#### Bernd Gischel

## **EPLAN Electric P8** Reference Handbook

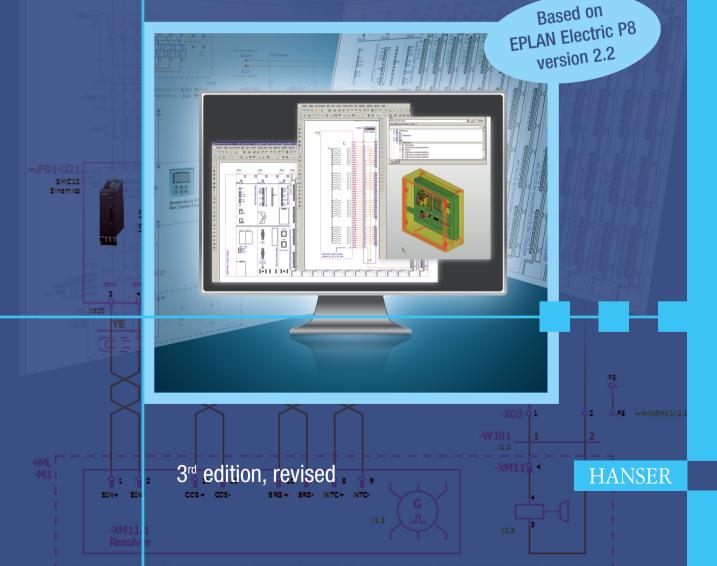

Bernd Gischel

**EPLAN Electric P8 Reference Handbook** 

Bernd Gischel

### EPLAN Electric P8 Reference Handbook

3rd edition, revised

HANSER

The Author: Dipl.-Ing. Bernd Gischel, Lünen, Germany Translated by Lindsey Translations, Deisenhofen, Germany

Distributed in North and South America by Hanser Publications 6915 Valley Avenue, Cincinnati, Ohio 45244-3029, USA Fax: (513) 527-8801 Phone: (513) 527-8977 www.hanserpublications.com

Distributed in all other countries by Carl Hanser Verlag Postfach 86 04 20, 81631 Munich, Germany Fax: +49 (89) 98 48 09 www.hanser-fachbuch.de

The use of general descriptive names, trademarks, etc., in this publication, even if the former are not especially identified, is not to be taken as a sign that such names, as understood by the Trade Marks and Merchandise Marks Act, may accordingly be used freely by anyone.

While the advice and information in this book are believed to be true and accurate at the date of going to press, neither the authors nor the editors nor the publisher can accept any legal responsibility for any errors or omissions that may be made. The publisher makes no warranty, express or implied, with respect to the material contained herein.

Cataloging-in-Publication Data is on file with the Library of Congress.

Bibliografische Information der deutschen Bibliothek: Die Deutsche Bibliothek verzeichnet diese Publikation in der Deutschen Nationalbibliografie; detaillierte bibliografische Daten sind im Internet über <a href="http://dnb.d-nb.de">http://dnb.d-nb.de</a> abrufbar.

All rights reserved. No part of this book may be reproduced or transmitted in any form or by any means, electronic or mechanical, including photocopying or by any information storage and retrieval system, without permission in writing from the publisher.

© Carl Hanser Verlag, Munich 2013 Production Management: Andrea Stolz Coverconcept: Marc Müller-Bremer, www.rebranding.de, Munich Coverdesign: Stephan Rönigk Typeset, printed and bound by Kösel, Krugzell Printed in Germany ISBN 978-1-56990-476-3 E-Book ISBN 978-1-56990-477-0

#### Contents

| Foreword XI |
|-------------|
|-------------|

| 1                 | Insta  | alling EPLAN Electric P8                                                                       | 1       |
|-------------------|--------|------------------------------------------------------------------------------------------------|---------|
| 1.1<br>1.2<br>1.3 | Instal | ware<br>Ilation<br>for users of previous versions<br>Parallel operation with previous versions | 2<br>10 |
| 2                 | The    | basics of the system                                                                           | 11      |
| 2.1               | Five p | principles for working with EPLAN Electric P8                                                  | 11      |
| 2.2               | Direc  | tory structure, storage locations                                                              | 13      |
| 2.3               | Settir | ngs – General                                                                                  | 15      |
|                   | 2.3.1  | Settings – Project                                                                             | 16      |
|                   | 2.3.2  | Settings – User                                                                                | 28      |
|                   | 2.3.3  | Settings - Station                                                                             | 35      |
|                   | 2.3.4  | Settings - Company                                                                             | 35      |
| 2.4               | EPLA   | N and multiple starts?                                                                         | 37      |
| 2.5               | Prope  | erties                                                                                         | 37      |
|                   | 2.5.1  | Project properties                                                                             | 38      |
|                   | 2.5.2  | Page properties                                                                                | 40      |
|                   | 2.5.3  | Symbol properties (components)                                                                 | 41      |
|                   | 2.5.4  | Form properties                                                                                | 41      |
|                   | 2.5.5  | Plot frame properties                                                                          | 42      |
| 2.6               | Butto  | ns and popup menus                                                                             | 42      |
|                   | 2.6.1  | Device dialog buttons                                                                          | 42      |
|                   | 2.6.2  | Buttons in dialogs (configuring)                                                               | 43      |
|                   | 2.6.3  | Buttons in dialogs such as filter schemes                                                      | 44      |
|                   | 2.6.4  | Small blue triangular button                                                                   | 44      |
|                   | 2.6.5  | Property arrangements (components)                                                             | 45      |

|     | 2.6.6 | Format properties                       | 46 |
|-----|-------|-----------------------------------------|----|
|     | 2.6.7 | Buttons (small black triangles)         | 47 |
|     | 2.6.8 | Dialogs for schemes                     | 48 |
| 2.7 | Maste | er data                                 | 48 |
| 2.8 | Opera | ation                                   | 49 |
|     | 2.8.1 | Using the keyboard                      | 50 |
|     | 2.8.2 | Using the mouse                         | 51 |
| 2.9 | The u | ser interface – more useful information | 51 |
|     | 2.9.1 | Using workspaces                        | 51 |
|     | 2.9.2 | Dialog display                          | 52 |
|     |       |                                         |    |

| 3   | Proj  | ects                                         | 57 |
|-----|-------|----------------------------------------------|----|
| 3.1 | Proje | ct types                                     | 58 |
|     | 3.1.1 | Project types in EPLAN                       | 59 |
|     | 3.1.2 | Project templates and basic projects         | 60 |
| 3.2 | Creat | ing a new project                            | 62 |
|     | 3.2.1 | New project (from a basic project)           | 63 |
|     | 3.2.2 | New project (with a project creation wizard) | 65 |

| The   | graphical editor (GED)                                                                                                    | 75                                                            |
|-------|----------------------------------------------------------------------------------------------------|---------------------------------------------------------------|
| Page  | navigator                                                                                                    | 75                                                            |
| 4.1.1 | Page types                                                                                                    | 77                                                            |
| 4.1.2 | The popup menu in the page navigator                                                                                                    | 78                                                            |
| 4.1.3 | Page navigator filter                                                                                                    | 94                                                            |
| Gene  | ral functions                                                                                                    | 96                                                            |
| 4.2.1 | The title bar                                                                                                    | 97                                                            |
| 4.2.2 | The status bar                                                                                                    | 97                                                            |
| Coord | dinate systems                                                                                                    | 98                                                            |
| 4.3.1 | Graphical coordinate system                                                                                                    | 98                                                            |
| 4.3.2 | Logical coordinate system                                                                                                    | 99                                                            |
| Grid  |                                                                                                    | 99                                                            |
| Incre | ments, coordinate input                                                                                                    | 100                                                           |
| 4.5.1 | Increment                                                                                                    |                                                               |
| 4.5.2 | Coordinate input                                                                                                    | 101                                                           |
| 4.5.3 | Relative coordinate input                                                                                                    | 102                                                           |
| 4.5.4 | Move base point                                                                                                    | 103                                                           |
| Grap  |                                                                                                    |                                                               |
| 4.6.1 | Graphical objects - lines, circles, rectangles                                                                                                    | 104                                                           |
| 4.6.2 | Trim, chamfer, stretch and more                                                                                                    |                                                               |
| 4.6.3 | Group and ungroup                                                                                                    | 111                                                           |
|       | Page<br>4.1.1<br>4.1.2<br>4.1.3<br>Gene<br>4.2.1<br>4.2.2<br>Coord<br>4.3.1<br>4.3.2<br>Grid<br>Incre<br>4.5.1<br>4.5.2<br>4.5.3<br>4.5.4<br>Grapl<br>4.6.1<br>4.6.2 | <ul> <li>4.1.2 The popup menu in the page navigator</li></ul> |

|      | 4.6.4  | Copy, move, delete,                           | 113 |
|------|--------|-----------------------------------------------|-----|
|      | 4.6.5  | Dimensioning                                  | 113 |
| 4.7  | Texts  |                                               | 116 |
|      | 4.7.1  | Normal (free) texts                           | 117 |
|      | 4.7.2  | Path function texts                           | 118 |
|      | 4.7.3  | Special texts                                 | 119 |
|      | 4.7.4  | The Properties – Text dialog                  | 121 |
| 4.8  | Comp   | onents (symbols)                              | 126 |
|      | 4.8.1  | Insert components (symbols)                   | 126 |
|      | 4.8.2  | Properties (components) dialog - [device] tab | 127 |
|      | 4.8.3  | The Display tab                               | 129 |
|      | 4.8.4  | The Symbol/function data tab                  | 131 |
|      | 4.8.5  | The Parts tab                                 | 134 |
| 4.9  | Cross  | -references                                   | 135 |
|      | 4.9.1  | Contact image on component                    | 135 |
|      | 4.9.2  | Contact image in path                         | 138 |
|      | 4.9.3  | Special feature: Pair cross-reference         | 139 |
|      | 4.9.4  | Device selection settings                     | 142 |
| 4.10 | Macro  | DS                                            | 144 |
|      | 4.10.1 | Types of macros                               | 144 |
|      | 4.10.2 | Macros with value sets                        | 149 |
|      |        |                                               |     |

| 5   | Navi  | igators                                              | 157 |
|-----|-------|------------------------------------------------------|-----|
| 5.1 | Over  | view of the most important navigators                |     |
|     | 5.1.1 | Additional navigators and modules                    |     |
| 5.2 | Devic | ce navigator                                         | 164 |
|     | 5.2.1 | Device navigator/Assign main function                | 166 |
|     | 5.2.2 | Device navigator/Cross-reference DTs                 |     |
|     | 5.2.3 | Device navigator/Synchronize function texts          |     |
|     | 5.2.4 | Device navigator/Interconnect devices                |     |
|     | 5.2.5 | Device navigator/Number (offline)                    |     |
|     | 5.2.6 | Device navigator/New                                 |     |
|     | 5.2.7 | Device navigator/New device                          |     |
|     | 5.2.8 | Device navigator/Place/[Representation type]         |     |
| 5.3 | Term  | inal strip navigator                                 |     |
|     | 5.3.1 | Terminal strip navigator/Edit                        |     |
|     | 5.3.2 | Terminal strip navigator/Correct                     |     |
|     | 5.3.3 | Terminal strip navigator/Number terminals            |     |
|     | 5.3.4 | Terminal strip navigator/New                         |     |
|     | 5.3.5 | Terminal strip navigator/New functions               |     |
|     | 5.3.6 | Terminal strip navigator/New terminals (devices)     |     |
|     | 5.3.7 | Terminal strip navigator/Place/[Representation type] |     |

| 5.4.1       Plug navigator/Correct                                                                                                    | 5.4 | Plug  | navigator (Socket navigator)                  |     |
|----------------------------------------------------------------------------------------------------|-----|-------|-----------------------------------------------|-----|
| 5.4.3       Plug navigator/Number pins       199         5.4.4       Plug navigator/New       199         5.4.5       Plug navigator/Generate plug definition       200         5.4.6       Plug navigator/Generate pin       201         5.4.7       Plug navigator/Generate pin       201         5.4.8       Plug navigator/Place/[Representation type]       201         5.5       Cable navigator/Mumber       202         5.5.1       Cable navigator/Mumber       204         5.5.2       Cable navigator/Automatic cable selection       209         5.5.4       Cable navigator/Assign conductors       211         5.5.6       Cable navigator/Number cable Selection       209         5.5.7       Cable navigator/Number cable DT       213         5.5.7       Cable navigator/Number cable DT       215         5.6       Cable navigator/Number cable DT       215         5.5.9       Cable navigator/Number cable DT       216         5.5.2       Cable navigator/Number cable DT       215         5.6       PLC Navigator/New       221         5.6.4       PLC/Write back connection point designations       219         5.6.5       PLC Avigator/New       222         5.6.6       PLC navi                                                                                      |     | 5.4.1 | Plug navigator/Edit                           |     |
| 5.4.4       Plug navigator/New       199         5.4.5       Plug navigator/Generate plug definition       200         5.4.6       Plug navigator/Generate pin       201         5.4.7       Plug navigator/Generate pin       201         5.4.8       Plug navigator/Clait       202         5.5       Cable navigator/Leit       203         5.5.2       Cable navigator/Mumber       204         5.5.3       Cable navigator/Automatic cables automatically       207         5.5.4       Cable navigator/Automatic cable selection       209         5.5.5       Cable navigator/New       213         5.5.6       Cable navigator/New       213         5.5.7       Cable navigator/New       213         5.5.8       Cable navigator/New       213         5.5.9       Cable navigator/Number cable DT       215         5.6       PLC navigator       217         5.6.4       PLC/Write back connection point designations       219         5.6.4       PLC/Vitte back connection point designations       219         5.6.4       PLC Navigator/New       225         5.6.5       PLC Avigator/New functions       225         5.6       PLC Navigator/New functions       225                                                                                                    |     | 5.4.2 | Plug navigator/Correct                        |     |
| 5.4.5       Plug navigator/New functions       200         5.4.6       Plug navigator/Generate plug definition       200         5.4.7       Plug navigator/Cenerate plug definition       201         5.4.8       Plug navigator/Place/[Representation type]       201         5.5       Cable navigator/Cenerate plug definition       202         5.5.1       Cable navigator/Cenerate cables automatically       203         5.5.2       Cable navigator/Automatic cable selection       209         5.5.4       Cable navigator/Automatic cable selection       209         5.5.5       Cable navigator/New       213         5.5.6       Cable navigator/Number cable DT       215         5.5.7       Cable navigator/Number cable DT       215         5.5.8       Cable navigator/Number DT       215         5.6       PLC navigator       217         5.6.1       PLC/Virite back connection point designations       219         5.6.3       PLC/Addresses/assignment lists       221         5.6.4       PLC navigator/New       225         5.6.5       PLC navigator/New device       227         5.6       PLC navigator/New device       227         5.6.7       PLC navigator/New device       227 <t< td=""><td></td><td>5.4.3</td><td>Plug navigator/Number pins</td><td></td></t<> |     | 5.4.3 | Plug navigator/Number pins                    |     |
| 5.4.6       Plug navigator/Generate plug definition       200         5.4.7       Plug navigator/Place/[Representation type]       201         5.5       Cable navigator/Place/[Representation type]       201         5.5       Cable navigator/Mumber       203         5.5.1       Cable navigator/Mumber       204         5.5.2       Cable navigator/Mumber       204         5.5.3       Cable navigator/Automatic cables automatically       207         5.5.4       Cable navigator/Automatic cable selection       209         5.5.5       Cable navigator/New       213         5.5.6       Cable navigator/New/Place/[Representation type]       213         5.5.7       Cable navigator/Number cable DT       215         5.5.9       Cable navigator/Number cable DT       215         5.5.9       Cable navigator/Number cable DT       215         5.6       PLC Navigator       217         5.6.1       PLC/Write back connection point designations       219         5.6.2       PLC/Addresses/assignment lists       221         5.6.3       PLC/Addresses/assignment lists       222         5.6.4       PLC navigator/New functions       225         5.6.5       PLC navigator/New functions       226                                                                           |     | 5.4.4 | Plug navigator/New                            |     |
| 5.4.7       Plug navigator/Generate pin       201         5.4.8       Plug navigator/Place/[Representation type]       201         5.5       Cable navigator/Edit       203         5.5.2       Cable navigator/Mumber       204         5.5.3       Cable navigator/Automatic cables automatically       207         5.5.4       Cable navigator/Automatic cable selection       209         5.5.5       Cable navigator/New       213         5.5.6       Cable navigator/New       213         5.5.7       Cable navigator/New       213         5.5.8       Cable navigator/New       213         5.5.9       Cable navigator/Number cable DT       215         5.5.9       Cable navigator/Number DD       215         5.6       PLC navigator       217         5.6.1       PLC/Write back connection point designations       219         5.6.2       PLC/Vite back connection point designations       219         5.6.4       PLC navigator/New       225         5.6.5       PLC navigator/New       225         5.6.6       PLC navigator/New       225         5.6.7       PLC navigator/New functions       226         5.7       Part navigator/New functions       230                                                                                                    |     | 5.4.5 | Plug navigator/New functions                  |     |
| 5.4.8       Plug navigator/Place/[Representation type]       201         5.5       Cable navigator       202         5.5.1       Cable navigator/Number       204         5.5.2       Cable navigator/Number       204         5.5.3       Cable navigator/Automatic cables automatically       207         5.5.4       Cable navigator/Automatic cable selection       209         5.5.5       Cable navigator/Number cable selection       209         5.5.6       Cable navigator/Number cable DT       213         5.5.7       Cable navigator/Number cable DT       215         5.5.8       Cable navigator/Number DT       215         5.5.9       Cable navigator/Number DT       215         5.6.1       PLC Cavigator       217         5.6.2       PLC/Nite back connection point designations       219         5.6.3       PLC/Addresses/assignment lists       221         5.6.4       PLC navigator/New       225         5.6.5       PLC navigator/New       225         5.6.6       PLC navigator/New functions       226         5.7       Part navigator/New functions       227         5.6.8       PLC navigator/New       227         5.6.9       PLC navigator/New functions                                                                                                    |     | 5.4.6 | Plug navigator/Generate plug definition       |     |
| 5.5       Cable navigator       202         5.5.1       Cable navigator/Edit       203         5.5.2       Cable navigator/Number       204         5.5.3       Cable navigator/Generate cables automatically       207         5.5.4       Cable navigator/Asign conductors       209         5.5.5       Cable navigator/Asign conductors       211         5.5.6       Cable navigator/New       213         5.5.7       Cable navigator/Number cable DT       215         5.5.9       Cable navigator/Number cable DT       215         5.5.9       Cable navigator/Number cable DT       215         5.6.1       PLC navigator       217         5.6.1       PLC/Write back connection point designations       219         5.6.2       PLC/Write back connection point designations       219         5.6.3       PLC Addresse / assignment lists       221         5.6.4       PLC navigator/New       225         5.6.5       PLC navigator/New       225         5.6.6       PLC navigator/New functions       226         5.6.7       PLC navigator/New device       227         5.6.8       PLC navigator/New device       227         5.6.8       PLC navigator/New device       228                                                                                                    |     | 5.4.7 | Plug navigator/Generate pin                   |     |
| 5.5.1       Cable navigator/Edit       203         5.5.2       Cable navigator/Number       204         5.5.3       Cable navigator/Generate cables automatically       207         5.5.4       Cable navigator/Automatic cable selection       209         5.5.5       Cable navigator/Assign conductors       211         5.5.6       Cable navigator/Place/[Representation type]       213         5.5.7       Cable navigator/Number cable DT       215         5.5.9       Cable navigator/Number cable DT       215         5.5.9       Cable navigator/Number DT       215         5.6       PLC navigator       217         5.6.1       PLC/Write back connection point designations       219         5.6.2       PLC/Addresses/assignment lists       221         5.6.3       PLC Addresses/assignment lists       221         5.6.4       PLC navigator/New       225         5.6.5       PLC navigator/New functions       225         5.6.6       PLC navigator/New functions       225         5.6.7       PLC navigator/View       227         5.7       Part navigator/(Devices/Parts)       228         5.7.1       Popup menu functions       230         5.8       Assign function (navigators)                                                                                      |     | 5.4.8 | Plug navigator/Place/[Representation type]    |     |
| 5.5.2       Cable navigator/Number       204         5.5.3       Cable navigator/Generate cables automatically       207         5.5.4       Cable navigator/Assign conductors       211         5.5.5       Cable navigator/New       213         5.5.7       Cable navigator/Number cable Selection       213         5.5.8       Cable navigator/Number cable DT       215         5.5.9       Cable navigator/Number cable DT       215         5.5.9       Cable navigator/Number cable DT       215         5.6.4       PLC navigator       217         5.6.1       PLC/Wite back connection point designations       219         5.6.2       PLC/Vitite back connection point designations       219         5.6.3       PLC/Addresses/assignment lists       221         5.6.4       PLC navigator/New       225         5.6.5       PLC navigator/New functions       225         5.6.6       PLC navigator/New functions       225         5.6.7       PLC navigator/New functions       226         5.7.1       Popup menu functions       230         5.8       PLC navigator/View       227         5.6.7       PLC navigator/New functions       230         5.7       Part navigator/(Devices/Parts                                                                                      | 5.5 | Cable | e navigator                                   |     |
| 5.5.3       Cable navigator/Generate cables automatically       207         5.5.4       Cable navigator/Automatic cable selection       209         5.5.5       Cable navigator/New       213         5.5.6       Cable navigator/New       213         5.5.7       Cable navigator/New cable DT       213         5.5.8       Cable navigator/Number cable DT       215         5.5.9       Cable navigator/Number DT       215         5.6       PLC navigator       217         5.6.1       PLC/Write back connection point designations       219         5.6.2       PLC/Vite back connection point designations       219         5.6.3       PLC/Addresses/assignment lists       221         5.6.4       PLC navigator/New       225         5.6.5       PLC navigator/New functions       225         5.6.6       PLC navigator/New device       227         5.7       Part navigator/(Devices/Parts)       228         5.7       PLC navigator/View       227         5.7       Part navigator/(Devices/Parts)       230         5.8       Assign function (navigators)       235         5.9       Navigators/Quick input filter       237         6       Reports       240                                                                                                    |     | 5.5.1 | Cable navigator/Edit                          |     |
| 5.5.4       Cable navigator/Automatic cable selection       209         5.5.5       Cable navigator/Assign conductors       211         5.5.6       Cable navigator/New       213         5.5.7       Cable navigator/Place/[Representation type]       213         5.5.8       Cable navigator/Number cable DT       215         5.5.9       Cable navigator/Number DT       215         5.6       PLC navigator       217         5.6.1       PLC/Write back connection point designations       219         5.6.2       PLC/Verite back connection point designations       221         5.6.3       PLC/Addresses/assignment lists       221         5.6.4       PLC navigator/New       225         5.6.5       PLC navigator/New       225         5.6.6       PLC navigator/New device       227         5.6.7       PLC navigator/New device       227         5.6.8       PLC navigator/View       226         5.7.1       Popup menu functions       230         5.8       Assign function (navigators)       235         5.9       Navigators/Quick input filter       237         6       Reports       240         6.1       What are reports?       240         6.                                                                                                    |     | 5.5.2 | Cable navigator/Number                        |     |
| 5.5.5       Cable navigator/Assign conductors       211         5.5.6       Cable navigator/New       213         5.5.7       Cable navigator/Place/[Representation type]       213         5.5.8       Cable navigator/Number cable DT       215         5.5.9       Cable navigator       217         5.6       PLC navigator       217         5.6.1       PLC/Write back connection point designations       219         5.6.2       PLC/Set data types       221         5.6.3       PLC Addresses/assignment lists       221         5.6.4       PLC navigator/News       223         5.6.5       PLC navigator/New       225         5.6.6       PLC navigator/New       225         5.6.7       PLC navigator/New functions       225         5.6.6       PLC navigator/New functions       225         5.6.7       PLC navigator/New device       227         5.7       Part navigator/(Devices/Parts)       228         5.7.1       Popup menu functions       230         5.8       Assign function (navigators)       235         5.9       Navigators/Quick input filter       237         6       Report types       240         6.1       What are repo                                                                                                    |     | 5.5.3 | Cable navigator/Generate cables automatically |     |
| 5.5.6       Cable navigator/New       213         5.5.7       Cable navigator/Place/[Representation type]       213         5.5.8       Cable navigator/Number cable DT       215         5.5.9       Cable navigator       217         5.6       PLC navigator       217         5.6.1       PLC/Write back connection point designations       219         5.6.2       PLC/Set data types       221         5.6.3       PLC/Addresses/assignment lists       221         5.6.4       PLC navigator/New       223         5.6.5       PLC navigator/New       223         5.6.6       PLC navigator/New       225         5.6.6       PLC navigator/New functions       225         5.6.7       PLC navigator/New device       227         5.6.8       PLC navigator/View       227         5.7       Part navigator/(Devices/Parts)       228         5.7.1       Popup menu functions       230         5.8       Assign function (navigators)       235         5.9       Navigators/Quick input filter       237         6       Reports       240         6.1       What are reports?       240         6.2       Report types       241                                                                                                    |     | 5.5.4 | Cable navigator/Automatic cable selection     |     |
| 5.5.7       Cable navigator/Place/[Representation type]       213         5.5.8       Cable navigator/Number cable DT       215         5.5.9       Cable navigator       217         5.6       PLC navigator       217         5.6.1       PLC/Write back connection point designations       219         5.6.2       PLC/Set data types       221         5.6.3       PLC/Addresses/assignment lists       221         5.6.4       PLC navigator/Address       223         5.6.5       PLC navigator/New       225         5.6.6       PLC navigator/New functions       225         5.6.7       PLC navigator/New functions       225         5.6.8       PLC navigator/View       227         5.7       Part navigator/(Devices/Parts)       228         5.7.1       Popup menu functions       230         5.8       Assign function (navigators)       235         5.9       Navigators/Quick input filter       237         6       Reports       240         6.1       What are reports?       240         6.2       Report types       241         6.3.1       Report types (forms)       241         6.3.2       Special connection diagrams                                                                                                    |     | 5.5.5 | Cable navigator/Assign conductors             |     |
| 5.5.8       Cable navigator/Number cable DT       215         5.5.9       Cable navigator/Number DT       215         5.6       PLC navigator       217         5.6.1       PLC/Write back connection point designations       219         5.6.2       PLC/Set data types       221         5.6.3       PLC/Addresse/assignment lists       221         5.6.4       PLC navigator/Address       223         5.6.5       PLC navigator/New       225         5.6.6       PLC navigator/New functions       225         5.6.7       PLC navigator/New functions       225         5.6.7       PLC navigator/New device       227         5.7       Part navigator/(Devices/Parts)       228         5.7.1       Popup menu functions       230         5.8       Assign function (navigators)       235         5.9       Navigators/Quick input filter       237         6       Reports       240         6.1       What are reports?       240         6.2       Report types       241         6.3.1       Report types (forms)       241         6.3.2       Special connection diagrams       256         6.4.1       The Display/output project setting                                                                                                    |     | 5.5.6 | Cable navigator/New                           | 213 |
| 5.5.9       Cable navigator /Number DT       215         5.6       PLC navigator       217         5.6.1       PLC/Write back connection point designations       219         5.6.2       PLC/Set data types       221         5.6.3       PLC/Addresse/assignment lists       221         5.6.4       PLC navigator/Address       223         5.6.5       PLC navigator/New       225         5.6.6       PLC navigator/New functions       225         5.6.7       PLC navigator/New device       227         5.6.8       PLC navigator/View       227         5.6.7       PLC navigator/View       227         5.7       Part navigator/(Devices/Parts)       228         5.7.1       Popup menu functions       230         5.8       Assign function (navigators)       235         5.9       Navigators/Quick input filter       237         6       Reports       239         6.1       What are reports?       240         6.2       Report types       241         6.3.1       Report types (forms)       241         6.3.2       Special connection diagrams       256         6.4.1       The Display/output project setting       258 </td <td></td> <td>5.5.7</td> <td>Cable navigator/Place/[Representation type]</td> <td>213</td>                                                       |     | 5.5.7 | Cable navigator/Place/[Representation type]   | 213 |
| 5.6       PLC navigator       217         5.6.1       PLC/Write back connection point designations       219         5.6.2       PLC/Set data types       221         5.6.3       PLC/Addresses/assignment lists       221         5.6.4       PLC navigator/Address       223         5.6.5       PLC navigator/New       225         5.6.6       PLC navigator/New functions       225         5.6.7       PLC navigator/New device       227         5.6.8       PLC navigator/View       227         5.7       Part navigator/(Devices/Parts)       228         5.7.1       Popup menu functions       230         5.8       Assign function (navigators)       235         5.9       Navigators/Quick input filter       237         6       Reports       239         6.1       What are reports?       240         6.2       Report types       241         6.3       Types of graphical reports       241         6.3.1       Report types (forms)       241         6.3.2       Special connection diagrams       256         6.4.3       The Display/output project setting       258         6.4.2       The Parts project setting       258                                                                                                    |     | 5.5.8 | Cable navigator/Number cable DT               | 215 |
| 5.6.1       PLC/Write back connection point designations       219         5.6.2       PLC/Set data types       221         5.6.3       PLC/Addresses/assignment lists       221         5.6.4       PLC navigator/Address       223         5.6.5       PLC navigator/New       225         5.6.6       PLC navigator/New functions       225         5.6.7       PLC navigator/New device       227         5.6.8       PLC navigator/View       227         5.7       Part navigator/(Devices/Parts)       228         5.7.1       Popup menu functions       230         5.8       Assign function (navigators)       235         5.9       Navigators/Quick input filter       237         6       Reports       239         6.1       What are reports?       240         6.2       Report types       241         6.3       Types of graphical reports       241         6.3.1       Report types (forms)       241         6.3.2       Special connection diagrams       256         6.4.3       The Display/output project setting       258         6.4.2       The Parts project setting       258                                                                                                    |     | 5.5.9 | Cable navigator/Number DT                     | 215 |
| 5.6.2       PLC/Set data types       221         5.6.3       PLC/Addresses/assignment lists       221         5.6.4       PLC navigator/Address       223         5.6.5       PLC navigator/New       225         5.6.6       PLC navigator/New functions       225         5.6.7       PLC navigator/New device       227         5.6.8       PLC navigator/View       227         5.6.8       PLC navigator/View       227         5.7       Part navigator/(Devices/Parts)       228         5.7.1       Popup menu functions       230         5.8       Assign function (navigators)       235         5.9       Navigators/Quick input filter       237         6       Reports       239         6.1       What are reports?       240         6.2       Report types       241         6.3.1       Report types (forms)       241         6.3.2       Special connection diagrams       256         6.4.3       The Display/output project setting       258         6.4.2       The Parts project setting       258                                                                                                    | 5.6 | PLC I | navigator                                     | 217 |
| 5.6.3       PLC/Addresses/assignment lists       221         5.6.4       PLC navigator/Address       223         5.6.5       PLC navigator/New       225         5.6.6       PLC navigator/New functions       225         5.6.7       PLC navigator/New device       227         5.6.8       PLC navigator/View       227         5.6.8       PLC navigator/View       227         5.7       Part navigator/(Devices/Parts)       228         5.7.1       Popup menu functions       230         5.8       Assign function (navigators)       235         5.9       Navigators/Quick input filter       237         6       Reports       240         6.1       What are reports?       240         6.3       Types of graphical reports       241         6.3.1       Report types (forms)       241         6.3.2       Special connection diagrams       256         6.4.1       The Display/output project setting       258         6.4.2       The Parts project setting       258                                                                                                    |     | 5.6.1 | PLC/Write back connection point designations  |     |
| 5.6.4       PLC navigator/Address       223         5.6.5       PLC navigator/New       225         5.6.6       PLC navigator/New functions       225         5.6.7       PLC navigator/New device       227         5.6.8       PLC navigator/View       227         5.6.7       Part navigator/(Devices/Parts)       228         5.7.1       Popup menu functions       230         5.8       Assign function (navigators)       235         5.9       Navigators/Quick input filter       237         6       Reports       239         6.1       What are reports?       240         6.2       Report types       241         6.3       Types of graphical reports       241         6.3.1       Report types (forms)       241         6.3.2       Special connection diagrams       256         6.4.1       The Display/output project setting       258         6.4.2       The Parts project setting       258                                                                                                    |     | 5.6.2 | PLC/Set data types                            |     |
| 5.6.5       PLC navigator/New                                                                                                    |     | 5.6.3 | PLC/Addresses/assignment lists                |     |
| 5.6.6       PLC navigator/New functions       225         5.6.7       PLC navigator/New device       227         5.6.8       PLC navigator/View       227         5.7       Part navigator/(Devices/Parts)       228         5.7.1       Popup menu functions       230         5.8       Assign function (navigators)       235         5.9       Navigators/Quick input filter       237         6       Reports       239         6.1       What are reports?       240         6.2       Report types       241         6.3       Types of graphical reports       241         6.3.1       Report types (forms)       241         6.3.2       Special connection diagrams       256         6.4.1       The Display/output project setting       258         6.4.2       The Parts project setting       260                                                                                                    |     | 5.6.4 | PLC navigator/Address                         |     |
| 5.6.7       PLC navigator/New device                                                                                                    |     | 5.6.5 | PLC navigator/New                             |     |
| 5.6.8PLC navigator/View2275.7Part navigator/(Devices/Parts)2285.7.1Popup menu functions2305.8Assign function (navigators)2355.9Navigators/Quick input filter2376Reports2396.1What are reports?2406.2Report types2416.3Types of graphical reports2416.3.1Report types (forms)2416.3.2Special connection diagrams2566.4Settings (output options)2586.4.1The Display/output project setting2586.4.2The Parts project setting260                                                                                                    |     | 5.6.6 | PLC navigator/New functions                   |     |
| 5.7       Part navigator/(Devices/Parts)       228         5.7.1       Popup menu functions       230         5.8       Assign function (navigators)       235         5.9       Navigators/Quick input filter       237         6       Reports       239         6.1       What are reports?       240         6.2       Report types       241         6.3       Types of graphical reports       241         6.3.1       Report types (forms)       241         6.3.2       Special connection diagrams       256         6.4       Settings (output options)       258         6.4.1       The Display/output project setting       258         6.4.2       The Parts project setting       260                                                                                                    |     | 5.6.7 | PLC navigator/New device                      |     |
| 5.7.1       Popup menu functions       230         5.8       Assign function (navigators)       235         5.9       Navigators/Quick input filter       237         6       Reports       239         6.1       What are reports?       240         6.2       Report types       241         6.3       Types of graphical reports       241         6.3.1       Report types (forms)       241         6.3.2       Special connection diagrams       256         6.4       Settings (output options)       258         6.4.1       The Display/output project setting       258         6.4.2       The Parts project setting       260                                                                                                    |     | 5.6.8 | PLC navigator/View                            |     |
| 5.8       Assign function (navigators)       235         5.9       Navigators/Quick input filter       237         6       Reports       239         6.1       What are reports?       240         6.2       Report types       241         6.3       Types of graphical reports       241         6.3.1       Report types (forms)       241         6.3.2       Special connection diagrams       256         6.4       Settings (output options)       258         6.4.1       The Display/output project setting       258         6.4.2       The Parts project setting       260                                                                                                    | 5.7 | Part  | navigator/(Devices/Parts)                     |     |
| 5.9       Navigators/Quick input filter       237         6       Reports       239         6.1       What are reports?       240         6.2       Report types       241         6.3       Types of graphical reports       241         6.3.1       Report types (forms)       241         6.3.2       Special connection diagrams       256         6.4       Settings (output options)       258         6.4.1       The Display/output project setting       258         6.4.2       The Parts project setting       260                                                                                                    |     | 5.7.1 | Popup menu functions                          |     |
| 5.9       Navigators/Quick input filter       237         6       Reports       239         6.1       What are reports?       240         6.2       Report types       241         6.3       Types of graphical reports       241         6.3.1       Report types (forms)       241         6.3.2       Special connection diagrams       256         6.4       Settings (output options)       258         6.4.1       The Display/output project setting       258         6.4.2       The Parts project setting       260                                                                                                    | 5.8 | Assig | gn function (navigators)                      |     |
| 6.1       What are reports?       240         6.2       Report types       241         6.3       Types of graphical reports       241         6.3.1       Report types (forms)       241         6.3.2       Special connection diagrams       256         6.4       Settings (output options)       258         6.4.1       The Display/output project setting       258         6.4.2       The Parts project setting       260                                                                                                    | 5.9 | Navi  | gators/Quick input filter                     | 237 |
| 6.1       What are reports?       240         6.2       Report types       241         6.3       Types of graphical reports       241         6.3.1       Report types (forms)       241         6.3.2       Special connection diagrams       256         6.4       Settings (output options)       258         6.4.1       The Display/output project setting       258         6.4.2       The Parts project setting       260                                                                                                    | _   |       |                                               |     |
| 6.2       Report types       241         6.3       Types of graphical reports       241         6.3.1       Report types (forms)       241         6.3.2       Special connection diagrams       256         6.4       Settings (output options)       258         6.4.1       The Display/output project setting       258         6.4.2       The Parts project setting       260                                                                                                    | 6   | Rep   | orts                                          | 239 |
| 6.2       Report types       241         6.3       Types of graphical reports       241         6.3.1       Report types (forms)       241         6.3.2       Special connection diagrams       256         6.4       Settings (output options)       258         6.4.1       The Display/output project setting       258         6.4.2       The Parts project setting       260                                                                                                    | 6.1 | What  | are reports?                                  |     |
| 6.3.1Report types (forms)2416.3.2Special connection diagrams2566.4Settings (output options)2586.4.1The Display/output project setting2586.4.2The Parts project setting260                                                                                                    | 6.2 |       |                                               |     |
| 6.3.1Report types (forms)2416.3.2Special connection diagrams2566.4Settings (output options)2586.4.1The Display/output project setting2586.4.2The Parts project setting260                                                                                                    | 6.3 | Type  | s of graphical reports                        |     |
| 6.3.2Special connection diagrams2566.4Settings (output options)2586.4.1The Display/output project setting2586.4.2The Parts project setting260                                                                                                    |     |       |                                               |     |
| 6.4Settings (output options)2586.4.1The Display/output project setting2586.4.2The Parts project setting260                                                                                                    |     | 6.3.2 |                                               |     |
| 6.4.1The Display/output project setting2586.4.2The Parts project setting260                                                                                                    | 6.4 | Setti |                                               |     |
| 6.4.2 The Parts project setting                                                                                                    |     |       | - · · · · · · · · · · · · · · · · · · ·       |     |
|                                                                                                    |     |       |                                               |     |
|                                                                                                    |     | 6.4.3 |                                               |     |

| 6.5 | Generate reports |                                    |  |  |
|-----|------------------|------------------------------------|--|--|
|     | 6.5.1            | The Reports dialog                 |  |  |
|     | 6.5.2            | Generate reports without templates |  |  |
|     | 6.5.3            | Popup menus in the Reports tab     |  |  |
|     | 6.5.4            | Generate reports with templates    |  |  |
| 6.6 | Other            | functions                          |  |  |
|     | 6.6.1            | Generate project reports           |  |  |
|     | 6.6.2            | Update                             |  |  |
|     | 6.6.3            | Generate report project            |  |  |
|     | 6.6.4            | Settings for automatic updates     |  |  |
| 6.7 | Label            | ing                                |  |  |
|     | 6.7.1            | Settings                           |  |  |
| 6.8 | Edit p           | properties externally              |  |  |
|     | 6.8.1            | Export data                        |  |  |
|     | 6.8.2            | Importing                          |  |  |

| Struct | ure identifier management                                                                                                    |                                                                                                    |
|--------|----------------------------------------------------------------------------------------------------|----------------------------------------------------------------------------------------------------|
| 7.1.1  | Tabs in structure identifier management                                                                                                    | 311                                                                                                    |
| 7.1.2  | Graphical buttons                                                                                                    | 313                                                                                                    |
| 7.1.3  | Sort menu                                                                                                    | 315                                                                                                    |
| 7.1.4  | Extras menu                                                                                                    | 316                                                                                                    |
| Messa  | age management                                                                                                    | 318                                                                                                    |
| 7.2.1  | The visual appearance of message management                                                                                                    | 319                                                                                                    |
| 7.2.2  | Project checks                                                                                                    |                                                                                                    |
| 7.2.3  | Message classes and message categories                                                                                                    | 320                                                                                                    |
| 7.2.4  | Filters in message management                                                                                                    | 326                                                                                                    |
| 7.2.5  | Various message edition options                                                                                                    | 328                                                                                                    |
| Layer  | management                                                                                                    |                                                                                                    |
| 7.3.1  | Standard layers                                                                                                    | 330                                                                                                    |
| 7.3.2  | Export and import of layers                                                                                                    |                                                                                                    |
| 7.3.3  | Create and delete your own layers                                                                                                    | 332                                                                                                    |
| 7.3.4  | Uses of layers                                                                                                    | 333                                                                                                    |
| Parts  | management                                                                                                    |                                                                                                    |
| 7.4.1  | Structure of parts management                                                                                                    |                                                                                                    |
| 7.4.2  | Tabs in parts management                                                                                                    |                                                                                                    |
| Revisi | on control                                                                                                    |                                                                                                    |
| 7.5.1  | General                                                                                                    |                                                                                                    |
| 7.5.2  | Generate new revision                                                                                                    |                                                                                                    |
| 7.5.3  | Execute changes                                                                                                    |                                                                                                    |
| 7.5.4  | Complete page(s)                                                                                                    | 352                                                                                                    |
| 7.5.5  | Generate reports                                                                                                    | 353                                                                                                    |
| 7.5.6  | Complete a project                                                                                                    | 354                                                                                                    |
|        | 7.1.1<br>7.1.2<br>7.1.3<br>7.1.4<br><b>Messa</b><br>7.2.1<br>7.2.2<br>7.2.3<br>7.2.4<br>7.2.5<br><b>.ayer</b><br>7.3.1<br>7.3.2<br>7.3.3<br>7.3.4<br><b>Parts</b><br>7.4.1<br>7.4.2<br><b>Revisi</b><br>7.5.1<br>7.5.2<br>7.5.3<br>7.5.4<br>7.5.5 | 7.1.2       Graphical buttons         7.1.3       Sort menu         7.1.4       Extras menu         Message management         7.2.1       The visual appearance of message management         7.2.2       Project checks         7.2.3       Message classes and message categories         7.2.4       Filters in message management         7.2.5       Various message edition options         7.2.6       Various message edition options         7.3.1       Standard layers         7.3.2       Export and import of layers         7.3.3       Create and delete your own layers         7.3.4       Uses of layers         7.3.4       Uses of layers         7.3.4       Structure of parts management         7.4.1       Structure of parts management         7.4.2       Tabs in parts management         7.4.1       General         7.5.2       General         7.5.3       Execute changes         7.5.4       Complete page(s)         7.5.5       Generate reports |

| 8   | Expo  | ort, import, print                | 357 |
|-----|-------|-----------------------------------|-----|
| 8.1 | Ехро  | rt and import of DXF/DWG files    | 358 |
|     | 8.1.1 | Exporting DXF and DWG files       |     |
|     | 8.1.2 | Import of DXF and DWG files       |     |
| 8.2 | Imag  | e files                           |     |
|     | 8.2.1 | Exporting image files             |     |
|     | 8.2.2 | Insert image files (import)       |     |
| 8.3 | Print |                                   |     |
|     | 8.3.1 | The Print dialog and its options  |     |
|     | 8.3.2 | Important export/print setting    |     |
| 8.4 | Ехро  | rt and import of projects         |     |
|     | 8.4.1 | Exporting projects                |     |
|     | 8.4.2 | Importing projects                |     |
| 8.5 | Print | attached documents                |     |
| 8.6 | Impo  | rt PDF comments                   |     |
|     | 8.6.1 | Importing commented PDF documents |     |
|     | 8.6.2 | Deleting PDF comments             |     |
| 8.7 | Gene  | rate PDF documents                |     |
|     | 8.7.1 | Export of PDF files               |     |
|     |       |                                   |     |

| 9   | Data   | backup                                                    |     |
|-----|--------|-----------------------------------------------------------|-----|
| 9.1 | Zippir | ng and unzipping of projects                              |     |
|     | 9.1.1  | Zip projects                                              |     |
|     | 9.1.2  | Unzip projects                                            |     |
| 9.2 | Backi  | ng up and restoring projects                              |     |
|     | 9.2.1  | Back up projects                                          |     |
|     | 9.2.2  | Restore projects                                          |     |
| 9.3 | Other  | r important settings                                      |     |
|     | 9.3.1  | Default settings for project backup (global user setting) |     |
|     | 9.3.2  | Compress project (remove unnecessary data)                | 403 |
|     | 9.3.3  | Automated processing of a project                         | 405 |
| 9.4 | Backi  | ng up and restoring master data                           |     |
|     | 9.4.1  | Backing up master data                                    |     |
|     | 9.4.2  | Restoring master data                                     | 411 |
| 9.5 | Send   | project by e-mail directly                                | 413 |

| 10   | Master data editors                       | 415 |  |  |
|------|-------------------------------------------|-----|--|--|
| 10.1 | Preparatory measures                      |     |  |  |
| 10.2 | Overview of forms                         |     |  |  |
|      | 10.2.1 First option - manual overview     |     |  |  |
|      | 10.2.2 Second option - automatic overview |     |  |  |
| 10.3 | Forms                                     |     |  |  |
|      | 10.3.1 Create new form (from copy)        |     |  |  |
|      | 10.3.2 Edit existing form                 |     |  |  |
|      | 10.3.3 Create new form                    |     |  |  |
| 10.4 | Plot frames                               |     |  |  |
|      | 10.4.1 Create new plot frame (from copy)  |     |  |  |
|      | 10.4.2 Edit existing plot frame           |     |  |  |
|      | 10.4.3 Create new plot frame              |     |  |  |

| 11   | Old EPLAN data (EPLAN 5) 44 | 39 |
|------|-----------------------------|----|
| 11.1 | Import options              | 10 |

# 12 Extensions 443 12.1 EPLAN Pro Panel 443 12.1.1 What can EPLAN Pro Panel do? 443 12.1.2 General 444 12.1.3 Toolbars in EPLAN Pro Panel 446 12.1.4 Menus in EPLAN Pro Panel 445 12.1.5 Navigators in EPLAN Pro Panel 472 12.1.6 Settings for EPLAN Pro Panel 477

|      | 12.1.7               | A practical example with EPLAN Pro Panel          | 479 |
|------|----------------------|---------------------------------------------------|-----|
| 12.2 | EPLA                 | N Data Portal                                     | 493 |
|      | 12.2.1               | What are the advantages of the EPLAN Data Portal? | 493 |
|      | 12.2.2               | Before the first start                            | 493 |
|      | 12.2.3               | How the EPLAN Data Portal works                   | 496 |
| 12.3 | 12.3 Project options |                                                   | 500 |
|      | 12.3.1               | What are project options?                         | 501 |
|      |                      |                                                   |     |
|      |                      | Terminology in the Project options module         |     |
|      | 12.3.2               |                                                   | 501 |

| 13                           | FAQs               | 509 |
|------------------------------|--------------------|-----|
| 13.1                         | General            |     |
| 13.2                         | Parts              | 536 |
| 13.3                         | Terminals, plugs   | 541 |
| 13.4                         | Cables             | 545 |
| 13.5                         | PLC                | 548 |
| 13.6                         | Properties, layers | 549 |
|                              | 13.6.1 Master data | 553 |
| 13.7                         | Data exchange      |     |
| 13.8                         | Reports            |     |
| 13.4<br>13.5<br>13.6<br>13.7 | Cables             |     |

| 14   | Creating a schematic project – step by step |  |  |  |
|------|---------------------------------------------|--|--|--|
| 14.1 | Create a project                            |  |  |  |
| 14.2 | Generate pages                              |  |  |  |
| 14.3 | Create a schematic                          |  |  |  |
|      | 14.3.1 Insert symbols                       |  |  |  |
|      | 14.3.2 Insert cables                        |  |  |  |
| 14.4 | Generate reports                            |  |  |  |
|      | 14.4.1 Generating other report pages        |  |  |  |
|      |                                             |  |  |  |

| Index |  |
|-------|--|
|-------|--|

| GENER      | AL ICONS IN THE NAVIGATORS                              |
|------------|---------------------------------------------------------|
|            | Multiple projects are open                              |
| XY         | Devices without DT, or devices                          |
| $\diamond$ | Project structure level (view independent of standards) |
| ΞĦ         | Project structure level (preceding sign view)           |
| #          | Project structure level (user-defined structure)        |
| <b>1</b> B | Prefix / identifier; prefix                             |
| UNPLA      | CED OBJECTS IN THE NAVIGATORS                           |
| <b>V</b>   | Main function, »multi-line« representation type         |
| 🔽 🗗        | Main function, »single-line« representation type        |
|            | Auxiliary function, »multi-line« representation type    |
|            | Auxiliary function, »single-line« representation type   |
| 🔽 🛐        | Overlaid main function                                  |
| 🗖 🔁        | Overlaid function                                       |
|            | Function relevant to safety                             |
| <b>V</b> . | Protected main function                                 |
| <u>}</u>   | Function template                                       |
| 🔽 🗓        | Black box, PLC box (main function)                      |
| 🔽 江        | Overlaid black box, PLC box (main function)             |
|            | Black box, PLC box (auxiliary function)                 |
| 🔽 🔶        | Shield (main function)                                  |
|            | Shield (auxiliary function)                             |
| 🐺 🚻        | Cable definition (main function)                        |
|            | Cable definition (auxiliary function)                   |
| V 💼        | Plug definition (main function)                         |
| 🔽 😓        | Overlaid plug definition (main function)                |
|            | Plug definition (auxiliary function)                    |
| 🔽 🖽        | Terminal strip definition (main function)               |
| V 🔛        | Overlaid terminal strip definition (main function)      |
|            | Terminal strip definition (auxiliary function)          |
|            | Channel (PLC)                                           |
|            | Channel (PLC) with connection point relevant to safety  |
| <b>\</b>   | Part                                                    |
|            | Isolated wire termination                               |

© Hanser 2013: Bernd Gischel, EPLAN Electric P8 Reference Handbook, 3rd Edition; ISBN: 978-1-56990-476-3

#### PLACED OBJECTS IN THE NAVIGATORS

| VI 🗗       | Main function, »multi-line« representation type                                                                                                    |
|------------|----------------------------------------------------------------------------------------------------|
| 14         | Main function, »single-line« representation type                                                                                                    |
| 6          | Auxiliary function, »multi-line« representation type                                                                                                    |
| <b>4</b>   | Auxiliary function, »single-line« representation type                                                                                                    |
|            | Auxiliary function, »pair cross-reference« representation type                                                                                                    |
|            | Auxiliary function, »overview« representation type                                                                                                    |
| V; ┛       | Main function, »overview« representation type                                                                                                    |
| V: 🎦       | Overlaid main function                                                                                                    |
|            | Overlaid function                                                                                                    |
| <b>A</b>   | Function relevant to safety                                                                                                    |
| 1          | Protected main function                                                                                                    |
| 🖌 🗓        | Black box, PLC box (main function)                                                                                                    |
| V 🔁        | Overlaid black box, PLC box (main function)                                                                                                    |
|            | Black box, PLC box (auxiliary function)                                                                                                    |
| 🐺 💠        | Shield (main function)                                                                                                    |
| <b>\$</b>  | Shield (auxiliary function)                                                                                                    |
| 🐺 🚻        | Cable definition (main function)                                                                                                    |
| #          | Cable definition (auxiliary function)                                                                                                    |
| V 💼        | Plug definition (main function)                                                                                                    |
| 📜 🔛        | Overlaid plug definition (main function)                                                                                                    |
|            | Plug definition (auxiliary function)                                                                                                    |
| 💟 🖽        | Terminal strip definition (main function)                                                                                                    |
| V; 陆       | Overlaid terminal strip definition (main function)                                                                                                    |
|            | Terminal strip definition (auxiliary function)                                                                                                    |
| X          | Channel (PLC)                                                                                                    |
| X.         | Channel (PLC) with connection point relevant to safety                                                                                                    |
| #          | Net                                                                                                    |
| ◣          | Net definition point                                                                                                    |
|            | Parts placement, »panel layout« or »detailed panel layout« representation type                                                                                       |
|            | Isolated wire termination                                                                                                    |
| <b>8</b> 1 | Function contains inconsistent or incomplete data.<br>After checking the project data, incorrect functions are<br>identified by exclamation marks in the navigators. |
| Ł          | Layout space EPLAN Pro Panel<br>X axis - Red; Y axis - Green; Z axis - Blue                                                                                          |

#### Foreword

Dear Users,

EPLAN Electric P8 is CAE software that is constantly being further developed. It offers innumerable project editing options and provides new innovations with each new version.

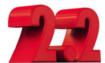

The current version 2.2 is the result of continual development of previous versions. This version once again incorporates a wide range of user requirements and requests that have arisen during the practical use of EPLAN.

This fourth edition of this book has been revised and expanded based on Version 2.2 to demonstrate the wide range of functions in EPLAN Electric P8. The book is meant to make it easier to start using the software and to smoothly guide you around initial hiccups when working with EPLAN Electric P8. Numerous practical examples show you what is possible with Version 2.2.

Of course, like its predecessors, this edition cannot and will not describe all of the software's functions or provide examples for every conceivable function. EPLAN Electric P8 becomes increasingly comprehensive with every new version, and it offers a variety of functions that cannot be completely covered in a single book. A book that describes all the functions would have thousands of pages and be impractical for the reader.

In Version 2.2, there are also many ways to reach the same goal. I will present and discuss some solutions. Others you will discover yourself and ask yourself why no one has ever tried it this or that way before.

This book will recommend solution approaches and demonstrate solutions that will help simplify your everyday work. It will help you make necessary decisions.

The book is addressed to everyone who uses EPLAN Electric P8 for electrical engineering designs – both daily and sporadic EPLAN Electric P8 users as well as engineers, electrical engineers, pupils and students.

I would like to express my thanks to Julia Stepp and her team at the Carl Hanser Verlag for the opportunity to write and publish this book. I would also like to sincerely thank my family, especially my wife Susanne. They have always been, and continue to be, very patient with me.

I would also like to thank all of the readers who have made this book a success. All feedback, whether criticism or praise, has always been a strong motivator for me to revise this book.

And finally, I would again like to thank EPLAN Software & Service GmbH & Co. KG for their consistent and very friendly support and collaboration in compiling some of the information for this edition of the EPLAN Electric P8 Reference Handbook.

#### Important notes

All of the examples and explanations assume local installation and local operation of EPLAN. Furthermore, the book assumes that the user has all of the user rights in EPLAN and is logged in as the local administrator.

It is possible that, depending on the user's license and module package, certain functionality or a certain function described in the book will not be available or executable in the way in which it is explained and illustrated. Therefore, you should always check to see which licensed addons you have (via HELP/ABOUT/ LICENSED ADD-ONS TAB).

For this book, EPLAN Electric P8 Professional Edition 2.2.5 Build 6338 was used with the licensed add-ons shown in the figure.

| out EPL | .AN                                |                   |              |                | 8   |
|---------|------------------------------------|-------------------|--------------|----------------|-----|
|         |                                    |                   |              |                |     |
| Product | Licensed add-ons                   | Copyright / Trade | emark Syste  | em information |     |
|         |                                    |                   | ·            |                |     |
| Product | name:                              | EPLAN Electric P8 | - Profession | al             |     |
|         |                                    | <u></u>           |              |                |     |
|         | .AN Language Po                    |                   |              |                |     |
|         | .AN Language Ru                    |                   |              |                |     |
|         | .AN Language Sp                    |                   |              |                |     |
|         | .AN Language Sv                    |                   |              |                |     |
|         | .AN Mounting Pa                    |                   |              |                |     |
|         | .AN Multi Langua                   |                   |              |                |     |
|         | .AN Multiuser Ma                   |                   |              |                |     |
|         | AN Multiuser Mo                    |                   |              |                |     |
|         | AN Net Based W                     |                   |              |                |     |
|         | AN Operational S<br>AN P&ID (Add-o |                   |              |                |     |
|         | AN PLC & Bus E                     |                   |              |                |     |
|         | LAN PEC & Bus E                    |                   |              |                |     |
|         | _AN Pro Panel (A                   |                   |              |                | •   |
|         | _AN Pro Panel - S                  |                   |              |                | •   |
|         | AN Pro Panel Pro                   |                   |              |                | •   |
|         | AN Pro Panel Pro                   |                   |              |                |     |
| F EPL   | AN Pro Panel Pro                   | duction NC DXF    |              |                | 1   |
| F EPL   | AN Pro Panel Pro                   | duction NC Perfo  | rex          |                | 1-  |
| F EPL   | AN Pro Panel Pro                   | duction NC Stein  | hauer        |                | 1   |
| 🔽 EPL   | .AN Pro Panel Pro                  | duction Wiring C  | ableCenter   |                |     |
| F EPL   | .AN Pro Panel Pro                  | duction Wiring C  | adCabel      |                |     |
|         |                                    | duction Wiring K  |              |                |     |
|         |                                    | duction Wiring S  |              |                | i 🖵 |
|         | ANI Drn Danal Drr                  | eduction Mirina S | toinhauor D  | DIA/A          |     |
|         |                                    |                   |              |                |     |
|         |                                    |                   |              | Clos           | е   |
|         |                                    |                   |              |                |     |

Help/Info/Licensed add-ons tab (excerpt)

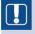

**NOTE FOR USERS OF PREVIOUS VERSIONS:** Certain parts of the functions described here may exist in EPLAN Electric P8 Versions 1.7.x, 1.8.x, 1.9.x, 2.0.x and 2.1.x, but their use, settings and range of functionality may differ from Version 2.2.

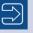

The examples used in the book are available as an EPLAN Electric P8 project at *www.eplan-efficient-engineering.com/handbook*. The example project can also be downloaded in the EPLAN Electric P8 Education Version format.

Some of the settings used in this book, such as those for filters or schemes, differ from the standard EPLAN installation. All of this additional data is available in the sample data. In addition, some custom, non-standard shortcut keys were also used.

The following text boxes are used to visually highlight notes, tips, etc.

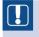

**NOTE:** This box contains important notes that should be observed when using EPLAN Electric P8.

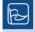

**TIP:** This box contains helpful tips for everyday working with EPLAN Electric P8.

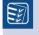

**TO DO:** This box gives you practical exercises to let you try out what you have learned.

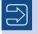

This box provides additional information and tips.

Whenever this symbol appears in the book's margin, you will find questions and answers to problems that occurred during actual use of EPLAN Electric P8.

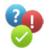

#### Installing EPLAN Electric P8

Since installation requires few steps and can only be performed by the system administrator, this chapter provides only a basic description of this process. EPLAN is usually already installed on the workstation.

Installation of EPLAN generally requires administrator rights. The system administrator also designates at least one EPLAN administrator who will later manage the EPLAN users (also known as rights management). If rights management is not used, then EPLAN can be started by all users without requiring passwords, etc.

User management (an add-on that must be purchased separately and is not always included with every license) is not described in this book. Brief general information is provided as necessary at the appropriate points.

#### 1.1 Hardware

For Version 2.x, EPLAN recommends a CPU comparable to a 3-GHz Intel Pentium D or a 2.4-GHz Intel Core 2 Duo with at least 4 GB of RAM.

EPLAN has no special requirements for the graphics card or other hardware components. A standard computer as used for Office applications, for example, is sufficient. Even for the graphic card, the more available memory, the smoother EPLAN runs. Certain add-ons, such as EPLAN Pro Panel and its extensions, have other hardware requirements that affect the graphics card and its drivers.

I feel that a single-screen solution can no longer be recommended for EPLAN due to the many additional modular dialogs that can be displayed, such as the various navigators. A two-screen solution is clearly preferable, and a three-screen solution with each screen having a resolution of at least 1680 × 1050 pixels is ideal.

Of course, EPLAN still functions with just one screen. But this screen should have a resolution of at least  $1280 \times 1024$  pixels.

#### 1.2 Installation

As far as installation is concerned, EPLAN is a normal Windows program. Apart from a few entries, the new EPLAN Setup Manager (as of Version 2.1.x) performs most of the work. There are only a few entries in the Windows registry, which is commendable and not always the case today.

Installation is usually started using the installation CD. The *Setup.exe* file in the root directory of the CD is run to begin installation. Installation after downloading the installation package from the EPLAN homepage works the same way (the downloaded ZIP file unpacks the installation data into the same directories that would be on the installation DVD).

| 😂 Electric P8 (I:)                                                                                                    |                            |                                                                                                    |                |                                                                                                    |                                                                                                    |                                                                                                    |
|----------------------------------------------------------------------------------------------------|----------------------------|----------------------------------------------------------------------------------------------------|----------------|----------------------------------------------------------------------------------------------------|----------------------------------------------------------------------------------------------------|----------------------------------------------------------------------------------------------------|
| <u>File E</u> dit <u>V</u> iew F <u>a</u> vorites                                                                                                    | <u>T</u> ools <u>H</u> elp |                                                                                                    |                |                                                                                                    |                                                                                                    | A                                                                                                    |
| 😋 Back 🔹 🌍 🕤 🎓                                                                                                    | 🔎 Search 朜                 | Folders                                                                                                    |                |                                                                                                    |                                                                                                    |                                                                                                    |
| Address 📮 I:\                                                                                                    |                            |                                                                                                    |                |                                                                                                    |                                                                                                    | 💌 🔁 Go                                                                                                    |
| Folders                                                                                                    | ×                          | Name                                                                                                    | Size           | Туре                                                                                                    | Date Modified                                                                                                    | Location                                                                                                    |
| Desktop                  My Documents                  My Computer                  System (C:)                  Media (D:)                  Media (D:)                  Daten (F:)                  Doten (F:)                  Programme (H:) |                            | Files Currently on the CD  AdminTools  Documents  Electric P8 (Win32)  ELM  License Client (Win32)  Platform (Win32)  Platform (Win32)  Platform (Win32)  Services |                | File Folder<br>File Folder<br>File Folder<br>File Folder<br>File Folder<br>File Folder<br>File Folder<br>File Folder | 25.07.2012 10:29<br>25.07.2012 11:01<br>16.07.2012 10:47<br>16.07.2012 10:47<br>16.07.2012 10:24<br>16.07.2012 10:24<br>16.07.2012 10:47<br>16.07.2012 10:47 | Files Currently or<br>Files Currently or<br>Files Currently or<br>Files Currently or<br>Files Currently or<br>Files Currently or<br>Files Currently or<br>Files Currently or |
| Constant Service Bin     Constant Service Bin     Constant Service Bin                                                                                                    |                            | C Setup<br>AUTORUN<br>Setup                                                                                                    | 1 KB<br>195 KB | File Folder<br>Setup Information<br>Application                                                                      | 16.07.2012 10:44<br>24.07.2003 12:56<br>14.07.2012 10:52                                                                                                    | Files Currently or<br>Files Currently or<br>Files Currently or                                                                                                    |
|                                                                                                    |                            | <                                                                                                    |                | 1111                                                                                                    |                                                                                                    | >                                                                                                    |

Fig. 1.1 Installation directory

**NOTE:** Running EPLAN Electric P8 requires a specific version of .NET Framework. If .NET Framework is not installed, or is not installed in the required version, it must be installed before you can proceed with the installation of EPLAN.

| EPLAN Setup Manager                                                |                       |
|--------------------------------------------------------------------|-----------------------|
| CPLAN<br>electric 18                                               |                       |
| Select a program variant from those offered below.                 |                       |
| Available programs: Electric P8 (Win32)                            | ~                     |
|                                                                    | Product information 🔿 |
| Product name: EPLAN Electric P8 2.2                                |                       |
| Product version: 2.2.5.6338                                        |                       |
| Installation package: EPLAN Electric P8 2.2.msi                    |                       |
| Product code: {E104A6F4-1E3F-4F9E-916A-A7646E616DBC}               |                       |
| Append new messages to the existing EPLAN log file                 |                       |
| ☑ Insert messages of the Windows Installer into the EPLAN log file |                       |
| Insert messages of the EPLAN Setup Manager into the EPLAN log file |                       |
|                                                                    |                       |
|                                                                    |                       |
|                                                                    |                       |
|                                                                    |                       |
|                                                                    |                       |
| Help                                                               | Cancel                |

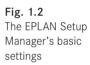

When the **NEXT** button is clicked, the license agreement dialog is displayed. This must be accepted in order to use the EPLAN Setup Manager.

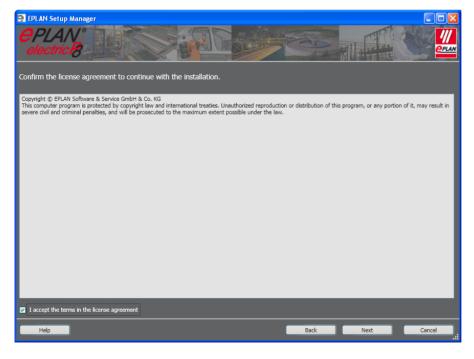

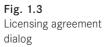

After the dialogs showing the EPLAN Setup Manager's basic settings and the available programs, the first installation dialog appears.

When the NEXT button is clicked, the **Target directories, settings** dialog is displayed. This is where you set the *program directory*, the *system master data directory*, the *company code*, and the directories for *user, workstation and company settings*. You must also define the *units of measurement* for the system and the directory for the *EPLAN original master data*. This ensures that your own master data is always synchronized with the original EPLAN master data.

EPLAN always suggests default directories for the installation.

| EPLAN Setup Manage          | ger 💽                                                                                     |  |
|-----------------------------|-------------------------------------------------------------------------------------------|--|
| electric B                  |                                                                                           |  |
| Specify the target direc    | ectories for the program files to be installed, the master data and the program settings. |  |
| Program directory:          | C:\EPLANP8 V2                                                                             |  |
| EPLAN original master data: | C:\EPLANP8 V2\EPLAN original master data                                                  |  |
| System master data:         | C:\EPLANP8 V2                                                                             |  |
| Company code:               | Bernd Gischel                                                                             |  |
| User settings:              | C:\EPLANP8 V2                                                                             |  |
| Workstation settings:       | C:\EPLANP8 V2                                                                             |  |
| Company settings:           | C:\EPLANP8 V2                                                                             |  |
| Measuring unit:             | Omm ● inch                                                                                |  |
|                             |                                                                                           |  |
|                             |                                                                                           |  |
|                             |                                                                                           |  |
|                             |                                                                                           |  |
|                             |                                                                                           |  |
| Help                        | Default Back Next Cancel                                                                  |  |
| нер                         | Derault Back Next Cancel                                                                  |  |

Fig. 1.4 Definition of target directories

These suggested directories can be kept or changed at this point. I always change these directories (and of course the company code) to my own target directories.

| 📮 EPLAN Setup Manage        | ger 📃                                                                                     |                     |
|-----------------------------|-------------------------------------------------------------------------------------------|---------------------|
| electric B                  |                                                                                           | ///<br><u>@plan</u> |
| Specify the target direc    | ectories for the program files to be installed, the master data and the program settings. |                     |
| Program directory:          | C:\EPLANP8 V2                                                                             |                     |
| EPLAN original master data: | C:\EPLANP8 V2\EPLAN original master data                                                  |                     |
| System master data:         | C:\EPLANP8 V2                                                                             |                     |
| Company code:               | Bernd Gischel                                                                             |                     |
| User settings:              | C:\EPLANP8 V2                                                                             |                     |
| Workstation settings:       | C:\EPLANP8 V2                                                                             |                     |
| Company settings:           | C:\EPLANP8 V2                                                                             |                     |
| Measuring unit:             | ● mm ● inch                                                                               |                     |
|                             |                                                                                           |                     |
|                             |                                                                                           |                     |
|                             |                                                                                           |                     |
|                             |                                                                                           |                     |
|                             |                                                                                           |                     |
| Help                        | Default Back Next Cance                                                                   |                     |

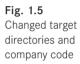

When you have checked or changed all directories, you exit the dialog by clicking **NEXT**. EPLAN continues with the installation and asks what program components, master data and languages should be installed.

| EPLAN Setup Manager      PLAN      electric      Carry out a standard installation or s      installation.                                        | elect the features, master data and languages                                                                                                    | to be installed. To do so, click 'Customized                                                                                                    |
|----------------------------------------------------------------------------------------------------|----------------------------------------------------------------------------------------------------|----------------------------------------------------------------------------------------------------|
| Program features:                                                                                                    |                                                                                                    | Customized installation 🔊                                                                                                    |
| Program feature     EPLAN License Client     EPLAN Electric P8 Data 2.2     EPLAN Platform Data 2.2     EPLAN Platform Data 2.2                   | Description<br>Program files License Client<br>Program files Electric P8<br>Onginal EPLAN master data Electric P8<br>Program files EPLAN-Platform<br>Onginal EPLAN master data EPLAN-Platform | Version Installed version System typ<br>9.1.10.32500<br>2.2.5.6338<br>2.2.5.6338<br>2.2.5.6338<br>2.2.5.6338                                           |
| Installing the dongle driver Master data types:                                                                                                   | Language modules:                                                                                                    | Master data and languages (A)                                                                                                    |
| Master data V Rights management Outlines Documents DXF / DWG Forms V Function definitions Macros Mechanical models Plot frames Measuring units mm | Language     Czech     Danish     German (Germany)     English (USA)     Spanish (Spain)     French (France)     Hungarian     Italian (Italy)     Korean     Activated: English (USA)        | Language     Czech     Danich     German (Germany)     German (Germany)     Finglich (USA)     Finglich (USA)     Korean     Activatest: Englich (USA) |
| Measuring unit: mm                                                                                                    | Activated: English (USA)                                                                                                    | Activated: English (USA)                                                                                                    |

Fig. 1.6 Scope of components to be installed After you set all the required information and click **INSTALL**, the Windows Installer prepares the required components and the actual installation begins.

| EPLAN Setup Manager  CPLAN  Control  Control  C | g EPLAN Electric P8 2.2.                                                                                                    |                                                                                    |                            | Customized installation (*)                    |
|----------------------------------------------------------------------------------------------------|----------------------------------------------------------------------------------------------------|------------------------------------------------------------------------------------|----------------------------|------------------------------------------------|
| Program feature                                                                                                    | Description                                                                                                    | Version                                                                            | Installed version          | System typ                                     |
| EPLAN License Client<br>EPLAN Electric P8 2.2<br>EPLAN Electric P8 Data 2.2<br>EPLAN Platform 2.2<br>EPLAN Platform Data 2.2                                                                                                    | Program files License Client<br>Program files Electric P8<br>Orginal EPLAN master data Electric P8<br>Program files EPLAN-Platform<br>Orginal EPLAN master data EPLAN-Platform | 9.1.10.32500<br>2.2.5.6338<br>2.2.5.6338<br>2.2.5.6338<br>2.2.5.6338<br>2.2.5.6338 | 9.1.10.32500<br>2.2.5.6338 | has been ins<br>has been ins<br>is being insta |
| <                                                                                                    |                                                                                                    |                                                                                    |                            | >                                              |
| Company Flor                                                                                                    | efficient engineering                                                                                                    |                                                                                    |                            |                                                |
| Copy new files                                                                                                    |                                                                                                    |                                                                                    |                            |                                                |
|                                                                                                    |                                                                                                    |                                                                                    |                            |                                                |
| Help                                                                                                    |                                                                                                    | Back                                                                               | Install                    | Cancel                                         |

Fig. 1.7 EPLAN being installed

**NOTE:** EPLAN does not replace your system master data. If you would like to work with EPLAN's new system master data at a later date, then you must synchronize this data.

By design, EPLAN does not overwrite user-related master data because the user may have modified the original system master data and saved this under the original name assigned by EPLAN. During installation, EPLAN does not recognize whether this data has been changed and would therefore simply replace it. Usually the user does not want this to happen.

Once installation is complete, EPLAN displays the completion dialog. Here, you have to click FINISH. Installation of EPLAN Electric P8 is now complete.

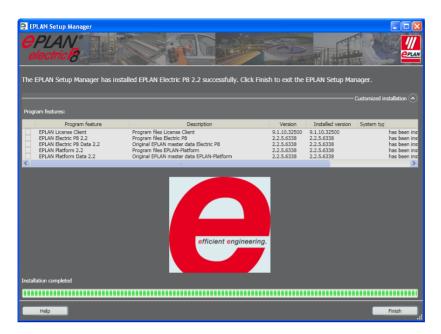

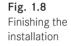

EPLAN Electric P8 can now be started from the Start menu or the desktop icon.

If a license has not yet been installed, a one-time dialog requesting the validation code (license number) for the installed dongle (hardware protection) is displayed before the program starts.

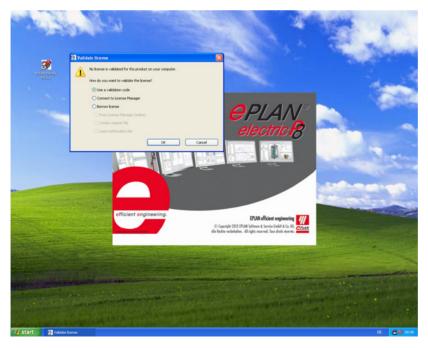

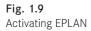

| ×                               |
|---------------------------------|
| ernd Gischel                    |
| л.                              |
| P6 ME KU 5G 8Q GA 82 3A 78 ZG . |
|                                 |
| Retrieve online OK Cancel       |
| /                               |

Fig. 1.10 Entering the validation code or request the code online

EPLAN starts with the **Select scope of menu** dialog. Here you can choose between the options *Beginner* (only the basic menus allowing graphical drawing of a project and/or working with macros), *Advanced* (more extensive display options, such as minimum text size or empty text boxes, can be displayed and used), or *Expert* (all menus and functions available), and then confirm your selection by clicking **OK**. The *Beginners, Advanced*, and *Expert* options are hard-coded into EPLAN and cannot be changed or extended.

NOTE: The Select scope of menu dialog is only displayed when EPLAN is

| used without righ      | ts management.                                                                                    |                                                 |
|------------------------|---------------------------------------------------------------------------------------------------|-------------------------------------------------|
|                        |                                                                                                   |                                                 |
|                        | Select scope of menu<br>Beginner<br>Advanced<br>Expert<br>Do not show this dialog again<br>OK Can | PLAN®                                           |
| efficient engineering. | © Copyright 2012                                                                                  | EPLAN efficient engineering                     |
|                        | Alle Rechte vorbehalt<br>Reading user settings                                                    | ien. All rights reserved. Tous droits réservés. |

Fig. 1.11 Starting up EPLAN for the first time

If a previous version is being used, then there is a **one-time** option to import the settings (user, workstation and company) from this version in the subsequent dialog. If you click the **CANCEL** button, none of the previous version's settings will be imported.

EPLAN now opens the *Default* workspace (a standard view) and displays the **Tip of the day**.

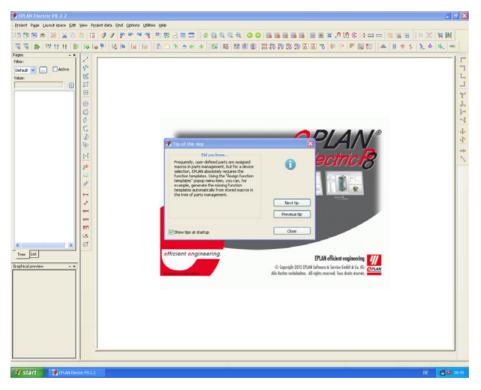

Fig. 1.12 Starting up EPLAN for the first time

#### 1.3 Note for users of previous versions

You should use the export function to export the schemes, filters, etc. that you have created in a previous version so that you will be able to import them later into Version 2.2 as necessary.

#### 1.3.1 Parallel operation with previous versions

Because EPLAN has again in Version 2.2 made some changes to the databases, which are no longer compatible with the previous versions, we recommend that you install Version 2.2 and its master data in a separate directory.

This especially applies to changes in the parts database. If you open the parts database with Version 2.2 and reformat it for Version 2.2, you will no longer be able to write to the file when you open it with previous versions. However you will still be able to read it with the previous versions.

# The basics of the system

This chapter provides a brief explanation of some important EPLAN principles, functions, and working methods, and uses a number of examples to illustrate selected facts and system settings.

Important points are the directory structure, settings, multiple starts, notes on project and page properties, notes on particular dialog properties, handling of schemes, forms, plot frames, symbol libraries and an overview of my personal shortcut keys.

#### 2.1 Five principles for working with EPLAN Electric P8

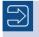

**1st principle:** Errors during project editing are allowed in EPLAN Electric P8.

In general, mistakes are allowed when working with EPLAN Electric P8. This basic principle of allowing mistakes is illustrated in the following example. A contactor may have two auxiliary contacts in the schematic, with both of them initially having the same connection point designation. Things that are not physically possible are initially "allowed" by EPLAN while working on a project. The user is not slowed down by "irritating" errors or messages during editing. This type of error naturally appears in message management, but only as a message entry. This entry initially has no further consequences. When project editing has progressed far enough, or is finished, EPLAN can perform certain project checks. Erroneous entries such as those described above will be listed in the project, if they do not already exist in message management.

Of course this error must be fixed in order to have a correct practical reference. However, this is not **compulsory**. EPLAN allows the user to decide whether a project is error free or not and which priority a message (error, warning, or note) should have. It is also pos-

sible to prevent such errors. With the *Prevent errors* check option, the above approach would not be possible. But this is a user-settable setting.

 $\square$ 

**2nd principle:** In EPLAN Electric P8, what is selected is what is edited.

The following example clarifies this principle. If I select three texts on a page and start the translation function, then exactly these three texts will be translated. If I select this page in the page navigator, then the translation function will translate all texts on the entire page based on their settings.

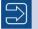

**3rd principle:** EPLAN Electric P8 stores data and any references online.

EPLAN is an online system. All references and device data are constantly (i.e. online) updated. The only limitations (if you want to call them this) relate to connection data. For performance reasons, these are only updated on request via a few specific actions. EPLAN performs the rest completely independently.

A typical example of this is the editing of a page followed by a page change. Here you need to manually start any required updating of the connections. There is of course a setting that allows EPLAN to do this type of connection updating automatically. However, this can negatively affect project performance.

In my opinion, constant (online) updating of connections is not really necessary because relevant actions such as graphical project reports or automated procedures such as device numbering automatically update the connections before the actual action is performed.

**4th principle:** EPLAN Electric P8 can be operated using a graphical approach.

This means that the devices (symbols) can first be placed in the schematic and subsequently be assigned the parts, including the associated function definitions. This is not compulsory, and you have a completely free hand when editing a project.

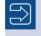

**5th principle:** EPLAN Electric P8 can also be operated using an objectoriented approach.

This means that external motor lists or other component lists can be read into the system as device lists, and the project can be started from this end.

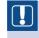

**NOTE:** Principles 4 and 5 can be combined with each other. There are absolutely no limitations when working with EPLAN Electric P8.

#### 2.2 Directory structure, storage locations

EPLAN can use any desired directory structure. EPLAN allows the user a free choice here. Data, such as project or master data, can therefore be easily integrated into an existing company data storage structure.

EPLAN recommends installing/running the program files locally, and only storing the data on the network. I agree with this recommendation. Any further structuring or organization of the remaining master data is the responsibility of the user.

By default, EPLAN creates the program directory with the following sub-directories:

- **BIN:** contains the program modules and, in additional subdirectories, the language files (e.g. en-US for U.S. English).
- CFG: contains configuration files for the users, company, workstation and projects.
- P\_ID: is only of interest to PPE users.

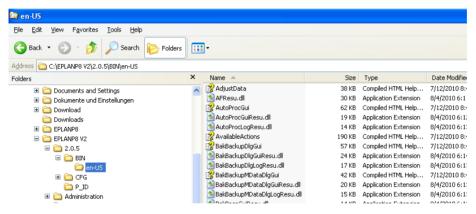

Fig. 2.1 Program directory with subdirectory

Similarly, during installation EPLAN also creates certain default directories for particular system data and other data.

For example, EPLAN creates a main directory called *Parts* with the subdirectory *Company code*. EPLAN gets this code from the information entered during installation – in this case *Bernd Gischel*.

The following *directories* are initially used as default directories and filled with relevant data during installation:

- Part: contains the parts databases (Microsoft Access \*.mdb format) and the configuration files for importing and exporting parts
- Images: contains all images

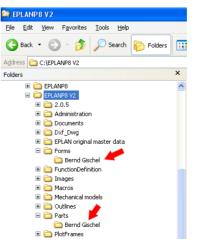

Fig. 2.2 Default customer directories

- Documents: contains documents such as PDF documents or Excel tables
- *Dxf\_Dwg:* contains CAD drawings in *DXF* or *DWG* format
- Forms: contains all forms (system master data)
- Function definition: contains the files for the function definitions
- *Macros:* contains all macros, such as window macros (\*.ema) and page macros (\*.emp)
- Mechanical models: contains mechanical data
- Plot frames: contains all plot frames (system master data)
- PPE: contains files for the EPLAN PPE module
- Projects: default directory for projects
- *Revisions:* contains the revision database
- Schemes: contains preconfigured or user-created schemes, for example personal filter or sorting settings.
- Scripts: contains the corresponding \*.cs or \*.vb script files
- Symbols: contains all symbol libraries (system master data)
- Symbol macros: contains all symbol macros (\*.ems)
- Translation: contains the dictionaries (translation databases in Microsoft Access format, \*.mdb)
- Management: standardly contains the project database into which all projects are imported from project management and other management databases such as the rights management database
- Templates: contains templates, basic projects and exchange files for exporting project data (labels)
- *Xml:* contains *XML* files

These are the standard EPLAN defaults. EPLAN users can, of course, change these directory structures to suit their needs. For practical reasons, this should be done after the initial program start and before starting project management for the first time.

| 🗃 Settings: Directories                                                                                                    |                  |                                         | × |
|----------------------------------------------------------------------------------------------------|------------------|-----------------------------------------|---|
| Projects     Projects     Other of standard     Other of standard     Other of standard     Other of standard     Other of standard     Other of standard     Other of standard     Other of standard     Other of standard | Sc <u>h</u> eme: | Default directories                     |   |
| Graphical editing     Interfaces                                                                                                    | Projects:        | \$(EPLAN_DATA)\Projects\Bernd Gischel   |   |
| 🖬 🚺 Management                                                                                                    | Templates:       | \$(EPLAN_DATA)\Templates\Bernd Gischel  |   |
| Automated processing     Directories                                                                                                    | Symbols:         | \$(EPLAN_DATA)\Symbols\Bernd Gischel    |   |
| Part selection                                                                                                    | Eorms:           | \$(EPLAN_DATA)\Forms\Bernd Gischel      |   |
| Shortcut keys                                                                                                    | Plot frames:     | \$(EPLAN_DATA)\PlotFrames\Bernd Gischel |   |

Fig. 2.3 Directory settings

User/Management/ Directories These directories can be viewed and modified under OPTIONS/SETTINGS/USER/MAN-AGEMENT/DIRECTORIES. A useful feature is that separate schemes can be created and configured for different directory settings here.

**TIP:** It is also possible to start EPLAN Electric P8 with an appropriate command line parameter to automatically set a particular directory structure. Example: "E:\EPLANP8 V2\Platform\2.2.5\BIN\Eplan.exe"/Variant: "Electric P8"/PathsScheme:OwnSchemeName (without prefixes and suffixes).

|                                                 | Automated processing     Directories     Part selection     Parts management | <u>S</u> ymbols:<br><u>F</u> orms: | \$(EPLAN_DATA)\\$ymbols\Bernd Gischel |
|-------------------------------------------------|------------------------------------------------------------------------------|------------------------------------|---------------------------------------|
|                                                 | Browse For Folder                                                            |                                    | 📇 ? 🔀 Bernd Gischel 🛄                 |
| ••••<br>••••<br>•••••<br>•••••••••••••••••••••• | Select directory 🥆                                                           |                                    | ntion\Bernd Gischel                   |
|                                                 | 🗉 🧰 Dxf_Dwg                                                                  |                                    | id Gischel                            |
|                                                 | 🗉 🧰 EPLAN origina                                                            | l master data                      | rnd Gischel                           |
|                                                 | E Corms                                                                      | chel                               | Bernd Gischel                         |
|                                                 | 🗉 🚞 FunctionDefin                                                            | ition                              | Gischel                               |

Fig. 2.4 Selecting other directories

Clicking the ... button causes EPLAN to display the **Browse For Folder** dialog. You can select a different directory here, or use the **CREATE FOLDER** button to create a folder at the desired storage location.

**NOTE:** These changed settings will not be used until EPLAN is restarted.

#### 2.3 Settings – General

To put it simply, a project contains all the relevant data that it uses and requires. This means that a project is independent of the general system master data because EPLAN stores all required and used data within the project automatically upon first-time use.

The advantage of this method of "storage" should not be underestimated because even after several years this type of project can still be opened and edited with the original master data such as plot frames, symbols, etc. This is also true, for example, when the graphics of a company plot frame changes (e.g. because the company logo has been revised).

If the user wants, this behavior can be configured in EPLAN via settings (parameters). There are four basic setting areas as described below.

The settings are accessed via the **OPTIONS/SETTINGS** menu item. Storing this variety of project-related data naturally increases the data volume of the project.

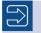

An empty project has an average size of approx. 4 MB to 5 MB.

The following sections provides a brief overview of the settings. Many of these settings are explained in more detail in other chapters where they are actually used and can be more clearly explained.

#### 2.3.1 Settings - Project

All project properties (and only these) are defined under SETTINGS/PROJECTS [PROJECT NAME]. The settings in the *Projects* node are available only if at least one project is open in the **page navigator**.

In the project settings you can, for example, define whether the project master data should be automatically synchronized with the system master data when the project is opened. You should always carefully consider the use of this setting, and many other project settings (i.e. "automation" when a project is opened), because changing these settings can have wide-reaching effects on the project to be opened. EPLAN has no "undo" button at this point, and if no data backups exist the old data is irretrievably lost.

Some important project properties, for example, are located under OPTIONS/SETTINGS/ PROJECTS/PROJECT NAME/MANAGEMENT/PAGES and under the entry for the *Default plot frame*. This entry for the global plot frame applies to all pages, even any report pages, if no other plot frame has been assigned via the page properties. Symbol libraries are located under OPTIONS/SETTINGS/PROJECTS/PROJECT NAME/MANAGEMENT/SYM-BOL LIBRARIES. After the settings are selected and entered, they are also stored with the current state in the project.

There are numerous settings – too many to include in the scope of this book. For this reason, only specific, important project properties are listed and explained.

#### 2.3.1.1 Setting Projects [project name]/Reports

This area affects the output of graphical reports (see chapter 6, "Reports", for further explanations).

| 🗃 Settings: Part                          |                               | <b>a</b> 🛛 |
|-------------------------------------------|-------------------------------|------------|
|                                           | Part assemblies               |            |
| Output to pages                           | Row Include parts Value 🛆     |            |
| Part                                      | 1 Devices without part number |            |
| Routing connections                       | 2 Terminal strip parts        |            |
| ⊞-     ∐     Translation      ⊞-     User | 3 Terminal parts              |            |
| Workstation                               | 4 Cable parts                 |            |
| 🗄 🚺 Company                               | 5 Cable project parts         |            |

- Display/Output: Settings that affect the output or display of data in reports (forms)
- **Part:** Settings that affect the output of parts data and their behavior in reports and their display in certain navigators
- **Output to pages:** Project-wide settings for reports (forms) for the different report types in a project

#### 2.3.1.2 Setting Projects [project name]/Devices

The device area is where you define different settings such as numbering schemes or syntax checks for devices.

| Projects     Project handbook     Connections     Consections / contact image     Description:     Description: | Identifier<br>Identifier |        | Quential counter per page                                             | X I h X eir                                                       |  |
|----------------------------------------------------------------------------------------------------|--------------------------|--------|-----------------------------------------------------------------------|-------------------------------------------------------------------|--|
|                                                                                                    | elements:                | Se     | elected format elements:                                              |                                                                   |  |
| Number using PLC data Page, counter c                                                                           |                          | i<br>F | Format elements<br>Identifier<br>Page, counter consecutive by columns | Symbol         S           I         [I]           Sc         [S] |  |

Fig. 2.6 Settings for devices

- Sequence sheets: Contains defaults for the symbols that are placed in sequence sheets (such as simple sequences (sequence chains) for a graphical listing of plant or machine processes according to the GRAFCET standard).
- General: Contains general settings, including the parameter for *conversion to uppercase* for devices. If the parameter is changed, uppercase letters are not automatically converted to lowercase letters or vice versa. It is only possible to work with either uppercase letters (parameter activated) or with uppercase and lowercase (parameter not activated). Generally, EPLAN initially always uses uppercase letters for identifiers. This setting can also be used to define the devices that automatically receive a prefix on insertion.
- DT: This is where settings for prefixes and conversion to uppercase are defined.
- **DT syntax check:** These settings define the *special characters* that can be used for the structure identifiers and for devices.
- **Cables:** Default settings for inserting cable definition lines (cables), shields, and their connection definition points (i.e. which connection definition point graphical symbol is the first choice).
- **Cables (conductors):** These settings allow for default settings; such as defining the symbols that EPLAN should use when inserting a connection definition.

- **Cables (automatic):** Contains the settings for automatic cable generation, cable selection, and cable numbering. All settings are defined via filter schemes. You can use predefined schemes or define your own schemes.
- **Terminals (distributed terminals):** Contains defaults for working with distributed terminals, such as: What function definition should be used for distributed terminals or at what point should terminals automatically become distributed terminals when placed (number of connection points)?
- Numbering with PLC data: Default values of a scheme for numbering connected devices with PLC data. PLC numbering can be used to number the following devices (among others): Terminals, pins, and general devices.
- Numbering (offline): Settings for a scheme for numbering devices offline (subsequently). Offline numbering is used to subsequently give a schematic a different DT layout. For example, the devices were first numbered with the default [identifier counter]. However, the devices must now be numbered according to the scheme [page identifier column]. The default for the scheme is set here. However, this does not have to be used. The scheme for offline numbering can be changed at any later time.
- Numbering (online): Contains the defaults for a numbering scheme for online device assignment. Such schemes are applied immediately when you create a schematic or insert symbols, macros or copy operations. This setting also defines the identifier set used for the project or how identifiers are to be handled when inserting symbols or macros.
- **Conduit:** Contains the settings for which connection definition point symbol should be placed when creating the EPLAN Fluid add-on's conduit definition lines (such as a tube or pipe connection).
- **PLC:** The defaults for outputting lists such as the PLC assignment lists and for the output format.

#### 2.3.1.3 Setting Projects [project name]/Display

This setting is used to change the display of project structures in the navigators as well as in the page navigator. The *Display* node also contains the display or format of numbers, time and date.

| Settings: Project structure (navigators) |                                   | <b>a</b> 🛛 |
|------------------------------------------|-----------------------------------|------------|
|                                          | Project structure:                |            |
| B User<br>B Workstation                  | Also show descriptive identifiers |            |

Fig. 2.7 Setting the project structure and format display

- Date/Time/Numbers: Settings for selecting the display format of the date, time and numbers in accordance with the operating system or a project-specific format (for example to set the date or time format to match typical foreign displays).
- **Project structure (navigators):** These settings allow you to change the display sequence of structure identifiers and/or of the DT in the navigators (except for the page navigator). However, this relates only to the display in the various navigators. Devices are not changed.
- Project structure (pages): These settings are used to adjust the display sequence, especially in the page navigator.

**NOTE:** This setting changes only the representation or display of the project structure or devices in the navigators. The page structure and the device tag structure are not changed.

#### 2.3.1.4 Setting Projects [project name]/Graphical editing

| 🗃 Settings: Dimensioning |                                                                                                    |                | 9                                                     | X |
|--------------------------|----------------------------------------------------------------------------------------------------|----------------|-------------------------------------------------------|---|
|                          | Dimension value     Font:     Distance to dimension line:     Unit:     Precision:     Display dimension value as fraction     Horizontal dimension value     Dimension value centered in dimension | Fort 1: Tahoma | Display units     Display two units     Suppress zero |   |

This section covers the general settings for graphical editing (selected).

Fig. 2.8 Settings for graphical editing

- General: Settings such as the default values for representing connection junctions are set here, i.e. whether the display should be target-oriented, a point, or shown as drawn. However, the setting depends on the SETTINGS/USER/GRAPHICAL EDITING/CONNECTION SYMBOLS user setting and especially the *Connection symbols with prompt* parameter.
- With target specification: This default means, for example, that a T-node is drawn as target wiring. This T-node is also first placed and can then subsequently be changed to point wiring or a different target. This parameter has the effect that the representation remains as target wiring, regardless of how the T-node is internally set.
- **Point wiring:** This default allows T-nodes (junctions) to be entered with the visual display of point wiring. Internally, this type of junction can also be set for target wiring.
- As drawn: This means that a T-node, for example, is generally placed as target wiring. It is not possible to change this while placing (inserting) in the schematic. After the T-node has been placed, the T-node [direction] dialog can be called up by double-clicking and the targets can be changed. It is possible to change the display setting of this

T-node from target wiring to point wiring. This representation is then also shown in the schematic. This setting thus allows a mixed representation of target and point wiring.

With these parameters, it is generally possible to switch between the point wiring and target wiring representations. This means that if all T-nodes (junctions) were drawn with the point representation, the target wiring parameter allows the representation to be changed to target wiring.

Insertion of T-nodes (junctions) is controlled at a higher level by the SETTINGS/USER/ GRAPHICAL EDITING/CONNECTION SYMBOLS parameter using the *Connection symbols with prompt* parameter.

If this query parameter is not switched on, the T-node (junction) is first placed and can be changed later. If the dialog is switched on, it is displayed before the T-node (junction) is placed in order to set the target tracking or point/target wiring.

Aside from the settings for the connection symbols, there are other additional general settings contained in this node.

| 🗃 Settings: General                                                                                                    |                                                                                                    |  |
|----------------------------------------------------------------------------------------------------|----------------------------------------------------------------------------------------------------|--|
| Project s     Project handbook     Project handbook     Project handbook     Cross-references / contact image     Display     Oras-performents / contact image     Display     Graphcal editing     Project     Project handbook     Translation     User     Voristation     Company | Display connection junctions as         With target specification         Point wiring         As drawn         Display rotated connection point designation         Also insert macro boxes         Reverse search direction for PLC connections         Use alternative property arrangement         Adjust line thickness to page scale when inserting macros         Extend path function text on the schematic path         Show property names         Text box         Width:         20,00 mm         Height:         10,00 mm |  |

Fig. 2.9 Additional general settings

- **Display rotated connection point designation:** When this setting is activated, the connection point designations are displayed rotated by 90 degrees. This setting also applies to plug and terminal designations.
- Also insert macro boxes: If this setting is activated, any macro boxes present on the macro will also be inserted.
- Extend path function text on the schematic path: If this setting is activated, the insertion point of a path function text does not have to be directly in the path of the device in order to be applied. It is sufficient if the path function text is in the path (of the plot frame).

- Dimensioning: Format setting for entering dimensions, such as font or dimension line termination. Changing this setting has no effect on existing dimensions, and only affects dimensions that are subsequently inserted. The number of decimal places is defined in the USER > DISPLAY > DISPLAYED UNITS OF MEASURE setting.
- Fonts: Defines the fonts that should be used in the project (up to ten fonts). These settings have priority over the font settings in the company settings (*Company/Graphical editing/Fonts*).

#### 2.3.1.5 Setting Projects [project name]/Cross-references/contact image

These settings offer many parameters defining the representation of references for interruption points, motor overload switches, contactors, general areas (for example the representation of references between different page and report types and the symbols to be used) and the display itself (the options for the overview cross-references between the types multi-line, single-line and the overviews are set here).

| 🗃 Settings: General                                                                                                    |                                                                                                    |                                                                                                    | × |
|----------------------------------------------------------------------------------------------------|----------------------------------------------------------------------------------------------------|----------------------------------------------------------------------------------------------------|---|
| Projects     Project handbook     Connections     Connections     Connections     Contact image in path     Contact image on component     Display     General     Display     General     Devices     Davises     Devices     Constating     Routing connections     Project Handbook     Routing connections     Translation     Constation     Company | Display<br>Q y column<br>P y cow<br>Number per row / column: 1<br>Contact image table<br>Labeling: 0<br>S<br>Width / height: 16,00 mm 20,00 mm                                                                                                    | Separator       /         Ahead of the page:       /         Between page and column:       .         Between row and column:       .         Between row and column:       .         Page type       Prefix         Multi-line       .         Over view       .         Single-line       .         P8L dagram       .         Topology       .         Cable dagram       .         Cable overview | - |
|                                                                                                    | Apply cross-reference abbreviation rules to DTs Without page number Suppress identical page Put cross-reference in parentheses Augilary functions also refer to the device tag list Suppress document type separator Rows and columns in cross-reference: Swap row a |                                                                                                    | ] |

Fig. 2.10 Cross-references/contact image settings

The device settings always have priority.

If no changes are made to the device settings, for example to the cross-reference representation, the default settings are taken from these parameters (depending on the symbol properties).

 Interruption points: Default settings for displaying cross-references such as by column or row, with or without page names, and other settings

- **General:** Settings for displaying general cross-references, how and which separators are placed between pages and columns and if the cross-reference is enclosed in brackets
- **Display:** Setting defining between which representation types (multi-line, single-line overview, etc.) device cross-references should be displayed
- Contact image on component: Default setting for displaying cross-references at components, such as motor overload switches, circuit breakers, etc.
- Contact image in path: Default setting for displaying, for example, cross-references of the arrangement (contact image) of contactor coils

#### 2.3.1.6 Setting Projects [project name]/Connections

The default values for connection properties are defined in this node.

| 🗃 Settings: Connection numbering |                |                                                                     | <b>S</b>  |
|----------------------------------|----------------|---------------------------------------------------------------------|-----------|
|                                  | Description:   | All connections with the same potential get the same connection des | X A X A F |
| Cross-sections / dameters        | Format groups: | Designation Display                                                 | 2 🔆 2 3   |

Fig. 2.11 Connection settings

- General: Setting for determining the source and target
- Properties: Default settings for certain connection properties such as the unit (mm<sup>2</sup>), etc.
- Cross-sections/diameters: Default project setting for cross-sections and diameter values
- **Smart connect:** Defaults for settings such as using a special interruption point symbol and for interruption point designations for interruption points that EPLAN automatically generates when using smart connect
- **Connection colors:** Editable, extendable table of color codes, color names and colors to be used in a layout space
- **Connection numbering:** Defines the scheme used for numbering connections. You can use predefined schemes or your own scheme.

#### 2.3.1.7 Setting Projects [project name]/Routing connection

This is where you enter default values for connections, their routing and associated terminations such as double-ended sleeves. The data/settings are needed during export.

This is also where you will find the settings for importing (text file) connections and their information, such as source and target DT, conductor color and cross-section.

| 🗃 Settings: General |                                                                                                    |                               | e | × |
|---------------------|----------------------------------------------------------------------------------------------------|-------------------------------|---|---|
|                     | Wire termination processing Connection filter<br>Distance tolerance for adjoining wire ducts:<br>Extra length wiring cut-outs:<br>global extra length:<br>Minimum bending radius included in length of<br>Fill capacity<br>Eill capacity limit [%]: | 5,00 mm<br>2,00 mm<br>0,00 mm |   | _ |

Fig. 2.12 Settings for routing connections

# 2.3.1.8 Setting Projects [project name]/Management

This includes default settings defining how EPLAN should handle, for instance, master data or particular modules in the project.

| Settings: Pages                                                                                                    |                                                                                                    |                                                                                                   | 6 |     |
|----------------------------------------------------------------------------------------------------|----------------------------------------------------------------------------------------------------|---------------------------------------------------------------------------------------------------|---|-----|
|                                                                                                    | Page name<br>Subpage character:<br>Min. length of page name:                                                                                                    | Lower-case letters                                                                                | • |     |
| Copylay     Copylay     C | Standard plot frame:<br>Manual page sorting<br>Path numbering<br>Page by page<br>Project by project<br>Pgr structure identifier<br>Ogly logic pages<br>Consider missing page numbers<br>Consider missing page numbers<br>Consider missing page numbers<br>Consider missing page numbers | FNI_001                                                                                           |   | 1   |
| Reports     Routing connections                                                                                                    | Electrical engineering schematic:                                                                                                    | 4,00 mm                                                                                           | ~ |     |
| Translation     User                                                                                                    | Eluid power schematic:                                                                                                    | 2,00 mm                                                                                           | ~ |     |
| Workstation     Company                                                                                                    | P&I <u>d</u> iagram:                                                                                                    | 2,50 mm                                                                                           | ~ |     |
|                                                                                                    | Qther:<br>Nymber of pages / Page name per property:<br>Automatically execute 'Number of pages / Page<br>contents                                                                                                    | 1,00 mm<br>Higher-level function (main identifier,<br>name per property' before generating the ta |   | vel |

Fig. 2.13 Settings for managing the project

- 3D import: Default setting of a function definition when importing 3D data
- **General:** This setting contains three very important parameters. The *Synchronize project master data when opening* parameter means that when the project is opened, the project master data, e.g. a terminal diagram form or a symbol library, is synchronized with the system master data and possibly updated. The *Synchronize plot frames* setting

synchronizes plot frames immediately after the project start. The last setting, *Synchronize stored parts when opening*, means that parts are automatically synchronized with the master data.

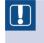

**NOTE:** Forms are only synchronized when, in the **PROJECTS** [**PROJECT NAME**]/**REPORTS/OUTPUT TO PAGE** setting, the *Synchronize* option for the corresponding forms has also been set.

Before EPLAN synchronizes the master data, it displays a security message that must be confirmed by clicking **YES**. Only then is the project master data updated, and only when it is older than the system master data.

- **Part selection:** Preselection of parts (filter schemes, for example, can be used to display only particular types of contactor in the parts selection), and also which parts database EPLAN should use
- Automated processing: A definable active script. This script is used as the default setting for the *Automated processing* function.
- Device selection: In addition to part selection, EPLAN also has more effective device selection. Whereas the part selection is independent of the function definitions used in the schematic, device selection occurs based only on the function definitions belonging to the devices. A preselection of how EPLAN should handle the device selection is defined here: For example, are existing function data to be used and if so, which ones, etc.?
- Compress: Default scheme used for compressing the project
- Message management: An important setting that defines the extent and type of project checks for the current project. Project checks are not essential and do not necessarily have to be performed. However, they do uncover possible editing or data entry errors during project editing and list the problem areas in message management. This setting defines the project checks and the extent of each check for this project. The number of project check messages can also be limited here. This scheme is stored in the project the first time it is used, but is not automatically synchronized with a newer version of this project check. This is important to remember when it is used.
- **PDF output languages:** Default setting for outputting languages in the PDF document to be generated
- Revisions (property comparison of projects): Settings for placing revision markers at connections
- Revision (graphical representation): Setting for the revision control of projects: What color or line thickness should be assigned to revision markers for changed, deleted or added objects or changes in the reports?
- **Revisions (change tracking):** Settings for revision control with change tracking, for example: What watermark is to be displayed on an incomplete page? Should a project be stored as a PDF upon completion?
- Pages: Defines the handling of pages. What combinations of letters and page names are allowed for subpages? How should paths be numbered: by page, by project or by structure identifier? The most important parameter in these settings is the definition or

(subsequent) changing of the global plot frame for the project. A separate plot frame can be defined for every page in the page properties independently of the global plot frame setting. The page settings always have priority over the global project settings.

- **Symbol libraries:** Defines the symbol libraries used in this project. New entries (addition) of symbol libraries are automatically stored in the project after the setting is saved.
- **Supplementary fields:** EPLAN provides the user with 100 freely definable supplementary fields for each of the project, page, and function areas. The *Part reference* tab has five freely definable supplementary fields. Freely definable means that users of the *User supplementary field 1* property can provide their own name for the project. This name, and not the previous name, is then displayed in the relevant areas.

| Project Page Function Part reference | ]          |
|--------------------------------------|------------|
| User-defined supplementary fields:   |            |
| Property                             | New name 🔥 |
| User supplementary field 1 <40201>   |            |
| User supplementary field 2 <40202> 🖊 |            |
| User supplementary field 3 <40203>   |            |
|                                      |            |

Fig. 2.14 User-defined supplementary fields tabs

In the **MANAGEMENT/SUPPLEMENTARY FIELDS** setting, the default is that user-defined supplementary fields do not have names of their own. The properties with the standard names defined by EPLAN would thus be displayed on a function.

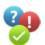

| 🗃 Properties (components): Cable  |                                                                                                    |   | × |
|-----------------------------------|----------------------------------------------------------------------------------------------------|---|---|
| Cable Display Symbol / function d | Property selection                                                                                                    | 8 |   |
| -W7<br>Type:                      | ✓ Special cable <20066>     ✓ Subtrade <20467>     ☑ Supplementary field <20901>     ✓                                                              |   | · |
| ÖLFLEX CLASSIC 110                | Supplementary field [2] <20901 2>     Supplementary field [3] <20901 3>     Supplementary field [3] <20901 3>     Supplementary field [4] <20901 4> |   |   |
| 20G                               | Supplementary field [5] <20901 5><br>Supplementary field [6] <20901 6>                                                                              |   |   |

Fig. 2.15 User-defined supplementary fields on a function (here: cables)

You can assign separate names to these user-defined supplementary fields so that they are more easily recognizable.

| Project Page Function Part reference |                 |   |
|--------------------------------------|-----------------|---|
| User-defined supplementary fields:   |                 |   |
| Property                             | New name        | ~ |
| User supplementary field 9 <40209>   |                 |   |
| User supplementary field 10 <40210>  | Cable: diameter |   |
| User supplementary field 11 <40211>  |                 |   |

Fig. 2.16 Assignment of a separate name for the user supplementary field 10 <40210>

Using a function (here: a cable), this *User supplementary field 10 <40210>* can then be added with its new name.

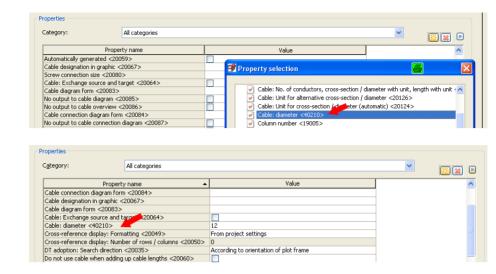

The advantage of assigning separate names for user-defined supplementary fields is selfevident: clear defaults for entries with very specific properties that may have to be evaluated correctly later on. This helps avoid incorrect entries and tedious extra work to fix values that have been assigned to the wrong properties.

# 2.3.1.9 Setting Projects [project name]/Translation

This setting defines the databases to be used for translation or the scope of translation that EPLAN should use.

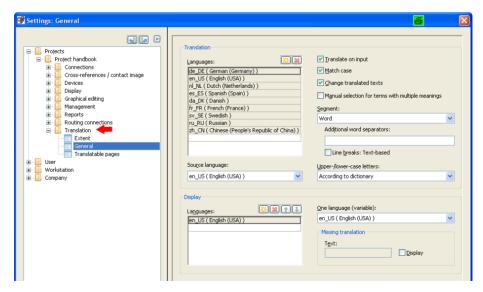

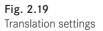

 General: This is where you enter project language settings, settings defining the handling of texts when translating during data entry. and settings for displaying translation

#### Fig. 2.17 Property <40210> with its "new" name

Fig. 2.18 The user-defined supplementary field integrated into the properties languages (displaying translations in the project). You also have to define a source language here.

• The definition of a **source language** is crucial, because this is the **first** language EPLAN displays in the various dialog boxes. This helps to prevent operating errors, e.g. entering English in the wrong "language line" by mistake.

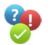

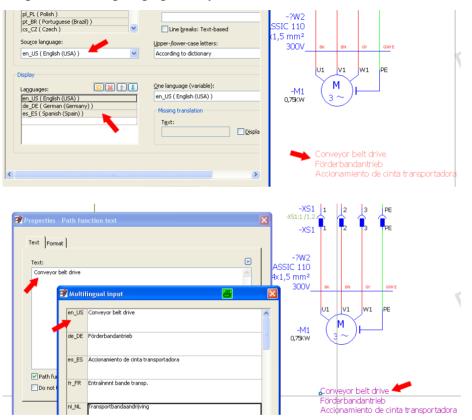

Fig. 2.20 Setting the translation sequence to "English, German, Spanish"

Fig. 2.21 Display in graphical editing

If the sequence of the *displayed languages* is changed in the settings, the *source language* will still be shown first in the dialogs.

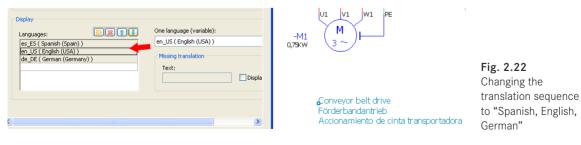

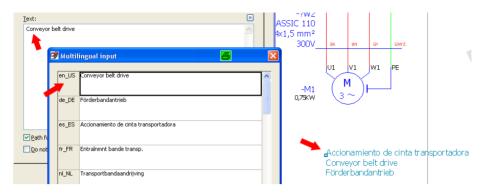

Fig. 2.23 Display in graphical editing

The sequence of the displayed languages has been changed correctly, but the sequence of the languages in the dialogs remains as is. This way, translations can no longer be entered by mistake.

- Extent: This item allows the user to define the range of the properties to be translated for particular texts in forms, projects or components. Properties set to active are translated, and when the check box is deselected, they are not translated. This allows specific properties to be excluded from translation. The properties of the areas are defined by EPLAN and cannot be extended.
- **Translatable pages:** This setting is similar to the **Extent** setting. However, it generally relates to a page type. If page types are excluded from a translation, then they are not translated during an automatic translation run.

# 2.3.2 Settings - User

User settings relate to personal settings such as the user interface structure, which dialogs are opened on which screen, the directory structure for certain personal data, and the different representations of settings. All these settings depend on the login name entered at the Windows login and are stored in the directory  $\Basic\...\USER...CFG$  in a workstation-specific manner (by computer). If you place these settings on a network drive, for example, then you can call up your own EPLAN configuration from any computer in the network.

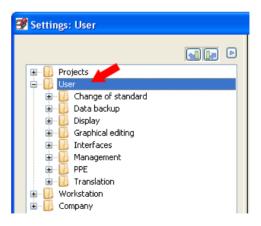

Fig. 2.24 User settings

#### 2.3.2.1 Setting User – Display

This user settings area contains the personal user interface settings or default values for a user-related workspace.

| 🗃 Settings: General |                                                                                                    | 8 |  |
|---------------------|----------------------------------------------------------------------------------------------------|---|--|
|                     | Clipboard         V Use one Clipboard only         V Do not show description dialog         Update reports when opening pages         Update reports when printing and exporting         Use graphical macro selection         V Open value set selection dialog for placeholders when inserting macros         Update connections when switching pages         V Update connections throughout the project (manually)         Always update cross-references         V Dpdate scole bars |   |  |

Fig. 2.25 General display settings

A number of important settings are explained below.

 General: Settings defining whether multiple clipboards or associated description dialogs should be used.

This settings area contains other important settings:

- Update reports when opening pages: If this parameter is active, then reports that are already generated in the project and which exist as graphical output are automatically updated by EPLAN when a page of this type is opened.
- Update reports when opening pages
   Update reports when printing and exporting
   Use graphical macro selection
   Open value set selection dialog for placeholders when inserting macros
   Update connections when switching pages
   Update connections throughout the project (manually)
   Always update cross-references
   V Display scroll bars

Fig. 2.26 Additional general settings

This may be intentional, but it may also be the case that these reports should

not be graphically changed by EPLAN, e.g. for revision reasons or for tracking changes. This parameter should then be switched off by deselecting the option check box.

This parameter should also be switched off for performance reasons if project editing becomes very slow (EPLAN must constantly update the data in the background and then update the report as soon as it is opened – this requires a fast computer). This also applies to the **Update connections when switching pages** setting. The **Update connections throughout the project (manually)** setting has the following effect: If this setting is active, the connections will be updated throughout the entire project. If the setting is inactive, only the selected connections (one or several pages or selected devices, etc.) will be updated.

- Update reports when printing/exporting settings: This way, the reports are always up-to-date when the project is printed or exported.
- Use graphical macro selection: This setting can only be used in combination with the *Company/Display/Graphical macro selection* node settings.

The nodes are also found in the following settings:

- **Displayed units of measure:** Here you define the units of length and weight as well as the number of displayed decimal places.
- Workspace: This is where you define the preferred user workspace. The workspace can be changed at any time during project editing. Workspaces will be handled in more detail later in section 2.9.1.
- User code/Address: This is where you enter the user's code, name, phone and e-mail address. Some of these entries are used for the page or project properties, and others are used for system messages, for example when a conflict with another user occurs during project editing. These entries are also useful for forms, plot frames, etc.
- Identifiers: Default settings defining how EPLAN should sort structure identifiers such as higher-level function or installation site that are reassigned during project editing

| Biolog language:     en_U5 (English (USA))     v      Biolog language:     en_U5 (English (USA))     v      Biolog language:     en_U5 (English (USA))     v      Biolog language:     en_U5 (English (USA))     v      Biolog language:     en_U5 (English (USA))     v      Biolog language:     en_U5 (English (USA))     v      Biolog language:     en_U5 (English (USA))     v      Biolog language:     en_U5 (English (USA))     v      Biolog language:     en_U5 (English (USA))     v      Biolog language:     en_U5 (English (USA))     v      Biolog language:     enuls     enuls | 🕏 Settings: User interface * |                                                                                                    |                                                                                                    | 8 |  |
|----------------------------------------------------------------------------------------------------|------------------------------|----------------------------------------------------------------------------------------------------|----------------------------------------------------------------------------------------------------|---|--|
| Image: Second second second        |                              | Alternative language:<br>Help system language:<br>Display in title bar:<br>Additional info for project name:<br>Number of recently used projects:<br>Minimgm width of tiles in preview:<br>© Open most recent projects<br>© Open most recent projects<br>© Open most recent page<br>© Display identifying numbers<br>© Behind the name | en_US ( English (USA) )<br>en_US ( English (USA) )<br>Project path+Project+Page<br>Project description <10011><br>9 |   |  |

Fig. 2.27 Extended interface settings

• User interface: General settings for the dialog language, and language settings for the help files. Further user interface settings are possible here: Should the last projects be reopened when the program starts, or should the property number be displayed with the properties in EPLAN (= my recommendation)? The *Reactivate suppressed messages* setting is interesting. If this is set, then dialogs whose displays have been deactivated are once more displayed. Apart from this, there is also the *Display in title bar* setting. Here you can define what information is to appear in the title bar: only the current page, only the project name and the current page, or the project name including project path and the currently open page.

# 2.3.2.2 Setting User – Data backup

These user settings are for defining default values for backing up master data.

| Settings: Projects *                                                                                                    |                                                                                                    |                                                                  | × |
|----------------------------------------------------------------------------------------------------|----------------------------------------------------------------------------------------------------|------------------------------------------------------------------|---|
| Projects     User     User     Data backup     Deta backup     Deta backup     Deta backup     Deta backup     Deta backup     Deta backup     Deta backup                                                                                                    | Description:<br>Data backup E-mail                                                                        |                                                                  | ~ |
| Corplical editing     Graphical editing     Graphical editing     Graphical editing     Graphical editing     Graphical editing     Graphical editing     Graphical editing     Graphical editing     Graphical editing     Graphical editing     Graphical editing     Graphical editing     Graphical editing     Graphical editing | Method:<br>Save additionally<br>Backup medium<br>Storage medium<br>Backup directory:<br>E1/EPLANP8(E-Mail | CE-mail<br>Split size:<br>2,00 MB                                |   |
| ×                                                                                                    | Options<br>Back up entire project<br>Copy referenced data                                                 | Back up stored external documents     Back up stored image files | * |
|                                                                                                    |                                                                                                    | OK Cancel                                                        |   |

Fig. 2.28 Data backup settings

• **Default settings/Projects:** Default settings for project backup details such as the e-mail message split size or the backup drive.

# 2.3.2.3 Setting User – Graphical editing

These settings define further user interface settings such as colors or settings for placing connectors (T-nodes, etc.).

| 🕞 Settings: 2D * |                                                                                                    |                                                                                                    |  |
|------------------|----------------------------------------------------------------------------------------------------|----------------------------------------------------------------------------------------------------|--|
|                  | Color settings<br>Scheme:<br>White<br>Graphical symbol:<br>From symbol:<br><br>Pair cross-reference:<br><br>Invisible elements:<br>Track potential:<br> | Cursor<br>Display:<br>Crosshair<br>Crosshair<br>Crosshairs when placing symbols and<br>macros<br>Scroll behavior<br>As for word processing<br>As in CAD<br>Minimum font size<br>Show invisible elements<br>Print / Export invisible elements<br>Y Show tooltip |  |
|                  | Default grid sizes<br>Grid size A:<br>Grid size B:<br>Grid size C:<br>Grid size D:<br>Grid size D:<br>Grid size E:                                      | 0,25 mm 0,50 mm 1,00 mm 2,00 mm 4,00 mm                                                                                                    |  |

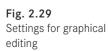

• 2D: Display of color settings, background color, grid sizes, cursor settings, and scrolling behavior

The following settings, especially the grid sizes, have proven useful in practice. I have found the 4; 2; 1; 0.5, and 0.25 levels to be very practical.

- 2D panel layout: Settings for part placements, their mounting options, and settings for applying dimensions from the parts master data or manual input
- **3D:** Settings for the 3D area, such as grids, color settings and how terminal strips are to be handled during placement
- **Property dialogs:** Settings defining whether certain property dialogs, for example **Shield properties**, should be automatically opened after an object is placed
- **Connectors:** Important settings for defining whether or not the connection dialog should be displayed before a connection junction (T-node) is placed and whether or not changes to connection designations should be transferred to subsequent connections

#### 2.3.2.4 Setting User – Change of standard

This is an important area for projects impacted by a change in a standard. These entries remain empty until a change of standard has occurred.

| 😨 Settings: Symbol scheme * |                                               |                        | 8      |  |
|-----------------------------|-----------------------------------------------|------------------------|--------|--|
|                             | Assign symbols:<br>Row Source: Symbol library | Target: Symbol library | Scheme |  |

Fig. 2.30 Change of standard

- **Project master data:** Contains project master data assignments. This area is only filled with data when a change of standard has occurred.
- **Symbol scheme:** Contains symbol assignments. Similar to project master data, if no change of standard has been performed then this area is empty.

#### 2.3.2.5 Setting User – Interfaces

EPLAN offers a number of different interfaces for importing and exporting data. The interface settings are defined in this area.

These settings are adopted as default values if no other settings are used during the direct output.

- Labeling: This is where you define default settings for the most frequently used schemes, in order to transfer data to the labeling system.
- Image file export: Default settings for outputting image files in BMP and TIFF format.
- Export and import of DXF/DWG: Default settings for importing and exporting DXF/ DWG files.
- EPLAN 5 data import: Settings for importing EPLAN 5.x data.

Important interface settings

- **EPLAN 21 data import:** Settings for importing EPLAN 21 projects such as symbol library assignments, directory settings, languages, and general import parameters.
- **External editing [type]:** Defines the schemes most frequently used for external editing. These settings affect a number of different areas, such as functions, pages, and connections.
- **PDF export:** Settings for internal PDF output of pages or projects.

| 🗃 Settings: Labeling *                                                                                                    |                                   |                                                                | 6     |
|----------------------------------------------------------------------------------------------------|-----------------------------------|----------------------------------------------------------------|-------|
|                                                                                                    |                                   |                                                                |       |
| 🗉 🔂 Projects                                                                                                    | Scheme:                           | Summarized parts list 🛛 🖌 🔣 🚺                                  |       |
| User     Change of standard     Change of standard     Data backup     Cost backup     Cost bisplay     Costbial delting                                                                                                    | Description:                      | Example of a basic summarized parts list Summarized parts list |       |
| Grapii a doubit     Grapii a doubit     Grapii     Grapii     Grapii     Grapii     Grapii     Grapii | File Header Label Footer Settings | ]                                                              |       |
| - External editing (PCT loop elements)                                                                                                    |                                   | Include parts                                                  | Value |
| External editing (PCT loop functions)                                                                                                    | Break up assemblies               | Devices without part number                                    |       |
| External editing (connections)                                                                                                    | Break up modules                  | Terminal strip parts                                           |       |
| External editing (consumers)                                                                                                    | Up to level: 1                    | Terminal parts                                                 |       |
| External editing (loops)                                                                                                    |                                   | Cable parts                                                    |       |
|                                                                                                    | Combine parts of a device         | Cable project parts                                            |       |
| Image file export                                                                                                    |                                   | Connection parts                                               |       |
| Labeling     PDF export                                                                                                    | Setting                           | /alue Cable conductor parts                                    |       |
| STEP export                                                                                                    |                                   | Plug parts                                                     |       |
| VRML export                                                                                                    | Filter setting                    | Pin parts                                                      |       |
| 😠 🔂 Management                                                                                                    | Sort setting                      | Busbar parts                                                   |       |
| B PPE                                                                                                    | Functions: Filter setting         | Busbar connection point parts                                  |       |
| Translation     Workstation                                                                                                    | Functions: Sort setting           | Specifications (EPLAN PPE)                                     |       |
| Workstation     Company                                                                                                    | Action                            | Hook-ups (EPLAN PPE)                                           |       |
|                                                                                                    |                                   |                                                                |       |

Fig. 2.31 Various interface settings

#### 2.3.2.6 Setting User – Management

In this area, EPLAN allows user-specific settings for management tasks.

| Settings: Part selection *        |                                                                                                    | 3 |
|-----------------------------------|----------------------------------------------------------------------------------------------------|---|
|                                   | Part selection with scheme selection         Scheme:       Default         Description:       Default scheme         © Internal          ODBC          AP1          Break up assembly |   |
| Parts management<br>Shortcut keys | Up to level: 1                                                                                                    |   |

Fig. 2.32 Management settings

• **Part selection:** Defines part selection, where the parts are selected and the interface to be used (API, internal, ODBC or COM interface). This can also be an external PPC system.

- **Parts management:** Here is where you define the parts database and various settings affecting the parts and how they are displayed. For example, you can define whether EPLAN should import parts from the internal parts management database or an SOL database.
- Data portal: Settings for the user, the portal and the connection settings to the portal.
- Shortcut key: User-specific settings for defining shortcut keys for EPLAN commands. The shortcut keys can be individually assigned or deleted here, or the keyboard assignments can be restored to the default settings.
- **Directories:** A complete overview of the installed directories for the various master data and databases in EPLAN. You can also use your own schemes to change all the directories in a single step.

| Settings: Directories |                                                                                          |                                                                                                    | × |
|-----------------------|------------------------------------------------------------------------------------------|----------------------------------------------------------------------------------------------------|---|
|                       | Scheme:<br>Description:<br>Projects:<br>Templates:<br>Symbols:<br>Forms:<br>Plot frames: | Default directories       Sign Sign Sign Sign         Setting corresponds to the installation path         \$(EPLAN_DATA)\Projects\Bernd Gischel         \$(EPLAN_DATA)\Projects\Bernd Gischel         \$(EPLAN_DATA)\Symbols\Bernd Gischel         \$(EPLAN_DATA)\Symbols\Bernd Gischel         \$(EPLAN_DATA)\Projects\Bernd Gischel         \$(EPLAN_DATA)\Symbols\Bernd Gischel         \$(EPLAN_DATA)\Projects\Bernd Gischel         \$(EPLAN_DATA)\Projects\Bernd Gischel |   |

Fig. 2.33 Default directories

#### 2.3.2.7 Setting User – Translation

These are general settings for defining how languages and translations are to be handled.

| 🗃 Settings: General * | <b>B B</b>                                                                                                    | × |
|-----------------------|----------------------------------------------------------------------------------------------------|---|
|                       | Translation         Languages:         de_DE(German (Germany))         en_LS (English (Germany))         en_LS (English (Germany))         fr.gsprink (Germany))         fr.gsprink (Germany))         fr.gsprink (Germany))         fr.gsprink (Germany))         fr.gsprink (Germany))         fr.gsprink (Germany))         fr.gsprink (Germany))         fr.gsprink (Germany))         fr.gsprink (Germany))         fr.gsprink (Germany))         fr.gsprink (Germany))         gsprink (Germany))         system (Germany)         m.gsprink (Germany))         system (Germany)         m.gsprink (Germany))         system (Germany)         m.gsprink (Germany))         system (Germany)         system (Germany) |   |
| General               | pl_PL ( Polish )                                                                                                    |   |

Fig. 2.34 Translations, foreign languages

- **General:** Definition of how project-independent texts are to be translated and which source language is to be used. The source language is the language for which translations will be later generated.
- **Dictionary:** Defines the dictionary the user would like to work with. The foreign languages available in the database are displayed simultaneously. The parameter also allows default settings for importing new translations and defines the behavior when texts are entered (AutoComplete or AutoCorrect).

### 2.3.3 Settings – Station

These are general settings for the current workstation.

- Display/General: This allows you to set operational optimization if you are using a terminal server.
- Graphical editing/Print PDF output size: Here you can set various global options related to printing, such as print margins or print size, and enter settings that affect the size (scaling) of a PDF output.

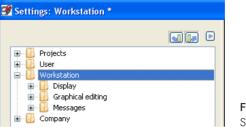

Fig. 2.35 Station settings

• **Messages/System:** This is where you define the path to, and the maximum size of, the system messages file.

### 2.3.4 Settings – Company

The company settings contain a number of parameters that, for example, can make comparisons of projects from external suppliers easier.

• Display/Graphical macro selection: This setting allows you to more easily find and select macros and their directories using your own texts (descriptions) and/or images.

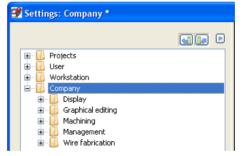

Fig. 2.36 Company settings

| Settings: Graphical macro selection | * |  |   |                                                                       | 8 | ( |
|-------------------------------------|---|--|---|-----------------------------------------------------------------------|---|---|
|                                     |   |  | _ | Image<br>[\$(MD_IMG)\FES.123060.jpg<br>[\$(MD_IMG)\RIT.TS8205.500.jpg |   |   |

Fig. 2.37 Defining the settings for graphical macro selection

These default settings can only be used in the *graphical editor* if the *Use graphical macro selection* option has be selected in the *User/Display/General* settings.

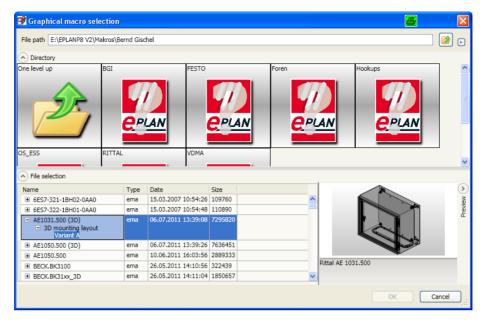

Fig. 2.38 Graphical macro selection dialog (started from the graphical editor)

- **Graphical editing/Fonts:** Defaults for up to ten company fonts. These ten different fonts allow you to later switch from one font to another in the entire project without any problems, provided the affected object uses one of the global fonts. However, priority is always given to the project-specific fonts (setting under *Projects/[project name]/Graphical editing/Fonts*).
- Management/Property comparison of projects): Settings determining the properties to be used for project comparison. You can create your own schemes for comparisons.
- Management/Project management database: This is where you can set the storage location of the company-specific project database.
- Management/Add-ons: Allows you to automatically control EPLAN Electric P8 when it is started using the manual defaults defined in an *Install.xml* file, whose location is defined here.
- Management/Change tracking (numbering of the revision index): Settings (controllable via your own schemes) for indexing revisions.

# 2.4 EPLAN and multiple starts?

EPLAN can be started as often as desired. You may ask why, since you can work on several projects at the same time in EPLAN. In general, you do not need to start EPLAN multiple times, but it is possible.

One of the practical benefits of EPLAN multiple starts is that you can have parts management and the dictionary open at the same time, allowing you to enter missing entries without having to interrupt your work on open projects.

When you are finished editing, for example in parts management, you of course should and must synchronize this data with the project and decide where these parts are to be stored. This can be done automatically on each subsequent start. Here too, you must carefully consider whether automation at this point is actually useful. EPLAN lets the user decide.

# 2.5 Properties

In addition to the actual graphics of symbols, forms, or plot frames, EPLAN also outputs logical information. This logical information must be specified for the symbols, forms, or plot frames so that it is visible. This is done by assigning properties.

The different types of properties in EPLAN

Every property has a property name and an associated property number (known as an ID, and possibly also an index) that is only valid for this specific property. You can use the property number to gain an *approximate* idea of the area that the property belongs to (project, page, etc.). The property value assigned to each property is unique to the property.

|                                      | is Status              |          |  |
|--------------------------------------|------------------------|----------|--|
| ategory:                             |                        |          |  |
| All categories                       |                        | × 💓 🗈    |  |
| Property name                        | Value                  | <u>^</u> |  |
| Last EPLAN build number used <10044> | 6359                   |          |  |
| Project path (full) <10045>          | C:\EPLANP8 V2\Projects |          |  |
| Creation time <10046>                | 09:24:17               |          |  |
| Modification time <10047>            | 09:24:47               |          |  |
| icense number of dongle <10185>      | WUP0U38730             |          |  |
| Data backup: Method <10514>          | No data backup made.   |          |  |
| Type of project <10902>              | Schematic project      |          |  |

Fig. 2.39 Project properties

The *Project name <10000>* property contains the *<Project name>* value (the name of the project).

| 🝠 Page properties            |                          |       | 8 |       |
|------------------------------|--------------------------|-------|---|-------|
| Eull page name:              | ==Example=Chapter++04+4  | .10/1 |   |       |
| Page type:                   | Schematic multi-line (I) |       |   | ✓ …   |
| Page description:            | Value set                |       |   |       |
| Properties                   |                          |       |   |       |
| <u>C</u> ategory:            | All categories           |       | ~ | 🐹 🕱 🕞 |
| Property                     | name                     | Value |   |       |
| Page in draft mode <11076>   |                          |       |   |       |
| Page names per property <119 | >                        |       |   |       |
| Page number <11042>          |                          | 1     |   |       |
| Form name <11015>            |                          |       |   |       |

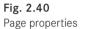

The Page number <11042> property contains the <n> value (n = the actual page number).

EPLAN generally distinguishes between several different types of properties. There are *Project properties* (relevant project information such as the project name; 10000), *Page properties* (properties of a page in the project itself, e.g. the current page number; 11042), *Symbol properties* (property of a symbol such as the displayed device tag; 20010), *Form properties* (properties for constructing a form and reporting data such as terminal and pin designations; 20030), *Plot frame properties* (e.g. the search direction for transferring the device tag, whether the device tag should be automatically transferred from the first device to the left; 12103), and numerous other function properties.

# 2.5.1 Project properties

**Project properties** can also be described as global properties. These properties can be used everywhere as special text (project property), in graphical editing for example via the INSERT/SPECIAL TEXT/PROJECT PROPERTIES menu item. The **Special text** – **Project properties** dialog will open.

| 📝 Special tex | t - project properties                        |                                |          | × |
|---------------|-----------------------------------------------|--------------------------------|----------|---|
| Placement     | Format ]                                      |                                |          | 1 |
| Property:     |                                               |                                |          |   |
|               | Property selection                            | 8                              |          |   |
|               | Category:                                     |                                |          |   |
|               | All categories                                |                                | ✓        |   |
|               | Property name                                 | Value                          | <u>^</u> |   |
|               | Control voltage <10041> Created pages <10301> | Control voltage <10041><br>130 |          |   |

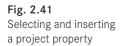

Clicking the button opens the **Property selection** dialog. Here you can select the desired project property and accept it by clicking OK. The project property is loaded into the Property field of the **Special text** – **Project properties** dialog.

| Placement For  | at |  |
|----------------|----|--|
| Property:      |    |  |
| Project name ( |    |  |

Fig. 2.42 Transferred project property

The special text can then be formatted (font, width, italics, etc.) on the **Format** tab. When you have finished entering data, you confirm by clicking **OK**. The project property now hangs on the cursor and can be placed.

Project properties can be added to the pro-

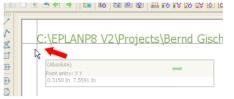

Fig. 2.43 Placing project properties

ject via the 🐹 graphical button in the project properties. Use the **PROJECT/PROPERTIES** menu to open the project properties. Now click the 🔣 button to open the **Property selection** dialog.

| Project properties: Project handbook                            |          |   |   |  |  |
|-----------------------------------------------------------------|----------|---|---|--|--|
| Properties Statistics Structure Defined working sections Status |          |   |   |  |  |
| Category:                                                       |          |   |   |  |  |
| All categories                                                  |          |   |   |  |  |
| Property name                                                   | Value    | 2 | ^ |  |  |
| Last EPLAN build number used <10044> 6359                       |          |   |   |  |  |
| Project path (full) <10045> C:\EPLANP8 V2\Projects              |          |   |   |  |  |
| Creation time <10046>                                           | 09:24:17 |   |   |  |  |

Fig. 2.44 Add project property

In the **Property selection** dialog, the usual Windows functions can be used to select one or more properties and these are then loaded into the project properties of the project by clicking the **OK** button.

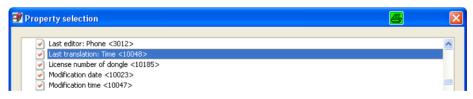

Fig. 2.45 Property selection

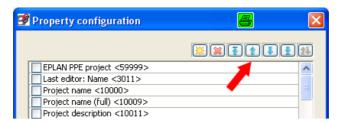

Fig. 2.46 Property configuration

You can use the right-click popup menu or the properties button to sort the display of the project properties. Select the **CONFIGURE** command in the popup menu. The **Property arrangement** dialog opens. The graphical buttons **Configure** can be used to arrange the properties as you wish.

# 2.5.2 Page properties

EPLAN **page properties** are those properties belonging to a page. Page properties can also be used everywhere. The INSERT/SPECIAL TEXTS/PAGE PROPERTIES menu item in graphical editing opens the **Special text** – **Page properties** dialog. In the *Property* field, you can use the .... button to open the **Property selection** dialog.

| 🕏 Special text | - page properties                                                                                  |       |     | × |
|----------------|----------------------------------------------------------------------------------------------------|-------|-----|---|
| Placement      | iormat ]                                                                                           |       |     |   |
| Property:      |                                                                                                    |       |     |   |
|                | Property selection                                                                                 |       | 8 🛛 |   |
|                | Category:                                                                                          |       |     |   |
|                | All categories                                                                                     | Value | ✓   |   |
|                | Property name  Last editor: E-mail <3013>  Last editor: ID <3010>  Last editor: Logon name <11022> |       |     |   |

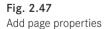

Then you select the desired property. When you click OK, the selected property is loaded into the *Property* field of the **Special text** – **Page property** dialog.

After formatting the text (if necessary, on the *Format* tab), you close the **Special text** – **Page properties** by clicking **OK**. The special text now hangs on the cursor and can be placed as desired.

|    | 18 1                                              | 1     |   |
|----|---------------------------------------------------|-------|---|
|    |                                                   |       |   |
|    |                                                   |       |   |
| Be | ernd Gis                                          | chel  |   |
|    |                                                   |       |   |
| ۲. | (Absolute)                                        |       |   |
|    | (Absolute)<br>Point entry: X Y<br>0.4724 In 7.401 | 14 1- | - |

Fig. 2.48 Placing a page property

#### 2.5.3 Symbol properties (components)

**Symbol properties** are properties that are assigned to special symbols (components). Some symbol properties, such as connection point designations or device tags, can be accessed directly.

| 100 | n 100 |                                          |   |                                                    |                              |
|-----|-------|------------------------------------------|---|----------------------------------------------------|------------------------------|
| 2   | μu    | 1 🕾 🛎 💥 😹 🖻 🛍 🗔                          | Ø | Properties (components): General device            |                              |
| Ik  |       | 🛊 🚁 🥺 🔅 🛃 隊 😽                            |   |                                                    |                              |
| 2   |       |                                          |   | Safety switch Display Symbol / function data Parts |                              |
| r   |       | symbol properties<br>Symboleigenschaften |   | Displayed DT:                                      | Full DT:                     |
| Z   |       | Symbologuischarcom                       |   | -01                                                | ==Example=Chapter++          |
| ]   |       |                                          |   | Connection point designation:                      | Connection point description |
| ••  |       |                                          |   | 192939495969798                                    | 1111111                      |
| 0   |       | 4444                                     | L | Technical characteristics:                         | Function text:               |
| 0   |       |                                          | ľ | Engraving text:                                    | Mounting site (describing):  |
| C   |       |                                          |   |                                                    |                              |
| Ð   |       |                                          |   | ✓ Main function                                    |                              |
| ۲   |       |                                          |   | Properties                                         |                              |
| 1   |       |                                          |   | Category: All categories                           |                              |
| ab  |       |                                          |   |                                                    |                              |
|     |       |                                          |   | Property name                                      |                              |
|     |       |                                          |   | Function definition <20026><br>Remark <20045>      | Safety switch, four-pole     |
| 10  |       |                                          |   |                                                    |                              |

Fig. 2.49 Properties of a symbol (component)

New properties are added in the same way as other properties (project properties or page properties). You click the <u>SS</u> graphical button on the *Property (device type)* tab. EPLAN opens the **Property selection** dialog. Here you can select the desired property or properties to be used in the symbol properties and confirm by pressing **OK**. The property has now been added.

It is also possible to adjust the sequence in which properties are displayed in a symbol. To do this, you either right click and use the popup menu or click the **b** button. Select the **CONFIGURE** entry in the menu that opens up. EPLAN opens the **Property arrangement** dialog. Here you can now use the familiar graphical buttons to move or sort the properties.

### 2.5.4 Form properties

In EPLAN, **Form properties** are the properties of a form. Forms (reports) are distinguished by report type. Some properties are shared by all types of forms, but there are also properties that apply only to specific report types. Form properties can only be edited in the **form editor**.

#### 2.5.5 Plot frame properties

**Plot frame properties** are properties assigned to the structure and reports of normal page types, such as the schematic multi-line *page type*. An example of this is the *Path areas* property and its size. Plot frame properties can only be edited in the **plot frame editor**.

# 2.6 Buttons and popup menus

EPLAN has many dialogs. This is not unusual in such an extensive program. At this point, I would like to draw special attention to a number of dialog elements that occur repeatedly in many dialogs. These dialogs are similar in many different places in EPLAN. It is therefore important to know what they mean and how they can be used.

Graphical buttons play an important role because they provide easy access to most of the functions and procedures in EPLAN.

#### 2.6.1 Device dialog buttons

Apart from a few small details, all EPLAN device dialogs are very similar. This means that they always have the same structure, regardless of whether it is a device dialog for a motor overload switch or a transformer or any other component.

EPLAN uses different buttons in different tabs to simplify operation. Here is a list of the most commonly used buttons and what they mean.

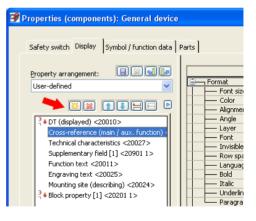

Fig. 2.50 Various buttons

| <u></u> | Add new property to property arrangement  |
|---------|-------------------------------------------|
|         | Remove property from property arrangement |
|         | Move property up one place                |
|         | Move property down one place              |
| =       | Undock property (release)                 |
|         | Dock property (link to upper area)        |
|         | Save                                      |
|         | Delete                                    |
|         | Import                                    |
|         | Export                                    |

# 2.6.2 Buttons in dialogs (configuring)

You can use the **CONFIGURE** menu item to better arrange or re-sort properties in dialogs to suit your personal needs.

| Property configuration      | × |
|-----------------------------|---|
|                             | N |
| Function definition <20026> |   |
| Remark <20045>              |   |

Fig. 2.51 Buttons in the property configuration dialog

These can be page properties and also settings in other dialogs such as the UTILITIES/ GENERATE REPORTS/SETTINGS/OUTPUT TO PAGES dialog. The number of buttons can vary here. In principle, the meaning/function of the buttons remains the same.

|   | Move the selected entries to the start of the list |
|---|----------------------------------------------------|
| 1 | Move the selected entries to the end of the list   |
|   | Swap two selected entries (swap positions)         |

In contrast to the graphical buttons in the device dialog, multiple entries can be selected here. The functions provided by the other graphical buttons have already been described.

Fig. 2.53

Blue button

| 📝 Settings: Labeling              |                                                   | 8 🛛                                   |
|-----------------------------------|---------------------------------------------------|---------------------------------------|
| Scheme:                           | Device tag list                                   |                                       |
| <u>D</u> urienie,                 | Device tay list                                   |                                       |
| Description:                      | Device tag list with function text and device tag |                                       |
|                                   |                                                   | · · · · · · · · · · · · · · · · · · · |
| Report type:                      | Device tag list                                   |                                       |
|                                   |                                                   |                                       |
| File Header Label Footer Settings | ]                                                 |                                       |
|                                   |                                                   | <b></b>                               |
| <u>Available format elements:</u> | Selected format elements:                         |                                       |
| Connected PLC connection point    | Format element Symbol                             | Settings                              |
| <ul> <li>Device groups</li> </ul> | Function [1] (Functio P20031                      | [20031<50,r>]                         |

### 2.6.3 Buttons in dialogs such as filter schemes

Fig. 2.52 Buttons in various settings dialogs

In addition to the already familiar buttons, dialogs such as **Filter, Sorting** and other settings dialogs have additional graphical buttons.

Additional buttons in the Filter or Sorting dialogs:

| 1 | Edit entry |
|---|------------|
| 6 | Copy entry |

# 2.6.4 Small blue triangular button

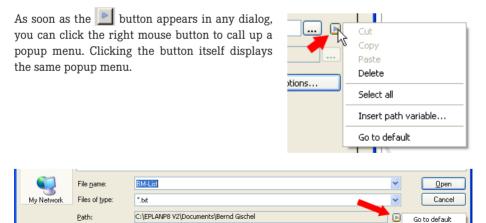

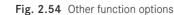

Depending on the dialog, the popup menu "behind" the blue button can have different functions. It is very useful in dialogs that open files or directories. Here you can quickly set the default directories, without having to click all the way through to the default directory.

#### 2.6.5 Property arrangements (components)

EPLAN always offers a *Default setting* for property arrangements. The default setting is defined in the symbol structure and cannot be changed here. To change these default settings, you have to edit the symbols. I recommend that you do not make any changes to the symbol libraries that came with EPLAN since changes may make them incompatible with newer versions of EPLAN symbol libraries, making synchronization impossible.

You can also change these property arrangements. Once they have been changed, they initially appear in the property arrangement with the designation *User-defined*.

To undo this user-defined property arrangement, simply select the *Default setting* from the *Property arrangement* selection list. This returns all manually changed settings on a symbol back to the default values defined for the symbol.

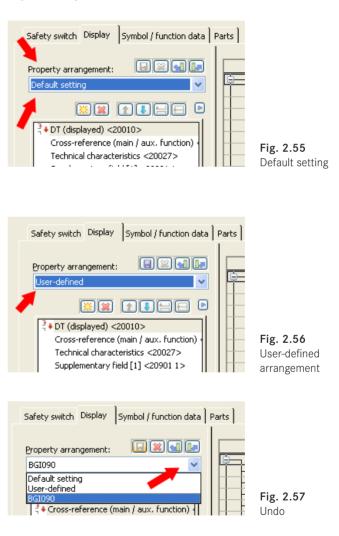

| C      | 9 🗟 🖶 💥 😹 🖻 🕼                            | Properties (components): General device *                                                                                                    |                                 |
|--------|------------------------------------------|----------------------------------------------------------------------------------------------------|---------------------------------|
|        | 🗣 🏚 🤁 🤮 👫 隊 🐻                            |                                                                                                    |                                 |
| 200    |                                          | Safety switch Display Symbol / function data Parts                                                                                                    |                                 |
| 1      | symbol properties<br>Symboleicenschaften | Property arrangement:                                                                                                    | As                              |
| 3      | . 1                                      | User-defined                                                                                                    | m laver                         |
|        |                                          | 🖾 😰 Save property arrangement * 🦉                                                                                                    | n layer<br>h layer<br>dle right |
|        | 11 13 15 17                              | Property arrangement:                                                                                                    | 000°<br>AN500, Property p       |
| Ď      | <u></u>                                  | Cross-reference (<br>Technical charact                                                                                                    | t 1: Tahoma<br>n layer          |
| 2      |                                          | Supplementary fit Function text <20                                                                                                    | n layer                         |
| م      | - I>> I>> I>> I>>                        | Engraving text <                                                                                                    |                                 |
| ð<br>D |                                          | Mounting site (describing) <20024> Block property [1] <20201 1> Block property [2] <20201 1> Block property [2] <20201 1> Block prop | From laver                      |

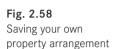

If a property has been changed, then EPLAN no longer regards it as a default value and the display in the *Property arrangement* field changes to *User-defined*. This user-defined arrangement can also be saved via the **solution** and then called up or set at similar symbols. You can assign a descriptive name to the property arrangement. After you click **OK**, this property arrangement is saved, entered into the selection field and is then available to all symbol variants.

Property arrangements can only be transferred to the same "types" of devices, i.e. the property arrangement of a safety switch cannot be transferred to the property arrangement of a terminal.

The *Use as default* option allows EPLAN to immediately (the next time you insert the same symbol) and automatically use your own property arrangement.

# 2.6.6 Format properties

EPLAN makes it easy to use different formats, e.g. for texts. Though the dialogs may be somewhat different, the basic principle always remains very similar.

A normal text dialog is used as an example here. To insert a text, you use the INSERT/ GRAPHIC/TEXT menu to open the **Properties** text dialog.

| 0 1                                    | 2                           | 3                                         | 4          |
|----------------------------------------|-----------------------------|-------------------------------------------|------------|
|                                        | Remember: all example       | s are fictional examples and are only     | used for t |
| 3                                      | Properties - Text           |                                           |            |
|                                        | Text Format                 | Assignment                                | -          |
| Formateo<br>Formatting<br>Formatierung | Format Fort size            | 0.1374 In                                 |            |
| Formatierung                           | Color<br>Alignment<br>Angle | From layer<br>Lower left<br>-11.3700°     |            |
|                                        | Layer Font                  | EPLAN108, Graphic.Texts<br>Font 1: Tahoma |            |
|                                        | Invisible     Row spacing   | From layer<br>From layer                  |            |

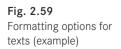

You can now enter the desired text into the **Enter text** field on the *Text* tab in the opened dialog. To format the text according to your personal wishes, you need to switch to the **Format** tab. You can freely format the text you just entered. You can edit all selection fields or select default values.

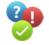

ose of these exercises. They are generally not usable in a real world application Lower left Basis left Center left Lower center Basis center Middle center JIC special left Lower right Basis right Center right IIC special centered Special left Upper left Special center Upper center JIC special right Special right Upper right

Fig. 2.60 Examples of different formats

This example shows how different the arrangement and appearance of a text can be if it is formatted using the default setting *Alignment* (the small black dots are the anchor points of the text).

# 2.6.7 Buttons (small black triangles)

In a number of dialogs, the buttons have a small black triangle. Additional menus are "hidden" behind these buttons.

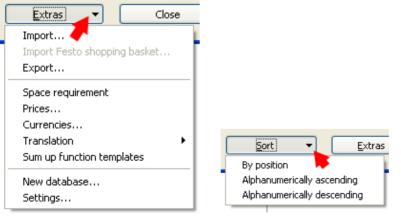

Fig. 2.61 Parts management

Fig. 2.62 Structure identifier management

### 2.6.8 Dialogs for schemes

Dialogs for schemes allow you to export or import created schemes.

| Report | s Templates  |                                          |                     |
|--------|--------------|------------------------------------------|---------------------|
|        |              | I                                        |                     |
|        | 🥩 Filter     |                                          |                     |
| G      | Scheme:      | Electrical engineering                   |                     |
| 6      | Description: | Filter by trade 'electrical engineering' | Import (Ctrl+Alt+I) |

Fig. 2.63 Import and export options for schemes

**TIP:** User-created schemes should be regularly exported, preferably as soon as they have been created. These schemes are then always available for new versions, other projects or other workstations (depending on the installation).

In many areas, EPLAN offers a special identifier for the scheme type. This way, during an import, only those scheme types that can actually be imported into the current scheme are displayed.

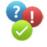

R

| CBnu. *.xml | Scheme prefix for cable numbering |
|-------------|-----------------------------------|
| LB.*.xml    | Scheme prefix for labeling        |
| WS. *.xml   | Scheme prefix for workspaces      |

# 2.7 Master data

EPLAN distinguishes between two types of master data: **system master data** and **project master data**.

System master data is stored in the directories with the associated user directory that were set during installation. In addition to the user-specific system master data, the original EPLAN system master data is also installed in the *EPLAN original master data directory* (depending on the directory selected during the installation).

It should be noted that on installation, only the original EPLAN system master data is overwritten or updated in the \EPLAN directories. In case of a new installation or installation of an update, the user-specific system master data is **not** overwritten or updated. Generally, though, it is possible to synchronize the user's own system master data with the original EPLAN system master data. To do so, in the UTILITIES/MASTER DATA menu,

you call up the SYNCHRONIZE SYSTEM MASTER DATA menu item. In the following dialog, you can then update your own system master data accordingly.

| Directories:     |                  |            |             |   | Source:          |              |            |             |   |
|------------------|------------------|------------|-------------|---|------------------|--------------|------------|-------------|---|
| Default director | ries             |            | ~           |   | EPLAN Electric I | P8 - Profess | ional      |             | ~ |
| öystem master o  | data:            |            |             |   | EPLAN master d   | ata:         |            |             |   |
| Status           | Name             | Туре       | Modificatio | ^ | Status           | Name         | Туре       | Modificatio | ^ |
| Identical        | 0                | JPEG image | 7/4/2005 5: |   | <br>Identical    | 0            | JPEG image | 7/4/2005 5: |   |
| Identical        | 1                | JPEG image | 7/4/2005 5: |   | Identical        | 1            | JPEG image | 7/4/2005 5: |   |
| Identical        | 2                | JPEG image | 7/4/2005 5: |   | Identical        | 2            | JPEG image | 7/4/2005 5: |   |
| Identical        | 3                | JPEG image | 7/4/2005 5: | * | Identical        | 3            | JPEG image | 7/4/2005 5: | ~ |
| Filter: S        | ihow differences |            | - Activ     | e |                  |              | Update 👻   | Close       |   |
| Filter: S        | ihow differences |            | 🖌 🗌 Activ   | e |                  | -            | Update     |             |   |

Fig. 2.64 Master data synchronization

If, for example, you have modified the supplied table of contents form *F06\_001.f06*, EPLAN would not replace this form in the user-specific master data directories \\*Forms*\ *Company code* with an updated, possibly improved, version. It will only overwrite this form in the \\*Forms*\*EPLAN* directory.

**System master data** contains data such as symbol libraries with the associated symbols, function definitions, forms and plot frames.

**Project master data** is the other type of master data. Project master data, after initial use, is moved from the system master data and stored in the project; after it is stored it is independent of the system master data.

# 2.8 Operation

EPLAN can be conveniently operated using the mouse. However, to increase your own working speed, EPLAN is very flexible in allowing functions accessed with the mouse to also be accessed via definable keyboard shortcuts. Normally functions can be assigned to a keyboard shortcut if they are also accessible in the main menus, such as Page, Project etc.

To translate text in a Text dialog, you can select the appropriate command with the mouse via UTILITIES/TRANSLATION. This function can be assigned a keyboard shortcut because it is a normal menu command. One possibility is the key combination CTRL + T.

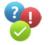

### 2.8.1 Using the keyboard

EPLAN allows the user a great deal of freedom in assigning keyboard shortcuts to functions and commands.

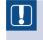

**NOTE:** This is one limitation here: Certain shortcuts are often only permitted in combination with the **CTRL** and/or **ALT** keys.

Selected shortcuts

Of course, important standard Windows shortcuts such as CTRL+ C (COPY) or CTRL + V (paste) should **not** be reassigned if at all possible. It is possible, but not recommended. Here are a number of recommended keyboard shortcuts that have proven useful in practice.

| Copy page from/to                | CTRL + SHIFT + P |
|----------------------------------|------------------|
| Edit/Copy format                 | ALT + F          |
| Edit/Assign format               | ALT + A          |
| Utilities/Reports/Generate       | CTRL + ALT + G   |
| Find/Synchronize selection       | CTRL + SHIFT + Y |
| Project data/Device navigator    | STRG + SHIFT + D |
| Project data/Update connections  | F11              |
| Utilities/Parts/Management       | ALT + V          |
| Utilities/Translation/Dictionary | ALT + T          |

To assign your own shortcut to functions, in the OPTIONS/SETTINGS menu, select USER/ MANAGEMENT/SHORTCUT KEYS.

| Proje<br>Proj | ect data:Connections:Update<br>ect data:Devices:Activate protect<br>Create shortcut key | tion                                |        |           |    |        |
|---------------|-----------------------------------------------------------------------------------------|-------------------------------------|--------|-----------|----|--------|
| Proj<br>Proj  |                                                                                         | Current assignment:<br>(Unassigned) |        | Create    |    | Remove |
|               |                                                                                         | ОК                                  | Cancel | Reset all | ОК | Cancel |

Fig. 2.65 Assigning a shortcut key to a function

In this dialog, you select the desired action and assign it a shortcut key using the **CREATE** button. The shortcut key is applied and fully "operational" as soon as you click **OK**.

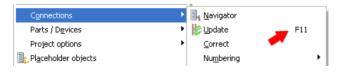

Fig. 2.66 Assigned shortcuts in the Connections menu

#### 2.8.2 Using the mouse

EPLAN can be completely operated using the mouse. Admittedly, many menu items are easier to reach with the mouse than with cryptic key combinations that one usually cannot remember.

# 2.9 The user interface – more useful information

EPLAN provides a great deal of support to the user when editing projects, but also for general operation of the program.

A very nice and practical feature is the ability to freely configure the EPLAN user interface. The so-called workspaces are defined depending on the logged-in EPLAN user. This makes it possible to always call up your own user interface configuration when you start up EPLAN on the same computer.

#### 2.9.1 Using workspaces

Put simply, a **workspace** is the dialog layout and the toolbars you want to have when performing certain operations in EPLAN. EPLAN allows you to create separate work-spaces for particular areas that contain exactly these desired toolbars, views or dialogs.

The Workspace function is accessed from the graphical editing menu via VIEW/WORK-SPACE. When you select this function, EPLAN opens the **Workspace** dialog and you can use the selection field to select one.

#### 2.9.1.1 Creating and selecting a workspace

A workspace is customized by placing desired dialogs or toolbars to suit your personal preferences. To permanently save a new workspace, you open the **Workspace** dialog via the **VIEW/WORKSPACE** menu.

A new workspace is created via the key button. EPLAN then opens the **New scheme** dialog. You should enter a name in the empty *Name* field and a sensible description for the workspace in the *Description* field.

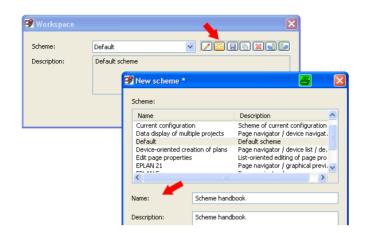

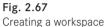

When you click OK, the workspace is saved and can then be set as the current workspace.

# 2.9.2 Dialog display

EPLAN provides a lot of data and additional information. EPLAN has a number of different dialog representations in the navigators to ensure information is clearly displayed.

#### 2.9.2.1 Tree view

The **tree view** is one type of representation. Similar to Windows Explorer, all information is displayed in a tree with small symbols.

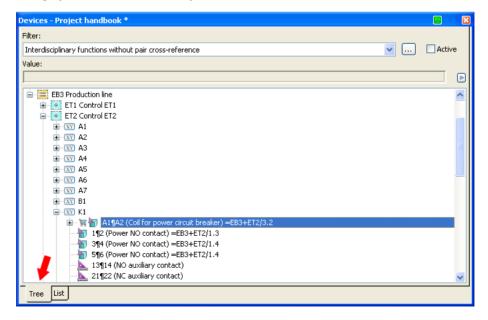

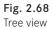

This representation type provides a clear overview, making it relatively easy to find objects. In this representation, EPLAN always shows all devices (depending on the function definition). No changes to the form and content of the tree view are possible. EPLAN provides no options for this here.

The display sequence of the devices can be configured under OPTIONS/SETTINGS/ PROJECTS [PROJECT NAME]/DISPLAY/PROJECT STRUCTURE (NAVIGATORS) and/or PROJECT STRUCTURE (PAGES). This is where you can define how devices should be shown in the tree view, for example, by identifier or by the page prefix.

#### 2.9.2.2 List view

The **list view** is another representation type. This representation type offers many more customization options to suit your working habits. As with the tree view, EPLAN shows all devices here as well (again depending on the navigator that was selected). The cable navigator shows only cables, the terminal navigator shows only devices with the terminal function type, etc.

| ilter:                                            |                  |                     |                  |        |
|---------------------------------------------------|------------------|---------------------|------------------|--------|
| Interdisciplinary functions without pair cross-re | eference         |                     | ✓ …              | Active |
| /alue: Representation type <20121> =              |                  |                     |                  |        |
|                                                   |                  |                     |                  |        |
|                                                   |                  |                     |                  |        |
| Functional assignment < Higher-level              | DT (identifying) | DT (full, without p | Connection point | ner 🔨  |
| E                                                 | E =EB3+ET2-A7    | A7                  | 2-               |        |
| E                                                 | E =EB3+ET2-A7    | A7                  | 2-               |        |
| E                                                 | E =EB3+ET2-A7    | A7                  | 2PE              |        |
| E                                                 | E =EB3+ET2-A7    | A7                  | 2PE              |        |
| E                                                 | E =EB3+ET2-B1    | B1                  | 142              |        |
| E                                                 | E =EB3+ET2-B1    | B1                  | 142              |        |
| E                                                 | E =EB3+ET2-K1    | K1                  | A1 A2            |        |
| E                                                 | E =EB3+ET2-K1    | K1                  | 12               |        |
| E                                                 | E =EB3+ET2-K1    | K1                  | 34               |        |
| E                                                 | E =EB3+ET2-K1    | K1                  | 56               |        |
| E                                                 | E =EB3+ET2-K1    | K1                  | 13 14            | _      |
| E                                                 | E =EB3+ET2-K1    | K1                  | 21 22            |        |
| E                                                 | E =EB3+ET2-K1    | K1                  | 31 32            |        |
| E                                                 | E =EB3+ET2-K1    | K1                  | 43 44            |        |
| E                                                 | E =EB3+ET2-M1    | M1                  | U1 V1 W1 PE      |        |
| E                                                 | E =EB3+ET2-M1    | M1                  |                  |        |
| E                                                 | E =EB3+ET2-Q1    | Q1                  | 123456           |        |
| E                                                 | E =EB3+ET2-Q1    | Q1                  | 13 14            | 1      |
| <                                                 |                  |                     |                  | >      |
| Tree List                                         |                  |                     |                  |        |

Fig. 2.69 List view

Unlike the tree view, it is possible to add further information to the list view. To add more information, you right click to call up the popup menu or press the **b** button and then select **CONFIGURE COLUMNS**. EPLAN opens the **Column configuration** dialog. You can now select or deselect columns and change their order. Click the **OK** button to save the settings. You now have a personalized list view.

### 2.9.2.3 Combined tree and list view (part)

In addition to the previous representations, the *Part master data* navigator also allows a combined display of list and tree view, the **combination** view.

| Part master data              |                            |                       |     |          |
|-------------------------------|----------------------------|-----------------------|-----|----------|
| Field-based filter:           |                            |                       |     |          |
| Electrical engineering        |                            |                       | ✓ … | Active   |
| Full-text filter:             |                            |                       |     |          |
|                               |                            |                       |     |          |
|                               |                            |                       |     |          |
| — (1) - ·                     |                            |                       |     |          |
| Parts                         |                            |                       |     | ^        |
| Electrical engineering        |                            |                       |     | <u>e</u> |
| 🖃 📙 Assembly<br>🖃 🔂 Component |                            |                       |     |          |
| Component Cables              |                            |                       |     |          |
|                               |                            |                       |     |          |
| Y Electrically-o              | perated mechanical devices |                       |     | ~        |
|                               |                            |                       |     |          |
| Part number <22001>           | Variant <22024>            | Product group <22041> |     | ^        |
| 173705                        | 1                          | PLC                   |     |          |
| 1-Loeschen_UX2TE              | 1                          | Undefined             |     |          |
| ABB.15AM150000R0001           | 1                          | Protection devices    |     |          |
| ABB.15AM150000R0002           | 1                          | Protection devices    |     |          |
| ABB.15AM150000R0003           | 1                          | Protection devices    |     |          |
| ABB.15NA110435R1600           | 1                          | Terminals             |     |          |
| ABB.15NA112108R2500           | 1                          | Terminals             |     |          |
| ABB.15NA112235R1300           | 1                          | Terminals             |     |          |
| ABB.15NA115118R1100           | 1                          | Terminals             |     |          |
| ABB.15NA115176R1300           | 1                          | Terminals             |     | -        |
| ABB 15NA11519180300           | 1                          | Terminals             |     |          |
| Tree List Combination         |                            |                       |     |          |

Fig. 2.70 Combined display

The tree view is displayed in the upper area. Here it is possible to preselect, for instance by selecting the *Cable* node. In the lower area, the preselected parts are shown in a clear list with additional specific information.

### 2.9.2.4 Edit in table

Edit in table is another method of conveniently displaying and editing properties. Edit in table is usually accessed from the tree view by right clicking to access the popup menu or via the button.

Unlike the previous representations (tree or list view), only the devices and their functions that were previously selected in the navigator are displayed.

| Filter:                                                                                                    |                                                                                                    |                      |                                                                                        |     |           |
|----------------------------------------------------------------------------------------------------|----------------------------------------------------------------------------------------------------|----------------------|----------------------------------------------------------------------------------------|-----|-----------|
| Page description                                                                                                    |                                                                                                    |                      |                                                                                        | ✓ … | Active    |
| /alue:                                                                                                    |                                                                                                    |                      |                                                                                        |     |           |
|                                                                                                    |                                                                                                    |                      |                                                                                        |     |           |
| 🖃 🥅 Handbook EPLAN Electric P8 (Exa                                                                                                    | ample from bandbook)                                                                                                    |                      |                                                                                        |     |           |
| ■ Indiabook El chi Elocate Fo (Ex.                                                                                                    | ampie from handboory                                                                                                    |                      |                                                                                        |     |           |
| 🖃 🛄 Example Example 1                                                                                                    |                                                                                                    |                      |                                                                                        |     |           |
| 🖻 🧮 Chapter chapter                                                                                                    |                                                                                                    |                      |                                                                                        |     |           |
| 01 section 1 in the b                                                                                                    |                                                                                                    |                      |                                                                                        |     |           |
| EO1 Mounting la 🔁 🔁                                                                                                    |                                                                                                    |                      |                                                                                        |     |           |
| I Schema<br>I Schema<br>II Schema<br>II Schema<br>II Schema<br>I Schema<br>II Schema<br>I Schema<br>II Schema<br>II Sch |                                                                                                    |                      |                                                                                        |     |           |
| 🗭 🐺 04 section 4 in the h                                                                                                    | ook                                                                                                    |                      |                                                                                        |     |           |
| <                                                                                                    |                                                                                                    |                      |                                                                                        |     |           |
| Tree List                                                                                                    |                                                                                                    |                      |                                                                                        |     |           |
|                                                                                                    | rt i i no                                                                                                    |                      |                                                                                        |     |           |
| lit function data - Handbook EPLAN                                                                                                    | Electric P8                                                                                                    |                      |                                                                                        |     |           |
| Scheme:                                                                                                    |                                                                                                    |                      |                                                                                        |     | _         |
| All functions                                                                                                    |                                                                                                    |                      |                                                                                        | *   |           |
|                                                                                                    | 1                                                                                                    | 1                    |                                                                                        |     |           |
| Row Name (identifying) <2000                                                                                                    | · · · · · · · · · · · · · · · · · · ·                                                                                        | Terminal / Pin desig |                                                                                        | 9   | Sectior 🗠 |
|                                                                                                    | AI1.22                                                                                                    |                      |                                                                                        |     | Section   |
| 1112 ==Example=Chapter++0                                                                                                    |                                                                                                    |                      | A                                                                                      |     |           |
| 1113 ==Example=Chapter++0                                                                                                    | AI1.23                                                                                                    |                      | A<br>A                                                                                 |     |           |
| 1113==Example=Chapter++01114==Example=Chapter++0                                                                                                    | AI1.23<br>AI1.24                                                                                                    |                      |                                                                                        |     |           |
| 1113         ==Example=Chapter++0           1114         ==Example=Chapter++0           1115         ==Example=Chapter++0                                                                                                    | AI1.23<br>AI1.24<br>AI1.25                                                                                                   |                      | A                                                                                      |     |           |
| 1113         ==Example=Chapter++0           1114         ==Example=Chapter++0           1115         ==Example=Chapter++0           1116         ==Example=Chapter++0                                                                                                    | AI1.23<br>AI1.24                                                                                                    |                      | A<br>A                                                                                 |     |           |
| 1113         ==Example=Chapter++0           1114         ==Example=Chapter++0           1115         ==Example=Chapter++0                                                                                                    | AI1.23<br>AI1.24<br>AI1.25                                                                                                   |                      | A<br>A<br>A                                                                            |     |           |
| 1113         ==Example=Chapter++0           1114         ==Example=Chapter++0           1115         ==Example=Chapter++0           1116         ==Example=Chapter++0                                                                                                    | AI1.23<br>AI1.24<br>AI1.25<br>AI1.26<br>CAN 0                                                                                |                      | A<br>A<br>A<br>A                                                                       |     |           |
| 1113         ==Example=Chapter++0           1114         ==Example=Chapter++0           1115         ==Example=Chapter++0           1116         ==Example=Chapter++0           1117         ==Example=Chapter++0                                                                                                    | AI1.23<br>AI1.24<br>AI1.25<br>AI1.26<br>CAN 0<br>CAN 1                                                                       |                      | A<br>A<br>A<br>A<br>A                                                                  |     |           |
| 1113         ==Example=Chapter++0           1114         ==Example=Chapter++0           1115         ==Example=Chapter++0           1116         ==Example=Chapter++0           1117         ==Example=Chapter++0           1118         ==Example=Chapter++0                                                                                                    | AI1.23<br>AI1.24<br>AI1.25<br>AI1.26<br>CAN 0<br>CAN 1<br>DI1.11                                                             |                      | A<br>A<br>A<br>A<br>A<br>A                                                             |     |           |
| 1113         ==Example=Chapter++0           1114         ==Example=Chapter++0           1115         ==Example=Chapter++0           1116         ==Example=Chapter++0           1117         ==Example=Chapter++0           1118         ==Example=Chapter++0           1118         ==Example=Chapter++0           1119         ==Example=Chapter++0                                                                                                    | AI1.23<br>AI1.24<br>AI1.25<br>AI1.26<br>CAN 0<br>CAN 1<br>DI1.11                                                             |                      | A<br>A<br>A<br>A<br>A<br>A<br>A                                                        |     |           |
| 1113         ==Example=Chapter++0           1114         ==Example=Chapter++0           1115         ==Example=Chapter++0           1116         ==Example=Chapter++0           1117         ==Example=Chapter++0           1118         ==Example=Chapter++0           1119         ==Example=Chapter++0           1119         ==Example=Chapter++0           1120         ==Example=Chapter++0                                                                                                    | AI1.23<br>AI1.24<br>AI1.25<br>AI1.26<br>CAN 0<br>CAN 1<br>DI1.11<br>DI1.11                                                   |                      | A<br>A<br>A<br>A<br>A<br>A<br>A<br>A<br>A                                              |     |           |
| 1113         ==Example=Chapter++0           1114         ==Example=Chapter++0           1115         ==Example=Chapter++0           1116         ==Example=Chapter++0           1117         ==Example=Chapter++0           1118         ==Example=Chapter++0           1119         ==Example=Chapter++0           1120         ==Example=Chapter++0           1121         ==Example=Chapter++0                                                                                                    | AI1.23<br>AI1.24<br>AI1.25<br>AI1.26<br>CAN 0<br>CAN 1<br>DI1.11<br>DI1.11<br>DI1.12<br>DI1.12                               |                      | A<br>A<br>A<br>A<br>A<br>A<br>A<br>A<br>A<br>A                                         |     |           |
| 1113         ==Example=Chapter++0           1114         ==Example=Chapter++0           1115         ==Example=Chapter++0           1116         ==Example=Chapter++0           1117         ==Example=Chapter++0           1118         ==Example=Chapter++0           1119         ==Example=Chapter++0           1120         ==Example=Chapter++0           1121         ==Example=Chapter++0           1122         ==Example=Chapter++0                                                                                                    | AII.23<br>AII.24<br>AII.25<br>AII.26<br>CAN 0<br>CAN 1<br>DII.11<br>DII.11<br>DII.12<br>DII.12<br>DII.14                     |                      | A<br>A<br>A<br>A<br>A<br>A<br>A<br>A<br>A<br>A<br>A<br>A                               |     |           |
| 1113         ==Example=Chapter++0           1114         ==Example=Chapter++0           1115         ==Example=Chapter++0           1116         ==Example=Chapter++0           1117         ==Example=Chapter++0           1118         ==Example=Chapter++0           1119         ==Example=Chapter++0           1119         ==Example=Chapter++0           1120         ==Example=Chapter++0           1121         ==Example=Chapter++0           1122         ==Example=Chapter++0           1123         ==Example=Chapter++0                                                                                                    | AII.23<br>AII.24<br>AII.25<br>AII.26<br>CAN 0<br>CAN 1<br>DII.11<br>DII.11<br>DII.12<br>DII.12<br>DII.14                     |                      | A<br>A<br>A<br>A<br>A<br>A<br>A<br>A<br>A<br>A<br>A<br>A<br>A                          |     |           |
| 1113         ==Example=Chapter++0           1114         ==Example=Chapter++0           1115         ==Example=Chapter++0           1116         ==Example=Chapter++0           1117         ==Example=Chapter++0           1118         ==Example=Chapter++0           1119         ==Example=Chapter++0           1120         ==Example=Chapter++0           1121         ==Example=Chapter++0           1122         ==Example=Chapter++0           1123         ==Example=Chapter++0           1124         ==Example=Chapter++0                                                                                                    | AI1.23<br>AI1.24<br>AI1.25<br>AI1.26<br>CAN 0<br>CAN 1<br>DI1.11<br>DI1.11<br>DI1.12<br>DI1.12<br>DI1.12<br>DI1.14<br>DI1.15 |                      | A<br>A<br>A<br>A<br>A<br>A<br>A<br>A<br>A<br>A<br>A<br>A<br>A<br>A<br>A<br>A<br>A<br>A |     |           |

Fig. 2.71 Editing function data in table

The displayed devices can now be edited in a table in the **Edit function data** dialog. All editing functions, such as Copy, Paste and Edit, can be used when editing tables.

# Projects

3

A project must first be created before you can edit schematics in EPLAN.

**NOTE:** In EPLAN, the storage location of projects and the names of the individual projects can be freely chosen. The only limitations are the naming conventions of the Windows system being used.

When the page and device structures are defined, a project has all the properties it needs, such as the *device structure* (the structure identifier, e.g. higher-level function or installation site, that is to be used) and also all the master data, such as forms, parts data, function definitions, symbol libraries, etc., that is necessary for editing projects.

| 🞯 Project properties: EPLAN-DE  | мо                                          |                | Page structure of a |
|---------------------------------|---------------------------------------------|----------------|---------------------|
| Properties Statistics Structure | Defined working sections Status             |                | project             |
| Pages:                          | Higher-level function and mounting location | ✓ …            |                     |
| General devices:                | Higher-level function and mounting location | <b></b>        |                     |
| Terminal strips:                | Higher-level function and mounting location | Superior       |                     |
| Pļugs:                          | Higher-level function and mounting location | Superior       |                     |
| Black bo <u>x</u> es:           | Higher-level function and mounting location | <b>···</b>     |                     |
| PL⊆ / Bus boxes:                | Higher-level function and mounting location | <b>···</b>     |                     |
| C <u>a</u> bles:                | Higher-level function and mounting location | Superior       |                     |
| <u>B</u> usbars:                | Higher-level function and mounting location | <b>···</b>     |                     |
| General fluid devices:          | Higher-level function number                | ✓ …            |                     |
| Flui <u>d</u> distributors:     | Higher-level function number                | ✓ …            |                     |
| Mechanical devices:             | Higher-level function and mounting location | ✓ …            |                     |
| Interruption points:            | Higher-level function and mounting location | Superior       |                     |
|                                 |                                             | Ot <u>h</u> er |                     |
|                                 |                                             |                |                     |
|                                 |                                             |                |                     |
|                                 |                                             | OK Cancel      |                     |
|                                 |                                             |                |                     |

Fig. 3.1 Project properties - Structure tab

This data is all **completely** stored in the project. Data added later, such as forms, is also stored in the project.

This ensures that this project can later be edited with exactly the same data used when the project was created, or which was generated at the beginning of project editing, or was later stored in the project.

## 3.1 Project types

EPLAN basically distinguishes between two **project types**: a *schematic project* (this is the usual project in practice) and a *macro project*.

A *macro project* is used for creating and automatically generating window macros, and for managing macros. Logical functions such as cross-references or connection information are not supported in a macro project nor are they displayed.

If necessary, a *schematic project* can easily be modified by changing the <10902 Project *type*> property from *schematic project* to *macro project*.

| oject properties: EPLAN-DEMO                      |                                        |
|---------------------------------------------------|----------------------------------------|
| Properties Statistics Structure Defined working a | sections   Status                      |
| Category:                                         |                                        |
| All categories                                    |                                        |
| Property name                                     | Value                                  |
| Data backup: Method <10514>                       | Save additionally                      |
| Type of project <10902>                           | Schematic project                      |
| Job number <10013>                                | Schematic project                      |
| Commission <10014>                                | Macro project                          |
| Company name <10015>                              | EPLAN Software & Service¶GmbH & Co. KG |
| Company address 1 <10016>                         | An der alten Ziegelei 2                |

Fig. 3.2 Project properties - Properties tab

Other project types such as form project or symbol project do not exist. Master data (e.g. forms or symbols) is always temporarily edited directly in the project (with existing system master data), stored after the form is closed, and then possibly automatically (depending on the settings) synchronized with the current project (depending on the settings and usage).

And of course the system master data can also be manually synchronized with the project master data. It is also possible to synchronize in the other direction, to synchronize the project master data with the system master data. If EPLAN finds inconsistencies in the master data at this point, then a message is generated and EPLAN cancels the synchronization because incompatible master data cannot be used to overwrite existing master data. This is the case, for example, when connection points are added to existing, placed

symbols. The logical data of this symbol no longer "fits" already placed or existing symbols and therefore this data cannot be synchronized.

An EPLAN project consists of a directory **Projectname.edb** and an operation **Projectname.elk** (the \*.elk file extension indicates a normal editable schematic project).

| C:\EPLANP8 V2\Projects\Bernd Gischel                          |        |          |
|---------------------------------------------------------------|--------|----------|
| <u>File Edit View Favorites Iools H</u> elp                   |        |          |
| Sack - S - 🏂 🔎 Search 📂 Folders                               |        |          |
| Address 🔁 C:\EPLANP8 V2\Projects\Bernd Gischel                |        |          |
| Folders Name A                                                | Size   | Туре     |
| 🗈 🗀 PlotFrames 🗾 🔽 🔂 EPLAN-DEMO_en_US.edb                     |        | File Fol |
| 🗉 🧰 PPE 🧰 EPLAN-DEMO-NFPA.edb                                 |        | File Fol |
| 🖃 🦳 Projects 🔁 🔁 Handbook EPLAN Electric P8 (2nd Edition).edb |        | File Fol |
| EPLAN-DEMO_en_US.elk                                          | 1 KB   | EPLAN    |
| EPLAN-DEMO en US.edb                                          | 1 KB   | EPLAN    |
| EPLAN-DEMO-NFPA.edb                                           | 1 KB   | EPLAN    |
| 😠 🧰 Handbook EPLAN Electric P8 (2nd Editic 🔤 🖓 Projects.mdb   | 484 KB | Microsc  |

Fig. 3.3 Project directory with projects

You can also start the project from the file manager (e.g. Explorer) by double clicking the *Projectname.elk* link. Another possibility is to drag *Projectname.elk* into the page navigator while holding down the left mouse button. EPLAN then opens the project.

### 3.1.1 Project types in EPLAN

Normal schematic projects in EPLAN are subdivided into different **project types**.

| My Computer |                |                                                                                                    |        |
|-------------|----------------|----------------------------------------------------------------------------------------------------|--------|
|             | File name:     | ~                                                                                                    | Open   |
| My Network  | Files of type: | Editable EPLAN projects (*.elk, *.ell)                                                                                                    | Cancel |
|             | Path:          | Editable EPLAN projects (*.elk,*.ell)<br>All EPLAN projects (*.elk,*.elp,*.els,*.elx,*.elr,*.ell,*.e<br>EPLAN project (*.elk)                                                               | .:     |
|             |                | EPLAN project with change tracking (".ell)<br>Zipped EPLAN project (".elp)<br>Filed-off EPLAN project (".elx)<br>Completed EPLAN project (".elt)<br>Temporary EPLAN terence project (".elt) |        |

EPLAN manages different project types as schematic projects.

Fig. 3.4 Open project dialog with various file types

Project types define the project by its functional meaning, for example, as a normal project or a revision project. EPLAN distinguishes between the project types described in the following section. The most important project for the user is the "normal" EPLAN project (\*.elk indicates a schematic project). EPLAN has the following project types:

- \*.elk: a normal editable project (normal EPLAN schematic project)
- \*.ell: a project with change tracking
- \*.elp: a zipped project
- \*.els: a filed-off project
- \*.elx: a filed-off and zipped project
- \*.elr: a completed project
- \*.elt: a temporary EPLAN reference project (comparison)

Central project editing occurs in a normal project. All other types of projects (e.g. a completed project, an archived project, a basic project, or a project template) are derived from the normal EPLAN project (schematic project).

### 3.1.2 Project templates and basic projects

EPLAN allows the user to quickly and precisely create new projects based on existing *basic projects* and *project templates*.

A project template contains preconfigured values. Later, when using the template for a new project, the project and page structure can be changed **one time**.

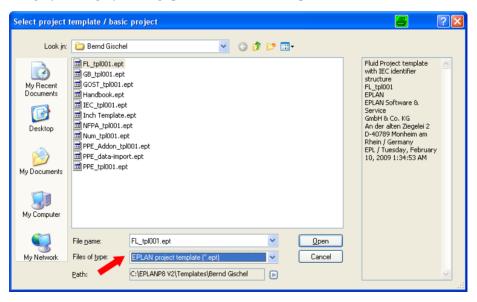

Fig. 3.5 \*.ept project template

Opening a projekt template

In contrast to a basic project, a new project created from a project template (via PRO-JECT – NEW (WIZARD)) usually has no pages because the page structure still has to be defined. But project templates can also contain pages.

A *project template* has the **\*.ept** file extension (and **\*.epb** – old project templates from previous program versions and should not be used) and cannot be directly opened or modified. You can, however, easily overwrite an existing project template that has incorrect or changed properties with a new project template.

Project templates can be generated from existing projects in the graphical editor via the PROJECT/ORGANIZE/ CREATE PROJECT TEMPLATE menu. In the page navigator, you first use the mouse to select the project that is later to become a project template and then open the PROJECT/ORGANIZE/ CREATE PROJECT TEMPLATE menu.

| 📝 Ехро | rt project (S247072)                                                       | 6  | ×     |
|--------|----------------------------------------------------------------------------|----|-------|
| 1      | The file<br>C:\EPLANP8 V2\Templates\Berr<br>already exists, Do you want to |    | <.ept |
|        | Yes                                                                        | No |       |

Fig. 3.6 Overwriting a project template

In the **Create project template** dialog that is displayed, you need to define the storage location and the name of the new project template. It is a good idea to create a *project templates* directory below the root directory, possibly with separate folders for each customer.

**Basic projects** are, for example, projects prefilled with appropriate customer values such as a predefined page structure, sample pages, graphical report templates, various master data, and much more.

| Select project                                                   | template / basic                                                                                                    | c project 🖉                                                                                                    | ? 🛛                   |
|------------------------------------------------------------------|----------------------------------------------------------------------------------------------------|----------------------------------------------------------------------------------------------------|-----------------------|
| Look jn:                                                         | 🗀 Bernd Gischel                                                                                                    | a 🕑 🕑 🍺 📂 🖽 -                                                                                                    |                       |
| My Recent<br>Documents<br>Desktop<br>My Documents<br>My Computer | <ul> <li>FL_bas001.zws</li> <li>GB_bas001.zws</li> <li>GOST_bas001.</li> <li>TeC_bas001.zws</li> <li>Inch Template.</li> <li>NFPA_bas001.zws</li> <li>Num_bas001.z</li> <li>PPE_bas001.zws</li> </ul> | image: pg         with IEC identifier           .zw9         structure           w9         FL_tpl001           w9         EPLAN           .zw9         EPLAN           .zw9         Service           .zw9         GmbH & Co. KG           w9         An der alten Ziegel           as001.zw9         D-40789 Monheim | lei 2<br>am<br>pruary |
| <b>S</b>                                                         | File <u>n</u> ame:                                                                                                    | FL_tpl001.ept                                                                                                    |                       |
| My Network                                                       | Files of <u>type</u> :<br><u>P</u> ath:                                                                                                    | EPLAN basic project (*.zw3)     Cancel       C:\EPLANP8 V2\Templates\Bernd Gischel                                                                                                    |                       |

Fig. 3.7 Opening a basic project

In a project created from a basic project, the project and page structures are fixed and can no longer be modified.

A basic project has the **\*.zw9** file extension and, like project templates, cannot be directly opened. Basic projects, like project templates, can be generated from existing projects in the graphical editor via the **PROJECT/ORGANIZE/CREATE BASIC PROJECT** menu.

EPLAN then executes a number of functions to create the basic project. Afterward, the **Create basic project** dialog opens and this is where you define the directory and the project name of the basic project to be created.

Here too it is a good idea to create a **basic projects** folder below the root directory, possibly with separate customer folders.

Once basic projects or project templates have been created, they cannot be later changed (i. e. directly edited). However, they can be overwritten with new or modified data.

### 3.2 Creating a new project

To quickly get started with a project, new projects can be generated in various ways in EPLAN. There are two ways of doing this directly from *project editing*.

A new project based on an existing basic project or project template can be created "at the push of a button" via the **PROJECT/NEW** menu.

EPLAN comes with several basic projects and project templates. The project template *IEC\_tpl001.ept*, for example, contains the IEC identifier structure, and the supplied project template *Num\_tpl001.ept* contains a sequential numbering structure.

Selecting PROJECT/NEW (WIZARD) generates a new project in several steps, each of which requires you to enter certain data (EPLAN provides detailed information at the bottom of each dialog).

Basic projects (\*.zw9) and project templates (\*.ept. and \*.epb) can be used to create a new project.

The third way to create a new project is via the optional project management. A new project based on an existing basic project or project template can be created here just as fast as via the **PROJECT** menu.

Of course it is also possible to simply copy a project and give it a different name.

### 3.2.1 New project (from a basic project)

You can either select the menu item **PROJECT/NEW** or use your own keyboard shortcut to create a new project.

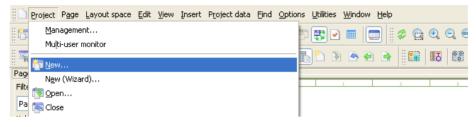

Fig. 3.8 Project/New menu

The **Create project** dialog is displayed. In this dialog, you must/can define the following settings:

- Project name (you need not worry about file extensions; these will be automatically added by EPLAN)
- Storage location
- Creation date
- Creator

After defining the above entries, you need to select a template. This can be a project template or a basic project.

You simply click the More button. The **Select project template/basic project** dialog opens. In this example, the basic project **Handbook.zw9** will be used to create the new project. You can select the relevant project type in the *File type* field.

| 🝠 Create project *             | 6      |             |
|--------------------------------|--------|-------------|
| Project name:                  |        |             |
| New project                    |        |             |
| Storage location:              |        |             |
| C:\EPLANP8 V2\Projects         |        |             |
| Template:                      |        |             |
|                                |        | ]           |
| Sp <u>e</u> cify creation date |        |             |
| 09.04.2013 09:18:12            |        | \$ <b>*</b> |
| Spe <u>c</u> ify creator       |        |             |
| Bernd Gischel                  |        |             |
|                                | OK Can | cel         |

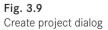

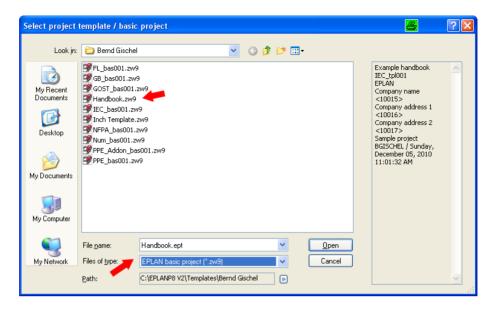

Fig. 3.10 Select project template/basic project dialog

Creating a new project based on a basic project

In the **Select project template/basic project** dialog, you now press the **OPEN** button and select and use an existing basic project as your template.

EPLAN then returns to the **Create project** dialog and imports the selected basic project (or the template project) into the *Template* field.

Now, you only have to confirm this dialog by clicking OK and EPLAN will generate the new project in the specified directory.

The new project is created from the selected basic project. This may take a while depending on the hardware and the storage location (server, local).

| 📝 Create project * 👘   |    | 8     | × |
|------------------------|----|-------|---|
|                        |    |       |   |
| Project name:          |    |       |   |
| Project handbook       |    |       |   |
| Storage location:      |    |       |   |
| C:\EPLANP8 V2\Projects |    |       |   |
| Template:              |    |       |   |
| Handbook.ept           |    |       |   |
| Specify creation date  |    |       |   |
| 09.04.2013 09:20:07    |    | \$2   | • |
| Specify creator        |    |       |   |
| Bernd Gischel          |    |       |   |
|                        | ОК | Cance |   |

Fig. 3.11 Create project dialog, with the template

| 📝 Creating a new project                | 8           | × |
|-----------------------------------------|-------------|---|
| C:\EPLANP8 V2\Templates\Bernd Gischel\H | andbook.ept |   |
| (11111)                                 |             |   |
| ·                                       | Cancel      |   |
|                                         |             |   |

Fig. 3.12 The new project is being generated

Once EPLAN has successfully generated the data for the new project, the **Project properties** dialog is displayed. You do not necessarily need to edit these at the moment. This can be done later during project editing.

EPLAN opens the **Project properties** dialog with the *Properties* tab. The project properties can now be adjusted or completely changed on the *Properties, Structure* etc. tabs.

There is one limitation: The *structure of the pages*, located in the *Structure* tab, can no longer be changed (grayed out). It is fixed because the page structure was defined in the basic project.

| 🗃 Project properties: Project h | andbook                                     | 8        |  |
|---------------------------------|---------------------------------------------|----------|--|
| Properties Statistics Structure | Defined working sections Status             |          |  |
| <u>R</u> ages:                  | Higher-level function and mounting location |          |  |
| <u>G</u> eneral devices:        | Higher-level function and mounting location |          |  |
| <u>T</u> erminal strips:        | Higher-level function and mounting location | Superior |  |
| Pļugs:                          | Higher-level function and mounting location | Superior |  |
| Black bo <u>x</u> es:           | Higher-level function and mounting location |          |  |

Fig. 3.13 Project properties – Structure tab

When you click OK, the project properties are saved and the project is immediately opened in the page navigator (it can also be opened using the F12 key or you can display the overview with the PAGE/NAVIGATOR menu item). The project can now be edited.

### 3.2.2 New project (with a project creation wizard)

You can either select the menu item **PROJECT/NEW** (WIZARD) or use your own keyboard shortcut to create a new project.

| Project Page Layout space Edit View Insert Project data Eind G | Dptions <u>U</u> tilities <u>Wi</u> ndow <u>H</u> elp |
|----------------------------------------------------------------|-------------------------------------------------------|
| Management<br>Multi-user monitor                               | 🕾 🐯 💌 🔚 📄 🖉 😋 🤆                                       |
| 15 mew                                                         |                                                       |
| Pagi<br>Filte                                                  | 0 1 2                                                 |
| [] Open                                                        |                                                       |
| Pa 🔚 Close                                                     |                                                       |

Fig. 3.14 Project/New (Wizard) menu

The wizard opens the **Create project** dialog. This dialog contains several tabs (*Project, Structure* or *Numbering* and *Properties*). You must enter data into at least the *Project* tab (the PPE tab is only visible when you have a license for this).

| Create project (Wizard) *                                                                                                    | 8      | ×  |
|----------------------------------------------------------------------------------------------------|--------|----|
| Project FPE Structure Humbering Properties                                                                                                    |        |    |
|                                                                                                    |        |    |
| Project name:                                                                                                    |        |    |
| Project handbook (Wizard)                                                                                                    |        |    |
| Storage location:                                                                                                    |        |    |
| C:\EPLANP8 V2\Projects\Bernd Gischel                                                                                                    |        |    |
| Iemplate:                                                                                                    |        |    |
| IEC_tpl001.ept                                                                                                    |        |    |
| Specify creation date                                                                                                    |        |    |
| 09.04.2013 09:26:21                                                                                                    |        |    |
| 0.04.2013 05.20.21                                                                                                    |        |    |
| Specify creator                                                                                                    |        |    |
| Bernd Gischel                                                                                                    |        |    |
|                                                                                                    |        |    |
|                                                                                                    |        |    |
|                                                                                                    |        |    |
| Description:                                                                                                    |        |    |
| Enter a project name without file extension.                                                                                                    |        |    |
| Next to the Template field, click [], and open a project template (*.ept / *.epb) or a basic project (*.zw9).<br>To specify another location, click [] next to the Storage location field, and select a directory. |        |    |
| Clicking [Next] will take you to the following tabs where you can specify additional settings.<br>Click [Finish] to accept all projects settings defined in the template and to create the project.                |        |    |
|                                                                                                    |        |    |
|                                                                                                    |        | 1  |
| Extras V Back Next Einish                                                                                                    | Cancel | ]  |
|                                                                                                    |        | .: |

Fig. 3.15 Creating a project using the wizard

Creating a new project with the wizard

The lower area of the **Create project** dialog contains five buttons (EXTRAS, BACK, NEXT, FINISH, and CANCEL) whose meaning is described below.

The **EXTRAS** button allows you to view a summary of the project in the browser. However, this only functions after the first *Project* tab has been successfully completed.

The BACK button returns you to the previous tab. Here too, this only functions when all necessary information has been entered in the *Project* tab and EPLAN has created the project, or if you can move to the next tab by pressing NEXT.

Once all necessary entries have been made on the current tab, the **NEXT** button becomes enabled and you can switch to the next tab.

The FINISH button has a special function. It allows the project creation to be finished without making any further manual entries. A condition is that a new *Project name*, a *Template* (template project or basic project) and *Storage location* have been defined in the new project's *Project* tab.

The CANCEL button is used to stop and exit the **New project** wizard at any time.

Back to the tabs: The *Project* tab is the main core of the project wizard. The information required on this tab is mandatory for creating a new project.

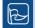

**TIP:** All the other tabs can be edited, but this is not compulsory when creating a project via the wizard. These tabs can be edited or changed later (**Exceptions:** the *Structure* tab and the *Pages* selection field cannot be changed at a later point in time).

The *Project* tab has the following mandatory fields:

• Project name input field: The name of the new project is entered here.

**NOTE:** The project name is not checked to see if it already exists until a template (project template or basic project) has been selected and the **NEXT** button has been clicked. The action can then still be cancelled.

EPLAN always suggests the project name *New name*, possibly also with a consecutive number. This can, of course, be changed to any other name.

- **Template** selection field: You select a template using the selection button. The usual range of templates and basic projects are available for selection.
- **Storage location** selection field: Specifies the storage location of the new project. Any storage location can be selected using the storage location.

EPLAN requires no information other than these three entries. When you click the **FINISH** button, the wizard can immediately create the new project. In this case (clicking the **FINISH** button), EPLAN would just use the settings on the other tabs for the new project, generate the project, and close the project wizard.

You can, but do not have to, fill in the information under *Specify creation date* and *Specify creator*.

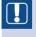

**NOTE:** These fields cannot be changed later on. It is therefore very important to make sure you enter the correct data.

When you click NEXT, EPLAN generates the basic elements of the new project based on the selected template. The **Import project** dialog is displayed. The process can be cancelled here if desired. Depending on the amount of data, the import may take a while.

| 09.04.2013 09:26:21 | <b>\$</b> ¥ |
|---------------------|-------------|
| Specify creator     |             |
| Bernd Gischel       |             |

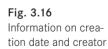

| Project PPE Structure Number   | aing Bronettier                                    |
|--------------------------------|----------------------------------------------------|
| Project name:                  | nng nuperaes                                       |
| Project handbook (Wizard)      |                                                    |
| Storage location:              |                                                    |
| C:\EPLANP8 V2\Projects\Bernd ( | iischel .                                          |
| Template:                      |                                                    |
| C:\EPLANP8 V2\Templates\Bern   | d GischellHandbook.ept                             |
| Specify creation date          | 🗿 Importing project 🦉 🔀                            |
| 09.04.2013 09:32:31            | C:\EPLANP8 V2\Templates\Bernd Gischel\Handbook.ept |
| Specify creator                |                                                    |
| Bernd Gischel                  | Cancel                                             |
|                                |                                                    |

### Fig. 3.17 The wizard is creating the new project

EPLAN then remains at the *Project* (or *PPE*) tab. You can still select, for instance, a different template project or storage location by clicking the **BACK** button.

On the *Structure* tab, you define the subsequent page structure and the structure of the individual device groups for the project.

**NOTE:** Once you have saved the structure set for the pages, it cannot be changed. This applies only to the structure settings of pages. All other structure settings, such as general devices, can be changed later.

| Pages:                      | Higher-level function and mounting location                                                                                 |
|-----------------------------|----------------------------------------------------------------------------------------------------|
| General devices:            | Higher-level function and mounting location                                                                                 |
| Terminal strips:            | Higher-level function and mounting location                                                                                 |
| Plugs:                      | Higher-level function and mounting location                                                                                 |
| Black boxes:                | Higher-level function and mounting location                                                                                 |
| PL <u>C</u> / Bus boxes:    | Higher-level function and mounting location                                                                                 |
| C <u>a</u> bles:            | Higher-level function and mounting location                                                                                 |
| Interruption points:        | Higher-level function and mounting location                                                                                 |
| <u>B</u> usbars:            | Higher-level function and mounting location                                                                                 |
| Eluid devices:              | Higher-level function number 🔍                                                                                              |
| Flui <u>d</u> distributors: | Higher-level function number                                                                                                |
| Mechanical devices:         | Higher-level function and mounting location                                                                                 |
| Description:                | Other                                                                                                    |
|                             | the settings for the nesting of devices and the separators for identifier blocks.<br>mes for all the desired device groups. |

Fig. 3.18 Defining the project structure and its components You can use the induction button at the end of each device group to select a different finished structure (scheme) via the SCHEME selection field, or use the 🖾 button to create a new structure (new scheme).

|                                                                 |         | ligher-level function and mounting loc | tion     |                                       |                   |
|-----------------------------------------------------------------|---------|----------------------------------------|----------|---------------------------------------|-------------------|
| Pages:                                                          |         |                                        |          |                                       |                   |
| General devices:<br>Page structure                              |         | inher-level function and mounting loc  | ation    |                                       |                   |
| Page structure                                                  |         |                                        |          | · · · · · · · · · · · · · · · · · · · | Superior          |
| Scheme:                                                         |         | 1                                      | <b>^</b> | · · · · · · · · · · · · · · · · · · · | Sup <u>e</u> rior |
| Higher-level function and mount                                 | ing loc | ation 🗸 🗸                              |          | <b>·</b>                              |                   |
| Document type<br>Higher-level function                          |         |                                        |          | ✓ …                                   |                   |
| Higher-level function and descril                               |         |                                        |          |                                       | Superior          |
| Higher-level function and mount<br>Higher-level function number | ing loc | ation                                  |          |                                       |                   |
| Mounting location<br>Seguential numbering                       |         |                                        |          | <b></b>                               | Superi <u>o</u> r |
| User-specific                                                   |         |                                        | ¥        | <b>~</b>                              |                   |
| User-specific 1<br>User-specific 2                              |         |                                        | ~        | <b>~</b>                              |                   |
| Installation site:                                              | ++      | Not available                          | ~        | <b>~</b>                              |                   |
| Mounting location:                                              | +       | Identifying                            | ~        |                                       |                   |
| Higher-level function number:                                   |         | Not available                          | ~        |                                       |                   |
| Document type:                                                  | 8       | Not available                          | ~        | Other                                 |                   |
| User-defined:                                                   | _       |                                        |          |                                       |                   |
|                                                                 | #       | Not available                          | *        |                                       |                   |
|                                                                 |         |                                        |          |                                       |                   |

Fig. 3.19 Selecting a different structure scheme

The **Superior** option allows you to define reports for terminal strips, plugs, cables, and interruption points independently of the structure scheme that is set. Here EPLAN separately evaluates the presence or absence of the "–" character preceding a device tag.

Example:

The *Higher-level function and mounting location* scheme was set for interruption points. The *Superior* option was also set. If an interruption point in the schematic is designated with -**L12**, EPLAN assigns the device tag the higher-level function and mounting location in the schematic (if present) based on the defined *Higher-level function and mounting location* scheme.

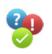

Input: -L12

Result: = Higher-level function + mounting location L12

The *Higher-level function and mounting location* scheme for interruption points also has the *Superior* option set. If an interruption point in the schematic is designated with **L12** (without the preceding sign "-") in the schematic, the *Superior* option means that EPLAN does **not** assign the device tag the *higher-level function and mounting location* in the schematic (if present).

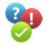

Input: L12 Result: L12

| Pages:                                    | Higher-level function and mounting location | <u> </u>                                                  |
|-------------------------------------------|---------------------------------------------|-----------------------------------------------------------|
| General devices:                          | Higher-level function and mounting location | <b></b>                                                   |
| Extended project structures               |                                             | Syperior                                                  |
| Identifier blocks                         |                                             | Superior                                                  |
|                                           | Preceding signs and separators              | ✓ …                                                       |
| Functional assignment:                    |                                             | · …                                                       |
| Higher-level function:                    | =                                           | Superior                                                  |
| Installation site:                        | ++                                          | Superior                                                  |
| Mounting location:                        | +                                           | · · · · · · · · · · · · · · · · · · ·                     |
| -                                         | · · · ·                                     | · · · · · · · · · · · · · · · · · · ·                     |
| Higher-level function number:             |                                             | · · · · · · · · · · · · · · · · · · ·                     |
| Document type:                            | & 🗠                                         |                                                           |
| User-defined:                             |                                             |                                                           |
| Automatic separation when number          | is followed by letter                       | Ot <u>h</u> er                                            |
| Nesting (identifiers)                     |                                             | s for identifier blocks.                                  |
| Structure box                             |                                             |                                                           |
| 🗹 General DTs                             |                                             |                                                           |
| Terminal strips                           |                                             |                                                           |
| ✓ Plugs                                   |                                             | Next Einish Cance                                         |
| Cables                                    |                                             |                                                           |
| Fluid devices                             |                                             | <ul> <li>Schematic</li> <li>2005</li> <li>1021</li> </ul> |
| Disable DT adoption for Fluid devices     |                                             | 1 PE, 9000                                                |
| Always nest structure identifiers at cor  | oponents                                    |                                                           |
| Also nest with structure identifier of pa |                                             |                                                           |

The **OTHER**... button in the **Structure** tab opens the **Extended project structures** dialog, where you can define the *separators* and the nesting of devices for the new project.

Fig. 3.20 Settings for other project structures

Extended project structures

Here you can check existing separators and enter new separators. The possible changes, however, depend on the page scheme set. Certain preconditions exist here for the *nesting of devices*.

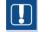

**NOTE:** Apart from the page structure, which is the most important property, all other settings can be changed at a later date.

It is a good idea to select at least the *Higher-level function and mounting location* scheme. When such a scheme is set, EPLAN does not necessarily expect a higher-level function or mounting location (this is also true for other structure identifiers). Therefore, you can also use this scheme to create schematics with consecutively numbered pages.

If you later discover that one of the two identifiers is to be used after all, the pages can still easily be changed to the desired higher-level function or mounting location structure.

After setting and saving all the desired settings, click NEXT. The **Synchronize master data** dialog opens.

| reate project (Wizard) *                                            |                                                                                                    |                            | <b>e</b>                              |
|---------------------------------------------------------------------|----------------------------------------------------------------------------------------------------|----------------------------|---------------------------------------|
| Project PPE Structure Numb                                          | ing Investigat                                                                                             |                            |                                       |
| Project PPE Structure Numb                                          | Propercies                                                                                                 |                            |                                       |
| Standard plot frame:                                                | FN1_001                                                                                                    |                            | · · · · · · · · · · · · · · · · · · · |
| Path numbering                                                      |                                                                                                    |                            |                                       |
| <u>Default</u> (page-oriented)                                      |                                                                                                    |                            |                                       |
| O Numbered consecutively (                                          | roject-oriented)                                                                                           |                            |                                       |
|                                                                     |                                                                                                    |                            |                                       |
| D <u>T</u> numbering:                                               |                                                                                                    |                            |                                       |
| Identifier + counter fluid power                                    |                                                                                                    |                            |                                       |
| PLC settings:                                                       |                                                                                                    |                            |                                       |
| SIMATIC S7 (E/A)                                                    |                                                                                                    |                            | ✓ …                                   |
|                                                                     |                                                                                                    |                            |                                       |
|                                                                     |                                                                                                    |                            |                                       |
|                                                                     |                                                                                                    |                            |                                       |
|                                                                     |                                                                                                    |                            |                                       |
| Description:                                                        |                                                                                                    |                            |                                       |
| In the Standard plot frame field                                    | you can specify the plot frame that is used by defaul<br>can define whether the paths are numbered by page | It to create a page.       |                                       |
| Select a device numbering sche                                      | e from the DT numbering field.                                                                             | e or across several pages. |                                       |
| In the PLC settings field, select<br>To check or customize a number | numbering scheme for PLC devices.<br>ng scheme, click [].                                                  |                            |                                       |
|                                                                     |                                                                                                    |                            |                                       |
|                                                                     |                                                                                                    |                            |                                       |
|                                                                     | Extras V Back                                                                                              | Next                       | Finish Cancel                         |

Fig. 3.21 Options and defaults for numbering

Here you can enter general project settings, such as a *Standard plot frame* (default setting for each new page) or the *Path numbering* (page-oriented or path-oriented).

The standard plot frame can be selected from the system master data pool and is then stored by EPLAN in the project automatically.

The path numbering can be globally set as page-based here (default value *Page-oriented*: every page then begins, for example, with path 1 and ends with path 10), or the path numbering is to function across all pages.

Across pages (default value *Project-oriented*) means that the paths are numbered across all pages. For example, path 1 starts on page 1 and path 30 ends on page 3.

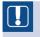

**NOTE:** All these settings can be modified as desired later on in the project settings.

On this tab, you can also use  $\overline{\blacksquare}$  in the drop-down field to specify a predefined *DT* numbering scheme for how new devices are to be numbered online when they are inserted.

Defining numbering schemes

You can use the <u>w</u> button to select a scheme from the list, or you can create a new scheme via the **NEW** button, enter the desired values, and use this new scheme for the current project.

| D <u>T</u> numberin<br>Identifier + | ng:<br>- counter fluid power                       |                                                           |                |     |                           |        | ×        |
|-------------------------------------|----------------------------------------------------|-----------------------------------------------------------|----------------|-----|---------------------------|--------|----------|
| Numbering formats                   |                                                    |                                                           | 8              | ×   |                           |        | <b>~</b> |
| Scheme:                             | Identifier + counter flu                           | uid power 🔽 💌                                             |                | j – |                           |        | <u> </u> |
| Description:<br>DT Designations     |                                                    | e-digit) + column<br>e-digit) + counter<br>e-digit) + row | refix is kept. |     | •                         |        |          |
| Terminals                           | Page + identifier + cou<br>Page + identifier + rov | unter                                                     |                |     | a page.<br>several pages. |        |          |
| Pins                                |                                                    | [C<>]                                                     |                |     |                           |        |          |
| Device connection                   | points                                             | [C<>]                                                     |                |     |                           |        |          |
| PLC connection poi                  | nts                                                | [C<>]                                                     |                |     |                           |        |          |
| Busbar connection                   | points                                             | [C<>]                                                     |                |     | Next                      | Einish | Cancel   |
| PLC addresses                       |                                                    |                                                           |                |     |                           |        | .:       |

Fig. 3.22 Settings for DT numbering

The same applies to the setting in the *PLC numbering* selection field on the *Numbering* tab. Here too you can select existing schemes from the selection list. You can also use the button to select a scheme (from the selection list). They can be applied or changed at this point.

You use the NEW button to create new schemes and later assign them to the project.

**TIP:** All schemes created in EPLAN can be exported or imported. This makes it easy to exchange these settings between different EPLAN workstations or users. You should use a unified directory structure to make exported schemes easier to find.

All fields on the *Numbering* tab have now been entered. Clicking the **NEXT** button takes you to the *Properties* tab, which contains general, non-essential descriptive information about the project.

For example, to fill the plot frame with information, such as customer name or the name of the person responsible for the project, from the project properties, this information must be entered in the project properties.

This is not essential at this point because this is only descriptive information about the project that can be entered at a later date.

When you click the FINISH button, the project is generated and can be opened in the page navigator (the page overview). You can access the page navigator via the F12 key or the PAGE/NAVIGATOR menu.

| Project Page Layout space Edit View Insert Pro    | ject da | ita | Eind | Opti | ons ļ | Utilitie    | es <u>W</u> i | ndow | <u>H</u> elp |     |     |           |                  |
|---------------------------------------------------|---------|-----|------|------|-------|-------------|---------------|------|--------------|-----|-----|-----------|------------------|
| 🛅 🕅 📾 🖶 💥 🕺 🖬 🖪 🗔 🥩 🗸                             | P       |     |      | 4    | Ð)    | -           | •             |      |              | ¢ 🤤 | . 🕄 | ् 🔍       | 00               |
| 🖳 🗣 🐉 🔯 형 형 😓 🔛 🤞                                 |         |     |      | R    | h     | <b>*</b> `` | <b>B</b>      | 6    | •            |     | 13  | <u> 8</u> | ( <b>Č</b> )   # |
| Pages - Project handbook (Wizard) 🚽 🗙             |         | 1.0 |      |      |       |             |               |      |              |     |     |           |                  |
| Filter:                                           | 2       |     |      | Q    |       |             | 1             |      |              | 2   |     | 3         |                  |
| Page description                                  | V.      |     |      |      |       |             |               |      |              |     |     |           |                  |
| Value:                                            | I       |     |      |      |       |             |               |      |              |     |     |           |                  |
|                                                   |         |     |      |      |       |             |               |      |              |     |     |           |                  |
|                                                   |         |     |      |      |       |             |               |      |              |     |     |           |                  |
| 🕀 🛅 Handbook EPLAN Electric P8 (Example from hand |         |     |      |      |       |             |               |      |              |     |     |           |                  |
| 🖶 🫅 EPLAN-DEMO (Sample project)                   |         |     |      |      |       |             |               |      |              |     |     |           |                  |
| 🕀 🗊 Project handbook (Sample project)             | 10      |     |      |      |       |             |               |      |              |     |     |           |                  |
|                                                   |         |     |      |      |       |             |               |      |              |     |     |           |                  |
|                                                   | 1       |     |      |      |       |             |               |      |              |     |     |           |                  |

Fig. 3.23 The newly created project in the page navigator

You can now proceed with editing the project.

# The graphical editor (GED)

In EPLAN Electric P8 you mainly work in the graphical editor, also known as the GED. The graphical editor contains all the functions you need to edit a project. It is, as it were, the main hub of EPLAN Electric P8.

# 4.1 Page navigator

In addition to the actual data such as parts data, a project also contains function templates consisting of individual pages, e.g. schematics, construction drawings or terminal diagrams that can be divided into particular structures such as higher-level functions or mounting locations and installation sites.

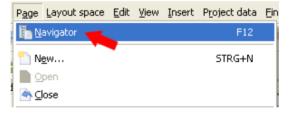

Fig. 4.1 Opening the page navigator

To provide a certain level of clarity and make it easy to edit the page properties, EPLAN has a **page navigator**. You open the **page navigator** via the **PAGE/NAVIGATOR** menu. As is usual in EPLAN, the **page navigator** offers a choice between tree structure or list view.

Page navigator Tree/list Pages - Handbook EPLAN Electric P8 Pages - Handbook EPLAN Electric P8 Eilter: Filter: Page description ✓ … Active Page description ✓ … Active Value: Value: **⊡**...[] Handbook EPLAN Electric P8 (Example han Row Higher-lev... Mounting ... Page nam... I 🔨 ALL General **H** 188 Chapter 13.1.1 1 🚊 🧱 Example Sample 189 Chapter 13.1.1 2 😑 🧮 Chapter chapter 190 Chapter 13.1.1 3 😟 🚟 01 section 1 in the book 191 Chapter 13.1.1 4 🗄 🔠 02 section 2 in the book 192 Chapter 13.1.1 5 😟 🚟 04 section 4 in the book 193 Chapter 13.8 1 표 👬 05 194 Chapter 13.8 2 😑 🚟 06 section 6 in the book 13.8 3 ſ 195 Chapter 💽 6.3.1 subchapter number (H) 196 Chapter 6 1 ſ 😟 💽 6.4.3.5 subchapter numbe 197 Chapter 6 1.a I 😑 🚺 6.5.2 subchapter number 198 Chapter 6 1.b 1 1 Reports Generate 199 Chapter 6 1.c ſ 🛗 2 Terminal diagram =C 200 Chapter 6 1.d 1 🛅 2.a Terminal diagram = 201 Chapter 6 1.e ſ 💮 3 Reports Generate 202 Chapte 6 1.f 🛓 🚟 07 section 7 in the book [~ 203 Chapt 6 1.a > > < < List Tree Tree List

Fig. 4.2 Tree view

Fig. 4.3 List view

The tree view is ideal for providing a visual overview of all pages in a project. The small symbols preceding the names graphically differentiate identifiers and pages. You can define the display sequence via the parameter in the OPTIONS/SETTINGS/PROJECTS [PROJECT NAME]/DISPLAY/PROJECT STRUCTURE (PAGES) menu.

| Pages - Handbook EPLAN Electric P8 🗾 🔀         |
|------------------------------------------------|
| <u>F</u> ilter:                                |
| Page description                               |
| <u>V</u> alue:                                 |
|                                                |
| 🖃 📅 Handbook EPLAN Electric P8 (Example hanc 🔨 |
| 🚡 🋅 Title page / cover sheet 🛛 📥 👘             |
| ⊞ Table of contents                            |
| 🗄 💾 Schematic single-line 🛹 📃                  |
| 💼 💮 Schematic multi-line                       |
| 🚊 🎰 Fluid power schematic                      |
| 🗈 🧱 ALL General                                |
| 😑 🇱 Example Sample                             |
| 😟 🧮 Chapter chapter                            |
| 😟 📑 Overview                                   |
| 😟 🛅 Panel layout                               |
| 🖨 📑 Graphic                                    |
| 🕀 🧱 ALL General                                |
| 😟 🧱 Example Sample                             |
| 😥 🙀 External document                          |
| 🕀 💮 P&I diagram                                |
| 😟 🏢 Cable assignment diagram 🛛 🗸               |
| <                                              |
| Tree                                           |

Fig. 4.4 Structured according to page type

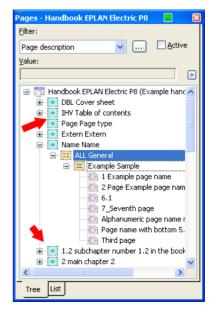

Fig. 4.5 Structured according to mounting location

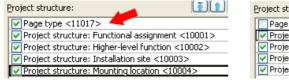

Fig. 4.6 Project setting by page type

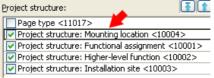

Fig. 4.7 Project setting by mounting location

This only affects the display in the **page navigator**. The sorting of the identifiers is defined in *structure identifier management*, i.e. whether (e.g.) higher-level function = A1 is sorted before or after higher-level function = A2.

### 4.1.1 Page types

EPLAN offers a range of different page types for specific purposes. In EPLAN, small symbols make these page types easier to be recognized at a glance.

EPLAN distinguishes between logical and graphical pages.

Examples of logical pages are, for example, *Schematic multi-line, Schematic single-line* and *P&I diagram*. EPLAN examines these page types for logical information and evaluates them accordingly (cross-references, etc.).

The *Graphical* page type or the *model view*, on the other hand, are purely graphical (non-logical) pages that initially do not contain logical information.

EPLAN also makes a distinction between pages that can be edited (interactive pages) and pages that are generated (automatic pages). The *Panel layout* page type is an example of an interactive page and the *Terminal diagram* page type is an example of a generated (automatic) page.

In the page navigator, all page types in EPLAN are identified by small symbols, as described above.

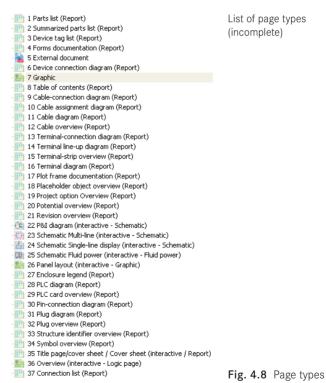

The exception is that there is no page type in the *layout space*. The layout space is the basis of the 3D representation of enclosures or other components used for the panel layout; here it only provides a view of the 3D data and its further processing.

### 4.1.2 The popup menu in the page navigator

Page editing (but not graphical page editing), is done via the PAGE menu or via the popup menu in the page navigator.

You access the *popup menu* functions via the right mouse button or the **button** in the **page navigator**.

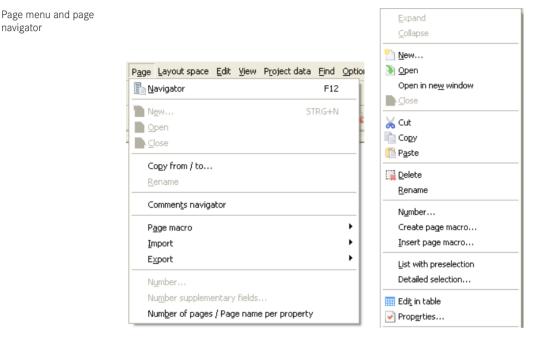

Fig. 4.9 Page menu

Fig. 4.10 Popup menu

### 4.1.2.1 Creating new pages

Usually the pages of a project are created from scratch (leaving aside copying for the time being). This can be done using the CTRL + N shortcut key or using the PAGE/NEW menu. The procedure is the same when using the popup menu, except that in this case you select the NEW menu entry. The NEW PAGE dialog then opens.

New page dialog

There are now two ways to integrate the new page into an existing page structure. You can define the full page name in the *Full page name* field. You can either manually change the existing entry or enter a completely new value with a prefix for the structure identifier. Alternatively, you can use the \_\_\_\_\_ button to call up the **FULL PAGE NAME** dialog.

EPLAN opens the FULL PAGE NAME dialog, whereby every identifier has its own input field and own selection button, which can be used to branch to the selection dialog for the selected identifier.

| 🗃 Page properties        |                               |                             |       | 🖉 💊 🗵    |  |  |  |  |
|--------------------------|-------------------------------|-----------------------------|-------|----------|--|--|--|--|
| Eull page name:          | ==Example=Chap                | ==Example=Chapter++01+EO1/2 |       |          |  |  |  |  |
| Page type:               | Schematic multi-line          | <b>v</b>                    |       |          |  |  |  |  |
| Page description:        | Page description: Schematic 2 |                             |       |          |  |  |  |  |
| Properties               |                               |                             |       |          |  |  |  |  |
| ⊆ategory:                | All categories                |                             | ~     | × ×      |  |  |  |  |
| Property na              | me                            |                             | Value | <u>^</u> |  |  |  |  |
| Page number <11042>      |                               | 2                           |       |          |  |  |  |  |
| Form name <11015>        | Form name <11015>             |                             |       |          |  |  |  |  |
| Plot frame name <11016:  | >                             |                             |       |          |  |  |  |  |
| Scale <11048>            |                               | 1:1                         |       |          |  |  |  |  |
| Grid <11051>             |                               | 0,1575 In                   |       |          |  |  |  |  |
| Start value (row) <12026 | >                             | 0                           |       |          |  |  |  |  |
| Automatic page modified  | <11050>                       |                             |       | ✓        |  |  |  |  |
|                          |                               |                             |       |          |  |  |  |  |
|                          |                               |                             | ОК    | Cancel   |  |  |  |  |

Fig. 4.11 New page dialog

| 🔗 Page properti          | ies                |             |       | ×             |
|--------------------------|--------------------|-------------|-------|---------------|
| Eull page name:          |                    | ==Example=C | hapte | ter++01+E01/2 |
| Page type:               | 🖉 Full page na     |             | ŀ     | ·····         |
| Page description:        |                    |             |       |               |
| -Properties              | Functional assignr | nent:       | ==    | Example       |
| Category:                | Higher-level funct | ion:        | =     | Chapter       |
|                          | Installation site: |             | ++    | - 01          |
| Dago pumk                | Mounting location  | :           | +     | E01           |
| Page numb<br>Form name   | Higher-level funct | ion number: |       |               |
| Plot frame               | Document type:     |             | 8.    |               |
| Scale <110               | User-defined:      |             | #     |               |
| Grid < 1105              | Page name:         |             |       | 3             |
| Start value<br>Automatic |                    |             |       | OK Cancel     |
|                          |                    |             |       |               |
|                          |                    |             |       | OK Cancel     |

Fig. 4.12 Full page name dialog

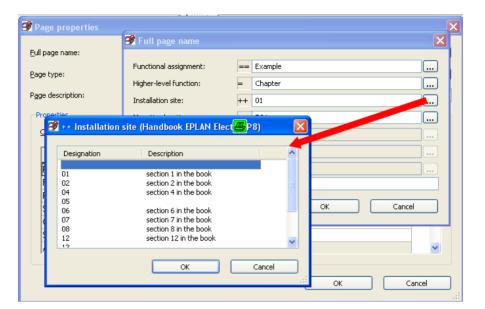

### Fig. 4.13 Identifier dialog

Depending on the selected page structure, you can now click to select a *higher-level function, mounting location,* etc. Clicking **OK** applies the selected identifiers.

**NOTE:** If an existing identifier cannot be applied, then the new identifier can also be directly entered into the [Identifier type] input field in the FULL PAGE NAME dialog.

EPLAN saves new identifiers in the order defined in the settings. This setting is under OPTIONS/SETTINGS/USER/DISPLAY/IDENTIFIER. There are no other query dialogs.

| 🗃 Settings: Identifier |                                                                                                    | <b>e</b> | ×   |
|------------------------|----------------------------------------------------------------------------------------------------|----------|-----|
|                        | <ul> <li>● Enter new identifiers in alphabetical order</li> <li>● Add new identifiers to the end</li> <li>■ Detached representation of substructures</li> </ul> |          |     |
|                        | ОК                                                                                                    | Cano     | :el |

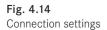

Sorting can be performed manually or semi-automatically later in structure identifier management.

😑 📰 Example

😑 🧮 Chapter 😑 🚟 01

🖮 🗰 02

😟 🔠 04

😑 🚺 EO1

🚊 💽 2.5.1

🛨 💽 2.5.3

± 🛃 2.6.5

💮 1 Scl

💮 2 Sch

Expand

Collapse

<u>N</u>ew....

🐴 Close

Open in new windov

If all settings and entries have been entered in the NEW PAGE dialog and any missing structure identifiers have been created, the dialog can be closed. EPLAN will create the new page and then show it in the page navigator in the chosen structure.

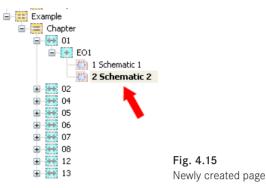

4.1.2.2 Open pages

As the name of the function indicates, the PAGE/OPEN menu item opens a page. This is nothing new. The OPEN IN NEW WINDOW menu item in the page navigator popup menu is more interesting and useful. This menu item allows you to open several pages or even open the same page **several times**.

The procedure is simple. In the page navigator, you select the page

or pages (it is possible to open several pages at once), right click to open the popup menu and select **OPEN IN NEW WINDOW**. You can also use the **CTRL + ENTER** keyboard shortcut. EPLAN then opens all selected pages.

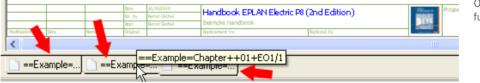

Fig. 4.17 Several open pages

If the WORKBOOK menu item in the VIEW menu is activated, then all opened pages are displayed in Excel style (tabbed page list) at the bottom of the workspace. You can then use the mouse to switch back and forth between these pages – or the CTRL + TAB keyboard shortcut to sequence through all the pages. With three pages, the sequence starts at page 1 followed by page 2, page 3, back to page 1, etc.

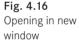

Open in new window function

If several pages are open, you can use the WINDOW menu to go directly to the desired page.

To close open pages, simply select the pages in the page navigator and in the **PAGE** menu, select **CLOSE**. EPLAN then closes all selected pages.

| <u>W</u> indow | Help                        |
|----------------|-----------------------------|
| <u>C</u> asc   | ade                         |
| <u>T</u> ile F | orizontally                 |
| Tile v         | rertically                  |
| <u>1</u> ==    | Example=Chapter++01+E01/2   |
| 2==            | Example=Chapter++01+E01/1   |
| ✓ 3 ==         | Example=Chapter++02+2.5.1/1 |

4.1.2.3 Copy pages

When you create new pages, they are created without any page content (devices, graphics, etc.). To create a new page that uses the content of an existing page, you need to copy one or more pages. There are several ways to do this in EPLAN. You can use the standard Windows functions like CTRL + C (copy page) and CTRL + V (paste page), or the PAGE menu (or the page navigator popup menu).

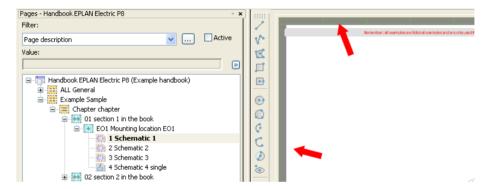

Use CTRL + M to select the page in the graphical editor. EPLAN then draws a thick gray border around the page (to show it is selected).

When you press CTRL + C (standard Windows function for copying), EPLAN copies the page to the clipboard. Pressing CTRL + V (paste) pastes the copied pages to a different location. EPLAN then opens the ADAPT STRUCTURE dialog.

| dapt structure            |          |                | <b>a</b>        |
|---------------------------|----------|----------------|-----------------|
| Pages                     |          |                |                 |
| Source                    |          | Target         |                 |
| == = ++ + Page n Suppleme | Overw == |                | Page n Suppleme |
| Example Chap 01 EO12      |          |                | 3               |
| Automatic page name       |          | <u>N</u> umber | Reset           |
|                           |          | ОК             | Cancel          |

select a page

Using CTRL + M to

Fig. 4.19

Fig. 4.18

Window menu

Copying pages within a project and across projects

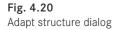

Relevant entries, such as the assignment of identifiers or a new page name, can now be edited in this dialog. However, EPLAN can also determine the new page name automatically (*Automatic page name* setting). EPLAN always suggests the highest free page name available in this structure. Once all entries are correct, you click **OK** to apply the page.

| 🕏 Inserting pages |                                                                                                    | × |   |
|-------------------|----------------------------------------------------------------------------------------------------|---|---|
| Inserting pages   | 🞯 Insertion mode                                                                                           | 6 | X |
| Overall progress: | <ul> <li>Do not modify</li> <li>Number</li> <li>Number with flag '?'</li> <li>Numbering format:</li> </ul> |   |   |
|                   | Numbering format:<br>Identifier + counter                                                                  |   | * |

Fig. 4.21 Selecting the insertion mode

Depending on the settings, the INSERTION MODE dialog opens to allow you to number existing devices on the copied page. After selecting the desired setting, you exit the dialog by clicking OK. EPLAN then copies the (source) page, generates a new (target) page, and sorts it into the page structure.

| E | 🖉 A d | lapt struct |            |    |      |   |          |        |      |         |                                    |      |    |        |
|---|-------|-------------|------------|----|------|---|----------|--------|------|---------|------------------------------------|------|----|--------|
|   | G     | )           |            |    |      |   |          |        |      |         |                                    |      |    |        |
| L |       | ages        |            |    |      |   |          |        |      |         |                                    |      |    |        |
| 1 |       |             |            | S  | ourc | e |          |        | •    | 🗿 Adjus | st page struc                      | ture | 8  |        |
| L |       | ==          | =          | ++ |      |   | Suppleme | Overw. |      |         |                                    |      |    |        |
| L |       | Example     | Chap       | U4 | 4    | 2 |          |        | Exar |         | This action will<br>Do you want to |      |    | pages! |
| L |       | <           |            |    |      |   |          |        |      | -       |                                    |      |    |        |
|   |       | Automatic   | : page nar | ne |      |   |          |        |      |         | Yes                                |      | No |        |

Fig. 4.22 Overwrite option

At this point, the ADAPT STRUCTURE dialog also lets you overwrite existing pages(using the **Target** – **Overwrite** column). Before actually overwriting pages EPLAN displays a prompt, which must be confirmed by clicking YES (copy action continues) or NO (copy action is canceled and EPLAN opens the page navigator once more).

Again the following applies when copying pages: Without asking for confirmation, EPLAN automatically sorts new identifiers into the existing structure (alphabetically or at the end, depending on the setting). They can be resorted later in structure identifier management.

You can, of course, copy more than one page. In the page navigator, you can select multiple pages and use CTRL + C to copy them to the clipboard.

Copying pages in the page navigator

When you press CTRL + V (paste), EPLAN again opens the already-familiar ADAPT STRUCTURE dialog. After you make all desired entries and confirm any subsequent dialogs, these pages are inserted into the EPLAN project in the selected structure.

| ilter: | - nanubuuk         | EPLAN Electri  | LPO           |                        |                            |        |      |                        |            |
|--------|--------------------|----------------|---------------|------------------------|----------------------------|--------|------|------------------------|------------|
| age (  | description        |                |               |                        |                            |        |      | ✓ …                    | Active     |
| alue:  |                    |                |               |                        |                            |        |      |                        |            |
|        |                    |                |               |                        |                            |        |      |                        |            |
| اسم    | Higher-lev         | Mountina       | Page r        |                        | Page type <11017>          | Cuppl  | fiel | Page description <1101 | 1 blact od |
|        | Chapter            | EO1            | 1<br>1        | Ian                    | Schematic multi-line       | Suppi. | ne   | Schematic 1            | Bernd (    |
|        | Chapter<br>Chapter | EOL            | 2             |                        | Schematic multi-line       |        |      | Schematic 2            | Bernd (    |
|        | Chapter<br>Chapter |                | 3             |                        |                            |        |      | Schematic 3            | Bernd (    |
|        | Chapter -          | EO1            | <u>3</u><br>4 | Fre                    | eze panes                  |        |      | Schematic 4 single     | Bernd C    |
|        | Chapter<br>Chapter | 2.5.1          | 1             | <u>U</u> nfreeze panes |                            |        |      | Project properties     | Bernd C    |
| _      | Chapter<br>Chapter | 2.5.1          | 1             |                        |                            |        |      | Page properties        |            |
|        |                    | 2.5.2          |               | <u>A</u> dj            | just column width          |        |      |                        | Bernd (    |
|        | Chapter<br>Chapter |                | 1             |                        |                            |        |      | symbol properties      | Bernd (    |
|        | Chapter<br>Chapter | 2.6.5<br>2.6.5 |               |                        | N                          |        |      | Property arrangement   | Bernd (    |
|        | Chapter            |                | 2             | Op                     | en in new window           | - E    |      | Format                 | Bernd (    |
|        | Chapter            | 4.1.1          | 1             | A ⊆lose                |                            |        |      | Schematic              | Bernd (    |
| _      | Chapter            | 4.1            | 2             |                        |                            |        |      | Schematic              | Bernd (    |
|        | Chapter            | 4.1.1          | 3             | 💼 Cogy 🔶 👘             |                            |        |      | Terminals 1            | Bernd C    |
|        | Chapter            | 4.1.1          | 4             | Paste                  |                            | - F    |      | Terminals 2            | Bernd (    |
|        | Chapter            | 4.1.1          | 5             |                        |                            |        |      | Klemmen                | Bernd C    |
|        | Chapter            | 4.1.1          | 6             | 🔂 <u>D</u> el          | ete                        | - F    |      | Schematic 2            | Bernd (    |
|        | Chapter            | 4.1.1          | 7 -           |                        |                            | — ŀ    |      | Schematic              | Bernd (    |
| _      | Chapter            | 4.3            | 1             | Ma                     | nual page so <u>r</u> ting | - F    |      | Koordinatensysteme     | Bernd (    |
| _      | Chapter            | 4.3            | 5             | Nur                    | mber                       | - L    |      | Grafikseite M1:1       | Bernd (    |
| _      | Chapter            | 4.3            | 6             | Cre                    | ate page macro             | - L    |      | Bemaßung               | Bernd (    |
|        | Chapter            | 4.3            | 7             |                        |                            | L      |      | Texte                  | Bernd (    |
|        | Chapter            | 4.3            | 8             | Ins                    | ert page macro             | L      |      | Texte                  | Bernd (    |
|        | Chapter            | 4.3            | 9             | Cor                    | nfigure columns            |        |      | Texte                  | Bernd (    |
|        | Chapter            | 4.8            | 1             |                        |                            |        |      | Symbole                | Bernd (    |
|        | Chapter            | 4.9            | 1             | Det                    | ailed selection            |        |      | Cross-reference        | Bernd (    |
| _      | Chapter            | 4.9            | 2             |                        |                            |        |      | Cross-reference        | Bernd (    |
| _      | Chapter            | 4.10           | 1             |                        | <u>t</u> in table          |        |      | Value set              | Bernd (    |
|        | Chapter            | 4.10           |               | 🥑 Pro                  | p <u>e</u> rties           |        |      | Value set NFPA         | Bernd C    |
|        | Chapter            | 5.1            | 1             |                        |                            | L      |      | Navigator              | Bernd (    |
| 니      | Chap               | 5.1            | 2             | Pro                    | iject                      |        |      | Numbering scheme       | Bernd C    |
|        |                    |                |               | I                      | Ш                          |        |      |                        | >          |
| Tree   | - 🔽                |                | _             |                        |                            |        | _    |                        |            |

Fig. 4.23 Copying in list view

Page navigator List view

Instead of CTRL + C and CTRL + V, you can also use the COPY and PASTE COMMANDS IN THE **page navigator POPUP MENU** to copy pages. These two commands always relate to the selected pages. You can select and copy/paste pages from either the tree view or the list view.

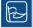

**TIP: CTRL + M (SELECT PAGE)** is an important keyboard shortcut to remember. All page-related commands, i.e. copying a page, deleting a page or editing page properties, are implemented by pressing **CTRL + M** and then the subsequent action command.

In addition to copying pages within a project, you can also copy the pages of a project to the clipboard, switch to another project (which should be open in the page navigator) and there, paste the pages from the clipboard.

### 4.1.2.4 Copy pages from/to

The counterpart to simple page copying (within a project and to other projects) is the COPY FROM/TO... function. Since you can open and edit several projects at once in the EPLAN page navigator, it is very useful to have a function that lets you conveniently copy pages from one project to another.

| 🥩 Copy pages                             |                                      |            |                                                           |
|------------------------------------------|--------------------------------------|------------|-----------------------------------------------------------|
| Selected project:                        |                                      |            | Current project:                                          |
| EPLAN-DEMO_en_US                         |                                      |            | Handbook EPLAN Electric P8                                |
|                                          |                                      | , <u> </u> |                                                           |
| EPLAN-DEMO_en_US (Sample pr              | oject)                               |            | ALL General                                               |
|                                          |                                      |            | Chapter chapter                                           |
|                                          |                                      |            | Gripped chipped                                           |
|                                          |                                      |            |                                                           |
|                                          |                                      |            | 🕀 🏯 04 section 4 in the book                              |
|                                          |                                      |            | j 🕀 🚟 05                                                  |
|                                          |                                      |            | 2 U6 section 6 in the book                                |
|                                          |                                      |            | 07 section 7 in the book                                  |
|                                          |                                      |            | 08 section 8 in the book                                  |
|                                          |                                      |            | <ul> <li>I section 12 in the book</li> <li>I 3</li> </ul> |
|                                          |                                      |            | E EPORTS Reports                                          |
|                                          |                                      |            | <                                                         |
| Ciliana.                                 |                                      |            |                                                           |
| Eilter:                                  |                                      |            |                                                           |
| Default                                  |                                      |            |                                                           |
| Properties                               |                                      |            |                                                           |
| · · · · · · · · · · · · · · · · · · ·    |                                      |            |                                                           |
| Category: All categories                 |                                      |            |                                                           |
| Property name                            | Value                                | ,          | A                                                         |
| Page number <11042>                      | 1                                    |            |                                                           |
| Form name <11015>                        |                                      |            |                                                           |
| Plot frame name <11016>                  | D. LC: L.L.                          |            |                                                           |
| Creator <11020><br>Creation date <11021> | Bernd Gischel<br>10.09.2010 08:00:54 |            |                                                           |
| Creation date <110212                    | 10.09.2010 06:00:54                  |            | M                                                         |
|                                          |                                      |            |                                                           |
| Preview                                  |                                      |            | Close                                                     |
|                                          |                                      |            |                                                           |

Fig. 4.24 Copy pages dialog

The COPY PAGE/PAGES FROM/TO menu lets you copy pages from different projects (even from projects that are not open in the page navigator) to the current project. When you select COPY PAGES FROM/TO from the menu, EPLAN opens the COPY PAGES dialog. As already mentioned, a project does not need to be open in the page navigator in order to copy pages from it.

The lower area of the **COPY PAGES** dialog shows additional information about the selected page. A preview for the selected pages can also be activated. The right field in the **COPY PAGES** dialog is fixed and always indicates the *current project*. It cannot be changed. The

Copy pages from/to function

selected project in the left field is variable. You can use the <u>u</u> button to select and open any other project.

When you click , EPLAN opens the **PROJECT SELECTION** dialog. Initially, only projects currently open in the page navigator are listed.

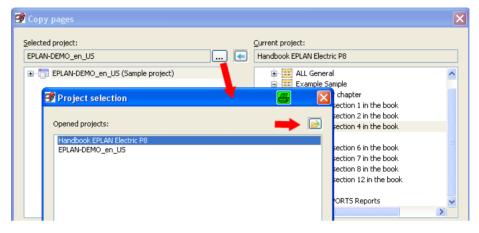

Fig. 4.25 Project selection dialog

When you click (Open), EPLAN opens the OPEN PROJECT dialog. In this dialog, you can select and open one or more projects to be used in the PROJECT SELECTION dialog. First you select the project(s), then click OPEN to add the selected project(s) to the PROJECT SELECTION dialog.

| 🛃 Project             | selection                          | ×           |
|-----------------------|------------------------------------|-------------|
| Opened pr             | ojects:                            |             |
| Handbool<br>Project h | ok EPLAN Electric P8 (2nd Edition) |             |
| Open                  | n project                          |             |
|                       | Look in: 🗁 Bernd Gischel           | 🕑 🥝 🏂 📂 🛄 - |
|                       | y Recent<br>ocuments               |             |

Fig. 4.26 Open project dialog

When you have finished, the selected projects are listed in the **PROJECT SELECTION** dialog ready for page copying and are opened simultaneously in the page navigator.

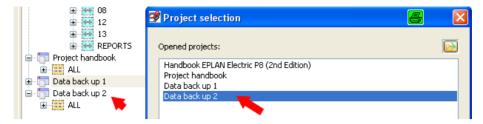

Fig. 4.27 Opened projects

You can now select the desired project in the **PROJECT SELECTION** dialog and add them to the **COPY PAGES** dialog by clicking the **OK** button.

**NOTE:** Only one project at a time can be added to the selection for the **COPY PAGES** dialog. However, EPLAN remembers the projects that were added to the **PROJECT SELECTION** dialog so that later copying can take place without having to re-select a project.

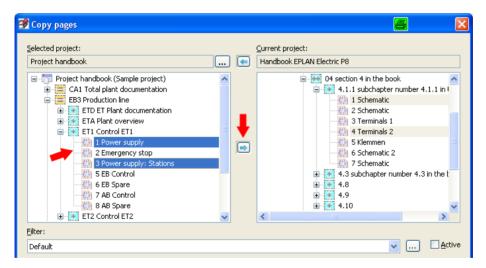

Fig. 4.28 Copying pages from a project

In the **COPY PAGES** dialog, on the left you *select* the pages you want to copy from the external project and use the button in the middle to copy (move) them to the current project. EPLAN then opens the **ADAPT STRUCTURE** dialog.

|     | Sc  | ource     |          |           |         |           | Target |       |  |
|-----|-----|-----------|----------|-----------|---------|-----------|--------|-------|--|
| =   | +   | Page name | Suppleme | Overwrite | ==      | =         | ++     | +     |  |
| EB3 | ET1 | 1         |          |           | Example | - Chapter | 02     | 2.5.1 |  |
| EB3 | ET1 | 3         |          |           | Example | Chapter   | 02     | 2.5.1 |  |
|     |     |           |          |           |         |           |        |       |  |
| <   |     |           |          |           |         |           |        |       |  |

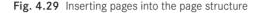

Adapt structure

In the ADAPT STRUCTURE dialog, you can adjust the page structure as desired.

| 😴 Adapt structure      |                                                                                                    | X |
|------------------------|----------------------------------------------------------------------------------------------------|---|
| Pages Structure boxes  | 🗃 Number pages 🧧 🔀                                                                                                    |   |
|                        | Apply to entire project                                                                                                    |   |
| Source                 | Structure-oriented numbering Target                                                                                                    |   |
| = + Page name          | Starting number: 1                                                                                                    |   |
| EB3 ET1 1<br>EB3 ET1 3 | Increment:         I         I <thi< td=""><td></td></thi<> |   |
| EB3 ET1 3              | Keep interval                                                                                                    |   |
|                        | Keep text                                                                                                    |   |
|                        |                                                                                                    |   |
|                        | Subpages: Retain                                                                                                    |   |
|                        | Preview of result                                                                                                    |   |
| Automatic page name    | OK Cancel Reset                                                                                                    |   |
|                        | OK Cancel                                                                                                    |   |

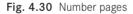

In the **NUMBER PAGES** dialog, it is possible to re-number the new pages according to specific settings. When you need to copy many subpages and convert them to main pages, for example.

After you click the OK button in the ADAPT STRUCTURE dialog, EPLAN copies the pages into the current project. Any follow-up dialogs, such as the INSERTION MODE dialog, must be confirmed as required.

This completes the copying of pages from external projects. EPLAN closes all dialogs and again focuses on the **COPY PAGES** dialog. You can now copy pages from other projects. If this is not required, you can exit the **COPY PAGES** dialog with the **CLOSE** button. EPLAN closes the dialog and all temporarily opened projects and returns to graphical editing of the currently opened project.

### 4.1.2.5 Rename pages

Pages in EPLAN are given a unique page name (page number). This page name **can** include alphanumeric characters. A page could have the name = *ANL2+ORT2/14\_Overview*, for example, whereby the word "Overview" is part of the page name and not the page description.

The page name (number) is renamed using the **RENAME PAGE** menu item. In the **page navigator**, you can also simply select the page and press the F2 key.

EPLAN then lets you change the page name (number) without directly opening the page properties of this page. Pressing **ENTER** saves the changed page name (number).

| Pages - Handbook EPLAN Electric P8                     |        | X |
|--------------------------------------------------------|--------|---|
| Filter:                                                |        |   |
| Page description 💌                                     | Active | , |
| Value:                                                 |        |   |
|                                                        |        | ▶ |
| 01 section 1 in the book     EO1 Mounting location EO1 |        |   |
| 1 Schematic 1                                          |        |   |
| Schematic 3                                            |        |   |
| O2 section 2 in the book     O3 section 4 in the book  |        | ~ |
| Tree List                                              |        |   |

Renaming the page name (number)

Fig. 4.31 Selecting a page

| Pages - Handbook EPLAN Electric P8                                                 |     | <b>E X</b> |
|------------------------------------------------------------------------------------|-----|------------|
| Filter:                                                                            |     |            |
| Page description                                                                   | ✓ … | Active     |
| Value:                                                                             |     |            |
|                                                                                    |     |            |
| O1 section 1 in the book     O1 Section 1 in the book     O1 Mounting location EO1 |     | ^          |
| - Cinematic 2                                                                      |     |            |
| - City 3 Schematic 3<br>- City 4 Schematic 4 single                                |     |            |
| <ul> <li>B 2 section 2 in the book</li> <li>B 2 section 4 in the book</li> </ul>   |     | ~          |
|                                                                                    |     |            |

Fig. 4.32 Direct editing via F2

#### 4.1.2.6 Delete pages

But you don't just create or copy pages. Sometimes you need to delete them. In the popup menu of the page navigator, EPLAN provides the **DELETE** function for this purpose.

You are already familiar with the procedure. The pages to be deleted are selected in the page navigator and then deleted using the Delete function in the page navigator popup menu or by pressing the DEL key.

Before the actual deletion, EPLAN displays a **DELETE PAGES** dialog with a warning message asking if the page(s) should actually be deleted.

**NOTE:** I recommend that you read the messages carefully before **blindly** clicking YES or YES TO ALL.

**NOTE:** The following is very important and should be noted when deleting pages. It makes a difference how pages are selected in thepage navigator.

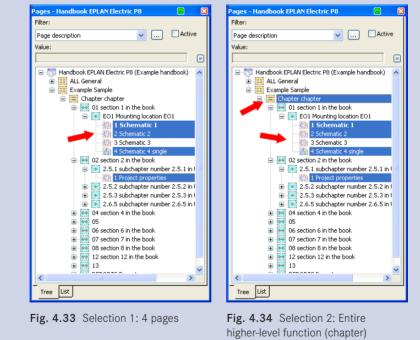

In Fig. 4.33 four pages are selected for deletion. Only these four pages will be deleted. The warning message in the **DELETE PAGES** dialog is very clear: "Do you want to delete Page ... out of 4 selected pages?"

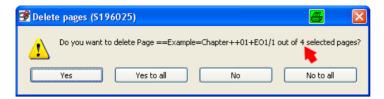

Fig. 4.35 Warning message: Delete 4 pages?

In Fig. 4.34, however, the selection has been extended by mistake to the entire higherlevel function =*Chapter*, because the higher-level function was selected in the **page navigator**.

| 🗃 Delete pages (S196025)                                      | 4               | X     |
|---------------------------------------------------------------|-----------------|-------|
| Do you want to delete Page ==Example=Chapter++01+EO1/1 out of | 172 selected pa | ages? |
| Yes Yes to all No                                             | No to all       |       |

Fig. 4.36 Warning message: Delete 172 pages? (instead of the desired 4)

If you try to delete these selected pages, EPLAN displays the familiar **DELETE PAGES** dialog with an appropriate warning message, but with the minor difference that the *number of pages to be deleted* is no longer correct.

If you unthinkingly confirm this dialog with YES, then EPLAN will delete the entire higher-level function =*Chapter* from the project. Unintentional deletion of pages is usually noticed immediately, since the page navigator is updated after a deletion and the missing pages, higher-level functions, or locations are (or should be) immediately obvious. The usual UNDO command CTRL + Z, or the UNDO or UNDO LIST functions in the EDIT menu can then be used to restore the pages *immediately after deletion*.

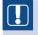

**NOTE:** If the project was closed in the interim, the deleted pages are irretrievably lost!

**NOTE:** If the project name is selected, then EPLAN disables the **DELETE** function. This prevents accidental deletion of entire projects from the page navigator popup menu.

### 4.1.2.7 Close pages

This function is self-explanatory. It closes open pages. The **CLOSE** function is accessible in the **PAGE** menu and also via the page navigator popup menu. It is possible to select several open pages in the page navigator and close them all at once. The **CLOSE** function only closes the project page(s) and not the project, not even if it is selected.

#### 4.1.2.8 Edit page properties

To edit the page entries, the so-called *Page properties*, you need to select the relevant page in the page navigator and use the popup menu to call up the **PROPERTIES** function.

Of course, this can also be done without the page navigator, directly on the opened page using the CTRL + M and CTRL + D shortcut keys. CTRL + M selects the page and then CTRL + D calls the EDIT PROPERTIES function. EPLAN then opens the PAGE PROPERTIES dialog.

| 📝 Page properti               |            |                                  |                    | ×                                  |  |  |  |  |  |
|-------------------------------|------------|----------------------------------|--------------------|------------------------------------|--|--|--|--|--|
| Full page name:<br>Page type: |            | ==Example=Chapter++01+EO1/1      |                    |                                    |  |  |  |  |  |
| Page description:             | -          | Schematic 1                      | Schematic 1        |                                    |  |  |  |  |  |
| Properties                    |            | All actor equips                 |                    | ×                                  |  |  |  |  |  |
| Category:                     |            | All categories                   |                    |                                    |  |  |  |  |  |
| Row                           |            | ty name                          | Value              |                                    |  |  |  |  |  |
| 5 Plot fr                     | Property s | election                         |                    |                                    |  |  |  |  |  |
| <u>6</u> Scale<br>7 Grid <    |            | e of standard: Do not rotate     | and mirror <11060> |                                    |  |  |  |  |  |
|                               | Check      | ed by <11082><br>ed date <11083> |                    |                                    |  |  |  |  |  |
|                               | 🗾 📝 Conta  | ct image margin (in path) <12    | 2060>              | act image margin (in path) <12060> |  |  |  |  |  |

Fig. 4.37 Edit page properties dialog

Edit page properties

You can now edit all the page properties in the **PAGE PROPERTIES** dialog. The *Full page name* can be changed (for example, you could change the page number from 2 to 3, which will move the page) or modify the *Page description*.

The *Properties* area displays additional properties, such as page scale (*Scale* <11048>) or the currently set grid (*Grid* <11051>). These properties can all be edited when they are not grayed out.

New properties are added via the button. When this button is clicked, EPLAN opens the **PROPERTY SELECTION** dialog. Here you can select the desired properties (multiple selections are possible) and apply them in the **Page properties** display by clicking the OK button.

| ropertie<br><u>C</u> ategor |                      | ~         |          |
|-----------------------------|----------------------|-----------|----------|
|                             |                      |           |          |
| Row                         | Property name        | Value     | <b>^</b> |
| 6                           | Scale <11048>        | 1:1       |          |
| 7                           | Grid <11051>         | 0.1575 In |          |
| 8                           | Checked by <11082>   |           | =        |
| 9                           | Checked date <11083> |           |          |

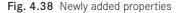

In the **page navigator**, you can edit more than one page at once, which is not the case for the CTRL + M and subsequent CTRL + D keyboard shortcuts.

If several pages are selected in the page navigator and the popup menu is then used to call the **PROPERTIES** function, then the properties of all selected pages can be edited in a single step.

| Handbook EPLAN Electric P8                                                                                                    | (2nd Edition)                       | 🛃 Page pro | perti                  | ies        |    |       |       |    | X      |
|----------------------------------------------------------------------------------------------------|-------------------------------------|------------|------------------------|------------|----|-------|-------|----|--------|
| ALL<br>Example<br>Chapter                                                                                                    | Eull page name:                     |            |                        | <<>>       |    |       |       |    |        |
| E01                                                                                                    | Page type:                          |            |                        | <<>>       |    |       |       |    |        |
|                                                                                                    |                                     |            | Page description: <<>> |            |    |       |       |    |        |
| □ ₩ 02                                                                                                    | matic 4 single<br>🕉 Full page 1     | Properties |                        |            |    | 8     |       | ~  |        |
|                                                                                                    | gnment: == Example                  |            |                        |            |    |       | Value |    |        |
|                                                                                                    | Higher-level fu                     |            | =                      | Chapter    |    |       |       |    |        |
|                                                                                                    | Installation site<br>Mounting locat |            | ++                     | 01 <br>EO1 |    |       |       |    |        |
| <ul> <li></li></ul>                                                                                                    | Higher-level fu                     |            | г<br>                  | 101        |    |       |       | ок | Cancel |
| ⊕       €       4.1.1         ⊕       €       4.3         ⊕       €       €         ⊕       €       4.8         ⊕       €       4.9         ⊕       €       €         ⊕       €       € | Document type                       |            | 8.                     |            |    |       |       | UK |        |
|                                                                                                    | User-defined:<br>Page name:         |            | #                      | <<>>       |    |       |       |    |        |
|                                                                                                    |                                     |            |                        |            | ОК | Cance |       |    |        |
| 12                                                                                                    |                                     |            |                        |            |    |       |       |    |        |

Edit the properties of multiple pages

Fig. 4.39 Editing the properties of multiple pages

All properties that are the same in the selected pages are displayed in "plain text". Examples would be the scale or grid of the pages. If the page properties are different from each other, then they are displayed visually using the <<...>> string in the corresponding input fields.

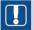

**NOTE:** Care should be taken when changing fields containing the <<...>> string because when an entry in a field is changed, all other entries that are not the same on other pages are overwritten with the new (changed) value.

When all entries are complete, you can exit the PAGE PROPERTIES dialog by clicking OK. EPLAN saves all entries and then closes the dialog.

### 4.1.2.9 Edit page properties directly

In addition to starting the PAGE PROPERTIES dialog via the page navigator popup menu or the CTRL + M and CTRL + D shortcut keys in order to adjust or modify properties such as the page description, etc., it is now possible to simply double-click an existing object (page description, customer name) in the plot frame to have EPLAN open the page properties.

|   |      | Date     | 1/9/2011        | Handbook EPLAN Electric P8 | (2nd Edition) |  |  |
|---|------|----------|-----------------|----------------------------|---------------|--|--|
|   |      | Ed. by   | Bernd Gischel 👍 | _                          |               |  |  |
|   |      | Appr     | Bernd Gischel   | Example handbook           | •             |  |  |
| 1 | Name | Original |                 | Replacement for            | Replaced by   |  |  |

Fig. 4.40 Double-click any object in the plot frame to open page properties

But it has to be an area that contains content. Double-clicking an empty area will *not* open the page properties.

|              |      |      | Date     | 1/9/2011      | Handbook EPLAN EI |
|--------------|------|------|----------|---------------|-------------------|
|              |      |      | Ed. by   | Bernd Gischel |                   |
|              |      |      | Appr     | Bernd Gischel | Example handbook  |
| Modification | Date | Name | Original |               | Replacement for   |

Fig. 4.41 Empty areas do not work

## 4.1.3 Page navigator filter

In addition to the functions previously described, with EPLAN Electric P8 2.2 it is now possible to directly activate a filter for previously created schemes and use the quick entry functions in the page navigator and in other navigators.

| Pages - Handbook EPLAN Electric P8 *      |        |
|-------------------------------------------|--------|
| Filter:                                   |        |
| Page typ (Quick input)                    | Active |
| Value: Page type <11029> =                |        |
| Title page / cover sheet                  |        |
| - Chapter chapter                         | ~      |
| 🖨 🚟 01 section 1 in the book              |        |
| EO1 Mounting location EO1                 |        |
| 1 Schematic 1                             |        |
|                                           |        |
| 4 Schematic 4 single                      |        |
| 😑 🚟 02 section 2 in the book              |        |
| 2.5.1 subchapter number 2.5.1 in the book |        |
| 1 Project properties                      |        |
| 2.5.2 subchapter number 2.5.2 in the book |        |
| 2.5.3 subchapter number 2.5.3 in the book | ~      |
| Tree List                                 |        |

Fig. 4.42 Filter options

This lets you quickly and easily filter, for example, the page display by a specific **page type** ("quick entry"). To do so, you first create a filter scheme and then activate the **quick entry** column.

|   | -                | s - Handbook EPLAN Elec | tric P8        |                   |          | ×                        |             |
|---|------------------|-------------------------|----------------|-------------------|----------|--------------------------|-------------|
| F | ilter:           | :                       |                |                   |          |                          |             |
| ŀ | <sup>o</sup> age | e typ (Quick input)     |                |                   |          | Active                   |             |
|   |                  | e: Page type <11029> =  |                |                   |          |                          |             |
| ľ | ritle            | page / cover sheet      |                |                   |          | D                        |             |
| Γ |                  | 📥 🔛 Of castion :        | t in the heals |                   |          |                          |             |
|   |                  | 🥩 Filter                |                |                   |          |                          |             |
|   |                  | Scheme:                 | Page typ       | o (Quick input)   |          | ✓ ※                      |             |
|   |                  | Description:            | Page typ       | p (Quick input)   |          |                          |             |
|   |                  |                         |                |                   |          |                          |             |
|   |                  |                         |                |                   |          |                          | XXII        |
|   |                  | Active                  | Negated        | Criterion         | Operator | Value                    | Quick input |
|   |                  |                         |                | Page type <11029> | =        | Title page / cover sheet |             |
| - | Tr               |                         |                |                   |          |                          |             |
|   | =                |                         |                |                   |          |                          |             |
|   |                  |                         |                |                   |          |                          |             |
|   |                  | 1                       |                |                   |          |                          |             |
|   |                  |                         |                |                   |          | ОК                       | Cancel      |

Fig. 4.43 Filtering by quick entry

When the filter has been activated, you can use the **Value selection:** [criterion] to execute a quick entry (**page type** in this example).

|                        |                                    |     |   | ×        |
|------------------------|------------------------------------|-----|---|----------|
| Filter:                |                                    |     |   |          |
| Page typ (Quick input) | )                                  |     | ✓ | 🗹 Active |
| Value: Page type <110  | )29>=                              |     |   |          |
| Title page / cover she | et 🔰                               |     |   |          |
|                        | LAN Electric P8 (Example handbook) |     |   |          |
| 🗄 📰 ALL Ger            | 🖇 Value selection 🛛 🖉 🕨            |     |   |          |
|                        |                                    |     |   |          |
|                        | Page type                          |     |   |          |
|                        | Table of contents                  | ~   |   |          |
|                        | Terminal-strip overview            |     |   |          |
|                        | □ PLC card overview                |     |   |          |
|                        | ,                                  |     |   |          |
|                        | Symbol overview                    |     |   |          |
|                        | Connection list                    |     |   |          |
|                        | Potential overview                 |     |   |          |
|                        | Cable overview                     | ~   |   |          |
|                        |                                    |     |   |          |
|                        | OK Cancel                          |     |   |          |
|                        |                                    | .:: |   |          |
| Tree                   |                                    |     |   |          |

Fig. 4.44 Active page type filter

The main advantage of being able to combine filters with quick entry is that you do not have to create an extra filter scheme for each possibility. You only have to set one, like here in the **Page type**. You simply activate the required value, here the to-be-filtered **page type**.

**NOTE:** The filter function from previous versions (prior to the Versions 2.0.x) is now located in the popup menu of the **page navigator** and is called **DETAILED SELECTION**. This can still be used to filter search results or to find and filter specific structure identifiers.

| Pages - Handbook     | EPLAN Electric P8                    |         | E  |
|----------------------|--------------------------------------|---------|----|
| Filter:              |                                      |         |    |
| Page typ (Quick inp  | out) 🔽 🛄                             | C Activ | /e |
| Value: Page type <:  | 11029> =                             |         |    |
| Title page / cover s | heet                                 |         | Þ  |
|                      | EPLAN Electric P8 (Example handbook) |         |    |
| 🖃 🧮 ALL Gr           | Expand                               |         |    |
|                      | Collapse                             |         |    |
| e-8                  | * New                                |         |    |
| E                    | Open                                 |         |    |
|                      | Open in new window                   |         |    |
|                      | Glose     Glose                      |         |    |
|                      | 🖌 Cut                                |         |    |
|                      | Copy                                 |         |    |
|                      | Paste                                |         |    |
|                      | (11) Duluka                          |         |    |
|                      | Delete<br>Rename                     |         |    |
|                      |                                      |         |    |
| ÷                    | Number                               |         |    |
|                      | Create page macro                    |         |    |
|                      | Insert page macro                    |         |    |
|                      | List with preselection               |         |    |
|                      | Detailed selection                   |         |    |
|                      | 🔠 Edi <u>t</u> in table              |         |    |
|                      | Properties                           |         |    |
| Tree List            | Project +                            |         |    |

Fig. 4.45 "Previous" detailed selection

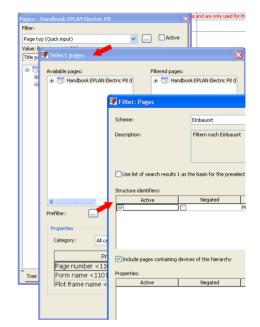

Fig. 4.46 "Previous" filter options

## 4.2 General functions

The graphical editor can be divided into several areas. The main area is the working area for editing the schematic (the graphical editor). A number of dialogs can be associated with the main area. These range from the page navigator to user-defined toolbars.

The graphical editor is not restricted to a single representation. The familiar idea of **work**-**spaces** can be used to rapidly switch the entire EPLAN user interface from one representation to another, including all the associated dialogs, toolbars, etc.

## 4.2.1 The title bar

Aside from the actual working area, there is the *Title bar*, which displays only little, but crucial, information. The most important function of the title bar is the display of the currently open project name.

This display can be customized by the user. To do so, go to (OPTIONS/SETTINGS/USER/ DISPLAY/USER INTERFACE menu) and modify the *Display in title bar* item.

| Display in title bar:              | Project path+Project+Page         | ~ |
|------------------------------------|-----------------------------------|---|
| Number of recently used projects:  | Page<br>Project path+Project+Page |   |
| Minimum width of tiles in preview: | Project+Page                      | v |

Fig. 4.47 Customizable display of the title bar

The following entries are possible here: **Project+Page**; **Project path+Project+Page** or only **Page**. In Fig. 4.48 the **Project path+Project+Page** setting has been selected.

| 🥩 EPLAN | Electric P8 2.2 HF1 - C:\EPLANP8 V2\Projects\Handbook EPLAN Electric P8 - [==Example=Chapter++01+E01/1]                                        |
|---------|----------------------------------------------------------------------------------------------------|
| Project | : P <u>a</u> ge Layout space Edit <u>Vi</u> ew Insert P <u>r</u> oject data Eind <u>O</u> ptions <u>U</u> tilities <u>W</u> indow <u>H</u> elp |
| 8 🔊 🖓   | 5 = X   X   0   1   4   4   1   1   1   3   3   1   1   1   1   1                                                                              |
|         | 🔹 😫 🕸 🕼 🕼 🕪 🖌 🏹 🙀 🔛 👪 🔛 👪 🔛 📾 🚳 📾 📾 📾 📾                                                                                                    |
| / -     |                                                                                                    |
| v*      | Pages - Handbook EPLAN Electric P8                                                                                                    |
| E       | Filter:                                                                                                    |
|         | Page typ (Quick input)                                                                                                    |
| ••      | Value: Page type <11029> =                                                                                                    |
| •       | Title page / cover sheet                                                                                                    |

Fig. 4.48 Sample setting

You cannot change or add to the content of the title bar.

### 4.2.2 The status bar

The status bar in the graphical editor constantly shows various pieces of current information.

|    |          |      |       |          | Appr     | Dernel Gishel | Biample handbook |               | 84574 | 1             | EC.)      | p8001 | -     |
|----|----------|------|-------|----------|----------|---------------|------------------|---------------|-------|---------------|-----------|-------|-------|
|    | Peditato | in i |       | Nerve    | Original |               | Replacement for  | Replaced by   |       |               |           |       |       |
|    |          |      |       |          |          |               |                  |               |       |               |           | ~     |       |
|    | <        |      |       |          |          |               |                  |               |       |               |           | >     |       |
|    | - 1      | =Ex  | amr   | <u> </u> | xamp     | ole= 🗋 ==     | Example=         |               |       |               |           |       |       |
| RX | <: 34.0  | 0000 | RY: 6 | 5.0000   |          |               |                  | Define center |       | ON: 0.1575 In | Logic 1:1 | #     | . O.; |

Fig. 4.49 Status bar

For example, the RX and RY coordinates of the current cursor position, information on the current grid (here 4.00 mm), and whether or not the grid is switched on (here ON), are all displayed here. The information logic 1:1 shows the page type and the scale of this page. The example shows an open logical page at a scale of 1:1.

In the status bar, EPLAN also displays supporting information for the function currently in use (in this case, a circle is to be drawn). This does not apply to all functions, but looking at the status bar can be a great help for some EPLAN actions.

The last characters in the status bar have the following meaning:

- # The hash means that the project contains connections that have not been updated.<sup>1)</sup>
- \* The asterisk means that the current page contains connections that have not been updated.<sup>1)</sup>
- If a new error occurs after the last time the system messages were opened, this icon will be displayed again.<sup>2)</sup>
- This character is displayed when the "advanced" support-log mode has been enabled (using the "ELogFileConfigToolu.exe" tool supplied by EPLAN).
- Since it is possible to assign menu commands to keyboard shortcuts in EPLAN, I would recommend assigning the PROJECT DATA/CONNECTIONS/UPDATE menu command to the F11 key. This is easy to remember and the command then only requires a single keystroke.
- 2) The O icon can be double-clicked with the mouse. This opens the SYNCHRONIZE MASTER DATA dialog. The current system messages can then be read here. When the SYSTEM MESSAGES dialog is closed, the icon disappears until the next system message occurs. The UTILITIES/SYSTEM MESSAGES menu path can be used to call up the SYSTEM MESSAGES dialog at any time. All system messages are visible until EPLAN is exited. The current system messages are only deleted from the list when EPLAN is exited.

## 4.3 Coordinate systems

The EPLAN coordinate system has the following structure. There are different points of view: the graphical system and the logical systems for the areas of electrical engineering, fluid power and process engineering.

### 4.3.1 Graphical coordinate system

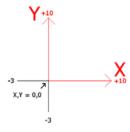

The graphical system has its origin (X,Y = 0,0) at the lower left of the page. This means that when the page scale changes, the page is enlarged upwards and to the right.

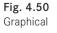

Fig. 4.51 Display in the status bar

| <      |                  | No common t | > | <          |            |               | <b>• •</b>    |     |
|--------|------------------|-------------|---|------------|------------|---------------|---------------|-----|
|        | ee List          |             |   | ==Example= | ==Example= | ==Example=    |               | L   |
| X: 6.8 | 245 In Y: 4.6018 | In          |   |            |            | ON: 0.1575 In | Graphic 1:1 # | 0.: |

### 4.3.2 Logical coordinate system

The logical system has its origin (X, Y = 0, 0) at the upper left. These positions are always measured from the original element and its origin (usually the so-called insertion point) in different directions.

In this case these are negative values, since the property is moved downwards and to the left based on the coordinate input X/Y in the property dialog.

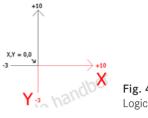

Fig. 4.52 Logical

| Tree List               | ==Example=    |                 |
|-------------------------|---------------|-----------------|
| RX: 25.0000 RY: 41.0000 | ON: 0.1575 In | Logic 1:1 # 🕒 🤃 |

Fig. 4.53 Display in the status bar

## 4.4 Grid

In EPLAN can, a fixed grid can be used to assist the user when placing (e.g. symbols) or when drawing (e.g. panel structures). The grid is visually displayed with small dots. The display of the grid can be enabled or disabled via the VIEW/GRID menu or the CTRL + SHIFT + F6 shortcut key.

Five different grids can be entered in the OPT-IONS/SETTINGS/USER/GRAPHICAL EDITING/ 2D settings. I recommend the following values for the grid settings: grid A = 0.25 mm; grid B =0.5 mm; grid C = 1 mm; grid D = 2 mm and grid E = 4 mm.

These grid settings can then be selected in the EDIT/OTHER/GRID [A to E] menu or via the VIEW toolbar.

| Default grid sizes   |           |  |  |  |  |  |  |  |  |  |  |
|----------------------|-----------|--|--|--|--|--|--|--|--|--|--|
| Grid size <u>A</u> : | 0.0098 In |  |  |  |  |  |  |  |  |  |  |
| Grid size <u>B</u> : | 0.0197 In |  |  |  |  |  |  |  |  |  |  |
| Grid size <u>⊂</u> : | 0.0394 In |  |  |  |  |  |  |  |  |  |  |
| Grid size <u>D</u> : | 0.0787 In |  |  |  |  |  |  |  |  |  |  |
| Grid size <u>E</u> : | 0.1575 In |  |  |  |  |  |  |  |  |  |  |
|                      |           |  |  |  |  |  |  |  |  |  |  |

Fig. 4.54 Grid settings

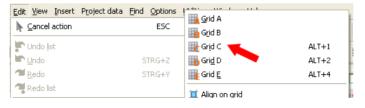

Fig. 4.55 Other menu item, with grid settings

The VIEW toolbar has other buttons that will be briefly explained here. They can all be assigned to a keyboard shortcut as well.

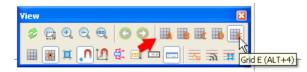

#### Fig. 4.56 Toolbar view

|                              | This button turns the grid on or off.                                                                                                    |
|------------------------------|----------------------------------------------------------------------------------------------------|
|                              | This function enables or disables Snap to grid. When Snap to grid is enabled, elements can only be placed on the activated grid. Intermediate positions or free placement are not possible. When the grid snap is switched off, then all elements can be freely placed (this also applies to logic elements such as symbols).                                                                                                    |
| I                            | This Snap to grid function allows you to align different elements (outside the grid) to the currently set ${\rm grid.^{1)}}$                                                                                                    |
| n                            | During drawing, the object snap will let you, for example, automatically link a line to insertion points (logical objects) or element points (graphical objects) (let them "capture" it).                                                                                                    |
| 2                            | The design mode allows you to align graphical elements to specific points, i. e. to place them on specific coordinates. If the design mode is enabled, first you select the action, Move for example, and then you select the object and define its starting and end points.                                                                                                    |
| around<br>are cor<br>the win | becedure is as follows: Click the button on the <b>View</b> toolbar. Then use the mouse to pull a window<br>the misaligned elements. The window can be pulled in any direction. When finished (all elements<br>nationed in the window), release the mouse button and EPLAN will align all elements that are inside<br>adow to the grid. It also works the other way around. First select the object(s) you want to align and<br>ick the button. EPLAN will then align the selected objects to the set grid. |

## 4.5 Increments, coordinate input

In addition to the grid settings, EPLAN also allows the input of increments and coordinates. These two features relate to the cursor position.

### 4.5.1 Increment

The increment is set via the S key or in the OPTIONS/INCREMENT menu. EPLAN opens the SELECT INCREMENT dialog.

| Select increment *                               | Sec. 20                   |
|--------------------------------------------------|---------------------------|
| Current increment       X:     11       Y:     1 | Use graphical coordinates |
|                                                  | OK Cancel                 |

The increments for the cursor can be entered into the **Current increment X and Y** fields of this dialog. If the **USE GRAPHICAL COORDINATES** option is deactivated, then it is only possible to enter integer values, such as 1, 3 or 17.

If the **USE GRAPHICAL COORDINATES** option is activated, then it is also possible to enter real numbers such as 1.75 or 3.88 because the graphical coordinates are then evaluated.

| Select increment *                                                   |                             | $\mathbf{X}$ |
|----------------------------------------------------------------------|-----------------------------|--------------|
| Current increment           X:         105           Y:         1,25 | ✓ Use graphical coordinates |              |
|                                                                      | OK Cancel                   |              |

EPLAN also displays the information in the status bar, regardless of whether in the SELECT INCREMENT dialog the USE GRAPHICAL COORDINATES option has been acti-

## 4.5.2 Coordinate input

vated or deactivated.

Coordinates can also be directly entered into EPLAN to allow jumping to a particular point by clicking OK.

| 🞯 Coordinate input                                        |                                                                                                    | Coordinate input              |
|-----------------------------------------------------------|----------------------------------------------------------------------------------------------------|-------------------------------|
| Current cursor position<br><u>X</u> : 10<br><u>Y</u> : 29 | Coordinate system <ul> <li>Graphic</li> <li>Electrical engineering</li> <li>Eluid power</li> <li>Process engineering</li> </ul> |                               |
|                                                           | OK Cancel                                                                                                    | Fig. 4.59<br>Coordinate input |

Fig. 4.57 Integer increment setting

Increment input

Fig. 4.58 Real-number increment setting

The COORDINATE INPUT dialog is started with the P key or via the OPTIONS/COORDI-NATES menu. The X and Y positions can be directly entered in this dialog. As soon as the dialog is closed using the OK button, EPLAN jumps to the specified X/Y coordinates.

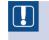

**NOTE:** The mouse should not be used here because it would probably shift the position where you want to jump.

During coordinate input, it is also possible to switch between the different coordinate systems (graphic, electrical engineering, fluid power and process engineering).

## 4.5.3 Relative coordinate input

EPLAN allow both **static** coordinate input (described in the previous chapters) and **relative** coordinate input. The **RELATIVE COORDINATE INPUT** function is accessed via the **OPTIONS** menu.

| 📝 Relative coordin                | 6 🛛       |           |  |  |  |  |  |  |  |
|-----------------------------------|-----------|-----------|--|--|--|--|--|--|--|
| Distance (Electrical engineering) |           |           |  |  |  |  |  |  |  |
| <u>X</u> : 37.678                 | 318.9790° |           |  |  |  |  |  |  |  |
| <u>Y</u> : 32.7775                | Length:   | 7.8646 In |  |  |  |  |  |  |  |
|                                   | ОК        | Cancel    |  |  |  |  |  |  |  |

Fig. 4.60 Relative coordinate input

This function can be used to place the cursor (on which a line for placement might "hang") in a new position. This means that you could start drawing a new line and then call the relative coordinate input. In the simplest case, you could enter the length of the line, and EPLAN would use this length, place the cursor in the position and terminate the drawing of the line. In contrast to the static coordinate input, the input here is always relative to the current cursor position.

**NOTE:** If a grid is enabled and the jump to the cursor end point is not on the grid, EPLAN will still jump to the next grid point. You should take this into consideration when drawing.

## 4.5.4 Move base point

The MOVE BASE POINT function, accessible via the OPTIONS menu or the O key, sets a new base point (X,Y = 0), which can be manually set to be different from the **standard base point** (depending on the coordinate system, e.g. graphic, electrical engineering).

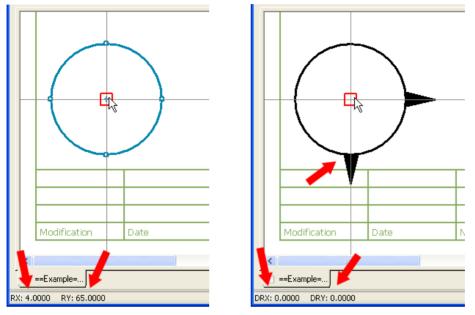

Fig. 4.61 Standard base point

Fig. 4.62 New base point

In the example (center of the circle), the base point is X = 256.00 mm and Y = 244.00 mm. In order to redefine the base point, for example, to calculate the horizontal values from the center of the circle, you place the cursor on the **center**, press the **O** key and then press **ENTER**.

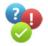

EPLAN now generates a new current base point for this page with X,Y = 0. All positions are immediately calculated using this new base point and displayed in the status bar. To differentiate from the usual values displayed (X = n; Y = n), EPLAN displays the values of the base point shift with a starting D. In the status bar, the X and Y values are displayed as DX = n and/or DY = n.

You can reset the base point shift using the O key or you can simply change pages.

## 4.6 Graphical editing functions

In addition to schematics, EPLAN allows you to create a type of CAD drawing (CAD = Computer Aided Design). EPLAN also offers true to scale drawings with many dimensioning possibilities and many additional well-known CAD functions, such as stretching, trimming (modifying the length) and grouping of elements.

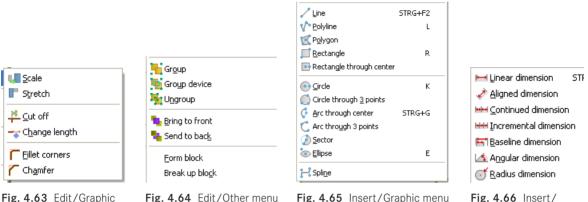

Fig. 4.63 Edit/Graphic menu

Fig. 4.64 Edit/Other menu

Fig. 4.65 Insert/Graphic menu

These graphical functions can be accessed via the INSERT/GRAPHIC [FUNCTION TYPE] menu. Special functions such as stretching, grouping and converting a component to a graphic are located in the EDIT/GRAPHIC menu and others such as Group, Bring to front, etc. are located in the EDIT/OTHER [function type] menu.

The dimensioning functions are located in the INSERT/DIMENSIONING menu.

EPLAN remains a pure CAE system (CAE = Computer Aided Engineering), but the ability to work with CAD functions makes certain pure drawing tasks much easier.

## 4.6.1 Graphical objects – lines, circles, rectangles

With the Circle, Rectangle, Line or Polyline functions and many other options, EPLAN enables you to create graphical drawings. This will not be explained in detail here because the calls and the functions are very simple and easy to understand.

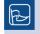

TIP: When using the graphical functions, it is a good idea to switch on the Grid or to enable the SNAP TO GRID function.

You should also "play" around with the page's set grid. If you require 1 millimeter increments, then you should set the grid for this page to 1 (1 millimeter), either by using the buttons of the grid settings or directly in the page properties (i.e. via the Grid <11051> page property).

Fig. 4.66 Insert/ Dimensioning menu

To draw a rectangle, for example, you use the INSERT/GRAPHIC/RECTANGLE menu or the R key call up a rectangle and place the starting point on the drawing. Now there are three options.

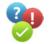

**Option 1:** You draw rectangle using the mouse or the keyboard by counting grid increments. You can also adjust the height and width later in the rectangle's properties.

|                | 🗃 Properties *                 |                               |                | 8         |
|----------------|--------------------------------|-------------------------------|----------------|-----------|
|                |                                |                               |                |           |
|                | Rectangle Format               |                               |                |           |
| °              | Charling solid                 | End a sink                    |                |           |
|                | Starting point X(1): 2.0472 In | End point<br>X (2): 3.0472 In | <u>W</u> idth: | 1,0000 In |
| l a constant l | Y ( <u>1</u> ): 3.1496 In      | <u>Ү</u> (2): 3.4646 In       | Height:        | 0.3150 In |
| dd             |                                |                               | <u>A</u> ngle: | 0.0000°   |

Fig. 4.67 Drawing a simple rectangle with manual width and height

**Option 2:** You start drawing the rectangle and define its size using the relative coordinate input.

|   |  |   |   |   | 🗿 Relative coordinate input * 🛛 🗐               | × |
|---|--|---|---|---|-------------------------------------------------|---|
|   |  |   |   |   | Distance (Graphic)                              |   |
|   |  |   |   |   | X: 1.2598 In Angle: 345.9640°                   |   |
| 1 |  |   |   |   | <u>Y</u> : -0.3150 In <u>L</u> ength: 1.2986 In |   |
| • |  | · | · | • |                                                 |   |
|   |  |   |   |   | OK Cancel                                       |   |
|   |  |   |   |   |                                                 |   |

Fig. 4.68 Drawing a rectangle on the basis of relative coordinate input

**Option 3:** You use the **OPTIONS** menu to activate the **INPUT BOX** (always "hangs" on the cursor). Here, by directly entering values such as width and height, you can let EPLAN draw the rectangle.

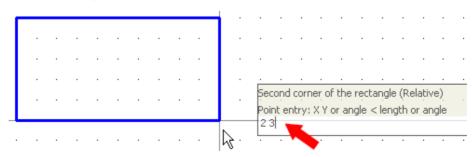

Fig. 4.69 Drawing a rectangle by direct input in the input box

### 4.6.2 Trim, chamfer, stretch and more ...

In addition to the pure graphical functions, such as drawing a rectangle or circle, EPLAN also lets you edit these graphical objects later. Such editing could include the following: changing the length of graphical elements, cutting out parts of graphical elements, rounding corners and much more. A few examples of the edit function in the EDIT/GRAPHIC menu will briefly illustrate the options.

NOTE: All these examples were carried out with the input box (in the **OPTIONS MENU)** activated.

#### 4.6.2.1 Rotate

The ROTATE function allows you to rotate a selected object by any angle. It is called via the EDIT/GRAPHIC/ROTATE menu. Now, EPLAN waits for you to select the object to be rotated. Then, you have to define the center of rotation (around which the object is to be rotated). Now you enter the rotation angle directly in the input box and confirm with ENTER. EPLAN has rotated the object.

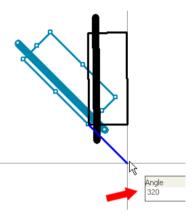

Fig. 4.70 Rotate

> NOTE: Rotating is not limited to graphical objects. You can also rotate pure symbols (components). This eliminates the need to change the component variant in the properties (components) on the Symbol/function data tab. But you can only use the rotation angles that already exist as a symbol variant.

#### 4.6.2.2 Mirror

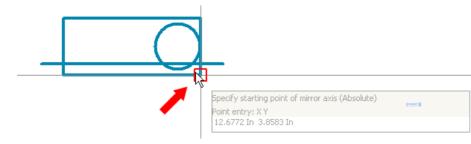

Fig. 4.71 Defining the starting point of the mirror axis Another function is the **MIRROR** function. This function is called via the **EDIT/MIRROR** menu. Then you select the object to be mirrored. Now EPLAN waits for you to input and/ or define the *Starting point of the mirror axis*.

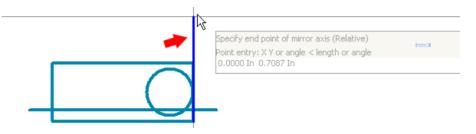

Fig. 4.72 Defining the end point of the mirror axis

After you have set the starting point of the mirror axis, you have to define the *End point* of the mirror axis. When you click the end point, EPLAN will mirror the object along the mirror axis defined.

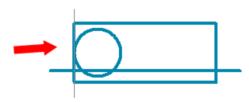

Fig. 4.73 Mirrored object

**NOTE:** Mirroring is not limited to graphical objects. You can also mirror pure symbols (components). This again eliminates the need to change the component variant in the properties (components) on the *Symbol/func-tion data* tab. But you can only use the mirroring angles that already exist as a symbol variant.

### 4.6.2.3 Scale

Aside from rotating and mirroring, objects can also be enlarged or reduced. In EPLAN, these actions are summarized under the term **Scale**. The Scale function is called via the **EDIT/GRAPHIC/SCALE** menu.

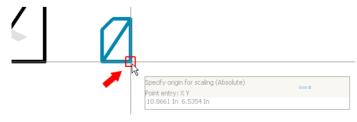

Fig. 4.74 Defining the origin for scaling After you select the Origin you can click it. EPLAN opens the SET SCALE dialog.

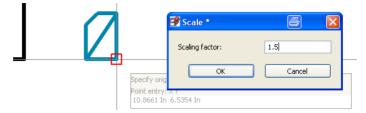

Fig. 4.75 Setting the scaling factor

When you confirm this dialog with OK, EPLAN scales (here: reduces) the selected object.

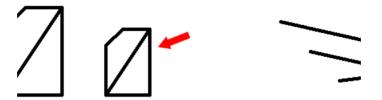

Fig. 4.76 Scaled object

When using the **Scaling factor** note that EPLAN expects a factor less than 1 to reduce and a factor greater than 1 to enlarge. You must enter a decimal point in the scaling factor for it to work.

#### 4.6.2.4 Stretch

The STRETCH function allows you to lengthen and shorten objects. It is called via the EDIT/GRAPHIC/STRETCH menu. Then, you select the right-hand section of the rectangle (in this example) with a window. EPLAN places round markers in the corners and waits for you to define the starting point of the stretch.

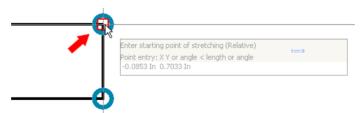

Fig. 4.77 Defining the starting point of the stretch

Once you have defined the **Starting point**, you use the mouse or keyboard to set the end point.

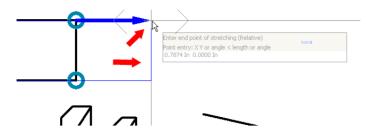

Fig. 4.78 Defining the end point of the stretch

After you have defined the **End point**, confirm it with OK, and EPLAN will execute the stretch.

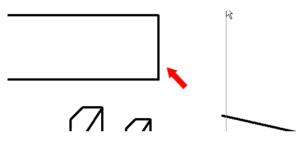

Fig. 4.79 Stretched object

Of course, you can change the length of more than just simple rectangles.

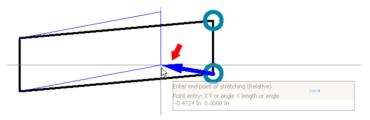

Fig. 4.80 Lengthening or shortening a different object

#### 4.6.2.5 Cut off

The CUT OFF function, also called **Trim** in the CAD world, is used to "cut" a so-called section out of elements. It is called via the EDIT/GRAPHIC/CUT OFF menu. After you have selected the function, EPLAN waits for you to select the section to be removed.

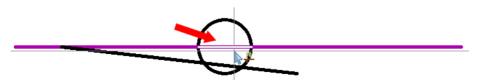

Fig. 4.81 Selecting the element to be removed

If, as shown in Fig. 4.81, you click the small section within the circle, EPLAN will cut it out.

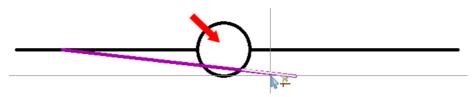

Fig. 4.82 Cut-off section

A typical example of this function would be the cutting off of sections of a populated horizontal rail or a mounting rail in a mounting panel layout.

**NOTE:** Using cutoff for grouped objects is not quite the same. If you want to cut sections off grouped objects, you have to keep the SHIFT key pressed and then cut the relevant section.

## 4.6.2.6 Change length

The CHANGE LENGTH menu item, as the name indicates, changes the lenght of objects. It is called via the EDIT/GRAPHIC/CHANGE LENGTH menu. Once this function has been called, you click the relevant object to change its length via the input box or by using the keyboard and/or mouse.

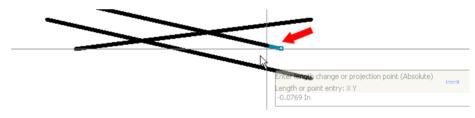

Fig. 4.83 Changing the length of a line

### 4.6.2.7 Fillet corners

The FILLET CORNERS function rounds off corners. It is called via the EDIT/GRAPHIC/ FILLET CORNERS menu. After launching the function, you can click the desired corner and define the *fillet radius* in the input box.

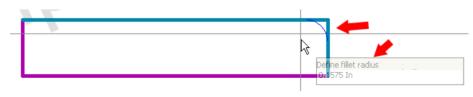

When you press the ENTER key, EPLAN fillets the corner according to the entered radius.

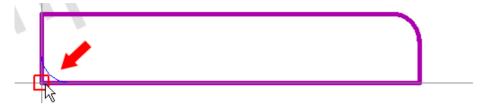

Fig. 4.85 Filleting the next corner

If you then click the next corner, it will be filleted automatically using the same radius.

#### 4.6.2.8 Chamfer

The last function is CHAMFER. Chamfer does not fillet corners, it gives them a sloping edge. Similar to all other functions, it is called up via the EDIT/GRAPHIC/CHAMFER menu.

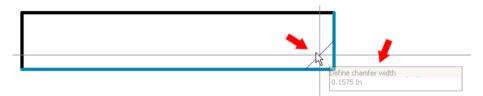

Fig. 4.86 Chamfering a corner

After starting the function, selecting the object and clicking the first corner, you enter your chamfer parameters directly in the input box. EPLAN uses these parameters after you press **ENTER** or left-click the object. The same chamfer setting can be applied immediately to the next corner.

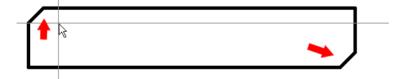

Fig. 4.87 Several chamfered corners

## 4.6.3 Group and ungroup

When you have several graphical elements, it can be difficult to move or, for example, to scale (enlarge, reduce) all these individual graphical elements. Every element must be manually adjusted to its new size via the **PROPERTIES** dialog, or when multiple elements are selected, the elements that are not to be scaled must be manually deselected.

With the GROUP and UNGROUP functions in the EDIT/OTHER menu, EPLAN allows particular elements that belong together to be grouped and then be subsequently regarded as a single element. You use the mouse to select all elements that belong together and then call up the GROUP command from the menu (or alternatively use the G key).

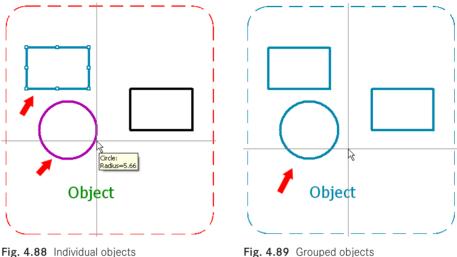

Fig. 4.89 Grouped objects

The grouping can, of course, be removed again. You simply select one of the grouped elements (EPLAN automatically selects all the elements in the group). In the EDIT/OTHER menu, you then select UNGROUP. EPLAN removes the grouping and all elements are once more individually accessible.

Individual elements within a grouping can also be edited independently. Press and hold the SHIFT key, and then double-click the desired object within the group. The object's property dialog opens, and the properties can be edited - without have to ungroup the objects. When all entries are complete, EPLAN applies the changes to this object. The remaining group objects are not affected.

### 4.6.4 Copy, move, delete, ...

In addition to inserting and drawing new elements, you can also copy and delete elements.

| Project Page Layout space          | Edit View Insert Project of | data Eind Options Ut | ilities <u>W</u> indow <u>H</u> elp                                                                                                    |
|------------------------------------|-----------------------------|----------------------|----------------------------------------------------------------------------------------------------|
| fa 🕲 📾 🚔   💥   📈 🖻                 | ▶ <u>C</u> ancel action     | ESC                  | s • = 🚍 🛊 😋 🗨 🔍 🔍                                                                                                    |
| 🕎 🖳 🌲 🏘 🔅 🖶 🗌                      | 🐨 Undo list                 | STRG+Z               | ) ) · · · · · · · · · · · · · · · · · ·                                                                                                    |
| Pages - Handbook EPLAN Electric P8 |                             | STRG+Y               |                                                                                                    |
| Filter:                            |                             | DIRGHT               | 1 1 1 2 1 1 1 1 1 1 1 1 1 1 1 1 1 1 1 1                                                                                                    |
|                                    | Redo list                   |                      | Remember : all examples are fi                                                                                                    |
| Page typ (Quick input)             | M.F.                        | CTD C                | n in the second second s |
| Value: Page type <11029> =         | 😹 Cu <u>t</u>               | STRG+X               | a properties                                                                                                    |
| Title page / cover sheet           | Copy                        | STRG+C               | -                                                                                                    |
|                                    | n Paste                     | STRG+V               | Chematic multi-line                                                                                                    |
| 🖃 👘 Handbook EPLAN Electric        | Le Duplicate                | D                    |                                                                                                    |
| 😟 📰 ALL General                    | 1.27                        |                      | Chapter                                                                                                    |
| 🚊 📰 Example Sample                 | Move Move                   | V                    | Briabter                                                                                                    |
| 🖃 🧮 Chapter chapter                | 🎝 Rotate                    | STRG+R               |                                                                                                    |
| 🖃 🚟 01 section 1 i                 | Mirror                      |                      |                                                                                                    |
| 🖃 💽 EO1 Mou                        |                             |                      | • Genuple = Chapter ++ + + + + + + + + + + + + + + + + +                                                                                                     |
| - 💮 1 Sa                           | Delete                      | ENTF                 |                                                                                                    |
|                                    | **                          | ALT+ENTF             |                                                                                                    |
|                                    | poloco pidcement            |                      | I                                                                                                    |

Fig. 4.90 Editing functions

These functions are available in the EDIT menu. In this menu, you can call up the functions COPY, MOVE, etc. You can also use the keyboard to call up these functions: CTRL + C, for example, for COPY, or CTRL + X for the CUT function. To use the functions on elements, you have to first select an element (left mouse click) and then select the function.

## 4.6.5 Dimensioning

In addition to actually drawing, you can dimension the drawn elements. EPLAN offers accurately scaled dimensioning, depending on the page scale that is set.

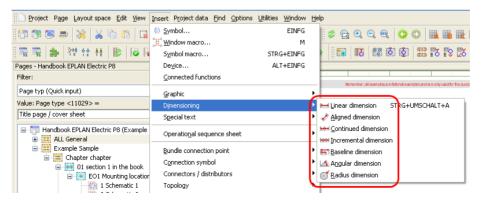

Fig. 4.91 Dimensioning functions

R

EPLAN comes with a number of dimensioning functions. Dimensioning types include, for example, continued dimension and radius dimension. The procedure for dimensioning elements is just as simple as drawing the elements themselves. The dimensioning types can be accessed in the INSERT/DIMENSIONING [DIMENSIONING TYPE] menu.

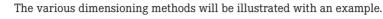

**TIP:** It is recommended that you enable the **OBJECT SNAP** function (accessible via the **OPTIONS/OBJECT SNAP** menu) when dimensioning. This allows EPLAN to start precisely at the ends (or the midpoints) of elements, without you having to tediously try to reach the ends of a line, for example. This usually cannot be done precisely.

In this example, a rectangle will be dimensioned. Use the **INSERT/DIMENSIONING** menu to call up the **LINEAR DIMENSION** function.

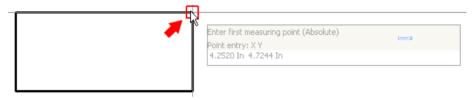

Fig. 4.92 Dimensioning starting point

Use the cursor to select the first **Dimension point** (corner of the rectangle) and then click it. EPLAN sets this point as the start of the dimensioning.

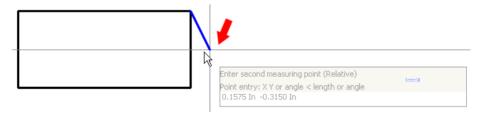

Fig. 4.93 Defining the second dimension point

Now look for the second dimension point. The first dimension "hangs" on the cursor and is placed using the mouse or with a click.

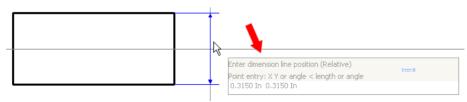

Fig. 4.94 Defining the position of the dimension line

Once the position of the dimension line has been set, EPLAN will dimension the object. For the dimensioning itself, there are a number of properties that can be called by doubleclicking the dimension itself.

| 🕜 Properties                        |            | <b>a</b> 🔁               |
|-------------------------------------|------------|--------------------------|
| Dimensioning Lines Format           | r\$        | 1                        |
| Display                             |            |                          |
| <u>P</u> refix:                     | ~          |                          |
| Dimension value:                    | 0.63 In    | Automatic                |
| <u>S</u> uffix:                     | ~          |                          |
|                                     |            |                          |
| Dimension value                     |            |                          |
| Distance to dimension line:         | 0.0394 In  | Center dimension value   |
| Unit:                               | In 💌       | ✓ Display units          |
|                                     |            | Display two units        |
| P <u>r</u> ecision:                 | 0.00       | ✓ Suppr <u>e</u> ss zero |
| Display dimension value as fraction | n          |                          |
| Horizontal dimension value          |            |                          |
| Dimension value centered in dimen   | nsion line |                          |
|                                     |            |                          |
|                                     |            |                          |
|                                     | ок         | Cancel Apply             |
|                                     |            | .::                      |

Fig. 4.95 Setting the current dimension

There are also additional tabs for *lines* and the *format* of the dimension labeling.

| 🗃 Properties                               |               | 8                       | X |
|--------------------------------------------|---------------|-------------------------|---|
| Dimensioning Lines Format                  |               |                         |   |
|                                            |               |                         |   |
| Extension:                                 | 0.0787 In     |                         |   |
| Distance 1st dimension help line:          | 0.0000 In     | Suppress first          |   |
| Distance 2nd dimension help line:          | 0.0000 In     | Suppress second         |   |
|                                            |               |                         |   |
| Dimension line termination:                | Arrow 💌       | Suppress dimension line |   |
| Dime <u>n</u> sion line interrupted by dir | mension value |                         |   |

Fig. 4.96 Setting the dimension lines

|     | ng Lines Format |                              |  |
|-----|-----------------|------------------------------|--|
|     |                 |                              |  |
| Row | Property        | Assignment                   |  |
| 1 6 | Format          |                              |  |
| 2   | - Font size     | From layer                   |  |
| 3   | Color           | From layer                   |  |
| 4   | — Alignment     | Lower center                 |  |
| 5   | — Angle         | 90.0000°                     |  |
| 6   | — Layer         | EPLAN107, Graphic.Dimensions |  |
| 7   | Font            | Font 1: Tahoma               |  |
|     |                 | From layer                   |  |
| 8   | — Invisible     | Frontiayer                   |  |

Fig. 4.97 Setting the format (dimension values, etc.)

The *Format* tab is where you define the settings for dimension values, etc. This does not affect the dimension lines. To control the dimension lines directly, you have to modify the **EPLAN107** layer in layer management.

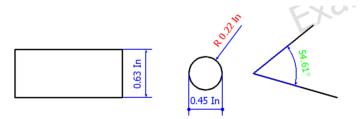

Fig. 4.98 Examples of different dimensions

## 4.7 Texts

In addition to graphical or electrical engineering functions such as symbols or devices, EPLAN also allows you to enter simple free texts.

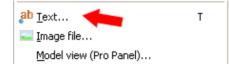

Fig. 4.99 Free graphical text

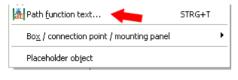

Fig. 4.100 Function text

This is not a new feature but rather a necessity to allow various schematic functions to be clarified with text entries, and to provide a better explanation of the schematic and its functions, or to fill reports with additional information (or to have EPLAN fill them).

*Plain text* is always used in EPLAN. No numbering or coding system is used, so that the user can always see what the text is and does not need to look up a number in a text file to know which text entry the number refers to.

|   | 0           |                                                                        | 1    | 2 |    | 3      |   |
|---|-------------|------------------------------------------------------------------------|------|---|----|--------|---|
|   | <b>39</b> 1 | Properties - Te                                                        | xt   |   |    | 4      | × |
| - | Free Text   | Text Format<br>Iext:<br>Free Text<br>2exth function<br>2 on ot transle | text |   | OK | Cancel |   |

## 4.7.1 Normal (free) texts

Fig. 4.101 Free text

EPLAN allows the entry of normal (free) texts. Normal texts are texts that have no further functionality (except their visual display).

Translation of this type of text is possible without problems. Normal text should usually only be used to place text that does not need to be used in any other way, for example to provide extra information in a black box. Normal texts are inserted via the INSERT/ GRAPHIC/TEXT menu or by pressing the T key.

It is only possible to later change normal (free) text to function text by activating the **PATH FUNCTION TEXT** selection box.

|                         | Properties - Path function text                       | <b>a X</b> |
|-------------------------|-------------------------------------------------------|------------|
| Path function text Coll | Text Format<br>Text:<br>Path function text Coll       |            |
| -                       | Path function text     Do not translate automatically | <u>_</u>   |
|                         |                                                       | OK Cancel  |

Fig. 4.102 Path function text selection box

## 4.7.2 Path function texts

In addition to normal (free) texts, EPLAN also has path function texts. These are equipped with "intelligence". Path function texts should generally be used to automatically fill specific devices with function text, for example based on the page path.

|                                                            | 2                | ry: All categories  Property name  Function definition <20026> Remark <20045>  Supplementary field [1] <20901 1>                                                                                                    | Coll for power circuit brea                                                                                                    |
|------------------------------------------------------------|------------------|----------------------------------------------------------------------------------------------------|----------------------------------------------------------------------------------------------------|
| -K4 -<br>24V DC I <sub>A2</sub><br>Path function text Coil | 5<br>6<br>7<br>8 | DT adoption: Search direction <20035><br>Cross-reference display: Formatting <20049><br>Cross-reference display: Number of rows / colu<br>Cross-reference display <20021><br>Function text (automatic) <20031><br>Function text (common) <20120> | According to orientation of<br>From project settings<br>0<br>Automatic display<br>Path function text Coil<br>Path function text Coil |
| -                                                          |                  | [                                                                                                    | ок с                                                                                                    |

Fig. 4.103 Path function text

EPLAN uses the path function text for embedding in different reports (depending on the structure of the form). It is therefore advantageous to always work with path function texts, since subsequent conversion from normal texts to path function texts is possible, but requires unnecessary extra work.

Path function text is inserted via the INSERT/PATH FUNCTION TEXT menu. If path function texts are generally to be used, the keyboard shortcut for free text should be redefined to path function text. In this case, the keyboard shortcut for normal (free) text should be set to a different keyboard shortcut.

| 🗃 Properties - Path function text |
|-----------------------------------|
| Text Format                       |
| <u>T</u> ext:                     |
| Path function text Coil           |
| Path function text                |
| Do not translate automatically    |

Automatic path function text

**TIP:** Normal (free) texts can be converted to path function texts by simply activating the *Path function text* setting in the **PROPERTIES** – **TEXT** dialog. After you exit the **PROPERTIES** – **TEXT** dialog, the layer is also automatically set to the standard layer for path function texts: **LAYER110.Graphic. Path function texts**.

To generate a report for a path function text for a device, it normally has to be directly (in the path) below or above the devices (the insertion points of the path function text and device are then "in sequence").

But this might not be desired, for reasons of space or because the path function text is to apply equally to several devices. To avoid having to align the path function text several times in the path of the individual devices, you can set the GRAPHICAL EDITING/GEN-ERAL project setting and, in this case, *Extend path function text on the schematic path*.

This way, it will not matter whether the insertion point is directly below the device or not. It is sufficient if the path function text and the device are located in the same path (the column).

**NOTE:** But extending the reporting of text to the path can also result in the text being assigned to objects in the path where this is not wanted. Therefore, you need to be careful when using the *Extend path function text on the schematic path*.

## 4.7.3 Special texts

Special texts are another type of text used in EPLAN. Special texts can be *page property texts* or *project property texts*. They are generally used in forms (project properties) or in the plot frame (page properties) and less so as text on project pages.

Page property or project property texts are inserted via the INSERT/SPECIAL TEXT/PROJECT PROPERTY menu or PAGE PROPERTY. This way you can place text from the project properties or the page properties on pages.

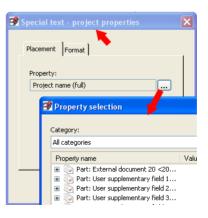

Fig. 4.105 Special texts

The following example clarifies this application. In the project properties, 400V AC for the main current voltage has been entered in **Supplementary field [10] <10901 10>**.

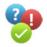

| ø | Pr | oject properties: Handbook EPLAN Electric P8            |           | 8 | 2 |
|---|----|---------------------------------------------------------|-----------|---|---|
|   | P  | roperties Statistics Structure Defined working sections | Status    |   |   |
|   | 9  | Category:                                               |           |   |   |
|   |    | All categories                                          | <b>~</b>  |   |   |
|   |    | Property name                                           | Value     |   |   |
|   |    | Block property: Format (cable / shield) [1              |           |   |   |
|   |    | Supplementary field [10] <10901 10>                     | 400V AC 🖊 |   |   |
|   |    | Block property: Format (PLC connection p                |           |   |   |

This project property can now be used in the schematic, for example to show the main current voltage. The project property is called and placed via SPECIAL TEXT/SPECIAL TEXT/SPECIAL TEXT/PROJECT PROPERTY.

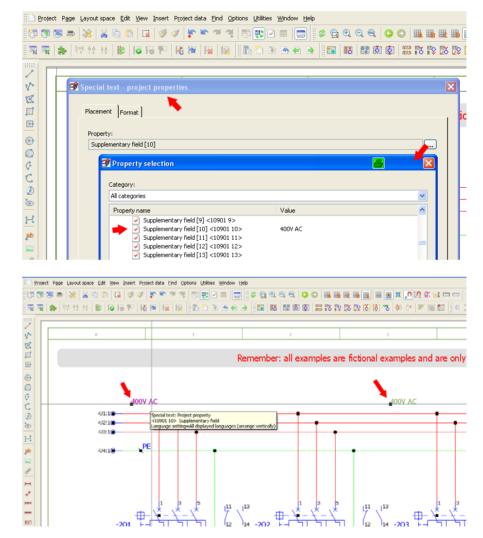

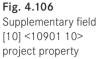

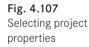

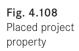

If the voltage later changes or additional information is needed, the input in the project properties can simply be changed, and everywhere in the project where this project property is displayed will be automatically updated. This can save a lot of time in manually changing this information.

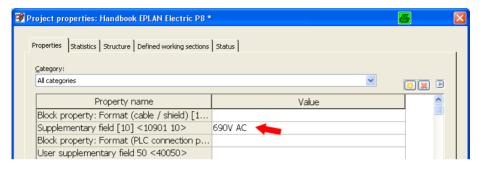

Fig. 4.109 Changed input in the project property

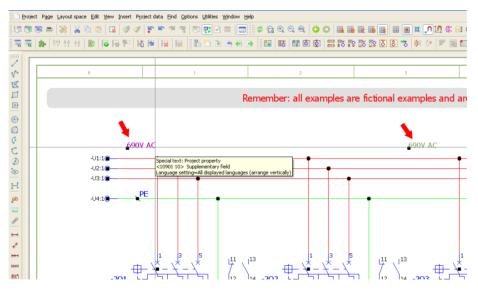

Fig. 4.110 Changed display in the project

## 4.7.4 The Properties – Text dialog

To insert and format texts according to requirements, you have to call up the text's **PROPERTIES** – **TEXT** dialog. You select text and press **ENTER** key or a left click to open the dialog. The dialogs for normal text and path function text are the same. Only the window title bar of the text input field has a different text type name.

#### 4.7.4.1 Text tab

This *Text* tab contains the *Input field* for the text. You enter text in the *Text* field. You can translate the text at this point, or remove the translation.

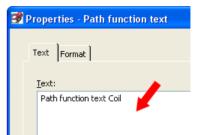

Fig. 4.111 Text input field

> You call up the popup menu using the right mouse button or the button. In addition to the usual Windows text functions such as COPY, PASTE, DELETE, and CUT, the popup menu also contains other functions such as SPECIAL CHARACTERS or TRANSLATE, REMOVE TRANSLATION, RE-MOVE MARKING and MULTI-LINGUAL INPUT.

| 🖉 Properties - Pa | th function text                         |
|-------------------|------------------------------------------|
|                   |                                          |
| Text Format       |                                          |
| <u>T</u> ext:     |                                          |
| Path function     | Cut                                      |
|                   | Сору                                     |
|                   | Paste                                    |
|                   | Delete                                   |
|                   | Select all                               |
|                   | Special characters                       |
|                   | Line break                               |
|                   | Translate                                |
|                   | Remove translations                      |
|                   | Mark text as 'Excluded from translation' |
| Path functio      | Remove marking                           |
|                   | Multilingual input                       |
| Do not transl     | ate automatically                        |

Fig. 4.112 Popup menu

#### 4.7.4.2 Format tab

The *Format* tab contains all functions needed to format the text (*Font size* or *Font*) or, for example, to assign it a different layer. The formatting options and settings can be divided roughly into the three nodes; *Format, Border* and *Value/unit*.

| ext F | ermat ]        |                          |                                              |
|-------|----------------|--------------------------|----------------------------------------------|
| ext F |                |                          |                                              |
| Row   |                | Property                 | Assignment                                   |
| 1     | i<br>i i Eorma |                          | Hooiginnene                                  |
| 2     |                | ont size                 | From layer                                   |
| 3     |                | olor                     | From layer                                   |
| 4     |                | lianment                 | Basis left                                   |
| 5     |                | ngle                     | 0.0000°                                      |
| 6     |                | ayer                     | EPLAN110, Graphic.Path function texts        |
| 7     |                | ont                      | Font 1: Tahoma                               |
| 8     | I I Ir         | nvisible                 | From layer                                   |
| 9     |                | ow spacing               | From layer                                   |
| 10    | — L            | anguage                  | All displayed languages (arrange vertically) |
| 11    | — в            | old                      |                                              |
| 12    |                | alic                     |                                              |
| 13    | –              | nderline                 |                                              |
| 14    | 🖾 🚽 Borde      | er 🚽 💶                   |                                              |
| 15    | ⊢□             | raw text box             | From layer                                   |
| 16    |                | ize from project setting |                                              |
| 17    |                | ctivate leader line      |                                              |
| 18    |                | ctivate alignment box    |                                              |
| 19    |                | raw alignment box        | No                                           |
| 20    |                | /idth                    | 0.0000 In                                    |
| 21    |                | eight                    | 0.0000 In                                    |
| 22    |                | ext width fixed          |                                              |
| 23    |                | ext height fixed         |                                              |
| 24    |                | emove breaks             |                                              |
| 25    |                | ever hyphenate words     |                                              |
| 26    |                | it graphic               | Do not fit                                   |
| 27    |                | /unit 🦊                  |                                              |
| 28    |                | isplayed measuring unit  | Unchanged                                    |
| 29    |                | isplay                   | All                                          |

Fig. 4.113 Formatting options for texts

Most fields are selection fields, meaning that when a field like the **Alignment** field is opened, all selection options are displayed.

A number of fields are also free input fields, such as the field for the **Angle** property. Here, you can select default values, such as the layer setting default for the angle, or enter your own values.

| 4 | Alignment | Basis left                            |  |
|---|-----------|---------------------------------------|--|
| 5 | Angle     | 12.1200°                              |  |
| 6 | — Layer   | EPLAN110, Graphic.Path function texts |  |

Fig. 4.114 Free input fields

The next section contains a few explanations regarding selected properties of the *Format* tab.

| 10 – Language –             | All displayed languages (arrange vertically)   |
|-----------------------------|------------------------------------------------|
| 11 Bold                     | All displayed languages (arrange vertically)   |
| 12 Italic                   | All displayed languages (arrange horizontally) |
| 13 Underline                | One language (variable)                        |
| 14 Border                   | de_DE ( German (Germany) )                     |
| 15 Draw text box            | en_US ( English (USA) )                        |
| 16 Size from project settin | es_ES ( Spanish (Spain) )                      |
|                             |                                                |
| 17 Activate leader line     | nl_NL ( Dutch (Netherlands) )                  |
| 18 Activate alignment box   | sv_SE (Swedish)                                |
| 19 Draw alignment box       | da_DK ( Danish )                               |
| 20 Width                    | ru_RU ( Russian )                              |
| 21 Height                   | zh_CN ( Chinese (People's Republic of China) ) |
| 22 Text width fixed         | pl_PL(Polish)                                  |
| 23 Text height fixed        | pt_BR ( Portuguese (Brazil) )                  |
|                             | cs_CZ (Czech)                                  |
| 24 Remove breaks            | it_IT ( Italian (Italy) )                      |
| 25 Never hyphenate word     |                                                |
| 26 Fit graphic              | pt_PT ( Portuguese (Portugal) )                |
| 27 Jalue / unit             | ko_KR ( Korean )                               |

4.7.4.2.1 Format tab - Format node - Language

Fig. 4.115 Language selection list

The *Language* node contains the functions for displaying translated texts in the project. The ONE LANGUAGE (VARIABLE) selection entry depends on the settings in UTILITIES/ TRANSLATION/SETTINGS. These settings (SETTINGS/TRANSLATION [PROJECT NAME] dialog) are also where the general project languages and the display languages in the project are defined.

| Languages:              | 💥 😫 主 I | One language (variable):                            |   |
|-------------------------|---------|-----------------------------------------------------|---|
| en_US ( English (USA) ) |         | One language (variable):<br>en_US ( English (USA) ) | ~ |
|                         |         | <ul> <li>Missing translation</li> </ul>             |   |
|                         |         | Text:                                               |   |
|                         |         | Display                                             |   |

Fig. 4.116 Some translation settings

From the existing *project languages*, you can select the *displayed languages*. Depending on the existing project languages, you can then select in the *One language (variable)* selection field the desired *Displayed language*.

#### 4.7.4.2.2 Format tab – Border node – Activate alignment box

In addition to the *Format* and *Language* nodes, there is also a *Border* node on the *Format* tab. This node contains properties, for example, to always limit the *Width* or *Height* of a text. Other options include removing breaks from texts or defining that words (in the case of automatic breaks due to the width/height limit) must not be split.

These functions are very useful, especially for translations. This prevents translations from overlapping each other since the width of the text expansion can be limited.

Fig. 4.117 shows a typical example. In this case, it does not matter whether it is pure text or device text. The procedure is always the same.

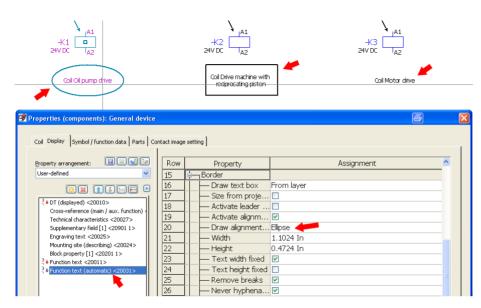

Fig. 4.117 Examples of an activated alignment box

**TIP:** To better read the often large number of properties and their values in dialogs, you can change the height of lines. You click the table and, while keeping the **CTRL** key pressed, turn the **SCROLL WHEEL** of the mouse. Depending on the direction, the lines will increase or decrease in height, improving legibility.

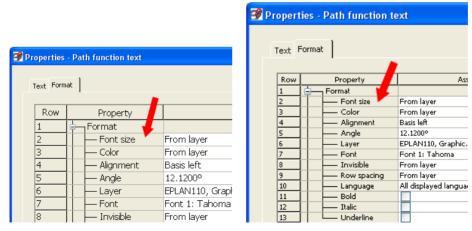

Fig. 4.118 Large row height

Fig. 4.119 Small row height

EPLAN remembers the settings, but handles all dialogs differently. This means that, if you wanted to, you could set different line heights everywhere.

# 4.8 Components (symbols)

Components, also called symbols, are among the most important elements in EPLAN and, naturally, of any schematic. Logical connections and reports can be generated based on components and their entered properties or assigned function definitions.

## 4.8.1 Insert components (symbols)

Symbols can be inserted in EPLAN in different ways. The usual way is via the INSERT/ SYMBOL menu or the INS key. EPLAN then opens the SYMBOL SELECTION dialog. In this dialog, you can select the appropriate symbol. You can either use direct entry (*List view*), in which case you must have a certain amount of knowledge of identifiers, and enter the symbol names directly into the **Direct entry** field, or you can select the symbol selected from the list using the mouse.

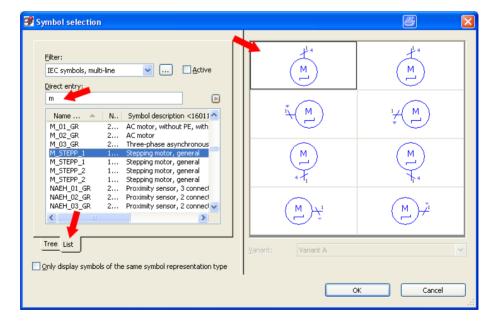

Fig. 4.120 Symbol selection via list view

Next to the symbol list is the *Symbol preview*. EPLAN (generally) provides symbols with eight variants. The normal four variants are Variant  $A = 0^{\circ}$ , variant  $B = 90^{\circ}$ , variant  $C = 180^{\circ}$  and variant  $D = 270^{\circ}$ . The remaining four variants E to H are 180° mirrored variants of the first four variants.

As with many other dialogs, it is possible to set a filter in this dialog via the selection button. You can use the filters to display only *Multi-line symbols* or only a special *Symbol library*.

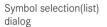

Symbol selection (tree)

dialog

For example, the *Only symbols of the same symbol representation type* parameter can be used to display only multi-line symbols from all displayed symbol libraries.

In addition to the *List view*, the **SYMBOL SELECTION** dialog also lets you select symbols from a *tree view*. In contrast to the list view, symbols here are listed according to a structure. Depending on the application, a symbol can be found more quickly when you search, for example, for the *motor overload switch* symbol using plain text.

| Symbol selection                                                                                                    |                    | 8 🛛                                     |
|----------------------------------------------------------------------------------------------------|--------------------|-----------------------------------------|
| Eilter:<br>IEC symbols, multi-line                                                                                                    | M J                | M I                                     |
| Power consumers (motor, heating, lic Motor     Motor     Motor without PE and windin     Motor with PE, 3 connection     Motor without PE, 4 connect     Motor without PE, 4 connect     Motor without PE, 4 connect     Motor Without PE, 4 connect     Motor Without PE, 4 connect | ı́⊥ (M             | 1                                       |
|                                                                                                    |                    | (N) N N N N N N N N N N N N N N N N N N |
|                                                                                                    |                    | (M) Ž                                   |
| Tree List                                                                                                    | Variant: Variant A | v                                       |
|                                                                                                    |                    | Cancel                                  |

Fig. 4.121 Symbol selection via tree view

Once you have selected a component (symbol), it can be applied to the schematic with **ENTER** or the **OK** button.

## 4.8.2 Properties (components) dialog - [device] tab

The symbol that has been applied "hangs" on the cursor and can be placed in the schematic.

|         | Properties (components): General device    |                        |
|---------|--------------------------------------------|------------------------|
|         | Motor Display Symbol / function data Parts |                        |
| -M1 • M | Displayed DT:                              | Eull DT                |
|         | Connection point designation:<br>1¶2¶3¶4   | C <u>o</u> nne<br>1111 |
|         | Technical characteristics:                 | F <u>u</u> ncti        |
|         | Engraving text:                            | Mounti                 |
|         | Main function                              |                        |

Fig. 4.122 Properties (components) dialog

When you place the symbol, EPLAN opens the **PROPERTIES** (COMPONENTS) [DEVICE TYPE] dialog. The dialog consists of the different tabs [Device type], Display, Symbol/Function data and Parts (in case of a main function).

Here is where you find fields for the **Displayed DT** (can be edited), the **Full DT** field (can be edited indirectly via the selection button and the follow-up **Full DT** dialog where the DT is split into its elements, which can be edited individually), the **Connection point designation** (selectable from the selection list), **Connection point description** (selectable from the selection list), **Connection text** (of the symbol!) fields, the **Engraving text field** (can be edited and selected from a selection list if there are already other entries in the project for this) and the **Mounting site (describing)** field, which can also be selected from a selection list.

Aside from these items, there is also an important check box: *Main function*. This box lets you decide whether this symbol is to be a main function (can carry a part), or an auxiliary function (does not contain parts data).

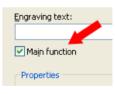

The lower half of the **PROPERTIES (COMPONENTS)** [DEVICE TYPE] dialog consists of the **Property name** and **Value** columns (of the properties). The 🔀 button can be used to add new properties.

| l <u>a</u> tegory: | All categories     |               | •     | ~ | <u> </u> |
|--------------------|--------------------|---------------|-------|---|----------|
| Row                | Property name      |               | Value |   |          |
| 1 Function o       | lefinition <20026> | Stepper motor |       |   |          |
| 2Remark <          | 20045>             |               |       |   |          |
| Property select    |                    |               |       | 6 |          |
| Block proper       | ty <20201>         |               |       |   | <u>^</u> |
| 🛛 🗔 Block proper   | ty: Format <20202> |               |       |   |          |

Fig. 4.123 Main function

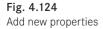

When you click the 🔛 button, EPLAN opens the **PROPERTY SELECTION** dialog. Here, you can select a new property and then click **OK** to apply it in the **PROPERTIES** (COMPO-**NENTS**) dialog. All properties that are not gray in the **Value** column of this dialog can be changed.

# 4.8.3 The Display tab

The *Display* tab allows you to add new symbol properties to the existing *for display* default symbol properties at the symbol, or delete existing properties.

The *Display* tab also contains all elements for changing the display of the properties. On this tab, you can change the format, font size or font for each property, including the connection points of devices. In this case, you would open the *Connection points* tab in the property arrangement.

The toolbar can be used to insert new properties, move the sequence of properties, or dock and undock them.

| 🗃 Properties (components): General device                          |     |             |                                              | ×        |
|--------------------------------------------------------------------|-----|-------------|----------------------------------------------|----------|
| Motor Display Symbol / function data Parts                         | 1   | 4           |                                              | 1        |
| Property arrangement: 🛛 💽 🔛 🔛                                      | Row | Property    | Assignment                                   | <u>^</u> |
| User-defined 🗸                                                     | 1   | 🖕 – Format  |                                              |          |
|                                                                    | 2   | Font size   | From layer                                   |          |
|                                                                    | 3   | Color       | From layer                                   |          |
|                                                                    | 4   | Alignment   | Middle right                                 |          |
| Cross-reference (main / aux. function)                             | 5   | Angle       | 0.0000°                                      |          |
| Technical characteristics <20027>                                  | 6   | Layer       | EPLAN501, Property placement.Describin       |          |
| Supplementary field [1] <20901 1>                                  | 7   | Font        | Font 1: Tahoma                               |          |
| Engraving text <20025>                                             | 8   | Invisible   | From layer                                   |          |
| Mounting site (describing) <20024><br>Block property [1] <20201 1> | 9   | Row spacing | From layer                                   |          |
| Function text <20011>                                              | 10  | Language    | All displayed languages (arrange vertically) |          |
|                                                                    | 11  | Bold        |                                              |          |
|                                                                    | 12  | - Italic    |                                              |          |

Fig. 4.125 Display tab and its options

This section explains *docking and undocking of properties* in more detail. *Docked* properties are those that do not have a symbol in front of the property name. These properties are assigned to the next higher property that has a symbol.

In Fig. 4.126, all properties framed in red would make up a "block". If you move one of the properties out of this "block", all the other properties in this "block" will be moved as well.

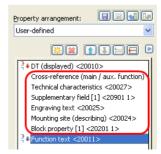

Fig. 4.126 Related properties

If you undock a property, it will be removed from the "block" and is now free. Now it is independent of the other properties and can be placed freely.

Fig. 4.127 Undocking a property To undock a property, you select it and use the 🔚 button to undock it. Then, using the direction buttons, you move it to the end of the property arrangement. If you do not do this, the undocked property and all other properties that follow it in the display will form another "block".

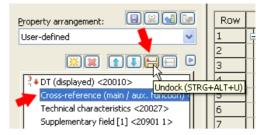

| Property arrangement                                                                                                    | Row       | Property      | Assignment                                   | ^ |
|----------------------------------------------------------------------------------------------------|-----------|---------------|----------------------------------------------|---|
| User-defined                                                                                                    | 1         | Format        |                                              |   |
|                                                                                                    | 2         | Font size     | From layer                                   |   |
|                                                                                                    | 3         | Color         | From layer                                   |   |
| ₹+DT (displayed) <200                                                                                                    | 4         | 니 — Alignment | Middle right                                 |   |
| Cross-reference (main y back for the control of the control of the | HNACH-OBE | N) Angle      | 0.0000°                                      |   |
| Technical characteristics <20027>                                                                                                    | 6         | Layer         | EPLAN501, Property placement.Describin       |   |
| Supplementary field [1] <20901 1>                                                                                                    | 7         | - Font        | Font 1: Tahoma                               |   |
| Engraving text <20025>                                                                                                    | 8         | Invisible     | From layer                                   |   |
| Mounting site (describing) <20024>                                                                                                    | 9         | Row spacing   | From layer                                   |   |
| Block property [1] <20201 1>                                                                                                    | 10        | Language      | All displayed languages (arrange vertically) |   |
| ¬ ◆Punction(text <20011>                                                                                                    | 11        |               |                                              |   |

Fig. 4.128 Undocked and moved property

The *Display* tab also contains all the functions you need to format or position text. From placing a border around text to setting a different font size for a specific property or defining/adjusting a position (X/Y).

The procedure is the same as with texts and will not be discussed further here. The control of the language display will also not be discussed again.

#### 4.8.3.1 Activate leader line property

There are some differences from formatting text when it comes to certain properties. One example is the *Activate leader line* setting.

The *Activate leader line* setting allows you to activate a leader line for each property displayed on a device. This way, for example, you can undock or move properties, while the leader line ensures a type of "connection" with the actual device.

| Coil OI pump drive<br>-K1<br>24V DC<br>Coil OI pump drive<br>Coil OI pump drive                                                                                                    | reciprocating                                                                                                    | IA1<br>-K2<br>24V DC<br>IA2<br>Coll Drive machine with<br>reciprocating piston                                                                                                    | Coll Motor drive |     |
|----------------------------------------------------------------------------------------------------|----------------------------------------------------------------------------------------------------|----------------------------------------------------------------------------------------------------|------------------|-----|
| Properties (components): General device Coll Display Symbol / function data Parts Co                                                                                                    |                                                                                                    | ge setting                                                                                                    | e                | ) 💽 |
| Property arrangement:<br>User-defined<br>Verter and the second second | Row           14           15           16           17           18           19           20           21           22           23           24           25 | Property Paragraph spacing Paragraph spacing Par |                  |     |

Fig. 4.129 Example of activated leader line

# 4.8.4 The Symbol/function data tab

The *Symbol/Function data* tab contains important information for assigning **logic** to the graphical symbol.

| 🗿 Properties (components): Ge   | neral device            | 8   | X |
|---------------------------------|-------------------------|-----|---|
| Motor Display Symbol / function | data Parts              |     |   |
| Symbol data (graphic)           |                         |     |   |
| Library:                        | IEC_symbol              | 1.2 |   |
| <u>N</u> umber / name:          | 1182 / M_STEPP_2        |     |   |
| Variant:                        | Variant A               | (м) |   |
| Description:                    | Stepping motor, general | くごノ |   |

Fig. 4.130 Graphical information for the symbol

The upper area contains the graphical symbol data. In the **Number/Name** field, the button can be used to exchange the existing symbol for a different one. A different angle variant of the symbol can be selected in the **Variant** field. You simply open the selection list and select the desired variant. All other fields (**Library**, etc.) are derived from the graphical symbol data and cannot be edited. The lower area of this tab contains the logical symbol information, such as which *Function definition* is attached to the symbol, the *Representation type*, or whether it is a MAIN FUNCTION, etc.

| Motor without PE, 4 connection points                                   | Relevant to safety                                                                                 |
|-------------------------------------------------------------------------|----------------------------------------------------------------------------------------------------|
| Stepper motor                                                           | Intrinsically safe                                                                                 |
| Stepper motor with 4 connection points $(1+2 => coil 1, 3+4 => coil 2)$ | ✓ With signal isolation                                                                            |
| 4                                                                       | Net-connecting                                                                                     |
| Multi-line <1>                                                          | Logi <u>c</u>                                                                                      |
|                                                                         |                                                                                                    |
|                                                                         | Stepper motor        Stepper motor with 4 connection points (1+2 => coil 1, 3+4 => coil 2)       4 |

Fig. 4.131 Logical symbol functions

In the **Definition** field, the <u>button</u> button can be used to assign a different function definition to the symbol if necessary. All other fields are then derived automatically from the applied function definition.

| Connection points:   | 4                                                                                                    | ÷             |
|----------------------|----------------------------------------------------------------------------------------------------|---------------|
| Representation type: | Multi-line <1>                                                                                                    | Logi <u>c</u> |
|                      | Multiline <1>           Overview <3>           Pair cross-reference <-2>           Single-line <2>           P8d diagram <38>           Functional <-12>           External <<3> | Cancel Apply  |
|                      | Graphic <7>                                                                                                    |               |

Fig. 4.132 Representation type selection

The **Representation type** here can be modified from a selection list. This may be necessary, for example, if you wish to create or represent an overview on a multi-line schematic page.

Aside from the previous graphical and functional information, there are additional settings options under the LOGIC button. In a targeted manner, you can change or adjust logical information such as **Connection point type** or the **Number of targets**, **Potential type** and much more for the individual connection point of a device.

| Connection point logic 🦛                 | - 🖊         |               |              | -           |                       |
|------------------------------------------|-------------|---------------|--------------|-------------|-----------------------|
| Function connection point                | 1           | 2             | 3            | 4           | -                     |
| Connection point type                    | Conductor   | . Conductor   | Conductor .  | Conductor   |                       |
| Cable connection point                   |             |               |              |             | 1 2                   |
| Pressure / control port                  | Undefined   | Undefined     | Undefined    | Undefined   |                       |
| Transfer potential to                    |             |               |              |             |                       |
| Potential type                           | Undefined   | Undefined 💌   | Undefined    | Undefined   |                       |
| Consumer / source to                     | 2           | Undefined     | 4            | 3           |                       |
| Type of signal                           | Actuator    | L             | Actuator     | Actuator    |                       |
| Target tracking (PLC) to                 |             | N             |              |             |                       |
| Number of targets                        | 1           | PE            | 1            | 1           | 3 4                   |
| Number of saddle jumpers                 |             | +<br>M        |              |             | 34                    |
| Internal / External                      | Internal    | -             | Internal     | Internal    |                       |
| Intrinsic safety possible                |             | SH            |              |             |                       |
| Allow same connection point designations | s           |               |              |             |                       |
| Symbol connection point                  | 1. connecti | . 2. connecti | 3. connecti. | 4. connecti |                       |
|                                          |             |               |              |             | Main function         |
|                                          |             |               |              |             | Relevant to safety    |
|                                          |             |               |              |             | Intrinsically safe    |
|                                          |             |               |              |             | With signal isolation |
|                                          |             |               |              |             |                       |
| ,                                        |             |               |              |             | Net-connecting        |

Fig. 4.133 Logical functions of individual connection points

| ⊂ Symbol dat | 🥩 Connection       | point logic               | 8                            |          |
|--------------|--------------------|---------------------------|------------------------------|----------|
| Library:     | Functio            | n connection point        |                              | _        |
|              | Consumer / sour    |                           | 1                            | <u> </u> |
| Number /     | Type of signal     |                           | Undefined                    |          |
| Variant:     | Target tracking (  | (PLC) to                  |                              |          |
|              | Number of targe    | ts                        | 2                            |          |
| Descriptio   | Number of sadd     |                           |                              |          |
|              | Internal / Extern  |                           | Internal                     |          |
|              | Intrinsic safety p | ection point designations |                              |          |
|              | Symbol connecti    |                           | 1. connection point          |          |
|              |                    |                           |                              | <u> </u> |
| ←Function da |                    | ОК                        | Cancel                       |          |
|              |                    |                           |                              |          |
| Category     |                    |                           |                              |          |
| Group:       |                    | Device connection point   |                              |          |
| Definition:  |                    | PE device connection poir | nt                           |          |
| Description  |                    | PE device connection poin | nt with one connection point |          |
| Connection   | points:            | 1                         |                              |          |

Fig. 4.134 Allow same designation

A typical example of changing the *Connection point logic* is the enabling of the *Allow same connection point designation* setting when using device connection points (here PE). This makes it possible, like with terminals, to use the same designation several times (PE rail), and the check run will not find any duplicate connection point designations.

#### 4.8.5 The Parts tab

On the *Parts* tab, you can assign one or more parts to a symbol. Click the **Part number** field and then use the in that appears to switch to parts management.

| 3 | Propertie | s (components): Gener        | al device                  |   |                 |                     |           | 6 |   | × |
|---|-----------|------------------------------|----------------------------|---|-----------------|---------------------|-----------|---|---|---|
|   | Motor E   | )isplay Symbol / function da | ta Parts                   |   |                 |                     |           |   |   |   |
|   |           |                              |                            |   | Category:       | Part reference data |           |   | * |   |
|   | Row       | Part number                  | Number of units / quantity | ~ |                 | Property            | Value     |   | ^ |   |
|   | 1         |                              | 0                          |   | Part variant <  | 20101>              | ]         |   |   |   |
|   | 2         |                              | 0                          |   | Record type <   | <20103>             | Undefined |   |   |   |
|   | 3         |                              | 0                          | = | Function grou   | p <20902>           |           |   |   |   |
|   | 4         |                              | 0                          |   | Part group <2   | 20903>              |           |   |   |   |
|   | 5         |                              | 0                          |   | Part allocation | n <20904>           | Main part |   |   |   |

Fig. 4.135 Simple part selection

In **parts management**, you select the necessary part and click **OK** to apply it to the symbol. Parts management automatically closes after the part is applied.

In addition to simple part selection, this dialog also has a **DEVICE SELECTION** button. In contrast to simple part selection, this will offer only devices for selection that fit the existing functions of the symbol in the project. This ensures that EPLAN selects, for example, a coil for a coil rather than a motor overload switch. **DEVICE SELECTION** is the preferred method.

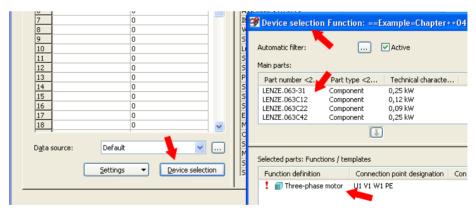

Fig. 4.136 Device selection

# 4.9 Cross-references

Cross-references are one of the most important elements in EPLAN. When automatically generated, they create visual and logical connections, e.g. between *main and auxiliary functions*.

**NOTE:** Inserting and filling out of the corresponding symbols for the cross-reference display examples will not be explained at this point. More details are available in the following sections.

## 4.9.1 Contact image on component

For example, a motor overload switch or a pushbutton switch can have auxiliary contacts. The auxiliary contacts physically belong to the **motor overload switch** or **pushbutton switch** symbol and, for the sake of clarity, should also be displayed at the switch.

In the following, a motor overload switch is inserted into the schematic. The motor overload switch initially has no auxiliary contact at the symbol. As such, this is not a problem, because EPLAN creates a report on the auxiliary contacts used in the schematic on the basis of the settings on the *Display* tab in the *Contact image* selection field (the selection here is set to **ON COMPONENT**). This way, the contacts used and their cross-references are displayed automatically.

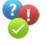

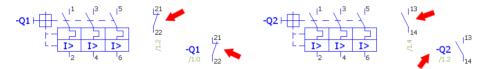

Fig. 4.137 Automatic cross-referencing

This does not matter provided that both or all auxiliary contacts that have such a motor overload switch are also used in the schematic.

Not all auxiliary contacts are always used, and EPLAN would display the motor overload switch only with the auxiliary contacts used (as graphical representation at the motor overload switch). The other auxiliary contacts physically exist but are "suppressed" with this setting. To display those contacts anyway, a device with the appropriate *Function definition* must be assigned to the **Motor overload switch** symbol.

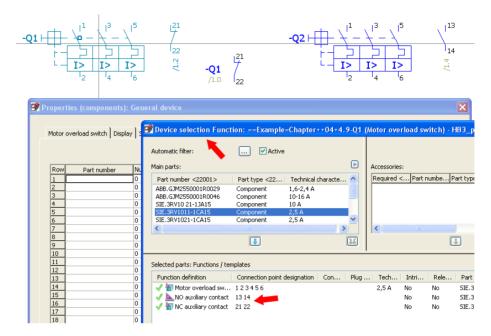

Fig. 4.138 New device selection

R

This is best done using the Device selection. You open the properties of the symbol, switch to the *Parts* tab and click the **DEVICE SELECTION** button.

**TIP:** The **SETTINGS** button provides access to the settings defining how EPLAN should behave during device selection: whether existing function data is used or not; whether any other criteria of devices or functions are be taken into account, etc. All these have to be taken into consideration during device selection.

This is important to know because in certain situations this can result in devices not being displayed in the device selection. In situations such as "incorrect" or inappropriate settings in the device selection, or when there is no part with the appropriate functions in parts management.

Back to device selection: EPLAN recognizes that the motor overload switch consists of the motor overload switch itself and a placed auxiliary contact (considered a function). Now all parts that fit the selected motor overload switch (including its used functions), i. e. the parts with their function definitions, are offered for device selection.

In the upper area of the DEVICE SELECTION FUNCTION dialog, you can now select the right part and click I to apply it. EPLAN "moves" the part across the existing functions of the motor overload switch and adds the functions not yet placed to the function template.

| SIE.3RV10 21-1JA15<br>SIE.3RV1011-1CA15 | Component<br>Component       | 10 A<br>2,5 A  |         |                 |       |      |               |         |            |
|-----------------------------------------|------------------------------|----------------|---------|-----------------|-------|------|---------------|---------|------------|
| SIE.3RV1021-1CA15                       | Component                    | 2,5 A          | ~       |                 |       |      |               |         |            |
| <                                       |                              |                |         | <               |       |      |               |         | >          |
|                                         |                              |                | Ħ       |                 |       | 1    |               |         |            |
|                                         |                              |                |         |                 |       |      |               |         |            |
| Selected parts: Functions / tem         | plates                       |                |         |                 |       |      |               |         |            |
| Selected parts: Functions / tem         | plates<br>Connection point o | Jesignation Co | on Plug | . Tech          | Intri | Rele | Part          | Variant | 👿 🖻<br>Тур |
|                                         | Connection point of          | designation Co | on Plug | . Tech<br>2,5 A | Intri | Rele | Part<br>SIE.3 |         |            |
| Function definition                     | Connection point of 123456   | designation Co | on Plug |                 |       |      |               | 1       | Typ        |

Fig. 4.139 Selected part with its function template

The **DEVICE SELECTION FUNCTION** dialog can now be closed with the **OK** button. EPLAN transfers the part into the *Parts* tab. If you now leave the **SYMBOL PROPERTIES** dialog by clicking the **OK** button, EPLAN will use the stored function definitions to graphically recreate the entire contact image for the auxiliary contacts. It makes no difference whether the auxiliary contacts have been used in the schematic or not.

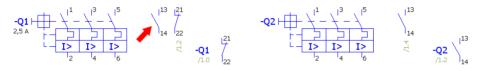

Fig. 4.140 Complete contact image

But this representation can be achieved only if the display of the contact image has been set accordingly in the symbol properties of the *Display* tab.

| Component Connection points | Contact image: On component | <b>·</b> |
|-----------------------------|-----------------------------|----------|

Fig. 4.141 Contact image setting

This display of the placed contacts is set by EPLAN automatically at first. But if you wish to, or must, deviate from this automatic setting, you can modify the item manually. You simply click the **MORE** button. In the **CONTACT IMAGE POSITION** dialog that follows you can manually edit the position for the Y and X values.

| Engraving text <20025><br>Mounting site (describing) <20024><br>Block property [1] <20201 1> | Draw text hov From laver                                   |   |
|----------------------------------------------------------------------------------------------|------------------------------------------------------------|---|
|                                                                                              | Activat Automatically aligned Draw a X position: 1.1024 In |   |
|                                                                                              | Height     Text w     OK     Cancel                        |   |
| Component Connection points                                                                  | Contact image: On component                                | · |

Fig. 4.142 Manual editing of the contact image position

## 4.9.2 Contact image in path

In contrast to a contact image at the component, which is usually displayed to the right of the symbol, for (e.g.) contactors the contact image is generated by EPLAN below the contactor coil in the column (path).

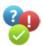

Similar to the previous example, at first only the contacts used are automatically displayed in the contact image.

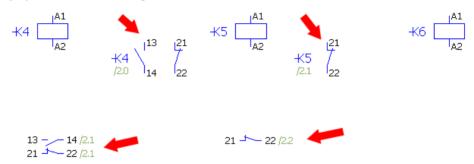

Fig. 4.143 Automatically generated contact image of the functions in use

To obtain a complete *contact image*, **DEVICE SELECTION** is performed in the same way as was done in the example of the motor overload switch. The procedure is identical to that already described in the motor overload switch example. After device selection, the full contact image is displayed. If this does not occur, then the *Contact image* entry in the **DISPLAY** tab of the *Symbol properties* dialog must be checked. It must be set to the **In path** entry.

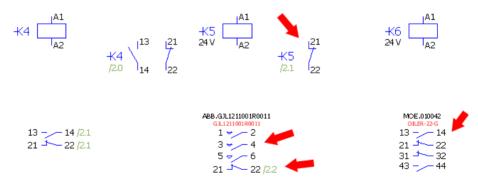

Fig. 4.144 Complete contact image following device selection

**NOTE:** EPLAN also lets you move contact images. Every contact image can be individually moved (it makes no difference whether the contact image type is *On component* or *In path*).

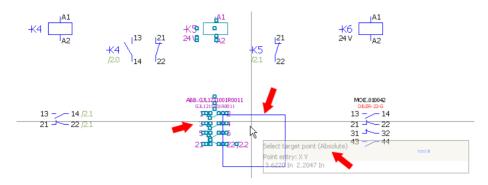

Fig. 4.145 Moving the contact image manually

You first select the symbol, and then press CTRL + B or use the EDIT/TEXTS menu to call the MOVE PROPERTY TEXTS function. EPLAN then displays a small blue rectangle for "grabbing" with the mouse. You then click the contact image. It will then "hang" as a blue rectangle on the cursor and can be placed as desired (while keeping left mouse button pressed). You left click to place it in the desired position.

At this point, it should be mentioned that you can define the positions of the contact images for the motor overload switch and/or contactor coils in the respective plot frame (or only for this page, in which case, in the Page properties), for example, as **Contact image margin (on component) <12059>** and **Contact image margin (in path) <12060>** plot frame properties.

| 3 | Contact image margin (in path) <12060>      | 0.0000 In | = |
|---|---------------------------------------------|-----------|---|
| 4 | Contact image margin (on component) <12059> | 0.0000 In |   |
| 5 | Contact image offset <12061>                | 0.0000 In |   |

Fig. 4.146 Properties of contact image offsets

Regardless of these default values, all contact images can, of course, be individually and manually set with the desired values and placed at the respective devices in the schematic.

### 4.9.3 Special feature: Pair cross-reference

Aside from the previous examples, the functionalities of EPLAN have been used on the basis of the device selection and its functions. But situations can arise where there are no parts with correct function templates. It is, after all, only because of the function templates that EPLAN knows, for example, that an illuminated pushbutton consists of several functions.

Using an illuminated pushbutton as an example, we will now see how contact images can be referenced to the interconnected functions even without parts. This is done using the **Pair cross-reference** representation type (in the **PROPERTIES (COMPONENTS)** dialog on the *Symbol/Function data* tab in the **Representation type** selection list).

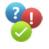

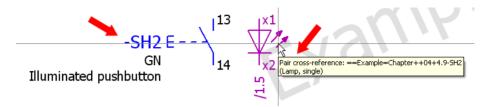

Fig. 4.147 Insert and designate symbols

A pushbutton is inserted. It is assigned a DT and is designated as a main function. In addition to the pushbutton, a lamp is also inserted. It is **not assigned a DT**, nor is it **designated as a main function**. The representation type of the lamp is set to **Pair cross-reference**.

|                                                         |                                                                                                    | C. A.                                                                                                   |                       |
|---------------------------------------------------------|----------------------------------------------------------------------------------------------------|----------------------------------------------------------------------------------------------------|-----------------------|
| 13 (11                                                  | Properties (components):                                                                                      | General device                                                                                          | <u> </u>              |
| -SH2 E )14<br>GN<br>Tiluminated pushbutton              | Signal lamp Display Symbol<br>Symbol data (graphic)<br>Library:<br>Number / name:<br>Yariant:<br>Description: | / function data<br>IEC_SYNESS<br>49 / HLED<br>Variant A Variant A<br>Light-emitting dode (LED), general |                       |
|                                                         | Function data (logic)<br>Category:                                                                            | Electrical engineering: Signal lamp                                                                     | Main function         |
|                                                         | Group:                                                                                                    | Lamp, single                                                                                            | Relevant to safety    |
| A1                                                      | Definition:                                                                                                   | Lamp, single                                                                                            | Intrinsically safe    |
| -кз                                                     | Description:                                                                                                  | Lamp, single                                                                                            | With signal isolation |
| 240 V A2<br>MOE.051777<br>OUER-22<br>SEE.3RT.1966-1ER00 |                                                                                                    |                                                                                                    | Net-connecting        |
| RT1938-1ER00<br>13 14                                   | Connection points:                                                                                            | 2                                                                                                    |                       |
| 21 - 22                                                 | Representation type:                                                                                          | Pair cross-reference <-2>                                                                               | Logi <u>c</u>         |
| 31 <del>- 3</del> 2<br>43 44                            | 1                                                                                                    | 4                                                                                                    |                       |
| 43 - 44<br>A1 - A2<br>13 - 14                           | _                                                                                                    | ок                                                                                                    | Cancel Apply          |

Fig. 4.148 Setting the pair cross-reference representation type

Now, at the auxiliary function (of the lamp), the **Cross-reference (main/aux. function)** <20300> property is set to the optimal position of the display of the cross-reference. The following settings are made: the **angle to 90°**, the **alignment to center right**, the **position** of the **X coordinate to 0.00 mm** and of the **Y coordinate to -6.00 mm**.

| Properties (components): General device                                                      | )          |                              | 8                                           |          |
|----------------------------------------------------------------------------------------------|------------|------------------------------|---------------------------------------------|----------|
| Signal lamp Display Symbol / function data                                                   |            |                              | ß                                           |          |
| Property arrangement:                                                                        | Row        | Property                     | Assignment                                  | <u>^</u> |
| User-defined                                                                                 | 1 G<br>2 3 | Format<br>Font size<br>Color | From layer<br>From layer                    |          |
| <sup>3</sup> ↓ DT (displayed) <20010><br>Technical characteristics <20027>                   | 4          | Alignment<br>Angle           | Middle right<br>90.0000°                    |          |
| Supplementary field [1] <20901 1><br>Function text <20011>                                   | 6<br>7     | Layer<br>Font                | EPLAN440, Property placem<br>Font 1: Tahoma | ≡        |
| Engraving text <20025><br>Mounting site (describing) <20024><br>Block property [1] <20201 1> | 8          | Invisible<br>Row spacing     | From layer<br>From layer                    |          |
| Cross-reference (main / aux. function)                                                       | 10<br>11   | Language<br>Bold             | All displayed languages (arr                |          |

Fig. 4.149 Setting appropriate values for the cross-reference

If all values have been set accordingly, the cross-reference will be rotated subsequently by  $90^{\circ}$  directly below the lamp.

Now the lamp can be placed, either from the **device navigator** via the **PLACE/MULTI-LINE** popup menu or via the symbol selection.

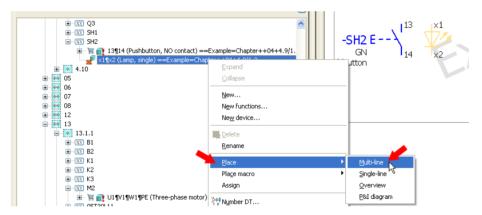

Fig. 4.150 Place multi-line function from the device navigator

After this function has been placed, EPLAN immediately displays the cross-reference on both pages: on the complete device illuminated pushbutton and on the device of the lamp itself, which is displayed as distributed.

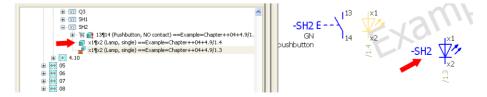

Fig. 4.151 Cross-reference with pair cross-reference representation type

Finally, the default property arrangement setting on the display of the distributed symbol is set. This puts the cross-reference in the "right" position.

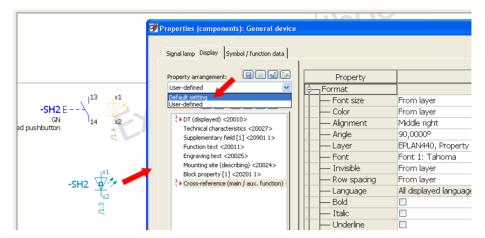

Fig. 4.152 Default property arrangement setting

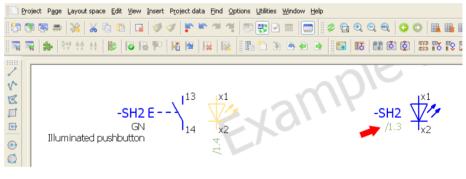

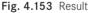

**NOTE:** The placing of functions from the device navigator is always preferable to manual placing (insert symbol, fill out DT, etc.), because EPLAN implements all key settings automatically, which means that everything fits all the time.

## 4.9.4 Device selection settings

There are a number of settings for the device selection. Depending on how they are set or adjusted, they can influence **DEVICE SELECTION** and thus the selection of parts.

| 📝 Settings: Device            | selection *                  |                                    | <u>e</u>  | × |
|-------------------------------|------------------------------|------------------------------------|-----------|---|
| Selection list:               | Default                      | ✓ …                                | Active    |   |
| Automatic device s            | election                     | Display even if only one part mat  | :ches 🥢   |   |
| Only consider main            | function                     | ☑ Overwrite old parts with current | selection |   |
| 🔲 <u>M</u> inimize unused fu  | inctions                     | Change symbol if function differs  | :         |   |
| <u>N</u> umber of unused      | functions: 10                |                                    |           |   |
| ☑ Us <u>e</u> available funct | tion data 🛛 🕇 🕇              |                                    |           |   |
| General device                | Cable Contactor Plug Term    | inal PLC Connection Process eng    | jineering |   |
|                               | int designation              | Technical characteristics          |           |   |
| Connection po                 | int description              | ✓ <u>R</u> elevant to safety       |           |   |
| Connec <u>t</u> ion po        | int cross-section / diameter | Intrinsically safe                 |           |   |
| 📃 <u>P</u> lug DT             |                              |                                    |           |   |
|                               |                              |                                    |           |   |
|                               |                              |                                    |           |   |
|                               |                              | ОК                                 | Cancel    |   |

Fig. 4.154 Device selection settings

It helps if the *Use available function data* setting and the desired properties have been enabled. This way, only parts will be offered for selection that match the identifying function data. Identifying function data is the data that is located on the tabs, e.g. *General devices, Cable, Contactor*, etc.

If the *Use available function data* setting is disabled, you can select devices freely. This means that the function data available in the project (at the function) does not have to match the function data in the parts selection.

# 4.10 Macros

In addition to designing using devices (symbols), EPLAN also lets you work with partial circuits, so-called macros.

#### 4.10.1 Types of macros

EPLAN has different types of macros. These can be window, page and symbol macros. Special macros are macros with value sets. These can be window and page macros. When using or creating macros (exception: macros with value sets), it generally makes no difference whether it is a window macro on a multi-line page or a macro on a graphical page.

#### 4.10.1.1 Window macros

Window macros are (can be) the smallest partial circuits in EPLAN. Window macros can include single or multiple devices and objects within an area, or several items within a page.

To create a window macro, you first use the mouse to select the associated devices on the respective page. These may be individual devices or unrelated parts circuits on a project page. These are "gathered" by selecting the first device, and then selecting the other devices that are to belong to the window macro while holding down the CTRL key.

You then press CTRL + F5 or use the EDIT/CREATE WINDOW MACRO menu item to start the function. EPLAN opens the SAVE AS dialog. The first thing you should do is enter a descriptive file name for the window macro. The macro directory is usually the company-specific macro directory, but this can be changed if desired.

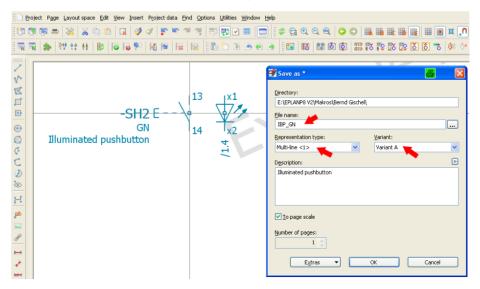

Fig. 4.155 Saving the macro Window macros are inserted into a page with the M key or via the INSERT/WINDOW MACRO menu item. The SELECT MACRO dialog opens. Here you can select the desired *variant* or *representation type* from the default directory (or a different macro directory by selecting a different directory in the *Search in:* selection field). When you click OPEN, the macro will hang on the cursor and can be placed anywhere on the page.

To summarize, window macros are only possible on *one* (the same) page but with different variations, such as the gathering of objects that do not all have to be within a single window. A window macro can also be the contents of the entire page (all objects on the page). Window macros have the file extension \**.ema*.

#### 4.10.1.1.1 Define handle setting

The SAVE AS dialog and the EXTRAS button contain other settings related to the macro.

The MOVE HANDLE menu item lets you save a (separately created) handle (base point) with the macro. A handle means that when the macro is inserted, it "hangs" on the cursor crosshairs using this handle as the base point. When you click the MOVE HANDLE menu item EPLAN temporarily closes the SAVE AS dialog, and you can define the handle by clicking with the left mouse button.

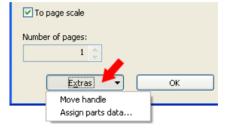

Fig. 4.156 Extras settings

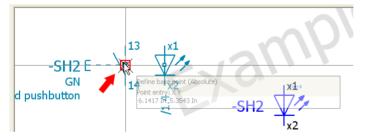

Fig. 4.157 Defining a new handle

The cursor changes when doing this, as can be seen in Fig. 4.157. It is a good idea to enable the **OBJECT SNAP** setting here. Once the handle has been defined, EPLAN returns to the **SAVE AS** dialog, and the macro can be saved.

#### 4.10.1.1.2 Define representation type setting

The **Representation type** selection allows you to define the representation type for the macro.

The individual representation types are usually defined via the devices at the symbol (SYMBOL/FUNCTION DATA tab). However, EPLAN allows a different representation type to be defined for each individual macro. This way, you can save many representations under one macro name.

It is possible to have a macro for the **multi-line** representation type, one for the **part placement** and one for the **single-line display**. When selecting a macro, EPLAN chooses

| 📝 Save as *                                                                                                    | <b>e</b> 🛛            |
|----------------------------------------------------------------------------------------------------|-----------------------|
| Directory:<br>E:\EPLANP8 V2\Makros\Bernd Gisch                                                                                                    | el,                   |
| Eile name:<br>IBP_GN                                                                                                    |                       |
| Representation type:         Multi-line <1>         Multi-line Fluid <8>         Overview <4>         Pair cross-reference <3>         Single-line <2>         Topology <9>         P&I diagram <7>         Functional <11>         Graphic <5>         Panel layout <6> | Variant:<br>Variant A |
| Number of pages:                                                                                                    |                       |
| E <u>x</u> tras ▼                                                                                                    | OK Cancel             |

the right representation type based on the page type defined. Of course, this must be present in the macro.

#### Fig. 4.158 Representation types

#### 4.10.1.1.3 Define variant setting

The Variant selection box provides another way of working more effectively.

| 📝 Save as *                                       | <b>a</b> 🛛                                                                                           |
|---------------------------------------------------|----------------------------------------------------------------------------------------------------|
| Directory:<br>E:\EPLANP8 V2\Makros\Bernd Gischel\ |                                                                                                    |
| Eile name:<br>IBP_GN                              |                                                                                                    |
| Representation type:                              | Variant:                                                                                             |
| Multi-line <1>                                    | Variant A 🛛 🗸 🗸                                                                                      |
| Description:<br>Illuminated pushbutton            | Variant A<br>Variant B<br>Variant C<br>Variant D<br>Variant E<br>Variant F<br>Variant G<br>Variant H |
| ✓ <u>I</u> o page scale<br>Number of pages:       | Variant I<br>Variant J<br>Variant K<br>Variant L<br>Variant M<br>Variant N<br>Variant O<br>Variant O |
| E <u>x</u> tras 🔻                                 | OK Cancel                                                                                            |

Fig. 4.159 Variants

This box allows different variants (so far, sixteen variants A to P) to be stored within a macro. This just means that the same macro name (file name of the macro) can have different content. Depending on the variant used and in connection with the representation types, you can have up to 160 possible variants (macro variants) within one macro. For example, you could save different macro variants of a PLC card in one macro.

#### 4.10.1.1.4 To page scale setting

In addition to all the other settings for a window macro, there is also the **To page scale** option. If this option is activated, then EPLAN reduces or enlarges the macro to suit the page scale when it is inserted into a page.

#### 4.10.1.2 Page macros

Page macros are the counterpart to window macros. Page macros can comprise one or several pages within an EPLAN project. Page macros are created using the CTRL + F10 keyboard shortcut (at least one page must be open and the user must be on this page), or using the CREATE PAGE MACRO popup menu item on selected pages in the **page navigator**.

The familiar SAVE AS dialog, as described in the 4.10.1.1 "Window macro" section, is displayed. The *file name* and *description* can be entered here. **No** handles, **no** representation types, and **no** variants are possible with page macros. However, page macros store all the information relating to a page or pages (page properties). This includes, for example, the structure identifiers or the form pages stored in the page properties.

| Pages - Handbook EPLAN Electric P8 💎 🗙            | x                                   |
|---------------------------------------------------|-------------------------------------|
| <u>Filter:</u>                                    |                                     |
| Page typ (Quick input)                            |                                     |
| Value: Page type <11029> =                        | 🛃 🛃 Save as * 🖉 📓                   |
| Title page / cover sheet                          | Directory:                          |
| E-T Handbook EPLAN Electric P8 (Example handbook) | C:\EPLANP8 V2\Macros\Bernd Gischel\ |
| 🗈 🞫 ALL General                                   |                                     |
| Example Sample                                    | File name:                          |
| 😑 🚍 Chapter chapter                               | page                                |
| I in the book                                     |                                     |
| 🖃 🚟 02 section 2 in the book                      | Representation type: Variant:       |
| 2.5.1 subchapter number 2.5.1 in the book         | Multi-line <1> Variant A V          |
| 1 Project properties                              |                                     |
| 2.5.2 subchapter number 2.5.2 in the book         | Description:                        |
| 2.5.3 subchapter number 2.5.3 in the book         | two page                            |
| 2.6.5 subchapter number 2.6.5 in the book         |                                     |
| 04 section 4 in the book                          |                                     |
| 4.1.1 subchapter number 4.1.1 in the book         |                                     |
| 4.3 subchapter number 4.3 in the book             | ab L                                |
| <b>4.8</b>                                        | To page scale                       |
| 1 Cross-reference                                 |                                     |
| 2 Cross-reference                                 | Number of pages:                    |
| ± + 4.10                                          |                                     |
|                                                   |                                     |
| 06 section 6 in the book                          |                                     |
| 🗄 🚟 07 section 7 in the book                      | Extras V OK Cancel                  |
| 🗉 🚟 08 section 8 in the book                      |                                     |
| 📅 🚟 12 cartian 12 in the back                     | MOE 051777                          |

Fig. 4.160 Creating page macros

In addition to the individual page macro (directly on the page), in the **page navigator** it is possible to write multiple pages (even pages that are not related) into a page macro. You open the **page navigator**, select the desired pages and use the right-click popup menu to call the **CREATE PAGE MACRO** command.

You can use custom keyboard shortcuts for inserting page macros, e.g. CTRL + ALT + F10, or call up the popup menu in the **page navigator** and select the **INSERT PAGE MACRO** command. EPLAN then opens the **SELECT MACRO** dialog. Here you select the desired macro and click **OPEN** to apply it.

| Select macro           |                                                      |                                                  |          |     |      |             | 8 ? 🛛                           |
|------------------------|------------------------------------------------------|--------------------------------------------------|----------|-----|------|-------------|---------------------------------|
| Look jn:               | 🚞 Bernd Gischel                                      |                                                  | ~        | G 🦻 | ت مح | •           | Preview                         |
| My Recent<br>Documents | RITTAL<br>ET1+2_Emerge<br>ET2+1_Basic_si<br>page.emp |                                                  |          |     |      |             |                                 |
| Desktop                |                                                      |                                                  |          |     |      |             | 100 ° 7 100 ° 1                 |
| My Documents           |                                                      |                                                  |          |     |      |             |                                 |
| <b>S</b>               | File name:                                           | page.emp                                         |          |     | ~    | <u>Open</u> | Handbook EPLAN Electric P8 (2nd |
| My Network             | Files of <u>type</u> :<br><u>P</u> ath:              | Page macro (*.emp)<br>C:\EPLANP8 V2\Macros\Berno | l Gische | el  | ✓    | Cancel      | Two page 2 pages                |

Fig. 4.161 Inserting a page macro

If the preview is switched on in this dialog, then all pages are displayed in a small preview. In addition to the preview display (which has a fixed size), the **GRAPHICAL PRE-VIEW** window can also be permanently displayed (**VIEW** menu). The advantage of this window is that the size can be changed, and you can see the details better.

After applying the macro, EPLAN opens the ADAPT STRUCTURE dialog. Here, the page(s) can be stored in the project and sorted into the existing page structure. At this point, it is, of course, possible to adjust the structure of the pages as desired.

| dapt struc    | ture      |    |      |        |          |       |               |     |              |   | e           | 5        |
|---------------|-----------|----|------|--------|----------|-------|---------------|-----|--------------|---|-------------|----------|
| Pages         |           |    |      |        |          |       |               |     |              |   |             |          |
|               |           |    |      |        |          |       |               |     |              |   |             |          |
|               |           | 9  | ourc | е      |          |       |               | Ta  | rget         |   |             |          |
| ==            | =         | 9  |      |        | Suppleme | Overw | ==            | Tai | rget<br>  ++ | + | Page n      | Suppleme |
| ==<br>Example | =<br>Chap | ++ | +    | Page n | Suppleme |       | ==<br>Example | 1   |              | + | Page n<br>2 | Suppleme |

Fig. 4.162 Adapt structure

To summarize, page macros are macros containing one or more pages and their page information (page properties). Page macros have the file extension *\*.emp*.

#### 4.10.1.3 Symbol macros

Symbol macros are an additional type of macro. Generally, symbol macros are completely identical to window macros in terms of handling and creation. Further explanation will therefore not be provided. Symbol macros have the file extension \*.ems and are inserted via the INSERT/SYMBOL MACRO menu.

#### 4.10.2 Macros with value sets

**Macros with value sets** are a special function type in EPLAN Electric P8. These are usually window macros equipped with additional functionality that can make project planning much easier. In addition to the basic macro (partial circuit) and its properties, such as technical characteristics, part numbers, etc. of the various objects, this type of macro also contains additional sets of properties. These additional properties are called **Value sets**. Value sets are activated via a particular symbol – the placeholder object. This symbol is used to switch between value sets.

| Properties (components): Pl                                                                                  | aceholder object                                         | 8 | Remen |
|----------------------------------------------------------------------------------------------------|----------------------------------------------------------|---|-------|
| Placeholder object Display Syn<br>Symbol (graphic)<br>Library:<br>Number / name:<br>Variant:<br>Description: | SPECIAL<br>323 / PLHO<br>Variant A<br>Placeholder object | Ĵ | QI I  |

Fig. 4.163 Placeholder object symbol

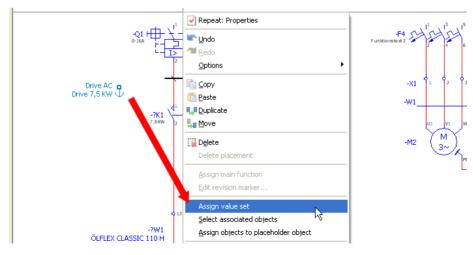

Fig. 4.164 Assigning a value set

For example, all devices of the window macro could be equipped with "Siemens parts". A second value set could then contain "Moeller parts data" for all devices. The value set can then be used to switch between Siemens and Moeller parts data for the same macro with a mouse click.

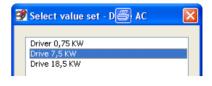

Once these macros and the properties they contain have been developed and tested, they provide a source of error-free data.

#### 4.10.2.1 Placeholder object

The most important object in a macro with value sets (subsequently called a value set macro here) is the *placeholder object*. A placeholder object can be inserted via the **INSERT/PLACEHOLDER OBJECT** menu, making it easy to later switch between value sets. The symbol for a placeholder is an anchor. Since the placeholder object is a symbol, it has settings and options similar to other symbols.

| In the second second se |           |
|----------------------------------------------------------------------------------------------------|-----------|
| Placeholder object Display Symbol / function data                                                                                                    | ▼ Preview |
| Assignment Values                                                                                                    |           |
| All categories                                                                                                    |           |
| Row         Property         Current value           1              ←             Path function               ←             Path function            2              ←             Potential defin               ←             Calle definition                                                                                                    |           |

Fig. 4.166 Placeholder object symbol properties

#### 4.10.2.2 Value set

A *value set* is a collection of variables of selected objects stored in a window macro. Value sets are managed in a type of table "behind the placeholder object" (*Placeholder object* tab) and, in addition to all the device properties (filled or empty), they contain additional information such as the actual values or the variables for the values.

#### 4.10.2.3 Variables of a value set

**Variables** bring a value set to life. Without these variables, there would be no table for the actual values used for switching the value set. Every property of a device can be provided with any desired variable name. Variable names are always surrounded by the "less than (<)" and "greater than (>)" characters on the keyboard. For example: **<Variable name>**.

Fig. 4.165 Selecting a value set

| Assignment Values   |                              |                        |   |   |  |
|---------------------|------------------------------|------------------------|---|---|--|
| Category:           |                              |                        |   |   |  |
| All categories      |                              | ~                      |   |   |  |
| Row Property        | Current value                | Variable               | ^ |   |  |
| 28 Name<br>29 Cable | -?W1<br>ÖLFLEX CLASSIC 110 H | <cable typ=""></cable> |   |   |  |
| 30 Cable            |                              | Come of pr             |   | 1 |  |

Fig. 4.167 Example of variables

Apart from one exception, all characters can be used. Square brackets are the exception. These have a special purpose within a variable. They are used to define a line break.

For example, a variable **<Variable name [12]>** is split at the twelfth position (line break) and the words are simply split at this twelfth position. If the additional option 1 is inserted into the square brackets: **<Variable name [12,1]>**, then a split also occurs at the twelfth position (i.e. a maximum of twelve characters) but an attempt is made to recognize the ends of words. In other words, the words are not "torn apart" but remain intact, and line breaks are only inserted between the words.

**NOTE:** The square brackets **must** be entered directly after the variable name. Spaces are allowed, but then the defined line break option does not take effect.

### 4.10.2.4 Create a macro with a value set

Only a few steps are needed to create a value set macro. First, you create the partial circuit with all the required or desired devices and their associated functions such as part numbers, technical characteristics, or function texts. Then you insert the **placeholder object** via the **INSERT/PLACEHOLDER OBJECT** menu. There are several ways of assigning objects to a placeholder object in EPLAN.

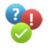

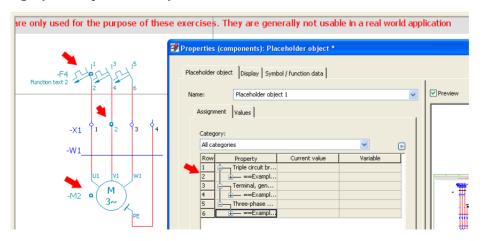

Fig. 4.168 Assigning individual objects to the placeholder object (option 1)

**Option 1:** You first select all objects and then use the **INSERT/PLACEHOLDER OBJECT** menu to insert the placeholder object. After you place the placeholder object, EPLAN opens the **PROPERTIES (COMPONENTS) PLACEHOLDER OBJECT** dialog, and the data can be edited. This approach is recommended, because it allows you to accurately select the objects that are to be applied to the placeholder object.

**Option 2:** You first insert the placeholder object in the page via the **INSERT/PLACE**-**HOLDER OBJECT** menu. But before EPLAN places it, all objects must be selected with a window (pulled open with the mouse).

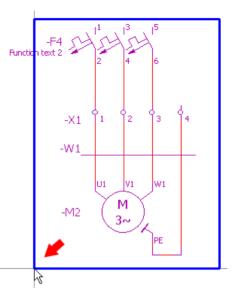

#### Fig. 4.169

Selecting objects with a window (option 2)

**NOTE:** Disadvantage of option 2: remote objects lying outside a window cannot be included in the value set.

Once you have chosen one of the methods, you can place the placeholder object. It is recommended that you place the placeholder object close to the macro. Simply use the left mouse button to move the placeholder object to the desired position and click to place it.

EPLAN immediately opens the **PROPERTIES (COMPONENTS) PLACEHOLDER OBJECT** dialog. Here you should enter a descriptive name for the placeholder object into the **Name** field.

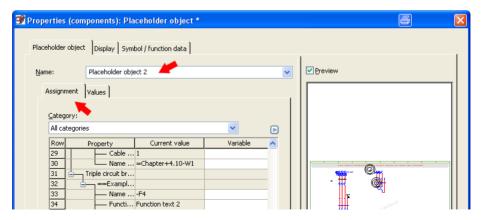

Fig. 4.170 Edit placeholder object

On the *Placeholder object* tab, you can now open the *Values* tab and define the variables that are to be later switched when the value set is selected. Right click in the free field and select the **NAME NEW VARIABLE** function.

|                     | nponents); Placeholder object *                                                                               |         |  |
|---------------------|----------------------------------------------------------------------------------------------------|---------|--|
| Name:<br>Assignment | Placeholder object 2                                                                                          | Preview |  |
|                     | raniable                                                                                                    |         |  |
|                     | Freeze panes<br>Unfreeze panes<br>Adjust column width                                                         |         |  |
|                     | Cut<br>Copy<br>Paste<br>Delete                                                                                |         |  |
|                     | New variable<br>Delete unused variables                                                                       |         |  |
|                     | New value set<br>Delete value set<br>Assign value set<br>Read in current values<br>Select function definition |         |  |

Fig. 4.171 Naming a new variable

EPLAN opens the NAME NEW VARIABLE dialog. The *Variable name* is now defined. When you click OK, the variable is applied in the *Values* tab.

| Properties (components): Place    | holder object *       |           |  |
|-----------------------------------|-----------------------|-----------|--|
| Placeholder object Display Symbol | / function data       |           |  |
| Name: Placeholder object          | 2                     | Preview   |  |
| Assignment Values                 |                       |           |  |
|                                   | 🗃 Name new variable * | 8         |  |
| Variable<br>Function text 20011   | Variable name:        |           |  |
|                                   | Name (full) 20001     |           |  |
|                                   | •                     | OK Cancel |  |
|                                   |                       |           |  |

Fig. 4.172 Naming a new variable

If the variable name contains characters that are not permitted, EPLAN will display a message to this effect and will not apply the variable.

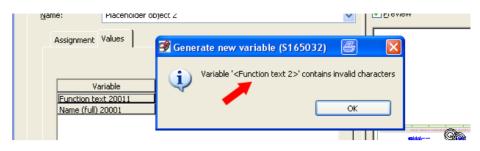

Fig. 4.173 Message indicating invalid characters

The value sets, which will be available for selection later on, must now be defined so that data is entered into the variables for the different value sets.

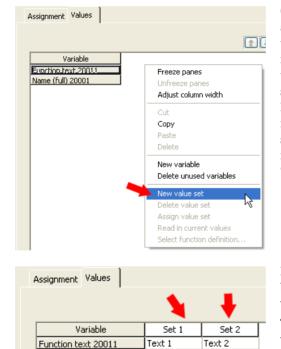

-F33

-F54

Name (full) 20001

Click the right mouse button again, and select the NEW VALUE SET function. EPLAN inserts a new column next to the Variable column. Enter the desired designation of the value set into the header of the column. Proceed in the same way for the next new value set. You will now have several value sets at your disposal for the subsequent selection of "switchable" values.

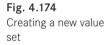

Fig. 4.175 Filling value sets with data Data (the actual values) for the variables can now be entered below the value set name.

To assign the variables (and their values) to the device properties, you switch to the *Assignment* tab, and select the property that is later to be switched.

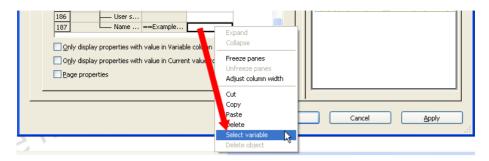

Fig. 4.176 Selecting a variable

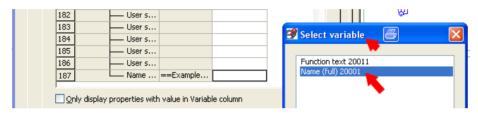

Fig. 4.177 Applying a variable

Now you can select the variable from the SELECT VARIABLE dialog and apply it. EPLAN applies the variable and enters it correctly in the **Variable** column.

**TIP:** This approach is to be recommended, since variables can be simply applied from a dialog, and EPLAN enters these with the correct syntax. This excludes the possibility of incorrect entries, which is not always the case with manual entry.

Once the variable has been applied, EPLAN establishes the assignment between the variable value and the value set (name). The dialog can now be saved and closed with OK. To now switch between the individual value sets, you select the placeholder object and right click to select the ASSIGN VALUE SET command from the popup menu. EPLAN opens the SELECT VALUE SET dialog. Here you select the desired entry and apply it by clicking OK. EPLAN now switches over to the variables/values inserted into this value set. In the example, that could be the function text.

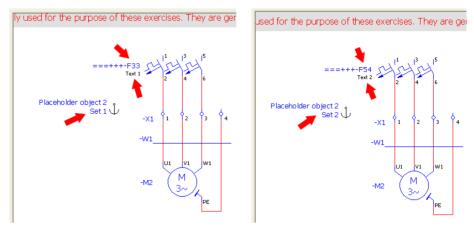

Fig. 4.178 Example value set 1

Fig. 4.179 Example value set 2

In conclusion, it can be said that this type of macro can be used in many different ways in projects. The example shown here was deliberately simple, merely pointing out the option of macros with value sets. The number of potential ideas is unlimited and possible sources of errors, e.g. incorrect part data or wrong cable cross-sections when changing motor power, are eliminated once and for all.

# **Navigators**

5

The graphical editor with its many aids, such as the many navigators, is the central focus of project editing. Whatever approach you use, whether graphically-oriented, object-oriented, or a mixture of both, you always remain in the graphical editor. Only the way in which you use it can differ.

What is a navigator? A navigator provides a particular "viewpoint" for looking at project data. As the name indicates, the cable navigator only 'looks' at devices with the 'cable' function. The PLC navigator only looks at devices with the 'PLC' function.

| Devices - Handbook EPLAN Electric P8                                  | E   |
|-----------------------------------------------------------------------|-----|
| Filter:                                                               |     |
| Interdisciplinary functions without pair cross-reference              | ive |
| Value:                                                                |     |
|                                                                       | Þ   |
| Ge section 6 in the book                                              | ~   |
| 07 section 7 in the book                                              | _   |
| ■ ▼ 7.2.3 subchapter number 7.2.3 in the book                         |     |
| E 7.3.1 subchapter number 7.3.1 in the book                           |     |
| a 💽 7.3.4 subchapter number 7.3.4 in the book                         | _   |
| ii − 🖸 7K1                                                            |     |
| <b>□</b> - <u>∞</u> 7K2                                               |     |
| B-XX ?K3                                                              |     |
|                                                                       |     |
| 🗈 🐂 📷 U1¶V1¶W1¶PE (Three-phase motor) ==Example=Chapter++07+7.3.4/1.1 |     |
| LU1 ¶V1 ¶W1 ¶PE (Three-phase motor)                                   |     |
|                                                                       |     |
|                                                                       |     |
|                                                                       | _   |
|                                                                       |     |
|                                                                       |     |
|                                                                       | 20  |
|                                                                       | ~   |
| Tree List                                                             |     |

Fig. 5.1 A navigator and its view of devices

This chapter covers navigators, their basic functions and the additional functions in the **PROJECT DATA** menu. Numerous explanatory examples are used to demonstrate the correct use of devices, their settings and their properties.

To work quickly and efficiently with EPLAN, you must make use of the various navigators because they allow certain project actions to be performed much faster and more effectively – the key phrase here is **bulk editing**.

This chapter will not deal with all navigator functions, nor will it deal with all of the navigators in EPLAN Electric P8. The essential purpose of this chapter is rather to explain functions that are often used in daily work.

# 5.1 Overview of the most important navigators

When possible, it is a good idea to keep some navigators open all the time, for example the **device navigator** (this is the most comprehensive navigator as it displays all of the project data).

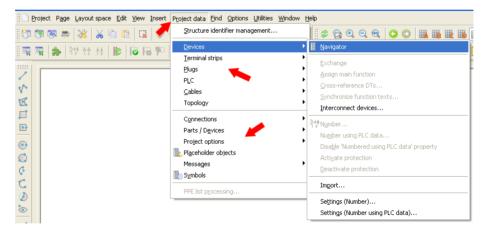

Fig. 5.2 Various navigators

But the device navigator is not the only navigator. EPLAN has a separate navigator for each of the different **device types** in the project data. Each of these navigators has specific tasks and features relating to the selected project data.

In addition to this, every PROJECT DATA/[DEVICE TYPE] menu item contains extra functions with a functional scope similar to the navigator menus. Some of the EPLAN navigators are listed here.

The **Device navigator** shows all *project data* and can, for example, directly edit a device's properties. But it cannot, for example, number terminals; this can only be performed by the special terminal strip navigator.

The **Terminal strip navigator** only shows project data for *terminals*. It has terminal editing functions such as renumbering and creating terminal strips.

The **Plug navigator** only shows project data for *Plugs/Sockets*. It has functions for editing plugs and sockets.

The **PLC navigator** only contains project data relating to *PLC* functions such as, for example, creating new PLC cards. It provides an overview of other PLC box functions (these can also be frequency converters with an integrated EA layer). The PLC navigator provides different views (representations) of the project data.

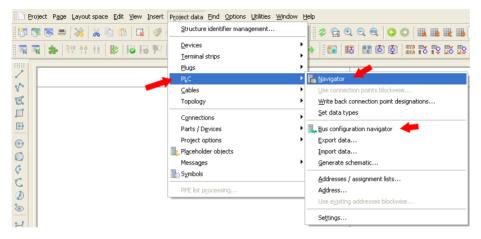

Fig. 5.3 Another navigator: Bus configuration navigator

The PLC navigator also contains the **Bus configuration navigator** (an additional navigator for PLC objects). *Master/slave bus configurations* and *rack/module* assignments are managed here.

| Bus configuration - Handbook EPLAN Electric P8                                                                                            | × |
|----------------------------------------------------------------------------------------------------|---|
| Filter:                                                                                                    |   |
| Master 🗸 Active                                                                                                    | . |
| Value:                                                                                                    |   |
|                                                                                                    |   |
| Master / slave: 🦊                                                                                                    | ▶ |
| Not assigned     Signers SIMATIC S7     G + ++++++++++++++++++++++++++++++                                                                |   |
| : ==Example=Chapter++06+6.3.1-22A1:MPI (MPI Master)                                                                                       |   |
| Rack / module:                                                                                                    |   |
|                                                                                                    | ^ |
| B III Siemens SIMATIC S7                                                                                                    |   |
|                                                                                                    |   |
| 11 (PLC conn. point, PLC CPS (+)) == Example=Chapter++12+12.1.7/7.1 12 (PLC conn. point, PLC CPS (+)) == Example=Chapter++12+12+12+17/7.1 | ~ |
| Тгее                                                                                                    |   |

**Fig. 5.4** Bus configuration navigator

The **Cable navigator** contains all project data for *cables* and their properties. With the cable navigator, you can, for example, place or collect *conductors*.

The **Topology navigator** contains information pertinent to the *Routing path networks* (2D method), such as routes and routing points.

The **Connection navigator** contains all project data related to the *connections* in a project. You can use this navigator, for example, to use existing connections.

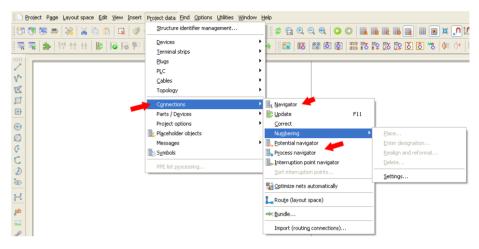

Fig. 5.5 Additional navigators for connections project data

The connections project data also includes the **Potential navigator**, the **Process navigator** and the **Interruption point navigator**. These navigators manage potentials, signals, networks, interruption points and the processes defined in the project.

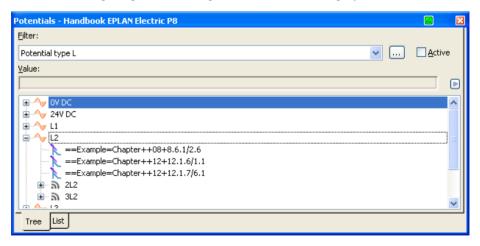

Fig. 5.6 Potential navigator

| Processes 🔹 🛛 🛛                                    |
|----------------------------------------------------|
| Filter:                                            |
| Medium 💽 🔤 Active                                  |
| <u>V</u> alue: Medium <31068> =                    |
|                                                    |
| Handbook EPLAN Electric P8 (Example from handbook) |
| ▶ ==Example=Chapter++05+5.1/21.0:C                 |
|                                                    |
| Tree List                                          |

**Fig. 5.7** Process navigator

| Interruption points - Handbook EPLAN Electric P8 📃 🔀 |
|------------------------------------------------------|
| Eilter:                                              |
| Symbol 🔽 Active                                      |
| <u>V</u> alue:                                       |
|                                                      |
| 🖬 💽 12.1.7 subchapter number 12.1.7 in the book      |
| E 12.3.1 subchapter number 12.3.1 in the book        |
|                                                      |
| Example=Chapter++12+12.3.1/6.0                       |
| ==Example=Chapter++12+12.3.1/6.9                     |
| Tree List                                            |

Fig. 5.8 Interruption point navigator

menu

There are additional navigators in the **PROJECT DATA/PARTS/DEVICES** menu. The **bill of materials navigator** contains all functions for centrally editing parts, such as swapping parts or selecting a contactor. Unlike the other navigators, the bill of materials navigator also provides special views of the project data in a tree view.

There are also two more navigators in the PARTS/DEVICES menu.

| Project data Find Options Utilities Wi | ndow <u>H</u> elp                                                                                                    |
|----------------------------------------|----------------------------------------------------------------------------------------------------|
| Structure identifier management        |                                                                                                    |
| <u>D</u> evices<br>Terminal strips     |                                                                                                    |
| Plugs                                  | ,                                                                                                    |
| PLC                                    | *                                                                                                    |
| <u>C</u> ables                         | •                                                                                                    |
| Topology                               | *                                                                                                    |
| Connections                            | <b>,</b>                                                                                                    |
| Parts / D <u>e</u> vices               | Bill of materials navigator                                                                                                    |
| Project options                        | Image: Image: |
| It Placeholder objects                 | 📴 3D mounting layout navigator                                                                                                    |
| Messages                               | Equation 2 - Device list                                                                                                    |
| Ei Symbols                             | 2D panel layout Fig. 5.9                                                                                                    |
| PPE list processing                    | Ugdate part dimensions Navigators in th<br>Edit legend item parts / devices r                                                                                                    |

The **2D panel layout navigator** allows, for example, the creation of a 2D structure diagram of the devices used in the project, based on technical data (at least width and height) from the parts master data or manually entered data.

The **3D mounting layout navigator** allows a 3D diagram of the devices used in the project, based on technical data (at least width, height and depth) from the parts master data.

The **Project options navigator** allows creation of schematics using various options. The options can be easily switched on and off, by page, across pages, or in page sections.

The **Placeholder objects navigator** conveniently manages macros with value sets from a single location, from changing global value sets editing selected objects.

#### 5.1.1 Additional navigators and modules

The following entries in the **PROJECT DATA/SYMBOLS** menu are not navigators in the sense of those described in section 5.1. This entry allows symbol selection to stay open all the time like a navigator.

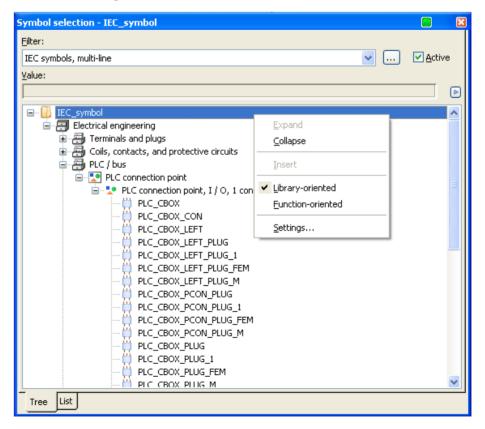

Fig. 5.10 Constantly open symbol selection

The following navigators are found at other locations: the **Part master data navigator** and the EPLAN **Data portal navigator**. The part master data navigator is started in the UTILITIES/PARTS/PART MASTER DATA NAVIGATOR menu, and the EPLAN data portal navigator is started in the UTILITIES/DATA PORTAL NAVIGATOR menu.

| Part master data           |                                  |                       | Image: Image: |
|----------------------------|----------------------------------|-----------------------|----------------------------------------------------------------------------------------------------|
| Eield-based filter:        |                                  |                       |                                                                                                    |
| Cables                     |                                  |                       | Active                                                                                                    |
| F <u>u</u> ll-text filter: |                                  |                       |                                                                                                    |
|                            |                                  |                       |                                                                                                    |
| -                          |                                  |                       |                                                                                                    |
| 🚊 🔐 Electrical engine      |                                  |                       |                                                                                                    |
| Electrical engine          | ering                            |                       | <b>^</b>                                                                                                    |
|                            |                                  |                       |                                                                                                    |
| Cables                     |                                  |                       |                                                                                                    |
|                            | ally-operated mechanical devices |                       |                                                                                                    |
| - 🎦 General                |                                  |                       | ~                                                                                                    |
|                            |                                  |                       |                                                                                                    |
| Part number <22001>        | Variant <22024>                  | Product group <22041> | <u>^</u>                                                                                                    |
| 173705                     | 1                                | PLC                   | -                                                                                                    |
| 1-Loeschen_UX2TE           | 1                                | Undefined             |                                                                                                    |
| ABB.15AM150000R0001        | 1                                | Protection devices    |                                                                                                    |
| ABB.15AM150000R0002        | 1                                | Protection devices    |                                                                                                    |
| ABB.15AM150000R0003        | 1                                | Protection devices    |                                                                                                    |
| ABB.15NA110435R1600        | 1                                | Terminals             |                                                                                                    |
| ABB.15NA112108R2500        | 1                                | Terminals             |                                                                                                    |
| ABB.15NA112235R1300        | 1                                | Terminals             |                                                                                                    |
| ABB.15NA115118R1100        | 1                                | Terminals             |                                                                                                    |
| ABB.1SNA115176R1300        | 1                                | Terminals             |                                                                                                    |
| ABB 15NA115191R0300        | 1                                | Terminals             |                                                                                                    |
| Tree List Combination      |                                  |                       |                                                                                                    |

Fig. 5.11 Part master data navigator

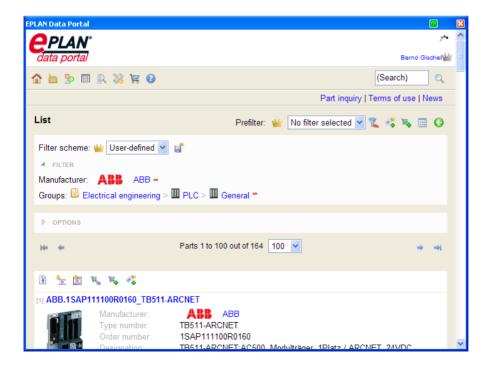

Fig. 5.12 EPLAN Data Portal navigator These navigators are independent dialogs that can remain open in the same way as 'true' navigators. For example, the **Parts master data navigator** always allows access to parts management without having to open parts management via UTILITIES/PARTS/ ADMINISTRATION.

# 5.2 Device navigator

All information and project data come together in the **device navigator**. The device navigator can be accessed via the **PROJECT DATA/DEVICES/NAVIGATOR** menu item, and can then be positioned anywhere on the desktop. The device navigator can do everything that can be manually done to a device during device editing, i.e. changing device tags, changing the display format, editing a device's properties, and much more. But the major advantage of the device navigator is that it does everything from a central point while maintaining a view of the entire project.

| nterdisciplinary fun | ctions without pair cro | oss-reference          | ×                                      | <u>A</u> ctive |
|----------------------|-------------------------|------------------------|----------------------------------------|----------------|
| alue:                |                         |                        |                                        |                |
|                      |                         |                        |                                        |                |
| Functional assignm   | ent < Higher-           | level DT (id           | ntifying) <20005> DT (full, v          | without p Conn |
| Example              | C                       |                        | mpla-Chapter LIO414 O VE VE            | 21 22          |
| Example              | С                       | 0 4 ==Exa              |                                        | A1 A2          |
| Example              | С                       | 04 =                   | Adjust column width                    | 13 14          |
| Example              | С                       | 0 4 ==Exa              |                                        | 21 22          |
| Example              | С                       | 0 4 ==Exa              |                                        | 31 32          |
| Example              | С                       | 0 4 ==Exa              | mp —                                   | 43 44          |
| Example              | С                       | 0 4 ==Exa              | mp New functions                       | 123            |
| Example              | С                       | 0 4 ==Exa              | <sup>mp</sup> New device               | 13 14          |
| Example              | С                       | 0 4 ==Exa              | mc                                     | 21 22          |
| Example              | С                       | 0 4 ==Exa              | <sup>ME</sup> [] <u>D</u> elete        | 123            |
| Example              | С                       | U 4 ==EX8              | mp                                     | 13 14          |
| Example              | С                       | 0 4 ==Exa              |                                        | 123            |
| Example              | С                       | 0 4 ==Exa              | mp                                     | 21 22          |
| Example              | С                       | 0 4 ==Exa              |                                        | 13 14          |
| Example              | С                       | 0 4 ==Exa              |                                        | ×1 ×2          |
| Example              | C                       | 0 4 ==Exa              |                                        | ×1 ×2          |
| Example              | C                       | 0 4 ==Exa              | ™ २ <del>३</del> • N <u>u</u> mber DT… | 13 14          |
| Example              | C                       | U 4 ==Exa              | mp                                     | ×1 ×2          |
| Example              | Ç                       | 0 4 ==Exa              | ····•                                  | ×1 ×2          |
| Example              | c                       | 0 4 ==Exa              |                                        | 12             |
| Example              | C<br>C                  | 0 4 ==Exa<br>0 4 ==Exa |                                        | - 34<br>56     |
| Example<br>Example   | c                       | 0 4 ==Exa<br>0 4 ==Exa |                                        | 12             |
| Example<br>Example   | c                       | 0 4 ==Exa<br>0 4 ==Exa | The bar (all upper a bables burners)   | 12             |
| Example<br>Example   | c                       | 0 4 ==Exa              | - · · · · ·                            |                |
| Example              | c                       | 0 4 ==Exa              |                                        | U1 V1          |
| Example              | c                       | 0 4 ==Exa              |                                        | U1 V1          |
| Example              | č                       | 0 4 ==Exa              | m                                      |                |
| Example              | č                       | 0 4 ==Exa              |                                        | U1 V1          |
| Example              | č                       | 0 4 ==Exa              | me                                     | - U1 V1        |
| Example              | č                       | 0 4 ==Exa              |                                        | 123-           |
| Example              | č                       | 0 4 ==Exa              |                                        | 13 14          |
| Example ┢            | č                       | 0 4 ==Exa              | - ·                                    | 21 22          |
|                      |                         |                        | Properties (global)                    | >              |

Fig. 5.13 List view in the device navigator The *filter* and *sorting features* of the device navigator can be used to swap device navigator function definitions or connection point designations simply and conveniently. The device navigator can do more than just display and edit the properties of a device. You can also use it to edit or number several devices at once via the block functions (bulk editing).

| Interdisciplinary functions without pair cross-reference <ul> <li></li></ul>                                                                                                    |          |
|----------------------------------------------------------------------------------------------------|----------|
| Image: Control in the control in the control in th               |          |
| Image: Second Second               |          |
| Image: Second Second               |          |
| Image: Second Second               |          |
| Image: Signal subchapter number 7.3.4 in the lease k         Image: Signal subchapter number 7.3.4 in the lease k         Image: Signal subchapter number 7.3.4 in the lease k         Image: Signal subchapter number 7.3.4 in the lease k         Image: Signal subchapter number 7.3.4 in the lease k         Image: Signal subchapter number 7.3.4 in the lease k         Image: Signal subchapter number 7.3.4 in the lease k         Image: Signal subchapter number 7.3.4 in the lease k         Image: Signal subchapter number (offline)         Image: Signal subchapter number (offline)         Image: Signal subchapter number (offline)         Image: Signal subchapter number (offline)         Image: Signal subchapter number (offline)         Image: Signal subchapter number (offline)         Image: Signal subchapter number (offline)         Image: Signal subchapter number (offline)         Image: Signal subchapter number (offline)         Image: Signal subchapter number (offline)         Image: Signal subchapter number (offline)         Image: Signal subchapter number (offline)         Image: Signal subchapter number (offline)         Image: Signal subchapter number number (offline)         Image: Signal subchapter number number number number number number number number number number number number number number number number number number number number number number number number number number number number number number number number                                                                                                    |          |
| Image: Strate of the strate of the strate               |          |
| Image: Second and Second and Second               |          |
| Image: Solution of the second second seco               |          |
| Image: Solution of the solution of the solution               |          |
| Image: State of the second second                |          |
| Image: Content of the project       Image: Content of the project         Image: Content of the project       Image: Content of the project         Image: Controlled by PLC       Image: Conten                                                                                                    |          |
| Image: Status gladehtifers in selection:         Image: Status gladehtifers in selection:         Image: Status gladehtifer in selection:         Image: Status gladehtifer in selection:         Image: Status g                                                                                                    |          |
| Row     Identifier     Format     Number     Only number     Start value     Increm       1     M     Page Identifier Column     V     1     1     1       1     M     Page Identifier Column     V     1     1     1       1     M     Page Identifier Column     V     1     1     1       1     M     Page Identifier Column     V     1     1     1       1     M     Page Identifier Column     V     1     1     1       1     M     Page Identifier Column     V     1     1     1       1     M     Start value     Increm     1     1     1       1     M     Page Identifier Column     V     1     1     1       1     M     Maply to entire project     V     1     1     1       1     M     Maply to entire project     V     1     1     1       1     Maply to entire project     V     V     V     V     V       1     Maply to entire project     V     V     V     V     V                                                                                                    |          |
| Image: Second Second               | ent      |
| Constant of the project      Tree List      Preview of result      Vertice those controlled by PLC                                                                                                    |          |
| Image: Constraint of the state of the state of the st |          |
| Image: Control of the section of the section of t |          |
| Image: Constraint of the section 8 in the project       Tree List       Image: Constraint of the section 8 in the project       Image: Constraint of the section 8 in the section 8 in the section                                                                    |          |
| Tree     List     Apply to entire project       ✓ Preview of result     ✓ Apply to entire project       ✓ Apply to entire project     ✓ Preview of result                                                                                                    | >        |
| Tree     List     Image: Apply to entire project       Image: Preview of result     Image: Apply to entire project       Image: Preview of result     Image: Apply to entire project                                                                                                    | <u> </u> |
| Image: Constraint of the solution           Image: Constraint of the solution of the solution                                 |          |
| ✓ Also number those controlled by PLC                                                                                                    |          |
|                                                                                                    |          |
| Also number cables whose DT contain source / target                                                                                                    |          |
|                                                                                                    |          |
|                                                                                                    |          |
| Settings - OK Can                                                                                                    | :el      |

Fig. 5.14 Bulk editing with the device navigator

This section not only deals with the device navigator and its functional scope, but also with a series of other functions in the **PROJECT DATA/DEVICES** menu. For reasons of space, this chapter does not provide an overview of all of the menu items and their functions.

For the device navigator, it is a good idea to create your own keyboard shortcut for opening and closing the navigator, since it is used most often and must be opened and closed constantly (unless it remains open all the time anyway). My recommendation is CTRL + SHIFT + D for the device navigator and to always keep it and the page navigator open.

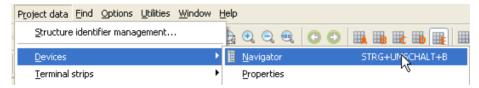

Fig. 5.15 Keyboard shortcut for the device navigator

#### 5.2.1 Device navigator/Assign main function

EPLAN distinguishes between a **main function**, for example a coil, and an **auxiliary function**, such as the contacts belonging to a coil.

The *main function* setting on the first tab in the **PROPERTIES** (COMPONENTS) dialog, or on the *Symbol/function data* tab, turns a device into a main function.

| Engraving text: | Mounting site (describing): |   |
|-----------------|-----------------------------|---|
|                 |                             | ✓ |
| Main function   |                             |   |
| Properties      |                             |   |

Fig. 5.16 Main function setting in the Properties (components) dialog

| Function data (logic) |                                               |                    |
|-----------------------|-----------------------------------------------|--------------------|
| Categor <u>y</u> :    | Electrical engineering: Motor overload switch | Main function      |
| <u>G</u> roup:        | Motor overload switch, 6 connection points    | Relevant to safety |
| Definition:           | Motor overload switch                         | Intrinsically safe |

Fig. 5.17 Main function setting on the Symbol/function data tab

This is very important because, for example, only devices that have a main function can have parts stored on them or have devices selected for them. If devices do not have a main function characteristic then, for example, they cannot be numbered.

Therefore, every independent item should initially be a main function. However, if other items with the same device tag exist in the project, then these are forced to become auxiliary functions.

**NOTE:** Only one main function per device is allowed at all times. Double main functions are not allowed and are (usually) detected with a check run and reported (if the corresponding check run message is used).

In the **PROPERTIES (COMPONENTS)** dialog, both ways of activating a main function are always set when one of them is set. Regardless of where you set the check box for the main function, the other input check box is also automatically activated or deactivated.

The advantage of the **ASSIGN MAIN FUNCTION** menu function here is that the main function need not be manually set for every device where this is necessary. It is entirely possible that copy operations or other similar actions can cause a device to have no main function.

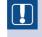

**NOTE:** Usually, EPLAN automatically checks the main function checkbox after inserting a new symbol.

In the example, all of the devices on the schematic page were selected in order to renumber them. As an alternative, of course, these devices can also be selected in the device navigator.

R

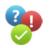

 Image: Second second secon

After they were selected, the NUMBER function in the PROJECT DATA/DEVICES/NUM-BER menu was executed. EPLAN, however, will not want to number all of the devices. Some of the devices will not be numbered because they do not have the **main function** characteristic.

|               | M2 (M2 (M) (M2 (M) (M2 (M2 (M2 (M2 (M2 (M2 (M2 (M2 (M2 (M2 |                    | M4 (100)              |          |
|---------------|----------------------------------------------------------------------------------------------------|--------------------|-----------------------|----------|
| 📽 Number      | (offline) *                                                                                                    |                    |                       | 8 🛛      |
| Filter:       | Electrical                                                                                                    |                    | 🖌 🗔 Active            |          |
| Existing iden | ifiers in selection:                                                                                                    |                    |                       |          |
| Row Ident     | fier Format                                                                                                    | Number Only number | e Start value Increme | nt Group |
|               |                                                                                                    |                    |                       |          |

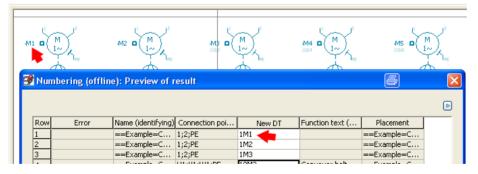

Fig. 5.19 Definitions before numbering

Fig. 5.20 Preview of result before final numbering

**TIP:** I recommend wherever possible to display the preview of result in the follow-up dialogs. Even if this may take a moment longer, this preview is advantageous because you can cancel immediately if necessary without something "happening" to the project.

The results of the numbering are shown in Fig. 5.21. All except a few devices were numbered. All devices without a main function were not numbered.

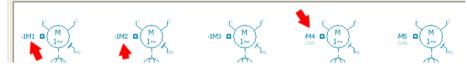

Fig. 5.21 Result of numbering

#### Assign main function

You can now use ASSIGN MAIN FUNCTION to transfer the characteristic to devices without the main function. You first select the devices in the schematic, one after the other, and then select the ASSIGN MAIN FUNCTION item in the PROJECT DATA/DEVICES menu.

After performing this action (i.e. by clicking the menu item), all devices now have the main function. If you now start the **NUMBER** function again for comparison purposes, the preview dialog will show all devices waiting to receive the new device tag.

|          |              |                                   | -1M3 🗖                                         |            |                 | M5 M                       | J <sup>2</sup><br>I <sub>PE</sub> |
|----------|--------------|-----------------------------------|------------------------------------------------|------------|-----------------|----------------------------|-----------------------------------|
| 🔗 Numb   | ering (offli | ine): Preview of r                | esult                                          |            |                 | 8                          |                                   |
|          |              |                                   |                                                |            |                 |                            |                                   |
|          |              |                                   |                                                |            |                 |                            | Þ                                 |
| Row      | Error        | Name (identifying)                | Connection poi                                 | New DT     | Function text ( | Placement                  | <ul> <li>•</li> </ul>             |
| Row<br>1 | Error        | Name (identifying)<br>==Example=C |                                                | New DT     | Function text ( | Placement<br>==Example=C   |                                   |
| Row 1    | Error        |                                   | 1;2;PE                                         |            | Function text ( |                            | •                                 |
| 1        | Error        | ==Example=C                       | 1;2;PE<br>1;2;PE                               | 1M1        | Function text ( | ==Example=C                | <ul> <li></li> <li></li> </ul>    |
| 1 2      | Error        | ==Example=C<br>==Example=C        | 1;2;PE<br>1;2;PE<br>1;2;PE<br>1;2;PE<br>1;2;PE | 1M1<br>1M2 | Function text ( | ==Example=C<br>==Example=C |                                   |

Fig. 5.22 All devices are now numbered.

ASSIGN MAIN FUNCTION can, of course, be assigned to a keyboard shortcut.

#### 5.2.2 Device navigator/Cross-reference DTs

This function cross-references the device tags of the selected devices. To put it more precisely, the device tag is set to the same value for all the selected devices. The important phrase here is "selected devices". This does not include the main or auxiliary functions belonging to the devices, rather only the *actually* selected devices. You should take this into consideration when using this function.

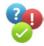

All the devices in Fig. 5.23 are to be given the device tag -K2. First you select all the devices (at least two must always be selected, otherwise the CROSS-REFERENCE DTS function cannot be executed) and then select the CROSS-REFERENCE DTS function from the PROJECT DATA/DEVICES menu.

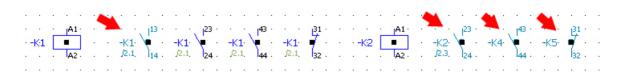

Fig. 5.23 Selecting desired devices

The CROSS-REFERENCE DTS dialog is then displayed. Here you click **only** the device tag that is to be transferred to all the selected devices. In the example, you click the row -K2. This transfers device tag -K2 to the other device tags.

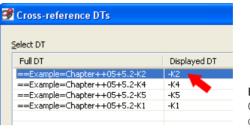

Fig. 5.24 Cross-reference DTs dialog

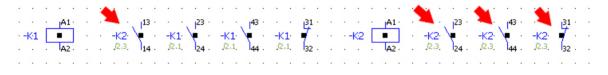

Fig. 5.25 Cross-referenced devices

All other devices retain their original device tags because they were not selected.

#### 5.2.3 Device navigator/Synchronize function texts

This function allows you to synchronize the function texts of the selected devices, including all auxiliary functions and the main function. It makes no difference whether the main function or one of the auxiliary functions is selected.

It must always be the same device, though. Different devices cannot be edited with this function.

All devices should receive the same function text. First you select an element. This can be the main function or any auxiliary function in the schematic.

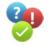

Then you execute the SYNCHRONIZE FUNCTION TEXTS function via the PROJECT DATA/DEVICES menu item.

| Row | Function definition   | Representation type             | Connection point | Position      | Function text    |
|-----|-----------------------|---------------------------------|------------------|---------------|------------------|
| 1   | Coil for power circ   | Schematic multi-line            | A1;A2            | ==Example=Cha | Emergency stop 2 |
| 2   | NO auxiliary contact  | Schematic multi-line            | 23;24            | ==Example=Cha | Emergency stop   |
| 3   | NC auxiliary contact  |                                 | 31;32            | ==Example=Cha | stop             |
| 4   | NO auxiliary contract | Calculation and an other lines. | 42.44            | ==Example=Cha | Emergency stop 2 |
|     |                       | reeze panes                     |                  |               |                  |
|     |                       | nfreeze panes                   |                  |               |                  |
|     | Α                     | djust column width              |                  |               |                  |

Fig. 5.26 A selected element and the Synchronize function texts dialog

EPLAN opens the SYNCHRONIZE FUNCTION TEXTS dialog. In this dialog, only the row containing the function text to be transferred to all other functions is selected. In the example, the function text of row 2 will be transferred to all other elements. Right-click to open the popup menu and select the TRANSFER FUNCTION TEXT function. EPLAN now transfers the function text to all other entries in the dialog.

| Ø | Synchronize function texts ==Example=Chapter++05+5.2-K1 |                      |                      |                  |               |                  |  |  |  |
|---|---------------------------------------------------------|----------------------|----------------------|------------------|---------------|------------------|--|--|--|
|   | Row                                                     | Function definition  | Representation type  | Connection point | Position      | Function text    |  |  |  |
|   | 1                                                       |                      |                      | A1;A2            | ==Example=Cha | Emergency stop 2 |  |  |  |
|   | 2                                                       | NO auxiliary contact | Schematic multi-line | 23;24            | ==Example=Cha | Emergency stop 2 |  |  |  |
|   | 3                                                       | NC auxiliary contact | Schematic multi-line | 31;32            | ==Example=Cha | Emergency stop 2 |  |  |  |
|   | 4                                                       | NO auxiliary contact | Schematic multi-line | 43;44            | ==Example=Cha | Emergency stop 2 |  |  |  |

Fig. 5.27 Transferred function text in the dialog

After the transfer, you click the OK button. EPLAN exits the dialog and transfers the function text to all elements and writes this text to the **function text <20011>**, **function text** (automatic) <20031>, and function text (common) <20120> symbol properties.

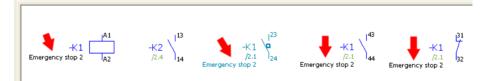

Fig. 5.28 Transferred function text in the schematic

#### 5.2.4 Device navigator/Interconnect devices

The EPLAN INTERCONNECT DEVICES function allows interconnection of devices. In this case, interconnection means the generation of connections between the selected interconnected devices. These can be placed devices, i.e. those that are already graphically in the schematic, or unplaced devices, i.e. those that are only in the device navigator. A mixture of both types of placement is also possible, of course, and they can be any devices. In the example, two terminal strips (with several unplaced terminals and isolated cable ends) are interconnected with an existing cable and its reserve conductors without being placed graphically on a page.

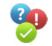

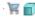

Icon for a placed terminal in the device navigator

· The for an unplaced terminal in the device navigator

The INTERCONNECT DEVICES function is started via the menu item PROJECT DATA/ DEVICES. EPLAN then opens the INTERCONNECT DEVICES dialog.

| Interconne                                                   | ct devices                                                                             |                                                                                                    |           | 1                                                                                                    | e                                                                                                    | 3 6                                                                                                    |
|--------------------------------------------------------------|----------------------------------------------------------------------------------------|----------------------------------------------------------------------------------------------------|-----------|----------------------------------------------------------------------------------------------------|----------------------------------------------------------------------------------------------------|----------------------------------------------------------------------------------------------------|
| Device source:<br>Eunction text:                             |                                                                                        | ==Example=Chapter++05                                                                                                    |           | D <u>e</u> vice target:<br>F <u>u</u> nction text:                                                                                                    | ==Example=Chapter-<br>Conveyor belt drive                                                                                                    | ++05+! 🗸                                                                                                    |
| Connecti<br>1<br>2<br>12<br>3<br>12<br>3<br>12<br>PE         | Function<br>Feed-thro<br>Feed-thro<br>Feed-thro<br>Feed-thro<br>Feed-thro<br>PE termin | Connecti     Target <                                                                                                    | Undefine( | Conne         Function definition           1         Female piny, 2 con           2         Female piny, 2 con           3         Female piny, 2 con           4         Female piny, 2 con           5         Female piny, 2 con           6         Female piny, 2 con           7         Female piny, 2 con           8         Female piny, 2 con           9         Female piny, 2 con           10         Female piny, 2 con           11         Female piny, 2 con           12         Female piny, 2 con           13         Female piny, 2 con | nection         =Chap           nection         =Chap           nection         =Chap | Target <31(<br>==Example=<br>==Example=<br>==Example=<br>==Example=<br>==Example=<br>==Example=<br>==Example=<br>==Example=<br>==Example=<br>==Example= |
| Internal / Extern<br>Gable DT:<br>Cable type:<br>Statistics: | nal: External                                                                          | Selected:<br>=Chapter+5.2-W9<br>ÖLFLEX CLASSIC 110<br>Free conductors:0<br>Free PE conductors:0<br>Free PE conductors:0<br>Free shields:0 |           | Internal / External: Internal<br>Edit cable                                                                                                    | Sejected:                                                                                                    | 1<br>Cl <u>o</u> se                                                                                                    |

Fig. 5.29 Interconnect devices dialog

The INTERCONNECT DEVICES dialog can be filled with various data after it is called up. If these entries are not required, then you can simply delete them. You delete entries by selecting them and then clicking the 🚨 delete button.

If this is not possible, then you can also delete the entries in the **device source**, **device** target, and cable DT fields. Click the field, select the desired entry, and then press the DEL key. All entries are deleted, and new devices can be selected and interconnected.

New devices are selected in the **device source** and **device target** fields using the <u>but</u>ton. When you click this button, EPLAN opens the SELECT DEVICE dialog. In this dialog, you select the desired devices for the source and target (one of each) and click OK to apply them.

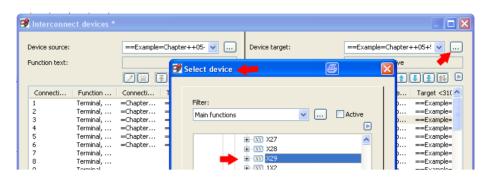

Fig. 5.30 Selecting the device source and target

EPLAN then loads the selected device into the **device source** and **device target** fields. An additional cable is to serve as a connection between the two terminal strips to be interconnected. You select an existing cable in the **cable DT** field for this purpose.

**TIP:** It is also easy to create a new, non-existent cable at this point. You just click the field and enter the cable DT.

To use an existing **cable DT**, you simply click the <u>button</u> button in the **SELECT CABLE** dialog to select it and then click **OK**.

| 2         Terminal,           3         Terminal,           4         Terminal,           5         Terminal,           6         Terminal,           7         Terminal,           8         Terminal,           9         Terminal,           10         Terminal, |                                         | Undefine(<br>Undefine( | Insulated Wire termination         Select cable         Filter:         Single-line         Image: Single-line         Image: Single- |
|----------------------------------------------------------------------------------------------------|-----------------------------------------|------------------------|----------------------------------------------------------------------------------------------------|
|                                                                                                    | · · · · · · · · · · · · · · · · · · ·   | • •••                  | Tree List                                                                                                    |
| Cable type:<br>Statistics:                                                                                                    | ÖLFLEX CLASSIC 110<br>Free conductors:0 |                        | OK Cancel                                                                                                    |
|                                                                                                    | Free PE conductors:0<br>Free shields:0  |                        | Generate connections Close                                                                                                    |

Fig. 5.31 Selecting cables for interconnection

Once the preparatory measures have been completed, both terminal strips, including the intended functions (unplaced terminals and unplaced isolated wire terminations), can now be interconnected. Select the **terminals** and **isolated wire terminations** in the fields (click and then hold down the **CTRL** button and the mouse to select the desired terminals and isolated wire terminations) and then click the **GENERATE CONNECTIONS** button.

| Interconnect devices *                                                                                                    | B                                                                        |
|----------------------------------------------------------------------------------------------------|--------------------------------------------------------------------------|
| Device source: ==Example=Chapter++05. ♥<br>Eunction text:                                                                                                    | Dgvice target: ==Example=Chapter++05+5 ♥<br>Fynction text:               |
| Connecti       Function       Connecti       Target <                                                                                                    | Conne       Function definition <2002                                    |
| Cable DT:       =Chapter+5.2-W16 ♥         Cable type:       ÕLFLEX CLASSIC 110         Statistics:       Free conductors:5 Free PE conductors:0 Free shields:0 | Edit cable     Include saddle jumpers     Generate connections     Close |

Fig. 5.32 Generating connections

EPLAN now generates the unplaced connections between the terminals and the isolated wire terminations and assigns the cable and cable conductor.

| Interconnect devices *                                                                                                    |                                                                                                    |                                                                                                    | 6 - 0 ×                                                                                                    |
|----------------------------------------------------------------------------------------------------|----------------------------------------------------------------------------------------------------|----------------------------------------------------------------------------------------------------|----------------------------------------------------------------------------------------------------|
| Eunction text:                                                                                                    | Example=Chapter++05 V                                                                                                    | Device target:<br>Function text:                                                                                                    | ==Example=Chapter++05+5 V                                                                                                    |
| 3         Terminal, =Ch           4         Terminal, =Ch           5         Terminal, =Ch           6         Terminal, =Ch           7         Terminal, =Ch           8         Terminal, =Ch           9         Terminal, =Ch           10         Terminal, =Ch | apter ==Exampl Undef<br>apter ==Exampl Undef<br>apter ==Exampl Undef<br>apter ==Exampl Undef<br>apter ==Exampl Undef<br>apter ==Exampl Undef<br>apter ==Exampl Undef<br>apter ==Exampl Undef<br>apter ==Exampl Undef<br>apter ==Exampl Videf | 7 Insulated wire terr<br>8 Insulated wire terr<br>9 Insulated wire terr<br>10 Insulated wire terr<br>1 Terminal, general,<br>2 Terminal, general,<br>4 Terminal, general,<br>5 Terminal, general, | mination         =Chap         ==Example=(           mination         =Chap         ==Example=(           mination         =Chap         =Example=(           2 conn         =Chap         =Example=(           2 conn         =Chap         =Example=(           2 conn         =Chap         =Example=(           2 conn         =Chap         =Example=(           2 conn         =Chap         =Example=(           2 conn         =Chap         =Example=(           2 conn         =Chap         =Example=( |
| Internal / External                                                                                                    | Selected: 0                                                                                                    | Internal / External: Internal                                                                                                    | Sejected: 0                                                                                                    |
| Cable type: ÖL<br>Statistics: Fre                                                                                                    | Chapter+5.2-W16   FLEX CLASSIC 110  ee conductors:1  ee Shields:0                                                                                                    | Edit cable                                                                                                    | ate connections                                                                                                    |

Fig. 5.33 Connections were generated.

You can also still edit these connections directly in the INTERCONNECT DEVICES dialog. Simply double-click the connection. EPLAN opens the **PROPERTIES** (COMPONENTS) dialog.

| 8 | 💈 Interconne                     | ect devices *                                    |                                          |                                     |   |                              |
|---|----------------------------------|--------------------------------------------------|------------------------------------------|-------------------------------------|---|------------------------------|
|   | Device source:<br>Function text: |                                                  | ==Exa                                    | Properties (components): Connection |   |                              |
|   | Editation text.                  |                                                  |                                          | Connection Connection graphic Parts |   |                              |
|   | Connecti<br>3<br>4               | Function<br>Terminal,<br>Terminal,               | Connect<br>=Chapte<br>=Chapte            | Connection designation:             |   | Description:                 |
|   | 5<br>6<br>7<br>8                 | Terminal,<br>Terminal,<br>Terminal,<br>Terminal, | =Chapte<br>=Chapte<br>=Chapte<br>=Chapte | Cable / Conduit                     |   |                              |
|   | 9<br>10<br>PE                    | Terminal,<br>Terminal,<br>PE termin              | =Chapte<br>=Chapte<br>=Chapte            | Displayed DT:<br>=Chapter+5.2-W16   | 🐹 | Full DT:<br>=Chapter+5.2-W16 |
|   | Internal (Exte                   |                                                  | ~                                        | Color / number:                     |   | Pair index:                  |

Fig. 5.34 Direct editing of individual connections

This basically completes the creation of connections. If you had created a report before interconnecting the devices (in this case, a cable diagram for the affected cable), EPLAN would only have listed the devices used, including the cable conductors used, in the report.

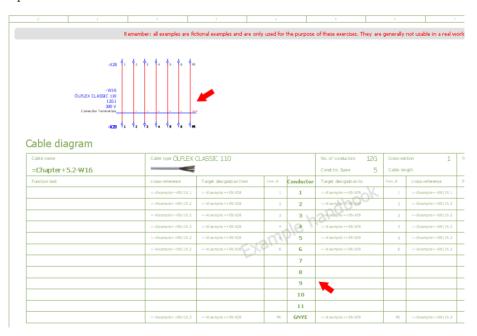

Fig. 5.35 Report before interconnecting devices

After updating the **cable diagram** report, EPLAN adds the interconnected devices to the report. The devices don't receive a cross-reference (page/path) because they are not placed anywhere.

| Cable name       | Cable type ÖLRLEX        | Cable type ÖLFLEX CLASSIC 110 |         |           |                       | Cross-  |
|------------------|--------------------------|-------------------------------|---------|-----------|-----------------------|---------|
| =Chapter+5.2-W16 |                          |                               |         |           | Condctrs Spare 1      | Cable   |
| Function text    | cross-reference          | Target designation from       | Com. pt | Conductor | Target designation to | Com. pt |
|                  | ==Ex ample + +05 /15 .1  | ==Ex ample++05-X28            | 1       | 1         | ==Ex ample + +05-X29  | 1       |
|                  | ==Ex amp le++05/15.2     | ==Ex ample++05-X28            | 2       | 2         | ==Ex ample + +05-X29  | 2       |
|                  | ==Ex amp le++05/15.2     | ==Ex ample + +05-X28          | 3       | 3 \       | ==Ex ample + +05-X29  | 3       |
|                  | ==Ex amp le + +05 /15.2  | ==Ex ample + +05-X28          | 4       | Ne.       | ==Ex ample + +05-X29  | 4       |
|                  | ==Ex amp le + +05 /15 .2 | ==Ex ample + +05-X28          | A       | 5         | ==Ex ample + +05-X29  | 5       |
|                  | ==Ex amp le++05/15.2     | ==Ex ample + +05-X28          | 6       | 6         | ==Ex ample + +05-X29  | 6       |
| Reserveklemme    |                          | ==Ex amp le + +05-X28         | 7       | 7         | ==Ex amp le + +05-X29 | 7       |
| -                | _                        | ==Example++05-X28             | 8       | 8         | ==Example++05-X29     | 8       |
| -                |                          | ==Ex amp le + +05-X28         | 9       | 9         | ==Ex ample + +05-X29  | 9       |
| =                |                          | ==Ex amp le + +05-X28         | 10      | 10        | ==Example++05-X29     | 10      |
|                  |                          |                               |         | 11        |                       |         |
|                  | ==Example++05/15.3       | ==Ex ample + +05-X28          | PE      | GNYE      | ==Example++05-X29     | PE      |

Fig. 5.36 Updated report

The devices themselves are displayed with a red mark on their symbol to visually identify them. This lets you know that this is an unplaced connection.

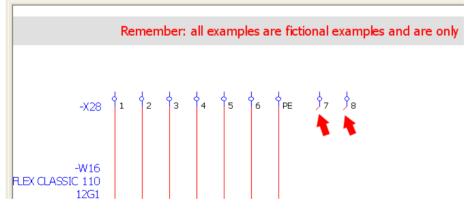

Fig. 5.37 Visual identification of unplaced connections

#### 5.2.4.1 Place interconnected unplaced devices

Of course, it is also possible to place these interconnected devices, including connection information (cable DT and their conductors), without having to redraw everything. In the device navigator, you multi-line place either the **device source** or the **device target** on a schematic page.

| ₿D e     | Droject Page Layout space Edit View Insert Project data Eind Options Utilities Window Help                                                                                                    |                                               |  |  |  |  |  |  |
|----------|----------------------------------------------------------------------------------------------------|-----------------------------------------------|--|--|--|--|--|--|
| 80       | 17 19 19 =   💥   X 10 16   🖬   🛷 🗸   🟲 🏲 🧉 🥞 📰 🖃 🔲 💭    🖉 😭 Q Q Q                                                                                                    | .   🗢 🗢   🏨 🏨 🏙 🏨 🏢 🏢 🗰 🥵                     |  |  |  |  |  |  |
|          | 383 (33) (44 (45 (47 (37 (47 (47 (47 (47 (47 (47 (47 (47 (47 (4                                                                                                    | š) 🕼 🗱 🏗 🗊 🐹 🐯 🔇 S) 🛪 🖗 🙌 🔎 💈                 |  |  |  |  |  |  |
|          | Devices - Handbook EPLAN Electric P8 v x                                                                                                    |                                               |  |  |  |  |  |  |
| 2        |                                                                                                    | Filter                                        |  |  |  |  |  |  |
| v.       |                                                                                                    |                                               |  |  |  |  |  |  |
|          |                                                                                                    |                                               |  |  |  |  |  |  |
| E        |                                                                                                    |                                               |  |  |  |  |  |  |
|          |                                                                                                    |                                               |  |  |  |  |  |  |
| •        | 💽 🕒 🐨 X24                                                                                                    |                                               |  |  |  |  |  |  |
|          |                                                                                                    |                                               |  |  |  |  |  |  |
| $\odot$  |                                                                                                    |                                               |  |  |  |  |  |  |
|          |                                                                                                    |                                               |  |  |  |  |  |  |
| õ        | Regional Science Connection poir                                                                                                    |                                               |  |  |  |  |  |  |
| ¥        | Connection poir                                                                                                    | 3 4                                           |  |  |  |  |  |  |
| C        | 👻 💆 🗐 4: (Terminal general 2 connection poir                                                                                                    |                                               |  |  |  |  |  |  |
| ٢        |                                                                                                    |                                               |  |  |  |  |  |  |
| 6        |                                                                                                    | e fictional examples and are only used t      |  |  |  |  |  |  |
|          | 🖃 🐨 🛒 🗃 7: (Terminal, general, 2 connection poir                                                                                                    |                                               |  |  |  |  |  |  |
| H        | 🔁 😥 🕀 🗑 8: (Terminal, general, 2 connection poir                                                                                                    |                                               |  |  |  |  |  |  |
|          | 🔲 🖼 🐨 🙀 9: (Terminal, general, 2 connection noir                                                                                                    |                                               |  |  |  |  |  |  |
| ab       |                                                                                                    |                                               |  |  |  |  |  |  |
|          | Berry T PE: (PE terminal, 2 connection po     Gollapse     Gollapse     Gollapse     Gollapse                                                                                                    |                                               |  |  |  |  |  |  |
| P        | Berry X29     Ret (PE terminal, 2 connection po     New                                                                                                    | φ <sub>PE</sub> φ <sub>7</sub> φ <sub>8</sub> |  |  |  |  |  |  |
| <u> </u> |                                                                                                    |                                               |  |  |  |  |  |  |
| -        |                                                                                                    |                                               |  |  |  |  |  |  |
| *        | New device                                                                                                    |                                               |  |  |  |  |  |  |
| *        | E XX XX2                                                                                                    |                                               |  |  |  |  |  |  |
| ++ ++    |                                                                                                    |                                               |  |  |  |  |  |  |
|          |                                                                                                    |                                               |  |  |  |  |  |  |
| m1       | Place Multi-                                                                                                    | line                                          |  |  |  |  |  |  |
|          | Place macro                                                                                                    |                                               |  |  |  |  |  |  |
| 14       | Image matcro     ≥ingree       Image matcro     ≥ingree       Image matcro     > lingree       Image matcro     > lingree |                                               |  |  |  |  |  |  |
| 0        |                                                                                                    |                                               |  |  |  |  |  |  |
|          | ·····································                                                                                                    |                                               |  |  |  |  |  |  |
|          | E X528 Assign main function                                                                                                    | iagram                                        |  |  |  |  |  |  |
|          | Euncl                                                                                                    | ional                                         |  |  |  |  |  |  |
|          |                                                                                                    |                                               |  |  |  |  |  |  |

Fig. 5.38 Placing multi-line functions from the device navigator

After the devices are placed, the **CONNECTED FUNCTIONS** menu item can be called up via the **INSERT** menu.

| Project Page Layout space Edit View           | Insert Project data Eind    | Options <u>U</u> tilities <u>W</u> indow | Help  |
|-----------------------------------------------|-----------------------------|------------------------------------------|-------|
| 17 🕅 🕾 👄 💥 📈 🖻 🖪                              | Ü ≦ymbol                    | EINFG                                    | 84    |
|                                               | 🕂 🕂 Window macro            | M                                        | 100 T |
| 📲 🖳 🙀 🔯 🔅 🕌 🔛 🖗                               | Symbol macro                | STRG+EINFG                               |       |
| Devices - Handbook EPLAN Electric R           | De <u>v</u> ice             | ALT+EINFG                                |       |
| 🖌 Eilter:                                     | <u>C</u> onnected functions |                                          |       |
| V Interdisciplinary functions without pair of | Graphic                     |                                          | •     |
| Value:                                        | Dimensioning                |                                          | •     |
|                                               | Special text                |                                          | •     |

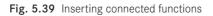

EPLAN will ask for which devices the connected functions should be displayed. These are selected with a window.

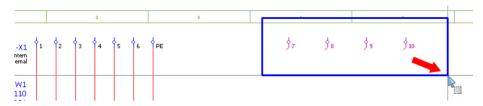

Fig. 5.40 Selecting the relevant functions

When you define (click) the window's second corner, EPLAN immediately displays the corresponding function on the schematic page.

If you again update the associated report, then the data of the previously unplaced functions will be updated in the cable diagram with a cross-reference specification.

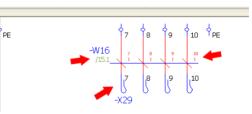

Fig. 5.41 Placed functions

#### Cable diagram

| Cable name       | Cable type ÖLFLEX ( | Cable type ÖLFLEX CLASSIC 110 |          |           |                      | 12G | Gross-sec |
|------------------|---------------------|-------------------------------|----------|-----------|----------------------|-----|-----------|
| =Chapter+5.2-W16 |                     |                               |          |           | Condctrs Spare       | 1   | Cable len |
| Function text    | cross-reference     | Target designation from       | Conn. pt | Conductor | Target designation t | 0   | Conn. pt  |
|                  | -Example++05/15.1   | -Example++05-X28              | 1        | 1         | =Example++05-X29     | A   | 1         |
|                  | ==Example++05/15.2  | =Example++05-X28              | 2        | 2         | =Example++05-X29     | 0.  | 2         |
|                  | ==Example++05/15.2  | =Example++05-X28              | 3        | 3 5       | Example++05-X29      |     | 3         |
|                  | -Example++05/15.2   | -Example++05-X28              | 4        | Ne V      | =Example++05-X29     |     | 4         |
|                  | -Example++05/15.2   | -Example++05-X28              | m        | 5         | -Example++05-X29     |     | 5         |
|                  | -Example++05/15.2   | -Example++05-X28              | 6        | 6         | =Example++05-X29     |     | 6         |
| Reserveklemme    | ==Example++05/15.4  | =Example++05-X28              | 7        | 7         | =Example++05-X29     |     | 7         |
| -                | ==Example++05/15.4  | =Example++05-X28              | 8        | 8         | =Example++05-X29     |     | 8         |
| •                | ==Example++05/15.4  | =Example++05-X28              | 9        | 9         | =Example++05-X29     |     | 9         |
| -                | -Example++05/15.4   | -Example++05-X28              | 10       | 10        | -Example++05-X29     |     | 10        |
|                  |                     |                               |          | 11        |                      |     |           |
|                  | -Example++05/15.3   | -Example++05-X28              | PE       | GNYE      | -Example++05-X29     |     | PE        |

Fig. 5.42 Updated report

## 5.2.5 Device navigator/Number (offline)

EPLAN can number devices according to a definable numbering pattern as soon as they are inserted (according to the personal setting). If the schematic and its devices need to be renumbered in a different format later, a fast and effective un-numbering method is important.

| 📳 🗋 Bro | pject Page Layoutspace Edit View Insert              | Project data Eind Options Utilities Window                                       | Help                                                              |
|---------|------------------------------------------------------|----------------------------------------------------------------------------------|-------------------------------------------------------------------|
| 800     | 9 🗟 🖶 💥 🐰 🖻 🛍 🖬 🔗                                    | Structure identifier management                                                  |                                                                   |
|         | 물 🛃 🤨 현 현 😻 🔯 🐺                                      | Devices                                                                          | I Navigator                                                       |
| D       | Devices - Handbook EPLAN Electric P8                 |                                                                                  | Exchange                                                          |
| 1       | <u>Eilter:</u>                                       | Plugs ►<br>PLC ►                                                                 | Assign main function                                              |
| V       | Interdisciplinary functions without pair cross-refe  | Cables ▶                                                                         | Cross-reference DTs                                               |
| E       | <u>V</u> alue:                                       | Topology                                                                         | Synchronize function texts<br>Interconnect devices                |
|         |                                                      | Connections Parts / Devices                                                      | Ptoto Number ↓ Number using PLC data                              |
| $\odot$ |                                                      | Project options  Project options  Project options  Project options               | Disable 'Numbered using PLC data' property<br>Activate protection |
| õ       | 🖿 - 🤘 🗃 1: (Terminal, ge<br>🕀 - 💘 👩 2: (Terminal, ge | Symbols                                                                          | Deactivate protection                                             |
| C       | ⊞ ~ 🤘 🗃 3: (Terminal, ge<br>⊞ - 💘 👩 4: (Terminal, ge | PPE list processing                                                              | Import                                                            |
| ©<br>©  | 🕀 🤘 🗑 6: (Terminal, ge                               | neral, 2 connection poir<br>neral, 2 connection poir<br>neral, 2 connection poir | Settings (Number)<br>Settings (Number using PLC data)             |

Fig. 5.43 Numbering devices

EPLAN offers the **NUMBER DEVICES** function for this. In contrast to numbering when inserting symbols (**online numbering**), subsequent renumbering is **offline numbering**. Certain filters and schemes can be used for numbering, and predefined schemes can also be applied, exported or imported.

One important thing should be noted about offline numbering. Auxiliary functions cannot be numbered. If these items are selected and numbering is then attempted, EPLAN displays an appropriate message.

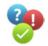

How does the numbering function work? Very simple. You select the devices to be numbered and then start the **NUMBER** function from the **PROJECT DATA/DEVICES** menu.

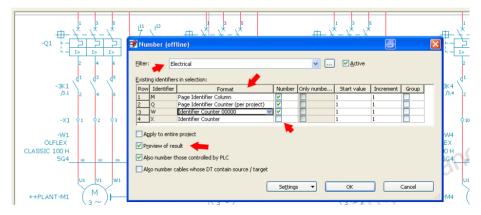

Fig. 5.44 Settings in the Number (offline) dialog

Number (offline)

EPLAN opens the **NUMBER** (OFFLINE) dialog and lists the found **identifiers** in a table. In this dialog, you can set your own **numbering format**, start value and increment for each identifier entry. Entire identifiers can be excluded here from numbering so that you are not forced to select only very specific devices when selecting devices.

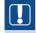

**NOTE:** It is important to always use the *Preview of result* setting. This enables you to check one more time that everything is numbered as desired before EPLAN writes the new numbering back to the project.

A different numbering format can simply be selected in the *format* selection list, or the **EXTRAS** button in the lower area of the dialog can be used to create a new numbering scheme.

| ଏ <b>  ଜୁନ ଜ</b> ୁ ସା ସା                                                 | • • <b></b>                    | 🖉 😭 🗨 🖉 Ni            | ımber (of | fline) *  |    |                                                                                                    |
|--------------------------------------------------------------------------|--------------------------------|-----------------------|-----------|-----------|----|----------------------------------------------------------------------------------------------------|
|                                                                          |                                |                       |           |           |    | ✓ ✓ <u>A</u> ctive                                                                                                    |
| 📽 Settings: Number                                                       | ing (offline)                  | <b>-</b>              |           | 6 2       |    | Number Only numbe Start value                                                                                                    |
| Scheme:                                                                  | Identifier Count               | er 00000              |           |           |    | Image: Constraint of the second second sec |
| Description:                                                             | Description: Identifier with s |                       |           | 1         |    |                                                                                                    |
| Available format elemen                                                  | ts:                            | Selected format eleme | nts:      |           |    |                                                                                                    |
| Format elements                                                          |                                | Format elements       | Symbol    | Settings  |    | <b>•</b>                                                                                                    |
| Page                                                                     |                                | Identifier            | I         | [I<1,0>]  | et | <b>1</b>                                                                                                    |
| Column<br>Identifier<br>Counter, consecutive l<br>Counter. consecutive l |                                | Page, counter con     | Sc        | [Sc<5,0>] |    | Settings V                                                                                                    |

Fig. 5.45 Settings: Numbering (offline) dialog

After you have selected the numbering format, you click **OK**. EPLAN numbers all devices according to the specified format and displays this numbering in a *preview of result*.

| 🗿 Numbering (offline): Preview of result |       |                              |                |            |                |           |   |  |
|------------------------------------------|-------|------------------------------|----------------|------------|----------------|-----------|---|--|
|                                          |       |                              |                | - <b>*</b> |                |           | ▶ |  |
| Row                                      | Error | Name (identifying)           | Connection poi | New DT     | Function tex   | Placement | ~ |  |
| 2                                        |       | ==Example=Chapter++PLANT+5.1 | U1;V1;W1;PE    | 2M2        | Oil pump drive | ==Example | _ |  |
| 3                                        |       | ==Example=Chapter++PLANT+5.1 | U1;V1;W1;PE    | 2M4        | Oil pump drive | ==Example |   |  |
| 4                                        | ]     | ==Example=Chapter++PLANT+5.1 | U1;V1;W1;PE    | 2M5        | Oil pump drive | ==Example |   |  |
| 5                                        |       | ==Example=Chapter++05+5.1-Q1 | 1;2;3;4;5;6    | 2Q1        | Oil pump drive | ==Example |   |  |
| 6                                        |       | ==Example=Chapter++05+5.1-Q2 | 1;2;3;4;5;6    | 2Q2        | Oil pump drive | ==Example |   |  |
| 7                                        |       | ==Example=Chapter++05+5.1-Q3 | 1;2;3;4;5;6    | 2Q3        | Oil pump drive | ==Example |   |  |
| 8                                        |       | ==Example=Chapter++05+5.1-Q4 | 1;2;3;4;5;6    | 2Q4        | Oil pump drive | ==Example |   |  |
| 9                                        |       | ==Example=Chapter++05+5.1-Q1 | 13;14          | 2Q1        |                |           |   |  |
| 10                                       |       | ==Example=Chapter++05+5.1-Q1 | 11;12          | 2Q1        |                |           |   |  |
| 11                                       |       | =Chapter+5.1-W1              |                | W00001     | Oil pump drive | ==Example |   |  |
| 12                                       |       | =Chapter+5.1-W2              |                | W00002     | Oil pump drive | ==Example |   |  |

Fig. 5.46 Preview of result dialog

If the **PREVIEW OF RESULT** (if used) is confirmed, then EPLAN writes the modified device tags back to the schematic.

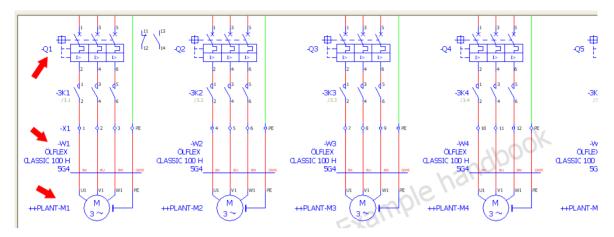

Fig. 5.47 Before numbering

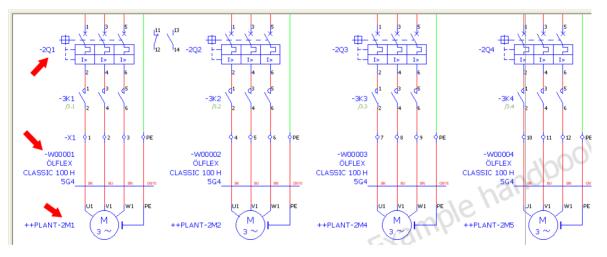

Fig. 5.48 After numbering

In this example, it is obvious that EPLAN only numbers devices that are also a main function. In this example that would be everything except the coil contacts. These were not included in the numbering dialog.

This is why it is important to know that although you can number or re-number devices very quickly by selecting them on a page, these devices must be main functions. If you want to avoid this, you can perform numbering via the device navigator. Select the devices, right click to open the popup menu and select the **NUMBER DT** menu item.

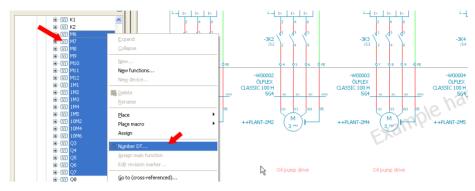

Fig. 5.49 Number DT in the popup menu

Then EPLAN restarts the **NUMBER** (OFFLINE) dialog, and numbering can proceed from here as described above. This time, however, all functions are included because the contacts *and* the coil have been selected (in the device navigator).

| 8D  | 🗋 Project Page Layoutspace Edit View Insert Projectidata Eind Options Utilities Window Help |                                                               |  |  |  |  |  |  |
|-----|---------------------------------------------------------------------------------------------|---------------------------------------------------------------|--|--|--|--|--|--|
| 800 | ;;;;;;;;;;;;;;;;;;;;;;;;;;;;;;;;;;;;;                                                       |                                                               |  |  |  |  |  |  |
| 8   |                                                                                             |                                                               |  |  |  |  |  |  |
|     | Devices - Handbook EPLAN Electric P8                                                        | × x                                                           |  |  |  |  |  |  |
| 1   | Eilter:                                                                                     |                                                               |  |  |  |  |  |  |
| Nº. | Interdisciplinary functions without pair cros                                               | 39 Number (offline)                                           |  |  |  |  |  |  |
| E   | Value:                                                                                      |                                                               |  |  |  |  |  |  |
|     |                                                                                             | Filter: Electrical V V Active                                 |  |  |  |  |  |  |
|     | J                                                                                           |                                                               |  |  |  |  |  |  |
| ••  | 🕀 🔝 K1 👝                                                                                    | Existing identifiers in selection:                            |  |  |  |  |  |  |
| _   | ₩ XY K2                                                                                     | Row Identifier Format Number Only numbe Start value Increment |  |  |  |  |  |  |
| ۲   |                                                                                             | 1 M Page Identifier Column                                    |  |  |  |  |  |  |
|     |                                                                                             | 2 Q Page Identifier Counter (per project)                     |  |  |  |  |  |  |
| ¢.  | ⊕ XX M9                                                                                     |                                                               |  |  |  |  |  |  |
| ~   |                                                                                             |                                                               |  |  |  |  |  |  |
| 6   |                                                                                             |                                                               |  |  |  |  |  |  |
| ٢   |                                                                                             |                                                               |  |  |  |  |  |  |
| ۲   |                                                                                             | Apply to entire project                                       |  |  |  |  |  |  |
| _   |                                                                                             | Preview of result                                             |  |  |  |  |  |  |
| H   |                                                                                             | Also number those controlled by PLC                           |  |  |  |  |  |  |
| ab  |                                                                                             |                                                               |  |  |  |  |  |  |
| au  | ■ INS<br>■ INS                                                                              | Also number cables whose DT contain source / target           |  |  |  |  |  |  |
| -   |                                                                                             |                                                               |  |  |  |  |  |  |
| 8   |                                                                                             | Settings  OK Cancel                                           |  |  |  |  |  |  |
|     | ⊞-132 Q3                                                                                    |                                                               |  |  |  |  |  |  |

Fig. 5.50 Number (offline) dialog in the device navigator

#### 5.2.6 Device navigator/New ...

The NEW... function inserts a new function definition, for example an additional auxiliary NC contact for a motor overload switch.

First you select the motor overload switch in the device navigator. Then you open the popup menu in the device navigator and select the NEW... function. EPLAN opens the FUNCTION DEFINITIONS dialog.

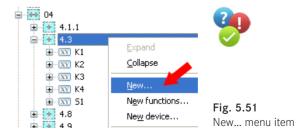

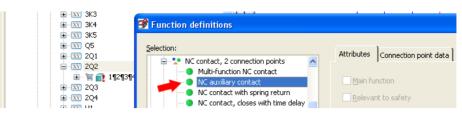

Fig. 5.52 Function definitions dialog

In this dialog, you select the *NC auxiliary contact* function definition and click **OK** to apply it. In the subsequent **PROPERTIES (COMPONENTS)** dialog, EPLAN asks for the *device tag* and other information.

|                                                 | 🗃 Properties (components): General device |           |
|-------------------------------------------------|-------------------------------------------|-----------|
|                                                 | NC contact Display Symbol / function data |           |
|                                                 | Displayed DT:                             | Full C    |
| i \xxy 2Q2<br>i \xxy 2Q2<br>i \xx i i 1¶2¶3¶4¶5 | ==Example=Chapter++05+5.1-2Q2             | ==={      |
|                                                 | Connection point designation:             | Conn<br>¶ |

Fig. 5.53 Properties (components) dialog

When you click **OK** to exit the dialog, the *NC auxiliary contact* is assigned to the selected motor overload switch in the device navigator.

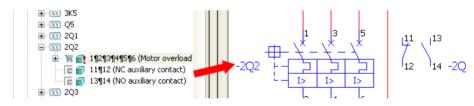

Fig. 5.54 New function on motor overload switch

#### 5.2.7 Device navigator/New device ...

To insert a new device in the device navigator you select the **NEW DEVICE** ... function in the popup menu of the device navigator.

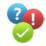

When the **NEW DEVICE**... function is selected, EPLAN starts *parts management*. You select the relevant device and click **OK** to apply it.

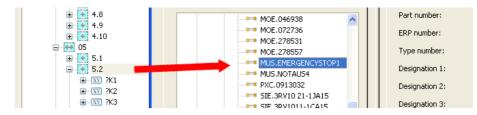

Fig. 5.55 Select device

EPLAN sorts the device according to the *identifier* into the device navigator. It can still be edited. Open the popup menu and select the **PROPERTIES** function, which then opens the **PROPERTIES** (COMPONENTS) dialog.

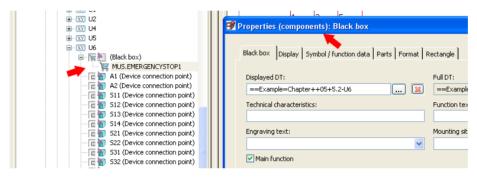

Fig. 5.56 Subsequent device editing

Only new devices with at least one of the following properties (macro, function template, symbol file or symbol number) can be assigned in the device navigator. If this is not the case, then EPLAN displays an appropriate message.

| 🛃 Canı | not generate a device. 🖉 🔀                                                    |
|--------|-------------------------------------------------------------------------------|
| į)     | The selected part must have one of the following data elements:<br>1st) Macro |
|        | 2nd) Function template(s)                                                     |
|        | 3rd) Symbol file and symbol number.                                           |
|        | OK                                                                            |

Fig. 5.57 Prompt if a device cannot be generated

## 5.2.8 Device navigator/Place/[Representation type]

In the last example in section 5.2.7, a device was inserted into the navigator. It was inserted in the navigator as an unplaced device. To put this device in the schematic (i.e. to place it), you select the PLACE function and MULTI-LINE in the popup menu of the **device navigator**.

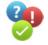

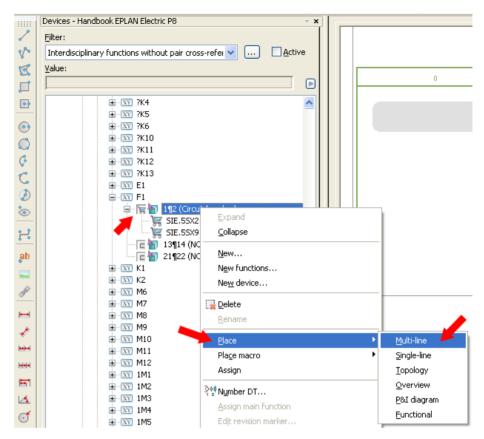

Fig. 5.58 Placing a device

The device then "hangs" on the cursor and can be placed on the schematic page. It is also possible to drag more than one device onto the page. Multiple devices can be marked in the device navigator and placed on the page. EPLAN then places an item every time the mouse is clicked.

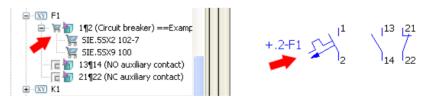

Fig. 5.59 Placed device

The major advantage of using the device navigator for placement is that EPLAN updates and enters all important information and data. This means that you won't have any incorrect DTs or missing technical characteristics on the device because EPLAN enters the correct (existing) information from the navigator.

# **5.3** Terminal strip navigator

| Project Page Layout space Edit View Insert                                                                                                    | Project data Eind Options Utilities Window | Help                             |
|----------------------------------------------------------------------------------------------------|--------------------------------------------|----------------------------------|
| 🛱 🕅 📾 🖨 💥 🐰 🖻 🖆 🐺 🛷 -                                                                                                    | Structure identifier management            | 🛛 🕼 🔍 🔍 🔍 💿 🗊 🛄 🔢                |
| 8월 🖳 🚓 19번 11 4년 1월 1월 1월 1월                                                                                                    | Devices                                    |                                  |
|                                                                                                    | Terminal strips                            | ▶ <u>II</u> 5 <u>N</u> avigator  |
| Devices - Handbook EPLAN Electric P8                                                                                                    | Plugs                                      | ▶ <u>E</u> dit                   |
| Eilter:                                                                                                    | PLC                                        | Correct                          |
| Interdisciplinary functions without pair cross-refe                                                                                                    | ⊆ables                                     |                                  |
| <u> <u> </u> <u> </u> <u> </u> <u> </u> <u> </u> <u> </u> <u> </u> <u> </u> <u> </u> </u>                                                                                                    | Topology                                   | ŶŶ Number terminals              |
|                                                                                                    |                                            | Optimize distributed terminals   |
| ₩                                                                                                    | Connections                                | Settings (distributed terminals) |
| Image: Second second secon | Parts / Devices                            |                                  |

Fig. 5.60 Terminal strip menu

There is not much to say about terminal strips. The **terminal strip navigator** helps the user perform many repetitive actions, for example numbering terminals.

Besides the actual terminal strip navigator, the **PROJECT DATA/TERMINAL STRIPS** menu contains three additional functions. These can be executed directly on the selected elements on a page or on selected pages in the **page navigator**. The **terminal strip naviga-tor** also has a popup menu, accessible by right-clicking the mouse or clicking the **b** button.

#### 5.3.1 Terminal strip navigator/Edit ...

The EDIT function in the PROJECT DATA/TERMINAL STRIPS menu opens the EDIT TER-MINAL STRIPS dialog. This dialog contains different functions from the popup menu for editing terminals. Examples of these functions are *Number terminals, Move, Add strip accessories,* and delete or *Ungroup multi-level terminals.* 

Like all EPLAN menus, the popup menu in the terminal editor can be called up via the right mouse button or the E button.

| Row | Target (ext                                | Cable (extern    | lumners (ex | Saddle iump     | Main terminal | Terminal de           | Level                                              | Connection | Jumpers (int                                                                                                    | Euprtion de                               | Function text  |             |
|-----|--------------------------------------------|------------------|-------------|-----------------|---------------|-----------------------|----------------------------------------------------|------------|----------------------------------------------------------------------------------------------------|-------------------------------------------|----------------|-------------|
| 12  | ==Example=C<br>hapter++PLA<br>NT+5.1-2M    | =Chapter+5.1     |             | and and jump in |               | Freeze p              | (0)                                                |            | Contract of the contract of the contract of th | Terminal,<br>general, with<br>saddle jump | Oil pump drive | =<br>h<br>5 |
|     | ==Example=C<br>hapter++PLA<br>NT+5.1-2M    | -W00003:BN       |             |                 | <b>v</b>      | Unfreeze<br>Adjust co | panes<br>Iumn width                                |            |                                                                                                    | Terminal,<br>general, with<br>saddle jump | Oil pump drive | h<br>5      |
|     | ==Example=C<br>hapter++PLA<br>NT+5.1-2M    | -W00004:BN       |             |                 |               | New fun               | tions                                              |            |                                                                                                    | Terminal,<br>general, with<br>saddle jump | Oil pump drive | h<br>5      |
|     | ==Example=C<br>hapter++PLA<br>NT+5.1-M5:   | -W5:BN           |             |                 | <b>V</b>      |                       | function temp                                      |            |                                                                                                    | Terminal,<br>general, with<br>saddle jump | Oil pump drive | h<br>5      |
|     | ==Example=C<br>hapter++PLA<br>NT+5.1-2M    | -W00002:GNY<br>E |             | T               | <b>V</b>      | ✓ Alignable           | accessories v                                      | isible     |                                                                                                    | with rail contact, 2                      | Oil pump drive | h<br>5      |
|     | ==Example=C<br>hapter++PLA<br>NT+5.1-2M    | -W00003:GNY<br>E |             |                 | <b>V</b>      | Delete al             | able accessori<br>ignable access<br>accessories fr | ories      |                                                                                                    | PE terminal<br>with rail<br>contact, 2    | Oil pump drive | h<br>5      |
|     | ==Example=C<br>hapter++PLA<br>NT+5.1-2M    | -WOODO4:GNY<br>E |             |                 | <b>~</b>      |                       | erminals                                           |            |                                                                                                    | PE terminal<br>with rail<br>contact, 2    | Oil pump drive | h<br>5      |
|     | ==Example=C<br>hapter++PLA<br>NT+5.1-M5:PE | -W5:GNYE         |             | 1               | <b>v</b>      | Manual s              | addle jumper                                       |            |                                                                                                    | PE terminal<br>with rail<br>contact, 2    | Oil pump drive | h<br>5      |
|     | ==Example=C<br>hapter++PLA<br>NT+5.1-2M    | -W00001:GNY      |             |                 |               | Split                 | ernal / Extern                                     | al         |                                                                                                    | PE terminal<br>with rail<br>contact, 2    | Oil pump drive | =<br>h<br>5 |
|     |                                            |                  |             |                 | <b>V</b>      | Configur              | e columns                                          |            |                                                                                                    | connection<br>points                      |                |             |
|     |                                            |                  |             |                 |               | Propertie             | s (global)                                         |            |                                                                                                    | points                                    |                |             |
| <   |                                            |                  |             |                 |               | _                     |                                                    |            |                                                                                                    |                                           |                | >           |

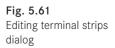

Additional functions for editing terminals are located in the lower area of the dialog after clicking the **SORT** button.

The SORT button opens another menu containing functions for sorting terminals. The DEFAULT function, for example, restores the existing sorting of the terminals back to the de-

| Sort -                                                                               | ок | Cancel | Apply |
|--------------------------------------------------------------------------------------|----|--------|-------|
| Default<br>Numeric<br>Alphanumeric<br>Page-based<br>By external cables<br>By jumpers |    |        |       |

fault. The **NUMERIC** function sorts the terminals by number, and the **ALPHANUMERIC** function sorts terminals by the alphanumeric components in the terminal designation.

The other buttons, OK and CANCEL, speak for themselves. The APPLY button applies the changes in the EDIT TERMINAL STRIPS dialog, but does not close the dialog.

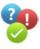

To edit a terminal strip using the terminal editor, you first select the terminal strip in the schematic or in the terminal strip navigator (you can also just select one terminal in the terminal strip to be edited) and then select the EDIT function in the PROJECT DATA/ TERMINAL STRIPS menu.

**TIP:** To change the row height in the **EDIT TERMINAL STRIPS** dialog, position the cursor on a row and then pull the row while holding down the left mouse button to make it smaller or larger

|     | Row  | Target (ext                             | Cable (exte                | Jumpers (ex | Saddle jump | Main terminal | Terminal de | Level | Connection | Jumpers (ir |
|-----|------|-----------------------------------------|----------------------------|-------------|-------------|---------------|-------------|-------|------------|-------------|
|     |      | ==Example=C<br>hapter++PLA<br>NT+5.1-2M | =Chapter+5.1<br>-W00002:BN |             |             | •             | 6           | (0)   |            |             |
| - [ | 13+  | ==Example=C                             | =Chapter+5.1               |             |             |               |             |       |            |             |
|     |      | hapter++PLA<br>NT+5.1-2M                | -W00003:BN                 |             |             |               | 9           | (0)   |            |             |
|     |      | hapter++PLA<br>NT+5.1-2M                |                            |             |             | ▼             | 12          | (0)   |            |             |
|     | 15 I | ==Evample=C                             | =Chapter+5-1               |             |             |               |             |       |            |             |

Fig. 5.63 Changing the row height

EPLAN opens the EDIT TERMINAL STRIPS dialog. The terminals are sorted here according to the standard. Click the SORT button and select the STANDARD item. EPLAN immediately sorts the terminal strip according to the standard.

| 🖉 Edi | t terminal st                                                                                                    | rip: ==Exam                | ple=Chapter | ++05+5.1-X  | 1 *           |              |       |            |              |                                           | 6              | X             |
|-------|----------------------------------------------------------------------------------------------------|----------------------------|-------------|-------------|---------------|--------------|-------|------------|--------------|-------------------------------------------|----------------|---------------|
| -     | Row Target (ext   Cable (exte   Jungers (ex   Saddle tung   Main terminal   Terminal de   Level   Connection   Jungers (nt   Function de   Function text |                            |             |             |               |              |       |            |              |                                           |                |               |
| ROW   | larget (ext                                                                                                    | Cable (exte                | Jumpers (ex | Saddie jump | Main terminal | l erminal de | Level | Connection | Jumpers (inc | Function de                               | Function text  |               |
|       | ==Example=C<br>hapter++PLA<br>MT+5 1-2M                                                                                                    | =Chapter+5.1<br>-W00001:BK |             |             |               | 1            | (0)   |            |              | Terminal,<br>general, with<br>saddle jump | Oil pump drive | =<br>h        |
|       | ==Example=C<br>hapter++PLA<br>MT+5 1-2M                                                                                                    | =Chapter+5.1<br>-W00001:BU |             |             |               | 2            | (0)   |            |              | Terminal,<br>general, with<br>saddle jump | Oil pump drive | =<br>h        |
|       | ==Example=C<br>hapter++PLA<br>MT+5 1-2M                                                                                                    | =Chapter+5.1<br>-W00001:BN |             |             |               | 3            | (0)   |            |              | Terminal,<br>general, with<br>saddle jump | Oil pump drive | =<br>h<br>5 = |
| 4     |                                                                                                    | =Chapter+5.1<br>-W00002:BK |             |             |               | 4            | (0)   |            |              |                                           | Oil pump drive | =<br>h        |
|       |                                                                                                    | =Chapter+5.1               |             |             |               | 5            | (III) |            |              |                                           | Oil pump drive | =             |

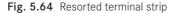

Fig. 5.62 Sort button and its functions For example, to change the sequence of terminals 1, 2 and 3 (from 1-2-3 to 3-2-1), you select each of the terminals and use the buttons or the associated keyboard shortcuts to move them to the desired position.

| 🛚 Edit | terminal st                             | rip: ==Exam                | ple=Chapter | ++05+5.1-X  | 1 *           |             |       |            |              |                                           | 8              |             |
|--------|-----------------------------------------|----------------------------|-------------|-------------|---------------|-------------|-------|------------|--------------|-------------------------------------------|----------------|-------------|
|        |                                         |                            |             |             |               |             |       |            |              |                                           |                | ] [         |
| Row    | Target (ext                             | Cable (exte                | Jumpers (ex | Saddle jump | Main terminal | Terminal de | Level | Connection | Jumpers (int | Function de                               | F Stion text   | ^           |
|        | ==Example=C<br>hapter++PLA<br>NT+5 1-2M | =Chapter+5.1<br>-W00001:BK |             |             |               | 1           | (0)   |            |              | Terminal,<br>general, with<br>saddle jump | pump drive     | =<br>h<br>5 |
|        | hapter++PLA<br>MT+5 1-2M                |                            |             |             |               | 2           | (0)   |            |              | Terminal,<br>general, with<br>saddle jump | Oil pump drive | =<br>h<br>5 |
|        | hapter++PLA<br>MT+5 1-2M                |                            |             |             |               | 3           | (0)   |            |              | Terminal,<br>general, with<br>saddle jump | Oil pump drive | =<br>h<br>5 |
| 4      |                                         | =Chapter+5.1               |             |             |               | 4           | (0)   |            |              | Terminal,                                 | Oil pump drive |             |

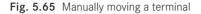

| +05+5.1-X   | 1*            |                  |       |            |              |                                           | 8              | X           |
|-------------|---------------|------------------|-------|------------|--------------|-------------------------------------------|----------------|-------------|
|             |               |                  |       |            |              | []                                        |                | ] 🖻         |
| Saddle jump | Main terminal | Terminal de      | Level | Connection | Jumpers (int | Function de                               | Function text  |             |
|             |               | 10               | (0)   |            |              | Terminal,<br>general, with<br>saddle iumn | Oil pump drive | =<br>h<br>5 |
|             |               | New number<br>11 | (0)   |            |              | Terminal,<br>general, with<br>saddle iumn | Oil pump drive | =<br>h<br>5 |
|             |               | 12               | (0)   |            |              | Terminal,<br>general, with                | Oil pump drive | =<br>h      |

Fig. 5.66 Renaming a terminal designation

To give one or more terminals another terminal designation, you need only edit the **terminal designation** field directly. EPLAN writes the changed terminal designation to the corresponding terminals immediately after you save the changes and exit the dialog.

Terminals can also be numbered in the dialog. Simply select the desired terminals with the mouse, open the popup menu and select the **NUMBER TERMINALS** menu item. EPLAN then starts the **NUMBER TER-MINALS** dialog where the settings are made. EPLAN can then number the terminals.

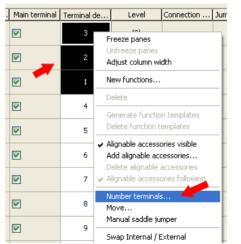

**Fig. 5.67** Number terminals

|       |             | 📝 Number terminals *                 |            |         |
|-------|-------------|--------------------------------------|------------|---------|
| ninal | Terminal de |                                      |            |         |
|       |             | Scheme:                              | Numeric    |         |
|       | 3           |                                      |            |         |
|       |             | <br>Sequence:                        | Page-based |         |
|       | 2           |                                      |            |         |
|       | 2           | Extent:                              | Selected   |         |
|       |             |                                      |            |         |
|       | 1           | <ul> <li>Numeric settings</li> </ul> |            |         |
|       |             |                                      |            |         |
|       | 4           | Start value:                         | 4          | Prefix: |
|       |             | <b>T</b>                             |            | C. (C   |
|       |             | Increment:                           | 1          | Suffix: |
|       | 5           |                                      |            |         |

Fig. 5.68 Number terminals dialog

#### 5.3.2 Terminal strip navigator/Correct

Another important function in the PROJECT DATA/TERMINAL STRIPS menu is the COR-RECT function. At least one terminal or terminal strip must be selected before this function can be called. When the CORRECT function is called, EPLAN opens the CORRECT TERMINAL STRIPS dialog.

The dialog offers four settings. The *Allow identical designations* setting means that terminals with the same terminal number are not logged as errors and also sets the **Allow multiple entries<20811>** property for all terminals with the same terminal number.

The Swap number of targets at

*defective terminals* setting means that EPLAN corrects terminals with a different number of targets.

Fig. 5.69 Correct terminal strips dialog

> You can also use the *Add missing terminal strip definitions* setting so that EPLAN automatically generates all missing terminal strip definitions and adds them to the unplaced terminal strip functions in the terminal navigator.

> What is a terminal strip definition, and why should you use them? Only through generated terminal strip definitions is it possible to, for example, exclude terminal strips from various reports (**properties <20851, 20853 and 20857> Do not assign an output** ...), assign a descriptive terminal strip definition text (**Function text** field) to terminal strips, or graphically output terminal strips using a special form field (**Terminal diagram and/ or Connection-point diagram form**).

| Terminal strip definition          | Display Symbol / function data Parts |                                          |   |
|------------------------------------|--------------------------------------|------------------------------------------|---|
| Displayed DT:                      |                                      | Eull DT:<br>==Example=Chapter++05+5.1-X1 |   |
| Terminal diagram form:             | ×                                    | Function text:                           |   |
| Connection-point diagram           | n form:                              | Mounting site (describing):              | ~ |
| Main function                      |                                      |                                          |   |
| Main function Properties Category: | All categories                       | v                                        |   |

Fig. 5.70 Terminal strip definition and its properties

This information can only be entered when a terminal strip definition has been created. This information cannot be entered or stored in the properties of a terminal.

If the *Add missing terminal strip definitions* check box is set, and the *Apply to entire project* setting is set, and the dialog is confirmed by clicking the OK button, then EPLAN generates a terminal strip definition for all terminal strips that do not already have one.

## 5.3.3 Terminal strip navigator/Number terminals

As a result of various project actions in EPLAN, such as copying or copying of pages from other projects, terminals can end up with the wrong or completely incorrect designations. To avoid having to manually renumber all these terminals, the PROJECT DATA/TERMI-NAL STRIPS menu offers the NUMBER TERMINALS function.

| ē 🧱 05                              |                                       |                                |                                       |
|-------------------------------------|---------------------------------------|--------------------------------|---------------------------------------|
| 🕀 💽 5.1                             | 📝 Number terminals                    |                                | i i i i i i i i i i i i i i i i i i i |
| 😑 💽 5.2                             |                                       |                                |                                       |
| ■ X1                                | Scheme:                               | Numeric                        | v t                                   |
| 🗈 🖾 X2 🖊                            |                                       |                                |                                       |
| 🖻 🕎 X3 🖊                            | Sequence:                             | Page-based                     | v 5                                   |
| 🔚 🔚 (Terminal strip definition)     |                                       |                                |                                       |
| — 🦮 💼 10: (Terminal, general, 2 con |                                       | All of selected strips / plugs | V -                                   |
| — 🦮 💼 12: (Terminal, general, 2 con |                                       |                                |                                       |
| — 🐂 👥 14: (Terminal, general, 2 con |                                       |                                |                                       |
| — 🦮 💼 16: (Terminal, general, 2 con |                                       | 1 Prefix:                      |                                       |
| — 🐂 👥 18: (Terminal, general, 2 con | • • • • • • • • • • • • • • • • • • • | 1 Hold                         |                                       |
| — 🐂 👥 20: (Terminal, general, 2 con |                                       | 1 🗘 Suffix:                    |                                       |
| 🐂 📷 PE: (PE terminal, 2 connection  |                                       |                                |                                       |
|                                     |                                       |                                |                                       |
| ii                                  | Non-floating terminals / pins —       |                                |                                       |
|                                     | PE terminals ( nins:                  | Do pot modify                  | <b>v</b> o                            |

Fig. 5.71 Number terminals dialog

You can number terminals using more than a simple scheme such as numbering integer values from 1 to 10. EPLAN also allows you to define your own schemes, e.g. for initiator terminals.

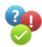

The terminal strip to be renumbered is selected in the schematic (or in the terminal strip navigator). You only have to select one (any) terminal belonging to this terminal strip.

| X3<br>X3<br>X3<br>X4<br>X4<br>X4<br>X4<br>X4<br>X4<br>X4<br>X4<br>X4<br>X4 | -x3 | <b>\$</b> 1 | <b>¢</b> 2 | ¢3 | <b>\$</b> 4 | ¢ <sub>5</sub> | <b>4</b> 6 | ∳ <sub>PE</sub> |
|----------------------------------------------------------------------------|-----|-------------|------------|----|-------------|----------------|------------|-----------------|
| F CST X4 FE: (PE terminal, 2 connection                                    |     |             |            |    |             |                |            |                 |

Fig. 5.72 Selecting terminals

You then start the NUMBER TERMINALS dialog via the NUMBER TERMINALS item in the PROJECT DATA/TERMINAL STRIPS menu.

| 🔗 Number terminals                          |               | X                                                                                                    |   |
|---------------------------------------------|---------------|----------------------------------------------------------------------------------------------------|---|
| Scheme:                                     | Numeric       | Image: A state of the state of the state                                                                                                    |   |
| Sequence:                                   | Page-based    | Settings: Numbering                                                                                                    | × |
| Extent:<br>Numeric settings<br>Start value: | Selected      | Scheme: Numeric<br>Description: Device definition<br>Initiators<br>Numeric<br>Initiators<br>Numeric<br>Initiators<br>Numeric<br>Initiators<br>Numeric<br>Numeric<br>Num |   |
| Increment:                                  | 1             | Default formats                                                                                                    |   |
| Non-floating terminals / pins               | Do pot modify | According to online numbering format     According to device definition                                                                                                    |   |

Fig. 5.73 Number terminals dialog with selection of numbering scheme

In the NUMBER TERMINALS dialog, the desired scheme is now selected in the **Scheme** selection field; in the example, this is the *Numeric* scheme. The scheme can only be changed before numbering by using the <u>selection</u> button or by generating a new scheme in the **SETTINGS:** NUMBERING dialog.

Before you start the actual numbering, you should check and adjust the other settings, such as the numeric settings, the range, and the handling of PE terminals.

When you click **OK** in the **NUMBER TERMINALS** dialog is clicked, EPLAN numbers the terminal strips as specified.

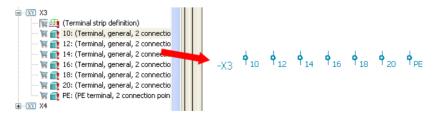

Fig. 5.74 Numbered terminals

This simple example is only meant to illustrate the process of using the NUMBER TERMI-NAL STRIPS function. More complex numbering tasks can be accomplished by making use of the many possible settings in terminal schemes.

#### 5.3.3.1 Number terminals settings

In the **NUMBER TERMINALS** dialog, in addition to the basic numbering settings, there are other options, which are explained below.

| 🞯 Number terminals                      |                            |                  | 8 🛛      |
|-----------------------------------------|----------------------------|------------------|----------|
| <u>S</u> cheme:                         | Numeric                    |                  | <b>v</b> |
| S <u>e</u> quence:                      | Page-based                 |                  | ~        |
| E <u>x</u> tent:                        | Selected                   |                  | ~        |
| Numeric settings                        |                            |                  |          |
| Start value:                            | 10                         | Prefix:          |          |
| Increment:                              | 2                          | S <u>u</u> ffix: |          |
| Non-floating terminals / pins           |                            |                  |          |
| PE terminals / pins:                    | Do not modify              |                  | ~        |
| N terminals / pins:                     | Do not modify              |                  | ~        |
| S <u>H</u> terminals / pins:            | Do not modify              |                  | ~        |
|                                         | borneemeany                |                  |          |
| Muļtiple terminals:                     | Number same                |                  | *        |
| Terminals with alphabetical characters: | Keep alphabetical elements |                  | ~        |
| Only number marked ones                 |                            |                  |          |
| Also number those controlled by PLC     |                            |                  |          |
|                                         |                            | ОК               | Cancel   |

Fig. 5.75 Number terminals dialog

*Scheme:* The desired scheme can be set here from a selection list. You can add as many schemes as you want to this selection list.

| S <u>e</u> quence:                   | Page-based                 | ~ |
|--------------------------------------|----------------------------|---|
| Extent:                              | Like sorting<br>Page-based |   |
| -                                    | Cable-based                |   |
| <ul> <li>Numeric settings</li> </ul> | Level-based                |   |

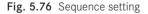

*Sequence:* The numbering sequence is set in this selection list. Should the sequence be oriented to pages, cables or levels, or should the existing sorting method be applied?

| E <u>x</u> tent:      | Selected                                   |
|-----------------------|--------------------------------------------|
| Numeric settings      | Selected<br>All of selected strips / plugs |
| S <u>t</u> art value: | All of all strips / plugs                  |

Fig. 5.77 Extent setting

*Extent:* This setting determines the range of the terminals to be numbered. What should be numbered – only selected terminals, the entire terminal strip, or all terminals in the project?

| Numeric settings |    |                  |  |
|------------------|----|------------------|--|
| Start value:     | 10 | <u>P</u> refix:  |  |
| Increment:       | 2  | S <u>u</u> ffix: |  |
|                  |    |                  |  |

Fig. 5.78 Numeric settings

*Numeric settings:* This is where the start value, increment, prefix (a character preceding the terminal designation) and suffix (a character after the terminal designation) are set.

| Non-floating terminals / pins   |                                              |   |
|---------------------------------|----------------------------------------------|---|
| PE te <u>r</u> minals / pins: 🥂 | Do not modify                                | ~ |
| N ter <u>m</u> inals / pins:    | Do not modify                                | * |
| S <u>H</u> terminals / pins:    | Do not modify                                | ~ |
|                                 | Do not modify                                |   |
| Multiple terminals:             | Number<br>Do not modify, include in sequence | ~ |

Fig. 5.79 Settings for certain terminal types

*Non-floating terminals/pins:* This is where settings for PE, N and SH terminals are set. Should they stay in the set sequence and not be changed, numbered or modified? The potential type of the terminals is crucial here!

| Multiple terminals:                     | Number same                                         |
|-----------------------------------------|-----------------------------------------------------|
| Terminals with alphabetical characters: | Do not modify<br>Number same<br>Number individually |

Fig. 5.80 Settings for multiple terminals

*Multiple terminals:* How should multiple terminals be handled during numbering operations? Should they be left unchanged, numbered all the same, or numbered individually?

| Terminals with alphabetical characters: | Keep alphabetical elements                            |
|-----------------------------------------|-------------------------------------------------------|
| 🗌 O <u>n</u> ly number marked ones 🛛 🔨  | Do not modify<br>Keep alphabetical elements<br>Number |
| Also number those controlled by PLC     |                                                       |

Fig. 5.81 Settings for alphabetically designated terminals

*Alphabetically designated:* This setting means that terminal designations that contain alphabetical components are taken into account. This setting determines whether these will be left unchanged and the components retained, or whether these will be completely renumbered. In the latter case, the alphabetical components would be lost.

In addition to these settings, there are two more options.

*Only number marked ones*: Only those terminals with the ? placeholder are numbered. The last setting, *Also number those controlled by PLC*, only numbers those terminals that are controlled by PLC.

| Only number marked ones             |  |
|-------------------------------------|--|
| Also number those controlled by PLC |  |

Fig. 5.82 Further options

### 5.3.4 Terminal strip navigator/New ...

The NEW ... function is basically the same as in the **device navigator**. In contrast to the device navigator, which can insert any function definition, only terminal or terminal strip function definitions can be inserted in the **terminal strip navigator**.

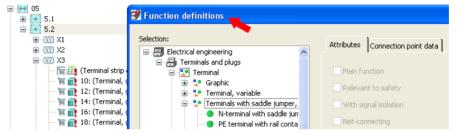

Fig. 5.83 Inserting new terminals

### 5.3.5 Terminal strip navigator/New functions ...

The NEW FUNCTIONS ... function in the **terminal navigator** allows fast generation of complete terminal strips using specific (own) numbering schemes.

The NEW FUNCTIONS ... function is called up in the **terminal strip navigator** popup menu. EPLAN opens the **GENERATE FUNCTIONS** dialog, which is initially empty, or a terminal strip designation is applied. The full DT is already displayed, depending on the current focus in the terminal strip navigator.

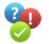

| 🖃 😁 05                                 | 📝 Generate functions *       |                                        | 6 🛛    |
|----------------------------------------|------------------------------|----------------------------------------|--------|
|                                        |                              |                                        |        |
| ±XY X1                                 | Full DT: 😽                   | ==Example=Chapter++05+5.2-X8           |        |
|                                        | Numbering pattern:           | 1a,1b,1c,1d,2a,2b,2c,2d,3a-10d         |        |
|                                        |                              | Terminal, general, 4 connection points |        |
| 🐺 💼 10: (Termina<br>🐂 💼 12: (Termina   | Number of connection points: | 4                                      |        |
| 😽 👥 14: (Termina<br>                   |                              | 40                                     |        |
| 🐂 👩 18: (Termina                       | Multi-level terminal         |                                        |        |
| 🚽 🐺 👥 20: (Termina<br>🚽 🏹 PE: (PE term |                              | 0                                      | \$     |
|                                        |                              | Number by levels                       |        |
|                                        |                              |                                        |        |
|                                        |                              | ОК                                     | Cancel |
|                                        |                              |                                        | Cancor |
| i∃                                     |                              |                                        |        |

Fig. 5.84 Generate functions dialog

Here you should select/enter the full DT (the terminal strip designation), the numbering pattern and the setting defining whether or not these are multi-level terminals.

Generate functions

It is also possible to select a different function definition instead of the default terminal. Just click the <u>u</u> button. EPLAN switches to the **FUNCTION DEFINITIONS** dialog where you can select a different terminal and apply it by clicking the **OK** button.

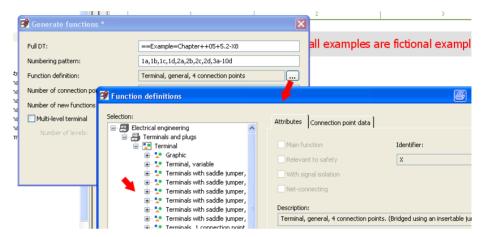

Fig. 5.85 Function definitions dialog

However, this is not a precondition. All function definitions can be easily changed later using block editing in the terminal strip navigator.

We return once more to generation of the functions: The functions can only be generated when all entered data is correct (EPLAN will enable the OK button). If an error exists in the numbering pattern, e.g. a missing comma, then the OK button is not enabled. You must check for this. When the OK button is clicked, EPLAN generates a terminal strip according to the specified options.

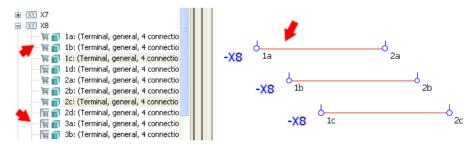

Fig. 5.86 New terminal strip with placed and unplaced terminals

**NOTE:** The newly created terminals do not have any parts data. This data must be assigned later using device selection.

# 5.3.6 Terminal strip navigator/New terminals (devices) ...

In addition to the easy generation of new terminal strips and new terminals, it is also possible in the terminal strip navigator popup menu to generate new terminals as devices on the basis of existing parts and their function templates.

Start the NEW TERMINALS (DEVICES) ... menu entry from the popup menu.

| 📝 Generate terminals (devices) | A                                 | 6 (    | × |
|--------------------------------|-----------------------------------|--------|---|
| Euli DT:                       | ==Example=Chapter++05+5.2-X9      |        | 1 |
| Numbering pattern:             | 1,1+,1-,1GND,2,2+,2-,2GND,3-10GND |        | j |
| Part number:                   | PXC.2718028                       |        | ) |
| P <u>a</u> rt variant:         | 1                                 |        |   |
| Number of new functions:       | 40                                |        |   |
|                                | Number by levels                  |        |   |
|                                | ОК                                | Cancel | ] |

EPLAN opens the GENERATE TERMINALS (DEVICES) dialog. The entries are similar to the previous section, You need to select a DT, a numbering pattern, and, most importantly, a part (the device) from parts management.

When all entries are correct, you can start device generation by clicking the OK button. EPLAN saves the functions in the navigator as unplaced functions.

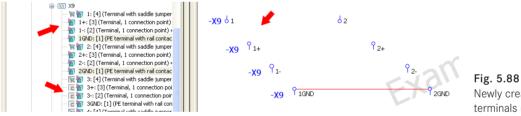

Newly created terminals (devices)

In contrast to the last section, these new terminals are real devices. They already have parts data.

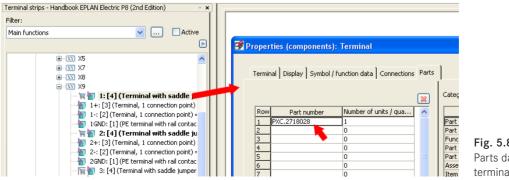

Fig. 5.89 Parts data for a terminal

Fig. 5.87 Generate terminals (devices) dialog

| Field-based filter:<br>Electrical engineering                                                                        | Gen Pr            | ic ] Fre ] Attr ] Mo ] .<br>ction                                                                                                    | Acc   Tec   Do | c   Dat Fun    | . Ter      |
|----------------------------------------------------------------------------------------------------|-------------------|----------------------------------------------------------------------------------------------------|----------------|----------------|------------|
| Full-text filter:                                                                                                    | Technic<br>Symbol |                                                                                                    | IEC_SYMBOL     |                |            |
| PXC.2295664                                                                                                    |                   | number:<br>ection (function templates):                                                                                                    | 1              | × ×            |            |
| <ul> <li>PXC.2774237</li> <li>PXC.2800046</li> <li>PXC.30001721</li> <li>PXC.3003347</li> <li>PXC.3003567</li> </ul> | 2 T<br>3 T        | Terminal type<br>erminal with saddle jumper<br>erminal, 1 connection point<br>erminal, 1 connection point<br>E terminal with rail contact, | Connection poi | Connection poi | Terminal ( |

Fig. 5.90 Function template for a terminal part

#### 5.3.6.1 Main terminals/Auxiliary terminals

It is important to know that, in addition to the generation of terminals or of terminals as devices, EPLAN has introduced new terminal functions and a new term in Version 2.0 – the **Main terminal**.

What is a main terminal? It is comparable to a main function; a terminal with multiple function definitions can only be identified once as a main terminal. All of this terminal's other functions cannot be designated as main functions. They are **Auxiliary functions**.

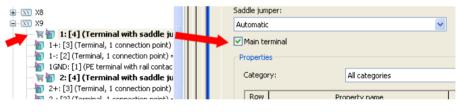

Fig. 5.91 Main terminal

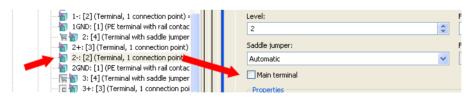

Fig. 5.92 Auxiliary terminal

Only main terminals can have *parts data*. These new main and auxiliary terminals are now handled like all other devices and can be used like other devices in EPLAN. You therefore have the option of using or placing some of this terminal's functions, e.g. as a grounding contact or a coil. Main and auxiliary terminals have the same relationship to each other. Device selection can be performed for these main terminals. The terminal strip definition, however, remains a terminal strip's **main function**.

# 5.3.7 Terminal strip navigator/Place/[Representation type]

If, for example, unplaced terminals are needed in the schematic, you can use the **PLACE** function in the terminal strip navigator to put them there.

You use the mouse or the keyboard (the mouse is easier) to select the desired terminals in the terminal strip navigator. You then select the **PLACE/MULTI-LINE** function (for a multi-line representation) from the right-click popup menu in the terminal strip navigator.

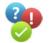

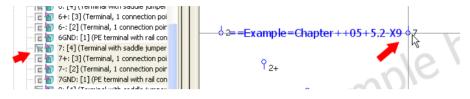

Fig. 5.93 Multi-line placement of terminals

EPLAN now "hangs" all the selected terminals on the cursor, and you can place them one at a time by clicking the left mouse button.

You can also hold down the left mouse button and (e.g.) drag the mouse to the right over the page. EPLAN then places multiple terminals in a single operation until you release the mouse button. Counter targets must be present, so that EPLAN can generate an automatic connection.

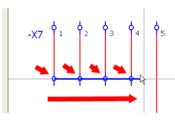

Fig. 5.94 Multiple placement

# 5.4 Plug navigator (Socket navigator)

In addition to terminals, there are also plugs and sockets. In principle, the **plug navigator** offers the same functions as those used for editing terminals and terminal strips. This section will therefore only cover the plug/socket functions that are different from the functions provided in the terminal strip navigator.

Plug is a generic term in EPLAN. Plugs are distinguished by male and female pins. Corresponding function definitions exist for these, and the various menu items are also labeled as such.

#### 5.4.1 Plug navigator/Edit

In addition to the actual **plug navigator**, the **plug** project data also has a submenu with additional special functions. The **EDIT PLUG** function works in a way very similar to the **EDIT TERMINAL** function. In this case, you edit only male pins or female pins.

After you call up the menu, EPLAN displays the EDIT PLUG dialog. The functions available in the popup menu, such as *Number pins* or *Edit properties*, can be used here.

| Edit | plug: ==Ex   | ample=Chapter+                                  | +05+5.2        | -X\$27      |                                          |             |              |            | 8           |                  |
|------|--------------|-------------------------------------------------|----------------|-------------|------------------------------------------|-------------|--------------|------------|-------------|------------------|
|      |              |                                                 |                |             |                                          |             |              |            |             | Ł                |
| Row  | Pin designat | Potential ty Fun                                | ction de       | Connection  | Pin designat                             | Function de | Potential ty | Jumpers (m | Function te | Pla              |
| 1    | 1            | Undefined Fem<br>Freeze panes<br>Unfreeze panes | ale.nin. 2     | <b>-</b> ′ן |                                          |             |              |            |             |                  |
|      | -            | Adjust column widt                              | h              | l_          | ==Example=C<br>hapter++05+<br>5.2-X527:1 |             | Undefined    |            |             | ==<br>hap<br>5.2 |
| 2    | 2            | New functions<br>Delete                         | 2              | <b>(</b> 1  | one noerri                               | pointo      |              |            |             | 012              |
|      | -            | Number pins 🗸                                   |                | l_          | ==Example=C<br>hapter++05+<br>5.2-X527:2 |             | Undefined    |            |             | ==<br>hap<br>5.2 |
| 3    | 3            | Configure columns                               | <sup>2</sup> . | <b>(</b> 1  | 512 152712                               | points      |              |            |             | 5.2              |
|      |              | Properties (global)                             |                | _ I         | ==Example=C<br>hapter++05+<br>5.2-X527:3 |             | Undefined    |            |             | ==<br>hap<br>5.2 |

Fig. 5.95 Edit plug dialog

#### 5.4.2 Plug navigator/Correct

Among other features, the **CORRECT** function in the **PROJECT DATA/PLUGS** menu creates correct plug definitions. Whereas terminals only have one definition, the terminal strip definition, plugs in EPLAN have three possible definitions.

There are *plug definitions* for female pins, male pins, and for a combination of male and female pins.

| 🞯 Function definitions                          |                            | 14          | 8 |  |
|-------------------------------------------------|----------------------------|-------------|---|--|
| Selection:                                      | Attributes                 |             |   |  |
| Electrical engineering                          | Heribacos                  |             |   |  |
| Erminals and plugs     Erminals Plug definition | Main function              | Identifier: |   |  |
| Plug definition                                 | <u>R</u> elevant to safety | X           |   |  |
| Plug definition for male and fe                 | With signal isolation      |             |   |  |
| Plug definition for male pins                   | Net-connecting             |             |   |  |

Fig. 5.96 Different types of plug definitions

It is very important that correct *plug definitions* that match the corresponding plug, socket, or plug strip are generated. If for example, a socket strip with an entered report form (different from the default plug diagram form so that it can later be manually placed on a schematic page) is assigned the wrong plug definition, then EPLAN will not generate a manually placed report for this socket strip.

**NOTE:** Since this is an important point, I would recommend that you always automatically generate plug definitions. EPLAN then automatically assigns the different functions to the correct plug definition since it determines the required information, such as the function definitions, from the project.

### 5.4.3 Plug navigator/Number pins

This function is identical to the NUMBER TERMINALS FUNCTION – with one exception. In the NUMBER PINS dialog, the MULTIPLE TERMINALS option is not possible for plugs.

| S <u>H</u> terminals / pins:            | Do not modify              | ~ |
|-----------------------------------------|----------------------------|---|
| Multiple terminals:                     | Number same                |   |
| Terminals with alphabetical characters: | Keep alphabetical elements | ~ |

Fig. 5.97 Number plugs dialog

## 5.4.4 Plug navigator/New ...

The NEW... menu item is in the **plug navigator** popup menu (accessible by right-clicking or clicking the **b** button). The procedure here is identical to the NEW ... function in the **terminal navigator**. A new function definition can be selected here as well. In contrast to terminals, this is only possible for plugs and sockets.

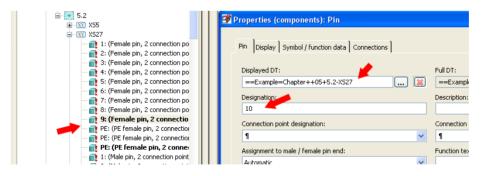

Fig. 5.98 Creating a new plug pin

### 5.4.5 Plug navigator/New functions ...

New plug strips are created using the popup menu item in the **plug navigator** in exactly the same way as in the **terminal strip navigator**. Whereas the terminal strip navigator creates new terminal strips, in the plug navigator you create new plugs, sockets, and plug/ socket strips – depending on the function definition settings.

| Generate functions *                                     |                                  | 6 🛛 |
|----------------------------------------------------------|----------------------------------|-----|
| <u>F</u> ull DT:                                         | ==Example=Chapter++05+5.2-33X527 |     |
| Function definition:                                     | Male and female pin              |     |
| Number of connection points:<br>Number of new functions: | 2 10                             |     |
| Multi-level terminal Number of levels:                   | 0                                | Ň   |
|                                                          | Number by levels                 |     |

Fig. 5.99 Example: Generating new functions

In contrast to generating new terminal functions, here it is not possible to create multilevel terminals. The remaining procedures are the same as in the terminal strip navigator.

#### 5.4.6 Plug navigator/Generate plug definition

As in the **terminal strip navigator**, you select new plugs in the **plug navigator** via the popup menu's **GENERATE PLUG DEFINITION**. Then you select **ONLY MALE PINS** or **ONLY FEMALE PINS** in the **MALE AND FEMALE PINS** field.

If, for example, *Only male pins* is selected, EPLAN displays the **PROPERTIES** (COMPO-**NENTS**)/PLUG DEFINITION dialog and enters the correct function definition. The remaining entries, such as device tag or form, can be entered and updated accordingly.

| Properties (components): Plug definition                                                                                                    | 8 | X |
|----------------------------------------------------------------------------------------------------|---|---|
| Plug definition Display Symbol / function data Parts                                                                                                    |   | 1 |
| Displayed DT:         Eull DT:                                                                                                    |   |   |
| Blug diagram form:     Function text:                                                                                                    |   |   |
| Connection-point diagram form: Mounting site (describing):                                                                                                    | ~ |   |
| Function definition:     Image: Constraint of the second second sec |   |   |

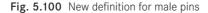

# 5.4.7 Plug navigator/Generate pin

The **GENERATE PIN** function generates a new pin for the plug, socket or plug strip selected in the plug navigator.

You select the GENERATE PIN function from the popup menu in the plug navigator and then select, as in this example, the MALE PIN entry. EPLAN immediately opens the **PROPERTIES (COMPONENTS)/PIN** dialog. The device tag of the plug is automatically applied.

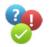

|                         | Pin Display Symbol / function data Connections |                                 |
|-------------------------|------------------------------------------------|---------------------------------|
| 😟 🗮 Chapter             |                                                | •                               |
| Chapter<br>Example      | Displayed DT:                                  | Full DT:                        |
| 😑 🧱 Chapter             |                                                | ==Example=Chapter++05+5.2-X56:1 |
| 😟 📻 04                  |                                                | ==Example=Chapter++05+5.2-X56:1 |
| 05                      | Designation                                    | Description:                    |
| i⊒- 💽 5.2               | 1                                              |                                 |
|                         |                                                |                                 |
| <u>⊟</u> <u>X</u> Y XS6 | Connection point designation:                  | Connection point description:   |
| File (Plug              | 9                                              | 1                               |
| ⊞ <u>XV</u> XS27        |                                                |                                 |
| i                       | Assignment to male / female pin end:           | Function text:                  |
| i                       | Automatic                                      |                                 |
| i                       |                                                |                                 |
|                         | Saddle jumper:                                 | Function definition:            |
|                         | No jumper 🗸 🗸 🗸                                | Male pin, 2 connection points   |
|                         |                                                |                                 |

Fig. 5.101 Creating a male pin

You can use the button in the **Displayed DT** field to open HELP in the DT SELECTION dialog. All the plug's pins are listed here. A male pin can be designated and then assigned to the plug as an unplaced pin by clicking OK.

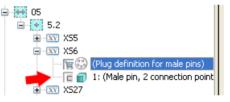

Fig. 5.102 Unplaced male pin

# 5.4.8 Plug navigator/Place/[Representation type]

In the same way as in the terminal strip navigator, to place unplaced plugs, sockets or combined plug/sockets in the schematic, you select the **PLACE** function in the popup menu and then select the representation type.

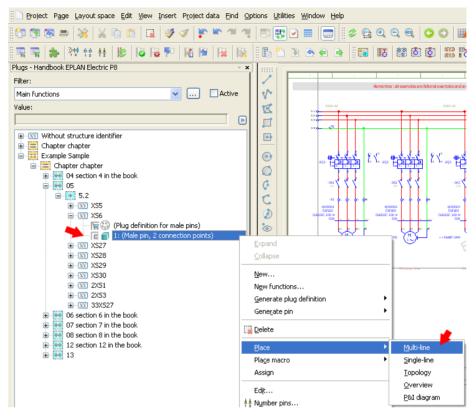

Fig. 5.103 Placing an unplaced male pin

This function is again identical to how the terminal strip navigator works.

# 5.5 Cable navigator

Cables and their conductors connect the individual devices. The **cable navigator** provides an overview of all used and unplaced cables in the project.

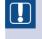

**NOTE:** To edit cables with all the functions provided by the cable navigator, such as automatic cable selection, the logical connection data must always be complete and up to date.

In most cases, EPLAN automatically performs **UPDATE CONNECTIONS** before such actions. But in the event that the connection data is not up to date, it is possible that subsequent actions will not work as desired or expected. This is why you should check the *status of connections* (up to date or not) in the status bar (symbol # or \*), and update the connections yourself as required.

As I have mentioned before in this book, my personal recommendation is to assign the **UPDATE CONNECTIONS** function to the **F11** key. Then updating connections is only one keystroke away.

As with all the other navigators, the cable navigator also has a popup menu with additional functions for cable editing. As usual in EPLAN, the popup menu is called up via the right mouse button or the **b** button.

# 5.5.1 Cable navigator/Edit

The PROJECT DATA/CABLES menu has an EDIT menu item. This function allows you to manually edit the assignments of the individual connections (which cable conductor – source/target) without requiring you to manually change the individual conductors of the cable in the schematic.

After various copy and delete actions, the assignment of conductors/terminals for a cable no longer reflects the desired assignments. To conveniently change the assignment, in the schematic you first select the cable to be changed (click the cable symbol) and then open the EDIT function in the PROJECT DATA/CABLES menu.

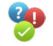

EPLAN opens the EDIT CABLE dialog. The left field lists the cable with its properties (stored **function templates** – conductor/wire). The cable's determined connections are shown in the right field.

| Eunction templates:       Image: Conductor in the image: Conductor in the image: Conductor image: Conductor image: | 8 | 🛿 Edit cab  | le: =Ch  | apter+5.2-\    | N4 *       |               |                                       |           |            |              |             | 6          | ×      |
|----------------------------------------------------------------------------------------------------|---|-------------|----------|----------------|------------|---------------|---------------------------------------|-----------|------------|--------------|-------------|------------|--------|
| Undefined       1       1,5         Undefined       2       1,5         Undefined       3       1,5         PE       GNYE       1,5         V       Conductor       ==Example=Chapter++05+5.2×16:14       ==Exa         V       Conductor       ==Example=Chapter++05+5.2×16:16       ==Exa         V       Conductor       ==Example=Chapter++05+5.2×16:17       ==Exa         V       Conductor       ==Example=Chapter++05+5.2×16:18       ==Exa         V       Conductor       ==Example=Chapter++05+5.2×16:18       ==Exa         V       Conductor       ==Example=Chapter++05+5.2×16:18       ==Exa                                                                                                    |   | Eunction te | mplates: |                | 1          |               | <u>C</u> onnections:                  |           |            | •            |             |            |        |
| Undefined       2       1,5         Undefined       3       1,5         PE       GIVVE       1,5         Oracle of the second second                                                                                                    |   | Shielde     | Pair in  | Potential type | Color / nu | Cross-section | Placed                                | Conductor | Function d |              | Source      |            | Tarç   |
| PE     SNYE     1,5       Image: Solution of the second second s                 |   |             |          | Undefined      | 1          |               |                                       |           | Conductor  | ==Example=Ch | hapter++05+ | 5.2-X16:12 | ==E×ai |
| PE     SNYE     1,5       Image: Solution of the second second s                 |   |             |          |                |            |               |                                       |           |            |              |             |            |        |
|                                                                                                    |   |             |          |                |            |               |                                       |           |            |              |             |            |        |
|                                                                                                    |   |             |          | PE             | GNYE       | 1,5           |                                       |           | Conductor  | ==Example=Ch | hapter++05+ | 5.2-X16:PE | ==Exai |
|                                                                                                    |   |             |          |                |            |               |                                       |           |            |              |             |            |        |
|                                                                                                    |   |             |          |                |            |               |                                       |           |            |              |             |            |        |
|                                                                                                    |   |             |          |                |            |               |                                       |           |            |              |             |            |        |
|                                                                                                    |   |             |          |                |            |               |                                       |           |            | 1            |             |            |        |
|                                                                                                    |   |             |          |                |            |               |                                       |           |            |              |             |            |        |
|                                                                                                    |   |             |          |                |            |               |                                       |           |            |              |             |            |        |
|                                                                                                    |   |             |          |                |            |               |                                       |           |            |              |             |            |        |
|                                                                                                    |   |             |          |                |            |               |                                       |           |            |              |             |            |        |
|                                                                                                    |   |             |          |                |            |               |                                       |           |            |              |             |            |        |
| OK Cancel                                                                                                    |   | <           |          |                |            |               | <                                     |           |            |              |             |            | >      |
| OK Cancel                                                                                                    |   |             |          |                |            |               | · · · · · · · · · · · · · · · · · · · |           |            |              |             |            |        |
|                                                                                                    |   |             |          |                |            |               |                                       |           |            | OK           |             | Cance      |        |
|                                                                                                    |   |             |          |                |            |               |                                       |           |            |              |             |            |        |

Fig. 5.104 Assignment of conductor to source and target DTs

The corresponding conductors can now be clicked in the **Connections** field and can then be moved using, for example, the **D** buttons (move up or down) and assigned to the correct (desired) connections. You can also exchange connection places. Select the two connections that are to be exchanged and click the **D** button. EPLAN then exchanges the assignments in the table.

The other "wrong" assignments can be corrected in the same way. After you finish changing the assignment, you exit the **EDIT CABLE** dialog. EPLAN then automatically updates the conductor – source/target assignments in the schematic, as can be seen Fig. 5.105 and Fig. 5.106.

-W6

300 V

PF

ÖLFLEX 120 H

4G1,5 mm<sup>2</sup>

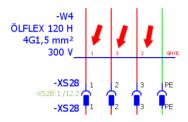

Fig. 5.105 Conductor assignment before editing

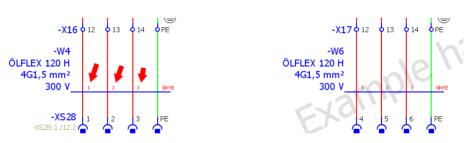

Fig. 5.106 Conductor assignment after exiting the Edit cable dialog

#### 5.5.2 Cable navigator/Number

Schematics can be composed of many different macros or other project pages. The **cable DTs** can be very different. The **NUMBER** function in the **PROJECT DATA/CABLES** menu allows these to be consistently numbered across the entire project.

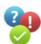

In the schematic or in the **cable navigator**, select the cables to be numbered.

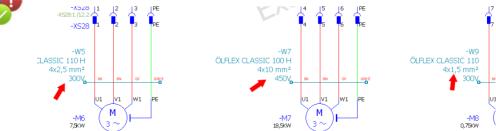

Fig. 5.107 Selected cables

Then call up the **NUMBER** function in the **PROJECT DATA/CABLES** menu. EPLAN opens the **NUMBER CABLES** dialog. The numbering options can be set in the *Settings* selection field.

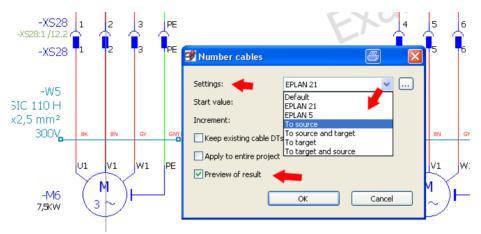

Fig. 5.108 Number cables dialog

Use the <u>button</u> button to switch to the SETTINGS/CABLE NUMBERING dialog and create your own scheme for cable numbering, or modify and save an existing scheme.

| 3 | Settings: Cable              | numbering                       | ·                                                                                  |       | X |
|---|------------------------------|---------------------------------|------------------------------------------------------------------------------------|-------|---|
|   | Scheme:                      | To source                       | re and target 💽 🚺                                                                  |       |   |
|   | Description:                 | To source                       | ce and target                                                                      |       |   |
|   |                              | 🛃 New scheme                    | 6                                                                                  |       |   |
|   | Format                       | Scheme:                         | Description                                                                        | _     |   |
|   | Format:                      | Default<br>EPLAN 21<br>EPLAN 5  | Default filter<br>Settings imported from EPLAN 2<br>Settings imported from EPLAN 5 |       | ~ |
|   | Separator betw               | Televines                       | To source                                                                          | ,<br> |   |
|   | 🗹 Create subc                | To target<br>To target and sour | To target<br>rce To target and source                                              |       |   |
|   | Source and ta                |                                 |                                                                                    |       |   |
|   | <ul> <li>Round br</li> </ul> | Name:                           | To source and target                                                               |       |   |
|   | 🔵 Square b                   | Description:                    | To source and target                                                               |       |   |

Fig. 5.109 Settings: Cable numbering dialog

In the example, the existing *Scheme: according to target* was selected in the **EDIT CABLE** dialog for numbering the selected cables. Here too it is a good idea to activate the *Preview of result* parameter. This allows the new cable DTs to be checked before they are written

back to the schematic, and if necessary, the numbering can be stopped via the CANCEL button.

After you click OK, EPLAN renumbers the **cable DTs** according to the selected scheme and displays the result in the **NUMBER CABLES: PREVIEW OF RESULT** dialog.

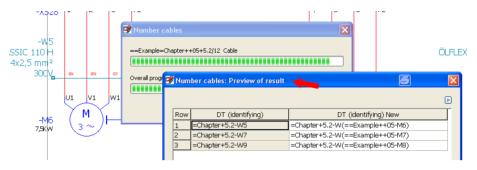

Fig. 5.110 Preview of result dialog

If the result is as desired, you can exit the NUMBER CABLES: PREVIEW OF RESULT dialog by clicking OK. EPLAN finishes the numbering process by writing back the new cable device tags.

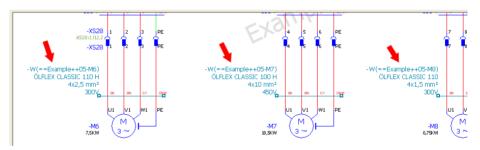

Fig. 5.111 Changed cable device tags

The default settings for the schemes for the different cable editing functions, such as the **Numbering function**, are defined in the project settings. The settings can be found under OPTIONS/SETTINGS/PROJECT [PROJECT NAME]/DEVICES/CABLE (AUTOMATIC).

| 🕞 Settings: Cable (automatic                                                                                                    |                                                                                   | ×                                                                                                    |
|----------------------------------------------------------------------------------------------------|-----------------------------------------------------------------------------------|----------------------------------------------------------------------------------------------------|
| Projects<br>Handbook EPLAN Elec<br>Connections<br>Conrections<br>Cable<br>Cable (autom<br>Cable (autom<br>Cable (corr<br>Cable (corr<br>Cable (corr<br>Cable (corr<br>D syntax<br>General<br>Import<br>Numbering<br>Numbering<br>Numbering<br>Numbering<br>Numbering<br>PLC<br>Terminals<br>Corparition<br>PLC<br>Terminals<br>Conduit<br>Cable (corr<br>D syntax<br>General<br>Import<br>Numbering<br>Numbering<br>Numbering<br>Numbering<br>Numbering<br>Numbering<br>Numbering<br>Numbering<br>Numbering<br>Numbering<br>Numbering<br>Numbering<br>Numbering<br>Numbering<br>Numbering<br>Corparition<br>PLC<br>Terminals<br>Conduit<br>Conduit<br>Conduit<br>Conduit<br>Conduit<br>Conduit<br>D syntax<br>Conduit<br>D syntax<br>Conduit<br>D syntax<br>Conduit<br>D syntax<br>Conduit<br>D syntax<br>Conduit<br>D syntax<br>Conduit<br>D syntax<br>Conduit<br>D syntax<br>Conduit<br>D syntax<br>Conduit<br>D syntax<br>Conduit<br>D syntax<br>Conduit<br>D syntax<br>Conduit<br>D syntax<br>Conduit<br>D syntax<br>Corparione<br>Corpany | s / contact image Cable numbering:<br>To target<br>natic) Automatic cable selecti | According to target     Image: Image: Ima |
|                                                                                                    |                                                                                   | OK Cancel                                                                                                    |

Fig. 5.112 Default settings for cable editing functions

# 5.5.3 Cable navigator/Generate cables automatically

EPLAN can automatically generate cables and their associated functions such as cable type etc. and thus complete schematics for you.

**Preconditions:** The cable for which automatic generation is intended already has a cable definition line entered at the connection points in the schematic. The cable device tag is adopted exactly from the online numbering. The sequence of the cable device tags plays a subordinate role here. A subordinate role means that the format of the cable device tag can still be defined retroactively in the settings for automatic cable generation.

Before calling up the **GENERATE CABLES AUTOMATICALLY** menu item, you first have to select the corresponding schematic pages in the **page navigator** or the individual cables in the schematic that are to be automatically generated.

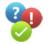

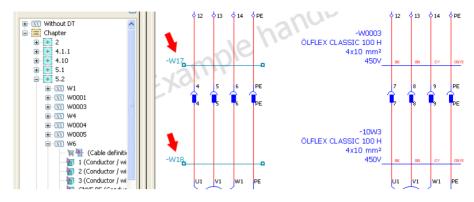

Fig. 5.113 Selecting existing cables

The GENERATE CABLES AUTOMATICALLY function in the PROJECT DATA/CABLES menu is then called up.

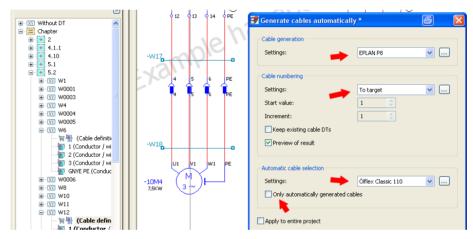

Fig. 5.114 Place cables automatically dialog, with its settings

EPLAN opens this dialog and applies the project settings for automatic cable generation. You can still change all the settings for this particular automatic generation of cables. Use the settings dialog. In this dialog, you can create new schemes or modify and save existing schemes.

It is also a good idea to activate the *Preview of result* setting when using this function. This allows you to cancel the operation before actually generating the cables.

**NOTE:** The *Automatic cable selection* and *Only automatically generated cables* settings must be deselected if they do not exist in the cable main function. Otherwise, EPLAN will search for the **Automatically generated <20059>** cable property and, if this isn't activated, will not automatically update the cable data, such as cable type, etc.

Once you have correctly entered all the settings in the NUMBER CABLES AUTOMATI-CALLY dialog, you click OK. EPLAN then generates the cables and displays the future result in the PREVIEW OF RESULT dialog.

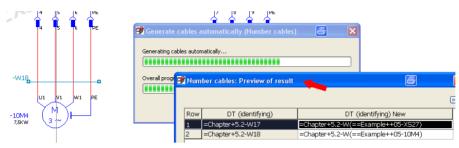

Fig. 5.115 Preview of result

As in other Preview of result dialogs, you can use the popup menu or the button to call the USE ORIGINAL DT function. You select the device tag and restore it back to the old DT. It is also possible to manually change the identifier directly in the DT (identifying) New field of the preview dialog.

Once all settings are correct, you can leave the **PREVIEW OF RESULT** dialog by clicking **OK**. EPLAN writes the modified cable data back to the selected cable definition lines in the project.

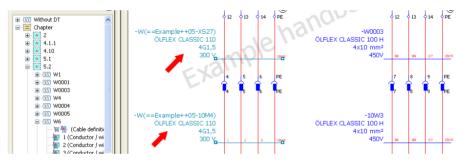

Fig. 5.116 Automatically generated cable data

#### 5.5.4 Cable navigator/Automatic cable selection

The AUTOMATIC CABLE SELECTION dialog allows you to add a specified cable type to existing cables in the schematic.

To automatically assign cables, in the schematic you again select the cables to be modified and then call up the AUTOMATIC CABLE SELECTION function in the PROJECT DATA/ CABLES menu. EPLAN opens the AUTOMATIC CABLE SELECTION dialog.

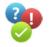

The dialog offers three settings:

• A choice of which cable should be used (an existing scheme can be used or you can create a new one by clicking the \_\_\_\_ button and then selecting it)

- Which cables should be used the automatic cable selection
- Whether or not the automatic cable selection should be applied to the entire project

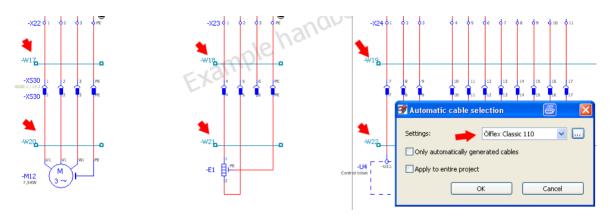

Fig. 5.117 Automatic cable selection dialog

The *Scheme for cable types* (settings) can contain multiple cable types. EPLAN automatically determines the required number of conductors and applies this cable to the selected cable DT in the schematic.

| 1 |                                     |   |                   | · ·    |               | 1 - 2 - 2 - 2 - 2 |              |              |               |           |
|---|-------------------------------------|---|-------------------|--------|---------------|-------------------|--------------|--------------|---------------|-----------|
|   | 牙 Automatic cable selection 🛛 🛛 🔀   | 9 | Settings: Au      | tomati | ic cable sele | ection            |              |              |               | 8         |
|   | Settings: Ölflex Classic 110 🗸      |   | Scheme:           |        | Ölflex Classi |                   |              |              | v 💥 🛛         |           |
|   | Only automatically generated cables |   | Description:      |        | Kabeltyp Ölf  | flex Classic 110  |              |              |               |           |
|   | Apply to entire project             |   |                   |        |               |                   |              |              |               |           |
|   | OK Cancel                           |   | Cable preselectio |        |               |                   |              |              |               | <u></u> ) |
|   |                                     |   | Row Manufact      | urer   | Cable type    | PE conductors     | No. of condu | Conductor cr | Unit for cond | Voltage   |
|   |                                     |   | 1 LAPP            | Ö      | LFLEX CLAS    | 1                 | 3G           | 1,5          | mm²           | 300 V     |
|   |                                     |   | 2 LAPP            | Ö      | LFLEX CLAS    | 1                 | 4G           | 1,5          | mm 2          | 300 V     |
|   |                                     |   | 3 LAPP            | Ö      | LFLEX CLAS    | 1                 | 5G           | 1            | mm²           | 300 V     |
|   | -W200 -V                            | 1 | 4 LAPP            | Ö      | LFLEX CLAS    | 1                 | 12G          | 1            | mm²           | 300 V     |
|   | -M12<br>7,580                       |   |                   |        |               |                   |              |              |               |           |

Fig. 5.118 Automatic cable (types) selection settings dialog

Once all settings in the AUTOMATIC CABLE SELECTION dialog have been correctly set, you click OK to start automatic cable selection. EPLAN compares the existing cable and connection data with the entered default cable types and assigns the new cable type(s) to the connections. After this, the cable data is also transferred to the cable definition lines and/or updated, depending on the settings.

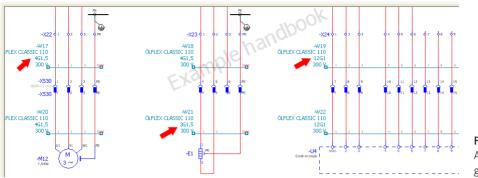

Fig. 5.119 Automatically generated cable data

# 5.5.5 Cable navigator/Assign conductors

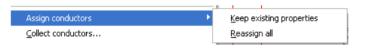

In the **PROJECT DATA/CABLES/ASSIGN CONDUCTORS** menu item, there are two more menu items, the importance and effects of which will be explained in the following sections.

# 5.5.5.1 Keep existing properties

The KEEP EXISTING PROPERTIES menu item enables the new assignment of conductors without affecting conductor assignments that already exist. Accordingly, they keep the cable and conductor assignments as previously assigned. This would be necessary, for example, if cable conductors have already been generated and their assignments should not be changed later. New conductor assignments should be made using this menu item.

All conductors are normally designated during the *Device selection* for the cable. If components, like new cable connections, are to be added from the reserve conductors, the previous conductor assignments should not change. Nevertheless, it is preferable for you to be able to automatically assign the rest of the new conductors to the cable and its connections. This is done via the **KEEP EXISTING PROPERTIES** menu item.

You select the main function of the cable to be edited (to be updated).

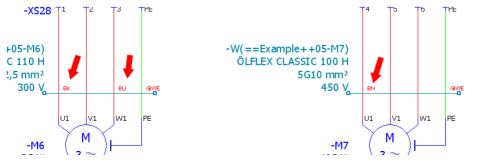

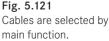

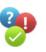

Fig. 5.120 Assign conductors menu item in the Cables menu

Now you call up the KEEP EXISTING PROPERTIES function via the PROJECT DATA/ CABLES/ASSIGN CONDUCTORS menu. Based on the function definitions for the conductor designations stored in the cable part, EPLAN writes to the previously undefined connection definition points (conductor designations), whereby existing conductor designations are not overwritten.

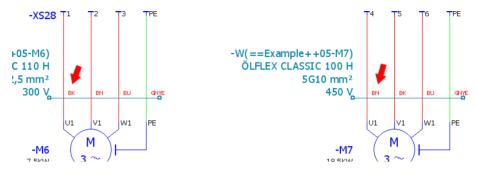

Fig. 5.122 Previously undesignated conductors were given designations

#### 5.5.5.2 Reassign all

The counterpart to the "Keep existing properties" menu item described in section 5.5.5.1 is the **REASSIGN ALL** menu item This function overwrites (rewrites) previously designated conductors with the (conductor) designations from the cable's function definition. The previous conductor designations are replaced completely.

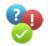

The procedure is as follows. Select the cables for which the conductor designations should be completely reassigned.

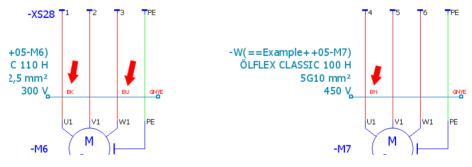

Fig. 5.123 Selecting cables

Next select the **REASSIGN ALL** menu item from the **PROJECT DATA/CABLES/ASSIGN CONDUCTORS** menu. EPLAN then reassigns the conductors for all of the selected cables without further prompts.

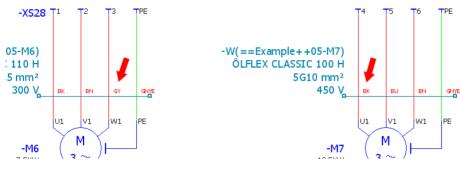

Fig. 5.124 All conductors were reassigned.

### 5.5.6 Cable navigator/New ...

The **Cable navigator** offers functions similar to those in the other navigators. The **NEW** ... function in the cable navigator popup menu creates a new **CABLE DEFINITION** function.

EPLAN opens the **PROPERTIES** (COMPONENTS)/ CABLE dialog. Here you make the usual entries, such as a device selection, and save the dialog. EPLAN then adds this cable definition to the cable navigator as an unplaced function.

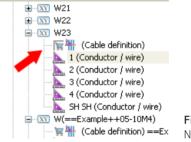

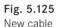

# 5.5.7 Cable navigator/Place/[Representation type]

Devices, in this case cables, can of course also be inserted into schematics via the **PLACE** function in the **cable navigator**.

**NOTE:** If the CABLE DEFINITION function is selected in the navigator, only the cable definition lines will be placed.

In the **cable navigator**, you select the cables and conductors that are to be placed. Alternatively, you can also directly select the **cable DT**. In this case, all functions belonging to this cable DT will be offered for placement.

Now you open the popup menu and start the PLACE function, here MULTI-LINE.

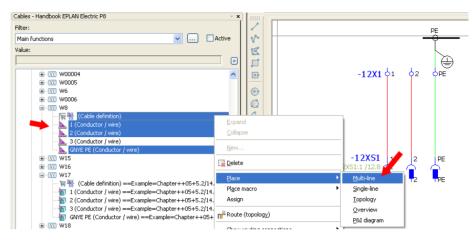

Fig. 5.126 Placing cables

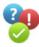

EPLAN then "hangs" the cable on the cursor and you can place it in the schematic. You define the starting point of the cable by left clicking at a position to the left of the first connection. The cable is then pulled to the right over the connections and then placed by left clicking to the right of the last connection. After the cable is placed, EPLAN fills out the cable properties.

The cable has been placed and you can now place the conductors that are still "hanging" on the cable.

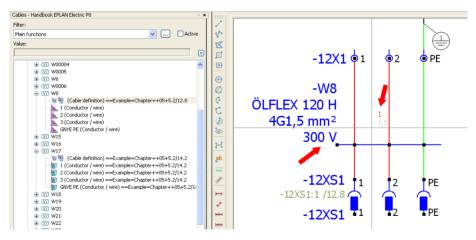

Fig. 5.127 Placing cables

You can place the conductors directly on the connection. Since EPLAN has already placed a connection definition point on this connection, you are asked whether the existing connection definition should be replaced. You can confirm with **YES** and EPLAN will replace the data.

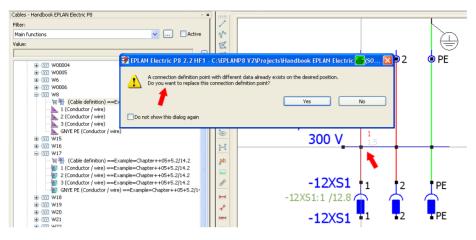

Fig. 5.128 Replace connection definition point dialog

This completes multi-line placement of a cable, including the conductors.

#### 5.5.8 Cable navigator/Number cable DT

The function and procedure used by the NUMBER CABLE DT function in the **cable navigator** is identical to the function in the **PROJECT DATA/NUMBER CABLES** menu. Here too, you select the cables to be numbered in the cable navigator and then call the **NUMBER CABLE DT** function.

The familiar dialogs and settings are then displayed. This will not be explained further because it was described in the previous section.

#### 5.5.9 Cable navigator/Number DT

A cable in EPLAN is also a normal device, albeit with special properties. EPLAN not only allows *cable numbering* with, for example, source/target in the **cable device tags**, it also allows normal *numbering formats* such as [Page Identifier Column].

You select the cables to be numbered in the **cable navigator** or in the schematic, open the popup menu and start the **NUMBER DT** function.

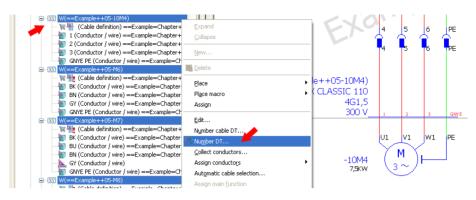

Fig. 5.129 Selected cables in the cable navigator

| 9 | Nun            | nber (of                | fline)                                                                                                    |                   |            |             |           | ×     |
|---|----------------|-------------------------|----------------------------------------------------------------------------------------------------|-------------------|------------|-------------|-----------|-------|
|   | Filter:        |                         | lectrical                                                                                                    |                   | <b>~</b>   | Active      |           |       |
|   |                | Identifie               | rs in selection:<br>r Format                                                                                                    | Number            | Only numbe | Start value | Increment | Group |
|   | 1              | W                       | Identifier Counter 00000                                                                                                    |                   |            | 1           | 1         |       |
|   | 🗹 Pre<br>🗹 Als | eview of m<br>to number | Identifier Counter 00000<br>Identifier + counter fluid power<br>Identifier + counter fluid power<br>Identifier Counter<br>Kennbuchstabe Zähler 4-stellig pro Seite<br>Kennbuchstabe Zähler 5-stellig pro Proje<br>Page Identifier Column<br>Page Identifier Counter<br>Page Identifier Counter<br>Page Identifier Counter<br>Page Identifier Counter<br>Page Identifier Counter (per project)<br>Default<br>cobles whose DT contain source / target |                   |            |             |           |       |
|   |                |                         | C                                                                                                    | Se <u>t</u> ting: | s 🔻 🗌      | ОК          | Ca        | incel |

Fig. 5.130 Number (offline) dialog

EPLAN opens the familiar NUMBER (OFFLINE) dialog. This is where the desired *numbering scheme* and the other possibly required settings are defined. When you click OK, EPLAN numbers the cables like normal devices.

| ø | Nun | nbering | (offline): Preview of result 🛛 🕇   |                |        | 6               | ×        |
|---|-----|---------|------------------------------------|----------------|--------|-----------------|----------|
|   |     |         |                                    |                |        |                 | Þ        |
|   | Row | Error   | Name (identifying)                 | Connection poi | New DT | Function tex Pl | lacement |
|   | 1   |         | =Chapter+5.2-W(==Example++05-10M4) |                | W00001 | Conveyor b ==I  | Example  |
|   | 2   |         | =Chapter+5.2-W(==Example++05-M6)   |                | W00002 | Conveyor b ==I  | Example  |
|   | 3   |         | =Chapter+5.2-W(==Example++05-M7)   |                | W00003 | Conveyor b ==I  | Example  |
|   | 4   |         | =Chapter+5.2-W(==Example++05-M8)   |                | W00004 | Conveyor b ==I  | Example  |

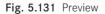

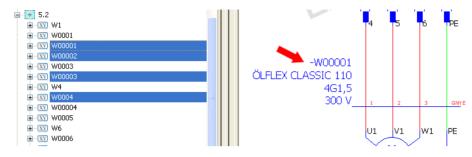

Fig. 5.132 Final result, numbered cables

# 5.6 PLC navigator

The **PLC navigator** allows the data of PLC cards and other PLC components used in the project to be managed conveniently from a central place. The PLC navigator shows the individual functions of the PLC cards, such as *addresses, power supply connections,* and *channels*.

| Filter:                                                                                  |                                                               |        |
|------------------------------------------------------------------------------------------|---------------------------------------------------------------|--------|
| Overview                                                                                 | C                                                             | Active |
| /alue:                                                                                   |                                                               |        |
|                                                                                          |                                                               |        |
| 😑 🚺 6.3.1 subchapter number 6                                                            | 5.3.1 in the book                                             |        |
| <u> </u>                                                                                 |                                                               | -      |
| (PLC box) ==Exam                                                                         | nple=Chapter++06+6.3.1/20.0                                   |        |
| <u></u> <u> </u> <u> </u> <u> </u> <u> </u> <u> </u> <u> </u> <u> </u> <u> </u> <u> </u> |                                                               | _      |
|                                                                                          | (PLC connection point, DI) ==Example=Chapter++06+6.3.1/20.0   |        |
| 🔤 👥 🔂 🔤 🔤 🔤 🔤 🔤                                                                          | onnection point, PLC PS (+)) ==Example=Chapter++06+6.3.1/20.1 |        |
|                                                                                          | onnection point, PLC PS (M)) ==Example=Chapter++06+6.3.1/20.1 |        |
|                                                                                          |                                                               |        |
| <                                                                                        |                                                               | >      |
|                                                                                          |                                                               | >      |

Fig. 5.133 The PLC navigator

In addition to the PLC navigator, the PROJECT DATA/PLC menu contains other functions for editing PLC data, such as SET DATA TYPES or ADDRESS CARDS.

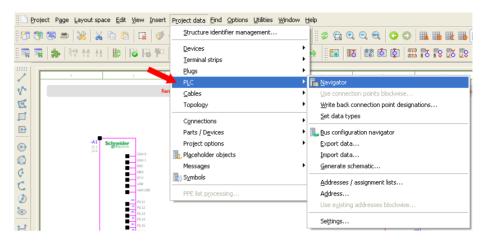

Fig. 5.134 Project data/PLC menu

**NOTE:** A very important fact is that EPLAN uses the **connection point designation** as the **identifying property** of a PLC function. This means that, for example, the designation E1.0 or A23.7 is not the identifying property, but rather the connection point designation (PIN number or terminal number) of the function of the PLC item.

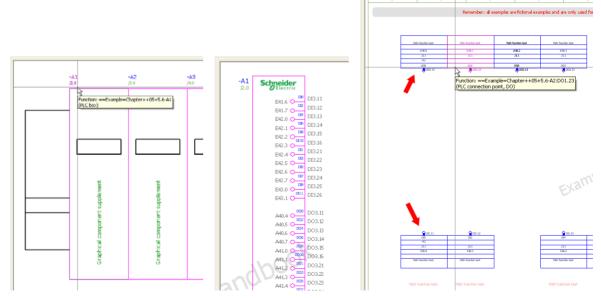

Fig. 5.135 Graphical overview (rack layout)

Fig. 5.136 Logical overview Fig. 5.137 Distributed view (schematic) (references, etc.)

The representation of PLC items can vary. One option is "dividing by three". This means that there is a *graphical PLC overview* (rack layout), a *logical PLC overview* (card with cross-references), and the *distributed representation* in the schematic (inputs and outputs used, power supply connections, etc.). This representation is not essential, but it makes it easier to deal with PLC data in a project.

The various ways of editing are described in sections 5.6.1 to 5.6.8, whereby it is assumed that the PLC structure is the same as that described previously, i.e. there is at least one finished logical PLC overview with correct entries (address assignments and connection point designations) and one or more inputs or outputs represented in a distributed manner in the schematic (multi-line display).

# 5.6.1 PLC/Write back connection point designations

The WRITE BACK CONNECTION POINT DESIGNATIONS function in the PROJECT DATA PLC menu writes the connection point designations from the PLC overview back to the PLC terminals that are represented as distributed in the schematic.

To use the function, you first draw PLC terminals in the schematic or insert them from a macro. The PLC addresses are known and are already correctly entered into the schematic during project editing. The distributed representation of the PLC terminals is finished.

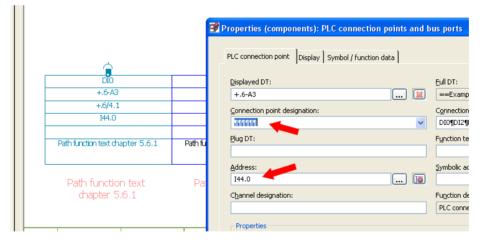

Fig. 5.138 Added distributed PLC data in schematic

When editing is complete, the view is changed to the logical overview page (PLC). Here you select the corresponding card(s) and address ranges. Then you select the WRITE BACK CONNECTION POINT DESIGNATIONS item in the PROJECT DATA/PLC menu.

Representations of PLC components

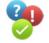

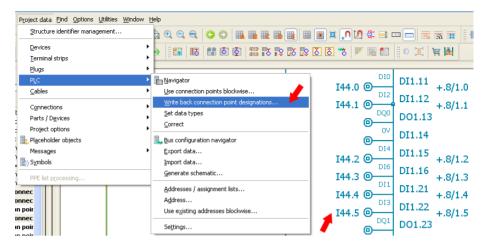

Fig. 5.139 Run the Write back connection point designations function

EPLAN opens the WRITE BACK CONNECTION POINT DESIGNATIONS dialog. You confirm this selection by clicking OK. The connection point designations from the logical PLC overview (of the selected PLC terminals) in the schematic are now written back to the PLC data that is in distributed view.

|                                |                                | Properties (components): PLC connection points and t | ous port           |
|--------------------------------|--------------------------------|------------------------------------------------------|--------------------|
| DI1.11                         | <b>D</b> I1.12                 | PLC connection point Display Symbol / function data  |                    |
| DIO                            | DI2                            | Displayed DT:                                        | Full DT:           |
| +.6-A3                         |                                | 💓                                                    | ==E×a              |
| +.6/4.1                        | +.6/4.1                        | Connection point designation:                        | Connect            |
| I44.0                          | I44.1                          | D11.121011.151011.161011.221011.25                   | DI2¶D:             |
| th function text chapter 5.6.1 | Path function text chapter 5.6 | Plug DT:                                             | Function           |
| Path function text             | Path function text             | Address:                                             | Symboli            |
| chapter 5.6.1                  | chapter 5.6.1                  | Channel designation:                                 | Function<br>PLC co |

Fig. 5.140 Written back connection point designations

The result can be seen in Fig. 5.140. All connection point designations are correctly transferred to the PLC terminals. But this only works if the addresses themselves have been entered correctly. Otherwise, EPLAN cannot recognize the relationship between the PLC terminal in the logical PLC overview and the PLC terminal in the distributed view.

# 5.6.2 PLC/Set data types

The SET DATA TYPES function is used to automatically update and write the corresponding data types to the PLC terminals if they are not already there. EPLAN derives the data types from the functions. You select the PLC terminals in the *logical PLC overview* or the *PLC terminals in the schematic* and call the SET DATA TYPES function in the PROJECT DATA/PLC menu. EPLAN writes the data type into the properties of the PLC terminal.

| Tategor | y: All categories                         |                       |  |
|---------|-------------------------------------------|-----------------------|--|
| Row     | Property name                             | Value                 |  |
| 7       | Cross-reference display: Formatting <2004 | From project settings |  |
| 8       | Cross-reference display: Number of rows / |                       |  |
| 9       | Data type <20405> 🚽                       | BOOL 🚤                |  |
| 10      | Symbolic address (determined) <20403>     |                       |  |
| 11      | Symbolic address (automatic) <20404>      |                       |  |
| 12      | To bus master / bus coupler ID (indirect) |                       |  |
| 13      | Bundle / Network ID (indirect) <20425>    |                       |  |

Fig. 5.141 Set data type

# 5.6.3 PLC/Addresses/assignment lists

In the **PROJECT DATA/PLC** menu, the **ADDRESSES/ASSIGNMENT LISTS** function opens the dialog of the same name (a table of all addresses used in the diagram).

|          |                                                                                          |                                                         |                                                                                                    | *                                                                                                    |                                                                                                    |                                                                                                    |                                                                                                    |                                                                                                    |
|----------|------------------------------------------------------------------------------------------|---------------------------------------------------------|----------------------------------------------------------------------------------------------------|----------------------------------------------------------------------------------------------------|----------------------------------------------------------------------------------------------------|----------------------------------------------------------------------------------------------------|----------------------------------------------------------------------------------------------------|----------------------------------------------------------------------------------------------------|
| ic:      |                                                                                          |                                                         |                                                                                                    | Ne                                                                                                    | w PLC data / Fi                                                                                                    | rom assignment                                                                                                    | t list                                                                                                    |                                                                                                    |
| (identif | Connection                                                                               | Name of th                                              | Direction                                                                                                    | PLC address                                                                                                    | Data type                                                                                                    | Symbolic a                                                                                                    | Function text                                                                                                    | -                                                                                                    |
| =Exampl  | DI1.15                                                                                   |                                                         | Input                                                                                                    | I44.2                                                                                                    | BOOL                                                                                                    |                                                                                                    | Path functi                                                                                                    |                                                                                                    |
| =Exampl  | DI1.16                                                                                   |                                                         | Input                                                                                                    | I44.3                                                                                                    | BOOL                                                                                                    |                                                                                                    | Path functi                                                                                                    |                                                                                                    |
| =Exampl  |                                                                                          |                                                         | Input                                                                                                    | I44.4                                                                                                    | BOOL                                                                                                    |                                                                                                    | Path functi                                                                                                    |                                                                                                    |
| =Exampl  | DI1.21                                                                                   |                                                         | Input                                                                                                    | I44.4                                                                                                    | BOOL                                                                                                    |                                                                                                    | Path functi                                                                                                    |                                                                                                    |
| =Exampl  | DI1.22                                                                                   |                                                         | Input                                                                                                    | I44.5                                                                                                    | BOOL                                                                                                    |                                                                                                    | Path functi                                                                                                    |                                                                                                    |
| =Exampl  | DI1.25                                                                                   |                                                         | Input                                                                                                    | I44.6                                                                                                    | BOOL                                                                                                    |                                                                                                    | Path functi                                                                                                    |                                                                                                    |
| =Exampl  | AI1.11                                                                                   |                                                         | Input                                                                                                    | PEW0                                                                                                    |                                                                                                    |                                                                                                    |                                                                                                    |                                                                                                    |
| =Exampl  | AI1.12                                                                                   |                                                         | Input                                                                                                    | PEW2                                                                                                    |                                                                                                    |                                                                                                    |                                                                                                    | 8                                                                                                    |
| =Exampl  | AI1.14                                                                                   |                                                         | Input                                                                                                    | PEW4                                                                                                    |                                                                                                    |                                                                                                    |                                                                                                    |                                                                                                    |
| Exampl   | AT1.15                                                                                   |                                                         | Input                                                                                                    | PEW6                                                                                                    |                                                                                                    |                                                                                                    |                                                                                                    |                                                                                                    |
|          | (identif<br>Exampl<br>Exampl<br>Exampl<br>Exampl<br>Exampl<br>Exampl<br>Exampl<br>Exampl | (identif   Connection<br>Exampl DI1.15<br>Exampl DI1.16 | (identif Connection Name of th<br>Exampl D11.15<br>Exampl D11.16<br>Exampl Exampl<br>Exampl D11.21<br>Exampl D11.22<br>Exampl A11.11<br>Exampl A11.12<br>Exampl A11.14 | (identif         Connection         Name of th         Direction           Exampl         D11.15         Input           Exampl         D11.16         Input           Exampl         D11.15         Input           Exampl         D11.15         Input           Exampl         D11.21         Input           Exampl         D11.22         Input           Exampl         D11.25         Input           Exampl         D11.25         Input           Exampl         A11.11         Input           Exampl         A11.14         Input | (identif         Connection         Name of th         Direction         PLC address           Exampl         D11.15         Input         I44.2           Exampl         D11.16         Input         I44.3           Exampl         D11.16         Input         I44.3           Exampl         D11.12         Input         I44.4           Exampl         D11.21         Input         I44.4           Exampl         D11.22         Input         I44.5           Exampl         D11.22         Input         I44.6           Exampl         D11.25         Input         I44.6           Exampl         A11.11         Input         PEWO           Exampl         A11.12         Input         PEW2 | (identif         Connection         Name of th         Direction         PLC address         Data type           Exampl         D11.15         Input         I44.2         BOOL           Exampl         D11.15         Input         I44.3         BOOL           Exampl         D11.16         Input         I44.4         BOOL           Exampl         D11.21         Input         I44.4         BOOL           Exampl         D11.22         Input         I44.4         BOOL           Exampl         D11.22         Input         I44.5         BOOL           Exampl         D11.25         Input         I44.6         BOOL           Exampl         D11.25         Input         I44.6         BOOL           Exampl         A11.11         Input         PEW0         Exampl           Exampl         A11.12         Input         PEW2         Exampl | Operation         Name of th         Direction         PLC address         Data type         Symbolic a           Exampl         D11.15         Input         I44.2         BOOL         Exampl         D11.15         Input         I44.3         BOOL           Exampl         D11.15         Input         I44.3         BOOL         Exampl         Exampl         D11.15         Input         I44.4         BOOL         Exampl         Exampl         D11.21         Input         I44.4         BOOL         Exampl         D11.22         Input         I44.4         BOOL         Exampl         Exampl         D11.22         Input         I44.5         BOOL         Exampl         Exampl         D11.25         Input         I44.6         BOOL         Exampl         Exampl         A11.11         Input         PEW0         Exampl         Exampl         A11.12         Input         PEW2         Exampl         Exampl         A11.14         Input         PEW4         Exampl         D1.24         Exampl         D1.25         Exampl         D1.25         Exampl         D1.25         Exampl         D1.25         Exampl         D1.25         Exampl         D1.25         Exampl         D1.25 </td <td>(identif         Connection         Name of th         Direction         PLC address         Data type         Symbolic a         Function text           Exampl         D11.15         Input         144.2         BOOL         Path functi           Exampl         D11.16         Input         144.3         BOOL         Path functi           Exampl         D11.16         Input         144.4         BOOL         Path functi           Exampl         D11.21         Input         144.4         BOOL         Path functi           Exampl         D11.22         Input         144.5         BOOL         Path functi           Exampl         D11.25         Input         144.5         BOOL         Path functi           Exampl         D11.25         Input         144.5         BOOL         Path functi           Exampl         D11.25         Input         144.5         BOOL         Path functi           Exampl         Al1.11         Input         PEWO         Exampl         Exampl         PEW2         Exampl</td> | (identif         Connection         Name of th         Direction         PLC address         Data type         Symbolic a         Function text           Exampl         D11.15         Input         144.2         BOOL         Path functi           Exampl         D11.16         Input         144.3         BOOL         Path functi           Exampl         D11.16         Input         144.4         BOOL         Path functi           Exampl         D11.21         Input         144.4         BOOL         Path functi           Exampl         D11.22         Input         144.5         BOOL         Path functi           Exampl         D11.25         Input         144.5         BOOL         Path functi           Exampl         D11.25         Input         144.5         BOOL         Path functi           Exampl         D11.25         Input         144.5         BOOL         Path functi           Exampl         Al1.11         Input         PEWO         Exampl         Exampl         PEW2         Exampl |

Fig. 5.142 Addresses/assignment lists dialog

In this dialog, the *PLC address, Data type, Symbolic address,* and the defined *Function text* properties can also be manually changed. EPLAN then automatically writes back the modified data to the PLC terminals and the modified function text to the manually placed path function text in the PLC terminal path.

At this point, if you remain at the function texts, it is also possible to edit the function texts so that they can be written back to the schematic. Since this is done at a central place, it avoids tedious paging through the schematic in order to modify the placed path function text at the corresponding PLC terminals.

In addition, an *assignment list* can be exported from this dialog (for the downstream PLC software) or imported (from the PLC software). Click the **EXTRAS** button in the lower area of the dialog. EPLAN opens another menu.

| 211 ==     | =Exampl | AI1.14 |   | Input          | PEW4      |    |             |          |         | _       |
|------------|---------|--------|---|----------------|-----------|----|-------------|----------|---------|---------|
| 212 ==     | =Exampl | AI1.15 |   | Input          | PEW6      |    |             |          |         | ×       |
| <          |         |        |   |                |           |    |             |          | >       |         |
|            |         |        | ( | Extras         | •         | ок |             | Cancel   | Apply   |         |
|            |         |        |   | Import assignr | nent list |    |             |          |         | .::     |
|            |         |        |   | Export assignr | nent list |    | nanub       |          | CUTC PO | (Znc    |
|            |         |        |   | Settings       |           |    | Example I   | handbook |         |         |
| dification | Date    | Nam    |   | - Comman - C   |           |    | Renlacement | for      |         | Replace |

Fig. 5.143 The Extras button and its functions

This allows *assignment lists* to be *exported* or *imported*. Different settings may be required, depending on the PLC and its software.

| 🥩 Addres                                                                                                    | ses / assignment lists                                                                                                    |                        |                                                                                                    | × |
|----------------------------------------------------------------------------------------------------|----------------------------------------------------------------------------------------------------|------------------------|----------------------------------------------------------------------------------------------------|---|
| <u>C</u> PU:                                                                                                    | 😨 Settings: PLC 🔫                                                                                                    | 6 🛛                    |                                                                                                    |   |
| All CPUs           Row matic           1         DT (           203         ===E           204         ==E           205         ==E           206         ==E           207         ==E           208         ==E           209         ==E           209         ==E           210         ==E           211         ==E           212         ==E | Use address if search for symbolic address is unsuccessful Treat sensors and actuators equally Extended adoption of path function text Interruption macro for rack layout: PLC-specific settings: SIMATIC S7 (I/Q) | ····<br>····<br>Cancel | ssignment list<br>palic a Function text<br>Path functi<br>Path functi<br>Path functi<br>Path functi<br>Path functi |   |

Fig. 5.144 PLC settings

EPLAN already contains predefined schemes for a range of PLC software for export and import, so that all you need to do is select the correct PLC software in the settings under *PLC-specific settings*.

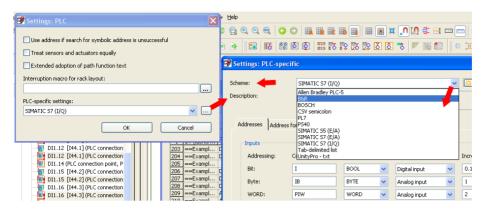

Fig. 5.145 Different PLC schemes

If all of the settings were properly selected, EPLAN can now generate the assignment list. Use the EXTRAS button in the ADDRESSES/ASSIGNMENT LISTS dialog to select EXPORT ASSIGNMENT LISTS. In the EXPORT ASSIGNMENT LISTS dialog, you can check the settings once more and adjust the settings if necessary. Select the correct option based on the available CPUs (there could be multiple controls in a project). You then simply confirm this dialog with OK. EPLAN generates the assignment list in the desired PLC software format and saves it in the specified directory.

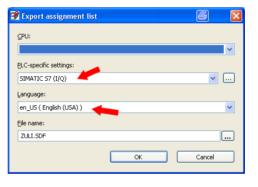

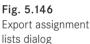

#### 5.6.4 PLC navigator/Address

EPLAN allows simple addressing or readdressing of PLC terminals via the ADDRESS function in the PROJECT DATA/PLC menu. The functions in the logical PLC overview and the functions in the schematic for the PLC terminals in distributed view will be re-addressed or addressed for the first time.

**NOTE:** In order for all PLC functions to be addressed, it is necessary to select the PLC card in the PLC navigator beforehand. This ensures that all of the functions, those of the logical PLC overview and the PLC functions represented in distributed view, are included and addressed.

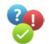

In the PLC navigator, you select the card to be addressed. Then you call up the ADDRESS function in the PROJECT DATA/PLC menu.

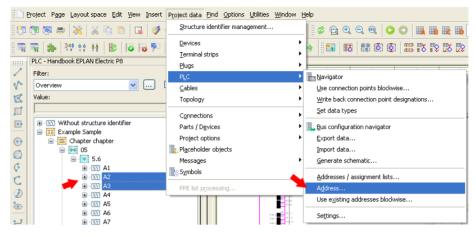

Fig. 5.147 Selecting the card to be addressed and calling up addressing

EPLAN now opens the READDRESS PLC CONNECTION POINTS dialog.

In the **Digital start address** and **Analog start address** fields, the new address is entered *without* a prefix. EPLAN obtains the prefix, meaning whether an entry begins with E or with I, according to the selected scheme, which is entered in the *PLC-specific settings* selection field. It is possible, however, to enter a prefix in the start address entry field, an "IX" for example. EPLAN would then use this during addressing.

I recommend leaving the *Preview of result* parameter switched on. When you click OK, the ADDRESS PLC CONNECTION POINTS/PREVIEW OF

| Readdress PLC connection points *                                                 | <b>e</b> 🛛 |
|-----------------------------------------------------------------------------------|------------|
|                                                                                   |            |
| PLC-specific settings:                                                            |            |
| SIMATIC S7 (I/Q)                                                                  | ✓ …        |
| Digital connection points                                                         |            |
| Digital start address: [C <d,0,127,0,g>].[C<d,0,7,0,o>]</d,0,7,0,o></d,0,127,0,g> |            |
| 45.0                                                                              |            |
| Analog connection points                                                          |            |
| Analog start address: [C <d,0,127,0,g>]</d,0,127,0,g>                             |            |
| 48                                                                                |            |
|                                                                                   |            |
| Sorting:                                                                          |            |
| By card DT and placement (graphical)                                              | ~          |
| Preview of result                                                                 |            |
| Apply to entire project                                                           |            |
| ОК                                                                                | Cancel     |

Fig. 5.148 Defining start addresses

**RESULT** dialog is displayed so that you can check the results and use the **CANCEL** button to stop the process if necessary.

If the result is correct, you click OK to confirm the ADDRESS CONNECTION POINTS/ PREVIEW OF RESULT dialog and EPLAN readdresses the PLC functions of the selected cards in the entire project.

| Address PLC connection |
|------------------------|
| points                 |

| 3 | Address PLC connection points: Preview of result |                  |                  |                  |                    |             |             |   |  |
|---|--------------------------------------------------|------------------|------------------|------------------|--------------------|-------------|-------------|---|--|
|   |                                                  |                  |                  |                  |                    | *           | 1           |   |  |
|   | Row                                              | DT (identifying) | Connection point | Symbolic address | Function text      | PLC address | New address | • |  |
|   | 1                                                | ==Example=Cha    | DI1.11           |                  | Path function text | E36.0       | 145.0       |   |  |
|   | 2                                                | ==Example=Cha    | DI1.12           |                  | Path function text | E36.1       | I45.1       |   |  |
|   | 3                                                | ==Example=Cha    | DO1.13           |                  | Path function text | A36.0       | Q45.0       |   |  |
|   | 4                                                | ==Example=Cha    | DI1.15           |                  | Path function text | E36.2       | I45.2       |   |  |
|   | 5                                                | ==Example=Cha    | DI1.16           |                  | Path function text | E36.3       | I45.3       |   |  |
|   | 6                                                | ==Example=Cha    | DI1.21           |                  | Path function text | E36.4       | I45.4       |   |  |
|   | 7                                                | ==Example=Cha    | DI1.22           |                  | Path function text | E36.5       | I45.5       |   |  |

Fig. 5.149 Checking the new addressing

# 5.6.5 PLC navigator/New ...

As in the other navigators, new devices with a function definition can also be created in the **PLC navigator**. The **NEW**... item in the popup menu is used for this.

EPLAN opens the **FUNCTION DEFINITIONS** dialog. In the PLC navigator you can only select PLC function definitions. After applying the function definition by clicking the **OK** button, EPLAN opens the **PROPERTIES** (COMPONENTS) PLC BOX dialog. Here you must make the desired entries and save the properties. You can also immediately perform a *device selection* for the new PLC card.

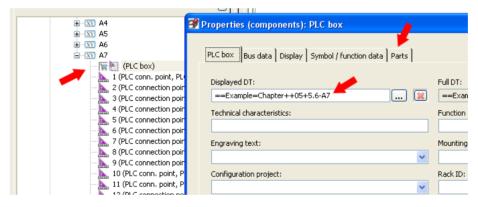

Fig. 5.150 New unplaced PLC card in the navigator

The new device is stored in the **PLC navigator**, with a function definition of **PLC BOX** and the selected part's function definitions as an unplaced PLC box.

# 5.6.6 PLC navigator/New functions ...

To add additional functions to devices in the PLC navigator, you use the NEW FUNC-TIONS ... function. This is started in the usual way via the popup menu in the **PLC navi**gator.

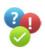

EPLAN opens the GENERATE FUNCTIONS dialog. In the **Function definition** field, you can select a PLC connection point, DI (for example) via the ... button and the subsequent **FUNCTION DEFINITIONS** dialog. For a card with 20 connection points, the numbering pattern is set to 1 – 20.

Generating new PLC functions

| ±                                                                                                    |                                                                                                    | +.6/4.1                                                                   | +.6/4.1 |
|----------------------------------------------------------------------------------------------------|----------------------------------------------------------------------------------------------------|---------------------------------------------------------------------------|---------|
|                                                                                                    | Generate functions *                                                                                               |                                                                           | 8 🛛     |
| 06<br>12<br>07<br>06<br>12<br>07<br>06<br>12<br>06<br>06<br>06<br>06<br>06<br>06<br>06<br>06<br>06<br>06 | Full DT:<br>Numbering pattern:<br>Function definition:<br>Number of connection points:<br>Number of new functions: | ==Example=Chapter++05+5.6-<br>1-20<br>PLC connection point, DI<br>1<br>20 | A6      |
|                                                                                                    | Number of levels:                                                                                                  | 0<br>Number by levels                                                     | Cancel  |

Fig. 5.151 Generating new PLC functions

These functions are generated when **OK** is clicked. This is also the approach for generating supply connection points for a card. This method creates a complete PLC card in the PLC navigator, with correct *PLC addresses* and their *connection point designations* ready to be placed.

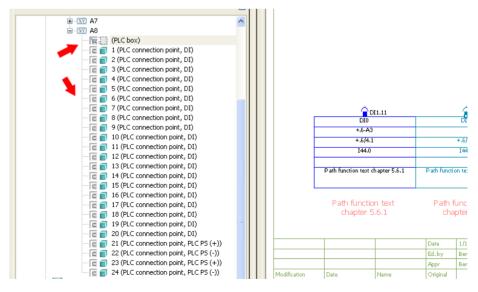

Fig. 5.152 New PLC functions

# 5.6.7 PLC navigator/New device ...

In contrast to creating individual new functions, the NEW DEVICE ... item in the popup menu creates a completely new device that already has default function definitions; in the PLC navigator this is, of course, a PLC function, such as an input card.

After you select NEW DEVICE ... in the popup menu of the **PLC navigator**, EPLAN opens the **PARTS MANAGEMENT** dialog. Only PLC parts can be selected. The selected device is now applied in the PLC navigator by clicking **OK**.

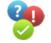

| -                                               |        |              |           |                        |       |       |
|-------------------------------------------------|--------|--------------|-----------|------------------------|-------|-------|
| ⊞ ·· 🛐 A7 🛃                                     | 🥩 Prop | erties (comp | onents):  | PLC box                |       |       |
|                                                 |        |              | · · · · · |                        |       |       |
|                                                 |        |              | , ,       |                        |       | 1     |
| - Free (PLC box)                                | PLC    | box Bus data | Display   | Symbol / function data | Parts | Form  |
| 📕 — 🔚 🖥 1 (PLC connection point, general)       |        |              |           |                        |       | ' i - |
| 📕 🔚 2 (PLC connection point, general)           |        |              |           |                        |       |       |
|                                                 |        |              |           |                        | - 🐹   | 114   |
|                                                 | R      | w Par        | t number  | Number of              |       | Γ     |
| 🗆 🔚 🕤 5 (PLC connection point, general)         |        | SIE.6E57321  | 1CH00-04  | 1<br>1                 |       |       |
| 🔤 🔚 6 (PLC connection point, general)           |        |              | 10,000    | 0                      |       |       |
| 🔤 🔚 7 (PLC connection point, general)           | 3      |              |           | 0                      |       |       |
| - 🕞 🎦 8 (PLC connection point, general)         | 4      |              |           | 0                      |       | Ē     |
| 🔤 🔚 9 (PLC connection point, DI)                | 5      |              |           | 0                      |       | F     |
| - 🕞 🌇 10 (PLC conn. point, PLC CPS (undefined)) | 6      |              |           | 0                      | 1     |       |
| - 🕞 🎦 11 (PLC connection point, DI)             | 7      |              |           | 0                      |       | I     |

Fig. 5.153 New unplaced device in the navigator

EPLAN automatically assigns the next available device tag to the new device in the PLC navigator. The device is then ready to be used in the schematic or ready for its functions to be placed.

# 5.6.8 PLC navigator/View

The **PLC navigator** in EPLAN provides different *views* of the PLC data: the **DT-oriented** view, the **address-oriented** view, and the **channel-oriented** view.

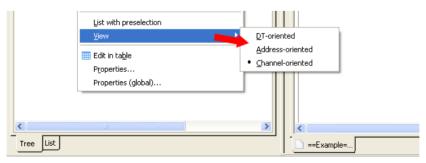

Fig. 5.154 View selection in popup menu

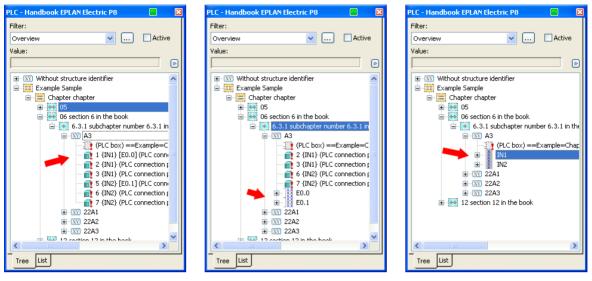

Fig. 5.155 DT-oriented view

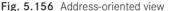

Fig. 5.157 Channel-oriented view

In the DT-oriented view, the PLC data is listed according to its device tag. In the addressoriented view, the PLC navigator organizes the PLC data by address. And lastly, the channel-oriented view shows the channel groups and all of their PLC functions. The channel-oriented view has the advantage of allowing you to select and place all of the functions belonging to a channel "at once". This ensures that you do not forget any of the functions in the channel group.

# 5.7 Part navigator/(Devices/Parts)

The **bill of materials navigator** has a view of all devices with or without the part numbers that exist in a project. The bill of materials navigator is started via the **PROJECT DATA/PARTS/DEVICES** menu.

| Value:         DT <20480>         I         Part number <204                                                                                                    | ll of materials - Handbook EPLAN Ele<br>Filter: |                         |    |                               |            |
|----------------------------------------------------------------------------------------------------|-------------------------------------------------|-------------------------|----|-------------------------------|------------|
| DT <20480>         I         Part number <204                                                                                                    | Project part                                    |                         |    | <b>v</b>                      | Active     |
| ==Example=Chapter++12+12.1.6-A4         PXC.IB II. 24 DO 2 PAC         1         Conveyor belt ON         IB II. 2           ==Example=Chapter++12+12.1.6-A5         PXC.IB II. 24 DO 2 PAC         1         IB II. 2         IB II. 2           ==Example=Chapter++12+12.1.7-A4         PXC.IB II. 24 DO 2 PAC         1         Conveyor belt ON         IB II. 2           ==Example=Chapter++12+12.1.7-A5         PXC.IB II. 24 DO 2 PAC         1         Conveyor belt ON         IB II. 2           ==Example=Chapter++12+12.1.7-A5         PXC.IB II. 24 DO 2 PAC         1         IB II. 2         IB II. 2           ==Example=Chapter++12+12.1.6-A3         PXC.IB II. 24 PWR IN-PAC         1         IB II. 2         IB II. 2           ==Example=Chapter++12+12.1.6-A3         PXC.IB II. 24 PWR IN-PAC         1         IB II. 2         IB II. 2           ==Example=Chapter++12+12.1.6-A3         PXC.IB II. 24 PWR IN-PAC         1         IB II. 2         IB II. 2           ==Example=Chapter++12+12.1.6-A3         PXC.II. PB BK DP/V1-PAC         1         STATION 1         II. PB .           ==Example=Chapter++12+12.1.6-A1         PXC.II. PB BK DP/V1-PAC         1         STATION 1         II. PB .           ==Example=Chapter++12+12.1.7-A0         PXC.II. PB BK DP/V1-PAC         1         STATION 1         II. PB .           ==Example=Chapter+ | /alue:                                          |                         |    |                               |            |
| ==Example=Chapter++12+12.1.6-A4         PXC.IB II. 24 DO 2 PAC         1         Conveyor belt ON         IB II. 2           ==Example=Chapter++12+12.1.6-A5         PXC.IB II. 24 DO 2 PAC         1         IB II. 2         IB II. 2           ==Example=Chapter++12+12.1.7-A4         PXC.IB II. 24 DO 2 PAC         1         Conveyor belt ON         IB II. 2           ==Example=Chapter++12+12.1.7-A5         PXC.IB II. 24 DO 2 PAC         1         Conveyor belt ON         IB II. 2           ==Example=Chapter++12+12.1.7-A5         PXC.IB II. 24 DO 2 PAC         1         IB II. 2         IB II. 2           ==Example=Chapter++12+12.1.6-A3         PXC.IB II. 24 PWR IN-PAC         1         IB II. 2         IB II. 2           ==Example=Chapter++12+12.1.6-A3         PXC.IB II. 24 PWR IN-PAC         1         IB II. 2         IB II. 2           ==Example=Chapter++12+12.1.6-A3         PXC.IB II. 24 PWR IN-PAC         1         IB II. 2         IB II. 2           ==Example=Chapter++12+12.1.6-A3         PXC.II. PB BK DP/V1-PAC         1         STATION 1         II. PB II. 2           ==Example=Chapter++12+12.1.7-A3         PXC.II. PB BK DP/V1-PAC         1         STATION 1         II. PB II. 2           ==Example=Chapter++05+5.6-A1         SE.LMC058LF42450         1         III. 2         IIII. 2           ==Example=Chapter++05+5. |                                                 |                         |    |                               |            |
| ==Example=Chapter++12+12.1.6-A5         PXC.IB IL 24 DO 2 PAC         1         IB IL 2           ==Example=Chapter++12+12.1.7-A4         PXC.IB IL 24 DO 2 PAC         1         Conveyor belt ON           ==Example=Chapter++12+12.1.7-A5         PXC.IB IL 24 DO 2 PAC         1         IB IL 2           ==Example=Chapter++12+12.1.7-A5         PXC.IB IL 24 DO 2 PAC         1         IB IL 2           ==Example=Chapter++12+12.1.6-A3         PXC.IB IL 24 PWR IN-PAC         1         IB IL 2           ==Example=Chapter++12+12.1.6-A3         PXC.IB IL 24 PWR IN-PAC         1         IB IL 2           ==Example=Chapter++12+12.1.6-A0         PXC.II PB BK DP/V1-PAC         1         STATION 1         IL PB .           ==Example=Chapter++12+12.1.6-A0         PXC.II PB BK DP/V1-PAC         1         STATION 1         IL PB .           ==Example=Chapter++12+12.1.6-A0         PXC.II PB BK DP/V1-PAC         1         STATION 1         IL PB .           ==Example=Chapter++12+12.1.7-A0         PXC.II PB BK DP/V1-PAC         1         STATION 1         IL PB .           ==Example=Chapter++05+5.6-A1         SE.LMC058LF42450         1             ==Example=Chapter++05+5.6-A2         SE.LMC058LF42450         1             ==Example=Chapter++05+5.6-A3         SE.LMC058LF42450                                                                    | DT <20480>                                      | I Part number <204 🔺    | N. | Function text (automatic) <20 | . Techn. 🗹 |
| ==Example=Chapter++12+12.1.6-A5         PXC.IB IL 24 DO 2 PAC         1         IB IL 2           ==Example=Chapter++12+12.1.7-A4         PXC.IB IL 24 DO 2 PAC         1         Conveyor belt ON           ==Example=Chapter++12+12.1.7-A5         PXC.IB IL 24 DO 2 PAC         1         IB IL 2           ==Example=Chapter++12+12.1.7-A5         PXC.IB IL 24 DO 2 PAC         1         IB IL 2           ==Example=Chapter++12+12.1.7-A3         PXC.IB IL 24 PWR IN-PAC         1         IB IL 2           ==Example=Chapter++12+12.1.6-A3         PXC.IB IL 24 PWR IN-PAC         1         IB IL 2           ==Example=Chapter++12+12.1.6-A3         PXC.II PB BK DP/V1-PAC         1         STATION 1         IL PB .           ==Example=Chapter++12+12.1.6-A0         PXC.II. PB BK DP/V1-PAC         1         STATION 1         IL PB .           ==Example=Chapter++12+12.1.7-A0         PXC.II. PB BK DP/V1-PAC         1         STATION 1         IL PB .           ==Example=Chapter++05+5.6-A1         SE.LMC058LF42450         1          ==Example=Chapter++05+5.6-A2         SE.LMC058LF42450         1           ==Example=Chapter++05+15.6-A3         SE.LMC058LF42450         1          ==Example=Chapter++05+16.6-A2         SE.LMC058LF42450         1           ==Example=Chapter++05+16.6-A3         SE.LMC058LF42450         1                            | ==Example=Chapter++12+12.1.6-A4                 | PXC.IB IL 24 DO 2 PAC   | 1  | Conveyor belt ON              | IB IL 2    |
| ==Example=Chapter++12+12.1.7-A5         PXC.IB IL 24 DO 2 PAC         1           ==Example=Chapter++12+12.1.6-A3         PXC.IB IL 24 PWR IN-PAC         1         IB IL 2           ==Example=Chapter++12+12.1.6-A3         PXC.IB IL 24 PWR IN-PAC         1         IB IL 2           ==Example=Chapter++12+12.1.7-A3         PXC.IB IL 24 PWR IN-PAC         1         IB IL 2           ==Example=Chapter++12+12.1.7-A0         PXC.IL PB BK DP/V1-PAC         1         STATION 1           ==Example=Chapter++12+12.1.7-A0         PXC.IL PB BK DP/V1-PAC         1         STATION 1           ==Example=Chapter++05+5.6-A1         SE.LMC058LF42450         1         =           ==Example=Chapter++05+5.6-A2         SE.LMC058LF42450         1         =           ==Example=Chapter++05+5.6-A3         SE.LMC058LF42450         1         =                                                                                                    |                                                 | PXC.IB IL 24 DO 2 PAC   | 1  | ·                             | IB IL 2    |
| ==Example=Chapter++12+12.1.6-A3         PXC.IB IL 24 PWR IN-PAC         1         IB IL 2           ==Example=Chapter++12+12.1.7-A3         PXC.IB IL 24 PWR IN-PAC         1         IB IL 2           ==Example=Chapter++12+12.1.7-A3         PXC.IB IL 24 PWR IN-PAC         1         IB IL 2           ==Example=Chapter++12+12.1.7-A0         PXC.IL PB BK DP/V1-PAC         1         STATION 1         IL PB .           ==Example=Chapter++12+12.1.7-A0         PXC.IL PB BK DP/V1-PAC         1         STATION 1         IL PB .           ==Example=Chapter++12+12.1.7-A0         PXC.IL PB BK DP/V1-PAC         1         STATION 1         IL PB .           ==Example=Chapter++05+5.6-A1         SE.LMC058LF42450         1         =         =         =           ==Example=Chapter++05+5.6-A2         SE.LMC058LF42450         1         =         =         =           ==Example=Chapter++05+5.6-A3         SE.LMC058LF42450         1         =         =         =                                                                                                    |                                                 | PXC.IB IL 24 DO 2 PAC   | 1  | Conveyor belt ON              |            |
| ==Example=Chapter++12+12.1.7-A3         PXC.IB IL 24 PWR IN-PAC         1           ==Example=Chapter++12+12.1.6-A0         PXC.IL PB BK DP/V1-PAC         1         STATION 1           ==Example=Chapter++12+12.1.7-A0         PXC.IL PB BK DP/V1-PAC         1         STATION 1         IL PB .           ==Example=Chapter++105+5.6-A1         SE.LMC058LF42450         1              ==Example=Chapter++05+5.6-A2         SE.LMC058LF42450         1              ==Example=Chapter++05+5.6-A3         SE.LMC058LF42450         1              ==Example=Chapter++05+5.6-A2         SE.LMC058LF42450         1              ==Example=Chapter++05+5.6-A3         SE.LMC058LF42450         1                                                                                                    | ==Example=Chapter++12+12.1.7-A5                 | PXC.IB IL 24 DO 2 PAC   | 1  | ·                             |            |
| ==Example=Chapter++12+12.1.6-A0         PXC.IL PB BK DP/V1-PAC         1         STATION 1         IL PB .           ==Example=Chapter++12+12.1.7-A0         PXC.IL PB BK DP/V1-PAC         1         STATION 1         IL PB .           ==Example=Chapter++05+5.6-A1         SE.LMC058LF42450         1         =         =         =           ==Example=Chapter++05+5.6-A2         SE.LMC058LF42450         1         =         =         =           ==Example=Chapter++05+5.6-A3         SE.LMC058LF42450         1         =         =         =           ==Example=Chapter++05+5.6-A2         SE.LMC058LF42450         1         =         =         =                                                                                                    | ==Example=Chapter++12+12.1.6-A3                 | PXC.IB IL 24 PWR IN-PAC | 1  |                               | IB IL 2    |
| ==Example=Chapter++12+12.1.7-A0         PXC.IL PB BK DP/V1-PAC         1         STATION 1           ==Example=Chapter++05+5.6-A1         SE.LMC058LF42450         1           ==Example=Chapter++05+5.6-A2         SE.LMC058LF42450         1           ==Example=Chapter++05+5.6-A3         SE.LMC058LF42450         1           ==Example=Chapter++05+5.6-A3         SE.LMC058LF42450         1           ==Example=Chapter++05+5.6-A3         SE.LMC058LF42450         1                                                                                                    | ==Example=Chapter++12+12.1.7-A3                 | PXC.IB IL 24 PWR IN-PAC | 1  |                               |            |
| ==Example=Chapter++05+5.6-A1         SE.LMC058LF42450         1           ==Example=Chapter++05+5.6-A2         SE.LMC058LF42450         1           ==Example=Chapter++05+5.6-A3         SE.LMC058LF42450         1                                                                                                    | ==Example=Chapter++12+12.1.6-A0                 | PXC.IL PB BK DP/V1-PAC  | 1  | STATION 1                     | IL PB      |
| ==Example=Chapter++05+5.6-A2         SE.LMC058LF42450         1           ==Example=Chapter++05+5.6-A3         SE.LMC058LF42450         1                                                                                                    | ==Example=Chapter++12+12.1.7-A0                 | PXC.IL PB BK DP/V1-PAC  | 1  | STATION 1                     | -          |
| ==Example=Chapter++05+5.6-A3 SE.LMC058LF42450 1                                                                                                    | ==Example=Chapter++05+5.6-A1                    | SE.LMC058LF42450        | 1  |                               |            |
|                                                                                                    | ==Example=Chapter++05+5.6-A2                    | SE.LMC058LF42450        | 1  |                               |            |
|                                                                                                    | ==Example=Chapter++05+5.6-A3                    | SE.LMC058LF42450        | 1  |                               |            |
|                                                                                                    | Funder children of the Ac                       |                         | •  |                               |            |
|                                                                                                    | S                                               |                         |    |                               |            |
| Tree List                                                                                                    | Tree List                                       |                         |    |                               |            |

Fig. 5.158 The bill of materials navigator in list view

Like the other navigators, the bill of materials navigator offers fundamentally different viewpoints of the project and its data.

| Bill of materials - Handbook EPLAN Electric P8 🛛 🔂                | Bill of materials - Handbook EPLAN Electric P8 🛛 🔲 🛛 🔀 |
|-------------------------------------------------------------------|--------------------------------------------------------|
| Filter:                                                           | Filter:                                                |
| Project part 🔽 🔽 Active                                           | Project part 🛛 🔽 Active                                |
| Value:                                                            | Value:                                                 |
|                                                                   |                                                        |
| Without part number     173705                                    | Without part number                                    |
| 🖶 👾 Kabb.FPH1421001T8440 (Auxiliary contactor)                    | B 🙀 ABB.FPH1421001T8440 (Auxiliary contactor)          |
| Generation ABB.GJL1211001R0011 (Motor contactor)     Generation K | ABB.GJL1211001R0011 (Motor contactor)                  |
| ==Example=Chapter++04+4.9-K2<br>==Example=Chapter++04+4.9-K5      | ia- 🛄 Chapter<br>ia- 🔜 04                              |
|                                                                   | □ (¥ 4.9                                               |
| EFES.150402 (Proximity switch (NO contact))                       | XY K5                                                  |
| 🕀 📜 KK6025 (Cable duct 60x25)                                     | 🕀 🐙 AE 1058.500 (AE 1058.500 600/800/250)              |
| ⊕ 🦉 KK6040 (Cable duct 60x40)                                     | 🕀 🛒 BEL. TERMINAL24PE                                  |
| ⊕ 🦉 KK6060 (Cable duct 60x60)                                     | FE5.150402 (Proximity switch (NO contact))             |
| 🕀 🛒 KUKA.KR30-3 (Industrial robot)                                | ■ \ \ \ \ \ \ \ \ \ \ \ \ \ \ \ \ \ \ \                |
| ENZE.063-31 (Three-phase motor)                                   |                                                        |
|                                                                   |                                                        |
| LENZE 071-13 (Three-phase motor)                                  |                                                        |
| Tree List                                                         | Tree List                                              |

Fig. 5.159 Part number view (leading)

Fig. 5.160 Part number/Structure identifier view

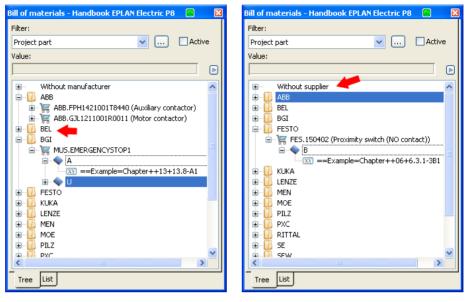

Fig. 5.161 View by manufacturer

Fig. 5.162 View by supplier

The bill of materials navigator provides many ways to quickly and easily edit parts data.

# 5.7.1 Popup menu functions

The **bill of materials navigator** offers different functions in its popup menu to make editing the project parts easier.

#### 5.7.1.1 Add project part

If you select the ADD PROJECT PART menu item, EPLAN opens *parts management*, where you can add a part to the project as a *project part*.

| Bill of materials -                                                                                                    | Handbook EPLAN Electric P8                  |                          |           |
|----------------------------------------------------------------------------------------------------|---------------------------------------------|--------------------------|-----------|
| Filter:                                                                                                    |                                             |                          |           |
| Selection                                                                                                    |                                             |                          | Active    |
| Value:                                                                                                    |                                             |                          |           |
|                                                                                                    |                                             |                          |           |
| 📩 🔙 pue euro                                                                                                    |                                             |                          |           |
| PXC.FLK-F                                                                                                    | PVB 2/36 (Potential distributor 2 x 18 pol) |                          | <u>^</u>  |
| E T PXC.IB IL                                                                                                    |                                             |                          |           |
| 🗉 💘 PXC.IB IL                                                                                                    | 24 DO 2 PAC                                 |                          |           |
| 🗈 🦉 PXC.IB IL                                                                                                    | 🗃 Edit part                                 |                          | <br>      |
| PXC.IL PB F VC.IL PB F VC.IL PB                                                                                                    |                                             |                          |           |
| E. SEW.DV1                                                                                                    |                                             |                          |           |
| 🗄 🛒 SICK.101                                                                                                    | Parts                                       |                          |           |
| 🗄 📜 SIE.3LD2                                                                                                    |                                             |                          |           |
| in in iteration in the second second |                                             | Category: Part reference | e data    |
|                                                                                                    | Row Part number Number of units / q         | Property                 | Value     |
| 😟 🧺 SIE.3RH1                                                                                                    | 1 PXC.FLK-PVB 2/36 1                        | Part variant <20101>     | 1         |
| E SIE.3RT1                                                                                                    |                                             | Record type <20103>      | Component |
| in in iteration in the second second |                                             | Function group <20902>   |           |
| E- 🦉 SIE.3RV1                                                                                                    |                                             | Part group <20903>       |           |
| 🛓 🦉 SIE.3RV1                                                                                                    |                                             | Part allocation <20904>  | Main part |
| 🗈 🦉 SIE.3RV1                                                                                                    |                                             | Assembly <20905>         |           |
| 😥 💘 SIE.3SB3                                                                                                    |                                             | Assembly variant <20923> |           |
| ⊕ )                                                                                                    |                                             | Item number <20464>      |           |
|                                                                                                    |                                             | Wearing part <20908>     |           |
| Tree                                                                                                    | Data source: Default 💌                      | Spare part <20907>       |           |

Fig. 5.163 Added project part

Project parts initially do not have device tags. These are normally parts that are shipped as spare or loose parts. Project parts can also be filtered or evaluated.

| Bill of          | materials               |           |                      |          |          |       |             |
|------------------|-------------------------|-----------|----------------------|----------|----------|-------|-------------|
| Filter:<br>Proje | ct part                 |           |                      |          |          |       | 🖌 🗔 Active  |
| Value:           |                         |           |                      |          |          |       | <b></b>     |
|                  | ELENZE.063-31 (Three-ph |           |                      |          |          |       |             |
| <b>.</b>         | 📽 Filter                |           |                      |          |          |       |             |
| <u>.</u>         | Scheme:                 | Project p | art                  |          |          | ▼ ○   |             |
|                  | Description:            | Filter by | project part         |          |          |       |             |
|                  |                         |           |                      |          |          |       | <u>**</u>   |
|                  | Active                  | Negated   | Criterion            | Operator |          | Value | Quick input |
|                  |                         |           | Project part <20495> | =        | <b>V</b> |       |             |
|                  |                         |           |                      |          |          |       |             |
|                  |                         |           |                      |          |          | ОК    | Cancel      |
| Iree             | e use                   |           |                      |          |          |       |             |

Fig. 5.164 Filtering by project part

#### 5.7.1.2 Add part

You can easily add additional parts to an existing device with the ADD PART menu item. Select the device and call the ADD PART menu item.

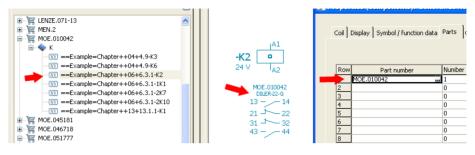

Fig. 5.165 Before running the Add part function

EPLAN starts *parts management* after running the ADD PART function. The desired part is chosen, selected and applied to the selected device by clicking OK.

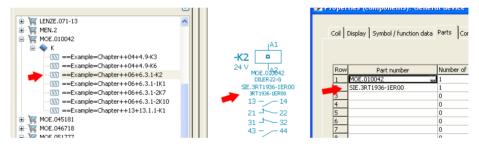

Fig. 5.166 A part was added.

This function of course also works with multiple selections. For example, you could add surge arresters for several contactors "at once" if you "forgot" them.

#### 5.7.1.3 Place via ...

The PLACE VIA ... menu item contains additional submenu items.

| Bill of materials - Handbook EPLAN Electr                           | ic P8 *                        |                                       |
|---------------------------------------------------------------------|--------------------------------|---------------------------------------|
| Filter:                                                             |                                |                                       |
| Project part                                                        |                                | 🖌 🛄 🗠 🗠                               |
| Value:                                                              |                                |                                       |
|                                                                     |                                |                                       |
|                                                                     |                                |                                       |
|                                                                     |                                |                                       |
| 🚊 🦉 ABB.FPH1421001T8440 (Auxiliary col                              | ntactor)                       |                                       |
| 🚊 🔷 к                                                               |                                | =                                     |
| 💽 🔤 🖾 ==Example=Chapter++                                           | Expand                         |                                       |
| ==Example=Chapter++                                                 |                                |                                       |
| ==Example=Chapter++064                                              | <u>C</u> ollapse               | _                                     |
| Imm Imm ==Example=Chapter++06+     ABB.GJL1211001R0011 (Motor conta |                                |                                       |
| ■ Contraction (a) (a) (a) (a) (a) (a) (a) (a) (a) (a)               | Add part                       |                                       |
| BEL.TERMINAL24PE                                                    |                                | -                                     |
| 🛓 🦉 FES.150402 (Proximity switch (NO co                             | 🙀 Delete                       |                                       |
| 🗉 🦉 KK6025 (Cable duct 60x25)                                       |                                | -                                     |
| 🖮 🐙 KK6040 (Cable duct 60x40)                                       | Pla <u>c</u> e via             | <u>P</u> arts data                    |
| 🗈 🦉 KK6060 (Cable duct 60x60)                                       | Exchange part                  | Symbol selection                      |
| E KUKA.KR30-3 (Industrial robot)                                    | Edit part                      | Eunction selection                    |
|                                                                     | Device selection               | Macro selection                       |
| ENZE.003C12 (Three-phase motor)                                     |                                |                                       |
| MEN.2 (CEE female receptacle 5-pole                                 | Add item numbers               |                                       |
| 🗄 🧝 MOE.010042 (Mini contactor)                                     | <u>S</u> ynchronize parts data |                                       |
| MOT OFFICE (Dennes should be already                                | Edit revision marker           | · · · · · · · · · · · · · · · · · · · |
| Tree                                                                | Export                         | -                                     |

Fig. 5.167 Placement options

The submenu item **PLACE VIA PARTS DATA** means that EPLAN places the *symbols* and *macros* stored with the part when the part is placed on the schematic.

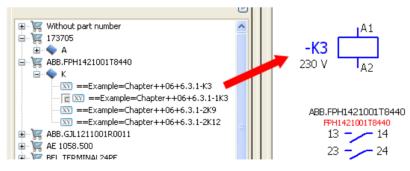

Fig. 5.168 Placing via parts data

The submenu item PLACE WITH SYMBOL DATA allows EPLAN to open symbol selection before placement. Here you select the appropriate or desired symbol. Then you can place this symbol on the schematic page and EPLAN will enter the parts data for this symbol. Fig. 5.169

Place via symbol data

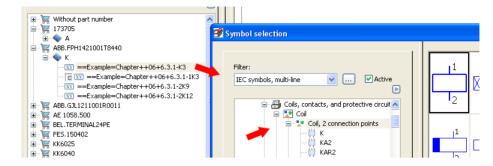

The **FUNCTION SELECTION** submenu item starts before placement. In the **FUNCTION DEFINITIONS** dialog, you select and apply the desired function definition before placing the part. Then the part can be placed. EPLAN then assigns the previously selected *func-tion definition* to the part.

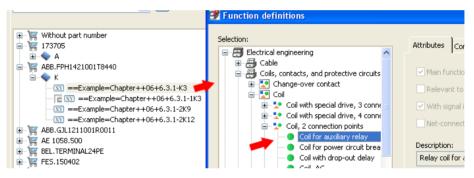

The last menu item allows part placement via MACRO SELECTION beforehand. When you select this menu item, EPLAN opens the SELECT MACRO dialog. Here, you can select the macro and then click the OPEN button to apply and place it.

| 🐨 💘 Without part number                                                                                                    | Select macro |                     |          |
|----------------------------------------------------------------------------------------------------|--------------|---------------------|----------|
|                                                                                                    |              |                     |          |
| 🖻 🔷 A                                                                                                    | Look in:     | 🗁 Bernd Gischel 🗸 🗸 | G        |
| 😑 🐙 ABB.FPH1421001T8440                                                                                                    |              |                     |          |
| 🖻 🔷 К                                                                                                    |              | Macro_0001.ema      | 📼 F      |
|                                                                                                    |              | 🚾 Macro_0002.ema    | 📼 F      |
| Television (1997) [100] [100] [10 | My Recent    | MOE.2785xx.ema      | 📼 F      |
|                                                                                                    | Documents    | 🚾 MOE.031882.ema    | 🖬 F      |
| INT ==Example=Chapter++06+6.3.1-2K12                                                                                                    | -            | MOE.200017.ema      | 🖬 F      |
| 🖮 💘 ABB.GJL1211001R0011                                                                                                    |              | MOF.xxxx3x.ema      | <b>F</b> |

#### 5.7.1.4 Exchange part

This menu item offers the option to exchange a part quickly and easily. Select the part in the **bill of materials navigator** and open the **EXCHANGE PART** menu item. EPLAN then opens **parts management**, where you select the *part to be exchanged* is and then click **OK** to apply it. EPLAN instantly exchanges this part with the selected one.

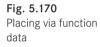

Fig. 5.171 Macro selection before placement

### 5.7.1.5 Device selection

This menu point is an interesting enhancement. For example, you can use this to perform *contactor selection* retroactively for multiple selected parts data (contactor coils). Select the part and run the **DEVICE SELECTION** menu item.

EPLAN now allows you to perform device selection for every device, one by one. If device selection has not been performed for a device, then it suffices to press the ESC key. EPLAN then asks whether the entire action should be cancelled, or whether the selected device should be skipped.

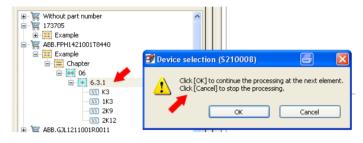

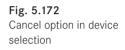

### 5.7.1.6 Synchronize parts data

The SYNCHRONIZE PARTS DATA menu item offers the option of synchronizing the master data of specific, selected parts with parts management. This operation compares the parts data with parts management and overwrites the saved parts data in the project if necessary.

# 5.8 Assign function (navigators)

😟 📉 ?K13 -1K1 -1K2 € XY E1 24 V 24 V 82 82 • XX K MOF 010042 STE 38H1122-18B40 • XY K 13 - 14 21 - 22 13 - \_ \_ 14 21 - 22 🗄 🛛 🗙 M7 31 - 32 31 - 32 🗄 📉 M8 New functions.. 😟 📉 M9 43 - - 44 43 - - 44 New device 😟 📉 M11 🗄 👿 M12 Delete ∃ XY 1M1 😟 1M3 Place 😠 1M4 Place macro Parts list 🗄 👿 10M4 Number DT... 1044

A number of navigators have the ASSIGN function in their popup menu.

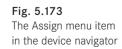

The **ASSIGN** menu item allows the *properties of objects* selected in the navigator, e.g. a *device tag* or parts of a device such as a PLC connection point, to be assigned the properties of an existing object (e.g. a power contact).

It is also possible to select several objects in the navigator, execute the **ASSIGN** function, and then assign these properties to other objects by clicking them in the schematic.

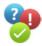

You select a few devices in the **device navigator** and then execute the **ASSIGN** function. EPLAN now visibly "hangs" all of the properties for this device, such as for example the *device tag* or the *function definition*, on the cursor (the remaining unassigned device tags remain visible in the foreground).

| A1                         |                                    | ample=Chapter++05+5.2/2.1 | A1                                 |
|----------------------------|------------------------------------|---------------------------|------------------------------------|
|                            | IKZ j                              | ample-chapter++05+5,2/2,1 | -K2                                |
| 24 V 42<br>(Absolute)      | 24 V   A2                          | 1                         | 24 V A2<br>MOE.010042              |
| MOE. (100#2)int entry: X Y | SIE.3RH1122-1BB40<br>3RH1122-18840 |                           | SIE.3RT1936-1ER00<br>3RT1936-1ER00 |
| 13 - 14                    | 13 - 14<br>21 - 22                 |                           | 13 - 14<br>21 - 22                 |
| 31 - 32                    | 31 32                              |                           | 31 - 32                            |
| 43 — 44                    | 43 — 44                            |                           | 43 — — 44                          |

Fig. 5.174 The assigned properties "hang" on the cursor.

You then click the individual power contacts in the schematic one after another (always exactly those that are to receive a *device tag*).

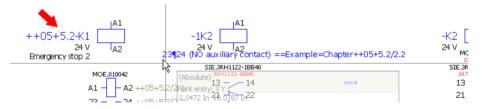

Fig. 5.175 Assigned device tags

EPLAN transfers one DT after another to the power contacts without requiring this to be manually entered at each contact. This is a very useful function that saves time and ensures the error-free transfer of information. It is available in the following navigators (in addition to the device navigator):

- Terminal strip navigator
- Plug navigator
- PLC navigator
- Cable navigator
- Topology navigator
- Connection navigator
- Interruption point navigator

# 5.9 Navigators/Quick input filter

To simplify work, most navigators can also filter by a scheme according to different values. This is similar to quick input.

| Devices - Handbook EPLAN Electric P8 |                                              | ×      |
|--------------------------------------|----------------------------------------------|--------|
| Filter:                              |                                              |        |
| Representation type (Quick input)    |                                              | Active |
| Value: Representation type <20121> = |                                              |        |
| Pair cross-reference                 |                                              |        |
| 5.2                                  | 🗃 Value selection 🛛 📕 🔀                      | ^      |
|                                      | Representation type                          |        |
| ₩-XV ?K4<br>₩-XV ?K5                 |                                              |        |
|                                      | 3D mounting layout     Detailed panel layout |        |
|                                      | External<br>Pair cross-reference             |        |
|                                      | Not defined                                  |        |
| ■ 〒 1¶2 (Circuit br                  | Single-line                                  |        |
|                                      |                                              |        |
| €-XV K2<br>€-XV M6                   | OK Cancel                                    | ~      |
| Tree List                            |                                              |        |

Fig. 5.176 Quick entry filter

This type of filter, i.e. the ability to use quick input, eliminates the need to create individual schemes for each value.

In the **Device navigator** example shown in Fig. 5.176, this would be filtering by representation type. Previously, you had to create a scheme for each of the representation types that you wanted to use for filtering. This results in a large number of possible, selectable schemes, which over time would mean that selecting a scheme would be confusing and cumbersome.

The ability to use the **QUICK ENTRY** function for properties reduces the number of different schemes that have to be created, so that is again clear and easy to select schemes.

| 🝠 Filter                        |         |                                                                        |          |                      |              | <b>6</b> 🛛    |
|---------------------------------|---------|------------------------------------------------------------------------|----------|----------------------|--------------|---------------|
| <u>S</u> cheme:<br>Description: |         | Representation type (Quick input)<br>Representation type (Quick input) |          |                      | <b>~</b> [8] | a (*) (*) (*) |
| Active                          | Neqated | Criterion                                                              | Operator | Value                |              | XXXX 2        |
|                                 | ]       | Representation type <201                                               | =        | Pair cross-reference |              |               |
|                                 |         | •                                                                      |          |                      |              |               |
|                                 |         |                                                                        |          | 0                    | к            | Cancel        |

Fig. 5.177 Quick entry

| 🥩 Filter     |         |                      |          |    |       | 8           |
|--------------|---------|----------------------|----------|----|-------|-------------|
| Scheme:      |         | Output group         |          |    | ✓ [※] | a 🗈 🗶 🖬 🖬   |
| Description: |         | Output group         |          |    |       |             |
|              |         | L                    |          |    |       | × × +       |
| Active       | Negated | Criterion            | Operator |    | Value | Quick input |
|              |         | Output group <20033> | =        | V1 |       |             |
|              |         | N.                   |          |    |       | 1           |
|              |         |                      |          |    | ОК    | Cancel      |

Not all criteria are suitable for the quick entry option when filtering.

Fig. 5.178 Quick entry is not possible here.

Quick entry can be used in the following navigators:

- Page navigator
- Device navigator
- Terminal strip navigator
- Plug navigator
- PLC navigator
- Cable navigator
- Topology navigator
- Connection navigator
- Potential navigator
- Process navigator
- Interruption point navigator
- Bill of materials navigator
- 2D panel layout navigator
- 3D mounting layout navigator
- Device list navigator
- Project option navigator
- Placeholder object navigator
- Symbol navigator (symbol selection)
- Comment navigator

# 6 Reports

This chapter deals with reports: Which ones are necessary, what settings are needed for which reports, how do I make the most effective use of templates and reports, and what are the advantages for the user? Some of the possibilities offered by external editing are also touched upon using simple, short examples.

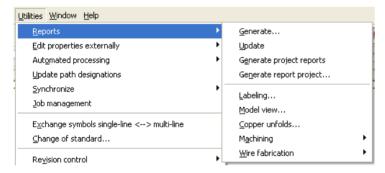

Fig. 6.1 Reports menu

The UTILITIES/REPORTS menu contains the functions for generating graphical reports such as terminal diagrams, parts lists and connection lists. The UTILITIES/REPORTS/ LABELING menu item allows the user to export various reports such as cable overviews or summarized parts lists in (e.g.) Excel format.

EPLAN thus allows users to generate internal outputs (graphical outputs for project documentation) and to transfer evaluated data into an external format (Excel, text format, etc.), for passing on the generated data from a schematic, for example.

Generation of graphical reports is only one option offered by EPLAN. Previously, you could externally edit the generated data via the *Labeling* function, but there was no way of synchronizing this with the EPLAN project, so an additional functional scope was added to EPLAN allowing properties to be exported, externally edited, and then re-imported back into EPLAN.

| Utilities Window Help                                                                          |                                                                                                    |
|------------------------------------------------------------------------------------------------|----------------------------------------------------------------------------------------------------|
| <u>R</u> eports<br>Edit properties externally                                                  | Export pages                                                                                                    |
| Aut <u>o</u> mated processing<br>Update path designations<br>Synchronize<br>Job management     | Export functions     Export connections     Export connections     Export loops     Export consumers     Export consumers                                                       |
| Exchange symbols single-line <> multi-line<br>hange of standard                                | Export P <u>C</u> T loop functions<br>Export PCT loop elements                                                                                                    |
| Re <u>v</u> ision control                                                                      | Import                                                                                                    |
| Parts<br>Data Portal<br>Master data<br>EPLAN PPE master data<br>Generate macros<br>Iranslation | Settings (pages)<br>Settings (functions)<br>Settings (connections)<br>Settings (loops)<br>Settings (consymers)<br>Settings (PCT loop functions)<br>Settings (PCT loop elements) |
| Defined working sections                                                                       | •                                                                                                    |
| Rights management                                                                              |                                                                                                    |

Fig. 6.2 The Edit properties externally menu

The UTILITIES/EDIT PROPERTIES EXTERNALLY menu item contains numerous options allowing you to more conveniently edit a wide range of properties, in Excel for example, and then import the externally edited data to the EPLAN project. The data in the project is automatically changed without you having to make these changes in EPLAN.

# 6.1 What are reports?

Reports are selected project data that can output, for example, a *terminal diagram* in graphical form on newly generated project pages (internal report) or that can write data into a *text file* (external report).

EPLAN also offers another special type of report. You can, for instance, directly place a motor plug as a report onto the page containing the motor. These types of reports are *manually placed*, and the versatile form design provides the user with a rich variety of custom uses.

Since EPLAN keeps all the data online and automatically updates the connection data before generating a report, the user does not need to update manually.

# 6.2 Report types

As mentioned previously, EPLAN distinguishes between normal report pages, embedded reports and frozen reports. Normal report pages are automatically newly created in the project based on their settings, whereas embedded reports are manually placed directly on the page on which the information (e.g. pin assignments, etc.) is to be displayed.

Frozen reports are automatically generated once and then "frozen" so that these reports can no longer be changed via an update, neither automatically nor manually. Frozen reports (the report pages) must be deleted and generated again if they need to be updated.

# 6.3 Types of graphical reports

All graphical reports are based on a particular report type. Every form has a specific area of application for form properties. However, not all form properties can be used in every type of form. A number of specific form properties can, however, be used in a range of different forms.

This section lists all possible report types with a brief description of each one.

# 6.3.1 Report types (forms)

EPLAN manages different **report types (forms)** for the reports. Broadly speaking, report types are distinguished by their file extension *\*.fnn*, where *nn* is a number.

- F01 Parts list
- F03 Device tag list
- F13 Terminal diagram
- F22 Plug diagram

**NOTE:** Forms should **always** be edited using the internal EPLAN form editor because, when editing and saving forms, EPLAN also saves internal information in the form to allow later master data synchronization to be correctly performed.

#### 6.3.1.1 Parts list \*.f01

A parts list contains a list of all the parts but not the totals. This form corresponds to a normal single parts list.

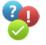

# Parts list

Fig. 6.3 Sample parts list (file extension \*.f01)

Fig. 6.4

parts list

Sample summarized

(file extension \*.f02)

| designation         | part number         | Quantity | Device Designation          |
|---------------------|---------------------|----------|-----------------------------|
| Mini contactor      | MOE.010042          | 1        | ==Example=Chapter++06+6.3.1 |
| Auxiliary contactor | SIE.3RH1122-18840   | 1        | ==Example=Chapter++06+6.3.2 |
| Auxiliary contactor | ABB.FPH1421001T8440 | 0        | ==Example=Chapter++06+6.3.1 |

One special feature of this form should be noted. Parts with a quantity of "0" are also initially output by default. Unplaced parts are also listed in the standard forms. If this data should **not** be output, then you can use a filter to limit the contents of the output (see also section 6.3.1.2, "Summarized parts list\*.f02").

## 6.3.1.2 Summarized parts list \*.f02

The summarized parts list is the output of all parts, but unlike the parts list, all of the same parts are output here as a total. This corresponds to a part quantity list.

#### Summarized parts list

| supplier | Order number    | Quantity | designation         | Type number     |
|----------|-----------------|----------|---------------------|-----------------|
| MOE      |                 |          |                     |                 |
|          | 010042          | 2        | Mini contactor      | DILER:22-G      |
| SIEMEN   |                 |          | ind                 | 201             |
|          | 3RH1122-18B40   | 0        | Auxiliary contactor | 3RH1122-18B40   |
| ABB      |                 |          | hair                |                 |
|          | FPH1421001T8440 | 2        | Auxiliary contactor | FPH1421001T8440 |

The same applies for this form: Parts with a quantity of "0" are output by default. In the standard forms supplied with EPLAN, unplaced parts are also listed by default. If this data should **not** be output in the summarized parts list, then you again have the option of using a filter to limit the data that is included in the output.

## 6.3.1.3 Device tag list \*.f03

The device tag list allows you to output all the devices used in a project, along with their information.

# Device tag list

| device tag<br>part number<br>Type number | function text<br>Article designation              | X-Ref       | symbol |
|------------------------------------------|---------------------------------------------------|-------------|--------|
| -381<br>FE5.150402<br>SIEN-M12B-PS-K-L   | Proximity switch<br>Proximity switch (NO contact) | <i>β</i> .3 |        |
| -3H1<br>TEL.XB5 AV61                     | Indicator light                                   | /3.0        |        |

Fig. 6.5 Sample device tag list (file extension \*.f03) Whether or not a graphical representation of the corresponding component is to be displayed depends on the form used and/or the **<13050 Component graphic>** property. By default, unplaced devices are also output in forms, or you use the corresponding filter functions to output only the project data that is required or desired.

# 6.3.1.4 Forms documentation \*.f04

Forms documentation provides an overview of which forms are stored and used in a project.

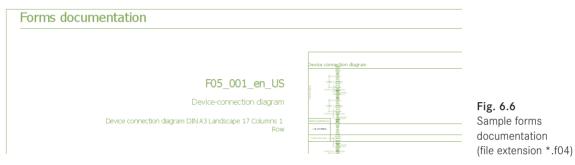

This form has no additional filter possibilities, i.e. all forms stored in the project are output.

# 6.3.1.5 Device connection diagram \*.f05

A device connection diagram allows the representation of a device with all its device connections and the internal/external devices connected to these.

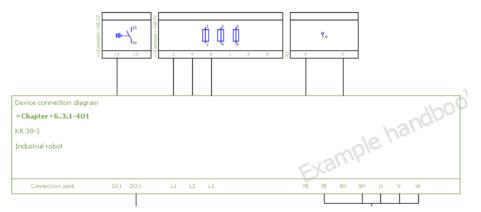

**Fig. 6.7** Sample device connection diagram (file extension \*.f05)

With this form and others, EPLAN offers the option of displaying the connected components over several connection levels on the internal and external pages.

In this form, internal connection points are not device-internal circuit diagrams, etc.

# 6.3.1.6 Table of contents \*.f06

The table of contents is one of the typical uses for forms in EPLAN. The table of contents, also called a drawing directory, generates a list of the complete project documentation (the project pages).

| Table of content     | S                   |                  |
|----------------------|---------------------|------------------|
| Page                 |                     | Page description |
| ==ALL=DOC+DBL/1      | Titel- / Deckblatt  |                  |
| ==ALL=DOC+IHV/1      | Table of contents   |                  |
| ==ALL=DOC+IHV/1.a    | Table of contents   |                  |
| ==ALL=Example+Page/1 | Parts list (Report) |                  |

Fig. 6.8 Sample table of contents (file extension \*.f06)

As with other forms, the table of contents has a number of functions, such as filters, sortings, etc., available for controlling the graphical output to suit your needs.

#### 6.3.1.7 Cable connection diagram \*.f07

The cable connection diagram generates a form for a single cable (device) with all internal and external targets that are connected to the corresponding cable conductors.

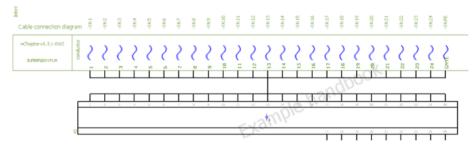

Fig. 6.9 Sample cable connection diagram (file extension \*.f07)

The cable connection diagram belongs to the series of forms that can display the targets (external/internal) over several levels. Once again, predefined or user-defined filters can be used to control the output of the cable connection diagram and thus display only the required project cables.

#### 6.3.1.8 Cable assignment diagram \*.f08

The cable assignment diagram is the only form that cannot be generally entered for all cables in the *Output to pages* setting.

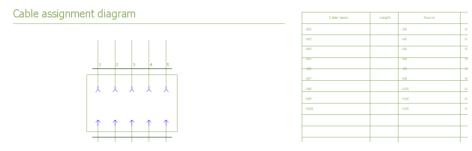

Fig. 6.10 Sample cable assignment diagram (file extension \*.f08)

This is a special form that can be used, for example, to display a detailed representation of the internal structure of a cable together with a listing of the corresponding cables in the project (including various other information such as the cable device tag). Everything is displayed together on a single report page.

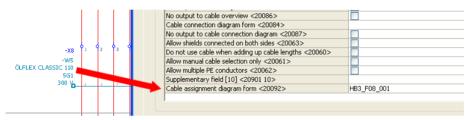

Fig. 6.11 Cable assignment diagram form entry on a cable

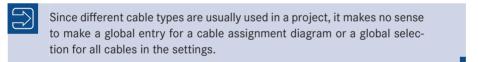

The cable assignment form can be selected directly from the selection list in the cable properties (the property value would be **<20092 Cable assignment diagram form>**) or saved with the part in parts management (*Cable data* tab).

| Part numbe Variant <2.<br>LAPP.1021 3 1<br>LAPP.1119 2 1<br>LAPP.1119 2 1<br>LAPP.1119 2 1<br>LAPP.1119 2 1 | Image file:<br>Cable assignment diagram form:<br>Voltage:<br>External diameter:<br>Min. bending radius: | F08_001_en_US.f08           300 V           7,1           110           40 |
|----------------------------------------------------------------------------------------------------|----------------------------------------------------------------------------------------------------|----------------------------------------------------------------------------|
|----------------------------------------------------------------------------------------------------|----------------------------------------------------------------------------------------------------|----------------------------------------------------------------------------|

Fig. 6.12 Cable assignment diagram form entry in parts management

## 6.3.1.9 Cable diagram \*.f09

The cable diagram report is the representation of a single cable with all its conductors and their information.

#### Cable diagram

| Cable name    | =Chapter+6.3  | 3.1-9W11           |                         | cable type       | cable type |              | ÖLFLEX CLASSIC 110 |  |
|---------------|---------------|--------------------|-------------------------|------------------|------------|--------------|--------------------|--|
| function text | supply 24V DC |                    |                         | no. of cond      | uctors     | 12G          | - ak               |  |
| function      | n text        | Page / column      | Target designation from | Connection point | conductor  | Target de    | signation to       |  |
| upply 24V DC  |               | = =Example++06/9.0 | ==Example++06-X12       | 1                | 14         | Example++0   | 6-X13              |  |
| signal        |               | ==Example++06/9.1  | ==Example++06-X12       | 2                | 012        | ==Example++0 | 6-X13              |  |

Fig. 6.13 Sample cable diagram (file extension \*.f09)

Depending on the structure of the form used, you can display information such as the internal and external targets of the connected devices. You can use filter settings to control the output of the cable diagram, etc. Without a filter setting, all cables used in the project, for example, would be output.

#### 6.3.1.10 Cable overview \*.f10

By default, a cable overview contains a listing of all cables used in the project with all the desired information such as cable type, number of conductors, etc.

#### Cable overview

| cable type           | Cable description        | device tag | Condctrs | cross-se |
|----------------------|--------------------------|------------|----------|----------|
| ÖLFLEX CLASSIC 100 H | Cable habgen free, 5G2,5 | -W1        | 5G       |          |
| ÖLFLEX CLASSIC 110   | Control line, 5G1.0      | -W2        | 5G       |          |
|                      | Control line, 5G1.0      | -W3        | 5G       |          |
|                      | Control ine, 5G1.0       | -W4        | 5G       |          |

Fig. 6.14 Sample cable overview (file extension \*.f10)

You can again control the output by setting filters or use sorting to, e.g. display the cables by higher-level function or mounting location.

#### 6.3.1.11 Terminal connection diagram \*.f11

The terminal connection diagram belongs to the category of reports that can display several levels of connected internal and external targets at the corresponding terminal strip.

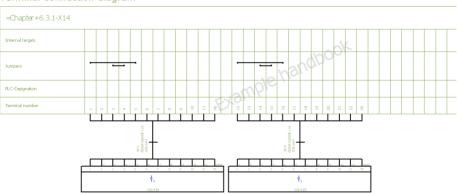

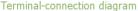

**Fig. 6.15** Sample terminal connection diagram (file extension \*.f11) The number of levels to be displayed can be defined by the form structure and/or in the form properties. Once again, this form has extensive filtering and sorting functions.

## 6.3.1.12 Terminal line-up diagram \*.f12

The terminal line-up diagram generates a graphical report for each terminal strip with the associated terminal (strip) parts.

| Terminal line-u        | up diagram  |           |               |               |           |     |    |              |   |
|------------------------|-------------|-----------|---------------|---------------|-----------|-----|----|--------------|---|
|                        |             | par       | tnumber       |               |           | ]   |    |              |   |
| Muntingrail            |             | partition | Brip label    | Endangle rear | end plate | ]   |    |              |   |
|                        |             |           |               | P0C.3022276   |           | 1   | =0 | hapter+6.3.1 | X |
|                        |             | 1         | eminal        |               |           | ]   |    |              |   |
| partnumber             | Type number | partition | leminal label | jumper        | cover     |     |    |              | Ι |
| WE1102000000 (WDU2,5)  | WDU 2.5     |           |               |               |           | ] [ |    | 1            | Ī |
|                        |             |           |               |               |           | ] [ | 1  |              | Τ |
| WE11020000000 (WDU2,5) | WDU 2.5     |           |               |               |           | ] [ |    | 2            | F |
|                        |             |           |               |               |           | 1 1 |    |              | T |

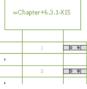

HE3 F1

Fig. 6.16 Sample terminal line-up diagram (file extension \*.f12)

The terminal line-up diagram can be graphically structured, for example, in a similar way to a terminal diagram, or you can use graphics to represent the parts and insert these visually into the form as properties. You can also use the filter and sorting functions to selectively control the output in this report.

#### 6.3.1.13 Terminal diagram \*.f13

You can use a terminal diagram to output a single terminal strip with connected internal and external targets, for example, including the cables used.

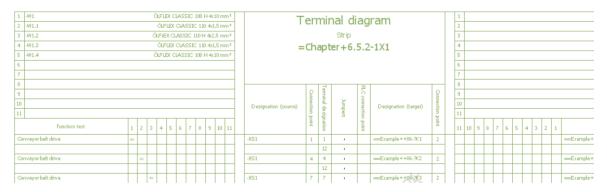

Fig. 6.17 Sample terminal diagram (file extension \*.f13)

Terminal diagrams can be controlled via the numerous filter and sorting options. The structuring of the terminal diagrams is also very versatile.

#### 6.3.1.14 Terminal strip overview \*.f14

You can use the terminal strip overview form to obtain an overview of all terminal strips used in the project.

| Terminal-strip overvi | ew               |       |      |           |         |
|-----------------------|------------------|-------|------|-----------|---------|
| terminal strip        | function text    |       |      | Terminals |         |
| ternina surp          | iuncuuri cexc    | first | last | Total PE  | Total N |
|                       |                  | 12    | PE   | 4         | 0       |
| -U1-X15               | terminal 400V AC | 1     | PE   | 1         | 0       |
| -U2-X15               |                  | 1     | PE   | 1         | 0       |
| -U3-X15               |                  | 1     | PE   | 1         | 0       |
| -X2                   | Power 690V AC    | 1     | 5    | 0         | 0       |

Fig. 6.18 Sample terminal strip overview (file extension \*.f14)

In order to control the output of the desired terminal strips while editing the project, you can either enter the **<20857 No output to terminal strip/plug overview>** property into the terminal strip definition or limit the output later by using a filter. As with many other forms, actions such as sorting using predefined or user-defined filters are also possible here.

#### 6.3.1.15 Plot frame documentation \*.f15

The plot frame documentation form is used to obtain an overview of all plot frames stored in the project.

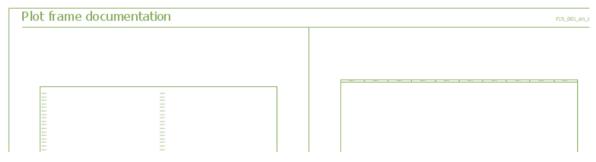

Fig. 6.19 Sample plot frame documentation (file extension \*.f15)

There are no filtering or sorting options available for plot frame documentation forms. This always produces a total output.

#### 6.3.1.16 Potential overview \*.f16

The potential overview report lists all potentials and signals used in the project, as well as further information, depending on the settings and structure of the form.

HB3\_F16\_001

# Potential overview

| Name of potential | Potential value | Frequency | Potential type | Placement      |
|-------------------|-----------------|-----------|----------------|----------------|
| 0V DC             |                 |           | -              | /17.3          |
| 24V DC            | 24V DC          |           | +              | /17.2          |
| L1                | 400             | 50        |                | ++08+8.6.1/2.6 |
| L1                |                 |           |                | ++07+7.3.4/1.1 |

Fig. 6.20 Sample potential overview (file extension \*.f16)

You can use the filter and sorting settings to control the output of the graphical report.

# 6.3.1.17 Revision overview \*.f17

You use the revision overview form to obtain a graphical overview of the existing revisions and their corresponding entries such as the revision creator or the revision index.

| Revision               | overview                                            |           |  | Project name<br>Date<br>revision  | Revision of<br>1/8/2011<br>Revision 3 | ontrol (change tracking<br>I |
|------------------------|-----------------------------------------------------|-----------|--|-----------------------------------|---------------------------------------|------------------------------|
| Revision name<br>Index | Revision comment (pa<br>Revision description (page) | age)<br>) |  | Page name<br>Page description     |                                       |                              |
| Revision 3             | Index 5 / -<br>End of project                       |           |  | =A1+O1/3<br>Table of contents : = | =A1+O1/1 - =                          | EPORT+REVUEB/1               |
| Revision 3             | Index 5 / -<br>End of project                       |           |  | =A1+O1/3<br>Table of contents : = | =A1+O1/1 - =                          | EPORT+REVUEB/1               |
| Revision 3             | Index 5 / -<br>End of project                       |           |  | =A2+O2/1                          |                                       |                              |
| Revision 3             | Index 5 / -<br>End of project                       |           |  | =A2+02/2                          |                                       |                              |

Fig. 6.21 Sample revision overview (file extension \*.f17)

The form can evaluate the respective page properties, e.g. the property **<11073 1 Reason** for revision change> or even associated project properties such as the property **<10155 1 Revision name>**.

There are no additional filter or sorting possibilities for the revision overview, apart from the normal settings for graphical output.

## 6.3.1.18 Enclosure legend \*.f18

In a panel layout, you can include a legend of the items (parts) placed, for example, on the mounting panel. The enclosure legend form in EPLAN allows this task to be automatically completed using the project data.

# Enclosure legend

|             | ==Example=Chapter++06+6 | 5.3.1-M1         |
|-------------|-------------------------|------------------|
| item number | device tag              | Type number      |
| 1           | 3H1                     | XB5 AV61         |
| 2           | 1K1                     | DILER-22-G       |
| 3           | 3Q1                     | 3RV10 21-1JA15   |
| 4           | 381                     | SIEN-M12B-PS-K-L |

Fig. 6.22 Sample enclosure legend (file extension \*.f18) An enclosure legend can be graphically generated as a type of window legend (embedded as a manual placement in a page) or as completely new report pages. Other filter and sorting options are available for graphical output using this form.

#### 6.3.1.19 PLC diagram \*.f19

In addition to the familiar (manual) logical PLC (card) overview, EPLAN can also use the existing PLC project data to automatically generate these in a similar graphical form, including additional information.

#### PLC diagram

|                  |         |                 |                  |               | Project name Handbook EPLAN  |
|------------------|---------|-----------------|------------------|---------------|------------------------------|
| Card designation | Address | Placement       | Symbolic address | function text | device tag Actuator / Sensor |
|                  |         | 7               |                  |               |                              |
|                  | еви о   | ==Example++0    | 6/20.0           | Input right 1 |                              |
|                  | + 0-2   | 2 == Example++0 | 6/20.1           | channel 1     |                              |
|                  | 0-2     | ==Example++0    | 6/20.1           |               |                              |

Fig. 6.23 Sample PLC diagram (file extension \*.f19)

Data from the PLC modules, and other data such as rack or module number, path function texts and automatically determined symbolic addresses are all taken into account.

You can again use numerous familiar filter and sorting options with PLC diagram forms.

#### 6.3.1.20 PLC card overview \*.f20

The PLC card overview provides a clear overview list of all PLC components used, such as power supply, CPU or input cards.

#### PLC card overview

| Device lag PLC | Workstation name     | Is master                   | Rack   |
|----------------|----------------------|-----------------------------|--------|
| Device rag PLC | Workstation type     | Slave is appended to master | module |
|                |                      |                             |        |
| -22A1          | Station 300<br>S7300 | DP Master                   | 2      |
| -22A2          | Station 300          |                             | 0<br>4 |
| -77.63         | Station 300          |                             | 0      |

Fig. 6.24 Sample PLC card overview (file extension \*.f20)

You can, of course, display each PLC component on its own graphical report page of type PLC card overview. This depends on the structure of the PLC card overview form. Once more, you can also use filters and sorting to affect the graphical output in PLC card overview forms.

# 6.3.1.21 Pin connection diagram \*.f21

Pin connection diagrams belong to the category of graphical reports that can manage several levels of internal and external targets and can output these graphically (depending on the form and settings used).

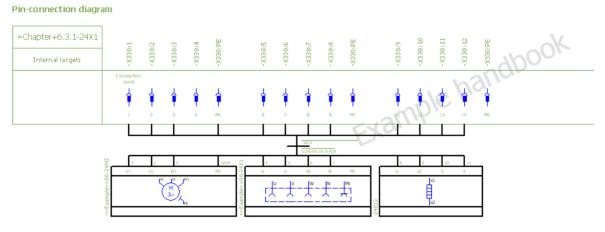

Fig. 6.25 Sample pin connection diagram (file extension \*.f21)

A graphical output usually also includes a pin connection diagram. These can also be set to dynamic in the settings so that several pin connection diagrams can be displayed on a single page (combined report). You can adjust the graphical output via filters and sorting settings.

## 6.3.1.22 Plug diagram \*.f22

The plug diagram is a listing of all the internal and external targets connected to a plug with the maximum evaluation of one level. This is the normal evaluation of the standard forms.

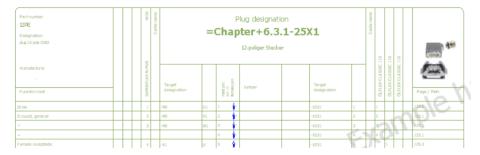

**Fig. 6.26** Sample plug diagram (file extension \*.f22)

The plug diagram can also be set to dynamic in the form properties so that several plugs are graphically output combined (consecutively) on a single page.

You can also use the familiar filter and sorting options to, for example, limit the output for the plug diagram.

#### 6.3.1.23 Plug overview \*.f23

The plug overview provides a listing of all plugs and/or sockets used in the project, depending on the structure of the plug overview form.

#### Plug overview

| Plug designation | function text |        | pin |    | Page of<br>plug connection diagram |
|------------------|---------------|--------|-----|----|------------------------------------|
| Flug designation | Tancaon text  | Normal | N   | PE | plug connection diagram            |
| +2-XS1           |               | 3      | 0   | 1  |                                    |
| -24X1            | Hybrid cable  | 12     | 0   | 3  |                                    |
| -25X1            |               | 12     | 0   | 1  |                                    |

Fig. 6.27 Sample plug overview (file extension \*.f23)

Like almost all forms, you can sort and filter the plug overview in many ways.

HB3\_F24\_001

#### 6.3.1.24 Structure identifier overview \*.f24

EPLAN can manage the various structure identifiers such as functional assignment (==), higher-level function (=), or mounting location (+). You can assign additional descriptions to every structure identifier in EPLAN. You use the structure identifier overview to obtain an overview of all the structure identifiers assigned (or also unused) in the project.

#### Structure identifier overview

| Full designation      | Structure description |
|-----------------------|-----------------------|
| Funktionale Zuordnung |                       |
| =AL                   | General               |
| -Example              | Sample                |
| =DOC                  | Info                  |
| =Example              | Sample                |
| =Chapter              | chapter               |

| Mounting locat | ion                                 |
|----------------|-------------------------------------|
| +7.3.4         | subchapter number 7.3.4 in the book |
| +8             | subchapter number 8 in the book     |
| 8.6            | subchapter number 8.6 in the book   |
| 3.6.1          | subchapter number 8.6.1 in the book |

Fig. 6.28 Sample structure identifier overview (file extension \*.f24)

No filters are possible for the output, but a range of sorting options are available.

#### 6.3.1.25 Symbol overview \*.f25

A symbol overview is used to display the symbol libraries used and/or saved in a project. Depending on the form property settings you can, for example, only output the symbols used in the project (Form property **"Output only used symbols <13114>"**).

| Symbol overview                   |                                                                                                    | SPECIAL                                        | _en_US        |                                                                  | F25_001_en_US |
|-----------------------------------|----------------------------------------------------------------------------------------------------|------------------------------------------------|---------------|------------------------------------------------------------------|---------------|
| 0<br>DC<br>Black box<br>Black box | 2010<br>9900<br>9000<br>9000<br>9000<br>9000<br>9000<br>9000                                                                                                    | 8<br>BP<br>Interruption point                  | ► X010 surrum | 16<br>CABDCP2<br>Cable definition, two-sided<br>Cable definition | (2007)        |
| 1<br>PLCC<br>PLC box<br>PLC box   | 2010<br>Internet internet interne | 9<br>BPOL<br>Interruption point (without line) |               | 17<br>DCP<br>Device connection point<br>Device connection point  | <u>4</u> -    |

Fig. 6.29 Sample symbol overview (file extension \*.f25)

Simple filtering and sorting options are available for the symbol overview.

## 6.3.1.26 Title page/cover sheet \*.f26

The title page/cover sheet is usually the page with which a project begins. EPLAN allows the user to automatically generate these pages.

| 0 1                                                                                                    | 2                                                                                                    | 3       | 4 | 5 | 6 | 7           | 8          | 9       |
|----------------------------------------------------------------------------------------------------|----------------------------------------------------------------------------------------------------|---------|---|---|---|-------------|------------|---------|
|                                                                                                    |                                                                                                    |         |   |   |   |             |            |         |
|                                                                                                    |                                                                                                    |         |   |   |   |             |            | HB4_F26 |
|                                                                                                    |                                                                                                    |         |   |   |   |             |            |         |
| Handbook                                                                                                    | EPLAN Elect                                                                                                    | tric DQ |   |   |   |             |            |         |
| Hanubuuk                                                                                                    | EPLAN LIEU                                                                                                    |         |   |   |   |             |            |         |
| Creator: Street <10235>                                                                                                    |                                                                                                    |         |   |   |   |             |            |         |
| Creator: Zip code (City) <1023                                                                                                    | 17>                                                                                                    |         |   |   |   |             |            |         |
|                                                                                                    |                                                                                                    |         |   |   |   |             |            |         |
|                                                                                                    |                                                                                                    |         |   |   |   |             |            |         |
|                                                                                                    |                                                                                                    |         |   |   |   |             |            |         |
| Company / customer                                                                                                    | Customer: Short name «                                                                                                    | <10100> |   |   |   | Hendlessele |            |         |
| Company / customer<br>Project description                                                                                                    | Customer: Short name «<br>Example from handbook                                                                             | <10100> |   |   |   | Handbuch    |            |         |
| Company / customer<br>Project description<br>Drawing number                                                                                                 |                                                                                                    | <10100> |   |   |   |             | lectric P8 |         |
| Project description                                                                                                    | Example from handbook                                                                                                    | <10100> |   |   |   |             | lectric P8 |         |
| Project description<br>Drawing number                                                                                                    | Example from handbook<br>IEC_tpl001                                                                                         | <10100> |   |   |   |             | lectric P8 |         |
| Project description<br>Drawing number<br>Commission                                                                                                    | Example from handbook<br>IEC_t¢I001<br>EPLAN                                                                                | <10100> |   |   |   |             | lectric P8 |         |
| Project description<br>Drawing number                                                                                                    | Example from handbook<br>IEC_tpl001                                                                                         | <10100> |   |   |   |             | lectric P8 |         |
| Project description<br>Drawing number<br>Commission<br>Manufacturer (company)<br>Supplementary field<br>Project name                                        | Example from handbook<br>IEC_tpl001<br>EPLAN<br>Company name <10015>                                                        |         |   |   |   |             | lectric P8 |         |
| Project description<br>Drawing number<br>Commission<br>Manufacturer (company)<br>Supplementary field<br>Project name<br>Make                                | Example from handbook<br>IEC_tri001<br>EPLAN<br>Company name <10015><br>Sample project<br>Handbook EPLAN Electric P         |         |   |   |   |             | lectric P8 |         |
| Project description<br>Drawing number<br>Commission<br>Manufacturer (company)<br>Supplementary field<br>Project name<br>Make<br>Type                        | Example from handbook<br>IEC_tpl001<br>IPLAN<br>Company name <10015><br>Sample project<br>Handbook EPLAN Electric P<br>AT78 |         |   |   |   |             | lectric P8 |         |
| Project description<br>Drawing number<br>Commission<br>Manufacturer (company)<br>Supplementary field<br>Project name<br>Make<br>Type<br>Race of instalation | Example from handbook<br>IEC_tri001<br>EPLAN<br>Company name <10015><br>Sample project<br>Handbook EPLAN Electric P         |         |   |   |   |             | lectric P8 |         |
| Project description<br>Drawing number<br>Commission<br>Manufacturer (company)<br>Supplementary field<br>Project name<br>Make<br>Type                        | Example from handbook<br>IEC_tpl001<br>IPLAN<br>Company name <10015><br>Sample project<br>Handbook EPLAN Electric P<br>AT78 |         |   |   |   |             | lectric P8 |         |

Fig. 6.30 Sample title page/cover sheet (file extension \*.f26)

Various project or page properties can be assigned to the form. For example, you can output a title page/cover sheet for the entire project documentation and a cover sheet for each individual higher-level function. Additional filters cannot be used or evaluated.

## 6.3.1.27 Connection list \*.f27

The connection list form generates a report containing all the project connection data.

#### Connection list

| connection | Target 1    | Target 2     | Color | cross-section |
|------------|-------------|--------------|-------|---------------|
| 1          | +23SL9E     | +20SL9E      |       | 4             |
| 1          | PE          | PE           |       | 4             |
| 1          | -61.6.1.PE1 | +8.6.1-X1-PE |       | 4             |
| 1          | 47.3.43SLPE | +7.3.40SL9E  |       | 4             |
| 1          | PE          | PE           |       | 4             |
| 1          | 47.3.40SLPE | 47.3.40SLPE  |       | 4             |
| 1          | PE          | PE           |       | 4             |

| 1 | 47.3.40SLPE |
|---|-------------|
| 1 | PE          |
| 1 | 47.3.40SLPE |

HB3\_F27\_001

Fig. 6.31 Sample connection list (file extension \*.f27)

The output can also be adjusted via existing or user-defined filters and sorting settings.

#### 6.3.1.28 Graphic \*.f28

The graphic form is not a "real" form in the sense of a report. I mention it here for the sake of completeness. Graphical forms have the file extension \*.f28 and can be entered into the page properties as a "placeholder form graphics".

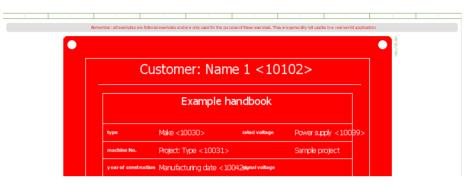

Fig. 6.32 Sample graphical form (file extension \*.f28)

For example, you can generate a report for specific pages and fill it with specific information on page and/or project properties.

Since there are no report templates for a graphical "report", the form is entered directly in the page properties.

|                                          | •              | Customer: Nar            | me 1 <10102> |  |  |
|------------------------------------------|----------------|--------------------------|--------------|--|--|
| Page properties                          | _              |                          | <u> </u>     |  |  |
| Eull page name:                          | ==Example=     | Chapter++06+6.3.1/30     |              |  |  |
| Page type:                               | Schematic m    | Schematic multi-line (I) |              |  |  |
| Page description:                        | Reports Gra    | hic                      |              |  |  |
| Properties                               |                |                          |              |  |  |
| ⊆ategory:                                | All categorie: |                          |              |  |  |
|                                          | Property name  | Val                      | lue          |  |  |
| Page in draft mode <11                   |                |                          |              |  |  |
| Page names per proper                    |                |                          |              |  |  |
| Page number <11042><br>Form name <11015> |                | 30                       |              |  |  |
| Plot frame name <11015>                  | />             | HB3_F28_001              |              |  |  |

Fig. 6.33 Entering a form in the page properties

#### 6.3.1.29 Project options overview \*.f29

The project options overview report contains information on possible project options.

This can be information about the project options themselves, the project option segments or information about placeholder objects with the appropriate value sets. With this form, you can use a range of filter and sorting options for the graphical output.

#### Option overview

| Option<br>section name                             | Option<br>section description                     | Option<br>active | Option group name | Option<br>group description | Option na        |
|----------------------------------------------------|---------------------------------------------------|------------------|-------------------|-----------------------------|------------------|
| Hagtschafter einfach                               | Hauptschafter einfach                             | x                | Enspisory         | Rawar supply                | Brfach           |
| Natorantrials                                      | Natarantriala                                     |                  | Enspilsung        | Rawer stupply               | Notorantriels    |
| Na: Abgingsklemmen                                 | Na: Alagingsklammen                               |                  | Enspeisung        | Rawer supply                | Scherungen       |
| Mar Klammen                                        | Na: Kiamman                                       |                  | Enspeisung        | Raver supply                | Na Kianmen       |
| 95 grafische Übesicht;SPS logische Kartenübersicht | 95 grafische Übesicht;95 logische Kartenibersicht |                  | 9%                | R.C.                        | Semens           |
| 95 grafische Übenicht, SPS logische Übersicht      | 9% grafische Übersicht, SPS legische Übersicht    | x                | 9%                | RLC                         | Beckluff         |
| 95 grafische Übersicht, SPS logische Übersicht     | 95 grafische Übersicht;SPSlogische Übersicht      |                  | 95                | R.C.                        | Phaerix          |
| 1 Matar                                            | 1.Notor mit Aldaruchstellen und Schaltgeräten     |                  | Antriebsgruppen   | Antridasgruppen             | 1 Matar mit Sici |

Fig. 6.34 Sample project options overview (file extension \*.f29)

#### 6.3.1.30 Placeholder object overview \*.f30

The placeholder object overview report contains information about the placeholder objects used and their different value sets.

| Placeholder object o                           | overview                |           |                                                |
|------------------------------------------------|-------------------------|-----------|------------------------------------------------|
| Placeholder object: Last<br>value set selected | Placeholder object name | Placement | Placeholder object: Last<br>value set selected |
|                                                |                         | +SYMB     |                                                |
|                                                |                         |           |                                                |
|                                                |                         |           |                                                |

Fig. 6.35 Sample placeholder object overview (file extension \*.f30)

You can control the output via filters and sorting options.

#### 6.3.1.31 Manufacturer/supplier list \*.f31

The manufacturer/supplier list report enables the specific listing of the manufacturers and/or suppliers used.

| Manufacturer / supplier list |            |                        |          |                     |
|------------------------------|------------|------------------------|----------|---------------------|
| Company                      | short name | Street                 | ZIP code | City                |
| ABB                          | A88        | Eppelheimer Str. 82    | 69123    | Heidelberg          |
| Beliebiger Lieferant         | BEL.       |                        |          |                     |
| Festo                        | FESTÓ      | Ruiter Str. 82         | 73734    | Esslingen am Nediar |
| Kuka                         | KUKA       | Z ugspi tzstr. 140     | 86165    | Augsburg            |
| Moeller                      | MOE        | Hein-Moeller-Str. 7-11 | 53115    | Bonn                |

Fig. 6.36 Sample manufacturer/supplier list (file extension \*.f31)

EPLAN's usual filter and sorting options are available here as well.

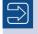

The following reports are special reports for other add-ons such as EPLAN Pro Panel, PPE or even the new Topology add-on (FieldSys). I list them here for the sake of completeness.

## 6.3.1.32 Mounting list \*.f32

The mounting list report lets you list the structure of a mounting layout in order to map specific part placements in the EPLAN Pro Panel layout space.

#### 6.3.1.33 PCT loop list \*.f33

The PCT loop list report lets you clearly list the data of a loop or consumer. The listed data includes functions, loop data and even the medium data of a loop or consumer.

#### 6.3.1.34 Topology: Routing path list \*.f34

The Topology: Routing path list allows you to generate, for example, an overview of the routing path and their routing points and the associated data.

#### 6.3.1.35 Topology: Routing path diagram \*.f35

The Topology: Routing path diagram report generates a list of the individual paths and associated data such as cables and connections.

#### 6.3.1.36 Topology: Routed cables/connections \*.f36

The Topology: Routed cables/connections outputs all routed cables and connections in the current project.

#### 6.3.1.37 Process overview \*.f37

The Process overview report outputs the media, states and properties such as pressure, flow, etc. that are defined in a process-engineering process.

#### 6.3.2 Special connection diagrams

In addition to the previous report types, EPLAN has special connection diagrams. These diagrams depict connection overviews between devices, independent of size and placement on the mounting panel.

| Device-connection diagram (for wiring diagram)<br>Pin-connection diagram (for wiring diagram)<br>Terminal-connection diagram (for wiring diagram) |        |
|----------------------------------------------------------------------------------------------------|--------|
| Manual selection                                                                                                    |        |
| ОК                                                                                                    | Cancel |

Fig. 6.37 Special connection diagrams

EPLAN offers connection diagrams for the following reports: device connection points, terminal connection points, and pin connection points. A prerequisite for generating connection diagrams is that the devices must be placed on a mounting panel. Fig. 6.38 and Fig. 6.39 show examples of such connection diagrams.

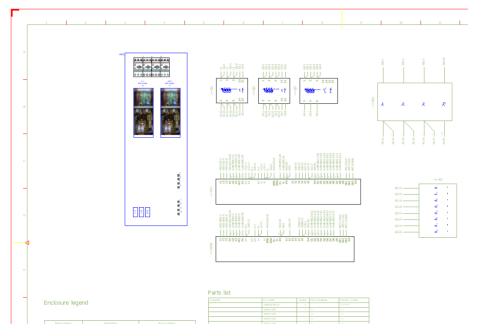

Fig. 6.38 Connection diagrams (here device connection points)

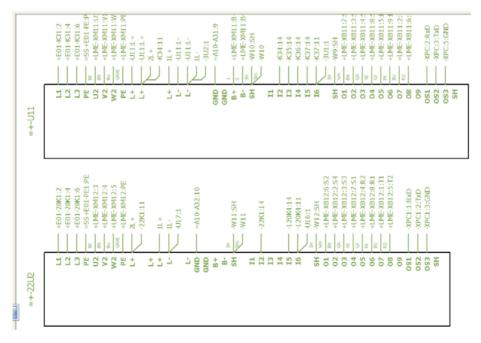

Fig. 6.39 Connection diagram showing detached representation of a device's connection points

# ■ 6.4 Settings (output options)

Before generating reports for a project, you will typically need to adjust certain settings to suit your requirements. These settings relate only to the output of data such as the form settings, or how EPLAN is to handle path function texts in the forms.

**NOTE:** You do not need to perform report runs or the like, because EPLAN keeps all data online, and this is therefore always up to date. The system automatically updates the connections before EPLAN generates a report.

# 6.4.1 The Display/output project setting

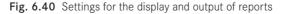

These settings are used to define basic information for graphical evaluation of the forms. You can influence the way in which device tags are displayed in reports or from what number of data records particular reports should be output. You will find the *Display*/

*output* settings in the OPTIONS/SETTINGS/PROJECTS [PROJECT NAME]/REPORTS/DIS-PLAY/OUTPUT menu item.

*Replace identical function text with:* Often, for example for a row of terminals, function text is repeated in the report form. If this type of graphical output is not wanted, then here you can define one or more characters to represent the repetition of the function text. The equals sign "=" is often used for this.

*Replace variable values with*: This setting is only valid for summarized parts lists. It takes effect when placeholder objects with different value sets are used in a project. In the *summarized parts list* report, EPLAN can then replace the current placeholder text data with the data from this field (e.g. a reference to an extra page in the project). A precondition for this is that the **<13108> Replace variable values with text** property is activated in the form.

Start page offset for output group and Identifier block for output groups: These settings are for when you use the **Output module** component property. Here you can add a report variant when outputting reports. For these settings to take effect, certain preconditions are necessary. One of these is that there is an entry in the **Output group <20033>** property for the component in the **SYMBOL PROPERTY** dialog. If this property is not filled in, EPLAN cannot output a report by output group.

| 🗶                              | ==Example=Chapter++02+2.6.5-Q1 Connection point description: |          |
|--------------------------------|--------------------------------------------------------------|----------|
|                                |                                                              |          |
|                                |                                                              | ~        |
|                                |                                                              |          |
|                                | Function text:                                               |          |
|                                |                                                              |          |
|                                |                                                              |          |
|                                | unor .                                                       |          |
|                                | Value                                                        | <u>^</u> |
| ' switch                       |                                                              |          |
| ' switch, fou                  | r-pole                                                       |          |
|                                |                                                              |          |
|                                |                                                              |          |
|                                |                                                              |          |
| ~                              | tation of plot frame                                         |          |
| ling to orien<br>project setti | •                                                            |          |
| ~                              | •                                                            |          |
| ~                              | •                                                            |          |
|                                | switch, fou<br>mentary fie                                   |          |

Fig. 6.41 Output group <20033> component property

*Combine reports in main identifiers:* When this setting is activated, EPLAN lists the graphical reports for the project data one after the other in the form. If the identifier changes, then it is immediately placed after the last different identifier in the graphical report without EPLAN generating a page break in the graphical output. When the setting is not active, EPLAN generates a page break in the graphical report when a main identifier changes.

Other settings for *Terminals/cables/plugs:* This allows specific project data to be output only when it possesses a minimum number of data records. If, for example, a limit of five conductors is set for cables, then all cables with less than five conductors are not included in the graphical report. The default values are set to *not active* and they should usually remain so.

*Character for display in cable chart:* If the correct display of the cable conductors (or individual connections) in the terminal diagram and their **conductor color** property values is not important, then instead of the correct color designation, you can enter a value here to be entered instead of the conductor color in the graphical output.

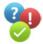

For example, this could be an "X". Multiple characters can be entered, but in practice one character is better since it must also fit in the available space on the forms.

| 😨 Settings: Part |                                                                                                    |         | 8 🛛    |
|------------------|----------------------------------------------------------------------------------------------------|---------|--------|
|                  | Part assembles  Prevent assembles  Break up modules  Up to level:  Combine parts of a device                                                                                                    | \$      | *      |
| User     Company | Row         Include parts           1         Devices without part number           2         Terminal strip parts           3         Terminal parts           4         Cable parts           5         Cable project parts           6         Connection parts           7         Cable conductor parts           8         Plug parts           9         Pin parts           10         Busbar parts           11         Busbar connection point parts | Value V |        |
|                  | ,<br>                                                                                                    | ОК      | Cancel |

# 6.4.2 The Parts project setting

Fig. 6.42 Settings for the output of parts

This dialog contains settings that define how EPLAN is to handle parts when outputting graphical reports. You will find the settings for viewing parts in the OPTIONS/SETTINGS/ PROJECTS [PROJECT NAME]/REPORTS/PARTS menu.

These settings are mainly intended for evaluating forms related to **parts** project data. These would be parts lists or summarized parts lists, for example. These settings also apply to displays in navigators, such as the bill of materials navigator.

*Part assemblies/Break up assemblies & modules:* You can use the level setting here to define the level to which EPLAN should break up assemblies (and assemblies within assemblies) and modules when generating graphical reports.

*Combine parts of a device:* This setting combines, for example, the terminals of a terminal strip in a parts list so that not every terminal part is listed individually in the parts list.

*Include parts:* You can influence the graphical output for each type of part here by activating the individual options such as terminal parts or cable parts.

| Projects                                   |           | 4                              |               |              |                |         | Ŧŧŧ          |
|--------------------------------------------|-----------|--------------------------------|---------------|--------------|----------------|---------|--------------|
| Handbook EPLAN Electric P8     Gonnections | Row       | Report type                    | Form          | Page sorting | Partial output | Combine | Min. no. o 🔨 |
| Cross-references / contact                 | 1         | Parts list                     | HB4_F01_005 ¥ | Total        |                |         |              |
| 🕀 🚺 Devices                                | 2         | Summarized parts list          | HB4_F02_001   | Total        |                |         |              |
| Display                                    | 3         | Device tag list                | HB4_F03_002   | Total        |                |         |              |
| Graphical editing Management               | 4         | Forms documentation            | HB4_F04_001   | Total        |                |         |              |
| Reports                                    | 5         | Device-connection diag         | HB4_F05_001   | Total        |                |         | 5            |
|                                            | 6         | Table of contents              | HB4_F06_001   | Total        |                |         |              |
| Output to pages                            | 7         | Cable-connection diagr         | HB4_F07_001   | Total        |                |         | 1            |
| Part     Routing connections               | 8         | Cable assignment diagr         |               | Total        |                |         |              |
| Translation                                | 9         | Cable diagram                  | HB4_F09_001   | Total        |                |         | 1            |
| User User                                  | 10        | Cable overview                 | HB4_F10_003   | Total        |                |         |              |
|                                            | 11        | Terminal-connection di         | HB4_F11_001   | Total        |                |         | 1            |
| 🕖 Company                                  | 12        | Terminal line-up diagram       | HB4 F12 001   | Total        |                |         | 1            |
|                                            | 13        |                                | BGI_F13_009   | Functional   |                |         | 1            |
|                                            | 14        | Terminal-strip overview        | HB4 F14 001   | Total        |                |         |              |
|                                            | 15        | Plot frame documentati         | HB4_F15_001   | Total        |                |         |              |
|                                            | 16        | Potential overview             | HB4 F16 001   | Total        |                |         |              |
|                                            | 17        | Revision overview              | HB4_F17_001   | Total        |                |         |              |
|                                            | 18        | Enclosure legend               | HB4 F18 002   | Total        |                |         | 1            |
|                                            | 19        | PLC diagram                    | HB4_F19_002   | Total        |                |         | 1            |
|                                            |           |                                | HB4_F20_002   | Total        |                |         |              |
|                                            |           |                                | HB4_F21_001   | Total        |                |         | 1            |
|                                            |           |                                | HB4 F22 001   | Total        |                |         | 1            |
|                                            | 23        |                                | HR4 E23 001   | Total        |                |         | ~            |
|                                            | <         |                                |               |              |                |         | >            |
|                                            | Parts lis | t DIN A3 Landscape 2 Columns 4 | D Pours       |              |                |         |              |
|                                            | i di cono | countro canascapo e colamos n  | 510005        |              |                |         |              |
|                                            |           |                                |               |              |                |         |              |
|                                            |           |                                |               |              |                |         |              |
|                                            |           |                                |               |              |                |         |              |
| >                                          |           |                                |               |              |                |         |              |

# 6.4.3 The Output to pages project setting

Fig. 6.43 Settings for the output to pages

Forms are a fundamental element in outputting reports. They are always set on a projectspecific basis via OPTIONS/SETTINGS/PROJECTS [PROJECT NAME]/REPORTS/OUTPUT TO PAGES or adopted from the templates or basic projects as default settings for the project. These settings define a number of global default conditions for graphical output of the project data.

#### 6.4.3.1 The Report type column

The **Report type** column cannot be changed in this table. EPLAN provides different default report types. This does not mean that all these reports must be generated for a given project. The user can decide whether only one terminal diagram or the full palette of all possible reports should be output for the schematic.

| Row | Report type               |
|-----|---------------------------|
| 1   | Parts list                |
| 2   | Summarized parts list     |
| 3   | Device tag list           |
| 4   | Forms documentation       |
| 5   | Device-connection diagram |
| 6   | Table of contents         |
| 7   | Cable-connection diagram  |
| 8   | Cable assignment diagram  |

Fig. 6.44 Report types

#### 6.4.3.2 The Form column

The desired form can be set in the **Form** column. Click the **FORM** row and then click the **BROWSE** button in the selection list that appears. The **SELECT FORM** dialog opens. Now you can select another form from the directory and press the **OPEN** button to load it into the **Form** column.

| Form                |   |
|---------------------|---|
| HB4_F01_005         |   |
| HB4_F02_001         | ~ |
| HB4_F02_001         | ^ |
| F02_001             |   |
| F02_003             | - |
| HB <u>3_F02_001</u> | ~ |
| HB4 F07 001         |   |
|                     |   |
|                     |   |

Fig. 6.45 Forms

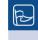

**TIP:** The form is automatically stored in the project if it does not already exist in the project master data. Initially it makes no difference from which directory the new form was selected.

#### 6.4.3.3 Page sorting column

The **Page sorting** column plays a decisive role in defining how the graphical output pages are later sorted into the existing page structure of the project. Selecting *Total* from the *Sort by/into* selection list causes all reports to be summarized under the selected total identifier. If you want, for example, to output all terminal diagrams by mounting location, then you should select the *Mounting location* entry.

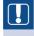

**NOTE:** Not all types of page sorting are available for all report types. It is not possible, for example, to output forms documentation by higher-level function and mounting location as this does not make sense.

| 🕉 Settings: Output to pages 🛛 🛛 🗙                      |                                       |                    |                    |              |                |            |
|--------------------------------------------------------|---------------------------------------|--------------------|--------------------|--------------|----------------|------------|
| Projects                                               |                                       |                    |                    |              |                | 2 <b>.</b> |
| Handbook EPLAN Electric P8     Gonnections             | Row Re                                | port type          | Form               | Page sorting | Partial output | Comt       |
| Connections     Contact     Cross-references / contact | 1 Parts list                          |                    | HB4_F01_005        | Total 🛌      | i              |            |
| 🗉 🚺 Devices                                            | 2 Summarized                          | parte liet         | LUB4 502 001       | Total        |                |            |
| 🕀 🔛 Display                                            | 3 Device tag li                       | st 📝 Page sortin   | g - Parts list 📇 🔣 | Total        |                |            |
| Graphical editing     Management                       | 4 Forms docu                          | mer .              |                    | Total        |                |            |
| Reports                                                | 5 Device-conr                         |                    |                    | Total        |                |            |
| Display / output                                       | 6 Table of cor                        | ten Total          | ~                  | Total        |                |            |
| Output to pages                                        | B Cable assignment<br>9 Cable diagram | Total              |                    |              |                |            |
| Routing connections                                    |                                       | Total              |                    |              |                |            |
| 🗉 🧾 Translation                                        |                                       | Total              |                    |              |                |            |
| 🗈 🛄 User                                               | 10 Cable overv                        |                    |                    | Total        |                |            |
| ⊕ Workstation     ⊕ Gompany                            | 11 Terminal-cor                       | nne 🗌 Mounting loc | ation              | Total        |                |            |
| are to company                                         | 12 Terminal line                      | -up 🔲 Higher-level | function number    | Total        |                |            |
|                                                        | 13 Terminal dia                       | Jrat 📃 Document ty | rpe                | Functional   |                |            |
|                                                        | 14 Terminal-stri                      | 0 01 🔲 User-define | 1                  | Total        |                |            |
|                                                        | 15 Plot frame d                       |                    |                    | Total        |                |            |
|                                                        | 16 Potential ov                       |                    |                    | Total        |                |            |
|                                                        | 17 Revision ove                       | rvie 📃 Use placeme | nt                 | Total        |                |            |
|                                                        | 18 Enclosure le                       | gen                |                    | Total        |                |            |
|                                                        | 19 PLC diagram                        | ок                 | Cancel             | Total        |                |            |
|                                                        | 20 PLC card ov                        | erv                |                    | Total        |                |            |
|                                                        | 21 Pin-connect                        | on diagram         | HB4_F21_001        | Total        |                |            |

Fig. 6.46 Page sorting

# 6.4.3.4 Partial output column

*Partial output* is an interesting setting. For reports where this is possible, you can automatically generate a partial cover sheet for each higher-level function in addition to a main form such as a total cover sheet. For this to work properly, the page sorting must also be properly set, to *Total + Higher-level function*, for example. Using this setting, EPLAN then generates a (total) cover sheet and a (partial) cover sheet for each individual higher-level function. We explicitly point out here that the structure and graphical content of these forms can be different.

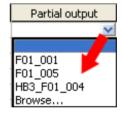

Fig. 6.47 Partial output

# 6.4.3.5 The Combine column

The **Combine** function is an ideal way, for example, to place several terminal strips that only have a few terminals on *one* graphical output page (limited only by the available space on the output page; when there is no more space EPLAN generates a new page as before).

The examples in Fig. 6.49 and Fig. 6.50 make this clearer. In Fig. 6.49, the **Combine** option was *not* selected. EPLAN generates one page of the terminal diagram report type for each *terminal strip*.

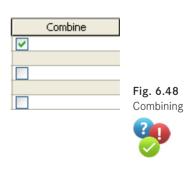

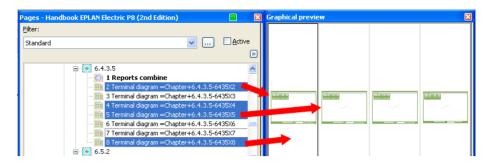

Fig. 6.49 Combine option not activated

In Fig. 6.50, the **Combine** option was *activated*. EPLAN now generates one or more report pages of the *terminal diagram* type for several terminal strips, limited only by the size of the plot frame and the set maximum number of data rows that EPLAN should display on a report page.

| Eilter:<br>Standard 🔍 🗛ctive                                                                                                   |                                                                                                    |
|----------------------------------------------------------------------------------------------------|----------------------------------------------------------------------------------------------------|
| Standard 🔽 🗋 Active                                                                                                    | Increase a formation of the second second second second second second second second second second second second |
|                                                                                                    | Terminal diagram                                                                                                |
|                                                                                                    |                                                                                                    |
| e 🥶 6.4.3.5                                                                                                    |                                                                                                    |
| - (2) 1 Reports combine<br>- (2) 2 ==Example=Chapter++06+6.4.3.5-6435X2 and<br>- (2) 3 ==Example=Chapter++06+6.4.3.5-6435X4 an |                                                                                                    |

Fig. 6.50 Combine option activated

**NOTE:** The **Combine** option can only be used for dynamic forms. The *Combine* setting **cannot** be used for static forms.

#### 6.4.3.6 The Minimum number of report rows column

The *Min. no. of rows on report page* setting specifies a particular number of data sets to be output before EPLAN generates a page break.

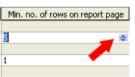

Fig. 6.51 Minimum number of rows

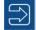

This setting only makes sense when used together with the **Combine** option. When the **Combine** option is not used, then changing the minimum number of rows has no effect on the graphical output.

The usual value is **1**. This places no limitations on the graphical output pages, and the project data is output consecutively. If the *minimum number* is now changed to **10**, then at least ten terminals of a terminal strip must be displayed on a single graphical output page before EPLAN can force a new page break.

# 6.4.3.7 The Subpage column

This setting defines whether or not EPLAN should generate subpages for the graphical output pages. Report pages in EPLAN do not have to be generated using consecutive integers; sometimes the actual page number for the report should not change. This means that subpages must be created for the graphical output pages.

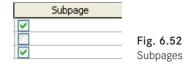

Character

Alphabetical (lower case) Alphabetical (lower case

Alphabetical (upper case)

Numeric, from first page

Numeric

# 6.4.3.8 The Character column (for subpages)

This property only makes sense when used together with the Subpages property. The Character setting defines the format of the subpage. There are multiple selections available, but all subpages are generally separated from the main page with a point.

- Alphabetical (lower case) → Report pages begin with 20; 20.a; 20.b; 20.c
- Alphabetical (upper case) → Report pages begin with 15; 15.A; 15.B; 15.C
- Numeric → Report pages begin with 301; 301.1; 301.2; 301.3
- Alphabetical (lower case), from first page → Report pages begin with 5.a; 5.b; 5.c
- Alphabetical (upper case), from first page  $\rightarrow$  Report pages begin with 7.A; 7.B; 7.C
- Numeric, from first page → Report pages begin with 43.1; 43.2; 43.3

# 6.4.3.9 The Blank pages column

EPLAN can automatically maintain a certain spacing between the report pages and the actual schematic pages, the so-called blank pages. This setting defines the size of this spacing.

The last schematic page is 2. The blank pages setting is set to 5.2 + 5 = 7; the report pages then begin with page number 8.

## 6.4.3.10 The Round column

The *Round* setting relates to the setting for blank pages.

In the example, we round to 10. If the last schematic page 12 has a spacing of 5 (setting for blank pages results in 17), then the setting Round = 10 will cause the first report page to have a page number of 20.

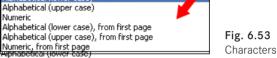

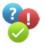

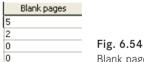

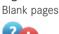

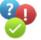

Round 5 1 1

1

Fig. 6.55 Rounding

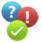

Fig. 6.56

Hide structure identifier if identical

## 6.4.3.11 The Hide structure identifier if identical column

This setting checks to see if structure identifiers should be included in the graphical output or suppressed when certain conditions are satisfied. This allows "abbreviation" of device tags (DTs) in the reports, meaning a check for corresponding identical entries.

There are three possible settings:

- Check against page: This causes the structure identifier of the DT to be checked against the structure identifier of the report page. If EPLAN finds a match here then the DT is shortened by this matching value in the report.
- *Check against header object:* This setting is intended for function-related reports such as terminal or cable diagrams. In this case, EPLAN checks the output DT against the header object of the report page (e.g. a terminal strip definition or a cable definition) and abbreviates the output DT by this structure identifier if it is the same.
- No: This setting causes the complete structure identifier to always be output.

#### 6.4.3.12 The Synchronize column

*Synchronize* is an important setting for keeping project master data up to date, i. e. synchronized with the system master data. The Synchronize setting in EPLAN means that forms having synchronizing *active* (check box set) are automatically synchronized with the system master data when the project is opened.

**NOTE:** A precondition for synchronizing is that the **Synchronize project master data when opening** setting is set in the OPTIONS/SETTINGS/ PROJECTS [PROJECT NAME]/MANAGEMENT/GENERAL menu.

#### 📝 Settings: General Synchronize project master data when opening 🖃 🕕 Projects 🛓 🔢 Handbook EPLAN Electric P8 🗄 🔲 Connections Synchronize plot frames Cross-references / contact image Ē. Devices ÷. Synchronize stored parts when opening ÷ Display Graphical editing Ē. Management 3D import Automated processing Compress Device selection Message management PDF output languages Pages Part selection > < > < OK Cancel

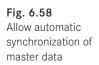

Fig. 6.57 Synchronize Hide structure identifier if identical Check against page No Check against page Check against header object

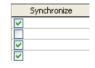

When the **Synchronize** check box is *not* set in the column, then it will **not** be synchronized despite the active project setting. This must be carefully considered for a project. You should not synchronize if the project master data should retain its original edited status. In this case, this setting should not be activated.

#### 6.4.3.13 The Next form column

**Next forms** are forms that display additional information to the information in the main report (e.g. parts data).

For example, a cable assignment diagram can be followed by a summarized parts list. This is only possible if the main form (in this case the cable assignment diagram) has been created with a form insertion point. Only then does EPLAN "know" that it must generate a corresponding next form containing the subsequent data (parts data).

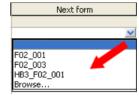

Fig. 6.59 Next form

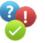

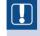

**NOTE:** At present, only the summarized parts list is available as a next form.

# 6.5 Generate reports

This section deals with the generation of reports and the most important aspects of the various ways for doing this. EPLAN can generate reports with or without templates – without templates when a quick report is needed or no templates are available, or with templates when these are available or have been created by the user or imported from other projects. However, you do not have to use templates to generate reports in EPLAN. They enable project editing when no reporting structure has been defined and reports are output as desired.

# 6.5.1 The Reports dialog

| 🕄 Reports - Handbook EPLAN Electric P8 (2nd Edition) |                                                                           |                                                                                                    |                                                          |            |
|------------------------------------------------------|---------------------------------------------------------------------------|----------------------------------------------------------------------------------------------------|----------------------------------------------------------|------------|
| Reports Templates                                    | riew<br>list<br>ection diagram<br>list<br>object overview<br>I parts list | Property<br>Name<br>Start page of report block<br>Supplementary field: Sheet no.<br>Filter setting<br>Sort setting<br>New page if property is changed<br>Functions: Sort setting<br>Functions: Sort setting<br>Functions: Sort setting<br>Functions: Sort setting<br>Functions: New page if property is ch<br>Manual page description<br>Page sorting<br>Form | Value<br>0001<br>==ALL=DOC+++IHV/1<br>1<br>From settings |            |
|                                                      |                                                                           | 1FOTTD                                                                                                    | New Genera                                               | ite report |

Fig. 6.60 The Reports dialog

To generate graphical reports while editing a project, you use the EPLAN UTILITIES/REPORTS/ GENERATE menu item to open the REPORTS dialog.

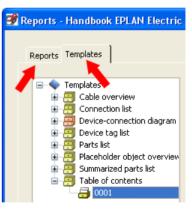

Fig. 6.61 Left area with tabs

| Property                         | Value             |
|----------------------------------|-------------------|
| Name                             | 0001              |
| Start page of report block       | ==ALL=DOC+++IHV/1 |
| Supplementary field: Sheet no. 🏒 | 1                 |
| Filter setting                   |                   |
| Sort setting                     |                   |
| New page if property is changed  |                   |
| Functions: Filter setting        |                   |
| Functions: Sort setting          |                   |

Fig. 6.62 Right area with additional information

The dialog is divided primarily into the *Reports* and *Templates* tabs, and the right part, which contains the report data, e.g. from which page the report should be generated, which filter and sorting settings should be used, and much more.

The *Reports* tab is usually empty before reports are generated from the project data for the first time, i.e. there are no entries, and the *Templates* tab is also usually empty.

**NOTE:** If the project was copied with the *Copy with reports* option, then the old reports will, of course, be visible in the *Reports* tab. Templates may also already be present.

After graphical reports, such as a parts list, have been generated from the project data for the first time, the *Reports* tab will contain an overview of all reports in the project. Normal graphical outputs (each graphical output on a new page) are then shown in the *Pages* folder and are visually distinguished by a small graphical symbol.

The graphical symbols have the following meanings:

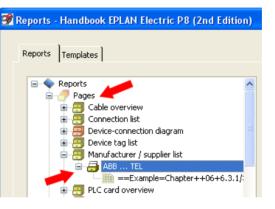

Fig. 6.63 Pages tree

| •   | Node includes general report pages                                               |
|-----|----------------------------------------------------------------------------------|
|     | Node includes function-related reports, such as terminal diagrams                |
| ••• | Node includes all pages that belong to a report block (function-related reports) |
|     | Node includes report overviews, such as a cable overview                         |
| •   | Node includes all pages that belong to a report block (report overviews)         |
|     | Node includes placed report pages                                                |
|     | Node includes reports embedded in pages                                          |

## 6.5.2 Generate reports without templates

In general, you can directly generate reports in EPLAN. You do not need to create any templates for this. To generate a report, you simply begin by clicking the NEW... button.

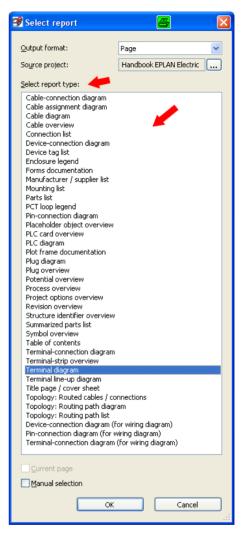

Fig. 6.64 Selecting a report

#### 6.5.2.1 Output of project data for graphical output on new report pages

EPLAN opens the **SELECT REPORT** dialog. Now you select the desired report (report type) in the window. *Only one* type of report can be selected each time this dialog is called up. You can only generate several reports at once by using suitable templates. After selecting the report, e.g. a terminal diagram, you can now set the remaining options in the **SELECT REPORT** dialog.

| Output form   | at: Page V                                                                                |                   |                                            |
|---------------|-------------------------------------------------------------------------------------------|-------------------|--------------------------------------------|
|               | nection diagram<br>gnment diagram<br>ram                                                  |                   | Fig. 6.65<br>Output format                 |
| andbook EPLAN | Select report type:                                                                       |                   |                                            |
| Page Project  | Cable-connection diagram<br>t selection<br>rojects:<br>ak EPLAN Electric P8 (2nd Edition) | Cpen (STRG+ALT+O) | Fig. 6.66<br>Selecting a source<br>project |

There are two available *output formats:* 

- Output in pages (to be generated by EPLAN)
- Output as manual placement (in an existing page)

The source project is usually the current project, the source of data for reports

| 🞯 Select report                                                                                                    |                                             |           |
|----------------------------------------------------------------------------------------------------|---------------------------------------------|-----------|
| Output format:                                                                                                    | Page<br>Handbook EPLAN Electric P8          | <b>▼</b>  |
| Select report type:<br>Symbol overview<br>Table of contents<br>Terminal-connection diagram<br>Terminal line-up diagram<br>Title page / cover sheet<br>Topology: Routing path diagr<br>Topology: Routing path diagr<br>Topology: Routing | am<br>or wiring diagram)<br>viring diagram) |           |
| ⊆urrent page                                                                                                    |                                             | OK Cancel |

Fig. 6.67 Selecting a report

When you click the OK button (we will ignore the **Manual selection** and **Current selection** check boxes at this point, because all of the terminal strips are to be output), EPLAN allows you to define the sorting into the project via particular predefined filter and/or sorting schemes, or your own filter and sorting schemes (the possibilities here may be limited by the particular report type).

| Eilter:  | Higher-level function              | <b>~</b>    | Active    |
|----------|------------------------------------|-------------|-----------|
| Sorting: | Mounting location                  | ✓ …         | Active    |
| rik      | the second second                  |             | C A abius |
| Filter:  | Mounting location<br>Mounting site | <b>····</b> | Active    |

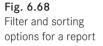

If EPLAN is to use a filter, then the *Active* check box must be set. Only then is a filter active. If the option is grayed out, then no filters can be used with this area of graphical output. If the check boxes are not set, then the set filters have no effect.

| 📝 Terminal diagram (T       | otal) * |           | × |
|-----------------------------|---------|-----------|---|
| Eunctional assignment:      | ==      | Example   |   |
| Higher-level function:      | =       | Chapter . |   |
| Installation site:          | ++      | 06 🖊 💽    |   |
| Mounting location:          | +       | 6.5.2     |   |
| Higher-level function numbe | n 🗌     |           |   |
| Document type:              | 8.      |           |   |
| User-defined:               | #       |           |   |
| Page name:                  |         | 2         |   |
| Append <u>t</u> o the end   |         |           |   |
| Supplementary field: Sheet  | no.:    | 1         |   |
| Automatic page descripti    | on      |           |   |
| Page description:           | en_US   |           |   |
| Page <u>n</u> avigator:     |         |           |   |
| 🖻 👫 06                      |         |           | ~ |

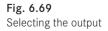

EPLAN next displays the [REPORT TYPE] (TOTAL) dialog. Here you can define default values for sorting, such as the selection of *structure identifiers* or specific entries in the page properties, e.g. **automatic page description**. EPLAN then automatically creates the page properties from the form properties, whereby something must, of course, be assigned to the **<13019 Format for automatic page description>** form property. The remaining dialog fields contain the usual entries and will not be further explained here. When you click OK, EPLAN generates the reports.

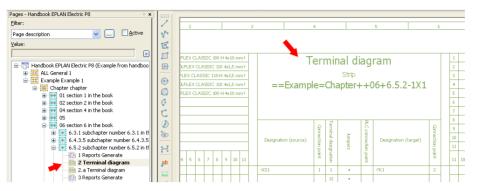

Fig. 6.70 Generated output of terminal diagram report

After you leave the dialog by clicking **OK**, EPLAN generates the graphical report pages and sorts them into the project according to your settings. For example, the *terminal diagram* report is generated as graphical output and inserted into the project as a report page.

# 6.5.2.2 Manual selection of project data on the current page for graphical output

When you select *Current page* in the **REPORT** dialog, EPLAN lets you generate a report based on the data on the currently open page, e.g. the terminals that are placed on this page.

**TIP:** Before you use the **Current page** function to generate a report, the schematic page where the report with the current page's data is to be placed must be open and active. It is possible to scroll between pages once the report has been generated, but you will "lose" the previously generated report.

| 📝 Select report *                                                                                                    |                                               | X   |
|----------------------------------------------------------------------------------------------------|-----------------------------------------------|-----|
| Output format: 🛛 🔶                                                                                                    | Manual placement                              | *   |
| Source project:                                                                                                    | Handbook EPLAN Electric P8                    |     |
| Select report type:                                                                                                    |                                               |     |
| Symbol overview<br>Table of contents<br>Terminal-connection diagram<br>Terminal-strip overview                                                                                                    | 1                                             | ^   |
| Terminal diagram<br>Terminal line-up diagram<br>Title page ( cover sheet<br>Topology: Routed cables / or<br>Topology: Routing path list<br>Device-connection diagram (for<br>Pin-connection diagram (for<br>Terminal-connection diagram | ram<br>for wiring diagram)<br>wiring diagram) |     |
| ✓ <u>C</u> urrent page<br><u>M</u> anual selection                                                                                                    |                                               |     |
|                                                                                                    | OK Cancel                                     | .:: |

Fig. 6.71 Output options for data on the current page The form entered in the settings will be used for the graphical output. However, a form entered in the default settings takes precedence. In the example, the entered form is the terminal strip definition form.

|                                | Parts (Device) | Display Symbol / function data Connections |
|--------------------------------|----------------|--------------------------------------------|
| Displayed DT:                  |                | Euli DT:                                   |
|                                |                | ==Example=Chapter++06+6.5.3-X1             |
| Terminal diagram form:         |                | Function text:                             |
| BGI_F13_010                    | *              |                                            |
| Connection-point diagram form: |                | Mounting site (describing):                |
|                                | *              | ×                                          |
| Main function                  |                |                                            |

Fig. 6.72 Setting the default form

When you click OK, EPLAN asks about possible sorting and filter criteria, generates the report for the current data, and hangs the graphical output on the cursor. This can now be placed on the current page.

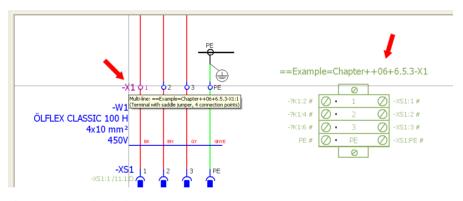

Fig. 6.73 Manually placing the report

This gives you a simple way to output the data (as a report) on the page the data is on, without having to tediously search through a manual selection list for the exact data.

# 6.5.2.3 Manual selection of specific project data for graphical output with manual placement

When reports are generated as described above, then either all project data or only the data on the current page is output. This means that if the project contains ten terminal strips, then all of these ten terminal strips are output to the project as graphical report pages (depending on the settings in the terminal strip definition, e.g. <20851 No output to terminal/plug diagram>).

In the following, data is selected via manual selection, but not on new report pages as in section 6.5.2.2; instead, the data is manually placed on existing schematic pages.

P

**TIP:** Before you use the **Manual placement** function, the schematic page where the report will finally be placed must be open and active. You can no longer scroll between the pages once the report has been generated.

Manual placement works in principle with all form sizes (in this case the graphical extent of the form), but the form should be suitable for the respective schematic page – optically and in terms of space and the data to be output.

| 🞯 Select report *                                                                                                    |                                                |           | × |
|----------------------------------------------------------------------------------------------------|------------------------------------------------|-----------|---|
| Output format:                                                                                                    | Manual placement<br>Handbook EPLAN Electric P8 | <br>      |   |
| <u>S</u> elect report type:                                                                                                    |                                                |           |   |
| PLC diagram<br>Plot frame documentation<br>Plug diagram<br>Plug overview<br>Protential overview<br>Project options overview<br>Revision overview<br>Structure identifier overview<br>Summarized parts list<br>Symbol overview<br>Table of contents<br>Terminal-connection diagram |                                                |           |   |
| □ <u>C</u> urrent page<br>☑ <u>M</u> anual selection                                                                                                    | •                                              | OK Cancel |   |

Fig. 6.74 Selecting a report

The **Manual selection** option allows you to define which particular project data is to be output, e.g. specific plug strips. Select the corresponding report and activate the **Manual selection** option. The data should be placed on an active schematic page. You do this by setting the output format to **Manual placement**. Then you can confirm the dialog by clicking OK.

The **MANUAL SELECTION** dialog is then displayed. The left side of the dialog shows all data that is *available* for the selected report. You use the buttons with the blue arrows to add the desired data to the *Selected* field at the right of the dialog. The 🕑 button inserts data from left to right. The lower button 🔄 (which is only available when there is data in the right field) removes the selected data from the selection.

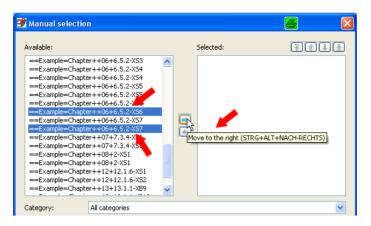

Fig. 6.75 Manual selection of project data

You select the data via CTRL (or SHIFT) + left mouse button, or you can use the usual Windows functions such as CTRL + A (select all). To select data, the cursor must be located either in the left (*Available*) field or the right (*Selected*) field of the dialog.

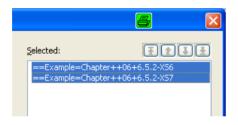

Fig. 6.76 Selected data

Once all desired data has been selected, it can also be sorted as necessary with the **SORT** button. EPLAN sorts the data with this function based on the sorting of the existing structure identifiers.

| Devices                                    |                                                     |          |                 |
|--------------------------------------------|-----------------------------------------------------|----------|-----------------|
| Eilter:                                    | Higher-level function                               | <b>Y</b> | Active          |
| Sorting:                                   | Mounting location                                   | <b>v</b> | Active          |
| Sorting:                                   | Connection point cross-section                      | ✓ …      | Acti <u>v</u> e |
| Sorting:<br>New page if property value has | Connection point cross-section<br>Mounting location |          | Active          |
| changed:                                   | Mounting location                                   | <b>×</b> | - Active        |

Fig. 6.77 Filter and sorting options for manually selected functions

When you click **OK**, EPLAN displays the familiar **FILTER/SORTING** [**REPORT TYPE**] dialog. Filters and sorting cannot be selected for devices because these were already manually selected. Filters and sorting can, however, be used for the functions themselves (data such as plug pin or terminal).

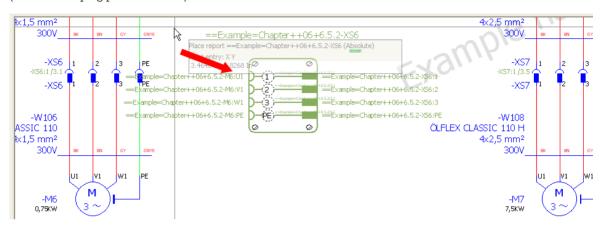

Fig. 6.78 Manually placing the report

When you click **OK**, EPLAN closes all dialogs. The reports hang on the cursor and can now be placed on the active schematic page.

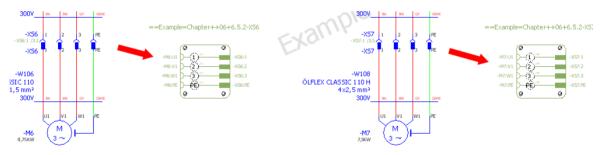

Fig. 6.79 Manually placed reports

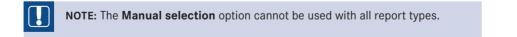

# 6.5.2.4 Graphical output of data using the Current page/Manual selection combination

The Current page and Manual selection options can also be combined.

|                                                                   |                                                                    | ~               |
|-------------------------------------------------------------------|--------------------------------------------------------------------|-----------------|
| ric P8                                                            | 0,79KW 2 4 6                                                       |                 |
| 🗿 Select report * 🛛 📇 🔀                                           |                                                                    |                 |
| Output format: Manual placement                                   |                                                                    |                 |
| Source project: Handbook EPLAN Electric P8                        |                                                                    |                 |
| Select report type:                                               |                                                                    |                 |
| Placeholder object overview PLC card overview                     | -X2 01 02 03 0PE -X3 0                                             | 01 02 03        |
| PLC diagram<br>Plc frame documentation                            | -W11 -W13<br>EX CLASSIC 110 ÖLFLEX CLASSIC 110                     |                 |
| Plug diagram Plug overview                                        | 4x1,5 mm² 4x1,5 mm²                                                |                 |
| Potential overview<br>Process overview                            |                                                                    | BK BN GY        |
| Project options overview<br>Revision overview                     | XS6.1 1 2 3 PE -XS6.2<br>XS6.11/12.10 0 0 0 XS6.21/12.30 0         | 1 2 3           |
| Structure identifier overview<br>Summarized parts list            | -XS6.11/12.10<br>-XS6.1 1 2 3 PE -XS6.2                            |                 |
| Symbol overview<br>Table of contents                              |                                                                    |                 |
| Terminal-strip overview                                           | -W12 -W14<br>EX CLASSIC 110 ÖLFLEX CLASSIC 110                     |                 |
| Terminal diagram<br>Terminal line-up diagram                      | 4x1,5 mm <sup>2</sup> 4x1,5 mm <sup>2</sup><br>300V ax av ove 300V | BK BN GY        |
| Title page / cover sheet<br>Tonology: Routed cables / connections |                                                                    | U1 V1 W1        |
| Current page                                                      | M M                                                                | M M             |
| Manual selection                                                  | -M6 -M7<br>0,75kW 3~ 0,75kW                                        | (3~)H_          |
| OK Cancel                                                         |                                                                    |                 |
| Canter                                                            |                                                                    |                 |
|                                                                   | Conveyor belt drive 1                                              | Conveyor belt d |
|                                                                   |                                                                    |                 |

Fig. 6.80 Combining both options for the graphical output of the data

All data on the current page will be used for graphical output, but you now can manually intervene and, for example, remove a terminal strip from the graphical output.

| 🥩 Manual selection                                                     |                                                                        | 6        |
|------------------------------------------------------------------------|------------------------------------------------------------------------|----------|
| Available:                                                             | Selected:                                                              | <u> </u> |
| ==Example=Chapter++06+6.5.3-X56.1<br>==Example=Chapter++06+6.5.3-X56.2 | ==Example=Chapter++06+6.5.3-X56.1<br>==Example=Chapter++06+6.5.3-X56.2 |          |
| Category: All categories Property name                                 | Value                                                                  | ✓        |
| Terminal / plug diagram form <20806>                                   | HB4_F22_002                                                            | ]        |
| ,                                                                      | Sort OK                                                                | Cancel   |

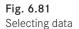

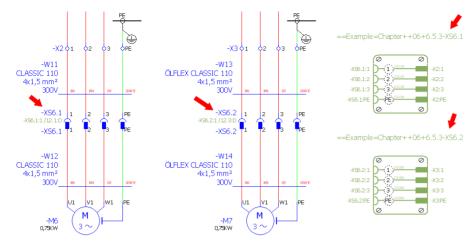

Fig. 6.82 Placed data

#### 6.5.3 Popup menus in the Reports tab

There are a number of other functions in addition to the previously described functions, such as **Creating reports** and **Manually placing reports**. Reports should, of course, be able to be deleted, or quickly updated from within the dialog (e.g. after changing a setting).

These and other functions are located in the right-click popup menu (click a field in the *Reports* tab with the left mouse button and then click the right mouse button or open the popup menu using the button). In addition to the usual **EXPAND** and **COL-LAPSE** functions for the report tree, the menu contains the following functions.

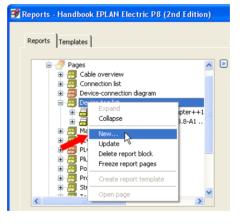

Fig. 6.83 Popup menu

- NEW: Creates a new report and has the same function as the NEW ... button in the REPORTS dialog.
- UPDATE: This function updates one or more reports. This is useful when, for example, you have changed the report sorting and wish to quickly check where the graphical output pages were placed.
- DELETE REPORT BLOCK: Removes the reports (i.e. the graphical output pages) from the project. Here too, you can delete one or more reports at the same time.
- FREEZE REPORT BLOCK: "Freezes" the selected reports and removes them from the list of reports in the dialog. EPLAN displays a safety warning before executing this function. This allows you to cancel the action before it is executed.

Menu entries in the Reports tab

- **CREATE REPORT TEMPLATE:** If a report is suitable for creating new reports, then you can click here to create a template from it. The template can then be found in the *Templates* tab.
- OPEN PAGES: This is a useful function that allows the user to directly navigate to the selected report in the project.

#### 6.5.4 Generate reports with templates

What are *templates*? You could describe this term in another way. These are special *defaults* that define how, where, and to what extent EPLAN is to generate the graphical output of various project data. The procedure for creating a template is the same as that for creating regular reports, except that no reports are generated when the template is finished.

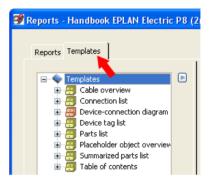

Fig. 6.84 The Templates tab

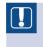

**NOTE:** The following restrictions apply to the use of templates to generate reports: The *output format* is fixed in the *page* selection and you cannot define a *manual selection*.

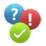

And how are templates created? The "how" involves a number of different settings for a template.

To define the report type, you open the **REPORTS** dialog via the **UTILITIES**/**REPORT/GENERATE** menu and switch to the *Templates* tab. You then click the **NEW**... button to display the **SELECT REPORT** dialog. You now select the desired *report type* here. Confirm your selection with OK.

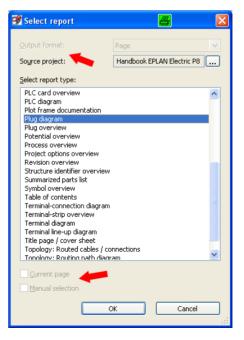

| 📝 Filter / sorting - Plug diagram          |                                                    | <b>e</b> 🛃      |
|--------------------------------------------|----------------------------------------------------|-----------------|
| Devices<br>Filter:                         |                                                    | Active          |
| Sorting:                                   | Higher-level function · …<br>Mounting location · … | Active          |
| Functions                                  |                                                    |                 |
| Filter:                                    | Mounting location                                  | Active          |
| Sorting:                                   | Connection point cross-section                     | Acti <u>v</u> e |
| New page if property value has<br>changed: | Mounting location                                  | Activ <u>e</u>  |
|                                            | ОК                                                 | Cancel          |

Fig. 6.86 The Filter/sorting dialog

As usual in EPLAN, you can use predefined filter and sorting options, or set up your own, in the **FILTER/SORTING** [**REPORT TYPE**] dialog. However, you must always make sure that the check boxes are correctly set, otherwise the filter and sorting options will not be active.

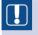

**NOTE:** Depending on the report type, the **FILTER/SORTING** dialog may look different, or a few of the options might not be displayed at all.

| 📝 Plug diagram *                |    | 8 🛛     |
|---------------------------------|----|---------|
| Eunctional assignment:          | == | Example |
| Higher-level function:          | =  | Chapter |
| Installation site:              | ++ | GENERAL |
| Mounting location:              | +  | 06      |
| Higher-level function number:   |    |         |
| Document type:                  | 8  |         |
| User-defined:                   | #  |         |
| Page name:                      |    | 100     |
| Append to the end               |    |         |
| Supplementary field: Sheet no.: |    | 1       |
| Automatic page description      |    |         |
| Page description: en_           | US |         |

Fig. 6.87 Setting the structure of report pages

After you have selected any data filters and sorting, the *Selection of structure identifier* dialog for the output of report pages opens. The structure identifiers can be directly entered into the data entry fields or, if they already exist, they can be selected and applied from a table via the selection button.

**NOTE:** EPLAN initially automatically sorts new identifiers into the project's identifier structure. If these need to be rearranged, then this must be done later in structure identifier management.

| 🞯 Reports - Handbook EPLAN Electric | : P8 (2r | d Edition) *                          | <u>e</u>                        |   |
|-------------------------------------|----------|---------------------------------------|---------------------------------|---|
| Reports Templates                   |          |                                       |                                 | 1 |
| 🖃 🔷 Templates                       | ▶        | Property                              | Value                           |   |
| 🗄 🤗 Cable overview                  |          | Name -                                | 0001                            | - |
|                                     |          | Start page of report block            | ==Example=Chapter++GENERAL+06/1 |   |
| 🗄 🤗 Device-connection diagram       |          | Supplementary field: Sheet no.        | 1                               |   |
| 😥 🧖 Device tag list                 |          | Filter setting                        |                                 |   |
|                                     |          | Sort setting                          |                                 |   |
| 🛓  Placeholder object overview      |          | New page if property is changed       |                                 |   |
| Plug diagram                        |          | Functions: Filter setting             |                                 |   |
|                                     |          | Functions: Sort setting               |                                 | _ |
| Summarized parts list               |          | Functions: New page if property is ch |                                 | _ |

Fig. 6.88 Template addition complete

EPLAN now adds the template and its settings to the *Templates* tab. In order to keep templates functionally separate, EPLAN automatically assigns a certain structure to them when they are created (according to report type). The template is given the standard name 0001.

**NOTE:** If filters were selected previously, EPLAN assigns the filter's name to the template.

| ·                                                  | _ |                                         |                              |
|----------------------------------------------------|---|-----------------------------------------|------------------------------|
| Handbook EPLAN Electric P8                         | ▶ | Property                                | Value                        |
| Cable overview     Connection list                 |   | Name                                    | PLUG_NEW_001                 |
| Connection list     Device-connection diagram      |   | Start page of report block              | ==Example=Chapter++06+PLUG/1 |
|                                                    |   | Supplementary field: Sheet no.          | 1                            |
| 🗊 🗐 Mounting list                                  |   | Source project                          |                              |
| 🗉 🗾 Parts list                                     |   | Filter setting                          |                              |
| 🗈 🗐 Pin-connection diagram                         |   | Sort setting                            |                              |
| Placeholder object overview                        |   | New page if property is changed         |                              |
|                                                    |   | Functions: Filter setting               |                              |
| PLUG_NEW_001                                       |   | Functions: Sort setting                 |                              |
| Process overview                                   |   | Functions: New page if property is chan |                              |
| 🗉 🛃 Summarized parts list                          |   | Manual page description                 |                              |
| Table of contents      Terminal diagram            |   | Automatic page description              |                              |
| Topology: Routed cables / conne                    |   | Page sorting                            | From settings                |
| <ul> <li>Topology: Routing path diagram</li> </ul> |   | Form                                    |                              |
| 😥 🗐 Topology: Routing path list                    |   | Partial output                          |                              |
|                                                    |   | Break up assemblies                     |                              |
|                                                    |   | <                                       | >                            |
|                                                    |   | ,                                       |                              |
| < >                                                |   |                                         | New Generate report          |

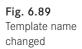

Because there can be several templates generating report types, it is possible to manually change the names of templates later. You click in the **PROPERTY** – **NAME: VALUE** line and simply enter another name.

| <> | <u>N</u> ew | Generate report |
|----|-------------|-----------------|
|    | Settings    |                 |

Fig. 6.90 Generate this template report

This completes the generation of a template. If you now select this template and click the **GENERATE REPORT** button, EPLAN will generate the report pages and sort them in the predefined structure of the project.

This and other information can be seen at the *right side* of the *Templates* tab. The table shows additional properties and their associated values. In contrast to the *Reports* tab (which also has this table), here you can change the corresponding values of basic properties.

| Property                                   | Value                           |
|--------------------------------------------|---------------------------------|
| Name                                       | Complete                        |
| Start page of report block                 | ==Example=Chapter++GENERAL+06/1 |
| Supplementary field: Sheet no.             | 1                               |
| Filter setting                             |                                 |
| Sort setting                               |                                 |
| New page if property is changed            |                                 |
| Functions: Filter setting                  |                                 |
| Functions: Sort setting                    |                                 |
| Functions: New page if property is changed |                                 |

Fig. 6.91 Basic properties for structure and output

*Name:* Contains the name of the template. It can be manually changed to suit your personal requirements.

*Start page of the report block:* This is the start page of the graphical output and can be later changed. To change the name, click the field and then click the selection button that appears. The familiar dialog for ENTERING THE STRUCTURE IDENTIFIER is then displayed.

*Supplementary field: Sheet no.*: Additional information that appears in the page properties of the report pages.

*Filter setting:* This field is filled with the selected filter settings and can also be changed when you click it. You can then use the selection button to can assign a new filter scheme.

*Sort setting:* Can be subsequently changed in exactly the same way as the **Filter setting** property.

Other properties of the Templates tab

*New page if property is changed:* Allows you to enter a default value that causes an automatic page break when the value of a particular property change; the entered value usually cannot be changed

*Functions: Filter/Sort setting* and *New page if property is changed*: These filters operate directly on the device functions, e.g. on a terminal.

| Manual page description    |               |
|----------------------------|---------------|
| Automatic page description |               |
| Page sorting               | From settings |
| Form                       |               |
| Partial output             |               |

Fig. 6.92 Properties that affect the report page

Manual page description: Can also be subsequently changed.

*Automatic page description:* When this property is activated, the **Manual page description** property can no longer be edited.

*Page sorting:* This field is usually empty because the basic value is defined in the default settings (**OUTPUT TO PAGES SETTING**). However, this value can still be changed.

*Form:* Here you can enter a different form to that specified in the default settings (OUT-PUT TO PAGES SETTING). This form then has priority over the global settings.

*Partial output:* Can be changed, but only for certain report types that support partial output, such as the table of contents.

| Break up assemblies           | From settings |   |
|-------------------------------|---------------|---|
| Break up modules              | From settings |   |
| Devices without part number   | From settings |   |
| Terminal strip parts          | From settings |   |
| Terminal parts                | From settings | ~ |
| Cable parts                   | From settings |   |
| Cable conductor parts         | Yes           |   |
| Cable project parts           | No            |   |
| Connection parts              | From settings |   |
| Plug parts                    | From settings |   |
| Pin parts                     | From settings |   |
| Busbar parts                  | From settings |   |
| Busbar connection point parts | From settings |   |
|                               |               |   |

Fig. 6.93 Properties that affect parts output

*Break up assemblies* and *Break up modules; Device without part number*; other additional settings for *terminals, cables, project* and *connection parts:* These settings can be changed later but they only affect some of the *part* report types.

| Project filter  | FACTORY_PRINT_OK |
|-----------------|------------------|
| Template active |                  |

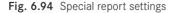

*Project filter:* Setting a project filter enables you to generate reports that are linked to a condition. You can generate conditional reports independently of certain project properties.

| 🛃 Pi | 🗃 Project properties: Handbook EPLAN Electric P8 (2nd Edition) |                   |     | × |
|------|----------------------------------------------------------------|-------------------|-----|---|
| F    | Properties Statistics Structure                                |                   |     |   |
| 1    | <u>Category:</u>                                               |                   |     |   |
|      | All categories                                                 | × (***            | 💓 🗈 |   |
|      | Property name                                                  | Value             | ~   |   |
|      | Supplementary field [1000] <10901 1000>                        | FACTORY_PRINT_OK  |     |   |
|      | Type of project <10902>                                        | Schematic project |     |   |
|      | Project description <10011>                                    | Example handbook  |     |   |

Fig. 6.95 Selecting a project property and defining its value

This means that if a defined project property's value matches the filter value, a report will be generated.

|                            | Complete<br>Complete<br>Placeholder object ov<br>Plug diagram<br>Table of contents | Cable project part<br>Cable project part<br>Connection parts<br>Cable conductor p<br>Project filter<br>Terrolate active |            | From settings<br>From settings<br>From settings<br>FACTORY_PRINT_OK |                                       |
|----------------------------|------------------------------------------------------------------------------------|----------------------------------------------------------------------------------------------------|------------|---------------------------------------------------------------------|---------------------------------------|
| <                          | Sritter<br>Scheme:<br>Description:                                                 | FACTORY_PRINT_OK                                                                                                    |            |                                                                     |                                       |
| + - =0<br>1 diagr<br>ter+2 | Active Negated                                                                     | Criterion<br>iupplementary field [1000] <10901 1000>                                                                    | Operator = | Value<br>FACTORY PRINT OK                                           | 08<br>H<br>h <sup>2</sup><br>0V sx sm |

Fig. 6.96 Selecting a filter for the desired project property and its value

*Template active:* This setting cannot be edited; it is automatically set or not set by EPLAN. The check box depends on whether the project filter was fulfilled or not. When the condition is fulfilled, the check box is set; when the condition is not fulfilled, EPLAN removes the check. This means that no report will be generated.

#### 6.5.4.1 Export and import of templates

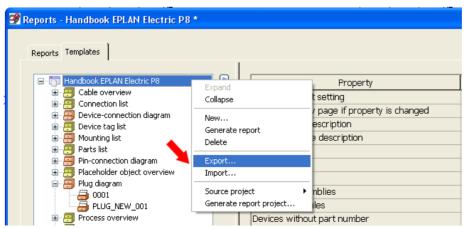

Fig. 6.97 Export/import of templates

Once you have created useful templates for graphical reports in a project, EPLAN can also use these for other projects. EPLAN provides *export and import functions* for this. However, this applies only to templates. Existing reports cannot be exported or imported.

To export or import templates, you open the **REPORTS** dialog via the **UTILITIES/REPORTS**/ **GENERATE** menu. If not immediately displayed, then switch to the *Templates* tab. You access the *Export* and *Import* functions via the popup menu (accessible via the **b** button or the right mouse button).

EPLAN allows the user to decide which templates to export and import. If the tree is selected at the highest level, for example, then all templates below this are exported together. You can also export individual templates. Expand the template tree, select the desired template only, and run the EXPORT function. EPLAN then displays the EXPORT REPORT TEMPLATES dialog. Select a file name for the template and then save it by clicking the SAVE button. The template is then exported.

Importing existing templates functions in exactly the reverse direction. You open the **REPORTS** dialog and start the *Import* function (right mouse button or popup menu). EPLAN opens the **IMPORT REPORT TEMPLATES** dialog. Here you select the desired template and open it via the **OPEN** button. EPLAN now inserts the new template into the project.

## 6.6 Other functions

| <u>U</u> tilities <u>W</u> indow <u>H</u> elp                |   |                          |
|--------------------------------------------------------------|---|--------------------------|
| <u>R</u> eports                                              | Þ | <u>G</u> enerate         |
| Edit properties externally                                   | • | Update                   |
| Automated processing                                         | • | Generate project reports |
| Update path designations                                     |   | Generate report project  |
| Synchronize                                                  | • | Labeling                 |
| <u>]</u> ob management                                       |   | Model view               |
| $E_{\underline{X}}$ change symbols single-line <> multi-line |   | <br>Copper unfolds       |
| Change of standard                                           |   | M <u>a</u> chining •     |
| Revision control                                             | ٠ | Wire fabrication         |

Fig. 6.98 Generate project (templates) reports

You will normally not just constantly create new reports and develop pretty templates for reports. Reports with particular report types are usually not completely finished until the end of project editing and then only updated when project data changes, such as terminal designations or a different cable type. EPLAN offers two more functions that allow this to be done quickly.

#### 6.6.1 Generate project reports

The *Generate project reports* function is accessed via the UTILITIES/REPORTS menu. If you select this function, all of the reports (that exist as report templates) are evaluated completely. For large projects, this can take a while.

**TIP:** Once the menu item has been selected, EPLAN begins project evaluation immediately (without any prompt dialogs). You can, however, use the **CANCEL** button in the **GENERATE PROJECT REPORTS** dialog to immediately exit the function. The reports then remain in their original state or are returned to their original state.

#### 6.6.2 Update

An additional function that EPLAN offers is the UPDATE function for *existing* reports. This function is also available in the UTILITIES/REPORTS menu. In contrast to the *Generate project reports* function, the *Update* function always only affects the currently open report or a report selected in the page navigator (a page, but can also be a manually placed report) in the project. If you run the *Update* function, the corresponding report is updated. If the Update function is used on a schematic page, EPLAN displays a message stating that you are not on a report page or that no report page is selected in the page overview.

#### 6.6.3 Generate report project

This menu item is used to define a report project. Using the open project (source project), EPLAN generates an identical project (report project), including the header data, but without pages. This makes it possible to later output the data reports in the source project to the external project report.

#### 6.6.4 Settings for automatic updates

If this is not enough for you, then you can also enter a user setting that defines whether or not report pages should be automatically updated when opened, printed, or exported. This is not a project setting but rather a user-specific setting. It is located in the OPTIONS/ SETTINGS/USER/DISPLAY/GENERAL menu. The two relevant settings are *Update reports when opening pages* and *Update reports when printing and exporting*.

However, you should note that this type of constant updating slows down project editing, e.g. when scrolling through project pages. Opening report pages also takes longer when this user setting is active because the reports are always brought up-to-date. You should therefore carefully consider whether or not the report pages should be constantly kept up-to-date. In my opinion, this is not absolutely necessary, but EPLAN offers this setting. It is up to the user to decide.

| Cipboard                                                                                                    | 🕏 Settings: General |                                                                                                    | $\mathbf{X}$ |
|----------------------------------------------------------------------------------------------------|---------------------|----------------------------------------------------------------------------------------------------|--------------|
| Change of standard Change of standard Change of st |                     | Lyse one Clipboard only     Do not show description dialog      Ugdate reports when opening pages     Update reports when printing and exporting      Uge graphical macro selection     Ugdate connections when switching pages     Update connections when switching pages     Update connections throughout the project (manually)     Always update cross-references     Display scroll bars |              |

Fig. 6.99 Settings for automatically updating reports

## 6.7 Labeling

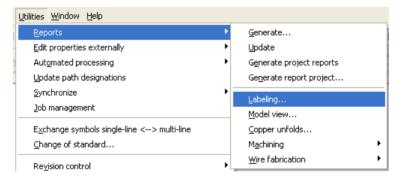

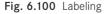

The second way to generate a report from project data is via the function under the UTILITIES/REPORTS/LABELING menu item. This function does not generate graphical report pages but rather writes the project data to external files. These external files can then be passed on and subsequently edited, for example to print terminal diagrams in Excel format or labels.

#### 6.7.1 Settings

This section deals with the basic settings for outputting labeling. When the LABELING function is started, EPLAN displays the OUTPUT LABELING dialog.

| 📝 Output labeling *         |                         | 6      | ×        |
|-----------------------------|-------------------------|--------|----------|
| Settings:                   | Terminal diagram        |        |          |
| <u>R</u> eport type:        | Terminal diagram        |        |          |
| Language:                   | en_US ( English (USA) ) |        | ~        |
| <u>T</u> arget file:        | Terminal.xls            |        |          |
| Repetitions per label:      |                         | 1      | <b>*</b> |
| Repetitions of total output | :                       | 1      | <b>*</b> |
| Output type                 |                         |        |          |
| ⊙ <u>E</u> xport            |                         |        |          |
| O Export and start app      | blication               |        |          |
| Apply to entire project     |                         |        |          |
|                             | OK                      | Cancel |          |

Fig. 6.101 Output labeling

This dialog offers the following settings options:

*Settings:* Here you can select what data is to be output. You can filter and/or sort the output.

*Report type:* This field merely displays which report type is used as the basis of the set labeling scheme.

*Language:* This setting controls the language output of the labeling file. Only the languages set in the project are available here. EPLAN offers two ways of selecting the language: A single language or all project languages at once can be output.

*Target file:* This is where you enter the name of the output file (according to the selected scheme) for the labeling data to be generated.

*Value for repetitions:* All values greater than 1 increase the output of the labeling data by the value specified here. The default value here is 1 (output the data once).

*Output type:* The generated file is exported, or you can cause the exported file to be subsequently opened with a specified editor so that you can check or edit the contents.

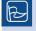

**TIP:** The editor to be used is defined by an entry in the user settings. This entry is located under OPTIONS/SETTINGS/USER/DISPLAY/IDENTI-FIER. You select the OPTIONS button in the schemes. *Apply to entire project:* Regardless of what data is selected, this setting always causes the entire project's data to be written.

#### 6.7.1.1 Preparatory settings

The most important area in the **OUTPUT LABELING** dialog is the *settings:* What data should be output here and under which relationships? This is defined via predefined schemes or your own schemes.

| 📝 Settings: Labeling            |                    |                                                      |   | <b>e</b> 🛛 |
|---------------------------------|--------------------|------------------------------------------------------|---|------------|
| <u>S</u> cheme:<br>Description: |                    | Terminal diagram<br>Output terminal diagram to Excel | * |            |
| Report type:                    |                    | Terminal diagram                                     |   |            |
| File Header Label F             | Footer Settings    |                                                      |   | 1          |
| File <u>t</u> ype:              | Excel file (*.xls) |                                                      |   | ~          |
| T <u>a</u> rget file:           | Terminal.×ls       |                                                      |   | 🖻          |
| T <u>e</u> mplate:              | Terminal_diagra    | mm.xls                                               |   |            |
|                                 |                    |                                                      |   | Options    |

Fig. 6.102 The Labeling dialog with the scheme and the settings

To add a setting, you click the selection button next to the *Settings* field. The **SET-TINGS/LABELING** dialog is displayed. The dialog is basically divided into two areas: the area with information on the scheme itself (name of the scheme, description, and report type), and the lower area with the tabs for various data and settings such as file, header, label, and footer, and other output settings such as filter, sorting, etc.

The file type to be created is important when creating a labeling file. Other settings, such as which program to use for opening the generated file, depend on this value.

EPLAN offers several different file types here.

| File types for outputting<br>labeling | File Header Label | Footer Settings                                                                | 1 |
|---------------------------------------|-------------------|--------------------------------------------------------------------------------|---|
|                                       | File type:        | Excel file (*.xls,*.xlsx,*.xlsm,*.xlsb)                                        | ~ |
|                                       | Target file:      | Excel file (*.xls,*.xlsx,*.xlsm,*.xlsb)<br>Text file (*.bt)<br>XML file (*.xm) |   |

Fig. 6.103 Selecting the file type

The Excel file\*.xl\*: Files with this format, as the name indicates, are opened with Excel. Whereas a text file is usually output without formatting, the Excel format can be used, for example, to output cable diagrams formatted in an Excel template. This produces report files that look similar to those generated in the graphical report pages. You can use the **OPTIONS** button to also output column designations.

*The text file \*.txt:* A normal text file is created with this file type. It can be edited with a conventional text editor. The **OPTIONS** button allows further settings to be defined for a text file. Examples are the ANSI output character set or separators for multi-language output.

*XML file* \**xml:* The last possible data type generates an XML file that can be opened and edited with an appropriate XML editor. No other options are available for this file type.

When outputting a labeling file, the correct file format should be chosen before generating the output. The \*.txt file format is usually the right one for outputting project data such as cable device tags (e.g. for labeling cable shields). In practice, you should always check what data format can be edited by the downstream systems.

| 🗃 Settings: Labeling |                                  | <b>a</b> 🛛       |
|----------------------|----------------------------------|------------------|
| <u>S</u> cheme:      | Terminal diagram                 |                  |
| Description:         | Output terminal diagram to Excel | New (STRG+ALT+N) |

Fig. 6.104 Toolbar for editing the selected scheme

Next to the *Scheme* selection field is the toolbar with editing functions for the scheme. You use these buttons to create, edit, and delete schemes, etc.

#### 6.7.1.2 Labeling as text output

|   | 🝠 Settings: Labeling       |             |                                  | × |
|---|----------------------------|-------------|----------------------------------|---|
|   | <u>S</u> cheme:            |             | Terminal diagram                 |   |
|   | Description:               |             | Output terminal diagram to Excel |   |
|   |                            | 🖉 Report ty | уре 📇                            |   |
| ł | <u>R</u> eport type:       |             |                                  |   |
|   | File June day June ball re |             | report types<br>Inment diagram   |   |

Fig. 6.105 Select report type

You create a new scheme via the button. EPLAN first asks for the *report type*. You should enter a suitably descriptive name and description in the subsequent dialog. One advantage of this is that every user has an immediate understanding of the purpose of the scheme. Another advantage is that this scheme name can also be used to export the scheme, eliminating duplicate work later on.

Once the header of the scheme has been defined, you can fill the scheme with the required format elements. Format elements in EPLAN represent the *available properties* of the project, pages, and devices. Format elements are thus nothing more than *properties*. The file type is set to \*.txt. You can now use the *Header*, *Label* and *Footer* tabs to assign *format elements* to the scheme.

The tabs are all structured in a similar way. To the left is the field with the *available format elements* (the actual properties) and the right area contains the overview of currently

selected format elements. You use the 📃 button to "copy" selected elements from the left field to the right field.

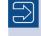

Depending on the property selected, you can open an additional dialog to make a more detailed selection of one of the properties.

You can delete elements from the right field using the 📖 button on the toolbar. You must, of course, first select the element you wish to delete.

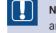

**NOTE:** Clicking the lise button immediately removes the element. There are no other confirmation prompts.

To assign a format element to the scheme, you switch to the *Label* tab. EPLAN offers a lot of possible project data (properties) that can be used for labeling.

| Leport type:                                      | Cable over | view | 1                                               |          |                  |              |
|---------------------------------------------------|------------|------|-------------------------------------------------|----------|------------------|--------------|
| File Header Label Footer Settings                 | I          | 6    | Property - Cable properties                     |          |                  |              |
|                                                   |            | P    | Property - Cable properties                     |          |                  |              |
| Available format elements:                        | Se         | 6    | Category:                                       |          |                  |              |
| 🗉 Cable part 🔥                                    | •          | F    | All categories                                  |          | Property         | Ass          |
|                                                   |            | 1    |                                                 |          | 🖨 – Format       | 1            |
|                                                   |            |      | Description: Higher-level function <1130>       | <u>.</u> | Length           | Infinitely v |
| <ul> <li>Cable part reference</li> </ul>          |            |      | Description: Higher-level function number <1730 |          | Number of cha.   | 32           |
| <ul> <li>Cable part reference (source)</li> </ul> | - 🖃        |      | Description: Installation site <1430>           |          | Output right-a.  | 🔽            |
| <ul> <li>Cable part reference (target)</li> </ul> |            |      | Description: Mounting location <1230>           |          | Apply line break | KS 🗌         |
| Cable properties                                  | T          |      | Description: User-defined <1630>                |          | Separator for i. |              |
| Device (source)                                   |            |      | Document type (full) <1520>                     | 2        | 🗄 — Value / unit |              |
| Device (target)                                   |            |      | Document type <1500>                            |          |                  |              |
|                                                   |            |      | Document type with preceding sign <1540>        |          |                  |              |

Fig. 6.106 Selecting desired properties

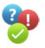

The cable device tag should be output in a cable overview. The cable device tag belongs to the cable properties group, since the DT is a property of a symbol (terminal, cable, etc.). You select the format element in the left field with the left mouse button. You now use the button to move the *Cable property* format element from the left field (*Available format elements*) to the right field (*Selected format elements*).

EPLAN then opens the **PROPERTY** – **CABLE PROPERTIES** dialog. All available cable properties are listed here.

You can limit this property overview by selecting a more suitable value in the **Category** field, *devices* for example. This hides all properties that do not belong to this category. This greatly simplifies the overview.

To allow the cable device tag to be output later in the labeling file, the <20006 DT (full)>

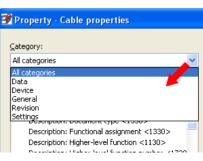

Fig. 6.107 Categories

| Category:                                 |   |                       |                     |
|-------------------------------------------|---|-----------------------|---------------------|
| All categories                            | * | Property              | Assignment          |
| DT: Supplementary field 2 <20157>         |   | 🚊 — Format            |                     |
|                                           |   | Length                | Infinitely variable |
| DT: Supplementary field 3 <20158>         |   | Number of characters  | 32                  |
| DT: Supplementary field 4 <20159>         |   |                       |                     |
| DT: Supplementary field 5 <20160>         |   | Apply line breaks     |                     |
| Description: Document type <1530>         |   | Separator for index 0 |                     |
| Description: Functional assignment <1330> |   | 🖮 — Value / unit      |                     |
| Description: Higher-level function <1130> |   |                       |                     |

Fig. 6.108 Possible assignments for selected properties

The additional options in the right side of the dialog should be set as needed. This requires no further explanation. After applying the property, EPLAN closes the dialog. Property <20006> is now located in the right field with the selected format elements and with the correct settings (unlimited variable length). These entries can be changed at any later time. You use the toolbar above the field to do this. This applies to all available tabs in the Labeling dialog.

| <u>R</u> eport type:  | Cable overview        |
|-----------------------|-----------------------|
| File Header La        | bel Footer Settings   |
| File <u>t</u> ype:    | Text file (*.txt)     |
| T <u>a</u> rget file: | C:\Cable overview.txt |

Fig. 6.109 Select target file

Now only the name of the target file is missing. This completes all entries and you can save the scheme by clicking . Click OK to exit the settings dialog. EPLAN returns to the LABELING dialog.

The labeling file can now be generated. You only need to set the desired output type.

If the file is only going to be exported, then the *Export* setting is sufficient. If the file is to be subsequently edited, you should set the *Output type* setting to *Export and start applica-tion*.

The result of the example is shown in Fig. 6.110 (opened in a text editor):

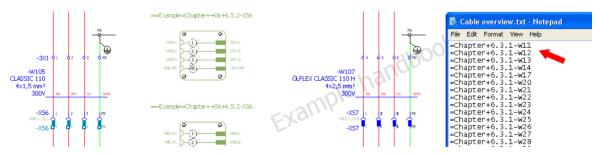

Fig. 6.110 Generated text file with information

| 📽 Settings: Labeling * |                               | <b>e e</b> |
|------------------------|-------------------------------|------------|
| <u>S</u> cheme:        | Cable overview (Excel)        |            |
| Description:           | Cable overview (Excel)        |            |
| <u>R</u> eport type:   | Cable overview                |            |
| File Header Label      | Footer Settings               |            |
| File <u>t</u> ype:     | Excel file (*.xls)            | ♥          |
| T <u>a</u> rget file:  | C:\Cable overview (Excel).xls | 🖻          |
| T <u>e</u> mplate:     |                               |            |
|                        |                               | Options    |

#### 6.7.1.3 Labeling as Excel file

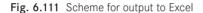

In addition to text output, EPLAN also allows output in the Excel format *\*.xls*. This allows you to replicate the graphical output in Excel if necessary. The preparatory procedure is similar to that for outputting a text file. This means that you again generate a scheme containing assigned format elements.

However, the following points must be noted when generating Excel files. For an Excel output, a template **can** be stored in the scheme. This template is created in Excel with variables before the data is output and then later assigned to the scheme. EPLAN later writes the project data (as specified in the scheme) into these variables.

The following example is explained **without** an Excel template, since an Excel template is not absolutely necessary.

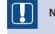

NOTE: You can, but you don't have to use an Excel template.

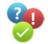

You move the data from the pool of available properties to the list of *selected format elements* in the usual way.

| T <u>a</u> rget file: | C:\Cable overview (Excel).xls     |
|-----------------------|-----------------------------------|
| T <u>e</u> mplate:    |                                   |
|                       | Options                           |
|                       | 🗃 Settings: Excel export 🧧 🛛 🖊    |
|                       | ✓ Include column header in output |
|                       | OK Cancel                         |
|                       |                                   |

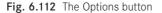

The **OPTIONS** button on the *File* tab is important when outputting to Excel. If the *Include column header in output* setting is activated, the column headings in Excel are given the names of the corresponding format elements (here the full DT).

Once these two things have been done and the data has been correctly stored in the scheme and the scheme has been saved, EPLAN can start the output of project data in the Excel format. As you already know, this is done via the UTILITIES/REPORTS/LABELING menu item. The OUTPUT LABELING dialog then opens. Here you select the desired scheme and set the corresponding output type. You now confirm the output by clicking OK. EPLAN generates the data and saves it in the Excel format. When you open the Excel file you can see, as in our example, the transferred cable overview with all the data that was previously assigned to the scheme.

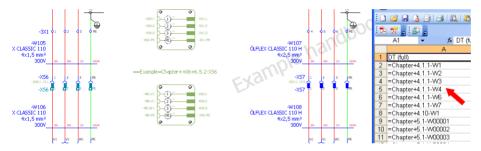

Fig. 6.113 Generated Excel file with the data from EPLAN

## 6.8 Edit properties externally

| Reports                                    |                               |
|--------------------------------------------|-------------------------------|
| Edit properties externally                 | Export pages                  |
| Automated processing                       | Export functions              |
| Update path designations                   | Export connections            |
| Synchronize                                | Export loops                  |
| <u>J</u> ob management                     | Export consumers              |
| Exchange symbols single-line <> multi-line | Export PCT loop functions     |
| Change of standard                         | Export PCT loop elements      |
| Re <u>v</u> ision control                  | • Import                      |
| Parts                                      | Settings (pages)              |
| Data Portal                                | Settings (functions)          |
| Master data                                | Settings (connections)        |
| EPLAN PPE master data                      | Settings (loops)              |
| <br>Generate macros                        | Settings (consumers)          |
|                                            | Settings (PCT loop functions) |

Fig. 6.114 The Edit properties externally menu

In addition to generating reports in the form of graphical output pages or files, EPLAN provides another powerful tool with the *Edit properties externally* function.

**NOTE:** One important thing should always be noted: Whatever you wish to externally edit must always first be highlighted (selected) in EPLAN.

If you wish to edit page properties then you must select the desired pages or select the entire project (project name) in the page navigator. This also selects all pages. If you wish to edit only particular terminals (functions) on a page then you must select precisely these terminals.

These functions can be described very simply. They allow project data to be transferred to Excel, edited there, and then transferred back to EPLAN.

**NOTE:** At the moment, Excel is the only program available for external editing.

The data, which is easy to rename, exchange or enhance in Excel, is then synchronized with the existing project data. This avoids subsequent editing in EPLAN; this is a very powerful function.

However, we should explicitly mention here that there is no UNDO function after transferring the data back. Once the data has been synchronized with the schematic, there is no way back. You should therefore always be very careful when using this powerful function. If you are not sure, then you should work with a copy of the current project. Here you can check the results and adjust the settings for the external properties as necessary.

| General Data         |                                                                                 |
|----------------------|---------------------------------------------------------------------------------|
| Import new functions |                                                                                 |
| File type:           | Excel file (*.xls,*.xlsx,*.xlsm,*.xlsb) Excel file (*.xls,*.xlsx,*.xlsm,*.xlsb) |
| Target file:         | Tab-delimited text<br>Tab-delimited Unicode file (*.txt)                        |
| Template:            | XML file (*.edc)                                                                |
|                      | Options                                                                         |

Fig. 6.115 File types for external editing

Using Excel is, of course, not the only way of doing this. EPLAN offers a number of other file types for output that are listed below:

- Excel file formats (\*.xl\*)
- Tab-delimited Unicode file (\*.txt)
- Tab-delimited text
- XML file (\*.edc)

However, the following examples will only deal with output to Excel. Exporting of page data will be used to illustrate the creation of a scheme, the export to Excel, and the import into EPLAN.

The other possibilities of exporting functions or connections are performed in an identical manner. The only differences are usually just the data and/or the property values.

#### 6.8.1 Export data

| tilities <u>W</u> indow <u>H</u> elp       |                                                                         |
|--------------------------------------------|-------------------------------------------------------------------------|
| <u>R</u> eports                            |                                                                         |
| Edit properties externally                 | Export pages                                                            |
| Automated processing                       | Export functions                                                        |
| Update path designations                   | Export connections                                                      |
| Synchronize                                | Export loops                                                            |
| Job management                             | Export consumers                                                        |
| Exchange symbols single-line <> multi-line | Export P $\subseteq$ T loop functions                                   |
| Change of standard                         | Export PCT loop elements                                                |
| Re <u>v</u> ision control                  | Import                                                                  |
| Parts                                      | Settings (pages)                                                        |
| Data Portal                                | Settings (functions)                                                    |
| Master data                                | Settings (connections)                                                  |
| EPLAN PPE master data                      | Settings (loops)                                                        |
| Generate macros                            | Settings (consumers)                                                    |
| <u>T</u> ranslation                        | Settings (PCT loop <u>f</u> unctions)      Settings (PCT loop elements) |
| n fri da da se                             | Seconds (Let hoop elements)                                             |

Fig. 6.116 Settings for external editing

A number of preconditions must be met before EPLAN can transfer data to Excel. These are determined in the settings under EDIT PROPERTIES EXTERNALLY/SETTINGS (pages, functions, connections).

EPLAN offers several ways of transferring project data to Excel. This relates to the following project data (extract):

*Pages:* For example, all data related to pages, such as page names, page supplementary fields and other properties assigned to a page (such as a form)

*Functions:* Functions are device tags, cable comments, connection point designations, and everything relating to devices, symbols, or the associated parts. The range of possible data is, of course, much larger, but this is sufficient as an example.

Connections: All data related to connections

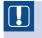

**NOTE:** Basically, most properties are suitable for exporting. However, you should note that not all properties can be externally edited.

This is because EPLAN needs certain important information in order to write back the modified data at the correct position in the schematic. If this data basis is denied to EPLAN, then it has no idea where the data should be placed and may end up generating incorrect data.

Some properties are locked for editing to prevent this problem. You can still change these externally, but EPLAN simply ignores these changes when reading back the data tables.

#### 6.8.1.1 Settings – sample pages

EPLAN allows a large amount of data for pages and their descriptions. Most of this data can be conveniently edited in the page navigator (page overview). This is even easier when you create an export to Excel for the pages and their properties. You can then use many Excel functions that do not exist, or are very difficult to implement, in EPLAN. To use this feature, you must first create a scheme in EPLAN with the associated properties. An Excel template is also useful, but not absolutely necessary.

Without an Excel template, for example, you get the result shown in Fig. 6.117.

| - The Handbook EPLAN Electric P8 (2nd Edition)            |   | 10  | D 🖉   | l 🔒 🔒 I    | 🍕 🚉 🕰 • 🔊 • 🎭 Σ • 👌 🛄 🎯 🍟 Arial | • 10 • F K U = = =      |
|-----------------------------------------------------------|---|-----|-------|------------|---------------------------------|-------------------------|
| ALL Example                                               |   | 1 🔁 | 1 🐕 📮 | <u>_</u>   |                                 |                         |
| E Chapter                                                 |   |     | C26   | -          | f ==ALL=Example+Page/1          |                         |
| ⊕ ● ● 01<br>⊕ ● ● 02                                      |   |     | A     | В          | C                               | D                       |
| 😐 🚟 02                                                    |   | 1   |       |            | Page name (full)                | Page name (identifying) |
| ■ 04                                                      |   | 2   | 4/1   | 17         | ==ALL=DOC+DBL/1                 | ==ALL=DOC+DBL/1         |
| H 👥 05                                                    |   | 3   | 4/8   | 14         | ==ALL=DOC+IHV/1                 | ==ALL=DOC+IHV/1         |
| e 🚟 06                                                    |   | 4   | 4/70  | 14         | ==ALL=DOC+IHV/1.a               | ==ALL=DOC+IHV/1.a       |
| 6.3.1                                                     | Ð | 5   | 4/49  | 5          | ==ALL=Example+Extern/5          | ==ALL=Example+Extern/5  |
| 1 Reports Parts list                                      |   | 6   | 4/50  | 5          | ==ALL=Example+Extern/5A         | ==ALL=Example+Extern/5A |
| 2 Reports Summarized part                                 |   | 7   | 4/51  | 5          | ==ALL=Example+Extern/5B         | ==ALL=Example+Extern/5B |
| 3 Reports Device tag list                                 |   | 8   | 4/52  | 5          | ==ALL=Example+Extern/5C         | ==ALL=Example+Extern/5C |
| 4 Reports Device connectio     5 Device connection diagra |   | 9   | 4/53  | 5          | ==ALL=Example+Extern/5D         | ==ALL=Example+Extern/5D |
| 5 Device connection diagra                                |   | 40  | F     | <b>F</b> - | AND E ANEX RE                   | ALL DE LA DEL MED       |

Fig. 6.117 Exported data without Excel template

The problem with this representation is that all cells look the same here and can also be edited. However, as already mentioned, not all edited values are re-imported into EPLAN. To make it clear that this is not caused by errors in the program but rather errors in the application, it is a good idea to use a formatted Excel template. A formatted Excel template provides an overview of which properties have changed and which properties are not able to be written back to EPLAN for programming reasons.

An example of a formatted Excel template is shown in Fig. 6.118:

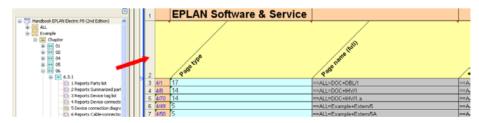

Fig. 6.118 Exported data with Excel template

The easiest way to create a template is to modify one of the templates provided in the EPLAN master data. You use the usual Excel editing functions for this.

Fig. 6.119

Worksheet table 1

The following points are important for the template: There is a *header* and a *data area*. The header area is marked with the **#H#** identifier and the data area with the **###** identifier. The number of properties transferred by EPLAN is irrelevant for these templates. The rest of the template can be structured in any desired manner.

To allow EPLAN and Excel to select the different areas (which properties are editable or not), the Excel template has a second *Format* worksheet.

This worksheet has several entries. These entries should not be deleted, nor should the text be modified. However, the format of the cells (background color, font, text size, etc.) can be changed to suit your needs. Changing the cell format affects the later visual appearance of the worksheet.

For the sake of completeness, the meanings of these entries are listed here.

- #H#: Header area (headers)
- #HD#: Automatically added header data
- **#F#**: Footer
- ###: Data area
- **#ID#**: Identifier for a property
- **#RO#**: Property has the read-only format and cannot be changed; EPLAN ignores these values when reading back the data.
- **#RW#**: Property has the read-write format and the values can be changed as desired. However, illogical values are not adopted by EPLAN.

The Excel template is now complete. You now save this in any desired directory. The ideal location would be the EPLAN **templates** directory. We still don't have the EPLAN scheme allowing the properties to be transferred to Excel.

To create this scheme, you use the UTILITIES/EDIT PROPERTIES EXTERNALLY/SET-TINGS (PAGES) menu to open the SETTINGS/EXTERNAL EDITING dialog.

| 📝 Settings: External ed | iting                           |   | <b>e</b>         | × |
|-------------------------|---------------------------------|---|------------------|---|
| Scheme:                 | Page properties                 | ~ |                  |   |
| Description:            | Edit page properties externally |   | New (STRG+ALT+N) |   |

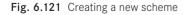

Click the button to create a new scheme. The NEW SCHEME dialog is displayed. Here you enter a descriptive name and a description for the scheme and apply these settings by clicking OK. You can now fill the new scheme with the desired values.

Settings for transferring data to Excel

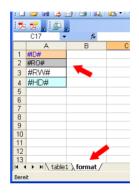

Fig. 6.120 The Format worksheet

| 🗃 Settings: External ed | iting *                                         | 8 🛛      |
|-------------------------|-------------------------------------------------|----------|
|                         |                                                 |          |
| <u>S</u> cheme:         | Page properties (with template)                 |          |
| Description:            | Edit page properties externally (with template) |          |
| General Data            |                                                 |          |
| Import new pages        |                                                 |          |
| <u>File type:</u>       | Excel file (*.xls)                              | <b>~</b> |
| <u>T</u> arget file: 💛  | C:\Page_wtih_template.xls                       |          |
| T <u>e</u> mplate: 🔶    | Template_EditPropertiesExternal.xls             |          |

Fig. 6.122 Settings in the General tab

In the *File type* selection field, you select the Excel file (\*.xls) value. You can enter any value into the *Target file* field. The *Template* field is important. Here, you should select the Excel template that you just created for the scheme. This completes the entries in the *General* tab.

| Category:                                                                                                    |   | Selected format elements:                                                                                                  |                                      |  |
|----------------------------------------------------------------------------------------------------|---|----------------------------------------------------------------------------------------------------|--------------------------------------|--|
| All categories                                                                                                    | * | Property                                                                                                    | Changeable                           |  |
| Available format elements:<br>Installation subsite (full) <1421><br>Last editor: E-mail <3013><br>Last editor: ID <3010><br>Last editor: Logon name <11022><br>Last editor: Name <3011><br>Last editor: Phone <3012><br>Last editor: Phone <3012><br>Macro source / reference <11034><br>Macro: Description <11014> |   | Page name (full)<br>Page aneme (identifying)<br>Page description<br>Last editor: Logon name<br>we to the right (STRG+ALT+N | No<br>No<br>Yes<br>No<br>ACH-RECHTS) |  |

Fig. 6.123 Settings in the Data tab

To transfer the properties to Excel, you must now select the desired properties in the *Data* tab. This is done in a similar way to selecting properties for labeling data. As you can see in Fig. 6.123 for this example, a number of properties have been added to the *Selected format elements* field.

This completes all of the required steps. The scheme is now saved, and the dialog can be confirmed by clicking **OK**.

#### 6.8.1.2 Export data – sample pages

To be able to export page properties of a project with this scheme so that you can externally edit them, you call up the **page navigator** and select the desired project with the left mouse button or individually select the desired pages in the page navigator.

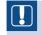

**NOTE:** If no pages are selected, then the **EDIT PROPERTIES EXTERNALLY**/ **EXPORT PAGES** function cannot be executed.

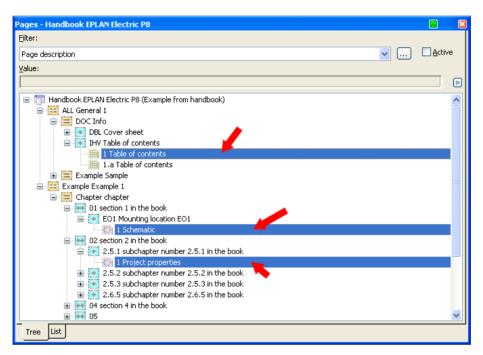

Fig. 6.124 Selected pages

You then use the UTILITIES/EDIT PROPERTIES EXTERNALLY/EXPORT PAGES menu item to open the EDIT PAGES EXTERNALLY dialog. You must select and apply the required *scheme* in the **Scheme** selection field. Select the desired option in the **Language** selection field and then select either a single language or all of the languages set in the project.

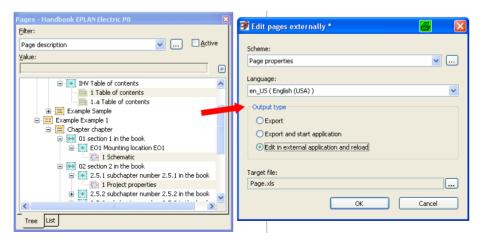

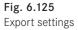

The **Output type** options are the most important point for outputting the data. The *Export* output type generates the data and creates the output file, but does not open it. The *Export* and start application option generates the output file, and then opens this in the specified application (in this case Excel), where you can then edit and save the output file. This does not update any data in EPLAN. The saved output file can later be read back into the EPLAN project via UTILITIES/EDIT PROPERTIES EXTERNALLY/IMPORT. This option is useful when the data is to be further edited, e.g. by a customer.

The last option, *Edit in external application and reload*, includes a transfer of the data from EPLAN to Excel. It can now be edited there. After editing, the file can be saved and Excel can be exited. This is followed by a confirmation prompt asking if the data really should be imported. If you confirm the dialog by clicking **YES**, then EPLAN synchronizes the data from the Excel file with the project data.

To export the data, edit it in Excel, and then re-synchronize it with the EPLAN project, you should select the last output type. The target file (where the data should be written to) is specified in the scheme.

| 📝 Exporting page data                                                         | × |
|-------------------------------------------------------------------------------|---|
| C:\Documents and Settings\bgischel\Local Settings\Temp\~data_configurator.xls |   |
| Overall progress:                                                             |   |
|                                                                               |   |
| Cancel                                                                        |   |

Fig. 6.126 EPLAN is exporting the data

Clicking the OK button generates the output file and then starts Excel. The loaded data can now be edited or changed.

| : 28 | 鬗.    | 100.        |                               |                               |                    |                          |   |
|------|-------|-------------|-------------------------------|-------------------------------|--------------------|--------------------------|---|
|      | D13   | - f.        |                               |                               |                    |                          |   |
|      | Α     | B           | c                             | D                             | E                  | F                        | G |
| 1    |       | EPLAN Softw | are & Service                 |                               | /                  |                          |   |
| 2    |       | Page type   | Page name (full)              | Page name (identifying)       | Page description   | Loud adillar? Lagan arms |   |
| 3    | 4/8   | 14          | ==ALL=DOC+IHV/1               | ==ALL=DOC+IHV/1               | Table of contents  | Bernd Gischel            |   |
| 4    | 4/72  | 1           | ==Example=Chapter++01+EO1/1   | ==Example=Chapter++01+EO1/1   | Schematic          | Bernd Gischel            |   |
| 5    | 4/330 | 1           | ==Example=Chapter++02+2.5.1/1 | ==Example=Chapter++02+2.5.1/1 | Project properties | Bernd Gischel            |   |

Fig. 6.127 Editing data in Excel

After making all your changes, you save the Excel file (click the 🚽 button once or press CTRL + S) and can now close Excel.

| 📝 Exporting  |                        | ×      |
|--------------|------------------------|--------|
| C:\Documents | Data import (\$165060) | Cancel |

Fig. 6.128 Data import dialog

This is followed by a confirmation prompt asking if you really want to import the changed data. When you confirm this dialog by clicking **YES**, then all modified data is written back to the project and is now available there.

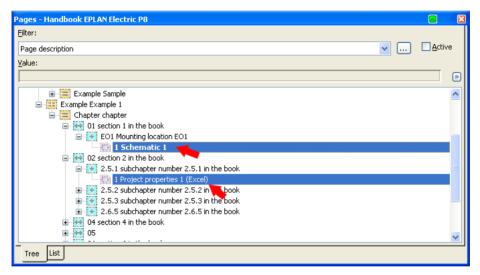

Fig. 6.129 Changed page description

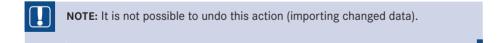

#### 6.8.2 Importing

Up to now, we have exported data, edited the data externally, and then written it back to the EPLAN project. Immediately writing back the data may sometimes not be desired.

In this case, in the EDIT PAGES EXTERNALLY dialog, you should set the output type to *Export* or *Export and start application*. This then only transfers the data to Excel and either

immediately stores it in the target file, or writes it to the application where it can then be edited further and subsequently saved.

You can also exit project editing in the aforementioned cases. The exported data can now be edited as desired, and then read back into the project at a later time.

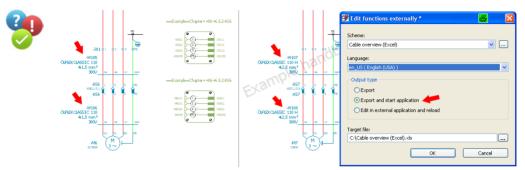

Fig. 6.130 Data sets selected for export (here cables)

This will be explained with an example: In this example, cable function texts will be entered and changed. You either select all cables in the cable navigator (by selecting the project) or select only the required cables on a page. Using a scheme that contains the properties you want to change, you export the functions and save them to an Excel file. This file can now be edited by an employee who might not have EPLAN installed.

| - | <u> </u> |                          | 1 10 | so •• | 41                  |                                 |                                       |                       | - |
|---|----------|--------------------------|------|-------|---------------------|---------------------------------|---------------------------------------|-----------------------|---|
| 2 |          | <u>,</u> 12              |      |       |                     |                                 |                                       |                       |   |
| _ | G10      | <ul> <li>★ fx</li> </ul> | 0    | 0     | c                   | 6                               | 0                                     |                       |   |
| - | A        | В                        | U U  | D     | E                   | F                               | G                                     | н                     |   |
| 1 |          | EPLAN Sof                | twa  | re a  | & Service           |                                 |                                       |                       |   |
| 2 |          | Function definition      | ·    | ·     | DT (full)           | Function text (automatic) en_US | Function text en_US                   | Part number [1]       |   |
| 3 | 17/1915  | 1                        | 1    | 400   | =Chapter+6.5.2-W105 | Conveyor belt drive 1           | Cable belt drive 12                   | LAPP.0019 946 (4G2,5) |   |
| 4 | 17/1913  | 1                        | 1    | 400   | =Chapter+6.5.2-W106 | Conveyor belt drive 1           | Cable belt drive 12 🭗                 |                       |   |
| 5 | 17/1934  | 1                        | 1    | 400   | =Chapter+6.5.2-W107 | Conveyor belt drive 2           | · · · · · · · · · · · · · · · · · · · | LAPP.0019 946 (4G2,5) |   |
| 6 | 17/1932  | 1                        | 1    | 400   | =Chapter+6.5.2-W108 | Conveyor belt drive 2           |                                       |                       |   |

Fig. 6.131 Editing an external file

The cable function texts can now be entered or modified in the Excel file, and the saved Excel file can now be read back (imported) into EPLAN.

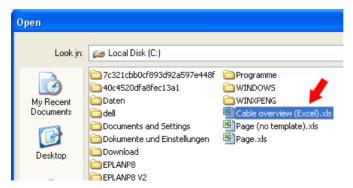

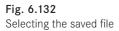

Open the UTILITIES/EDIT PROPERTIES EXTERNALLY/IMPORT menu item and select the Excel file to be imported. The OPEN dialog is displayed. Here, you use the normal Windows functions to select and open the file using the OPEN button. EPLAN now imports the file **immediately and without any other prompts** and writes the modified data back to the project. This completes the import.

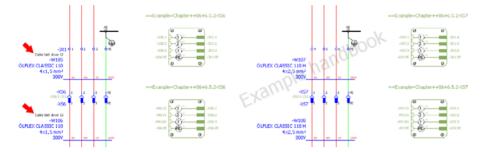

Fig. 6.133 Externally modified data after the import

**NOTE:** No confirmation prompt is displayed at this point. EPLAN imports this data into the project immediately after the file is opened. There is no **UNDO** function at this point.

# Management tasks in EPLAN

A lot of different types of data must be managed in EPLAN. EPLAN has functions that can handle these various, and sometimes different, tasks. This chapter will explain some of these functions.

In EPLAN, you not only need to manage all types of structure identifiers, but also project messages that occur either online while editing projects, or offline as a result of project checks. You need to organize and manage parts data and the various layers of a project as well. Thus the collective term "management".

## 7.1 Structure identifier management

As soon as a project has a page structure other than **Sequential numbering**, the different structure identifiers in the project will eventually be used somewhere.

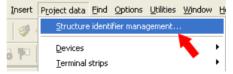

Fig. 7.1 Structure identifier management

Every possible identifier block in a project is assigned a specific identifier that can consist of a string of letters and/or numbers. These identifiers are known as structure identifiers.

Structure identifier management is called up via PROJECT DATA/STRUCTURE IDENTI-FIER MANAGEMENT menu item. EPLAN opens the IDENTIFIERS – [PROJECT NAME] dialog.

|     |                                     |                       |                         |                         | Q        | ixector ()                    |       |
|-----|-------------------------------------|-----------------------|-------------------------|-------------------------|----------|-------------------------------|-------|
| Row | Designation                         | Structure description | Structure description 2 | Structure description 3 | Status   | Original designation          | Usage |
| 1   | <empty identifier=""></empty>       |                       |                         |                         | <b>√</b> | <empty identifier=""></empty> | *     |
| 2   | ALL                                 | General 1             | General 2               | General 3               | <b>√</b> | ALL                           | 67    |
| 3   | Example                             | Example 1             | Example 2               | Example 3               | <b>√</b> | Example                       | 2825  |
|     | ge description:<br>ssages available |                       |                         |                         |          |                               |       |

Fig. 7.2 The control center of structure identifier management

The possible structure identifiers such as **higher-level function**, **installation site** or **mounting location** are managed centrally in EPLAN. The sequence of these structure identifiers and the sequence of the pages in a project are closely related. The page structure is initially sorted in the page navigator in the same way as the structure identifiers.

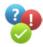

Several mounting locations are entered in structure identifier management (not all mounting locations need to have been used previously in the page structure).

| Row     | Designation                           | Structure description | Structure description 2    | Structure description 3                  | <br>Original desi                                 | T T T T |   |
|---------|---------------------------------------|-----------------------|----------------------------|------------------------------------------|---------------------------------------------------|---------|---|
| 1       | <empty identifier=""></empty>         |                       | Jou actuarie description 2 |                                          | <empty iden<="" td=""><td></td><td></td></empty>  |         |   |
| 2       | DBL                                   | Cover sheet           |                            | N 100                                    | <empty iden<="" td=""><td>?</td><td></td></empty> | ?       |   |
| 2       | EO2                                   | COVER STIBLE          |                            | N 100 100 100 100 100 100 100 100 100 10 | EO2                                               | 7<br>?  |   |
| 3<br>4  | EU2<br>ET1                            |                       |                            |                                          | EU2<br>ET1                                        | ?       |   |
| 4<br>5  | IHV                                   | Table of contents     |                            |                                          | THV                                               | ?       |   |
|         | Page                                  | Page type             |                            |                                          | Page                                              | ?       |   |
| -       | Extern                                | Extern                |                            |                                          | Extern                                            | ?       |   |
| -       | Name                                  | Name                  |                            |                                          | Name                                              | ?       |   |
| 9       | EO1                                   | Mounting location {{E |                            |                                          | EO1                                               | ?       |   |
| 9<br>10 | 1                                     | main chapter 1        |                            |                                          | 1                                                 | ?       |   |
| 11      | 1.2                                   | subchapter number 1   |                            |                                          | 1.2                                               | ?       |   |
| 12      | 2                                     | main chapter 2        |                            |                                          | 2                                                 | ?       |   |
|         | 2.5                                   | main chapter z        |                            |                                          | 2.5                                               | ?       |   |
|         |                                       | subchanter number 2   |                            |                                          | 2.5.1                                             | 2       | ~ |
|         | ige description:<br>essages available |                       |                            |                                          |                                                   |         |   |

Fig. 7.3 Sequence of the mounting location

The page structure in the page navigator is now sorted according to the defaults in structure identifier management (Fig. 7.4).

| Pages - Handbook EPLAN Electric P8                     | E        |
|--------------------------------------------------------|----------|
| <u>Filter:</u>                                         |          |
| Page description                                       | Active   |
|                                                        | <u> </u> |
| Value:                                                 |          |
|                                                        | ▶        |
| 🖃 🔚 Handbook EPLAN Electric P8 (Example from handbook) |          |
| ALL General 1                                          |          |
| Example Example 1                                      |          |
| 😑 🧱 Chapter chapter                                    |          |
| 🗊 🚟 01 section 1 in the book                           |          |
| 🖬 🚟 02 section 2 in the book                           |          |
| 🗉 🚟 04 section 4 in the book                           |          |
| 🔁 🚟 05                                                 |          |
| 🗈 🚟 06 section 6 in the book                           |          |
| 🗉 🔠 07 section 7 in the book                           |          |
| 🖹 🚟 08 section 8 in the book                           |          |
| EO1 Mounting location EO1                              |          |
| 🖬 🔛 1.2 subchapter number 1.2 in the book              |          |
| 🗈 💽 2 main chapter 2                                   |          |
| ⊞ ● 8.6.1 subchapter number 8.6.1 in the book          |          |
| 12 section 12 in the book                              |          |
|                                                        |          |
| E REPORTS Reports                                      |          |
|                                                        |          |
| Tree List                                              |          |

Fig. 7.4 Sequence in the page navigator

For example, if you want to sort mounting location ++EO1 after mounting location ++8.6.1 in the page structure, you change this sequence in structure identifier management.

|       |                  |                       |                                       |                         | <u> ()</u> |               | <u>i</u> | e |
|-------|------------------|-----------------------|---------------------------------------|-------------------------|------------|---------------|----------|---|
| Row   | Designation      | Structure description | Structure description 2               | Structure description 3 | Status     | Original desi | Usage    | ^ |
| 8     | Name             | Name                  |                                       | 4                       | 1          | Name          | ?        |   |
| 9     | EO1              | Mounting location {{E |                                       | ~                       |            | EO1           |          |   |
| 10    | 1                | main chapter 1        | Freeze panes                          | 2                       | /          | 1             | ?        | = |
| 11    | 1.2              | subchapter number 1   | Unfreeze panes<br>Adjust column width |                         | 1          | 1.2           | ?        |   |
| 12    | 2                | main chapter 2        |                                       |                         | 1          | 2             | ?        |   |
| 13    | 2.5              |                       | Select all                            |                         | 1          | 2.5           | ?        |   |
| 14    | 2.5.1            | subchapter number 2   | To the beginning                      |                         | 1          | 2.5.1         | ?        |   |
| 15    | 2.5.2            | subchapter number 2   | Move up                               |                         | 1          | 2.5.2         | ?        | 1 |
| 16    | 2.5.3            | subchapter number 2   | Move down                             | N 100                   | 1          | 2.5.3         | ?        |   |
| 17    | 2.6              |                       | To the end                            | •                       | 1          | 2.6           | ?        |   |
| 18    | 2.6.5            | subchapter number 2   | New                                   |                         | 1          | 2.6.5         | ?        | 1 |
| 19    | 4                |                       | Paste copied row                      |                         | 1          | 4             | ?        | 1 |
| 20    | 4.1              |                       |                                       |                         | 1          | 4.1           | ?        | 1 |
| 21    | 4.1.1            | subchapter number 4   | Cut<br>Copy                           |                         | 1          | 4.1.1         | ?        | ~ |
| Messa | ge description:  |                       | Paste                                 |                         |            |               |          |   |
| No me | ssages available |                       | Delete<br>Configure columns (all tabs | )                       |            |               |          |   |

Fig. 7.5 Changing the sequence of structure identifiers

This is done, for example, by selecting the row and then calling the popup menu via the right mouse button. Here, you will see functions such as TO THE BEGINNING (will be moved there) or DOWN (will be moved down by a row) and many others.

Once sorting has taken place and after you click the OK button at the bottom of the dialog, EPLAN will ask whether the changes should be applied.

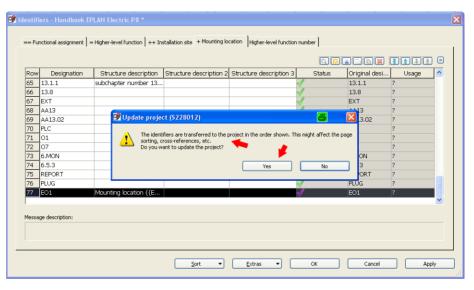

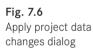

When you confirm, the changes are applied and the page structure is adjusted in the page navigator.

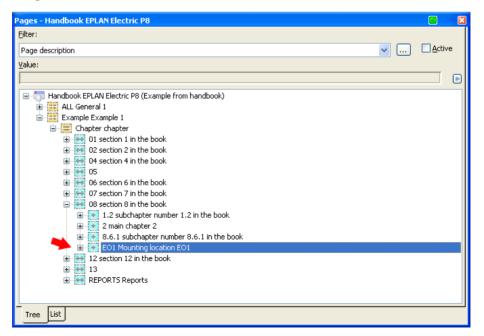

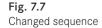

This is only one of many functions in structure identifier management. Among other features, it is also possible to copy structure identifiers from an Excel table into structure identifier management. This eliminates the time-consuming process of manually entering the data into EPLAN.

A detailed description can be entered for every structure identifier. As a result, reports or graphical generation of structure identifier overviews can be filled with this information and the data need not be entered manually. The graphical output and the information contained therein depend, of course, on the structure of the forms used.

### 7.1.1 Tabs in structure identifier management

The available tabs correspond to the page structure that was selected at the time the project was created.

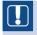

**NOTE:** The tabs all have the same structure and are used in the same way. Therefore only one tab and its functions will be explained.

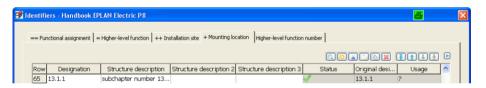

Fig. 7.8 Tabs in structure identifier management

EPLAN can manage up to seven structure identifiers in one project, the so-called identifier blocks. The following structure identifiers are possible:

- Functional assignment: Superior to the higher-level function identifier block. The following prefixes are possible for the functional assignment in EPLAN: "==", "#" or "≠"
- **Higher-level function**: The **higher-level function** identifier block is used, for example, for the identifiers of system parts. A possible prefix in EPLAN is "=".
- Installation site: The installation site identifier describes the physical site of devices or system parts. EPLAN uses "++" as the identifier.
- Mounting location: The mounting location describes the place where devices are mounted/installed. For example, pushbuttons would have a mounting location of "control panel". EPLAN allows "+" as a prefix for this.
- **Higher-level function number**: The higher-level function number is another structuring of devices that is used, for example for fluid devices. The prefix can usually be freely chosen, but should be compatible with the other identifier blocks.
- **Document type**: The document type is an identifier block for the so-called KKS (power station identifier system). EPLAN allows a prefix of "&". A space character can also be used for this.

Possible structure identifiers in EPLAN

• **User-defined**: This identifier block can be freely chosen. Any character can be used as the prefix. However, the prefix used should, of course, not conflict with the existing identifiers.

Any number of identifiers can be entered into an **Identifier block**. New identifiers are (or can be, depending on the setting) sorted into structure identifier management, either at the end or alphabetically (depending on the setting).

Which type of sorting is used during editing is defined in a user-specific setting. This setting is accessible via OPTIONS/SETTINGS/USER/DISPLAY/IDENTIFIER.

| Settings: Identifier |                                                                                                    | 4 |  |
|----------------------|----------------------------------------------------------------------------------------------------|---|--|
|                      | Enter new identifiers in alphabetical order     Add new identifiers to the end     Detached representation of substructures |   |  |

Fig. 7.9 Settings for Place identifiers

In order to assign **Descriptions** to these automatically sorted identifiers, structure identifier management must be started and the descriptions entered later.

| Row      | Designation      |                       | Structure description 2 | Structure description 3 | Status                       | Original desi         | Usage 🗹  |
|----------|------------------|-----------------------|-------------------------|-------------------------|------------------------------|-----------------------|----------|
|          | 13.1.1           | subchapter number 13  |                         | 🜌 Colum                 | nn configuratio              | n 🛛                   | 2 🖂      |
|          | 13.8             |                       |                         |                         | Saratio                      | " <u> </u>            |          |
| _        | EXT              |                       |                         |                         |                              |                       | <b>1</b> |
|          | AA13             |                       |                         |                         |                              |                       |          |
| 69       | AA13.02          |                       |                         | V Desi                  | gnation<br>cture description |                       |          |
| 70       | PLC              |                       |                         |                         | cture description 2          |                       |          |
| 71       | 01               |                       |                         | Strue                   | cture description 3          |                       |          |
| 72       | 07               |                       |                         |                         |                              | pplementary field[1]  |          |
| 73       | 6.MON            |                       |                         |                         |                              | pplementary field[2]  |          |
| 74       | 6.5.3            |                       |                         |                         |                              | pplementary field[4]  |          |
| 75       | REPORT           |                       |                         |                         |                              | pplementary field[5]  |          |
| 76       | PLUG             |                       |                         |                         |                              | pplementary field[6]  |          |
| 77       | EO1              | Mounting location {{E |                         |                         |                              | pplementary field[7]  |          |
| <u> </u> |                  |                       |                         |                         |                              | upplementary field[8] |          |
|          |                  |                       |                         |                         |                              | pplementary field[10] |          |
| /lessag  | ge description:  |                       |                         | 🔽 Stati                 |                              |                       |          |
|          | ssages available |                       |                         |                         | inal designation             |                       |          |

Fig. 7.10 Entering structure designations

EPLAN allows you to manage several structure designations per identifier. These can be structure designations 1 to 3 or the structure designation supplementary fields 1 to 10. These are activated by right clicking to call up the popup menu and then selecting **CON**-

FIGURE COLUMNS (ALL TABS). EPLAN then displays the CONFIGURE COLUMNS dialog. In this dialog, you can select or deselect the appropriate properties for display.

| Row   | Designation       | Structure description | Structure description 2 Structur      | e description 3 | Status | Original desi | Usage | _  |
|-------|-------------------|-----------------------|---------------------------------------|-----------------|--------|---------------|-------|----|
| 65    | 13.1.1            | subchapter number 13  | <u> </u>                              |                 | ,      | 13.1.1        | ?     | -  |
| 66    | 13.8              |                       | Freeze panes<br>Unfreeze panes        |                 | ,      | 13.8          | ?     |    |
| 67    | EXT               |                       | Adjust column width                   | 1               | •      | EXT           | ?     |    |
| 68    | AA13              |                       | · · · · · · · · · · · · · · · · · · · | _               | ,      | AA13          | ?     |    |
| 69    | AA13.02           |                       | Select all                            | _               | ,      | AA13.02       | ?     |    |
| 70    | PLC               |                       | To the beginning                      | 1               | •      | PLC           | ?     |    |
| 71    | 01                |                       | Move up                               | 1               | •      | 01            | ?     |    |
| 72    | 07                |                       | Move down                             | 1               | ,      | 07            | ?     |    |
| 73    | 6.MON             |                       | To the end                            | 1               | ,      | 6.MON         | ?     |    |
| 74    | 6.5.3             |                       | New                                   | 1               | ,      | 6.5.3         | ?     |    |
| 75    | REPORT            |                       | Paste copied row                      | 1               | ,      | REPORT        | ?     | ۰. |
| 76    | PLUG              |                       | Cut                                   |                 | •      | PLUG          | ?     |    |
| 77    | EO1               | Mounting location {{E | Сору                                  | 1               | ,      | EO1           | ?     |    |
|       |                   |                       | Paste                                 |                 |        |               |       | ~  |
|       |                   |                       |                                       | -               |        |               |       |    |
|       | ge description:   |                       | Delete                                |                 |        |               |       |    |
| No me | essages available |                       | Configure columns (all tabs)          |                 |        |               |       |    |
|       |                   |                       | Translate                             |                 |        |               |       |    |
|       |                   |                       | Remove translations                   |                 |        |               |       |    |

Fig. 7.11 Configure identifier/column dialog

## 7.1.2 Graphical buttons

When working on a project, it is not always possible to ensure that only desired identifiers are entered into the identifier structure. Various types of copy and macro actions usually create unwanted entries in structure identifier management.

For this situation, EPLAN allows convenient subsequent editing of the structure identifiers via functions such as Move or Delete in the graphical toolbar **Constant of Sector**. These (and more) functions are also available via the right-click popup menu. The graphical buttons have the following functions:

|           | Opens the <b>REPLACE</b> dialog. Allows the user to perform extensive find and replace actions. This usually replaces the manual editing of identifiers. |
|-----------|----------------------------------------------------------------------------------------------------|
| <u>**</u> | Inserts a new row before the currently selected row                                                                                                    |
| K         | Cuts the selected cell(s) and allows this (these) selected cell(s) to be inserted at a different place in the ${\rm IDENTIFIERS}$ dialog                 |
|           | The INSERT function inserts copied (or cut) cells at the specified location                                                                              |
| h         | Copies selected rows to the clipboard                                                                                                    |
|           | Deletes selected rows                                                                                                    |
| -         | Moves the selected row to the beginning                                                                                                    |

|         | Moves the             | selected row o  | ne position up                | wards                        |         |          |  |
|---------|-----------------------|-----------------|-------------------------------|------------------------------|---------|----------|--|
| I       | Moves the             | selected row o  | ne position do                | wnwards                      |         |          |  |
| ٠       | Moves the             | selected row to | o the end                     |                              |         |          |  |
|         |                       |                 |                               |                              |         |          |  |
| 🥩 Ident | tifiers - Handbook EP | .AN Electric P8 |                               |                              |         | <b>e</b> |  |
|         |                       |                 | stallation site + Mounting lo | cation Higher-level function | number] |          |  |

Fig. 7.12 Direct editing using F2

To edit an identifier, you click the corresponding field and can then edit the entry. Or you can press the F2 key to edit entries. Either option opens up different right-click popup menus. But in either popup menu you can use similar functions, such as COPY, REMOVE or TRANSLATE.

#### Single selection

#### **Direct selection**

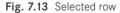

Fig. 7.14 Row selected via F2

TIP: The right-click popup menus can also be accessed via the 🖻 button.

To translate column entries, you first select the entries you want to translate and then use the CTRL + L shortcut key or the right-click popup menu to translate them. If EPLAN finds multiple matching entries in the dictionary, it displays the FOUND WORDS dialog. You can then select the most suitable entry and apply it by clicking OK.

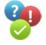

## 7.1.3 Sort menu

The SORT menu provides a few automated sorting options for identifiers. Regardless of the sorting used, it is initially a temporary sorting and will not be applied until the IDENTIFIERS dialog is closed by clicking OK or APPLY.

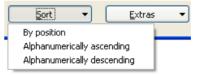

Fig. 7.15 Sort button

Using the SORT menu and the BY POSITION

option, EPLAN sorts the identifiers according to the internal item numbers. The ALPHA-NUMERICALLY ASCENDING option sorts the identifiers according to their character strings (numbers take precedence over letters). The ALPHANUMERICALLY DESCEND-ING option sorts the identifiers in descending order.

The identifiers do not generally need to be selected in order to arrange them using the **SORT** option. The cursor must only be in a field. Note that when the identifiers are automatically sorted, the sorting of the page structure follows that of the identifiers.

| Rov | Designation                           | Structure description | Structure description 2 | Structure description 3 | Statu        | s Original desi |   | _        |
|-----|---------------------------------------|-----------------------|-------------------------|-------------------------|--------------|-----------------|---|----------|
| 56  | 12.1.6                                | subchapter number 12  |                         |                         | J            | 12.1.6          | ? |          |
| 57  | 12.1.7                                | subchapter number 12  |                         |                         | 1            | 12.1.7          | ? |          |
| 58  | 12.2                                  |                       |                         |                         | $\checkmark$ | 12.2            | ? |          |
| 59  | 12.2.3                                |                       |                         |                         | 1            | 12.2.3          | ? | -        |
| 60  | 12.2.3.2                              | subchapter number 12  |                         |                         | <b>√</b>     | 12.2.3.2        | ? | ~        |
| 1.4 | 1.00                                  | -                     |                         |                         |              | 10.0            | 2 | <b>_</b> |
|     | age description:<br>essages available |                       |                         |                         |              |                 |   |          |

#### Fig. 7.16 Cursor position

**NOTE:** A new sorting always applies to all identifier types collectively. It is not possible to sort individual identifiers automatically.

### 7.1.4 Extras menu

The EXTRAS button displays an additional menu. This menu contains options allowing unnecessary entries to be cleaned from the database and contains a FIND function for searching the database.

| Extras       | - |
|--------------|---|
| Check usage  |   |
| Clean up all |   |
| Find         |   |

The CHECK USAGE option works as follows: When this function is executed, EPLAN checks all identifiers to see if they are used and exist in

the project or if they are only entries in the identifier database. These can be entries, for example, that were created from previous copy operations and which can now be deleted. EPLAN designates such identifiers that are no longer used with a **No** in the **Usage** column. These identifiers can be safely removed from the database using the graphical [DELETE] button.

| 3 | dentifi | iers - Handbook EP                  | LAN Electric P8              |                               |                             |          |                                                    | 8        |          |
|---|---------|-------------------------------------|------------------------------|-------------------------------|-----------------------------|----------|----------------------------------------------------|----------|----------|
|   | == Fu   | nctional assignment ] =             | Higher-level function ++ In: | stallation site + Mounting lo | ation Higher-level function |          |                                                    | হাটেকেছে | Þ        |
|   | Row     | Designation                         | Structure description        | Structure description 2       | Structure description 3     | Status   | Original desi                                      | Usage    | <u> </u> |
|   | 1       | <empty identifier=""></empty>       |                              |                               |                             | 1        | <empty iden<="" td=""><td>*</td><td>-</td></empty> | *        | -        |
|   | 2       | DBL                                 | Cover sheet                  |                               |                             | <b>√</b> | DBL                                                | 1        |          |
|   | 3       | EO2                                 |                              |                               |                             | <b>√</b> | EO2                                                | No       |          |
|   | 4       | ET1                                 |                              |                               |                             | 1        | ET1                                                | No       |          |
|   | 5       | IHV                                 | Table of contents            |                               |                             | <b>√</b> | IHV                                                | 8        | ~        |
|   | ~       | lo                                  | D A                          |                               |                             |          | D                                                  |          |          |
|   |         | ge description:<br>ssages available |                              |                               |                             |          |                                                    |          |          |
|   |         |                                     |                              | <u>S</u> ort •                |                             | OK       | Cancel                                             | Apply    | <br>/    |

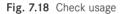

The CLEAN UP ALL option automatically removes all entries from the database that are no longer required, without further prompting.

**NOTE:** Once this function is started, no additional prompts are displayed. The entries are immediately checked for usage, and all unnecessary identifiers are immediately removed.

Since the system does not "know", for example, when identifiers for higher-level functions or mounting locations have been inserted for later use, these identifiers are also removed. You should therefore be careful when using this function. When you click the **OK** button, these additional (unused) entries are permanently removed from the database.

The FIND option displays the REPLACE dialog. You can use this to locate entries in the database and replace them with other strings. Find and replace allow for a simple way of replacing terms (or partial terms) with other terms. Here too you should work carefully because no UNDO function is available. Replaced really means replaced!

Fig. 7.17 Extras button

| Row             | Designation                   | Description           | Original designation          |          |
|-----------------|-------------------------------|-----------------------|-------------------------------|----------|
| 1               | <empty identifier=""></empty> |                       | <empty identifier=""></empty> | *        |
| 2               | 01 🛌                          | section 1 in the book | 01                            | 1        |
| 3               | 02 🖊                          | section 2 in the book | 02                            | 9        |
| 4               | 04                            | section 4 in the book | 04                            | 324      |
| 5               | 0                             |                       |                               |          |
| 6               | o Replace                     |                       |                               | <u>×</u> |
| 7<br>8<br>9     | 0<br>0 Find what:             | sec                   | Find Next                     |          |
| 10              | 1 Replace with:               | posi                  | Replace                       |          |
| 1<br>12<br>13   | P<br>G<br>Match case          |                       | Replace All                   |          |
| vlessa<br>Vo me | -                             |                       |                               |          |

| Row      | Designation                   | Description            | Origin                                                   | nal designation |     |
|----------|-------------------------------|------------------------|----------------------------------------------------------|-----------------|-----|
| 1        | <empty identifier=""></empty> | •                      | <emp< td=""><td>oty identifier&gt;</td><td>*</td></emp<> | oty identifier> | *   |
| 2        | 01                            | position 1 in the book | 01                                                       |                 | 1   |
| 3        | 02 🥒                          | position 2 in the book | 02                                                       |                 | 9   |
| 4        | 04                            | section 4 in the book  | 04                                                       |                 | 324 |
| 5        | 05                            |                        | 05                                                       |                 | 101 |
| 6        | Replace                       |                        |                                                          |                 |     |
| 7        | Keptuce                       |                        |                                                          |                 |     |
| 8<br>9   | Find what:                    | sec                    |                                                          | Find Next       | ]   |
| 10<br>11 | Replace with:                 | posi                   |                                                          | Replace         | ]   |
| 12<br>13 |                               |                        |                                                          | Replace All     | ]   |
| 10       | Match case                    |                        |                                                          | Cancel          | ]   |
| Messa    | aq                            |                        |                                                          |                 |     |
| No me    | 9:                            |                        |                                                          |                 |     |

Fig. 7.19 Before replacement

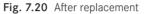

**NOTE:** An unwanted replace action can only be undone by exiting the **IDENTIFIERS** dialog with the **CANCEL** button.

In addition to the previously described SORT and EXTRAS buttons, the dialog also has the OK, CANCEL and APPLY buttons.

| ОК | Cancel | Apply: |
|----|--------|--------|

Fig. 7.21 More buttons

You use the OK button to exit the IDENTI-FIERS dialog and, depending on the actions

you have performed, you may need to confirm your changes in a subsequent dialog.

Since identifier editing has no UNDO function, the CANCEL button is very important, because it allows you to discard all changes made.

The APPLY button applies (saves) the changes made in structure identifier management without closing the IDENTIFIERS dialog. When performing comprehensive actions such as renaming or deleting of unnecessary identifiers, you should first save the contents of the IDENTIFIERS dialog via the APPLY button before performing the replacement action. If something goes wrong with the replacement action, you can click CANCEL to exit the Identifiers dialog. The status will then be exactly the same as before the replacement action started.

| 9 | dentifi                          | iers - Handbook EF                    | LAN Electric P8 *                                                                                                    | × |
|---|----------------------------------|---------------------------------------|----------------------------------------------------------------------------------------------------|---|
|   | == Fu<br>Row<br>4<br>5<br>6<br>7 | inctional assignment =                | Higher-level function   ++ Installation ste + Mounting location   Higher-level function number  <br>C Strue V Locate project (S228012)<br>Table Page No<br>Extern Table Page Do you want to update the project ?<br>Name Yes No |   |
| - |                                  | age description:<br>essages available | Sort V Extras V OK Cancel Apply                                                                                                    |   |

Fig. 7.22 Prompt after you click the **APPLY** button

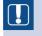

**NOTE:** A kind of "interim save" (APPLY button) is necessary when editing the identifier structure so you don't lose all changes.

# **7.2** Message management

Why does message management exist? EPLAN is an online system, and message management is a perfect tool for immediately checking (i.e. online) whether the action you have just performed was correct (depending on the project check settings).

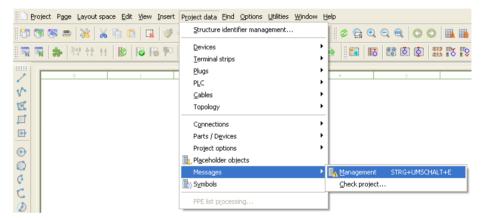

Fig. 7.23 Message management

R

Message management is started as an extra dialog via the PROJECT DATA/MESSAGES/ MANAGEMENT menu, or via a shortcut key, such as CTRL + SHIFT + E.

The **MESSAGE MANAGEMENT** dialog can be placed anywhere on the desktop and can be displayed/hidden via a (user-defined) keyboard shortcut such as **CTRL + SHIFT + E**. You do not need to keep this dialog open when editing projects. However, if you wish to receive immediate notification of faulty data entries (depending on the types of checks set), then you should keep message management open.

**TIP:** The greater the number of messages in message management, the slower project and/or graphical editing may be. Therefore, you should hide the dialog unless you need it.

When project editing is almost finished and the project is to be checked for faulty entries, the dialog can be displayed for extra information, since all **Errors, Warnings**, and **Notes** generated by the corresponding **Check run** are listed here.

| Messa | je mana | gement - H | andbook I | EPLAN Electric P8  |        |                 |                                  |   | X         |
|-------|---------|------------|-----------|--------------------|--------|-----------------|----------------------------------|---|-----------|
| Row   | Status  | Category   | Number    | Page 🔺             | Layout | DT              |                                  | ^ | Þ         |
| 864   | 1       | W          | 008005    | ==Example=Chapter+ |        | ==Example=Chap  | Text in project not translated:  |   | _         |
| 865   | 1       | W          | 008005    | ==Example=Chapter+ |        | ==Example=Chap  | Text in project not translated:  |   | Filter:   |
| 866   | 0       | N          | 003026    | ==Example=Chapter+ |        | =Chapter+5.2-W1 | Cable length not specified.      |   | Active    |
| 867   | 1       | W          | 005043    | ==Example=Chapter+ |        | =Chapter+5.2-W1 | The cross-section / diameter is  |   |           |
| 868   | 1       | W          | 005043    | ==Example=Chapter+ |        | =Chapter+5.2-W1 | The cross-section / diameter is  |   | Selection |
| 869   | 1       | W          | 005043    | ==Example=Chapter+ |        | =Chapter+5.2-W1 | The cross-section / diameter is  |   |           |
| 870   | 1       | W          | 005043    | ==Example=Chapter+ |        | =Chapter+5.2-W1 | The cross-section / diameter is  |   |           |
| 871   | 1       | W          | 005043    | ==Example=Chapter+ |        | =Chapter+5.2-W1 | The cross-section / diameter is  |   |           |
| 872   | 1       | W          | 005043    | ==Example=Chapter+ |        | =Chapter+5.2-W1 | The cross-section / diameter is  |   |           |
| 873   | 1       | W          | 005043    | ==Example=Chapter+ |        | =Chapter+5.2-W1 | The cross-section / diameter is  | _ |           |
| 874   | 1       | W          | 005043    | ==Example=Chapter+ |        | =Chapter+5.2-W1 | The cross-section / diameter is  |   |           |
| 875   | 1       | W          | 005043    | ==Example=Chapter+ |        | =Chapter+5.2-W1 | The cross-section / diameter is  |   |           |
| 876   | 1       | W          | 005043    | ==Example=Chapter+ |        | =Chapter+5.2-W1 | The cross-section / diameter is  |   |           |
| 877   | 1       | W          | 005043    | ==Example=Chapter+ |        | =Chapter+5.2-W1 | The cross-section / diameter is  |   |           |
| 878   | 1       | W          | 008004    | ==Example=Chapter+ |        | =Chapter+5.2-W1 | Text entry 'Verbindung Klemm     |   |           |
| 879   | 0       | E          | 001024    | ==Example=Chapter+ |        | ==Example=Chap  | Differing terminal connections ( |   |           |
| 880   |         | E          | 001024    | ==Example=Chapter+ |        | ==Example=Chap  | Differing terminal connections ( |   |           |
| 881   | 0       | E          | 001024    | ==Example=Chapter+ |        | ==Example=Chap  | Differing terminal connections ( |   |           |
| 882   |         | E          | 001024    | ==Example=Chapter+ |        | ==Example=Chap  | Differing terminal connections ( |   |           |
| 883   | 0       | E          | 001024    | ==Example=Chapter+ |        | ==Example=Chap  | Differing terminal connections ( |   |           |
| 994   |         | F          | 001024    | ==Evampla=Chanter+ |        | ==Evample=Chan  | Differing terminal connections ( | ~ |           |
| <     |         |            |           |                    |        |                 | >                                |   |           |

Fig. 7.24 Message management

When you start editing a project in EPLAN, various actions, such as inserting entire pages from other projects or inserting existing macros into the project, can result in unwanted data in the various databases. For example, unwanted device combinations may be created or new structure identifiers may be added to the project. You cannot really avoid the creation of such data that does not really belong to the project without being constantly "interrupted" in your actual project editing. To make sure that you do not forget to change this unwanted data, EPLAN provides an online monitoring feature, or you can use manual check runs to check the project using a specified scheme (offline) and generate messages in the message database.

### 7.2.1 The visual appearance of message management

The dialog supports the user with the following features: Display of the message type, the message priority, and other information such as a brief message description or the jump point to the faulty position in the project. Small colored icons make it easy to visually distinguish between the different types of messages.

| 0 | Error   | For example: "Duplicate connection point description" |
|---|---------|-------------------------------------------------------|
| Â | Warning | For example: "Connection point description missing"   |
| 0 | Note    | For example: "A placement lies outside the range"     |

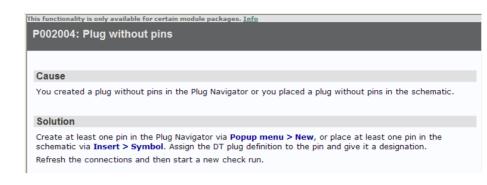

Fig. 7.25 Note on message in online help

If you position the cursor in a message row and then press the F1 key, EPLAN displays the online help for the corresponding message number, lists the possible cause(s), and suggests one or more solutions for the selected message.

### 7.2.2 Project checks

EPLAN generally distinguishes between offline checks, online/offline checks and the **Prevent errors** check type, and also allows you to "remove" checks entirely from the check run, i.e. to switch off the check with the *No* check type. You should not use this option very much since you run the risk of certain true project editing errors not being discovered (e.g. duplicate DTs) until the actual plant is built, which will present a much bigger problem.

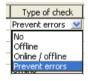

The user decides what type of check routines to use. The **online check routine** is the first choice, but is also the most computing-intensive because all the data and resulting messages must be continually checked and updated. This, of course, has a negative effect on the performance during project editing. The **offline check routine** is the "second choice", but I prefer to use this one. After all, who manages to constantly correct all the online messages (errors, warnings or notes) while editing a project.

Check runs are started via the PROJECT DATA/MESSAGES/CHECK PROJECT menu or directly via the CHECK PROJECT function in the opened message management via the right-click popup menu.

#### 7.2.3 Message classes and message categories

EPLAN allows the user to define the categories that messages belong to. This has the great advantage of allowing company-specific check runs to be developed that exactly match the way in which projects are developed within the company.

Fig. 7.26 Types of check Not all messages generated or supplied by EPLAN are, for example, true error messages. The message <<017003 Incorrect identifier>> is one example. It can be an error message, a warning, or a note, depending on the project editing sequence. You can create your own schemes for check

| N | Number   | Message text          | Category |
|---|----------|-----------------------|----------|
|   | 017000   | The DT exceeds the m  | Error    |
|   | 017001   | DT is empty           | Error    |
|   | 017002   | Unnumbered DT         | Error    |
|   | 017003 🔪 | Incorrect identifier. | Note 💌   |
|   | 017004 📃 | Error in DT: %1!s!    | Note     |
|   | 017005 🔸 | Duplicate DT, too man | Warning  |
|   | 017004   | Coil skosdu oviete    | Frror I  |

Fig. 7.27 Check run message 017003

runs in message management so that these messages are adjusted to exactly suit your project editing process.

Use the PROJECT DATA/MESSAGES/CHECK PROJECT menu to open the CHECK PRO-JECT dialog. In this dialog, you can select a scheme in the *Settings* field for the subsequent check run.

| Row | Number | Page             | 📽 Check pr | ninct          |                                                                                                  | <b>n</b>       |
|-----|--------|------------------|------------|----------------|--------------------------------------------------------------------------------------------------|----------------|
| 54  | 002004 |                  | eneck h    | oject          |                                                                                                  | ┙              |
| 55  | 002004 |                  |            |                |                                                                                                  | ter:           |
| 56  | 002004 |                  | Settings:  |                | Offline 🗸 🛄                                                                                      | h —            |
| 57  | 002004 |                  |            |                | All                                                                                              | <u>A</u> ctive |
| 58  | 002004 |                  | Apply to a | entire project | All (error)                                                                                      | Selection      |
| 59  | 002004 |                  |            |                | DT                                                                                               | -              |
| 60  | 002004 |                  |            |                | EPLAN 5                                                                                          |                |
| 61  | 002004 |                  |            |                | Fluid power                                                                                      |                |
| 62  | 002004 |                  |            |                | Interruption points                                                                              |                |
| 63  | 002004 | -                |            | ===Chapter++·  | Nur bestimmte Meldungen alles andere auf keine Prüfung gesetzt<br>Nur Klemmen und Stecker prüfen | - 1            |
| 64  | 002006 | ==Example=Chapte |            | ==Example=Cha  | Offline                                                                                          |                |
| 65  | 002014 | ==Example=Chapte |            |                | Offline (Handbuch Ausgabe 3)                                                                     |                |
| 66  | 002014 | ==Example=Chapte |            | ==Example=Cha  | Terminals, pins                                                                                  |                |

Fig. 7.28 Check project dialog

To add your own scheme to this selection, you click the selection button. The SET-TINGS/MESSAGES AND CHECKS dialog is displayed. To create a new scheme, you click the [NEW] button in the upper toolbar.

| settings        | Messages and chec | .15 |        |                  |                          |          |                 |            | <b>e</b>     |  |
|-----------------|-------------------|-----|--------|------------------|--------------------------|----------|-----------------|------------|--------------|--|
| <u>5</u> cheme: |                   |     | All (e | rror)            |                          |          |                 | ~          | 💥 🖪 🗈 🕱      |  |
| escription:     |                   |     | All ch | neck offline and | category error           |          |                 |            |              |  |
| ID              | Class             | ^   | Row    | Number           | Message text             | Category | Type of check   | Filters    | Generated by |  |
| 004             | PLC / bus         |     | 1      | 007001           | The device uses more f   | Error    | Offline         | All trades | de.eplan     |  |
| 005             | Connections       |     | 2      | 007002           | The device uses fewer    | Error    | Offline         | All trades | de.eplan     |  |
| 007             | Devices           |     | 3      | 007003           | It was not possible to a | Error    | Module-specific | No filter  | de.eplan     |  |
| 008             | Foreign lan       |     | 4      | 007004           | Duplicate connection p   | Error    | Offline         | All trades | de.eplan     |  |
| 010             | Cross-refer       |     | 5      | 007005           | Device without main fu   | Error    | Offline         | All trades | de.eplan     |  |
| 011             | Interruptio       |     | 6      | 007006           | Function without conne   | Error    | Offline         | All trades | de.eplan     |  |
| 012             | 2D panel la…      |     | 7      | 007007           | Mounting site (describi  | Error    | Offline         | All trades | de.eplan     |  |
| 013             | Import            |     | 8      | 007008           | The part '%1!st.' which  | E        | Offline         | All trades | de.enlan     |  |

Fig. 7.29 Dialog for creating test schemes

Settings for messages and check runs

EPLAN opens the NEW SCHEME dialog. Here you assign a suitably descriptive Name and Description. When you click the OK button, the scheme is saved and automatically entered into the Scheme selection field of the SETTINGS/MES-SAGES AND CHECKS dialog.

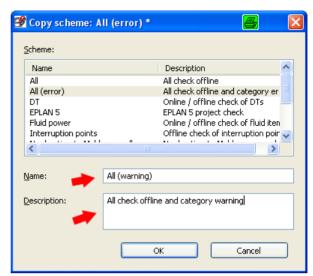

## Fig. 7.30 Creating a new scheme

| Scheme:      |                    |   | All (w | arning)          |                                        |                     |                          | ~                     |                       |   |  |
|--------------|--------------------|---|--------|------------------|----------------------------------------|---------------------|--------------------------|-----------------------|-----------------------|---|--|
| Description: |                    |   | All ch | ieck offline and | category warning                       |                     |                          |                       |                       |   |  |
|              |                    |   |        |                  |                                        |                     |                          |                       |                       |   |  |
| ID           | Class              | ^ | Row    | Number           | Message text                           | Category            | Type of check            | Filters               | Generated by          | _ |  |
| ID<br>001    | Class<br>Terminals | ^ |        | Number<br>001001 | Message text<br>Terminal without desig | Category<br>Warning | Type of check<br>Offline | Filters<br>All trades | Generated by de.eplan |   |  |
|              |                    | ^ | 1      |                  | Terminal without desig                 | Warning             |                          |                       | · · · · ·             |   |  |
| 001          | Terminals          | ^ | 12     | 001001           | Terminal without desig                 | Warning<br>Warning  | Offline                  | All trades            | de.eplan              |   |  |

Fig. 7.31 Example of a new scheme

The individual messages can now be set and edited according to the desired specifications.

Every message belongs to a message class. There are currently 26 message classes. They range from message class 001 Terminals to message class 999 External. The message classes cannot be extended or changed; they are permanently defined by EPLAN.

This means that every message begins with a specific three digit number. This defines the message class. In our example, the message <017003 Incorrect identifier> is assigned the DT message class. The rest of the message number is a three-digit number.

| ID  | Class                  |
|-----|------------------------|
| 001 | Terminals              |
| 002 | Plugs                  |
| 003 | Cables                 |
| 004 | PLC / bus              |
| 005 | Connections            |
| 007 | Devices                |
| 008 | Foreign languages      |
| 010 | Cross-references       |
| 011 | Interruption points    |
| 012 | 2D panel layout        |
| 013 | Parts data import      |
| 014 | Macro export           |
| 015 | Reports                |
| 016 | Black boxes            |
| 017 | DT                     |
| 018 | Data transfer EPLAN 5  |
| 019 | Data transfer EPLAN 21 |
| 020 | Project comparison     |
| 021 | Placeholder objects    |
| 022 | Other                  |
| 023 | PPE                    |
| 024 | Fluid power            |
| 025 | Project settings       |
| 026 | 3D mounting layout     |
| 027 | Topology               |
| 999 | External               |

Every message number has a corresponding message text. As with the message number, this message text is defined by EPLAN and cannot be

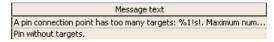

Fig. 7.33 Message text

Fig. 7.34

Category

Fig. 7.35

"No"

Types of check Fig. 7.36

Type of check set to

changed. However, in order to return to their own scheme, users can set the category and type of check for this message.

EPLAN divides messages into three categories. There are Notes, Warnings, and Errors. The user must now decide on one of these three message categories. Once the category for the message has been defined, a check type must be decided. There are several check types in EPLAN.

The **No** type of check does not carry out any checks for this message either automatically or manually. This will be clarified with a short example.

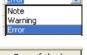

Category

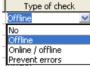

Category Type of check

No

Category Type of check

Offline

Error

Error

A terminal will be positioned in the schematic. This terminal will not given a designation, and the check for the message Terminal

generates messages when a

check run is manually started.

1.1

II.

without designation will be set to No. If a check run is now carried out, there will not be any check run message Terminal without designation.

|        | -2X2          | ٩             |                |                    |              |                                  |
|--------|---------------|---------------|----------------|--------------------|--------------|----------------------------------|
| Messa  | ge management | t - Han, hook | EPLAN Electric | P8 (2nd Edition) * |              |                                  |
| Row    | Number        | Page          | Layout space   | DT                 | Message text |                                  |
|        |               | •             |                |                    |              | Eilter:<br>V Active<br>Selection |
| The ch | eck type      | Offlin        | e only         | Row Number         | Message text | Category Type of check           |

Message text

Terminal without designation.

# Fig. 7.37

Message management after completed check run

Fig. 7.38

Type of check set to "Offline"

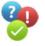

Now, a terminal will again be positioned in the schematic. This terminal will also not be given a designation, and the check for the message *Terminal without designation* will be set to **Offline**. EPLAN does not yet check this terminal during placement. Only when the check run has been started manually (offline) does EPLAN generate the check run message Terminal without designation.

001001

|   |        |        | -2X2     |          |                |                                 |                                              |         |         |   |
|---|--------|--------|----------|----------|----------------|---------------------------------|----------------------------------------------|---------|---------|---|
| Μ | lessag | e mana | gement - | - Handbo | ok 📩 🐴 AN Elec | tric P8 (2nd Edition)           |                                              |         |         | × |
| Γ | Row    | Status | Category | Number   | Page           | DT                              | Message text                                 |         |         |   |
| E | 1      | 0      | E        | 001001   | ==Exampl       | ==Example=Chapter++07+7.2.3-2X2 | Terminal without designation.                | Offline |         |   |
| E | 2      | 0      | E        | 001010   | ==Exampl       | ==Example=Chapter++07+7.2.3-2X2 | Terminal strip definition missing            | Offline | Eilter: |   |
|   | 3      | 0      | E        | 001016   | ==Exampl       | ==Example=Chapter++07+7.2.3-2X2 | Terminal without targets.                    | Offline |         |   |
| ŀ | 4      | 0      | E        | 007017   | ==Exampl       | ==Example=Chapter++07+7.2.3-2X2 | Main function / main terminal without parts. | Offline | Active  |   |

Fig. 7.39 Type of check set to "Offline"

Number Message text 001001 Terminal without designation.

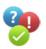

Fig. 7.40 Type of check set to "Online/Offline"

The check type **Online/offline** generates messages online and immediately enters them into the opened message management. Completed messages are not removed from the message database until the next check run.

Another terminal is positioned in the schematic. This terminal is not given a designation, and the check for the

| Row  | Number | Message text                  | Category | Type of check    |
|------|--------|-------------------------------|----------|------------------|
| 1 00 | 01001  | Terminal without designation. | Error    | Online / offline |

message *Terminal without designation* has been set to **Online/offline**. In contrast to the previous check runs, EPLAN checks whether a designation has been entered already during the placement of the terminal. Since in our example no designation was assigned, EPLAN generates immediately (online) the corresponding check run message *Terminal without designation*.

|        |        | -2X2     | -X4    |              | L <del>3</del>                 |                                              |        |         |
|--------|--------|----------|--------|--------------|--------------------------------|----------------------------------------------|--------|---------|
| Messag | e mana | gement - | Handbo | ok EPLAN Ved | tric P8 (2nd Edition)          |                                              |        | ×       |
| Row    | Status | Category | Number | Page         | DT                             | Message text                                 |        | D       |
| 1      | 0      | E        | 001001 | ==Exampl     | ==Example=Chapter++07+7.2.3-X4 | Terminal without designation.                | Online |         |
| 2      | 0      | E        | 001010 | ==Exampl     | ==Example=Chapter++07+7.2.3-X4 | Terminal strip definition missing            | Online | Eilter: |
| 3      | 0      | E        | 001016 | ==Exampl     | ==Example=Chapter++07+7.2.3-X4 | Terminal without targets.                    | Online |         |
| 4      | 0      | E        | 007017 | ==E×ampl     | ==Example=Chapter++07+7.2.3-X4 | Main function / main terminal without parts. | Online | Active  |

Fig. 7.41 Type of check set to "Online/offline", EPLAN reports the error immediately.

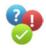

The **Prevent errors** type of check means that EPLAN checks the input during an action, for example, when inserting devices, and, if this results in errors, shows a message immediately and then "prevents" the action.

Fig. 7.42 Type of check set to "Prevent errors" Again, a terminal is inserted and placed without a designation. During

| Row | Number | Message text                  | Category | Type of check  |
|-----|--------|-------------------------------|----------|----------------|
| 1   | 001001 | Terminal without designation. | Error    | Prevent errors |
|     |        |                               |          |                |

the placement, EPLAN checks whether this action violates any check and immediately reports the error in the **PREVENT ERRORS** dialog.

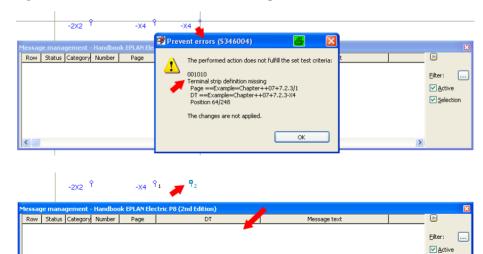

Fig. 7.43 EPLAN prevents the error on the basis of the type of check defined.

Fig. 7.44 Terminal can be repositioned. EPLAN terminates this action, and the terminal can be repositioned and relabeled. If the default requirements are met (terminal designation exists), the terminal can be placed.

**NOTE:** The **Prevent errors** type of check, of course, is very strict and should (in my personal estimation) not be used during ongoing project editing. But when, for example, schematics are revised, this is a very good opportunity to immediately prevent errors while revising schematics instead correcting them later during a check run.

The **Module-specific check** type of check also generates messages during certain automated actions, but cannot be influenced any further.

| Row | Number | Message text                                                  | Categ   | Type of check     | Filters   | Generate |
|-----|--------|---------------------------------------------------------------|---------|-------------------|-----------|----------|
| 1   | 003001 | The automatic cable selection is being canceled, because n    | Error 🚄 | Module-specific 💌 | No filter | de.eplan |
| 2   | 003002 | It is not possible to make an automatic cable selection for t | Error   | Module-specific   | No filter | de.eplan |
| 3   | 003003 | Mismatch between connection DT and cable DT.                  | Enur    | No                | All tra   | de.eplan |

Fig. 7.45 Module-specific check

If you do not want that, set this type of check to No.

#### 7.2.3.1 Filters for all check run messages

Besides the previous settings for types of check or categories, it is possible to define a separate filter for each check run message.

| ages            | aı | nd checks    |        |        |                  |                               |     |          |         |          |             |     | ×            |
|-----------------|----|--------------|--------|--------|------------------|-------------------------------|-----|----------|---------|----------|-------------|-----|--------------|
|                 |    |              |        | Offlin | e                |                               |     |          |         |          | <b>v</b> 🔀  |     | X 🖌 🛃        |
|                 |    |              |        | Sets   | all checks to ol | fline                         |     |          |         |          |             |     |              |
|                 |    |              |        | Row    | Number           | Message text                  |     | Categ    | Туре    | of check | Filter      | s ( | Generate     |
|                 |    |              |        | 1      | 001001           | Terminal without designation. |     | Warning  |         |          | Mounting lo |     | de.eplan     |
|                 |    |              |        | 2      | 001005           | Terminal of the same name u   | sed | Warning  | Offline |          | Al trades   | (   | de.eplan     |
|                 | đ  | Filter       |        |        |                  |                               |     |          |         |          | 8           |     | lan Jan      |
| ;               |    |              |        |        |                  |                               |     |          |         |          |             |     | plan         |
| juage           |    | Scheme:      |        |        | Mounting loca    | ation                         |     |          |         | ¥ 3      |             |     | lan<br>blan  |
| ence:<br>i poin |    | Description: |        |        | Mounting loc-    | ation                         |     |          |         |          |             |     | plan         |
| /out            |    |              |        |        | -                |                               |     |          |         |          |             |     | plan         |
|                 |    |              |        |        |                  |                               |     |          |         |          |             |     | plan         |
|                 |    |              |        |        |                  |                               |     |          |         |          | 🔀 🕽         |     | blan         |
|                 |    | Active       | Negati | ed     |                  | Criterion                     |     | Operator |         | Va       | lue         |     | blan         |
| ar FD           |    |              |        |        | lounting locatio | n <1220>                      | =   |          | 7.      | 2.3      |             |     | olan<br>olan |

Fig. 7.46 Filter options for each check run message

These filters allow you to limit certain checks to specific areas or properties. In other words, checks can be targeted quite specifically.

The *Terminal without designation* check is set to the **Offline** type of check, but is to be checked only in a specific mounting location. This will exclude from the check all other faulty terminals that do not match the defined filter criterion.

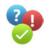

|        |        | -x2 <sup>°</sup> | ₽ <sub>1</sub> | -             | жз <sup>ү</sup>       | <sub>-X3</sub> १ | +8.6-2X2 9                                   |         |           |
|--------|--------|------------------|----------------|---------------|-----------------------|------------------|----------------------------------------------|---------|-----------|
|        |        | -2X2             | 7              | -X4 9         | ŶŶ2                   |                  |                                              |         |           |
| Messag | e mana | agement          | - Handboo      | ok EPLAN Elec | tric P8 (2nd Edition) |                  |                                              |         |           |
| Row    | Status | Category         | Nu 🔺           | Page          | DT                    |                  | Message text                                 |         |           |
| 1      | 1      | W                | 001001         | ==Exampl      | ==Example=Chapter++   | 07+7.2.3-2X2     | Terminal without designation.                | Offline | -         |
| 2      |        | W                | 001010         | ==Exampl      | ==Example=Chapter++   | 07+7.2.3-2X2     | Terminal strip definition missing            | Offline | Eilter:   |
| 3      | 1      | W                | 001016         | ==Exampl      | ==Example=Chapter++   | 07+8.6-2X2       | Terminal without targets.                    | Offline |           |
| 4      | 1      | W                | 001016         | ==Exampl      | ==Example=Chapter++   | 07+7.2.3-2X2     | Terminal without targets.                    | Offline | Active    |
| 5      | 0      | N                | 007017         | ==Exampl      | ==Example=Chapter++   | 07+8.6-2X2       | Main function / main terminal without parts. | Offline | Selection |
| 6      | 0      | N                | 007017         | ==Exampl      | ==Example=Chapter++   | 07+7.2.3-2X2     | Main function / main terminal without parts. | Offline |           |

Fig. 7.47 Only checks defined by filter will be carried out.

In the example, the terminal without a designation, whose mounting location was different than the one defined in the filter, was ignored by the check run. The terminal whose mounting location matches the filter, however, was captured by the check run, and EPLAN generated a corresponding check run message.

**TIP:** This feature (placing filters on individual check run messages) should be used very sparingly. The check run could be slowed down considerably as a result, because EPLAN would always have to evaluate the check run message as well as the filters.

### 7.2.4 Filters in message management

As described in the section 7.2.3, EPLAN messages are categorized into specific message classes. All message classes and areas (electrical engineering, fluid, or e.g. errors) can be switched on and off via filters.

#### 7.2.4.1 Filter active setting

Select the ACTIVE check box and use click the .... button to open up the FILTER: MESSAGES dialog.

| <u>Filter:</u> |   |
|----------------|---|
| Active         |   |
| Selectio       | n |

Fig. 7.48 Filter active

| Row    | Status | Category | Nu | . 🔺      |     | Page    |     | DT         |    |                          | Messag | e text |                                    |                    | ^ |           |
|--------|--------|----------|----|----------|-----|---------|-----|------------|----|--------------------------|--------|--------|------------------------------------|--------------------|---|-----------|
| 1<br>2 |        | W        | Ø  | Filt     | er: | Message | s * |            |    |                          | 6      | ×      |                                    | Offline<br>Offline | - |           |
| 3      |        | W        |    | 2        | 1   |         | . 1 |            | ID | Cla                      |        | _      | ultiple times.                     | Offline            |   | Active    |
| 5      |        | W        | 1  | Row<br>1 |     | Select  |     | 001        | 10 | Terminals                | 155    |        | hultiple times.                    | Offline            |   | Selection |
| 6      |        | W        |    | 2        |     |         |     | 002        |    | Plugs                    |        |        | hultiple times.                    | Offline            |   |           |
| 7 8    |        | W        |    | 5        |     |         |     | 003        |    | Cables                   |        |        | hultiple times.<br>hultiple times. | Offline<br>Offline |   |           |
| 9      |        | W        |    | 4<br>5   |     |         |     | 004<br>005 |    | PLC / bus<br>Connections |        |        | nuicipie cimes.<br>nultiple times. | Offline            |   |           |
|        | -      |          |    | 6        | H   |         |     | 005        |    | Devices                  |        |        | he for                             | 000                |   |           |

**Fig. 7.49** Filter settings for message class selection In this dialog, by deselecting the **message classes** (terminals, plugs, cables, etc.) and also the **areas** (electrical engineering, process engineering, etc.), it is possible to filter different data. When you are finished making entries, you close the dialog by clicking the OK button. To activate the filter for the message management display, you must

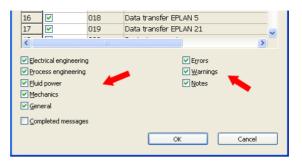

0

Fig. 7.50 Filter settings for the areas

set the check mark in the Active check box below the filter (see Fig. 7.51).

A typical example of a filtered display would be, for example, removal of the completed messages from message management until the next check run.

#### 7.2.4.2 Filter selection setting

If the SELECT check box is set, then only messages from selected objects are displayed in message management. All other messages from other objects, etc. are hidden. This avoids tedious searching for messages relating to particular objects.

ο.

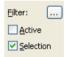

Fig. 7.51 Filter selection

| Row | Status | Category | Nu 🔺   | Page     | DT                             | Message text                                 |         | - D     |
|-----|--------|----------|--------|----------|--------------------------------|----------------------------------------------|---------|---------|
|     | 1      | W        | 001001 | ==Exampl | ==Example=Chapter++07+7.2.3-X3 | Terminal without designation.                | Offline |         |
|     | 1      | W        | 001016 | ==Exampl | ==Example=Chapter++07+7.2.3-X3 | Terminal without targets.                    | Offline | Eilter: |
|     | 0      | N        | 007017 | ==Exampl | ==Example=Chapter++07+7.2.3-X3 | Main function / main terminal without parts. | Offline | Active  |

Fig. 7.52 Selection has been activated.

|     |        | -X2      | P <sub>1</sub> | -        | жз <sup>Ф</sup> -жз <sup>ү</sup> | +8.6-2X2 <sup>9</sup>                          |           |     |           |
|-----|--------|----------|----------------|----------|----------------------------------|------------------------------------------------|-----------|-----|-----------|
|     |        |          |                | -        | ctric P8 (2nd Edition) *         |                                                | 1         |     |           |
| Row | Status | Category | Nu 🔺           | Page     | DT                               | Message text                                   |           | ^   |           |
| 1   | 1      | W        | 001001         | ==Exampl | ==Example=Chapter++07+7.2.3-X3   | Terminal without designation.                  | Offline   |     |           |
| 2   | 1      | W        | 001001         | ==Exampl | ==Example=Chapter++07+7.2.3-X3   | Terminal without designation.                  | Offline   |     | Filter:   |
| 3   | 1      | W        | 001001         | ==Exampl | ==Example=Chapter++07+7.2.3-2X2  | Terminal without designation.                  | Offline   |     |           |
| 4   | 1      | W        | 001005         | ==Exampl | ==Example=Chapter++04+4.1.1-X    | Terminal of the same name used multiple times. | Offline   |     | Active    |
| 5   | 1      | W        | 001005         | ==Exampl | ==Example=Chapter++04+4.1.1-X    | Terminal of the same name used multiple times. | Offline   |     | Selection |
| 6   | 1      | W        | 001005         | ==Exampl | ==Example=Chapter++04+4.1.1-X    | Terminal of the same name used multiple times. | Offline 🧹 |     |           |
| 7   | 1      | W        | 001005         | ==Exampl | ==Example=Chapter++04+4.1.1-X    | Terminal of the same name used multiple times. | Offline   | · . |           |
| 8   | 1      | W        | 001005         | ==Exampl | ==Example=Chapter++05+5.1-X1:PE  | Terminal of the same name used multiple times. | Offline   |     |           |
| 9   | 1      | W        | 001005         | ==Exampl | ==Example=Chapter++05+5.1-X1:PE  | Terminal of the same name used multiple times. | Offline   | ~   |           |
| < 🗆 | -      |          | OCCOPT.        | - 1      | e i d'i concerner                | ÷ tran transformer                             | >         |     |           |

Fig. 7.53 Selection has not been activated.

If the **SELECTION** check box is not active, message management displays all messages. A selection of objects does not play any role here.

#### 7.2.5 Various message edition options

This section does not deal with the correction of generated error, warning, or note messages. I refer you instead to the online help, which explains problems and related solutions for check run messages on a much wider scale.

Instead, this section focuses more on the ways in which messages can be localized in the schematic, and what tools EPLAN provides for this. The general functions for displaying, for example, Freeze panes or Adjust column width as well as copy functions will not be explained any further here.

| Messag | je mana | gement - H | andbook I | EPLAN Electric P8                     |                      |                    |                                       |           |
|--------|---------|------------|-----------|---------------------------------------|----------------------|--------------------|---------------------------------------|-----------|
| Row    | Status  | Category   | Number    | Page                                  | Layout               | DT                 | · · · · · · · · · · · · · · · · · · · | ▶         |
| 1      | 1       | W          | 001001    | ==Example=Chapter+                    |                      | ==Example=Chap     | Terminal without designation.         | · · · · · |
| 2      | 1       | W          | 001010    | ==Example=Chapter+                    |                      | ==Example=Chap     | Terminal strip definition missing     | Filter:   |
| 3      | 1       | W          | 001010    | ==Example=Chapter+                    |                      | ==Example=Chan     | Terminal strip definition missing     | Active    |
| 4      | 1       | W          | 001011    |                                       | Ereeze pane          | 5                  | I strip without terminals.            | _         |
| 5      |         | W          | 001011    |                                       | Unfreeze par         | nes                | I strip without terminals.            | Selection |
| 6      |         | W          | 001011    |                                       | Adjust colum         | n width            | I strip without terminals.            |           |
| 7      |         | W          | 001011    |                                       | Majast colam         | n widen            | I strip without terminals.            |           |
| 8      |         | W          | 001011    | l l l l l l l l l l l l l l l l l l l | ⊆ору                 |                    | I strip without terminals.            |           |
| 9      |         | W          | 001011    |                                       | Delete displa        |                    | I strip without terminals.            |           |
| 10     | -       | W          | 001011    |                                       |                      | 7                  | I strip without terminals.            |           |
| 11     |         | W          | 001011    |                                       | <u>S</u> elect all   |                    | I strip without terminals.            |           |
| 12     |         | W          | 001011    |                                       | Check projec         |                    | I strip without terminals.            |           |
| 13     |         | W          | 001011    |                                       |                      |                    | I strip without terminals.            |           |
| 14     |         | W          | 001011    |                                       | Check only a         | ompleted messages  | il strip without terminals.           |           |
| 15     |         | W          | 001011    |                                       | C                    | referenced)        | l strip without terminals.            |           |
| 16     |         | W          | 001011    |                                       |                      |                    | I strip without terminals.            |           |
| 17     |         | W          | 001011    |                                       | Go to (all rep       | resentation types) | I strip without terminals.            |           |
| 18     |         | W          | 001011    |                                       | Go <u>t</u> o (graph | ic)                | l strip without terminals.            |           |
| 19     |         | W          | 001011    |                                       | Go to 2nd co         | ordinate           | I strip without terminals.            |           |
| 20     |         | W          | 001011    |                                       | Synchronize          |                    | I strip without terminals.            |           |
| 21     |         | W          | 001011    |                                       | Synchronize          | SEIECCION          | I strip without terminals.            |           |
| 22     |         | W          | 001011    |                                       | Configure co         | umns               | I strip without terminals.            |           |
| 23     |         | W          | 001011    |                                       |                      |                    | I strip without terminals.            |           |
| 24     |         | W          | 001011    |                                       | Edit in table        |                    | I strip without terminals.            |           |
| 25     |         | W          | 001011    |                                       | Properties           |                    | I strip without terminals.            |           |
| 26     |         | W          | 001011    |                                       |                      |                    | I strip without terminals.            |           |
| 27     |         | W          | 001011    |                                       | Properties (g        | ,                  | l strip without terminals.            |           |
| 28     |         | W          | 001011    |                                       |                      |                    | Terminal strip without terminals.     |           |
| 29     |         | W          | 001011    |                                       |                      |                    | Terminal strip without terminals.     |           |
| 30     |         | F          | 001024    | ==Example=Chapter+                    |                      | ==Example=Chan     | Differing terminal connections (ii 🞽  |           |
|        |         |            |           |                                       |                      |                    | 2                                     |           |

Fig. 7.54 Popup menu

The right-click popup menu provides several options for easily finding errors. The key ones are described below.

- DELETE DISPLAY: This option deletes all messages from the message management display. The messages are still present, but are no longer displayed. They re-appear after the next check run.
- CHECK PROJECT: This function carries out the set check run; depending on the selection, this is done for the entire project or only for a single page.
- GO TO (CROSS-REFERENCED): This function causes EPLAN to enter all cross-referenced objects in the *Go to* list and then open the FIND dialog with the *Go to* tab.
- GO TO (ALL REPRESENTATION TYPES): This function determines all representation types (schematic, report pages, etc.) of the function and also enters them in the *Go to* list. From here, you can navigate directly to the desired representation.
- GO TO (GRAPHIC): This function allows you to navigate to the object in question directly from message management.

- GO TO 2ND COORDINATE: If, for example, there are two duplicate terminals, you can use this function to jump directly to the other terminal.
- SYNCHRONIZE SELECTION: This familiar function lets you jump to and select exactly this device in other open navigators, such as the device navigator. This function eliminates time-consuming searching for a device in the navigators.
- CONFIGURE COLUMNS: This function allows the number of columns displayed in message management to be increased or decreased.

| Messag | ge mana  | gement · | - Handbo | ok EPLAN Elec | tric P8 (2nd Edition)            |                              |         | ×         |
|--------|----------|----------|----------|---------------|----------------------------------|------------------------------|---------|-----------|
| Row    | Status   | Category | Nu 🔺     | Page          | DT                               | Message text                 | A 100   | Þ         |
| 1      | 1        | W        | 001001   | ==Exampl      | ==Example=Chapter++07+7 2 3-Y3   | Terminal without decignation | Offline |           |
| 2      | 1        |          | 001001   | ==Exampl      | ==Examp 📝 Column configurat      | ion 🛃 🔀                      | OFF     | Eilter:   |
| 3      | 1        |          | 001001   | ==Exampl      | ==Examp                          |                              | rline   | Active    |
| 4      | <u> </u> |          | 001005   | ==Exampl      |                                  |                              | Offline |           |
| 5      | <u> </u> | W        | 001005   | ==Exampl      |                                  | <b>₹†</b> ₹ <b>€</b>         | Offline | Selection |
| 6      | <u> </u> |          | 001005   | ==Exampl      |                                  |                              | Offline |           |
| 7      | <u> </u> |          | 001005   | ==Exampl      |                                  |                              | Offline |           |
| 8      | <u> </u> |          | 001005   | ==Exampl      |                                  |                              | Offline |           |
| 9      | <u> </u> |          | 001005   | ==Exampl      |                                  |                              | Offline |           |
| 10     |          |          | 001005   | ==Exampl      | Edybac Space                     |                              | Offline |           |
| 11     |          |          | 001005   | ==Exampl      |                                  |                              | Offline |           |
| 12     |          | W        | 001005   | ==Exampl      | <ul> <li>Hessage text</li> </ul> |                              | Offline |           |
| 13     |          |          | 001005   | ==Exampl      |                                  | ype of check                 | Offline |           |
| 14     |          |          | 001005   | ==Exampl      |                                  |                              | Offline |           |
| 15     |          |          | 001005   | ==Exampl      |                                  |                              | Offline |           |
| 16     |          |          | 001005   | ==Exampl      |                                  |                              | Offline |           |
| 17     | <u> </u> |          | 001005   | ==Exampl      |                                  |                              | Offline |           |
| 18     | <u> </u> |          | 001005   | ==Exampl      |                                  |                              | Offline |           |
| 19     | <u> </u> |          | 001005   | ==Exampl      |                                  | OK Cancel                    | Offline |           |
| 20     | <u> </u> |          | 001005   | ==Exampl      |                                  |                              | Offline |           |
| 21     |          | W        | 001005   | ==Exampl      | ==Fxamr                          |                              | Offline |           |

Fig. 7.55 Configure columns

When this function is executed, EPLAN displays the COLUMN CONFIGURATION dialog. Here you can remove or add columns, or change the sequence of the columns.

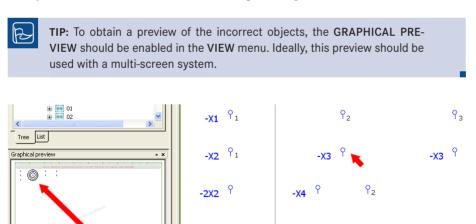

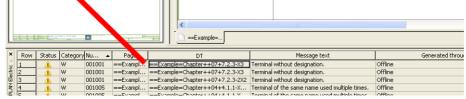

Fig. 7.56 Using the graphical preview to find errors

# 7.3 Layer management

What are layers? Layers are an essential element originating from mechanical engineering (CAD). Information of the same type (e.g. dimensions) is placed on the same layer. For example, the form, color, font size or other formats of this layer can later be changed at a central place, easily and without errors.

This is a great advantage, because otherwise every property that is not allocated to a layer must be manually edited. Layer management makes such editing actions a "piece of cake". EPLAN has taken this wellknown idea from mechanical engineering and extended it into the CAE area.

You start layer management via the OPTIONS/LAYER MANAGEMENT menu. The LAYER MANAGEMENT dialog is displayed. Layer management itself is a project-specific setting, and you can recognize this from the window title bar that displays the currently active project name. The dialog has windows on the left and right sides. The left window contains a tree with the superior layer designations (nodes and any subnodes and then the layer designation EPLANxyz), and the right window contains the associated subentries (the actual layer information).

| Options Utilities Window Help     |            |  |  |  |  |  |  |  |
|-----------------------------------|------------|--|--|--|--|--|--|--|
| Properties (global)               |            |  |  |  |  |  |  |  |
| Increment                         | s          |  |  |  |  |  |  |  |
| <u>C</u> oordinate input          | Р          |  |  |  |  |  |  |  |
| <u>R</u> elative coordinate input | UMSCHALT+R |  |  |  |  |  |  |  |
| Move base point O                 |            |  |  |  |  |  |  |  |
| 🟽 Snap to grid                    |            |  |  |  |  |  |  |  |
| <b>_∩</b> Dject snap              |            |  |  |  |  |  |  |  |
| Quick snap                        | Q          |  |  |  |  |  |  |  |
| 🕼 Design mode                     |            |  |  |  |  |  |  |  |
| Nonsider groupings                |            |  |  |  |  |  |  |  |
| Edi <u>t</u> background           |            |  |  |  |  |  |  |  |
| 🐔 Sm <u>a</u> rt connect          |            |  |  |  |  |  |  |  |
| 128] Direct editing               |            |  |  |  |  |  |  |  |
| 💷 Mini tool <u>b</u> ars          |            |  |  |  |  |  |  |  |
| 📼 Input bo <u>x</u>               |            |  |  |  |  |  |  |  |
| 1 News PDF 2.2.x                  |            |  |  |  |  |  |  |  |
| 🌸 External programs 🛛 🦽           |            |  |  |  |  |  |  |  |
| Layer management                  |            |  |  |  |  |  |  |  |
| 💥 Settings                        |            |  |  |  |  |  |  |  |

Fig. 7.57 Layer management

Layer management

Fig. 7.58

dialog

| 🕜 Layer management - Handbool          | k EF | PLAP | Electric | P8                             |           |                |                |       |           |            |       | 8           | . 🗵             |
|----------------------------------------|------|------|----------|--------------------------------|-----------|----------------|----------------|-------|-----------|------------|-------|-------------|-----------------|
|                                        |      |      |          |                                |           |                |                |       |           |            |       |             |                 |
| 🖃 Graphic                              |      | Row  | Layer    | Description                    | Line type | Pattern length | Line thickness | Color | Font size | Alignment  | Angle | Row spacing | Paragraph spaci |
| 🕀 General                              | 11   | 1    | EPLAN100 | Graphic.General                |           | 4,00 mm        | 0,50 mm        |       | 2,50 mm   | Lower left | 0,00° | Single      | 0,00 mm         |
| Thick continuous lines                 |      | 2    | EPLAN101 | Graphic.Thick continuous lines |           | 4,00 mm        | 0,50 mm        |       | 2,50 mm   | Lower left | 0,00° | Single      | 0,00 mm         |
| Thin continuous lines                  |      | 3    | EPLAN102 | Graphic. Thin continuous lines |           | 4,00 mm        | 0,25 mm        |       | 2,50 mm   | Lower left | 0,00° | Single      | 0,00 mm         |
| Continuous lines     Thin dashed lines |      | 4    | EPLAN103 | Graphic.Continuous lines       |           | 4,00 mm        | 0,35 mm        |       | 2,50 mm   | Lower left | 0,00° | Single      | 0,00 mm         |
| Center lines                           |      | 5    | EPLAN104 | Graphic. Thin dashed lines     |           | 4,00 mm        | 0,25 mm        |       | 2,50 mm   | Lower left | 0,00° | Single      | 0,00 mm         |
| Construction lines                     |      | 6    | EPLAN105 | Graphic.Center lines           |           | 4,00 mm        | 0,25 mm        |       | 2,50 mm   | Lower left | 0,00° | Single      | 0,00 mm         |
| Dimensions                             |      | 7    | EPLAN106 | Graphic.Construction lines     |           | 4,00 mm        | 0,13 mm        |       | 2,50 mm   | Lower left | 0,00° | Single      | 0,00 mm         |
| Texts                                  |      | 8    | EPLAN107 | Graphic.Dimensions             |           | 4,00 mm        | 0,25 mm        |       | 2,50 mm   | Lower left | 0,00° | Single      | 0,00 mm         |
| Comment texts                          |      | 9    | EPLAN108 | Graphic.Texts                  |           | 4,00 mm        | 0,35 mm        |       | 2,50 mm   | Lower left | 0,00° | Single      | 0,00 mm         |

## 7.3.1 Standard layers

EPLAN comes with a number of standard layers. They begin with the name EPLAN, followed by a three-digit number.

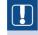

NOTE: Original EPLAN layers cannot be removed (deleted).

| 🗃 Layer management - Handbool | k EPL | AN Electric | P8                              |           |                |                |       |           |            |       | 8           | ) 🗵             |
|-------------------------------|-------|-------------|---------------------------------|-----------|----------------|----------------|-------|-----------|------------|-------|-------------|-----------------|
|                               |       |             |                                 |           |                |                |       |           |            |       | 0           | X 🔛 🖬 🔛         |
| 🖯 Graphic                     | Ro    | ow Layer    | Description                     | Line type | Pattern length | Line thickness | Color | Font size | Alignment  | Angle | Row spacing | Paragraph spaci |
| 😑 General                     | 1     | EPLAN100    | Graphic.General                 |           | 4,00 mm        | 0,50 mm        |       | 2,50 mm   | Lower left | 0,00° | Single      | 0,00 mm         |
| EPLAN100                      | 2     | EPLAN101    | Graphic. Thick continuous lines |           | 4,00 mm        | 0,50 mm        |       | 2,50 mm   | Lower left | 0,00° | Single      | 0,00 mm         |
| Thick continuous lines        | 3     | EPLAN102    | Graphic. Thin continuous lines  |           | 4,00 mm        | 0,25 mm        |       | 2,50 mm   | Lower left | 0,00° | Single      | 0,00 mm         |
| EPLAN101                      |       |             |                                 |           |                |                |       |           |            |       |             |                 |

Fig. 7.59 Standard EPLAN layer

## 7.3.2 Export and import of layers

All layers can be modified and/or adapted to your requirements, including the original EPLAN layers. However, you should first export all layers before making any changes to the standard layers. You then have a functioning backup copy of the previous layer settings.

Layers are exported as follows: Before starting the export, you must first select all desired layers using the usual Windows functions. The upper right of the dialog contains the graphical buttons. You use the button to start the export. EPLAN opens the LAYER EXPORT dialog. The file name contains a default value set by EPLAN, which is the name of the project. When you confirm the dialog by clicking SAVE, the layers are exported and saved.

| My Network | File <u>n</u> ame: | Handbook EPLAN Electric P8 (2nd Edition)<br>Layer configuration file (".elc) | ~ | <u>S</u> ave<br>Cancel |
|------------|--------------------|------------------------------------------------------------------------------|---|------------------------|
|            | <u>P</u> ath:      | C:\EPLANP8 V2                                                                | Þ |                        |

Fig. 7.60 Layer export

Layer import is done in a similar way. Clicking the See button causes EPLAN to open the LAYER IMPORT dialog. Here you select the desired layer configuration file and import it into the opened EPLAN project by clicking the OPEN button.

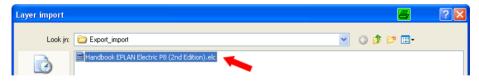

Fig. 7.61 Layer import

**NOTE:** All layers not already present in the project are imported and created as new layers. If layers of the same name already exist in the project, then the data in the import file always has priority. This means that layers in the project might be updated.

#### 7.3.3 Create and delete your own layers

In addition to the standard layers provided with EPLAN, you can, of course, create your own layers. You should be somewhat systematic in doing so, otherwise you will end up with "proliferated chaos". Layers can only be (directly) created in existing nodes such as graphics or property placements. New (superior) nodes cannot be directly created.

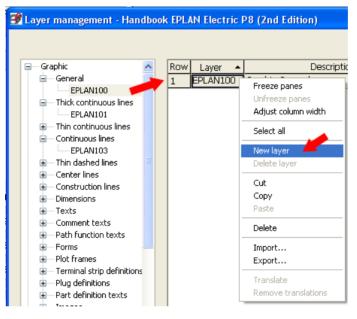

Fig. 7.62 Creating a new layer

You create new layers from the LAYER MANAGEMENT dialog by right-clicking and selecting the NEW LAYER popup menu item (in the right area of the layer management dialog), or by using the B button. Use the mouse to select the node in which the desired layer should be created. Now you call up the NEW LAYER function. EPLAN generates a new layer with the name NEW\_LAYER\_1.

| 🖻 Layer management - Handbook EPLAN Electric P8 (2nd Edition) * |                      |                                      |                                                 |                                                          |                                                                             |                                                                                                    |                                                                                                    |  |  |
|-----------------------------------------------------------------|----------------------|--------------------------------------|-------------------------------------------------|----------------------------------------------------------|-----------------------------------------------------------------------------|----------------------------------------------------------------------------------------------------|----------------------------------------------------------------------------------------------------|--|--|
|                                                                 |                      |                                      |                                                 |                                                          |                                                                             |                                                                                                    | × 🖬 🖬                                                                                              |  |  |
| ow Layer                                                        | •                    | Description                          | Line type                                       | Pattern le                                               | Line thick                                                                  | Color                                                                                                    | Font size                                                                                          |  |  |
| EPLAN100                                                        | Gradic.Gener         | al                                   |                                                 | 0.1575 In                                                | 0.0197 In                                                                   |                                                                                                    | 0.0984 In                                                                                          |  |  |
| NEW_LAYER_1                                                     | Graphic.Gener        | al                                   |                                                 | 0.1575 In                                                | 0.0197 In                                                                   |                                                                                                    | 0.0984 In                                                                                          |  |  |
|                                                                 | ow Layer<br>EPLAN100 | ow Layer A<br>EPLAN100 Gradic.Gener. | ow Layer  Description EPLAN100 Granulic.General | ow Layer  Description Line type EPLANIDO Graduat General | ow Layer  Description Line type Pattern le EPLAN100 Great Ceneral 0.1575 In | ow Layer Description Line type Pattern Ie Line thick<br>EPLANIDO Control Control C | ow Layer  Description Line type Pattern le Line thick Color EPLAN100 Greeneral 0.1575 in 0.0197 in |  |  |

Fig. 7.63 New user-created layer

This layer can now be edited. The key columns here are Layer and Description.

The **Layer** column bears the name of the layer. When you create your own layers, you should give them sensible names. One possibility is to name the layers after the company and to include a range of numbers, e.g. COMPANY1000.

The **Description** column describes the layer itself. This description can be viewed later at the time of assigning layers to individual objects in the project. You should therefore enter a descriptive text here that allows a function to be assigned to the layer based on the description.

The layer will be later sorted into the left-hand area of layer management on the basis of the description.

We will now change the layer from NEW\_LAYER\_1 to HB3-0100. The layer description will be changed to **Handbook.Graphic.Spezial**. Immediately after you save the layer, EPLAN will sort it as follows.

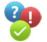

|                                                         |     |          |                          |           |             |                | <b>※</b> |           |
|---------------------------------------------------------|-----|----------|--------------------------|-----------|-------------|----------------|----------|-----------|
| B Graphic                                               | Row | Layer    | Description              | Line type | Pattern len | Line thickness | Color    | Font siz  |
| Symbol graphic                                          | 1   | HB3-0100 | Handbook.Graphic.Spezial |           | 0.1575 In   | 0.0394 In      |          | 0.0984 In |
| - Property placement<br>- Special texts<br>- 3D graphic |     |          | 1                        |           |             |                |          |           |
| BHandbuch<br>BHandbook                                  |     |          |                          |           |             |                |          |           |

Fig. 7.64 Newly sorted layer

Properties such as **Line type**, **Pattern length**, **Line thickness**, etc. are self-explanatory and are stored or selected in accordance with the layer requirements. It is also possible to define default values for angles and their orientation or whether this level should be in the background.

Row Layer Descripti 1 EPLAN100Graphic.General Description Line type Pattern length Line thickness Color Font size Row spacing Paragraph spacing Text box Visible Print Locked \_ 0.1575 In 0.0197 In 0.0984 In Single 0.0000 To No 0.0197 In 0.0984 In 0.0000 In 2 EPLAN101 Graphic. Thick continuo.. 0 1575 In Sinale No V 3 EPLAN102 Graphic. Thin continuou. - 0.1575 In 0.0098 In 0.0984 In Sinale 0.0000 In No

Fig. 7.65 Other layer settings options

## 7.3.4 Uses of layers

What can you use all these layers for? You can use your own layers, for example, to provide extra project information for the workshop. This could be cabling notes or deadlines. The possible uses are limitless.

As described in section 7.3.3, a new layer (HB3-0101) was created with the description **Handbook.Graphic.Workshop.Information**. This layer is for displaying further information for workshop production in the schematic. When the workshop has finished using this information, it should then be easy to hide this information for the entire project.

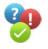

| Row | Layer    | Description                           | Line type | Pattern length | Line thickness | Color |
|-----|----------|---------------------------------------|-----------|----------------|----------------|-------|
| 1   | HB3-0101 | Handbook.Graphic.Workshop.Information |           | 0.1575 In      | 0.0138 In      |       |

Properties of layers

Fig. 7.66 Workshop layer A schematic page with corresponding entries is then opened in the project. Now, special information for the workshop is placed on the page as text using the EPLAN default settings for texts.

| +        |                   |                                          |   |
|----------|-------------------|------------------------------------------|---|
|          |                   | CAUTION                                  |   |
| <b>3</b> | Properties - Text | en en en en en en en en en en en en en e |   |
| з        | (a. ( Front )     |                                          |   |
|          |                   |                                          |   |
| È.       | Text Format       |                                          | 1 |
|          | Property          | Assignment                               |   |
| I><br>4  |                   | Assignment                               |   |
|          | Property          | Assignment<br>From layer                 |   |
|          | Property          |                                          |   |
|          | Property          | From layer                               |   |
| 4        | Property          | From layer<br>From layer                 |   |
|          | Property          | From layer<br>From layer<br>Lower laft   |   |

Fig. 7.67 Text with EPLAN default setting

Then, these texts are selected and placed on the newly created layer **Handbook.Graphic.** Workshop.Information.

| F                |                       |             |                                       |        |       |   |  |  |  |
|------------------|-----------------------|-------------|---------------------------------------|--------|-------|---|--|--|--|
|                  | 😨 Properties - Text 🖉 |             |                                       |        |       |   |  |  |  |
| . \              |                       | Text Format |                                       |        |       | 1 |  |  |  |
| I>               |                       | Property    | A                                     | ssignn | nent  |   |  |  |  |
| 4                |                       | 🖕 Format    |                                       |        |       |   |  |  |  |
|                  |                       | - Font size | From layer                            |        |       |   |  |  |  |
| $\square$        |                       | Color       | From layer                            |        |       |   |  |  |  |
|                  |                       | Alignment   | Lower left                            |        |       |   |  |  |  |
| . d <sup>3</sup> |                       | Angle       | 0.0000°                               |        |       |   |  |  |  |
| . \'-            |                       | Layer       | HB3-0101, Handbook.Graphic.Workshop.: | Inform | ation |   |  |  |  |
| 4                |                       | - Font      | Font 1: Tahoma                        |        |       |   |  |  |  |

Fig. 7.68 Texts placed on the new layer

EPLAN handles the settings that pertain to this layer and formats the texts accordingly. Via layer management, this workshop information can now be hidden, for example, prior to printing.

| Row | Layer    | Description                           | Color | Font size | Row spacing | Paragraph spacing | Text box | Visible                                                                                                    | Print | Locked |
|-----|----------|---------------------------------------|-------|-----------|-------------|-------------------|----------|----------------------------------------------------------------------------------------------------|-------|--------|
| 1   | HB3-0100 | Handbook.Graphic.Spezial              |       | 0.0984 In | Single      | 0.0000 In         | No       | <ul> <li>Image: A set of the set of the</li></ul> |       |        |
| 2   | HB3-0101 | Handbook.Graphic.Workshop.Information |       | 0.1378 In | Single      | 0.0000 In         | No       | <ul> <li>Image: A start of the start of the start of</li></ul> |       |        |

Fig. 7.69 Excluding a layer from printing

This is only a small example of what is possible with layer management. The user has practically unlimited possibilities here. The biggest advantage of layers is that it is easy to globally change the format, representation, etc. of the respective element on this layer with just a few mouse clicks.

#### 7.3.4.1 Remove unnecessary layers from the project

To remove layers that have been rendered superfluous, for example, layers that were stored in the project and subsequently changed as a result of copy actions or the insertion of DXF/DWG files, you can use the compress the project.

| 🗿 Settings: Compre             | ssion                               | 8 🛛      |
|--------------------------------|-------------------------------------|----------|
|                                |                                     |          |
| <u>S</u> cheme:                | Unused layers                       |          |
| Description:                   | Unused layers                       |          |
|                                |                                     |          |
|                                |                                     |          |
|                                |                                     |          |
| D <u>a</u> ta to be compressed | :                                   |          |
| 🖃 🗹 Remove proje               | ct data                             | <u>~</u> |
| 🗌 🗌 🗌 Clear lists              | of search results                   |          |
| Clear mes                      | sage management                     |          |
| 🖳 🗌 Unused st                  | ored external documents and bitmaps |          |
| - 🗌 Unused st                  | ructure identifiers                 |          |
| 🗹 Unused la                    | yers                                |          |
| 📃 🗌 🗌 Unused sy                | mbol libraries                      |          |

Fig. 7.70 Compression scheme to remove unnecessary layers

After the scheme is launched, EPLAN removes the unnecessary layers and then displays a summary of these removed layers.

| 📝 System message | s                 |                              |                    | 6 🛛                        |
|------------------|-------------------|------------------------------|--------------------|----------------------------|
| Message number   | Date / time       | Description                  | Edited by bgischel | Workstation<br>HOMELAPTOP2 |
| 5000000          | (06.01.2011) 03:5 | Layer reliloved; hb3-ototell | ugisuner           | HOMELAPTOP2                |
| <                | -0101en           | III.                         |                    | >                          |
|                  |                   |                              | Save as            | Close .::                  |

Fig. 7.71 System message

## 7.4 Parts management

All devices in EPLAN, with all their technical and commercial data such as technical characteristics, dimensions (width, height, depth) or prices, are managed in **Parts management**. However, not only device-specific data is managed in parts management – the corresponding function definitions, symbols and also symbol macros can be stored for every device.

Parts management is called via the UTILITIES > PART > MANAGEMENT menu.

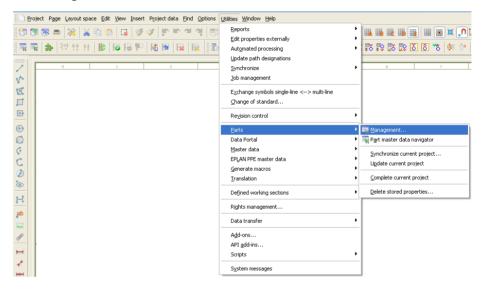

Fig. 7.72 Calling up parts management

The actual parts database used is defined via OPTIONS/SETTINGS/USER/MANAGE-MENT/PARTS MANAGEMENT. You can also run parts management from an SOL server database instead of an Access database.

| 🗃 Settings: Parts management                                                                                                    |                                                                                                    | • 🛛    |
|----------------------------------------------------------------------------------------------------|----------------------------------------------------------------------------------------------------|--------|
| Projects     User     Change of standard     Data backup     Display     Graphical editing     Therfaces     Management     Deta Portal     Directories     Job management     Part selection     Part selection     PrE     Translation     Company | Barts database:            • Access:             • Decess:             • SQL server:             • Currency             • Bunction definition library for template selection:             • S(MD_FCTDEFS)\             List / tree sorting:             Alphabetical             • Measuring unit - import / export             inch             Iree configuration:             EPLAN default value | Cancel |
|                                                                                                    |                                                                                                    |        |

Fig. 7.73 Parts management user settings

In these **User-specific settings**, you can also set the parts management **View** (tree configuration). There are various options to adjust the tree configuration view to your own specifications by using your own schemes.

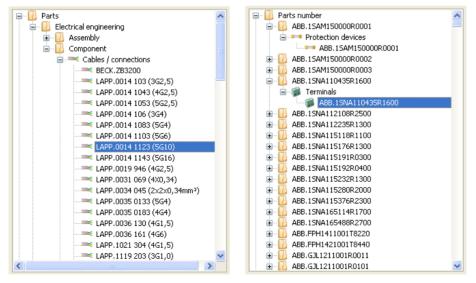

Fig. 7.74 Standard EPLAN view

Fig. 7.75 View by part

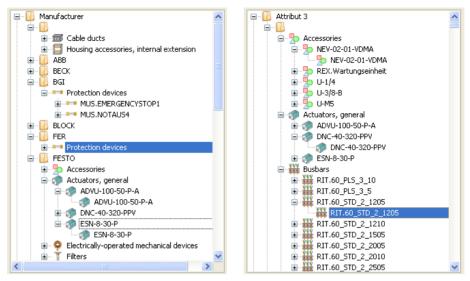

Fig. 7.76 View by manufacturer

Fig. 7.77 View by attribute 3

## 7.4.1 Structure of parts management

It would take an entire book to describe parts management in detail. In this section, I cover the most important information that is of interest and useful in everyday practice.

| Ejeld-based filter:                                                                                                    | General Prices Free p Att | rib   Mounti   Access   Techni   Docum   Data f   Functi   Com |
|----------------------------------------------------------------------------------------------------|---------------------------|----------------------------------------------------------------|
| Electrical engineering V Active                                                                                              | Generic product group:    | Electrical engineering                                         |
| Full-text filter:                                                                                                    | Product group:            | General                                                        |
|                                                                                                    | Product subgroup:         | Undefined                                                      |
| Parts                                                                                                    | Trad <u>e</u> / subtrade: | Electrical engineering                                         |
| 😑 📙 Electrical engineering                                                                                                   | Part number:              | SIE.3583922-0AV                                                |
| Assembly     Component                                                                                                    | ERP number:               |                                                                |
| Cables / connections     Electrically-operated mech                                                                          | Type number:              | 3583922-0AV                                                    |
| 😑 🍢 General                                                                                                    | Designation 1:            | Label carrier for label                                        |
|                                                                                                    | Designation 2:            |                                                                |
|                                                                                                    | Designation 3:            |                                                                |
|                                                                                                    | Manufacturer:             | SIEMEN Siemens                                                 |
| 🕀 🈓 Miscellaneous                                                                                                    | Supplier:                 | SIEMEN Siemens                                                 |
| ⊕-     PLC                                                                                                    | Order number:             | 3583922-0AV                                                    |
| 😐 🐺 Plugs                                                                                                    | _                         |                                                                |
| Berry Power switchgear     Protection devices     Protection devices     Relays, contactors     Relays, contactors           | Description:              | Flat<br>Accessories for 358,<br>round 12.5 × 27 mm             |
| <ul> <li>Image: Barbon Signal devices</li> <li>Image: Barbon Signal devices</li> <li>Image: Barbon Signal devices</li> </ul> |                           |                                                                |
| C Transformers                                                                                                    |                           |                                                                |

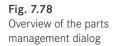

The PARTS MANAGEMENT dialog basically consists of an area on the left containing an overview of all parts, customers and manufacturers/suppliers – and an area on the right containing detailed information. Both parts are separated by "splitters" and, therefore, scalable to (almost) any size. The area on the right always relates to one (or more) selected parts in the area on the left – the parts or customers and/or manufacturers/suppliers. The area on the right, i.e. the parts data, is further divided into several tabs containing the various data relating to the part.

#### 7.4.2 Tabs in parts management

Each part has several tabs. Various technical and commercial data for the part are defined in these tabs. The existing tabs of the part Siemens SIE.3LD2 504–0TK53 will serve as our example here.

| Gene | ral Prices            | / Other | Free properties | Attributes    | Mounting data | Accessories | Technical data | Documents | Data for reports | Function templates | Component data |
|------|-----------------------|---------|-----------------|---------------|---------------|-------------|----------------|-----------|------------------|--------------------|----------------|
| -    |                       |         |                 |               |               |             |                |           |                  |                    |                |
| Gen  | eric product          | group:  |                 | Electrical en | gineering     |             |                |           |                  |                    | ~              |
| Proc | luct group:           |         |                 | General       |               |             |                |           |                  |                    | *              |
| Proc | luct su <u>b</u> grou | ib:     |                 | Undefined     |               |             |                |           |                  |                    | *              |
| Trac | l <u>e</u> / subtrade | e:      |                 | Electrical en | gineering     |             |                |           |                  |                    |                |

Fig. 7.79 The different tabs of a part

**NOTE:** The tabs shown here *may* differ from part to part. For example, there are differences for terminals, plugs, PLC, etc. You need to take this into consideration when editing.

| General Prices Free Attrib | Moun   Acces   Tech   Docu   Data   Functi   Comp |  |  |
|----------------------------|---------------------------------------------------|--|--|
| Generic product group:     | Electrical assistant                              |  |  |
| Generic product group:     | Electrical engineering                            |  |  |
| Product group:             | General                                           |  |  |
| Product subgroup:          | Undefined 💌                                       |  |  |
| Trad <u>e</u> / subtrade:  | Electrical engineering                            |  |  |
| P <u>a</u> rt number:      | SIE.3583922-0AV                                   |  |  |
| ERP <u>n</u> umber:        |                                                   |  |  |
| <u>Type</u> number:        | 35B3922-0AV                                       |  |  |
| Designation <u>1</u> :     | Label carrier for label                           |  |  |
| Designation <u>2</u> :     |                                                   |  |  |
| Designation <u>3</u> :     |                                                   |  |  |
| Manufacturer:              | SIEMEN Siemens                                    |  |  |
| Supplie <u>r</u> :         | SIEMEN Siemens                                    |  |  |
| Order number:              | 35B3922-0AV                                       |  |  |
| Description:               | Flat Accessories for 35B, round 12.5 × 27 mm      |  |  |

Fig. 7.80 General tab

The *General* tab contains general information on the part, such as the part number, ERP number, **product group** (e.g. a contactor or the **trade**). You will also find information here such as the **part number**, **ERP number**, **order number**, the device **designations** and the **manufacturer**.

**NOTE:** A part is identified by its part number and the ERP number. This means that they have to be unambiguous and can only be used once in parts management.

**NOTE:** The user cannot add entries to these selection lists (generic product group, product group and product subgroup). Only EPLAN can do that.

| General Prices Free Attrib | Moun Acces Tech Docu      | u ] Data ] Functi ] Comp ] |  |  |
|----------------------------|---------------------------|----------------------------|--|--|
| Price unit: Prices / Other | 1                         |                            |  |  |
| Quantity unit:             |                           | ✓ X                        |  |  |
| Quantity/packaging:        | 1                         |                            |  |  |
| Discount:                  | 0.00 %                    |                            |  |  |
|                            | Currency 1:               | Currency 2:                |  |  |
| Purchase price/price unit: | 0.00                      | 0.00                       |  |  |
| Purchase price/packaging:  | 0.00                      | 0.00                       |  |  |
| Sales price:               | 0.00                      | 0.00                       |  |  |
| Barcode number / type:     |                           |                            |  |  |
| Certification              |                           |                            |  |  |
| <u>G</u> eneral:           |                           |                            |  |  |
| UL certification:          |                           |                            |  |  |
| ⊻DE certification:         |                           |                            |  |  |
| CE certification           |                           |                            |  |  |
| Cre <u>a</u> tor:          | SIL / 22.09.2005 13:22:59 |                            |  |  |
| Las <u>t</u> change:       | MKA / 13.11.2007 13:04:50 |                            |  |  |

Fig. 7.81 Prices/Other tab

The *Prices/Other* tab contains commercial and organizational entries like **Quantity unit**, **Package sizes**, **Prices** and even linked documents for **Certification**.

|     | 📝 Settings: Parts manag      | ement 🛛 🗙            |
|-----|------------------------------|----------------------|
|     | Parts database:              |                      |
| ΠÇ  |                              | _part002_en.mdb      |
|     | O SQL server:                |                      |
| ic  | Currency                     |                      |
| ас  | Function definition library  | template celection:  |
| -   | \$(MD_FCTDEFS)\              | 🔮 Currencies * 🧉 🔀 🚬 |
| 11  | List / tree sorting:         | Currency 1: \$       |
| _   | Alphabetical                 | Currency 2: €        |
|     | Measuring unit - import / ex | 1 \$ = 0,75 €        |
| n:  | ⊙ mm                         |                      |
| эг  | () inch                      | OK Cancel            |
| ati |                              |                      |
| _   | Tree configuration:          | EPLAN default value  |
|     |                              | OK Cancel            |
|     |                              |                      |
|     |                              |                      |
| -   |                              |                      |
|     |                              | Extras               |

Fig. 7.82 Currency definition

To define the currency, you first click the extras button in parts management, then select the SETTINGS menu item, and then click the currency button in the SETTINGS/PARTS MANAGEMENT dialog.

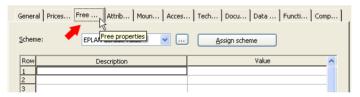

Fig. 7.83 Free properties tab

The *Free properties* tab covers 100 properties that are freely available for any desired purpose. Each of these free properties consists of a **Property**, a **Value** for the property, and a **Unit**.

All fields can be freely used, for instance, for information that is not available as a standard field for the part. Block properties can be used with the free properties to display necessary or additional information at a specific symbol in the schematic (with stored parts).

You can create your own schemes with free assignment of the free properties and assign parts to these schemes without having to manually enter the contents of the free properties for every part.

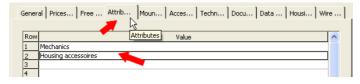

Fig. 7.84 Attributes tab

The *Attributes* tab allows you to store additional information (in the **Value** column) that is not available as standard in parts management. For example, these entries can be used for filtering or as a sorting characteristic for the tree configuration. The entries themselves are limited to 200 characters.

| General Price   Free   Attri Mou   Acce   Tech   Docu   Man   Data   Func   PLC |                          |         |  |  |
|---------------------------------------------------------------------------------|--------------------------|---------|--|--|
| Weight:                                                                         | Mounting data            |         |  |  |
| Width:                                                                          | 48,80 mm                 |         |  |  |
| Height:                                                                         | 140,50 mm                |         |  |  |
| Depth:                                                                          | 71,50 mm                 |         |  |  |
| Space requirement:                                                              | 6856,40 mm²              |         |  |  |
| Mounting surface:                                                               | Mounting panel           | ✓       |  |  |
| External placement                                                              |                          |         |  |  |
| Graphical macro:                                                                | PHO.IB IL 24 DI 16.ema   |         |  |  |
| Image file:                                                                     | PHO.IB IL 24 DI 16.jpg   |         |  |  |
| Center mismatch:                                                                | 0,00 mm                  |         |  |  |
| Clip-on height                                                                  | 0,00 mm                  |         |  |  |
| Cabinet graphical macro:                                                        | \$(MD_MACROS)\PHOE_IB488 |         |  |  |
|                                                                                 | Left:                    | Right:  |  |  |
| Mounting clearance Width:                                                       | 0,00 mm                  | 0,00 mm |  |  |
|                                                                                 | Above:                   | Below:  |  |  |
| Mounting clearance Height:                                                      | 0,00 mm                  | 0,00 mm |  |  |
|                                                                                 | Front:                   | Rear:   |  |  |
| Mounting clearance Depth:                                                       | 0,00 mm                  | 0,00 mm |  |  |
|                                                                                 |                          |         |  |  |
|                                                                                 |                          |         |  |  |
|                                                                                 |                          |         |  |  |

Fig. 7.85 Mounting data tab

The *Mounting data* tab contains all the information that is necessary to use the part, for example, for a mounting panel layout. It is recommended to meticulously maintain this information, such as **Width**, **Height** or **Depth** (especially important for the 3D mounting layout (EPLAN Pro Panel)) for the part and to update any missing data. A stored image file can also be useful, because this information is evaluated at different locations in EPLAN. This greatly simplifies work steps such as equipping mounting panels or generating data reports like parts lists, device tag lists, etc. because the necessary data can be processed automatically from parts management.

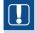

**NOTE:** The **graphic macro** field on this tab is intended for the Pro Panel (3D macro). For 2D panel layout, the 2D macro should be stored in the **Macro** field on the *Technical data* tab.

| General                         | General Prices   Free   Attrib   Moun   Acces   Tech   Docu   Data   Functi   Comp |                 |             |           |       |
|---------------------------------|------------------------------------------------------------------------------------|-----------------|-------------|-----------|-------|
| Accessories                     |                                                                                    |                 | Accessories |           | × × 1 |
| Row Required Part number / name |                                                                                    | Variant         | Part type   |           |       |
| 1                               |                                                                                    | SIE.3LD9 284-3B | 1           | Component |       |

Fig. 7.86 Accessories tab

The *Accessories* tab allows you to assign specific accessories to "main" parts. This accessory is also created as a normal part. You turn it into an accessory part by activating the **Accessory** check box. Then it can be selected and assigned under the "main" parts on the *Accessory* tab.

Selected accessories can be marked as **required** or, if the identifier is missing, as optional accessories.

| General Prices Free Attrib | Moun Acces Tech Docu Data Functi Comp                                               |
|----------------------------|-------------------------------------------------------------------------------------|
| <u>G</u> roup number:      | Technical data                                                                      |
| Part group:                |                                                                                     |
| Identifier:                | Q                                                                                   |
| Eunction group:            |                                                                                     |
| Wearing part:              |                                                                                     |
| Spare part:                |                                                                                     |
| Lubrication / maintenance: |                                                                                     |
| S <u>e</u> rvice time:     | × 😫                                                                                 |
| Stress:                    | × 😫                                                                                 |
| Procurement:               |                                                                                     |
| <u>M</u> acro:             | SIE.3LD2 514-0TK53.ema                                                              |
| Construction:              |                                                                                     |
| Connection points:         |                                                                                     |
| Accessory code:            |                                                                                     |
|                            | Note: The accessory code is only used in the device selection up to<br>Version 1.9. |

Fig. 7.87 Technical data tab

The *Technical data* tab contains part data such as **service time** and whether the part is a **wearing part**. Most fields are pure input fields, such as the **Group number** or **Function group** fields.

**NOTE:** The **Identifier** field is not used to automatically assign identifiers during the placement of a device. Instead, you can use this field, for example, to set a filter for the identifier Q in parts management.

The Wearing part, Spare part, Lubrication/maintenance, Service time, Stress and **Procurement** fields are also input fields. However, each entry is recognized by EPLAN and written to a selection list (internal) so that, over time, this selection list contains many entries that have already been used (and can be selected again).

The remaining fields of this tab, such as **Macro**, **Construction**, **Connection points**, can be selected via the selection button. The **Macro** field can contain the corresponding window macro for the project. Using the familiar macro functions with the different representation types (e.g. part placement, overview or other representation types), this macro can be set up in such a way that it can be put to multiple uses during project editing.

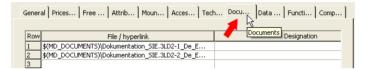

Fig. 7.88 Documents tab

The *Documents* tab can hold up to 20 different documents. These can be user instructions, manuals, etc. Different language versions of the documents can also be stored for the part.

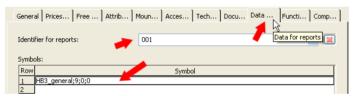

Fig. 7.89 Data for reports tab

It makes sense to use the *Data for reports* tab in combination with the **device tag list** report type and conditional forms (so-called subforms for dynamic forms). This way, certain graphical and more complex requirements regarding the output of parts in a device tag list can be displayed in a specific manner.

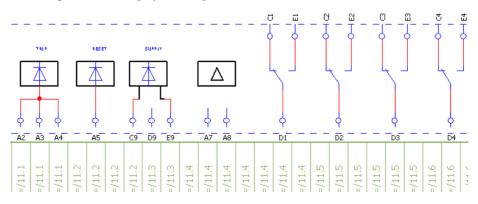

Fig. 7.90 Example view of a complex graphical report of a part

| General Prices Free Attrib             | Mountain Mecessari | Techini pocum |                | ··· Comp    |
|----------------------------------------|--------------------|---------------|----------------|-------------|
| Connection point designation:          | 192939495969139    | 14¶21¶22¶     | •              |             |
| Technical characteristics:             | 4.5-6.3 A          |               |                |             |
| Symbol library:                        | IEC_SYMBOL         |               |                |             |
| Symbol number:                         |                    |               |                |             |
| Device selection (function templates): | -                  |               | <b>※</b>       |             |
| Row Function defini Connection po      | i Connection poi   | Plug DT       | Characteristic | Relevant to |
| 1 Motor overlo 19293949596             |                    |               | 4.5-6.3 A      |             |

Fig. 7.91 Function templates tab

The *Function templates* tab contains key information about the actual part and for when selecting devices for the part. The *Function templates* for selecting devices for a part are defined in this tab. I. e. this is where you define whether this part is a lamp or an auxiliary contact.

EPLAN needs function templates in order to compare the devices already used in the project with the devices in parts management when performing device selection (not to be confused with parts selection). This allows you to select devices that match the items in the schematic.

| De | Device selection (function templates): |                     |                              |                              |         | )    |
|----|----------------------------------------|---------------------|------------------------------|------------------------------|---------|------|
| F  | Row                                    | Function definition | Connection point designation | Connection point description | Plug DT | Ch   |
| 1  |                                        | Motor overload s    | 19293949596                  |                              |         | 4.5- |

Fig. 7.92 The first columns of the function template

| Device selection (function templates): |                |                    |                    |        |              |  |
|----------------------------------------|----------------|--------------------|--------------------|--------|--------------|--|
| Row                                    | Characteristic | Relevant to safety | Intrinsically safe | Symbol | Symbol macro |  |
| 1                                      | 4.5-6.3 A      |                    |                    |        |              |  |

Fig. 7.93 The last columns of the function template

Entries such as the **Function definition**, the **Connection point designation**, the **Connection point description** or the **Characteristic** allow comparison criteria to be defined. For example, when selecting a device, a pushbutton that was defined in parts management with a pushbutton function definition and connection point designations 7 and 8 can only be assigned to an item in the schematic that has exactly these properties, assuming that the device selection settings have been set for this.

For each function definition, you can define, in addition to the previous values, specific **symbols** or **symbol macros** that EPLAN is then to use for graphical project editing should the standard symbol not fit. You can also define for each function definition whether the function is *relevant to safety* or *intrinsically safe*.

| General Prices Free Attrib      | Moun   Acces   Tech   Docu   Data   Functi Comp | )+<br>   |
|---------------------------------|-------------------------------------------------|----------|
| <u>V</u> oltage:                | 400 Compon                                      | ent data |
| V <u>o</u> ltage type:          |                                                 |          |
| <u>⊂</u> urrent:                | 1,1                                             |          |
| Tripping current:               |                                                 |          |
| Connection point cross-section: |                                                 |          |
| Power:                          | 0,25                                            | H.       |
| -                               | 0,25                                            | ۲ų (     |
| Holding power:                  |                                                 |          |
| Power dissipation:              |                                                 |          |

Fig. 7.94 Component data tab

The last tab, *Component data*, contains further technical data for the part, which can also be evaluated – for use in reports, calculations or simply as an additional representation in the schematic on the device.

# **7.5** Revision control

In addition to actual project creation, EPLAN Electric P8 provides a management tool that allows you to record, evaluate or document revisions (e.g. changes to the site, end customers, etc.) to this project at the end of project editing.

In EPLAN Electric P8, the task of recording, managing and documenting revisions is handled by revision control. EPLAN distinguishes between two fundamental procedures for executing revision control: Revision based on a **project comparison** and revision based on **change tracking**.

| Reports                                                                        |                                 | .012 € == == == == == == == =             |
|--------------------------------------------------------------------------------|---------------------------------|-------------------------------------------|
| Edit properties externally<br>Automated processing<br>Update path designations |                                 | 0 🖉 🔛 🗰 🐺 🙀 🔚 🖸                           |
| Synchronize<br>Job management                                                  | ▶ <u>6</u> 7                    | 8 9                                       |
| Exchange symbols single-line <> multi-line<br>Change of standard               |                                 |                                           |
| Revision control                                                               | Change tracking                 |                                           |
| Parts                                                                          | Property comparison of projects | Generate reference project                |
| Data Portal                                                                    | Complete project                | Compare projects                          |
|                                                                                | Remove write protection         | Show results of the properties comparison |
| <u>M</u> aster data                                                            | none_e nnce procedent           | Add revision markers                      |

Fig. 7.95 Revision control with property comparison

| Utilities Window Help                                                                                    |                                            |             |                                                  |                        |         |
|----------------------------------------------------------------------------------------------------|--------------------------------------------|-------------|--------------------------------------------------|------------------------|---------|
| Reports<br>Edit properties externally<br>Automated processing<br>Update path designations<br>Synchronize |                                            |             | 8 <b>€ 0</b> 00 00 00 00 00 00 00 00 00 00 00 00 |                        |         |
| <u>]</u> ob management<br>E≚change symbols single-line <> multi-line<br>hange of standard                | _                                          |             | -                                                |                        |         |
| Re <u>v</u> ision control                                                                                | <u>Change tracking</u> Property comparison | of projects | Generate referer                                 | ce project             |         |
| Parts<br>Data Portal<br>Master data                                                                      | Complete project<br>Remove write prote     |             | Compare projects                                 | s<br>he properties com | parison |
| EPLAN PPE master data<br>Generate macros                                                                 |                                            |             | Delete revision                                  |                        |         |

Fig. 7.96 Revision control with change tracking

# 7.5.1 General

A revision in EPLAN Electric P8 is essentially defined as follows: A revision is an edited project in which the various changes are marked and then tracked via revision. A revised project is stored with the file extension \*.ell.

The following will explain revision control using change tracking as an example.

# 7.5.2 Generate new revision

Before a revision, and thus change tracking of modified data, can be executed, you must first activate it (the revision) for the project. In the UTILITIES/REVISION CONTROL/ CHANGE TRACKING menu, start the GENERATE REVISION menu item.

| Re <u>v</u> ision control | •                      | Change tracking                | •   |                            |  |
|---------------------------|------------------------|--------------------------------|-----|----------------------------|--|
| Parts                     | •                      | Property comparison of project | s 🕨 | Generate reference project |  |
| Data Portal               | •                      | Complete project               |     | Compare projects           |  |
| Fig. 7.97 Generate r      | revision               |                                |     |                            |  |
| 0                         |                        |                                |     |                            |  |
|                           |                        |                                |     |                            |  |
| 🥩 Generate revision *     |                        | - 6 🛛                          |     |                            |  |
| Revision name:            | Revision 3             |                                |     |                            |  |
|                           | Revision 5             |                                |     |                            |  |
| <u>⊂</u> omment:          | Revision 3 english ver | sion 🔼                         |     |                            |  |
|                           |                        |                                |     |                            |  |
|                           |                        |                                |     |                            |  |
|                           |                        | ~                              |     |                            |  |
| User:                     | Bernd Gischel          |                                |     |                            |  |
| Date:                     | 1 / 8 /2011 8 :31:56 / | AM                             |     |                            |  |
|                           |                        |                                |     |                            |  |
|                           | ОК                     | Cancel                         |     |                            |  |
|                           | ¢                      |                                |     |                            |  |

EPLAN opens the **GENERATE REVISION** dialog. Here you must enter a *Revision name*. The *Comment* on the revision is optional. The *User* and *Date* cannot be changed and are set by EPLAN automatically. This data always applies to a complete revision. It is a kind of global "header" for the revision data. This data in the **GENERATE REVISION** dialog is part of the project properties.

| roject properties: Revision control (change tra  | 8                          |   |  |
|--------------------------------------------------|----------------------------|---|--|
| Presenter la contra la                           |                            |   |  |
| Properties Statistics Structure                  |                            |   |  |
|                                                  |                            |   |  |
| Category:                                        |                            |   |  |
| All categories                                   | ×                          |   |  |
|                                                  |                            |   |  |
| Property name                                    | Value                      | ~ |  |
| Type of project <10902>                          | Schematic project          |   |  |
| Project description <10011>                      | Revision control           |   |  |
| Last translation: Date <10024>                   | 12/14/2009 10:15:45 AM     |   |  |
| Revision name (change tracking) [1] <10155 1>    | Revision 3                 |   |  |
| Revision name (change tracking) [2] <10155 2>    | Revision 2                 |   |  |
| Revision name (change tracking) [3] <10155 3>    | Revision 1                 |   |  |
| Revision comment (change tracking) [1] <10156 1> | Revision 3 english version |   |  |

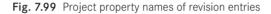

| Pages - Project handbook                               |        | × |
|--------------------------------------------------------|--------|---|
| Filter:                                                |        |   |
| Page description 🔍 🛄                                   | Active | e |
| Value:                                                 |        |   |
|                                                        |        | ▶ |
| 🕢 🔚 Handbook EPLAN Electric P8 (Example from handbook) |        |   |
| 🗄 🖳 🖾 📅 Project handbook (Sample project)              |        |   |
|                                                        |        |   |
| Tree                                                   |        |   |

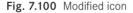

This global revision data can, for example, be integrated into the plot frame. If all data has been entered, you can close the **GENERATE REVISION** dialog by clicking **OK**. EPLAN now generates the revision and, for the purposes of the visual check, changes the project icon in the page navigator.

# 7.5.3 Execute changes

| 🛃 New page                 |                            |                         | X            |
|----------------------------|----------------------------|-------------------------|--------------|
| Eull page name:            | Description of page        | modification * 🗧 🔀      |              |
| Page type:                 | Revision index: 🗡          | Index 3                 |              |
| Page descriptio            | Description:               | New page                |              |
| Properties —               |                            |                         |              |
| <u>C</u> ategory:          |                            |                         |              |
|                            | <u>R</u> eason for change: | Internal                |              |
| Page in dra                |                            |                         |              |
| Page name:<br>Page numbe   |                            |                         |              |
| Form name                  |                            |                         |              |
| Plot frame r<br>Scale <110 | User:                      | Bernd Gischel           |              |
| Grid <1105                 |                            | 1 / 8 /2011 8 :43:52 AM |              |
| User name<br>User name     | Generate report when       | semplaking pages        |              |
| User: Dhone                | generate report when       | complexing pages        |              |
|                            |                            | OK Cancel               |              |
|                            |                            |                         | Cancel Apply |

After the revision has been created, the changes can be entered in the schematics.

Fig. 7.101 Index query following a change

Following changes, EPLAN queries a revision index. EPLAN opens the **DESCRIPTION OF PAGE MODIFICATION** dialog. Here the *Revision index* is defined as well as a *Description*, which can also be optional. Again, the user and date of the modification are defaulted by EPLAN from the system.

For the revision index, you should choose one system to avoid chaos and to prevent the numbering of the revision index from becoming mixed up upon completion of the project. It would be a good idea to integrate the revision index, and possibly its description, into the plot frame. You would immediately be able to see, on a printout for example, that a page has been modified.

| 6            |          |               |          |               |
|--------------|----------|---------------|----------|---------------|
| Index 3      | 1/8/2011 | Bernd Gischel | Date     | 1/8/2011      |
|              |          |               | Ed. by   | Bernd Gischel |
|              |          |               | Appr     |               |
| Modification | Date     | Name          | Original |               |

Fig. 7.102 Adding the revision index to the plot frame

The properties of the revision index and their additional data such as the description are pure page properties.

| 📝 Page p            | roperties                |                                            |                         | 6        |
|---------------------|--------------------------|--------------------------------------------|-------------------------|----------|
| <u>F</u> ull page r | name:                    | =A2+02/7                                   |                         |          |
| Page type           |                          | Schematic multi-line (I)                   |                         | <b>~</b> |
| P <u>a</u> ge desc  | ription:                 | New page revision control example number 2 |                         |          |
| Properti            | es                       |                                            |                         |          |
| <u>C</u> atego      | ry:                      | All categories                             | ~                       | × •      |
| Row                 |                          | Property name                              | Value                   |          |
| 2                   | Page names per prope     | rty <11063>                                |                         |          |
| 3                   | Page number <11042:      | >                                          | 7                       |          |
| 4                   | Form name <11015>        |                                            |                         |          |
| 5                   | Plot frame name <110     | 16>                                        |                         |          |
| 6                   | Scale <11048>            |                                            | 1:1                     |          |
| 7                   | Grid <11051>             |                                            | 0.1575 In               |          |
| 8                   | User name (change tra    | acking) [1] <10191 1>                      | Bernd Gischel           |          |
| 9                   | User name (change tra    | acking) [2] <10191 2>                      | Bernd Gischel           |          |
| 10                  | User: Phone number (i    | :hange tracking) [2] <10192 2>             | 02306/46562             |          |
| 11                  | User: E-mail address (cl | hange tracking) [2] <10193 2>              | eplanforum@gmx.de       |          |
| 12                  | Revision created by (cl  | nange tracking) [1] <11070 1>              | Bernd Gischel           |          |
| 13                  | Revision index (change   | tracking) [1] <11071 1>                    | Index 3                 |          |
| 14                  |                          | nange tracking) [1] <11072 1>              | New page 🛛 🥌            |          |
| 15                  |                          | nge (change tracking) [1] <11073 1>        | Internal                |          |
| 16                  | Revision date (change    | tracking) [1] <11074 1>                    | 1 / 8 /2011 8 :45:16 AM |          |
|                     |                          |                                            |                         | ×        |
|                     |                          |                                            |                         |          |
|                     |                          |                                            | ОК                      | Cancel   |

Fig. 7.103 The revision index in the page properties

Generally, you can now make any desired modifications to the project. Changes on a page are marked with the **Watermark** (the text of the watermark can be modified in the settings) across the plot frame, and in the title bar of the window you will also see the word "**Draft**". This serves as a visual indication that this page and the modifications have not been completed yet.

EPLAN allows you to place revision markers for every modification. You can also use visually different revision markers for different types of changes.

| Graphical marker<br>Added Changed New i | n report Deleted |                               |             |  |
|-----------------------------------------|------------------|-------------------------------|-------------|--|
| Eorm:<br>Color:                         | Rectangle        | Line thickness:<br>Line type: | 0.0138 In 💌 |  |

Fig. 7.104 Graphical markers for various modifications

Here, EPLAN differentiates between *Added*, *Changed*, *New in report* and *Deleted*. Depending on your requirements, you can adjust these graphical markers for each project differently.

| Graphical marker     |                   |                          |  |
|----------------------|-------------------|--------------------------|--|
| Added Changed New    | in report Deleted |                          |  |
| Eorm                 | Rectangle 🔽       | Line thickness:          |  |
| <u>_</u> olor:       |                   | Line type:               |  |
| Marker size          |                   | ○ <u>U</u> se fixed size |  |
| <u>M</u> inimum siz₀ | 0.4724 In         | Size:                    |  |
|                      |                   |                          |  |
|                      |                   | ОК                       |  |
| •                    |                   |                          |  |
|                      |                   |                          |  |
|                      |                   |                          |  |

| Graphical marker |                       |               |
|------------------|-----------------------|---------------|
| Added Changed    | New in report Deleted |               |
| Eorm:            | Rectangle 💌           | Line thic     |
| <u>⊂</u> olor:   |                       | Line typ      |
| Marker size      |                       |               |
|                  | ize                   | <u>○U</u> se  |
| Minimum size:    | 0 724 In              | <u>S</u> ize: |
|                  |                       |               |
|                  |                       | ſ             |
|                  |                       |               |
|                  | /                     |               |
|                  |                       |               |
|                  |                       |               |
|                  |                       |               |
|                  |                       |               |

Fig. 7.105 Graphical marker for added objects

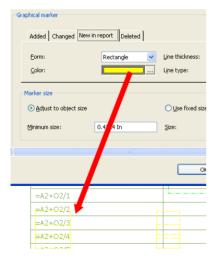

Fig. 7.107 Graphical marker for "New in report"

Fig. 7.106 Graphical marker for changed objects

| Graphical marker                                                                                                    |                   |                               |
|----------------------------------------------------------------------------------------------------|-------------------|-------------------------------|
| Added Changed New                                                                                                    | in report Deleted |                               |
| Eorm:<br>Color:                                                                                                    | Circle            | Line thickness:<br>Line type: |
| Marker size                                                                                                    | ļ <b></b>         | Line cype.                    |
| Adjust to object size     Adjust to object size     Adjust to |                   | OUse fixed size               |
| Minimum size:                                                                                                    | 0.4724 In         | Size:                         |
|                                                                                                    |                   |                               |
|                                                                                                    |                   | OK                            |
|                                                                                                    |                   |                               |

Fig. 7.108 Graphical marker for deleted objects

# 7.5.4 Complete page(s)

After the modifications have been incorporated into the project, you need to complete the page or pages. Go to the UTILITIES/REVISION CONTROL/CHANGE TRACKING menu and start the COMPLETE PAGES menu item.

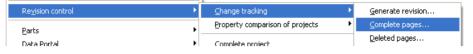

EPLAN opens the **DESCRIPTION OF PAGE MODIFICATION** dialog. Here you must now enter the revision index. It is also possible to switch to the **SELECT REVISION INDEX** dialog via the More button. From there, select, apply or modify an existing revision index.

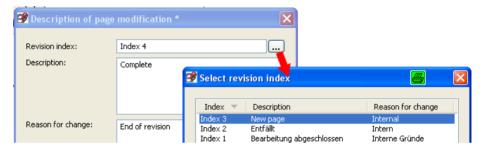

Fig. 7.110 Defining the description of page modification

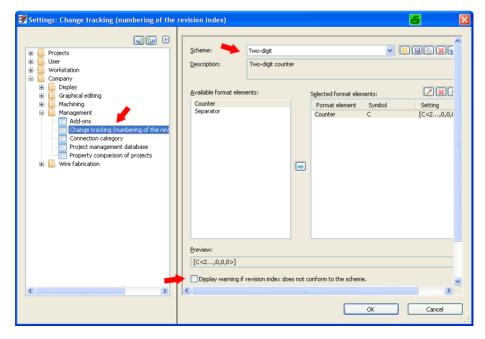

Fig. 7.111 Defining the numbering of the revision index

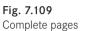

If a numbering scheme has been defined for the revision index in the settings (OPTIONS/ UTILITIES/COMPANY/MANAGEMENT/CHANGE TRACKING (NUMBERING SCHEME FOR REVISION INDEX)), a revision index will be recommended automatically based on the selected scheme.

**NOTE:** As long as the project itself has not been completed, any completed page can be modified again. In that case, you merely have to complete the page again.

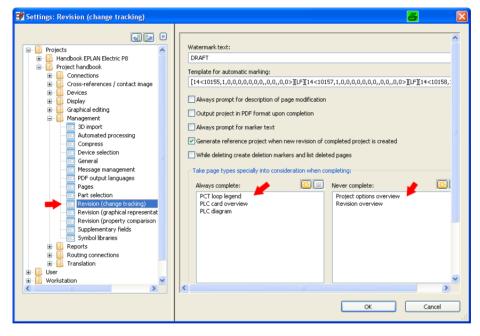

Fig. 7.112 Special handling of page types

The **Always complete pages** option means that these pages are always assigned a revision index even if no modifications have been made. But EPLAN can assign an automatic revision index only if a scheme for this has been defined in the settings.

**Never complete pages** has the opposite effect. These pages are ignored for revisions even if modifications have been made.

# 7.5.5 Generate reports

Once all modifications have been made, you can generate and/or update the reports. Special revision overviews will give you an overview of the changes made to the project.

| 0                      | 1                                         | 2        | 3 | 4 | 5                                |                                        |
|------------------------|-------------------------------------------|----------|---|---|----------------------------------|----------------------------------------|
| Revisior               | n overviev                                | /        |   |   | Project name<br>Date<br>revision | Revision cor<br>1/8/2011<br>Revision 3 |
| Revision name<br>Index | Revision commen<br>Revision description ( |          |   |   | Page name<br>Page description    |                                        |
| Revision 3             | Index 4 / End of<br>Complete              | revision |   |   | =A2+O2/3                         |                                        |
| Revision 3             | Index 3 / Interna<br>New page             |          |   |   | =A2+O2/7<br>New page revision    | control example                        |
| Revision 3             | /<br>New page created                     |          |   |   | =A2+O2/6<br>New page revision    | control example                        |

Fig. 7.113 Revision overview report

A special menu item allows you to list even the pages that were deleted from the project. You can call up this menu item via UTILITIES/REVISION CONTROL/CHANGE TRACK-ING/DELETED PAGES. When this function is started, EPLAN displays the DELETED PAGES dialog. This contains information about when and how pages have been deleted (e.g. when reports were updated), plus the data you entered, such as a reason for the change.

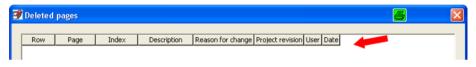

Fig. 7.114 Deleted pages dialog

# 7.5.6 Complete a project

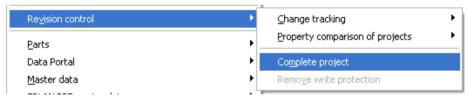

Fig. 7.115 Complete project

If all modifications have been finished, the reports generated and updated, and the pages completed, you are ready to complete the project itself. Go to the UTILITIES/REVISION CONTROL menu and start the COMPLETE PROJECT menu item. EPLAN opens the COM-PLETE PROJECT dialog. Here, you enter the already familiar data like revision index or the reason for the change. If you select the GENERATE REPORT WHEN COMPLETING PROJECT option, the following happens: EPLAN updates the project, evaluates all reports and completes each page, i.e. it removes the entry "Draft" and/or the watermark. All revision indices that EPLAN assigns for this automatically now show the most recently defined revision index.

| 🥩 Complete          | 🗃 Complete project * 🛛 🖉 |                         |  |  |  |  |
|---------------------|--------------------------|-------------------------|--|--|--|--|
| Description         | of page modificat        | ion                     |  |  |  |  |
| <u>R</u> evision in | dex:                     | Index 5                 |  |  |  |  |
| Description         |                          | End of project          |  |  |  |  |
| R <u>e</u> ason for | r change:                | -                       |  |  |  |  |
| <u>U</u> ser:       |                          | Bernd Gischel           |  |  |  |  |
| D <u>a</u> te:      |                          | 1 / 8 /2011 9 :05:20 AM |  |  |  |  |
|                     | report when com          | oleting project         |  |  |  |  |

Fig. 7.116 Complete project

| 0                                       | 1                                          | 2                | 3 | 4                                               | 5                                                                   |
|-----------------------------------------|--------------------------------------------|------------------|---|-------------------------------------------------|---------------------------------------------------------------------|
| Revision                                | n overview                                 | 1                |   |                                                 | Project name Revision contr<br>Date 1/8/2011<br>revision Revision 3 |
| Revision name<br>Index                  | Revision commen<br>Revision description (p | t (page)<br>age) |   |                                                 | Page name<br>Page description                                       |
| Revision 3 Index 5 /-<br>End of project |                                            |                  |   | =A1+O1/3<br>Table of contents : =A1+O1/1 - =REP |                                                                     |
| Revision 3                              | Index 5 / -<br>End of project              |                  |   |                                                 | =A1+O1/3<br>Table of contents : =A1+O1/1 - =REF                     |
| Revision 3                              | Index 5 / -<br>End of project              |                  |   |                                                 | =A2+O2/1                                                            |

Fig. 7.117 Automatically completed project

A completed project is represented in the page navigator by a corresponding icon.

| Pages - Project handbook                                 |     |         | X |
|----------------------------------------------------------|-----|---------|---|
| Filter:                                                  |     |         |   |
| Page description                                         | ✓ … | 📃 Activ | e |
| Value:                                                   |     |         |   |
|                                                          |     |         | ▶ |
| 🐵 🚨 🛅 Handbook EPLAN Electric P8 (Example from handbook) |     |         |   |
| 🗄 🚨 🧱 Project handbook (Sample project)                  |     |         |   |
|                                                          |     |         |   |
| Tree List                                                |     |         |   |

Fig. 7.118 Icon for a completed project

# Export, import, print

EPLAN offers a range of export and import functions for the entire project or also individual pages. Export and import are relatively simple processes that are only carried out for the selected pages (or all pages) of a project.

An export can be launched via the PAGE/EXPORT [EXPORT TYPE] menu; an import via the PAGE/IMPORT [IMPORT TYPE] menu.

### Export menu

### Import menu

| Page Layout space Edit View       | Insert Project data Ei | nd Options <u>U</u> tilities <u>W</u> in | Page Layout space Edit Vi         | ew Insert Project data | Eine | d Options <u>U</u> tilities <u>W</u> indow |
|-----------------------------------|------------------------|------------------------------------------|-----------------------------------|------------------------|------|--------------------------------------------|
| havigator                         | F12                    | 1 🤁 🖃 🚍                                  | Navigator                         | F12                    |      | 17 🖸 🔳 🗔 🛯 4                               |
| 🌇 N <u>e</u> w                    | STRG+N                 |                                          | 🌇 N <u>e</u> w                    | STRG+N                 | - 1  | R   B *                                    |
| Open                              |                        |                                          | Open                              |                        | - I  |                                            |
| 🔄 <u>C</u> lose                   |                        | 1                                        | 🔄 <u>C</u> lose                   |                        |      | 1                                          |
| Previous page                     | BILD-NACH-OBEN         |                                          | 🔄 Previous page                   | BILD-NACH-OBEN         |      |                                            |
| <mark>è</mark> Ne <u>x</u> t page | BILD-NACH-UNTEN        |                                          | 📄 Ne <u>x</u> t page              | BILD-NACH-UNTEN        |      |                                            |
| Copy from / to                    |                        |                                          | Copy from / to                    |                        |      |                                            |
| <u>R</u> ename                    |                        |                                          | <u>R</u> ename                    |                        |      |                                            |
| Comments navigator                |                        |                                          | Comments navigator                |                        |      |                                            |
| Page macro                        | +                      |                                          | Page macro                        |                        | •    |                                            |
| Import                            | •                      |                                          | Import                            |                        | •    | DXF / DWG                                  |
| Expor <u>t</u>                    | ۱.                     | <u>D</u> XF / DWG                        | Expor <u>t</u>                    |                        | •    | <u>P</u> DF comments 샤                     |
| Number                            |                        | Image file                               | Number                            |                        |      |                                            |
| Number supplementary fields       | 5                      | PDF                                      | Number supplementary fie          | lds                    | - 1  |                                            |
| Number of pages / Page nam        | ne per property        |                                          | Num <u>b</u> er of pages / Page n | ame per property       |      |                                            |

Fig. 8.1 Menu of miscellaneous export options

**NOTE:** Exported pages in an image format or DXF/DWG format do not contain any (electrical engineering) logic after the export.

This is why this export function is not suitable for exchanging projects. To exchange projects, you should always do a proper data backup (the *Back up* or *Restore* project options).

Fig. 8.2 Menu of miscellaneous import options

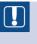

**NOTE:** Pages can only be exported from *one* project at a time. Pages selected from different projects in the page navigator cannot be exported together.

The export options are then grayed out and cannot be selected.

# 8.1 Export and import of DXF/DWG files

Files in the DXF or DWG format have a neutral exchange format that EPLAN can use. However, after export or import, these files contain only purely graphical elements such as circles, lines, etc.

The DXF and/or DWG formats are widely used and popular in various CAD/CAE programs, for example, to represent machine layouts or similar elements. Therefore, they are ideal for exchanging non-program-specific drawings, etc., even if they are purely graphical.

### 8.1.1 Exporting DXF and DWG files

To export pages in DXF or DWG format, you first select the desired pages in the **page navigator** and then use the mouse to start the function from the **PAGE/EXPORT/DXF/** DWG menu (the ALT + S keyboard shortcut does not work when the page navigator is open). EPLAN opens the DXF/DWG export dialog and loads the **Source** field with the selected pages (this field cannot be edited by the user).

| <ul> <li></li></ul>                                                                                                    | 🕑 DXF / DWG export                                                                                                    | 8 🛛           |
|----------------------------------------------------------------------------------------------------|----------------------------------------------------------------------------------------------------|---------------|
| 66     67     77     7     0     6     0     0     0     0     0     0     0     0     0     0     0     0     0     1     1     1     1     1     2     5     1     1     2     5 | Source:<br>=Example=Chapter++08+E01/1; ==Example=Chapter++08+E01/4; ==Example=to<br>Scheme:                                 | Chapter++08+E |
|                                                                                                    | Default                                                                                                    | <b>~</b>      |
|                                                                                                    | Export medium     Storage medium     Output directory:     \$(MD_DXFDWG)     Unlimited  File name:  Apply to entire project |               |
|                                                                                                    | ОК                                                                                                    | Cancel        |

Fig. 8.3 Export pages to DXF/DWG format dialog

The **Export** scheme is more interesting and can be modified by the user. Existing schemes can be selected in the selection field here and then applied.

| Scheme:      |   |
|--------------|---|
| Default      | I |
| ACAD2000 DXF |   |
| ACAD2010 DWG |   |
| ACAD2010 DXF |   |
| Default      |   |

Fig. 8.4 Schemes can be adjusted in any manner.

The button opens the **Settings: DXF/DWG export and import** dialog, where the current scheme can be edited.

| Scheme:       Default         Description:       Default settings         Export       Import       Layers       Colors         Fonts       Line types       Block definition       Block attribute         Page filter:       Standard <ul> <li>Active</li> <li>Export medum</li> <li>Storage medium</li> <li>Generate file names:</li> <li>Generate file names:</li> <li>Generate file names:</li> <li>From page tree</li> <li>Initiated</li> <li>Initiated</li></ul> | Settings: DXF / DW   | /G export and import       | 8                                    |
|----------------------------------------------------------------------------------------------------|----------------------|----------------------------|--------------------------------------|
| Default settings         Export       Import       Layers       Colors       Fonts       Line types       Block definition       Block attribute         Page filter:       Standard <ul> <li>Active</li> <li>Export</li> <li>Export medium</li> <li>E-mail</li> <li>Qutput directory:</li> <li>Split size:</li> <li>\$(MD_DXFDWG)</li> <li>Unlimited</li> </ul> <ul> <li>Generate file names:</li> <li>Generate subdirectories:</li> <li>From page names</li> <li>From page tree</li> <li>Import</li> <li>Elve type file:</li> <li>Elve type file:</li> <li>Elve type file:</li> <li>Elve type file:</li> <li>Elve type file:</li> <li>Elve type:</li> <li>DXF</li> </ul>                                                                                                    | Scheme:              | Default                    |                                      |
| Export       Import       Layers       Colors       Fonts       Line types       Block definition       Block attribute         Page filter:       Standard <ul> <li>Active</li> <li>Export</li> <li>medium</li> <li>Storage medium</li> <li>E-mail</li> <li>Qutput directory:</li> <li>Split size:</li> <li>\$(MD_DXFDWG)</li> <li>Unlimited</li> </ul> Generate file names:         Generate subdirectories:           From page names <ul> <li>From page tree</li> <li>Imited</li> <li>Imited</li> <li>Imited</li> <li>Imited</li> <li>Imited</li> <li>Imited</li> </ul> Style version:         Sgaling factor:           AutoCAD Release 15 (2000)         I           Elie type:         Imited           DXF         Imited                                                                                                    | -                    |                            |                                      |
| Page filter:         Standard         Storage medium         Output directory:         \$Utput directory:         \$Generate file names:         From page names         Y         Inimited         Inimited         Style version:         Scaling factor:         AutoCAD Release 15 (2000)         I                                                                                                    | <u>p</u> escription: | Deradic securigs           |                                      |
| Page filter:         Standard         Storage medium         Output directory:         Storage medium         Output directory:         \$f(MD_DXFDWG)         Generate file names:         From page names         Y         Inimited         Unimited         Unimited         Style version:         Scaling factor:         AutoCAD Release 15 (2000)         Y                                                                                                    |                      |                            |                                      |
| Standard   Export medum   Storage medum   Qutput directory:   \$ylit size:   \$(MD_DXFDWG)                                                                                                    | Export Import Lay    | yers Colors Fonts Line typ | pes Block definition Block attribute |
| Standard   Export medum   Image: Storage medium   Output directory:   \$f(MD_DXFDWG)                                                                                                    | Dage filter:         |                            |                                      |
| Export medium         Output directory:         Split size:         \$(MD_DXFDWG)         \$(MD_DXFDWG)         Generate file names:         From page names         Inimited         Unlimited         Unlimited         Style version:         Scaling factor:         AutoCAD Release 15 (2000)         I                                                                                                    |                      | ~                          | Active                               |
| Storage medium       E-mail         Qutput directory:       Splf size:         \$(MD_DXFDWG)       Dnimited         Generate file names:       Generate subdirectories:         From page names       Image names         Uninted       Image names         Uninted       Image names         Style version:       Scaling factor:         AutoCAD Release 15 (2000)       Image names                                                                                                    | - Export medium      |                            |                                      |
| \$(MD_DXFDWG)       Inlimited         Generate file names:       Generate subdirectories:         From page names       Inlimited         Une type file:       Bot style file:         Une type file:       Inlimited         Style version:       Sgaling factor:         AutoCAD Release 15 (2000)       I         Eile type:       DXF                                                                                                    |                      | m                          | O E-mail                             |
| \$(MD_DXFDWG)       Iminited         Generate file names:       Generate subdirectories:         From page names       Iminited         Unimited       Iminited         Line type file:       Iminited         Style version:       Sgaling factor:         AutoCAD Release 15 (2000)       Iminited                                                                                                    |                      |                            |                                      |
| Generate file names:       Generate subdirectories:         From page names       Image: The page tree         Line type file:       Image: Plot style file:         Line type file:       Image: The page tree         Style version:       Scaling factor:         AutoCAD Release 15 (2000)       Image: The page: The page tree         DXF       Image: The page tree                                                                                                    |                      |                            |                                      |
| From page names       Image names         Line type file:       Elot style file:         Style version:       Scaling factor:         AutoCAD Release 15 (2000)       Image names         Eile type:       DXF                                                                                                    |                      |                            |                                      |
| Line type file:<br>Style version:<br>AutoCAD Release 15 (2000)<br>Eile type:<br>DXF                                                                                                    | Generate file names: |                            | Generate subdirectories:             |
| Style version:<br>Style version:<br>AutoCAD Release 15 (2000)<br>Scaling factor:<br>1<br>Eile type:<br>DXF                                                                                                    | From page names      | ▼ …                        | From page tree 💽                     |
| Style version:<br>AutoCAD Release 15 (2000)<br>File type:<br>DXF<br>V                                                                                                    | Line type file:      |                            | Plot style file:                     |
| AutoCAD Release 15 (2000)   Elle type: DXF                                                                                                    |                      |                            |                                      |
| AutoCAD Release 15 (2000)   Elle type: DXF                                                                                                    | Style version:       |                            | Scaling factor:                      |
| Eile type:                                                                                                    |                      | 5 (2000)                   |                                      |
|                                                                                                    |                      |                            |                                      |
|                                                                                                    |                      |                            |                                      |
| OK Cancel                                                                                                    | DAI                  |                            |                                      |
| OK Cancel                                                                                                    |                      |                            |                                      |
|                                                                                                    |                      |                            | OK Cancel                            |

Fig. 8.5 Settings for exporting DXF/DWG files

These settings are not project-specific and are regarded as user settings. You can find them under OPTIONS/SETTINGS/USER/INTERFACES/DXF/DWG EXPORT AND IMPORT.

The **Settings: DXF/DWG export and import** dialog offers the user many options/parameters for influencing or controlling the export and import of DXF/DWG files.

A number of parameters are important for exporting pages in the DXF/DWG format. However, at this point you should create a new scheme via the NEW button and not edit the currently set scheme. An exception to this is when the scheme settings are not optimal. You can then change these and save the scheme under the same name.

DXF/DWG export and import settings Once a name and optional description for the scheme have been defined, you close the dialog by clicking OK. EPLAN enters the new scheme name into the **Scheme** selection field. The desired export settings can now be adjusted.

You can set the **Output directory** to a special directory for this specific project, instead of the usual global output directory for DXF/DWG files.

You should adjust the **Style version** to suit the target system. EPLAN provides a selection field with different entries and a certain number of different target systems.

The **File type** can be set to either DXF or DWG. This setting is also made via a selection field and must be set to suit your requirements.

The **Scaling factor** controls enlargement or reduction of the page being output. The usual value is 1, i.e. the page is written to the DXF/ DWG format on a 1:1 basis without enlargement or reduction. This entry should be left at the default value.

The *Generate file names* option allows the user to define the name of the generated DXF/DWG files. You can allow EPLAN to automatically generate the names using *consecutive numbers*, or you can use your own scheme to generate the file names individually from various page and/or project properties (*From properties* option).

| - | <u>S</u> tyle version:    |   |
|---|---------------------------|---|
|   | AutoCAD Release 15 (2000) |   |
|   | AutoCAD Release 12        | 1 |
|   | AutoCAD Release 13 🛛 📕    | I |
|   | AutoCAD Release 14        | J |
|   | AutoCAD Release 15 (2000) | ł |
|   | AutoCAD Release 18 (2004) | L |
|   | AutoCAD Release 21 (2007) | Γ |
| l | AutoCAD Release 24 (2010) |   |

| ~ |
|---|
|   |
|   |
|   |
|   |

| =luid pow | <u>G</u> enerate file names:<br>From properties | <br>_ | ate subdirectories:<br>page tree | *     |         |       |
|-----------|-------------------------------------------------|-------|----------------------------------|-------|---------|-------|
| 🛃 For     | mat: Property *                                 |       |                                  |       | 8       |       |
| Availa    | ble format elements:                            |       | Selected format element          | :5:   | 2       |       |
|           | Page properties                                 |       | Format element Sy                | ymbol | Setting |       |
|           | Project properties<br>Separator                 | •     | Page properties P1               | 11011 | [4<1101 | 1,0>] |

Fig. 8.8 Generating file names from properties (format elements)

Once all options or parameters have been set, you save the scheme via the graphical [SAVE] button. It is then always available and can also be used for other projects, as described previously.

It is also possible to output the DXF/DWG files to be generated in defined and fixed **subdirectories**. This would be practical, for example, when you want to structure the output in such a way that a subdirectory is generated for each higher-level function, with all pages belonging to the higher-level function being output there.

Fig. 8.6 Selection of formats

Fig. 8.7 File name options

| -<br>atic Fluid pow | <u>G</u> enerate file names:<br>From properties  | <b>···</b> | Generate subdirectories:<br>From properties | <b>.</b>  |        |
|---------------------|--------------------------------------------------|------------|---------------------------------------------|-----------|--------|
| 🞯 Form              | at: Property *                                   |            |                                             |           |        |
| Available           | e format elements:                               |            | Selected format elements:                   |           |        |
|                     | ige properties                                   |            | Format element                              | Symbol    | Settir |
| Se                  | oject properties<br>parator<br>rectory separator |            | Page properties (Higher-lev                 | vel P1120 | [4<11  |

Fig. 8.9 Option of output in subdirectories

The two remaining settings, Line type file (\*.lin) and Plot style file (\*.ctb), are provided by the target system and must exist as files so that they can be included in reports as well.

| Line type file: | <u>P</u> lot style file: |   |
|-----------------|--------------------------|---|
|                 |                          | ) |

Fig. 8.10 Options to let the target system define types/styles

You exit the **Settings: DXF/DWG export and import** dialog by clicking the OK button. The **CANCEL** button discards all changes you may have made to the scheme settings. EPLAN applies the newly defined scheme in the **DXF/DWG export** dialog and adjusts the target (directory) for the output, if it was changed in the scheme. When you click the OK button, EPLAN generates a DXF or DWG file for each selected page using the defined output parameters.

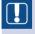

**NOTE:** If this should result in duplicate file names, EPLAN will display a message and then cancel the export without any further messages.

| 😴 DXF / DWG export                                            |                                                                |
|---------------------------------------------------------------|----------------------------------------------------------------|
| Source:                                                       |                                                                |
| ==Example=Chapter++01                                         | +EO1/1; ==Example=Chapter++02+2.5.1/1; ==Example=Chapter++02+: |
| ACAD2010 DXF                                                  | 🛛 DXF / DWG export 🎒 🛛 📉                                       |
| <ul> <li>Storage medium</li> <li>Output directory:</li> </ul> | Multiple file names are created.                               |
| \$(MD_DXFDWG)                                                 | ОК                                                             |

Fig. 8.11 Error message when generating the output

If the output goes through without any problems, the output will be generated. EPLAN then closes all dialogs, and again focuses on graphical editing.

| Address 🛅 C:\EPLANP8 V2\Dxf_Dwg\Bernd Gischel\Handbook EPLAN Electric P8 (2nd Edition)\Chapter |   |                                                             |        |                                  |                                                                |  |  |  |  |
|------------------------------------------------------------------------------------------------|---|-------------------------------------------------------------|--------|----------------------------------|----------------------------------------------------------------|--|--|--|--|
| Folders                                                                                        | × | Name 🔺                                                      | Size   | Туре                             | Date Modified                                                  |  |  |  |  |
| Chapter     Chapter                                                                            | ^ | Graphic.dxf     Schematic Fluid power.dxf     Schematic.dxf | 159 KB | DXF File<br>DXF File<br>DXF File | 12/30/2010 4:37 PM<br>12/30/2010 4:37 PM<br>12/30/2010 4:37 PM |  |  |  |  |

Fig. 8.12 Generated DXF files in the stored directory structure

# 8.1.2 Import of DXF and DWG files

In addition to exporting (generating) DXF/DWG files, EPLAN can import CAD drawings in DXF and DWG formats and create project pages from them.

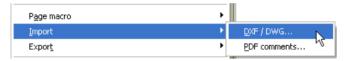

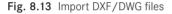

The **DXF/DWG file selection** dialog is opened via the **PAGE/IMPORT DXF/DWG** menu. By default, EPLAN opens the DXF/DWG directory defined at installation for selecting the files. You can, of course, select any other directory.

| DXF / DWG file | selection                                                                                                    |          | 8 ? 🛙   |
|----------------|----------------------------------------------------------------------------------------------------|----------|---------|
| Look jn:       | Cogos                                                                                                    | O 🕸 📂 🛄- | Preview |
|                | asi_logo2.dwg     asi_logo3.dwg     asi_logo.dwg     acopen1.dwg     cip_odva1.dwg     dip_odva1.dwg     methus.dwg     modulet_dwg |          |         |

Fig. 8.14 Dialog for importing DXF or DWG files

The desired file type for the import (DXF or DWG) is set in the lower area of the dialog.

|               | L                  |                          |              | 1 |
|---------------|--------------------|--------------------------|--------------|---|
|               | File <u>n</u> ame: | asi_logo2.dwg 💙          | <u>O</u> pen |   |
| My Network    | Files of type:     | AutoCAD DWG file (*.dwg) | Cancel       |   |
| Thy Recording |                    | AutoCAD DXF file (*.dxf) |              |   |
|               | Path:              | AutoCAD DWG file (*.dwg) |              |   |
|               |                    |                          |              |   |

Fig. 8.15 Selection of the file type

You can switch on the **PREVIEW** option to make initial selection of the file easier. EPLAN then displays a small preview of the relevant file. If you select multiple files, then no preview is shown.

You can now select one or more files in the **DXF/DWG file selection** dialog and apply this selection by clicking the **OK** button. EPLAN opens the **DXF/DWG import** dialog.

The scheme set in the lower area is the same as that used to export DXF/DWG files (because this scheme also contains the import setting).

To adjust the import scheme, or create a new one, you click the [...] button to open the now-familiar **Settings: DXF/ DWG export and import** dialog.

| DXF / DWG import |    | <b>a</b> 🕹 |
|------------------|----|------------|
| Source:          |    |            |
| si_logo2.dwg;    |    |            |
| Scheme:          |    |            |
| ACAD2010 DXF     |    | ✓          |
|                  |    |            |
|                  |    |            |
|                  | ОК | Cancel     |
|                  |    |            |

Fig. 8.16 Import dialog

| 📝 Settings: DXF / DW  | /G export and      | import |                           | 3         |  |
|-----------------------|--------------------|--------|---------------------------|-----------|--|
| <u>S</u> cheme:       | ACAD2010 DXF       |        |                           |           |  |
| <u>D</u> escription:  | ACAD2010 DXF       |        |                           |           |  |
| Export Import La      | ock attribute      |        |                           |           |  |
| Initial directory:    |                    |        |                           |           |  |
| \$(MD_DXFDWG)         | AN pages           | Gener  | rate pages                |           |  |
| <u>N</u> umeric       |                    |        | t page:                   | 1         |  |
| <u>Alphanumeric</u>   |                    | Ingre  | ement:                    | 1         |  |
| Correction settings   | ;                  |        |                           |           |  |
| <u> </u>              | tion               |        | O Automatic correction    |           |  |
| Specify drawing       |                    |        | Horizontal scaling:       | 1         |  |
|                       | rawing header      |        | <u>V</u> ertical scaling: | 1         |  |
|                       | rawing coordinate  |        | Horizontal position:      | 0.0000 In |  |
| • Base <u>d</u> on la | argest drawing ele | ment   | Vertical position:        | 0.0000 In |  |
|                       |                    |        |                           |           |  |
|                       |                    |        | ОК                        | Cancel    |  |

Fig. 8.17 Settings for importing DXF/DWG files

On the **Import** tab you can now define parameters and options for importing the DXF/ DWG files before starting the actual import.

R

**TIP:** It is a good idea to initially accept the settings as they are defined in the EPLAN default scheme. You can specify the **Generate pages** setting in advance, if you wish. However, this is queried again in a later dialog, with more options for placing the DXF/DWG files at specific locations in the project.

If you have made no changes, you can click **CANCEL** to exit the dialog. EPLAN returns to the **DXF/DWG import** dialog. When you click **OK** here, EPLAN starts the import.

This is followed by the **Assign pages** dialog, which asks for important information defining how the DXF/DWG files are to be sorted into the existing page structure of the project.

| 9 | Assign page   |           |             |               |                           |        |           | ×           |
|---|---------------|-----------|-------------|---------------|---------------------------|--------|-----------|-------------|
|   | Source        |           |             |               | Target                    |        |           |             |
|   | File name     | Overwrite | ==          | =             | ++                        | +      | Page name | Supplementa |
|   | asi_logo2.dwg |           | Example     | Chapter       | 08                        |        | 1         |             |
|   |               |           |             |               |                           |        |           |             |
|   |               |           | 🗃 + Moun    | ting location | (Han <mark>Ø</mark> ok EF |        |           |             |
|   |               |           | Car + Insun | ting tocation |                           |        |           |             |
|   |               |           | Designat    | ion           | Description               | ^      |           |             |
|   |               |           | 1           |               | main chapter 1            |        |           |             |
|   |               |           | 1.2         |               | subchapter num            | ber 1. |           |             |
|   |               |           | 2           |               | main chapter 2            |        |           |             |

Fig. 8.18 Assign pages prior to the actual generation of the project pages

You enter the desired target designations into the dialog. You can use the **NUMBER** button to renumber the target pages before importing them if necessary.

| ø | Assign pages *        |        |            |   |        |
|---|-----------------------|--------|------------|---|--------|
|   | 📝 Number pages        |        | <u>s</u> 🛛 |   |        |
|   |                       |        |            |   | Target |
|   | Apply to entire proje | ect    |            |   | ++     |
|   | Structure-oriented n  |        |            | F | 08 []  |
|   | Starting number:      | 1      | *          |   |        |
|   | Increment:            | 1      | *          |   |        |
|   | 🗌 Keep interval       |        |            |   |        |
|   | 🗹 Keep text           |        |            |   |        |
|   | Subpages:             | Retain | *          |   |        |
|   | Preview of result     |        |            |   |        |
|   | ок                    |        | Iancel     |   | Number |

Fig. 8.19 Numbering pages automatically

When you click OK in the **Assign pages** dialog, the pages are imported (possibly accompanied by an **Import formatting** prompt, which can be confirmed by clicking OK) and sorted into the page structure of the project as specified.

This completes the import of the DXF/DWG files. The DXF/DWG files are read in and displayed on pages of the graphic type. They can now be edited in the usual manner with the normal graphical editing functions.

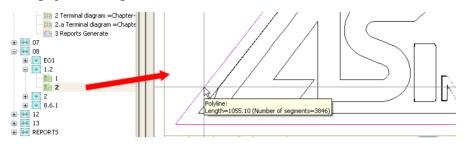

Fig. 8.20 Read-in example of a DXF file

Just to remind you one more time: These pages are graphical pages only, without any (electrical engineering) logic. When schematic pages are exported in the DXF/DWG format, the pages are "dismantled" into graphics.

If these DXF/DWG files are then imported (e.g. you import the previously exported schematics), then after importing they are still graphics files and therefore all the imported elements on the pages are also graphics. These imported DXF/DWG files are **not** converted back to logic pages.

# 8.2 Image files

In addition to DXF/DWG export and import for various CAD systems, EPLAN can also export project pages as image files.

Schematics and all other pages belonging to the project, such as reports, cover sheets, or the table of contents, are normally always exported as image files when they need to be archived.

The DXF/DWG formats, for example, are not suitable for long-term archiving because these formats may change over time. Image formats on the other hand will remain unchanged in the future and are recommended for long-term archiving.

# 8.2.1 Exporting image files

You export image files in a similar manner to exporting DXF/DWG files.

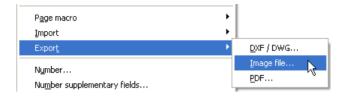

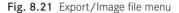

You first select the pages to be exported in the **page navigator**. If you wish to export the entire project, then you just need to select the name of the project in the page navigator.

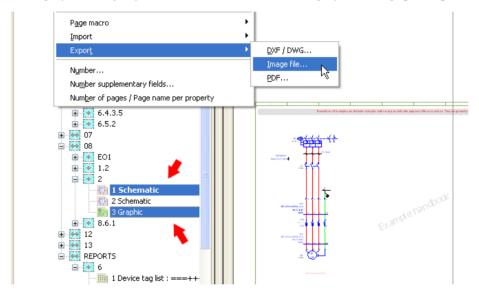

Fig. 8.22 Selected pages in the page navigator

**NOTE:** The **Image file export** function also only allows selections from a single project. You cannot select pages for export from different projects at the same time.

You use the PAGE/EXPORT/IMAGE FILE menu to open the Image file export dialog.

| 📝 Image file export * 🧧 🔀                             |
|-------------------------------------------------------|
| Source:                                               |
| ==Example=Chapter++08+2/1; ==Example=Chapter++08+2/3; |
| Scheme:                                               |
| Bitmap export                                         |
| Iarget directory:                                     |
| \$(MD_IMG)\Handbook                                   |
| Elle name:                                            |
| Black-and-white output                                |
| Apply to entire project                               |
| OK Cancel                                             |

Fig. 8.23 Image file export dialog

In this dialog, you can now select and apply an existing scheme that defines the output. EPLAN also allows you to define the output settings, such as compression or the color depth of the generated image files, via your own scheme.

To create your own scheme for outputting image files, click the button next to the **Scheme** selection field. EPLAN opens the **Image file export** settings dialog.

| 📝 Settings: Image fi            | ile export 📕 🔀          |
|---------------------------------|-------------------------|
| <u>S</u> cheme:<br>Description: | Bitmap export 💉 💽 🕅 ன ன |
|                                 |                         |
| Target directory:               | \$(MD_IMG)              |
| Eile type:<br>Compression:      | *.bmp                   |
| Color depth:                    |                         |
| <br><u>W</u> idth:              | 1024                    |
|                                 | OK Cancel               |
|                                 |                         |

Fig. 8.24 Settings for image file export

Click the graphical NEW button to create a new scheme. In the subsequent **New scheme** dialog, you define a name for the new scheme and an optional description. When you confirm and apply your entries by clicking OK, the **Image file export** dialog is displayed again. The new scheme name is now loaded by default and you can edit it.

R

Make sure to click the SAVE button to save the scheme after you have made your settings, such as the selection of the file type, the compression, or color depth. You can now exit the dialog via the OK button.

EPLAN now returns to the **Image file export** dialog. In addition to allowing selection of a different scheme or output directory, this dialog has two further options.

The first option affects the output of the pages themselves: Should the output be generated in color or black and white? Selecting **Black and white output** generates image files without color information.

Exceptions to this are embedded images, such as a company logo in a plot frame or cover page form. These are usually output in the original colors. If the black-and-white output option is not used, then EPLAN generates the output pages in color. In this case, "color" means that the output in the image file looks the same as that which you see on the screen.

The second option **Apply to entire project** affects the range of the output pages. At this point you can decide to export all the project pages to image files, even if you have only selected some pages and not the whole project for exporting. You do not need to cancel the export, you can simply activate the **Apply to entire project** option.

**TIP:** You can directly enter a new directory into the *Target* field (output directory). EPLAN can also create a *[New directory]* automatically on export. If EPLAN cannot find the output directory then it creates one.

If all settings have been made, EPLAN can start the export. Exit the dialog via **OK**. EPLAN now generates the individual image files and stores them in the set output directory.

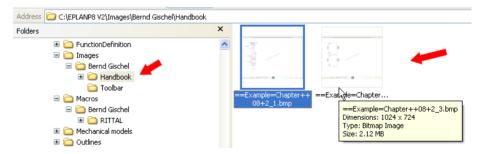

Fig. 8.25 Exported schematic pages as images

# 8.2.2 Insert image files (import)

You cannot import image files as pages in EPLAN. The PAGE/IMPORT menu has no *import image files* function. You cannot compare this type of function with the function for importing DXF/DWG files. They are completely different functions.

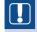

**NOTE:** EPLAN handles the import of image files in a different way. Image files are not imported; they are inserted and their size or resolution can be changed later.

| Project Page Layout space Edit View | Insert Project data Eind Options Utilities Window | Help                          |
|-------------------------------------|---------------------------------------------------|-------------------------------|
| 100 🕫 📾 🖶 💥 🐹 🖻 🖪 🖬                 | 🔅 Symbol EINFG                                    | 🛛 🖉 🖳 🔍 🔍 🔍 🔜 🛄               |
|                                     | 洗 <u>W</u> indow macro M                          |                               |
| 📲 🖳 🚔 🔤 앞 삼 🛛 😻 🖬                   | Symbol macro STRG+EINFG                           |                               |
|                                     | Device ALT+EINFG                                  |                               |
| 0 1                                 | ⊆onnected functions                               | 4 5                           |
| x-                                  | <u>G</u> raphic                                   | DXF / DWG                     |
| E                                   | Dimensioning                                      | <mark>аb <u>т</u>ехt т</mark> |
|                                     | Special text                                      | Image file                    |
| <b>•</b>                            | Operational sequence sheet                        | <u>M</u> odel view            |
| •                                   | Bundle connection point                           | Copper un <u>f</u> old        |
| O I                                 | Connection symbol                                 |                               |

Fig. 8.26 Insert image files menu

When you select the INSERT/GRAPHIC/IMAGE FILE menu, EPLAN opens the **Select image file** dialog. As usual in EPLAN, the corresponding default user directory is displayed (in this case for images). Other directories can, of course, be selected.

| Select image fi                   | le                                                                                                    |                                                                                                    | 8 2     |
|-----------------------------------|----------------------------------------------------------------------------------------------------|----------------------------------------------------------------------------------------------------|---------|
| Look <u>i</u> n:                  | C Bernd Gischel                                                                                                    | 🕑 🕝 🤌 📂 💷 -                                                                                                    | Preview |
| My Recent<br>Documents<br>Desktop | FE5.123060.jpg           FE5.150403.jpg           FE5.150410.jpg           G1402940.bmp           G1402940.bmp           G1402940.bmp           HAR.10200030001.jpg           HAR.10330060000.jpg           HAR.10330060000.jpg           HAR.10330060000.jpg | COGO.jpg<br>MConverter_terminal.bmp<br>MEN.CEE.2.jpg<br>MOE.010042.jpg<br>MOE.010232.jpg<br>MOE.031882.jpg<br>MOE.043800.jpg<br>MOE.045181.jpg<br>MOE.046718.jpg<br>MOE.046938.jpg |         |

Fig. 8.27 Dialog for the selection of image files

EPLAN can insert numerous different image formats. The corresponding image format is preselected in the **Select image file** dialog in the lower area.

| My Computer                    | <                  |                                                                                                    | >           |    |
|--------------------------------|--------------------|----------------------------------------------------------------------------------------------------|-------------|----|
|                                | File <u>n</u> ame: | FES.123060.jpg                                                                                                  | <u>Open</u> |    |
| My Network                     | Files of type: 🔦   | All image files (*.bmp,*.gif,*.ico,*.jpg,*.jpeg,*.png 🗸                                                         | Cancel      |    |
|                                | <u>P</u> ath:      | All image files (".bmp.".gif.".ico.".jpg.".jpeg.".png.".til<br>BMP image file (".bmp)<br>GIF image file (".gif) |             | .: |
| • 1.2<br>• • 2<br>• • 1 Schema | tic                | Icon (č.ico)<br>JPEG image file (č.jpg,č.jpeg)<br>PNG image file (č.png)<br>TIFF image file (č.tif)             |             |    |

Fig. 8.28 Selection of the image format

File types such as \*.*bmp* and \*.*jpg* are the most common, but space-saving formats such as \*.*png* are also possible. There are no limitations on the directory structure or file names used. Special characters or deeply branched directory structures (including spaces) are no problem for EPLAN.

After selecting the desired image file (only one image file at a time can be inserted), click the **OPEN** button. The important **Copy image file** dialog is displayed.

| 🕜 Copy image file 🛛 📇                                                                                                    | × |
|----------------------------------------------------------------------------------------------------|---|
| The selected image file in not included in the current project<br>directory and should be copied for data backup reasons. |   |
| ○ Keep source directory                                                                                                   |   |
| ⊙ <u>Сору</u>                                                                                                    |   |
| verwrite with prompt                                                                                                    |   |
| OK Cancel                                                                                                    |   |

Fig. 8.29 Copy image file

**TIP:** You should take the message in this dialog seriously. If the image file is not copied to the project directory (the **Keep source directory** option), then the possibility exists that this "linked" (referenced) image file will not be saved during a data backup (depending on the settings). It is, therefore, a good idea to always use the **Copy** option in this dialog.

If necessary, you can enable the **Overwrite with prompt** option. If an image file with the same name already exists in the target directory, then a security message is displayed before overwriting. You can still cancel the copy operation at this point.

If you click **OK** in this dialog, then EPLAN copies the image file into the \*IMAGES* project directory and returns to graphical editing. You now define the first corner of the image by pressing the **ENTER** key, or by clicking the left mouse button.

Insert an image into a page

EPLAN displays a window that you can enlarge by pulling with the mouse or via the cursor keys. The size of this window defines the initial size of the image on the page.

Clicking the left mouse button or pressing ENTER again causes EPLAN to display the Image properties dialog. Here you can make settings defining the size in coordinates or in percent of the original size.

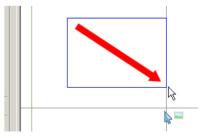

Fig. 8.30 Resizing the window The *Keep aspect ratio* setting is important. This avoids distortion of the image. This setting should always be activated.

| 🗃 Properties         |                   |                       | 8 | × |
|----------------------|-------------------|-----------------------|---|---|
|                      |                   |                       |   |   |
| Image file Format    |                   |                       |   | 1 |
| Eile: FES.123060.jpg |                   |                       |   |   |
| Display size         |                   |                       |   |   |
| Osize in coordinates | O <u>P</u> ercen  | tage of original size |   |   |
| Width 62             | 🗘 Width           | 155 🤤                 |   |   |
| Height 60            | 🗘 H <u>e</u> ight | 155 🤤                 |   |   |
|                      |                   |                       |   |   |
| Keep aspect ratio    |                   | 1.02828               |   |   |

Properties of an image

Fig. 8.31 Formatting options dialog

After you confirm the settings by clicking OK, the image is inserted (placed).

To edit images at a later date, for example to change the size or enter something into the **Description** field, you just select the graphic with a left click. EPLAN changes the display and "draws" a box with small handles around the graphic.

Each of these handles can be used with the mouse to make the graphic larger or smaller. You can, of course, specify the size of the image directly in the image properties at any time. A new layer in EPLAN also lets you move the graphic into the background where you can no longer use edit functions such as delete, move, etc. if the *Background* option in layer management is selected. This layer, *EPLAN705.Graphic.Background*, is selected or set in the properties dialog on the **Format** tab in the **Layer** selection.

To open the **Properties** dialog, you first select the graphic as described above and then press the **CTRL** + **D** shortcut key. This function for calling up the properties also exists in the right-click popup menu.

# 8.3 Print

The print command for pages in EPLAN is accessed via the **PROJECT/PRINT** menu item. The **Print** dialog offers a number of settings that will now be briefly described. The page print settings should be adjusted initially to suit your particular printer.

| Properties                        |    |        |
|-----------------------------------|----|--------|
| 🚍 Print                           | N  | STRG+P |
| Print attac <u>h</u> ed documents | 45 |        |

Fig. 8.32 The Print menu

# 8.3.1 The Print dialog and its options

If you wish to print pages, then you first select them in the **page navigator** and then prepare them via the **PROJECT/PRINT** menu. EPLAN then displays the **Print** dialog.

| Ø | Print *                                                    |                                           |                     | 6 🛛              |
|---|------------------------------------------------------------|-------------------------------------------|---------------------|------------------|
|   | Printer<br>Name:<br>Status:<br>Type:<br>Where:<br>Comment: | HP LaserJet 6L<br>Ready<br>HP LaserJet 6L | <b>~</b>            | Properties       |
|   | Page range<br>                                             |                                           | Copies<br>Number: 1 | 1 <sup>2</sup> 3 |
|   | Changed pages o                                            | nly<br>Se <u>t</u> tings                  | Print preview OK    | Cancel           |

Fig. 8.33 The Print dialog

With just a few exceptions, the **Print** dialog is very similar to the conventional, familiar Windows print dialogs. Familiar options are the selection of the installed printer and the option allowing printing of multiple copies with different output sorting options.

### 8.3.1.1 Page range/Changed pages options

At this point, in the **Page range** options, you can select the **Selection** option to print only the currently selected pages in the page navigator or change your mind and select the **Entire project** option. The **Current page** option is automatically set to deactivated as soon as more than one page has been selected in the page navigator. The **Changed pages only** setting prints only those pages that have changed since the last print operation.

| Page range               |
|--------------------------|
| ◯ <u>C</u> urrent page   |
| O Selection              |
| O <u>E</u> ntire project |
|                          |
| Changed pages only       |

Fig. 8.34 Print options

### 8.3.1.2 The Settings button

The **Settings** button contains a number of print settings for the pages themselves. Here you can define the print size, whereby **Print to scale** means: If a page was assigned the A3 plot frame, for example, then it is printed 1:1 in A3 format. Printers that are smaller than A3 format (i.e. generally A4 printers) will only print the upper left corner of such pages.

The **Scale to page** setting and the **Keep aspect ratio** parameter should be used by default. This causes all larger dimensions to be scaled down to the printer model and a complete page is always printed. Scaling usually is to an A4 page size.

| rint size                                |                 |   |
|------------------------------------------|-----------------|---|
|                                          | 4.0             |   |
| Print to scale                           |                 |   |
| 🗹 T <u>o</u> page                        |                 |   |
| Horizontal adjustment factor:            |                 | 1 |
| <u>V</u> ertical adju                    | istment factor: | 1 |
| ⊙ <u>S</u> cale to pag                   | je              |   |
| Keep asp                                 | ect ratio       |   |
|                                          |                 |   |
| rint margins —                           |                 |   |
| Left:                                    | 0.0000 inch     |   |
| <u>R</u> ight:                           | 0.0000 inch     |   |
| <u>T</u> op:                             | 0.0000 inch     |   |
| <u>B</u> ottom:                          | 0.0000 inch     |   |
| Print position:                          |                 |   |
|                                          |                 | ~ |
| Upper left                               |                 |   |
| Upper left                               |                 |   |
| Upper left<br>Pri <u>n</u> t in black ar |                 |   |

Fig. 8.35 More page settings

**NOTE:** The **Print margins** settings should initially be adjusted to suit the installed printer(s).

Unfortunately, one cannot provide generally applicable suggestions for the print margins because there are simply too many printer models with widely varying technical properties. Here you can only try things out and make a number of tests with the connected printer.

Selecting the **Print position** allows you to position the page on the printed sheet of paper. EPLAN offers a number of different print positions. It is a good idea to use the **Upper center** setting with an upper print margin of 10 mm.

The **adjustment factors** offer an additional setting to compensate for small deviations in printouts to scale. Here, too, it is a good idea to experiment a bit, because these values depend on the printer model as well as on the printer driver in use. It is therefore not possible to specify generally applicable values here.

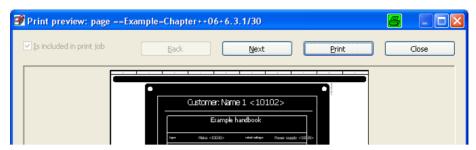

### 8.3.1.3 The Print preview button

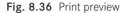

The **Print preview** button in the **Print** dialog provides a rough preview before performing the actual printing. However, not all the information on a page is displayed. This is not so important because, at this point, the print preview is mainly used to check the position of the page. If the print preview looks OK, you can print directly from print preview via the **PRINT** button. Without further prompts, EPLAN will start printing on the printer specified as the default printer in the operating system.

# 8.3.2 Important export/print setting

Aside from the simple print/export and the print settings in the **Print** dialog, there are some other important user settings related to printing and/or exporting the project. As the name implies, these settings are always user-defined.

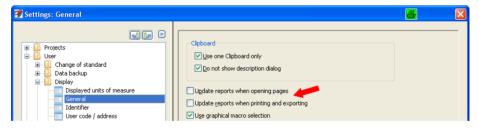

Fig. 8.37 Update reports when printing/exporting settings

To ensure that reports are current, the **Update reports when printing and exporting** setting should be activated. This prevents the project from being printed with outdated reports. This setting is located in the **OPTIONS/SETTINGS/USER/DISPLAY/GENERAL** menu.

# 8.4 Export and import of projects

In addition to exporting and importing image files or DXF/DWG files, EPLAN also allows entire projects to be imported and exported in XML format.

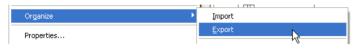

Fig. 8.38 Import and export project data

# 8.4.1 Exporting projects

Projects are exported from the **page navigator** via the **PROJECT/ORGANIZE/EXPORT** menu.

To export a project, you first select the desired project and then start the **EXPORT** function. When the *Export* function starts, the **Browse For Folder** dialog is displayed. This is where you define the directory where you want the exported project to be saved.

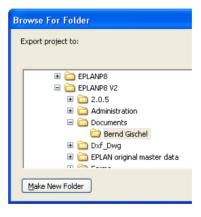

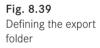

**NOTE:** Using the page navigator, it is only possible to export **one** project at a time. If several projects are selected, then the *Export* function cannot be chosen (the entry is grayed out).

After you selected the export folder and click OK, EPLAN immediately starts the export without further prompts. The project is exported and is assigned the file extension \*.epj.

# 8.4.2 Importing projects

The counterpart to exporting is importing XML projects. In the graphical editor, you execute this function via the PAGE/ORGANIZE/IMPORT menu.

When you select the **IMPORT** function, EPLAN opens the **Import project** dialog. Here you select from the directory structure the directory containing the project (\*.*epj*) to be imported.

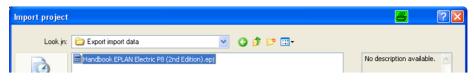

Fig. 8.40 Importing a project (\*.epj)

The project is selected and applied via the **OPEN** button in the lower area of the dialog. EPLAN opens the **XML project** dialog and inserts the selected project into the **XML file** field.

The **Synchronize parts** parameter enables EPLAN to synchronize project parts with the parts master data during the import. You enter the name of the project into the **Target project** field and the imported project will be shown in project management under this name.

| 📽 XML project *                                           | 6            | × |  |  |  |  |
|-----------------------------------------------------------|--------------|---|--|--|--|--|
| XML file:                                                 |              |   |  |  |  |  |
| Handbook EPLAN Electric P8 (2nd Edition).epj              |              |   |  |  |  |  |
| ✓ <u>Synchronize parts</u>                                |              |   |  |  |  |  |
| Target project:<br>Handbook EPLAN Electric P8 (2nd Editio | n) Export Im |   |  |  |  |  |
| ОК                                                        | Cancel       |   |  |  |  |  |

You can also use the <u>button</u> button in this dialog to select a different directory. After you click **OK**, the import process starts, and EPLAN generates the project in the defined directory structure.

# 8.5 Print attached documents

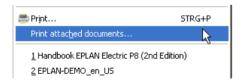

Fig. 8.42 Print attached documents

The **PROJECT** menu has a **PRINT ATTACHED DOCUMENTS** function that allows you to print all documents stored in the project, e.g. PDF documents, in a single step rather than individually.

When you select this function, EPLAN opens the **Print attached documents** dialog for the current project. In this dialog, you now have the option of excluding individual documents from printing. To do this, you remove the checkmark in the **Print** column.

Fig. 8.41 Importing an XML project

| 🖉 Pr | 8                                                               |                |                                                                                                    |   |
|------|-----------------------------------------------------------------|----------------|----------------------------------------------------------------------------------------------------|---|
| Rov  | Document                                                        | Page, part     | Print                                                                                                    | ~ |
| 1    | C:\EPLANP8 V2\Documents\Bernd Gischel\Dokumentation_FES.150402  | FES.150402     |                                                                                                    |   |
| 2    | C:\EPLANP8 V2\Documents\Bernd Gischel\Dokumentation_FES.SIEX_De | FES.150402     | <ul> <li>Image: A start of the start of the start of</li></ul> |   |
| 3    | C:\EPLANP8 V2\Documents\Bernd Gischel\Dokumentation_HAR.HAN-Kit | STE.12PE-polig | <ul> <li>Image: A start of the start of the start of</li></ul> |   |

Fig. 8.43 Dialog for selection of attached documents

When you click the **OK** button, EPLAN sends all documents selected in the **Print attached documents** dialog, one after another, to the connected printer.

**NOTE:** External documents (*External document* page type), linked documents on report pages and linked documents on Internet pages cannot and/or will not be printed.

# **8.6** Import PDF comments

EPLAN can import comments (notes, etc.) stored in PDF documents (schematics generated from EPLAN) and store these in an extra layer. This allows, for example, a service technician on-site to electronically directly add his/her own comments to the PDF schematics. These can then be imported into EPLAN, viewed, edited and evaluated.

**NOTE:** To be able to again import a PDF with comments into EPLAN, you will need to use EPLAN's internal PDF output function. You can find it in the PAGE/EXPORT/PDF menu. Write protection (read only) must be turned off for the PDF output to be generated. This setting is in the OPTIONS/SETTINGS/USER/DISPLAY/IDENTIFIER menu. The *Read only* setting is located on the *General* tab.

# 8.6.1 Importing commented PDF documents

To add comments to a PDF, the PDF generated by EPLAN must be enabled for commenting. You can do that with Adobe Acrobat Professional (version  $\geq$  7) or the freeware PDF XChange Viewer (tested with version 2.0 Build 42.4).

The comment function for Adobe Reader (version 7 and higher) can be enabled in Acrobat Professional using the ENABLE FOR COMMENTING IN ADOBE READER menu item in the COMMENTS menu. With the freeware PDF XChange Viewer, all you need to do is open the PDF, enter the comments and then save the file.

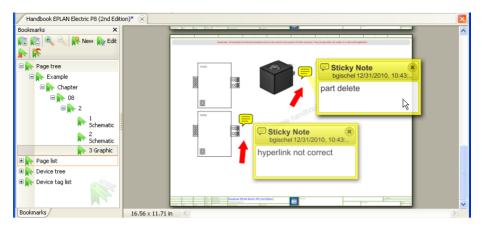

Fig. 8.44 Example of comment entries on a schematic page

After commenting the PDF document in Acrobat Reader or PDF XChange Viewer, it must be saved and closed. In EPLAN, you can now import (read in) this commented PDF document from the specified directory via the PAGE/IMPORT/PDF COMMENTS menu.

**NOTE:** To import a project, it must be in the same directory to which it was exported.

After the PDF document is imported, the **Import PDF comments** dialog containing import information is displayed.

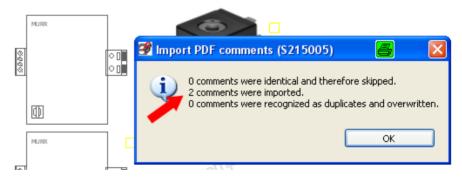

Fig. 8.45 Successful import

You can see the results of the import in the comments navigator. You can access the comments navigator from the PAGE/COMMENTS NAVIGATOR menu.

| Page Layout space Edit View                                                               | / Insert Project data Ei          | ind | ⊙pt | ions <u>U</u> tilities <u>W</u> indow <u>H</u> elp |              |                                                                                             |   |               |                       |             |               |            |                |
|-------------------------------------------------------------------------------------------|-----------------------------------|-----|-----|----------------------------------------------------|--------------|---------------------------------------------------------------------------------------------|---|---------------|-----------------------|-------------|---------------|------------|----------------|
| havigator                                                                                 | F12                               | 1 - | ų   | 🕑 🔳 📃 🕼 😂 🖳                                        | 2, 🙉         | 00                                                                                          |   | ) <b>II</b> C |                       |             | ) <b>#</b> ./ | า เก       | 🤹 🖂 C          |
| New                                                                                       | STRG+N                            | ß   | ł   |                                                    |              | 1<br>1<br>1<br>1<br>1<br>1<br>1<br>1<br>1<br>1<br>1<br>1<br>1<br>1<br>1<br>1<br>1<br>1<br>1 |   | 8 💦           | <b>1</b> 0 <b>1</b> 0 | s 😰 🗴       |               | <b>0</b> 8 | 01 💌 🛛         |
| Close                                                                                     |                                   | ×   | Π   | Comments - Handbook EPLAN Electri<br>Filter:       | ic P8 (2nd I | Edition)                                                                                    | × | exar          | npies and             | are only us | ed for the    | purpose    | e or these exe |
| <ul> <li>         Previous page      </li> <li>         Ne<u>x</u>t page      </li> </ul> | BILD-NACH-OBEN<br>BILD-NACH-UNTEN | Ð   |     | Accepted                                           | <b>v</b>     | Active .                                                                                    | Þ |               |                       |             |               |            |                |
| Copy from / to<br>Rename                                                                  |                                   |     |     | Example<br>Chapter                                 |              |                                                                                             |   |               |                       |             |               |            | 4              |
| Comments navigator     Page macro     Import     Export                                   | •<br>•<br>•                       |     |     | 2<br>3 Graphic<br>0 hyper<br>0 part o<br>8.6.1     | rlink not co | rrect                                                                                       |   |               |                       |             |               |            | ,              |

Fig. 8.46 The comments navigator

In the comment navigator, you can edit comments (e.g. set the status to "Rejected", "Accepted", etc.) in the comment properties.

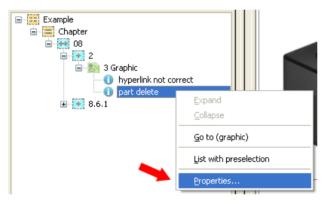

Fig. 8.47 Properties of a comment

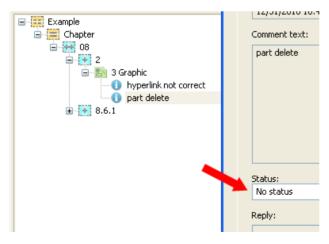

Fig. 8.48 Status of a comment

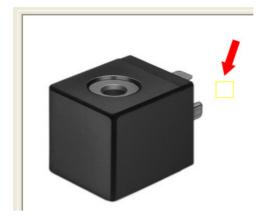

Fig. 8.49 Comment selection

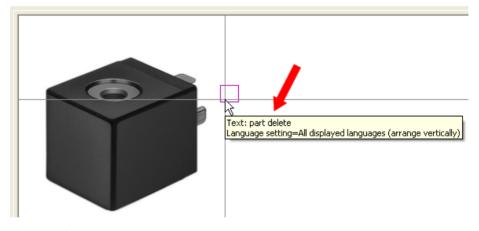

Fig. 8.50 Comment

# 8.6.2 Deleting PDF comments

Not only can you edit PDF comments (status of comments, etc.), you can also delete them in the usual way by selecting them and then calling the normal EPLAN delete function.

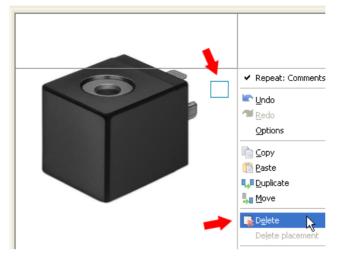

Fig. 8.51 Deleting comments

Another much more convenient method is to compress the project and create your own "Remove all PDF comments" scheme (via the **PROJECT/ORGANIZE/COMPRESS** menu and then modify an existing scheme or create a new one). This automatically and permanently removes all imported and unnecessary PDF comments from the project in a single step.

| 🗃 Settings: Compre                               | ssion                       | a 🖉 🛛 |  |  |  |  |  |  |
|--------------------------------------------------|-----------------------------|-------|--|--|--|--|--|--|
| <u>S</u> cheme: 📂                                | Comments delete             |       |  |  |  |  |  |  |
| Description:                                     | Comments delete             |       |  |  |  |  |  |  |
|                                                  |                             |       |  |  |  |  |  |  |
|                                                  |                             |       |  |  |  |  |  |  |
| D <u>a</u> ta to be compressed                   | :                           |       |  |  |  |  |  |  |
| Remove project data                              |                             |       |  |  |  |  |  |  |
| Revise devices                                   |                             |       |  |  |  |  |  |  |
| 😨 - 🗌 Remove unplaced functions                  |                             |       |  |  |  |  |  |  |
| Remove unplaced connections                      |                             |       |  |  |  |  |  |  |
| 🔒 - 🗌 Remove placed functions                    |                             |       |  |  |  |  |  |  |
| Reorganize project                               |                             |       |  |  |  |  |  |  |
| Remove completely unplaced devices               |                             |       |  |  |  |  |  |  |
| Remove unplaced functions without main functions |                             |       |  |  |  |  |  |  |
| ie - □ Symbols                                   |                             |       |  |  |  |  |  |  |
| 😑 🗹 Comments 🔺                                   | i i ✓ Comments              |       |  |  |  |  |  |  |
| 🛛 🗹 Remove c                                     | Remove comments             |       |  |  |  |  |  |  |
| 😟 🗌 Net definition                               | œ ─ □ Net definition points |       |  |  |  |  |  |  |

Fig. 8.52 Compression scheme to remove PDF comments

## 8.7 Generate PDF documents

To exchange documents without problems, the PDF format is usually used. The PDF format has become a "de-facto standard" for worldwide document exchange. It therefore makes sense to also use the PDF format for exchanging schematics and other schematic documents.

The PDF format integrated into EPLAN offers more than just the simple generation of PDF documents. A certain amount of "intelligence" can be included in the documents. In EPLAN, "intelligence" means that navigation ele-

| Page      | Layout space                  | Edit   | <u>V</u> iew | Insert | Project data | Eind | Options         | Utiliti    | es <u>W</u> in |
|-----------|-------------------------------|--------|--------------|--------|--------------|------|-----------------|------------|----------------|
|           | lavigator                     |        |              |        | F12          | Į.   | -               | )          |                |
| <u> 1</u> | l <u>e</u> w                  |        |              |        | STRG+N       |      |                 | -<br>5 * 1 |                |
|           | )pen                          |        |              |        |              |      | 19 <b>0</b>     |            |                |
| <u> </u>  | lose                          |        |              |        |              |      |                 |            |                |
| e e       | revious page                  |        |              | BILD   | NACH-OBEN    |      |                 |            |                |
| <b>P</b>  | le <u>x</u> t page            |        |              | BILD-N | IACH-UNTEN   |      |                 |            |                |
| 0         | Copy from / to                |        |              |        |              |      |                 |            |                |
| E         | lename                        |        |              |        |              |      |                 |            |                |
| • 0       | Comment <u>s</u> naviga       | ator   |              |        |              |      |                 |            |                |
| F         | age macro                     |        |              |        |              | •    |                 |            |                |
| Ī         | mport                         |        |              |        |              | ۰L   |                 |            |                |
| E         | Expor <u>t</u>                |        |              |        |              | •    | <u>D</u> XF / D | WG         |                |
| P         | lumber                        |        |              |        |              |      | Image f         | ile        |                |
|           | –<br>Ju <u>m</u> ber suppleme | entary | fields.      |        |              |      | <u>P</u> DF     |            |                |

ments, such as jump functions at cross-referenced components, etc., can also be included in the PDF. Besides the intelligent PDF, EPLAN can also generate a PDF in the PDF/A-1b format for longer-term archiving.

**NOTE:** If the PDF/A-1b format is used, linked documents and models will **not** be included in the PDF output.

The setting whether the PDF is a standard PDF or one in the PDF/A-1b format is defined in the settings for the PDF output. First select the PAGE/EXPORT/PDF menu and then open the scheme for the PDF output (click *More*) in the **PDF export** dialog.

| 😚 PDF export *                                            |                                     | X    |                      | F¥ 120     | ୬ <mark>ଜ∜ ୦ ୦ ୦ ୪</mark> ₩ |
|-----------------------------------------------------------|-------------------------------------|------|----------------------|------------|-----------------------------|
| Source:                                                   |                                     |      | 📽 Settings: PDF expo | ort        |                             |
| ==ALL=DOC+DBL/1; ==ALL=DOC+IHV/1; ==/                     | ALL=DOC+IHV/1.a; ==ALL=Example+Page | 9/1; | Scheme:              | EPLAN d    | efault value                |
| EPLAN default value                                       | <b>~</b>                            |      | Description:         | Default    | configuration               |
| PDF file:<br>Handbook EPLAN Electric P8 (2nd Edition).pdf |                                     |      | Export General D     | evice pag  | es Device properties Part   |
| Export medium                                             |                                     |      | 🗸 Use zoom           |            |                             |
| <ul> <li>Storage medium</li> </ul>                        | ○ E-mail                            |      | Zoom level:          | 1          | 1.9685 In                   |
| Output directory:<br>\$(DOC)                              | Split size:                         |      | Simplified jump fu   |            |                             |
| Output                                                    |                                     |      | Read-only            | inked doru | uments to output directory  |
| Color                                                     |                                     |      | Archiving format     |            | <b></b>                     |
| <ul> <li>Black and white</li> <li>Grayscale</li> </ul>    |                                     |      | Page tree sorted b   | 1 - C      |                             |

Fig. 8.53 Export as a PDF file menu

Fig. 8.54 Activate archiving format PDF/A-1b In the now-open scheme with the settings for the *PDF export*, open the *General* tab and activate the *Archiving format PDF/A* option.

#### 8.7.1 Export of PDF files

Generating PDF documents is child's play in EPLAN. In the same way as when exporting DXF or image files, you first select the desired pages or the entire project in the page navigator. The PDF export is also subject to the restriction that you can only export pages from one project at a time. You cannot export pages from different projects that are open in the page navigator at the same time.

After selecting the pages, you use the PAGE/EXPORT/PDF menu to open the **PDF export** dialog.

| 📝 PDF export *                               | 8 🛛                                    |
|----------------------------------------------|----------------------------------------|
| Source:                                      |                                        |
| -                                            | ALL=DOC+IHV/1.a; ==ALL=Example+Page/1; |
| Scheme:                                      |                                        |
| EPLAN default value                          | ✓ …                                    |
| PDF file:                                    |                                        |
| Handbook EPLAN Electric P8 (2nd Edition).pdf |                                        |
| Export medium                                |                                        |
| ⊙ Storage medium                             | ◯ E- <u>m</u> ail                      |
| Output directory:                            | Spljt size:                            |
| \$(DOC)                                      | Unlimited                              |
|                                              |                                        |
| Output                                       |                                        |
| ⊙ C <u>o</u> lor                             |                                        |
| O Black and white                            |                                        |
| ◯ <u>G</u> rayscale                          |                                        |
|                                              |                                        |
| ✓ Use print margins                          |                                        |
| Output model                                 |                                        |
| Apply to entire project                      |                                        |
| S <u>e</u> ttings 👻                          | OK Cancel                              |

Fig. 8.55 PDF export dialog and its settings options

The **PDF export** dialog is similar to the DXF/DWG export dialog or the image file export dialog. EPLAN automatically enters the selected pages into the *Source (page/3D model)* field. If the project name was selected in the page navigator, then the Source field contains the project name, and the *Apply to entire project* option is grayed out.

Enter the name of the PDF file into the *PDF file* field. By default, EPLAN sets the target directory for the file name automatically to the project directory \[**PROJECT NAME**]\ **DOC** in the *Export medium* selection and, here, in the *Output directory* field. The PDF file to be generated also automatically receives the project name.

The target directory and the name of the PDF file can, of course, be freely chosen. Click the ... button next to the PDF file field. EPLAN opens the **PDF export** dialog. Here you can use the familiar Windows functions to change the directory, create new directories, or change the PDF file name.

| PDF file:                                    |            |                                                      |
|----------------------------------------------|------------|------------------------------------------------------|
| Handbook EPLAN Electric P8 (2nd Edition).pdf |            |                                                      |
| Export medium                                | PDF export |                                                      |
| Storage medium                               |            |                                                      |
| Output directory:                            | Save in:   | DOC                                                  |
| \$(DOC) —                                    |            | Bokumentation_BECK.BK3100_De.pdf                     |
|                                              | My Recent  | Handbook EPLAN Electric P8 (2nd Edition).pdf         |
| Output                                       |            | 😤 Handbuch EPLAN Electric P8 (3. Ausgabe) INTERN.pdf |
| ⊙ C <u>o</u> lor                             | Documents  | Rendbuch EPLAN Electric P8 (3. Ausgabe).pdf          |

Fig. 8.56 Selection of the directory and file name for export

These modifications are saved with the SAVE button. EPLAN then applies the new settings of the PDF file name to the *PDF file* field.

In the settings of the **PDF export** dialog, it is also possible to use the *E-mail* option, including its settings (split size), directly as an export medium. If this setting is active, EPLAN will generate the PDF, open the e-mail client and attach the PDF (zipped) to a new mail.

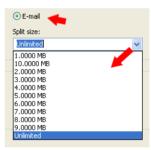

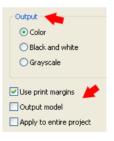

Use E-mail option The

The PDF file can now be generated. But EPLAN also provides other settings defining the format of the output: the settings *Color, Black and white, Grayscale* as well as *Use print margins, Output model* and *Apply to entire project*.

You can subsequently activate the **Apply to entire project** option if you have decided to output the entire project and not just the pages you selected. If the entire project has already been selected, this setting will appear grayed out.

The **Color** output option generates a color PDF – as shown on the screen. Generally this looks quite nice, but it is unsuitable for printing on a black-and-white printer. The color settings of the background scheme *White* are applied. This setting can be found under the **SETTINGS/USER/GRAPHICAL EDITING/GENERAL** options.

Fig. 8.58 Other settings

Fig. 8.57

When the **Black and white output** option is activated, a black and white PDF document is output. This means that all colored elements are printed in black on a white background. However, embedded image files are output in color.

The last output option, **Grayscale**, generates a grayscale PDF. You should test this option to see what best suits your needs. I recommend this option.

|                                                                                      | 📝 Settings: Prin                    | ıt margins 📕 🛛 🚦           |
|--------------------------------------------------------------------------------------|-------------------------------------|----------------------------|
|                                                                                      | Left:<br><u>R</u> ight:             | ۵.0000 inch<br>0.0000 inch |
| 2 Use print margins<br>2 Output 3D model<br>3 Apply to entire project                | <u>T</u> op:<br><u>B</u> ottom:     | 0.0000 inch<br>0.0000 inch |
| Settings            Output languages            Output size            Print margins | Print position:<br>Upper left<br>OK | Cancel                     |

Fig. 8.59 Settings: Print margins

Fig. 8.60 Print margins dialog

The **Use print margins** setting uses the print margins defined in the workstation *print* settings. These are located under OPTIONS/SETTINGS/WORKSTATION/GRAPHICAL EDITING/PRINT. They can, however, be changed directly in the **PDF export** dialog at any time. To change these settings, click the **SETTINGS** button and enter your desired settings in the **PRINT MARGINS** menu item.

| 🗃 Settings: PDF output size *                                                        | 🛃 Select paper format 🛛 😂 🛛 🔀                                                                                                    |
|--------------------------------------------------------------------------------------|----------------------------------------------------------------------------------------------------|
| Original size<br>Scale to page<br>Width: 297,00 mm<br>Height: 210,00 mm<br>OK Cancel | Format:     A4       ● Portrait     A0       ▲ 1     ▲       ● Landscape     A2       ▲ 3     ▲       Width:     ▲       ▲ NSI A (Letter)       ANSI B (Ledger, Tabloid)       ▲ NSI D (Prodsheet)       ▲ NSI E |

Fig. 8.61 Settings for PDF output size

The **Output size** setting lets you scale pages or use the original page size (the page size is determined based on the dimensions of the set plot frame) when outputting to a PDF.

The **Output model** option enables EPLAN to output the models in the project (3D panel view) at the same time.

When you have finished entering the settings, you can generate the PDF document by clicking **OK**. EPLAN generates the PDF document and saves it in the specified target directory. After the successful PDF export, there will be no other messages.

#### 8.7.1.1 Other settings for the PDF export

Aside from the "simple" settings and options for the PDF export described, EPLAN offers a great number of additional settings on the basis of a PDF export scheme, which can be used to generate information and define how the PDF document is to be generated.

To open the scheme, click the *More* button in the **PDF export** dialog.

| 📝 PDF export                  |                                                               |                                   |  |  |  |  |
|-------------------------------|---------------------------------------------------------------|-----------------------------------|--|--|--|--|
| Source (page / 3              | BD model):                                                    |                                   |  |  |  |  |
| ==Example=C                   | hapter++01+EO1/1                                              |                                   |  |  |  |  |
| Scheme:                       |                                                               |                                   |  |  |  |  |
| EPLAN default v               | value                                                         |                                   |  |  |  |  |
| PDF file:                     | 🞯 Settings: PDF expo                                          | ort 🗧 🛛                           |  |  |  |  |
| Handbook EPL                  |                                                               |                                   |  |  |  |  |
| -Export mediun                | Scheme:                                                       | EPLAN default value 🛛 🔀 🗐 🖾 🔛 🔙 🔙 |  |  |  |  |
| <ul> <li>Storage n</li> </ul> | Description:                                                  | Default configuration             |  |  |  |  |
| Output direct                 |                                                               |                                   |  |  |  |  |
| \$(DOC)                       | Export General Device pages Device properties Part properties |                                   |  |  |  |  |
|                               |                                                               |                                   |  |  |  |  |
| -Output                       | Page filter:                                                  |                                   |  |  |  |  |

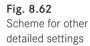

This scheme has several tabs. The *Export* tab contains various settings about how and where the PDF is to be generated, as already described previously.

| 🗿 Settings: PDF export 🦉 🔀            |                                    |                         |           |  |  |  |  |
|---------------------------------------|------------------------------------|-------------------------|-----------|--|--|--|--|
| Scheme: EPLAN default value           |                                    |                         |           |  |  |  |  |
|                                       | Description: Default configuration |                         |           |  |  |  |  |
| Export General D                      | evice pages Device pro             | perties Part properties | 1         |  |  |  |  |
| Use zoom                              |                                    |                         |           |  |  |  |  |
| Zoom level:                           | 50,00 mm                           |                         |           |  |  |  |  |
| Simplified jump fu                    | unction                            |                         |           |  |  |  |  |
| 🔽 Quick Web displa                    | iy                                 |                         |           |  |  |  |  |
| Read-only                             |                                    |                         |           |  |  |  |  |
| Copy externally                       | linked documents to outpu          | ut directory            |           |  |  |  |  |
| Archiving format                      | PDF/A                              |                         |           |  |  |  |  |
| Page tree sorted t                    | у                                  |                         |           |  |  |  |  |
| ⊙ S <u>t</u> ructure ider             | ntifiers                           |                         |           |  |  |  |  |
| O Page type                           |                                    |                         |           |  |  |  |  |
| Texts in PDF file:                    |                                    |                         |           |  |  |  |  |
| Row                                   | _                                  |                         |           |  |  |  |  |
|                                       |                                    |                         |           |  |  |  |  |
| 2 3D mounting layout 3D-Montageaufbau |                                    |                         |           |  |  |  |  |
|                                       |                                    |                         |           |  |  |  |  |
|                                       |                                    |                         | OK Cancel |  |  |  |  |

The *General* tab contains settings and options regarding the basic functions to be given to the PDF. This includes, for example, *simplified jump functions, quick web display* and whether the PDF is to be sorted according to structure identifiers or page types.

| 📝 Settings: PDF                          | export                             |                                |                 |                           | 6         |
|------------------------------------------|------------------------------------|--------------------------------|-----------------|---------------------------|-----------|
| <u>S</u> cheme:<br><u>D</u> escription:  |                                    | lefault value<br>configuration |                 |                           |           |
|                                          |                                    | es Device properties           | Part properties | ]                         |           |
| <u>G</u> enerate o                       | levice pages                       | <b>-</b>                       |                 |                           |           |
| Active                                   | Negated                            | Criterion<br>Function range    | Operator<br>=   | Value<br>Electrical engin | 4         |
| Areas:                                   |                                    |                                |                 |                           | 25        |
|                                          | Area                               | Output                         |                 |                           |           |
| Device prop<br>Part proper<br>References | ties                               |                                | -               |                           |           |
|                                          | erences to func<br>erences to repo | tion representations<br>rts    |                 |                           |           |
|                                          |                                    |                                |                 |                           | OK Cancel |

Fig. 8.64 Settings for device pages

The *Device pages* tab defines whether device pages are to be generated at all. If so, you can make other settings to refine the level of detail. For example: Is the output also to include *device properties* or *part properties*? To which *function ranges* should these settings not apply?

| Settings: PDF export                          |                                                                                                    | 6 7 8                                                                                                    |
|-----------------------------------------------|----------------------------------------------------------------------------------------------------|----------------------------------------------------------------------------------------------------|
| Description: Han                              | dbook PDF scheme<br>dbook PDF scheme<br>pages Device properties Part properties                                                         |                                                                                                    |
| Row<br>1 Function [1]/Tr<br>2 Function [1]/Fu | Property<br>rade<br>unction text (automatic)                                                                                            | Name       Function [1]/Trade       Function [1]/Function text (automat)                                                                                                    |
|                                               | ec 39 Placeholder texts - Device tag list<br>ab<br>Element:<br>ab<br>Connected PLC connection point<br>Device group (further functions) | Category:<br>All categories<br>DT (displayed) <20010><br>DT (displayed) <20010><br>DT (displayed) <20005><br>DT (dentifying) <20005><br>DT (identifying, without project structures) <20008><br>DT (identifying, without project structures, with preceding sign) <20215><br>DT (identifying, without project structures, with preceding sign) <20215><br>DT (identifying, without project structures, with preceding sign) <20215><br>DT (subordinate): Column <20172><br>DT (subordinate): Dege <2017><br>DT (subordinate): Page <2017><br>DT (subordinate): Prefix <20016><br>DT (subordinate): Section <20174><br>DT (subordinate): Section <20174> |
|                                               |                                                                                                    | OK Cancel                                                                                                    |

Fig. 8.65 Define device properties

Using the *Device properties* tab, you can output in the PDF very specific properties of the devices. Using the usual EPLAN approach, you can add *placeholders* here or delete them from the list.

The *Part properties* tab allows you to select the desired part properties to be written into the PDF. This could include, for example, only the *part number* and the first *designation* of a part.

If all settings have been changed accordingly and the scheme has been saved, this scheme will be available to all other projects. The settings contained in the scheme could then be used to let EPLAN generate the PDF.

| Sotting    |                           |                              |                          |     | X                                   | 6     | 7   | 8      |          |
|------------|---------------------------|------------------------------|--------------------------|-----|-------------------------------------|-------|-----|--------|----------|
| - Jerring  | ss. PDT export            |                              |                          |     |                                     |       |     |        |          |
| Scheme:    | Handbo                    | ook PDF scheme               |                          | ✓ ※ | E 💽 🗶 🖬 🗊                           |       |     |        |          |
| Descriptio | n: Handh                  | ook PDF scheme               |                          |     |                                     |       |     |        |          |
|            |                           |                              |                          |     |                                     |       |     |        |          |
|            |                           |                              |                          |     |                                     |       |     |        |          |
| Expor      | t General Device pa       | ges Device properties Pa     | rt properties            |     |                                     |       |     |        |          |
|            |                           |                              |                          | -   |                                     |       |     |        |          |
|            |                           |                              |                          |     |                                     |       |     |        |          |
| Rov        | N F                       | roperty                      | Name                     |     | ~                                   |       |     |        |          |
| 2          | Part/Order numb           |                              | Part/Order number        | -   |                                     |       |     |        |          |
| 3          | Part/Part: Design         | ation 1                      | Part/Part: Designation 1 | -   |                                     |       |     |        |          |
| 4          | Part/Part: Design         | 📝 Placeholder texts          | - Parts list             |     |                                     |       |     | 8      |          |
| 5          | Part/Part: Design         |                              |                          |     |                                     |       |     |        |          |
| 6          | Part/Description          | Element:                     |                          |     | Category:                           |       |     |        |          |
| 7          | Part reference m          | Device                       |                          |     | All categories                      |       |     |        | ~        |
| 8          | Part reference su         |                              |                          |     |                                     | _     |     |        |          |
| 9          | Part/Height               | Part<br>Part placement       |                          |     | Assembly <2049<br>Assembly variant  |       |     |        | <u>^</u> |
| 10         | Part/Width                | Part reference               |                          |     | Description <220                    |       |     |        |          |
| 11         | Part/Depth<br>Part/Weight | Part reference ma            |                          |     | External placeme                    |       |     |        |          |
| 12         | Fai (Weight               | Part reference sup<br>Record | pplier                   |     | Function group <<br>Item number <20 |       |     |        |          |
| Br         | eak up assemblies         | Record                       |                          |     | Lubrication / main                  |       | 1>  |        |          |
|            | eak up modules            |                              |                          |     | Manufacturer <2                     |       |     |        |          |
|            |                           |                              |                          |     | Mounting surface                    |       |     |        |          |
| Up to      | level: 1                  |                              |                          |     | Number of units ,<br>Order number < |       | 32> |        |          |
|            |                           |                              |                          |     | Part allocation <                   |       |     |        |          |
|            |                           |                              |                          |     | Part group <204                     |       |     |        |          |
|            |                           |                              |                          |     | Part number <20                     | )481> |     |        | ~        |
|            |                           |                              |                          |     |                                     |       |     |        |          |
|            |                           |                              |                          |     |                                     | l     | ОК  | Cancel |          |
|            |                           |                              |                          |     |                                     |       |     |        |          |

Fig. 8.66 Define part properties for the PDF export

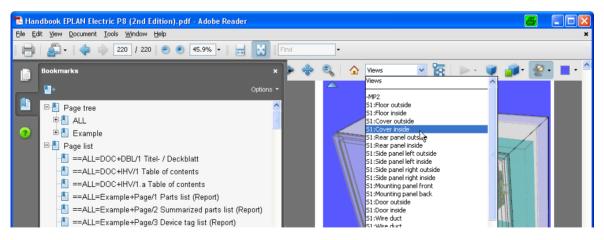

Fig. 8.67 Example: generated PDF, opened with Acrobat Reader

## 9 Data backup

An important feature in EPLAN is the data backup. Data backup not only includes zipping, unzipping, backing up, and restoring projects, there is also an e-mail function that provides a convenient way of electronically exchanging EPLAN projects between users.

Zipping, backing up, and restoring projects is not all that EPLAN is capable of, however. Individual files, such as a plot frame, the parts database or dictionary (foreign language database), can also be separately backed up and restored.

| <u>ا</u> ط    | Project Page Layout space Edit View Insert Project data Einc                                                                                                | <u>O</u> ptions <u>U</u> tilities <u>W</u> indow <u>H</u> elp |
|---------------|----------------------------------------------------------------------------------------------------|---------------------------------------------------------------|
| 8             | <u>M</u> anagement<br>Multi-user monitor                                                                                                    |                                                               |
| 0000 0182 V 📰 | New         Ngw (Wizard)         Open         Close         Copy         Delete         Rename         Send by e-mail         PPE         Zip         UnZip |                                                               |
| ٨             | Back up                                                                                                    | Project                                                       |
| ١             | Restore                                                                                                    | <u>B</u> asic project                                         |
| R             | Organize                                                                                                    | Project template                                              |
| ab            | Properties                                                                                                    | <u>S</u> ymbol library<br>Plot frame                          |
|               | Print STRG+P Strict                                                                                                    | Outline                                                       |
| P             | Print attac <u>h</u> ed documents                                                                                                    | Eorm<br>Macro                                                 |
| Ŧ 🔨 I         | <u>1</u> Project handbook.elr (Read-only)<br><u>2</u> Handbook EPLAN Electric P8.ell<br><u>3</u> Project handbook (Wizard).elk<br><u>4</u> EPLAN-DEMO.elk   | Parts data<br>Dictionary<br>Project-independent settings      |

Fig. 9.1 Menu showing backup methods

## 9.1 Zipping and unzipping of projects

In EPLAN, zipping a project means that the entire project directory is compressed into a single space-saving project file (plus the project information file *ProjectInfo.xml*).

#### 9.1.1 Zip projects

Zipping is started via the **PROJECT/ZIP** menu. After a confirmation prompt, EPLAN immediately zips the project. The *Zip* function itself does not require any special settings.

| Pages - Data back up 1                          | - X                                                          |
|-------------------------------------------------|--------------------------------------------------------------|
| <u>Filter:</u>                                  |                                                              |
| Page description                                | Active                                                       |
| <u>V</u> alue:                                  | B                                                            |
|                                                 |                                                              |
| 🐵 🛅 Handbook EPLAN Electric P8 (Example from ha | ndbook) 🛛 💀                                                  |
| - Tota back up 1 (Sample project)               |                                                              |
| 🖮 🛅 Data back up 2 (Sample project)             |                                                              |
|                                                 | 📝 Zip project (S089015) 🛛 🚑 🛛 🔀                              |
|                                                 | This process may take some time.<br>Do you want to continue? |
|                                                 | Yes No                                                       |
|                                                 | Do not show this dialog again                                |

Fig. 9.2 Prompt whether the project is to be zipped

**All data** in the project directory is zipped. EPLAN leaves only the project properties information (*ProjectInfo.xml*) and the zipped project file (*[Projectname].zw0*) in the project directory.

**NOTE:** Only one project at a time can be zipped via the **PROJECT** menu. Zipped projects are no longer displayed in the page navigator because after being zipped, they are automatically closed and visually removed from the page navigator.

Once EPLAN has completed the ZIP function (of the project), it opens a dialog with a message, and the project "disappears" from the page navigator.

| Pages                                      |                     |           | -         |         |           |         |         |          |            |         |
|--------------------------------------------|---------------------|-----------|-----------|---------|-----------|---------|---------|----------|------------|---------|
| <u>Filter:</u>                             |                     | ~         |           | D       |           | 1       |         | 2        | 3          |         |
| Page description                           | Active              | V^        |           |         |           |         |         |          |            |         |
| Value:                                     |                     | Z         |           |         |           |         |         |          |            |         |
|                                            |                     |           |           |         |           |         |         |          |            |         |
| 🗉 🫅 Handbook EPLAN Electric P8 (Example fi | rom handbook)       | •         |           |         |           |         |         |          |            |         |
| 🗈 🛅 Data back up 2 (Sample project)        |                     |           |           |         |           |         |         |          |            |         |
|                                            | 🗃 Back up data (SO9 | 0028)     |           |         |           |         |         |          | 6          | ×       |
|                                            | Project C:\EPLA     | ANP8 V2\F | Projects∖ | Bernd G | iischel\( | Data ba | ck up 1 | was zipp | ed succes: | sfully. |
|                                            |                     |           |           |         |           |         |         |          | ОК         |         |

Fig. 9.3 "Project was successfully zipped." message

#### 9.1.2 Unzip projects

A zipped project can be unzipped for editing in various ways.

One way is to select the project via the **PROJECT/UNZIP** menu and then unzip it by clicking the **OPEN** button. When the project has been unzipped, it will not be displayed in the page navigator. The unzipped project must first be opened via **PROJECT/OPEN**.

Another way is to select the zipped project as usual via **PROJECT/OPEN**. Here, too, the project is unzipped, but unlike in the previous option, it is opened in the page navigator immediately after being unzipped.

When a project is unzipped, EPLAN automatically opens the **Restore** dialog. The project is unzipped and then the page navigator is opened. Depending on the unzipping method, the unzipped project is added to any other, possibly open, projects there. The project can immediately be edited.

## 9.2 Backing up and restoring projects

Compared to zipping a project, the **BACKUP** and **RESTORE** options have many more settings for customizing the data backup and restoration processes.

#### 9.2.1 Back up projects

Unlike the *Zip* function, the *Backup* function is used to file off projects or to be able to sent them to external customers. This is the main difference between these two methods. A zipped project can, of course, also be sent to customers, but it makes more sense to use the *Backup* function for this.

When working on a project, the backup function can also be directly called from the page navigator via the **PROJECT/BACKUP/PROJECT** menu.

| ١D           | Project Page Layout space Edit Vie                                                                                                    | ew <u>I</u> nsert | P <u>r</u> oject da | data <u>F</u> ind <u>O</u> ptions <u>U</u> tilities <u>W</u> indow <u>H</u> elp |
|--------------|----------------------------------------------------------------------------------------------------|-------------------|---------------------|---------------------------------------------------------------------------------|
| Pag<br>Filte | New (wizaru)                                                                                                    |                   | <b>&gt;</b>         |                                                                                 |
|              | <u>B</u> ack up<br>Res <u>t</u> ore                                                                                                    |                   | •                   | Project<br>Basic project                                                        |
|              | Organize<br>Properties                                                                                                    |                   | •                   | Project template                                                                |
|              | Print<br>Print attached documents                                                                                                    | STF               | RG+P                | Outline<br>Eorm                                                                 |
|              | <u>1</u> Data back up 2.elk<br><u>2</u> Data back up 1.elp<br><u>3</u> Project handbook (Wizard).elk<br><u>4</u> Project handbook.elk (Read-only) | I                 |                     | Macro<br>P <u>a</u> rts data<br>Dictionary<br>Project-independent settings      |

Fig. 9.4 Backup menu and its options

#### 9.2.1.1 Backup options (in the page navigator)

Before starting the BACKUP function, you first select the project to be backed up in the page navigator. Now you can back it up via the PROJECT/BACKUP/PROJECT menu. EPLAN then displays the **Back up projects** dialog. The dialog allows you to define further settings affecting the backup scope for the project.

| 🗃 Back up proj        | ects *                               |                             |                 | 8  | X        |
|-----------------------|--------------------------------------|-----------------------------|-----------------|----|----------|
| Selected projects:    |                                      |                             |                 |    |          |
| Name                  | Directory                            |                             |                 |    |          |
| Data back up 2        | C:\EPLANP8 V2\Projects\Bernd Gischel |                             |                 |    |          |
| Description:          |                                      |                             |                 |    |          |
| Data backup E-m       | sil                                  |                             |                 |    |          |
| Method:               |                                      |                             |                 |    |          |
| Save additionally     |                                      |                             |                 |    | ~        |
| Backyp file name:     |                                      |                             |                 |    |          |
| Data back up 2        |                                      |                             |                 |    | ✓ …      |
| -Backup medium -      |                                      |                             |                 |    |          |
| ⊙ S <u>t</u> orage me | dium                                 |                             | <u>○</u> E-mail |    |          |
| <u>B</u> ackup direc  | tory:                                |                             | Split size:     |    |          |
|                       |                                      |                             | 2,00 MB         |    | ~        |
| Options               |                                      |                             |                 |    |          |
| Back up enti          | re project                           | Back up stored external doo | cuments         |    |          |
| Copy refere           |                                      | Back up stored image files  |                 |    |          |
|                       |                                      | Links                       | OK 🔽            | Ca | incel .: |

Fig. 9.5 Back up projects dialog

The **Selected projects** field contains the project name that was selected for backup in the page navigator. EPLAN applies it automatically and, next to it, displays the additional directory information for the project.

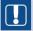

**NOTE:** The *Description* field is informal. This means that you can optionally enter something here. It has no effect on the actual backup process. The description is displayed in the dialog when restoring a project.

The **Method** selection field defines the manner in which the backup is to occur. This will also affect whether or not you can continue to edit the project.

EPLAN provides the user with the following options.

| Method:                       |   |
|-------------------------------|---|
| Save additionally             | ~ |
| Save additionally             |   |
| File off for external editing |   |
| Archive<br>Usta back Up 2     |   |
| Data bauk up z                | × |

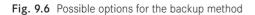

#### Backup method

- Save additionally: The project is additionally saved on another drive (as \*.zw1) or prepared for sending as an e-mail attachment. It still remains in the original project path and is neither deleted nor changed. This is the option that I recommend.
- File off for external editing: The project is also additionally saved (as \*.zw1) and the original project is write-protected so that no further changes are possible. This method is useful when the project (e.g.) is to be filed off to a customer because he/she wishes to make changes and no other changes should be made to the original project until it is restored.
- Archive: The project is not additionally backed up; it is filed off to a different drive (as *\*.zw1*). The original project, except for the project information (*ProjectInfo.xml*), is deleted from the original project path.

Backup medium

In addition to the selection of the backup method, EPLAN also provides two backup media options for the project to be backed up.

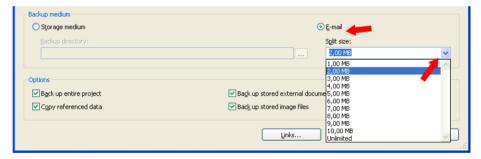

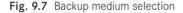

- Storage medium: Usually another drive you can use any directory structure with absolutely no limitations. If supported by the operating system, the project can be directly backed up to a CD/DVD burner.
- E-mail: The project is backed up and given a \*.zw1 file extension. The installed e-mail client is then opened and the project added as an attachment. EPLAN provides the option of dividing the e-mail file into several files (parts) (some variables have been preset via a selection list, but these can be changed in any way; that is, even 6.5 MB is possible). This is useful when the recipient cannot receive large attachments. The recipient **must** then save all the files (parts) in the received e-mails in the same directory in order to restore the project later on.

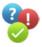

A project was backed up using the **Save additionally** method and the **E-mail** backup medium. The split size was set to 2 MB.

When you click **OK**, EPLAN starts the data backup. If the project directory differs from the default project directory, a message to this effect appears.

Backup via e-mail

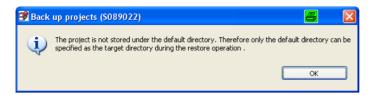

Fig. 9.8 Note indicating that the directory differs from the default

EPLAN then generates several files internally, opens the installed e-mail program and attaches the first part (Part 2 of [Total]) to a new e-mail.

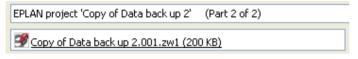

Fig. 9.9 First e-mail generated automatically by EPLAN

The following information is automatically entered as the subject: the project name, information on which part is attached, and the total number of parts to be sent.

EPLAN does not continue with the data backup until the e-mail has been sent. In this way, EPLAN automatically generates all parts and the corresponding e-mails. You only need to enter the recipient and send the e-mail.

The last part (Part 1 of [Total]) is the most important part. When restoring the project later on, EPLAN first looks for this part in the selected directory, and all the other parts must also be in this directory.

| EPLAN project 'Copy of Data back up 2' (Part 1 of 2) |
|------------------------------------------------------|
| Scopy of Data back up 2.000.zw1 (2 MB)               |

Fig. 9.10 Second e-mail containing the last part of the project backup

This completes the e-mail backup. After the final part has been sent, EPLAN displays a success message.

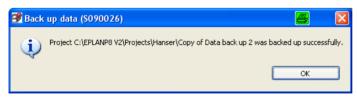

Fig. 9.11 Message that all parts have been successfully sent

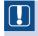

**NOTE:** If errors exist in any of these parts, then EPLAN cannot restore the project later on. If this occurs, then EPLAN displays a message window telling the user that the project cannot be restored. In this case, the only solution is to request another data backup.

Fig. 9.12 Error message when

the project could not be restored

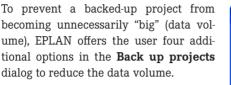

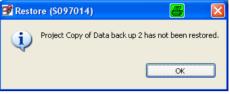

| Options           Image: Back up entire project           Image: Copy referenced data | <ul> <li>✓ Back up stored external documents</li> <li>✓ Back up stored image files</li> </ul> |
|---------------------------------------------------------------------------------------|-----------------------------------------------------------------------------------------------|
|                                                                                       | Links OK Cancel                                                                               |

Fig. 9.13 Reduce data volume using these options

- **Back up entire project:** Backs up the entire project, including all data in the project directory and all subdirectories.
- **Copy referenced data:** If this option is set, EPLAN backs up everything, including referenced data. This increases the amount of data in the project. The options for stored external documents and stored image files must also be activated.

**NOTE:** Referenced data is data that is not stored in the project, but is available only as reference. In short: EPLAN only knows the link (file path) to where, for example, the graphic is stored on the server.

- Back up stored external documents: This option allows the user to include in or exclude from the data backup external documents stored in the project, such as PDF or Excel documents. However, only the external documents in the \[project name]\DOC directory are included in the backup.
- Back up stored image files: Similar to the previous option (external documents), you can define whether image files are included in or excluded from the backup process. This also only applies to image files in the [project name]\Images directory.

External documents or image files that are **not** in the project directory will **not** be automatically included in a backup. The previously mentioned **Back up external documents** and **Back up image files** options have **no effect** at this point. If these files should also be backed up, then they must either be stored in the project (copied into the project directory on insertion during project editing) or they must be additionally and automatically stored in the project directory by EPLAN via the LINKS button.

| 🍠 Сору | y external files to project * 📇      | ×        |
|--------|--------------------------------------|----------|
| Row    | File Copy                            | 9<br>ī   |
| 1      | \$(MD_IMG)\CONVERTER_TERMINAL.BMP    |          |
| 2      | \$(MD_IMG)(ENS35N.BMP                |          |
| 3      | \$(MD_IMG)\EPLAN_Electric_P8.jpg     |          |
| 4      | \$(MD_IMG)\EPLAN_LOGO.BMP            |          |
| 5      | \$(MD_IMG)\G0442011.BMP              |          |
| 6      | \$(MD_IMG)\G1402940.BMP              |          |
| 7      | \$(MD_IMG)\G1402982.BMP              |          |
| 8      | \$(MD_IMG)\MCONVERTER_TERMINAL.BMP   |          |
|        | OK Cancel                            | ]<br>.:: |
|        | up entire project  vereferenced data |          |

Fig. 9.14 Copying externally linked files to the project (back up projects)

For external documents and image files that are linked into the project via hyperlinks, there is another way of collecting them and copying them together into the project directory before performing a data backup. You use the EDIT/OTHER/LINKS menu to open the **Copy external files to project** dialog. This dialog is identical to the one that you can call up during the backup of projects.

| 🛃 Сору | / external files to project *     | 8      | X |
|--------|-----------------------------------|--------|---|
|        |                                   |        | Þ |
| Row    | File                              | Сору   | ^ |
| 1      | \$(MD_IMG)\CONVERTER_TERMINAL.BMP |        |   |
| 2      | \$(MD_IMG)\ENS35N.BMP             |        |   |
| 3      | \$(MD_IMG)\EPLAN_Electric_P8.jpg  |        |   |
| 4      | \$(MD_IMG)\EPLAN_LOGO.BMP         |        |   |
| 5      | \$(MD_IMG)\G0442011.BMP           |        |   |
| 6      | \$(MD_IMG)\G1402940.BMP           |        | ~ |
| 1-     | W/MD_TMCVC1400000_DMD             |        |   |
|        | ОК                                | Cancel |   |

Fig. 9.15 Copying externally linked files to the project (graphical editor)

EPLAN now lists all linked external documents in this dialog. You then select the **Copy** function for all desired documents. When you confirm the dialog by clicking **OK**, all selected files are copied to the \*[project name]\DOC* or \*IMAGES* project directory.

#### 9.2.2 Restore projects

Backed-up projects can be restored. First call the **PROJECT/RESTORE/PROJECT** menu and then select in graphical editing one or several projects you wish to restore.

| <u>8</u>      | Project Page Layout space Edit View Insert Project                                                                                                    | data Eind Options Utilities Window Help                                   |
|---------------|----------------------------------------------------------------------------------------------------|---------------------------------------------------------------------------|
| Page<br>Filte | Management<br>Multi-user monitor<br>Mew<br>New (Wizard)                                                                                                   | data Eind Options Utilities Window Help                                   |
|               | PPE<br>Zip<br>UnZip                                                                                                    | ▶<br>                                                                     |
|               | Back up                                                                                                    | <b>,</b>                                                                  |
|               | Restore                                                                                                    | ▶ <u>P</u> roject                                                         |
|               | Organize                                                                                                    | Basic project      Project template                                       |
|               | Properties                                                                                                    | Symbol library                                                            |
|               | ➡ Print STRG+P<br>Print attached documents                                                                                                    | <br>Plot frame<br>Outline                                                 |
|               | 1 Data back up 2.elk<br>2 Data back up 1.elp<br>3 Project handbook (Wizard).elk<br>4 Project handbook.elk (Read-only)<br>5 Handbook EPLAN Electric P8.elk | Eorm<br>Macro<br>Parts data<br>Dictionary<br>Project-independent settings |

Fig. 9.16 Restore projects menu

Restore projects settings

The **Restore project** dialog opens with a number of setting and selection options.

- Backup directory: In the Restore project dialog, you can select the backup directory via the [...] button. You can use any type of backup directory, which is not bound to any specific structure.
- Þ

**TIP:** It is a good idea to define a permanent directory for the backup files and/or the e-mail files. It is also a good idea to integrate this directory into the normal EPLAN directory used for the installation.

- **Projects:** Here, you need to select the project to be restored.
- **Target directory:** Before restoring a project, you should first check the *target directory* field and, if necessary, set it to the correct project path. To change the target directory, click the [...] button to select a different directory.

• **Project name:** In this field, you can assign a new project name before you restore the project, or you can leave the current project name as is.

| 📝 Restore project *              |          | 4                   | 5 🛛 🛛         |
|----------------------------------|----------|---------------------|---------------|
| Backup directory:                |          |                     |               |
| E:\zw                            |          |                     |               |
|                                  |          | _                   |               |
| Projects:                        |          | L                   | Show contents |
| Name 🔺 🖊                         | Size     | Date                | ~             |
| Copy of Data back up 2.zw1       | 12379262 | 10.04.2013 16:43:52 |               |
| Copy of US_WIRING_DEMO.zw1       | 30958319 | 07.08.2008 14:44:11 |               |
| Copy of US_WIRING_DEMO_Stick.zw1 | 31181025 |                     |               |
| Copy of US_WIRING_DEMO_matthe    | 30958319 |                     |               |
| DEMO-SPS.zw1                     | 9145948  |                     |               |
| DXF_DWG V2.zw1                   | 18258160 |                     | ~             |
|                                  |          |                     |               |
| Description:                     |          |                     |               |
|                                  |          |                     |               |
| Data backup E-mail               |          |                     |               |
| Target directory:                |          |                     |               |
| \$(MD_PROJECTS)\                 |          |                     |               |
| Subdirectory:                    |          |                     |               |
|                                  |          |                     |               |
| Restore in subdirectory          |          |                     |               |
| P <u>r</u> oject name:           |          |                     |               |
| Copy of Data back up 2           |          |                     |               |
|                                  | C        | ок                  | Cancel        |

Fig. 9.17 Restore project dialog

Click OK or a double-click the project (in the *Projects* field) to restore the project using the set parameters. EPLAN then begins the restore process. No further query dialogs are displayed.

If a project of the same name already exists in the target directory, then EPLAN displays a warning message asking if the target project should be overwritten. If you click the **YES** button, EPLAN restores the project and overwrites the old project.

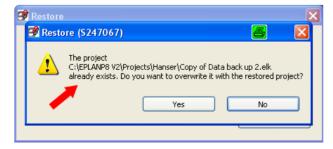

Fig. 9.18 Possible message if a project already exists

EPLAN can also overwrite opened projects if you wish. After a prompt, EPLAN closes the project and then restores it.

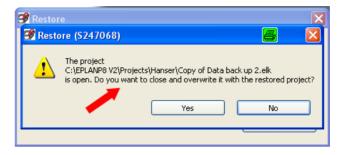

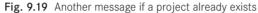

Once the project has been fully restored, EPLAN opens it in the page navigator.

If you click the NO button, EPLAN cancels the restore process and displays a message stating that the project was not restored.

EPLAN writes the reason for cancelling in the system messages. The reason can be viewed by clicking the SYSTEM MES-SAGES... link. EPLAN opens the System messages dialog. System messages can be saved or you can close the dialog. If you close the System messages dialog, you are returned to the previous dialog. Simply click OK to return to graphical editing.

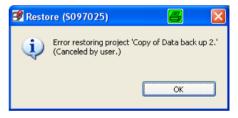

Fig. 9.20 Note displayed when canceled by user

## 9.3 Other important settings

There are also default settings related to the backing up and restoring of data, such as for defining backup directories or for cleaning projects of old data that is no longer required. It is also possible to automate the process of backing up data and cleaning projects.

#### 9.3.1 Default settings for project backup (global user setting)

You can define global default settings for projects. These are then applied to the specific project. You can adjust these and other default settings in EPLAN via OPTIONS/SETTINGS/ USER/DATA BACKUP/DEFAULT SETTINGS/PROJECTS. Here you can set the target directory, the split size of e-mail attachments and other options such as back up entire project,

| save   | externa    | l documents    | and image   | e files, | and th | ie default  | : setting | for th | e backup | descrip- |
|--------|------------|----------------|-------------|----------|--------|-------------|-----------|--------|----------|----------|
| tion f | field. The | ese settings a | are then ap | plied v  | when a | a project : | is backe  | d up.  |          |          |

| 🞯 Settings: Projects |                                                                                                    |                                 |
|----------------------|----------------------------------------------------------------------------------------------------|---------------------------------|
| Settings: Projects   | Description:         Data backup E-mail         Method:         Save additionally         Backup medium         Ø Storage medium         Backup directory:         E:\EPLANP8\E-Mail         Options         Ø Backup entire project         Ø Cgpy referenced data | E-mail<br>Sglk size:<br>2,00 MB |
|                      |                                                                                                    | OK Cancel                       |

Fig. 9.21 Default settings for backing up projects

**TIP:** If you subsequently change these settings yourself when backing up a project, EPLAN remembers these settings precisely for this project. The global user settings then no longer apply. The updated data backup settings for a project always have priority over the data backup settings in the user settings and will always be used in the future for this project.

The backup directory and the split size of e-mail attachments can, of course, be changed later, also for projects that have already been backed up. The new settings are then applied again for the next backup process.

#### 9.3.2 Compress project (remove unnecessary data)

While editing a project, it can become "filled" with a great deal of data. Unplaced devices may be inserted or forms (master data) may be created for test purposes only. Since EPLAN stores all data in the project automatically, even when used only once, a project may end up containing, for example, ten different terminal diagram forms or dozens of parts even though only one of these was actually used for reports at the end of project editing or the parts are no longer needed.

Compress project function Data that has become unnecessary in the course of project editing can be removed in EPLAN via the *Compress project* function. You access this function via the **PROJECT**/ **ORGANIZE/COMPRESSMENU**.

| Organize                 | · · · · · · · · · · · · · · · · · · · | Import     |
|--------------------------|---------------------------------------|------------|
| Properties               |                                       | Export     |
| Properdes                |                                       |            |
| 🚍 Print                  | STRG+P                                | Compress   |
|                          | Sindin                                | Reorganize |
| Print attached documents |                                       |            |

Fig. 9.22 Project/Organize/Compress menu

EPLAN then starts the **Compress project** dialog.

| 🥩 Compress project |             |            | 8      | × |
|--------------------|-------------|------------|--------|---|
| Settings:          | All         | <b>•••</b> |        |   |
| <u>F</u> ilter:    | Fluid power | <b>v</b>   | Active |   |
|                    |             | ок         | Cancel |   |

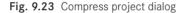

The dialog offers several ways of affecting the data volume of the project.

You select the desired compression scheme to compress the data in the **Settings** selection field. EPLAN provides a number of default settings (finished schemes, which can be selected from a selection list), but here too, you can also define your own personal settings by creating and saving your own schemes. Click the [...] button next to the **Settings** selection field. The **Settings: Compression** dialog opens.

| 🗿 Settings: Compre                                                                                                    | ssion                                                | 8 🛛                 |
|----------------------------------------------------------------------------------------------------|------------------------------------------------------|---------------------|
| <u>S</u> cheme:<br>Description:                                                                                                    | All<br>Compress all                                  | <pre>v Xebxel</pre> |
| D <u>a</u> ta to be compressed                                                                                                    |                                                      |                     |
| Kemove project     Kewise devices     V Remove unpla     V Remove unpla     V Remove unpla     V Remove place     V Remove place     V Reorganize pro- | ;<br>ced functions<br>ced connections<br>d functions |                     |

Fig. 9.24 Settings options for a compression scheme

Here, you can use the familiar graphical buttons to create a new scheme or copy and change an existing scheme.

In the lower **Data to be compressed** field, EPLAN offers a number of actions that can be performed during the compression.

One example is the item **Remove project data/Unused forms**. This setting removes all unused forms from the project and the project then contains only forms that are actually used.

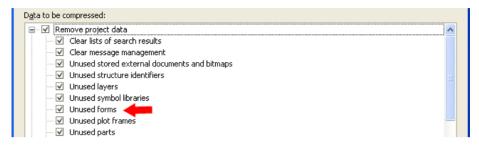

Fig. 9.25 Setting to remove unnecessary forms

**NOTE:** If, for example, forms documentation was created before the compression, all forms (including the unused ones) remain stored in the project because they are needed for the forms documentation. You should remove the reports here, especially the forms documentation, prior to compression.

The other, second, method is to use filters for the compression process. As usual, filters can be set and are either created or edited as schemes. In the **Filter** for compression you can, for example, exclude specific areas from the compression process, such as particular functions in the schematic or entire structure identifiers.

EPLAN thus provides various options for specifying what data is to be removed (using filters) and what areas or data the compression process should include.

#### 9.3.3 Automated processing of a project

So far, we have looked only at individual steps. The **Organize/Compress** function was used to free the project of unnecessary ballast and the project was then backed up using the **Project/Back up/Projects** function.

The **Automated processing** function in EPLAN allows such actions to be combined together and automated. In this example, we will use the compress project and data backup actions.

The **Automated processing** function is accessed via the UTILITIES/AUTOMATED PROCESSING menu. It contains three menu items: RUN ACTIVE SCRIPT, RUN and SETTINGS.

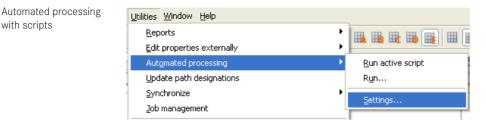

Fig. 9.26 The Automated processing menu item and its options

The SETTINGS menu item opens the Settings: Automated processing dialog. As is customary in EPLAN, you can create and save new schemes in this dialog. All projects can use these schemes.

| 📝 Settings: Autor                                                                                                    | nated processing * |                  | 8 🛛           |
|----------------------------------------------------------------------------------------------------|--------------------|------------------|---------------|
| <u>S</u> cheme:                                                                                                    | Empty              | v <b>X</b> .     |               |
| Description:                                                                                                    | Empty              | <br>             |               |
|                                                                                                    |                    |                  | / <u>@</u> 1] |
| Available actions                                                                                                    |                    | Selected actions |               |
| Back up data<br>Complete parts in i<br>Complete parts in :<br>Compress project<br>DXF / DWG<br>Export PDF<br>Label<br>Perform project ch<br>Print<br>Remove translatio<br>Translate<br>Update connection<br>Update model view<br>Update nodel view<br>Update reports | ecks<br>ns<br>is   |                  |               |
|                                                                                                    |                    | ОК               | Cancel        |

Fig. 9.27 The possible settings of automated processing

The **Automated processing** function can be used to export and import schemes. The schemes are in the *Scripts* directory (applies for a standard installation). The dialog contains the **Scheme** and **Description** selection fields.

You use the  $\rightarrow$  button to add selected available actions to the **Selected actions** field. If further settings are available for this action, EPLAN opens the corresponding settings dialog for further settings for this action after you move it.

For the **Back up data** action, for example, the Back up data dialog will be opened. Here you can set special settings for this script.

| 🕞 Settings: Auton                                                            | nated processin | g                       |                      | ×  | 3 |        |
|------------------------------------------------------------------------------|-----------------|-------------------------|----------------------|----|---|--------|
| Scheme:                                                                      | Back up data    |                         | ✓ ※ :                |    |   |        |
| Description:                                                                 | Back up data    |                         |                      |    |   |        |
| Available actions                                                            |                 |                         | Selected actions     |    |   |        |
| Back up data                                                                 |                 |                         | Compress project     |    |   |        |
| Complete parts in p<br>Complete parts in s<br>Compress project<br>DXF / DWG  |                 |                         | Back up data         |    |   |        |
| Export PDF                                                                   |                 | 🗃 Back up o             | lata                 |    |   |        |
| Label<br>Perform project che<br>Print<br>Remove translation                  |                 | Method:<br>Save additio |                      |    |   |        |
| Translate<br>Update connections<br>Update model views<br>Update parts in pro | s               | Medium                  |                      |    |   |        |
| Update reports                                                               | ject            | Backup din              | ectory:              |    |   |        |
|                                                                              |                 | E:\zw                   |                      |    |   |        |
|                                                                              |                 |                         | o external documents |    |   |        |
|                                                                              | ୍               | Back up                 | image files          |    |   |        |
|                                                                              |                 |                         |                      | OK |   | Cancel |

Fig. 9.28 Further dialog for data backup

If you now combine these settings, i.e. compress project followed by a data backup, then you can process it automatically. Combining settings for scripts

| 🗃 Settings: Auto                                                                                                    | mated processing * |   | ę                                | 5 🛛    |
|----------------------------------------------------------------------------------------------------|--------------------|---|----------------------------------|--------|
| <u>S</u> cheme:                                                                                                    | Back up data       |   |                                  |        |
| Description:                                                                                                    | Back up data       |   |                                  |        |
|                                                                                                    |                    |   |                                  |        |
| Available actions                                                                                                    |                    |   | Selected actions                 |        |
| Back up data<br>Complete parts in<br>Compress project<br>DXF / DWG<br>Export PDF<br>Label<br>Perform project cf<br>Print<br>Remove translatio<br>Translate<br>Update connection<br>Update model view<br>Update parts in pr<br>Update reports | ecks<br>ns<br>is   |   | Compress project<br>Back up data |        |
|                                                                                                    |                    | ] | ок                               | iancel |

Fig. 9.29 Finished script with selected actions

This means that there are no more individual steps, you simply call up this one scheme and EPLAN fully automatically performs all the previously defined actions in a single step.

You can later edit the available actions via the top toolbar on the right. Select the corresponding action in the **Selected actions** field and open it with the *Edit* button.

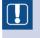

**NOTE:** Created schemes are not stored on a project-specific basis. Using my customer code as an example, such a scheme would be located in the \*Bernd Gischel*\*Scripts* directory.

In general, the last edited scheme is stored in the settings and can be started via the UTILITIES/AUTOMATED PROCESSING/RUN menu item. But you can also select and run other schemes here.

| 📝 Run: Automate                                         | d processing 🖉                                                                                                    |  |
|---------------------------------------------------------|----------------------------------------------------------------------------------------------------|--|
| Scheme:                                                 | Back up data                                                                                                    |  |
| Actions in selected<br>Compress project<br>Back up data | Back up data<br>Daten sichern<br>Daten sichern (2w1)<br>Default<br>Drucken (PDF)<br>Empty<br>Export (PDF)<br>Leer<br>Projektartikel aktualisieren |  |

Fig. 9.30 Scheme selection

When the scheme is started, EPLAN executes the stored actions and displays the current progress in a dialog.

When the script (scheme) is finished, no other messages are displayed.

| 6      | × |
|--------|---|
|        |   |
|        |   |
| Cancel |   |
|        |   |

Fig. 9.31 Status of the script (scheme)

## 9.4 Backing up and restoring master data

As well as projects, you can also back up and restore master data in EPLAN. This is a great advantage because it provides a unified, simple method of exchanging data between EPLAN users. EPLAN uses file extensions (among other features) to distinguish between the different types of data backups.

- **zw1**: File extension for projects
  - **zw2**: File extension for symbol libraries
  - **zw3**: File extension for plot frames

File extensions of EPLAN backup files

- **zw4**: File extension for forms
- **zw5**: File extension for macros
- **zw6**: File extension for parts data
- **zw7**: File extension for dictionaries
- zw8: File extension for user and workstation data

#### 9.4.1 Backing up master data

Backing up of master data generally always follows the same process. Master data is saved via the **PROJECT/BACKUP** menu item. During the backup process, you can select the master data type that should be saved.

| UnZip                                      |                              |
|--------------------------------------------|------------------------------|
| Back up                                    | Project                      |
| Restore •                                  | Basic project                |
| Organize                                   | Project template             |
| Properties                                 | <u>S</u> ymbol library       |
|                                            | Plot frame                   |
| 🚍 Print STRG+P                             | Outline                      |
| Print attached documents                   | <u>F</u> orm                 |
| 1 Copy of Data back up 2                   | Macro                        |
| 2 EPLAN-DEMO en US                         | P <u>a</u> rts data          |
| 3 Handbook EPLAN Electric P8 (2nd Edition) | Dictionary                   |
| <u>4</u> Data back up 1                    | Project-independent settings |

Fig. 9.32 Project/Backup/[Master data] menu

When master data is backed up via this menu item, EPLAN opens the corresponding **Back up** [master data] dialog, whereby [master data] represents the various types of master data such as symbol libraries, plot frames or the parts database. The title bar of the respective window also indicates which type of data backup dialog is currently being used.

The **Back up parts data** dialog here is used as a representative example, since all the dialogs have the same structure and are used in the same way.

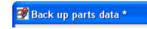

Fig. 9.33 Title bar

A data backup dialog for master data has a window with an entry indicating which master data is to be backed up. The example illustrates backing up of parts data.

| 📝 Back up parts data *     |               |                 | 6         | X      |
|----------------------------|---------------|-----------------|-----------|--------|
| Directory:                 |               |                 |           |        |
| \$(MD_PARTS)               |               |                 |           |        |
| Filter: Active             |               |                 |           |        |
| Master data: Parts data    |               |                 |           |        |
| Name                       | Size Dat      | e               | Directory |        |
| ESS_part001.mdb            | 17825792 12/2 | 29/2010 4:52    |           |        |
|                            |               |                 |           |        |
|                            |               |                 |           |        |
| Ba <u>c</u> kup file name: | Ŀ             | Back up subdire | ctories   |        |
| Part Handbook              |               |                 |           |        |
| Description:               |               |                 |           |        |
| Part Handbook              |               |                 |           |        |
|                            |               |                 |           |        |
| - Backup medium            |               |                 |           |        |
| Ostorage medium            |               |                 |           |        |
| Target directory           |               |                 |           |        |
| \$(EPLAN_DATA)\E-mail      |               |                 |           |        |
| ◯E-mail                    |               |                 |           |        |
| Split size:                |               |                 |           |        |
| Unlimited                  |               |                 |           | ~      |
|                            |               | ок              |           | Cancel |
|                            |               |                 |           | Cancel |

Fig. 9.34 Dialog as an example of how to back up master data

- **Directory:** A selection field defining the directory containing the master data to be backed up.
- Backup file name: An important entry since a backup cannot be performed without a name for the backup file. EPLAN uses this name as the file name for the backup file and appends the appropriate file extension.
- **Description field:** This field can (but does not have to) contain a description of the current data backup. There are no limits to the contents of this field. This description is later displayed in the *Description* field when restoring from the backup.

The fields/options such as **Storage medium** or **E-mail** have already been sufficiently described in the section on data backups for projects and will not be further discussed here.

When all settings are correct, you start the data backup process by clicking OK. EPLAN begins to back up the data and displays a final message after a successful backup.

This completes the backing up of master data.

| 📝 Back | up parts data (SO92OC🗲                  | ×   |
|--------|-----------------------------------------|-----|
| ٩      | The operation was successfully complete | ed. |
|        | ОК                                      |     |

Fig. 9.35

Message that the data has been successfully backed up

#### 9.4.2 Restoring master data

You use the PROJECTS/RESTORE [MASTER DATA] menu to restore master data. As described in Chapter 8, "Export, Import, Print", examples of master data are plot frames, forms, parts data and symbol libraries.

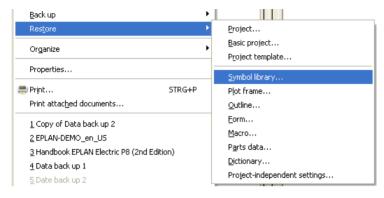

Fig. 9.36 Project/Restore menu

If you wish to restore this data in EPLAN, you use the **PROJECT/RESTORE** [MASTER DATA] menu to open that dialog.

| 📝 Restore form        | <u>s</u> 🛛               |
|-----------------------|--------------------------|
| Backup directory:     |                          |
| \$(EPLAN_DATA)\E-mail |                          |
|                       | Show contents            |
| Master data: Form     | Show concents            |
| Name                  | Size Date                |
| Forms Handbook.zw4    | 25172 12/31/2010 5:34:53 |
|                       |                          |
|                       |                          |
| Description:          |                          |
| Forms Handbook        |                          |
|                       |                          |
|                       | <u> </u>                 |
| Target directory:     |                          |
| \$(MD_FORMS)          |                          |
| Subdirectory:         |                          |
|                       |                          |
|                       |                          |
|                       |                          |
|                       | OK Cancel                |
|                       |                          |

Fig. 9.37 Example of a Restore master data dialog

Again, EPLAN has standard dialogs for various types of master data, so that the dialog shown here – to restore master data – is identical to that of all other types of master data.

You set the **Backup directory** to the directory containing the data you wish to restore. You can use the \_\_\_\_ button to select the appropriate storage location if this differs from the default storage folder.

Once the correct folder is selected, the **Master data: [Master data type]** field lists the available backups (files).

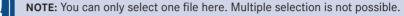

The **Description** field displays the information entered when the master data was backed up. This field is purely informative.

To restore the master data to a different specific directory, you need to set up a suitable folder that differs from the default directory in the **Target directory** field. The default directory is the original source directory of the master data, i.e. the location where the backup was performed.

Once all entries match your requirements, you start to restore master data by clicking OK.

EPLAN restores the selected master data to the specified directory and then displays a message with information about the restore process.

| 📝 Resta | re master data                                                                              | 8 | × |
|---------|---------------------------------------------------------------------------------------------|---|---|
| ţ)      | The restore operatio<br>Restored files: 0<br>Files not restored: 0<br>Files not restored, b |   |   |
|         |                                                                                             |   |   |

Fig. 9.38 Message that the data has been successfully backed up

## 9.5 Send project by e-mail directly

In addition to sending an e-mail as part of a normal backup process, in EPLAN it also possible to send a project directly via e-mail. You can access this function directly via the **PROJECT/SEND BY E-MAIL** menu item.

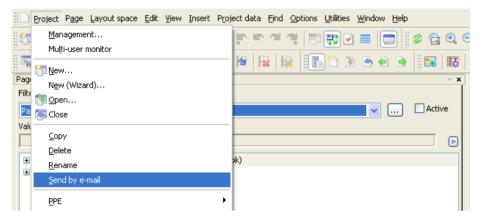

Fig. 9.39 Send project by e-mail directly

You select the desired project in the **page navigator** and then call up the **Send by e-mail** function. EPLAN displays a prompt.

Then, EPLAN handles the default settings for sending by e-mail (e.g. the stated size of split files) and begins to generate the backup files.

| 🝠 Back up project      | <b>e</b> 🛛 |
|------------------------|------------|
| Copy of Data back up 2 |            |
| Overall progress:      |            |
| <u> </u>               | Cancel     |

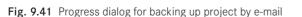

Depending on the size of the files, EPLAN now generates one or several e-mails with the split project files and then waits for the user to send these e-mails.

| 📝 Send project by e-mail (S(🞒015)  🛛                         |  |  |
|--------------------------------------------------------------|--|--|
| This process may take some time.<br>Do you want to continue? |  |  |
| Yes No                                                       |  |  |
| Do not show this dialog again                                |  |  |

Fig. 9.40 First note regarding e-mail sending

EPLAN project 'Copy of Data back up 2'

Fig. 9.42 Newly generated e-mail with the split project files

When all e-mails are sent, a message stating that they were successfully sent is displayed. The complete project has now been sent.

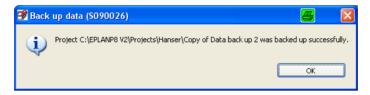

Fig. 9.43 Message that e-mails have been successfully sent

**NOTE:** You can send only one project at a time by e-mail from the **page navigator**. Multiple selection, i.e. sending several projects by e-mail at once, is not possible in the **page navigator**.

# 10 Master data editors

EPLAN supplies a large number of finished system master data for forms, plot frames and also symbols. These are normally sufficient for most applications. However, if special conditions for appearance exist or if particular project or device data is to appear in the forms and this is not possible with the standard EPLAN reports (forms) supplied, then some new system master data such as reports (forms) will need to be created from scratch.

**NOTE:** In EPLAN, forms are usually used for reports. This is why we can speak of reports or forms. But not all reports are forms. A report can also be an Excel table that was created with the *Labeling* function.

Master data menu

| Utilities Window Help                                                               |                                                                                                    |
|-------------------------------------------------------------------------------------|----------------------------------------------------------------------------------------------------|
| Reports Edit properties externally Automated processing                             | IN IS NO NO NO NO NO NO NO NO NO NO NO NO NO                                                                                                    |
| Update path designations<br>Synchronize                                             | y are generally not usable in a real world application                                                                                                    |
| Exchange symbols single-line <> multi-line<br>hange of standard<br>Revision control | klegende                                                                                                    |
| Parts Data Portal                                                                   | Betriebsmittelkennzeichen Typnummer                                                                                                    |
| Master data                                                                         | Symbol library                                                                                                    |
| EPLAN PPE master data                                                               | Symbol Definition Symbol Symbol Symbo |
| Defined working sections                                                            | Outline (NC data)         Cogy           Eorm (copper)         Import                                                                                                    |
| Rights management                                                                   | Form Export                                                                                                    |
| Data transfer                                                                       | Connection point designation / description <u>Scale</u><br>Identifier Reorganize                                                                                                    |
| Add-ons<br>API add-ins<br>Scripts                                                   | Synchronize current project Eunction definition assignment                                                                                                    |
| S <u>v</u> stem messages                                                            | Complete current project                                                                                                    |
| EXall                                                                               | Synchronize system master data                                                                                                    |

Fig. 10.1 The master data menu with the possible editors

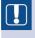

**NOTE:** EPLAN always opens master data for editing on a temporary basis in the current project. It doesn't matter which project, but a project has to be open.

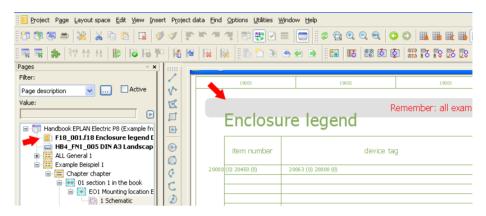

Fig. 10.2 Example representation for master data opened for editing

Generally, it is always system master data that is edited. Master data editors never modify project master data. It is the form or plot frame in the system master data directories that is modified and/or created and then saved in the system master data directories.

| 📝 Sync | hronize master data (S012002) 🧧                                                                                                    | 5 🛽 🛓 | < |
|--------|----------------------------------------------------------------------------------------------------|-------|---|
| 1      | Master data was changed, which is stored in one or more opened projects. Do you want to open projects? See the system messages for more information about the synchronization Yes |       | * |

Fig. 10.3 Prompt when stored master data have been modified

If modified master data is to be used in the current project, then after it is modified the system master data must be synchronized with the project master data, i. e. the automatic prompt whether data is to be synchronized must be answered with **YES**. Otherwise, the modifications to the master data will not be used in the current project, because it has not been updated.

You access the various editors via the menu UTILITIES/MASTER DATA/[TYPE OF MAS-TER DATA]. [TYPE OF MASTER DATA] can be: symbol libraries in general, symbols, plot frames or forms.

Note: Creating outlines and forms will not be covered in this version of the manual.

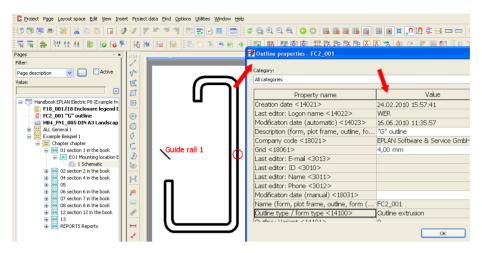

Fig. 10.4 Example of a finished outline (created by EPLAN)

**NOTE:** Before you start editing master data, you should keep the following in mind: Original master data supplied with EPLAN should never be modified. It is possible to modify this data, but if EPLAN master data is a good basis for your own master data then I recommended that you copy it and assign a new name. You can then modify this copy as you wish.

If you follow this recommendation, then, when performing updates etc., the new, possibly modified original EPLAN master data in your system data directories can simply be replaced with the EPLAN master data of the same name. This means that you can benefit from improvements or extended functions immediately, and you will not have to integrate them into your own master data.

**TIP:** It is fastest and easiest to use existing master data as a basis and then edit it. You can create the data from scratch. But this will take more time and requires a more thorough understanding of the master data editor.

This chapter provides a brief explanation of the basic function steps required for editing and understanding. Not all the details and possibilities of the form editor, plot frame editor, symbol editor or symbol library editor can be explained here. These editors are simply too complex for this because there is a (practically) infinite number of options for implementing various requirements in connection with the master data.

### 10.1 Preparatory measures

Although it is convenient to edit a project's system master data, this can also be "dangerous". The more you edit, the greater the "danger" of losing track of what you have done: What forms/plot frames have I already created, what do they look like, and which ones can I use as templates for a new form/plot frame?

The upshot is that you might have to click through many forms/plot frames, and you might not be able to see all the information you need on the small preview. You load the form, only to discover that it is not the one you used last week in another project.

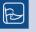

**TIP:** If a multiple screen solution is used, it is best to enable the separate graphical preview. The window size of the preview can be modified, and you can view the forms/plot frames in a convenient size. The graphical preview is activated in the VIEW/GRAPHICAL PREVIEW menu.

## 10.2 Overview of forms

To help prevent the onset of "master data chaos", you have various options at your disposal to display forms/plot frames in a structured manner.

#### 10.2.1 First option – manual overview

A form overview would be a type of "form project", which is created and maintained manually. But it is really nothing other than a normal schematic project. Depending on your personal wishes and organization, you can store all forms and plot frames as extra pages in this project. This means all forms/plot frames are gathered in a project and created as separate pages, and the corresponding form or plot frame is assigned to such a page.

The selected page structure covers all identifiers, which allows deep structuring of the pages by customer and page type (in this case report type). However, this is a matter of personal taste and users can decide for themselves.

|                        | 🥩 Page structure              |    |                   | <b>a</b> 🛛 |
|------------------------|-------------------------------|----|-------------------|------------|
| Pages:                 | Scheme:                       |    |                   |            |
| General devices:       | All                           |    |                   |            |
| Terminal strips:       | Description:                  |    |                   |            |
| Plugs:                 | All                           |    |                   |            |
| Black boxes:           |                               |    |                   |            |
| PLC / Bus boxes:       | Functional assignment;        | == | Identifying       |            |
| Cables:                | Higher-level function:        |    | Identifying       |            |
| Busbars:               | Installation site:            |    | Identifying       | ×          |
| General fluid devices: | Mounting location:            |    | Identifying       | ~          |
| Fluid distributors:    | Higher-level function number: |    | Identifying       |            |
| Mechanical devices:    | Document type:                |    | Identifying       |            |
| Interruption points:   | User-defined:                 |    | Identifying       |            |
|                        | Identifier sequence:          |    | Standard sequence |            |

Possible structure of a project providing an overview of all forms and plot frames

Fig. 10.5 A possible page structure

| Project properties: Form ov     | erview                          | <u>e</u> |
|---------------------------------|---------------------------------|----------|
| Properties Statistics Structure | Defined working sections Status |          |
| <u>P</u> ages:                  | All                             | ]        |
| General devices:                | All 💌 🗔                         |          |
| Terminal strips:                | All 💌 🗔                         | Superior |
| Pļugs:                          | All 💌 🛄                         | Superior |
| Black boxes:                    | All 🕑 🗔                         | ]        |
| PLC / Bus boxes:                | All 💌 🗔                         | ]        |
| C <u>a</u> bles:                | All 💌 🗔                         | Superior |
| <u>B</u> usbars:                | All 💌 🗔                         | ]        |
| General fluid devices:          | All 🕑 🗔                         | ]        |
| Flui <u>d</u> distributors:     | All 🔽 🗔                         | ]        |
| Mechanical devices:             | All 💽 🗔                         |          |
| Interruption points:            | All 💌 🗔                         | Superior |
|                                 | Other                           | ]        |

Fig. 10.6 Structuring of the remaining objects

Of course, you cannot directly edit the form or plot frame on these pages. We do not want to do this anyway. When the project is always maintained with the master data, you have a good overview of which forms/plot frames have been created over time, and, if needed, you can select a particular form or plot frame for subsequent editing.

| Possible layout of the |                                                                                                    | ·   |      |                |                                      |
|------------------------|----------------------------------------------------------------------------------------------------|-----|------|----------------|--------------------------------------|
| ,                      | Pages - Form overview project                                                                                                    | - × |      |                |                                      |
| page structure with    | Filter:                                                                                                    |     |      |                |                                      |
| the various types of   | Standard 🔽 🛛 Activ                                                                                                    | /e  | _    |                |                                      |
| identifiers            |                                                                                                    |     |      |                | 2                                    |
|                        |                                                                                                    |     | - 11 |                | Remember: all examples are fictional |
|                        | 🖃 🦳 Form overview project                                                                                                    |     |      |                |                                      |
|                        | 😥 📰 ALL                                                                                                    |     |      | Cable overview |                                      |
|                        | tarian and a second and a second and a seco |     |      |                |                                      |
|                        | 🖨 🧱 Customer 1                                                                                                    |     |      | cable type     | Cable description                    |
|                        | 😑 🚟 Cable assignment diagram                                                                                                    |     |      |                |                                      |
|                        | 😥 💽 Static                                                                                                    |     |      |                |                                      |
|                        | 🖃 🐨 Dynamic                                                                                                    |     |      |                |                                      |
|                        | 1 Cable assignment diagram HB3 F08 001                                                                                                    |     |      |                |                                      |
|                        | E 🙀 Cable overview                                                                                                    |     |      |                |                                      |
|                        | l Dynamic                                                                                                    |     |      |                |                                      |
|                        | 1 Cable overview HB3_F08_001                                                                                                    |     |      |                |                                      |
|                        | 🗄 🚞 Customer 2                                                                                                    |     |      |                |                                      |

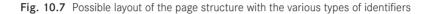

| 9                                |            |                          |                |                        |          |                                                   | l                       | 🗙 🔋 🐹 😵 🚺 | <u></u> |
|----------------------------------|------------|--------------------------|----------------|------------------------|----------|---------------------------------------------------|-------------------------|-----------|---------|
| F                                | ull page r | name:                    | ==Master da    | ta=Customer 1++Cable o | verview+ | -Dynamic/1                                        |                         | )         |         |
| Page type: Cable overview        |            |                          | w (A)          | )                      |          |                                                   |                         |           |         |
| Page description: Cable overview |            |                          | w HB3_F08_001  |                        |          |                                                   | examples and are only u | sed for   |         |
| ſ                                | Properti   | es                       |                |                        |          | 🗿 Add page type                                   |                         | 8         | ×       |
|                                  | Catego     | ery:                     | All categories |                        |          | Cable assignment diagram ()                       | A)                      | ^         | 1       |
|                                  | Row        | Property nar             | ne             |                        | Value    | Cable diagram (A)                                 |                         |           |         |
|                                  | 1          | Page in draft mode <1107 | '6>            |                        |          | Cable-connection diagram (<br>Connection list (A) | 4)                      |           |         |
|                                  | 2          | Page names per property  | <11063>        |                        |          | Device tag list (A)                               |                         |           |         |
|                                  | 3          | Page number <11042>      |                | 1                      |          | Device-connection diagram                         | (A)                     |           |         |
|                                  | 4          | Form name <11015>        |                | HB3_F10_003            |          | Enclosure legend (A)                              |                         |           |         |
|                                  | 5          | Plot frame name <11016>  | •              |                        |          | Forms documentation (A)                           |                         |           |         |
|                                  | 6          | Scale <11048>            |                | 1:1                    |          | Manufacturer / supplier list (                    | (A)                     |           |         |
|                                  | 7          | Grid <11051>             |                | 0.0394 In              |          | PLC card overview (A)                             |                         |           |         |

Fig. 10.8 Page properties of a page in the project

Pages are created via the usual steps. The relevant page types (e.g. here a cable diagram) are set for the pages, the page descriptions are filled, and the form is selected via the selection in the <*11015 Form name*> property. This stores it in the page and displays it.

#### 10.2.2 Second option – automatic overview

A second option for documenting forms and plot frames is to use EPLAN's own media to create an overview.

In this case you also create a new project and store all master data (forms, plot frames) in the project from the corresponding customer system master data directory. The easiest way to do this is via Synchronize master data (UTILITIES/MASTER DATA/SYNCHRONIZE CURRENT PROJECT menu).

| Project Page Layout space Edit Vi                                                                                                    | ew Insert Proje   | ct data Eind Options               | Utilities Window Help                                                                                                    |                                                                                                    |
|----------------------------------------------------------------------------------------------------|-------------------|------------------------------------|----------------------------------------------------------------------------------------------------|----------------------------------------------------------------------------------------------------|
| Image: Solution of the second second seco |                   |                                    | Reports<br>Edit properties externally<br>Autgmated processing<br>Update path designations<br>Synchronize<br>Job management |                                                                                                    |
| Value:                                                                                                    | ×<br>1 *          |                                    | Exchange symbols single-line <> multi-line<br>Change of standard<br>Revision control                                       | Enclosure legend<br>==Example=Chapter+++06+6.3.1-M1                                                                                                    |
| Form overview project (manual                                                                                                    | © ()<br>© ()<br>¢ | -341<br>TL.405.461<br>(Sec.244)    | Parts<br>Data Portal<br>Master data                                                                                        | Item number         device top           1         341         355 A65           2         343         102 A62           Symbol library         East         East |
|                                                                                                    | C<br>Ø<br>©       | BOXUDEXUDEXUDEXUDEXUD<br>5 6 7 8 9 | EPLAN PPE master data<br>Generate macros<br>Iranslation                                                                    | Symbol     Plot frame     Qutline (extrusion)     Outline (NC data)                                                                                               |
|                                                                                                    | ap                |                                    | Defined working sections Rights management Data transfer                                                                   | Eorm (copper)     Form     Form     Connection point designation / description                                                                                    |
|                                                                                                    | 1                 |                                    | Add-ons<br>API add-ins<br>Scripts                                                                                          | Identifier Synchronize current project Uddate current project                                                                                                    |
|                                                                                                    |                   |                                    | System messages                                                                                                    | Complete current project Synctronize system master data                                                                                                    |

Fig. 10.9 Synchronize master data menu for a project

In the subsequent **Synchronize master data** dialog, you can then copy to the project all (non-)existing system master data.

|                    |             |                 |                   | Directories:          |           |                      |
|--------------------|-------------|-----------------|-------------------|-----------------------|-----------|----------------------|
|                    |             |                 |                   | EPLAN Directories 2_2 |           | ✓ (                  |
| oject master data: |             |                 |                   | System master data:   |           |                      |
| Status             | Name        | Туре            | Modification da 🔷 | Status                | Name      | Туре                 |
| Only in project    | BGI_F02_102 | Summarize       | 26.11.2009 13     | Not loaded            | F01_006   | Parts list           |
| Only in project    | BGI_F02_103 | Summarize       | 22.12.2007 07     | Not loaded            | F01_007   |                      |
| Only in project    | BGI_F02_201 | Summarize       | 07.05.2008 22     | Not loaded            | F01_008   | Parts list           |
| Only in project    | BGI_F02_202 | Summarize       | 27.10.2010 19 =   | Not loaded            | F01_FT001 |                      |
| Only in project    | BGI_F02_251 | Summarize       | 21.06.2008 20     | Not loaded            | F01_FT002 | Parts list           |
| Only in project    | BGI_F02_252 | Summarize       | 21.06.2008 18     | Not loaded            | F01_FT003 | Parts list           |
| Only in project    | BGI_F03_001 | Device tag list | 21.02.2007 08     | Not loaded            | F01_FT004 | Parts list           |
| Only in project    | BGI F03 002 | Device tag list | 23.05.2007 13     | Not loaded            | F01 FT005 | Parts list           |
| Only in project    | BGI_F03_003 | Device tag list | 16.01.2009 20     | . Newer               | F02_001   | Summarized parts lis |
| Only in project    | BGI_F03_004 | Device tag list | 18.04.2007 14     | Not loaded            | F02_002   | Summarized parts li  |
| Only in project    | BGI_F03_005 | Device tag list | 31.08.2007 09     | Not loaded            | F02_003   | Summarized parts lis |
| Only in project    | BGI_F03_006 | Device tag list | 10.07.2007 09     | Not loaded            | F02_004   | Summarized parts lis |
| Only in project    | BGI_F03_007 | Device tag list | 31.08.2007.09     | Not loaded            | F02_005   | Summarized parts lis |
| Only in project    | BGI_F03_008 | Device tag list | 26.11.2007 18     | Not loaded            | F02_FT001 | Summarized parts lis |
| Only in project    | BGI_F03_009 | Device tag list | 01.11.2008.07     | Not loaded            | F02_FT002 | Summarized parts lis |
| Only in project    | BGI_F03_010 | Device tag list | 27.11.2008 21     | Not loaded            | F02 FT003 | Summarized parts lis |

Fig. 10.10 Synchronize master data dialog

If all master data like forms and plot frames have been copied to the project, you can then generate the *Forms documentation* and *Plot frame documentation* reports. EPLAN automatically generates the corresponding project overview for all forms and plot frames in the project. You can also use this as an overview of the existing master data in the system directories.

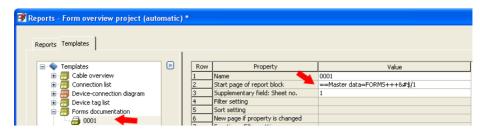

Fig. 10.11 Templates for the forms and plot frame documentation reports

A possible final result is shown in Fig. 10.12.

| 📝 EPLAN Electric P8 - Professional - C:\EPLANP8 V2\Projects\Bernd                               | Gischel\Form overview project (automatic) - [==Master data=FORMS/1]                                                   |
|-------------------------------------------------------------------------------------------------|----------------------------------------------------------------------------------------------------|
| Project Page Layout space Edit View Insert Project data Eind Options                            | <u>U</u> tilities <u>W</u> indow <u>H</u> elp                                                                         |
| 📅 🕲 📾 🗮 💥 🖌 🖻 🛍 🔛 🖓 🛷 🐩 🐃 🕾 🕢                                                                   | · · · · · · · · · · · · · · · · · · ·                                                                                 |
| 📖 🙀 😫 🕅 🧐 🖓 🤞 🤞 🕷                                                                               | - 10 🗸 🗢 🖻 🏢 🔢 📾 🕲 🕲 🗱 🗤 🖏 🐼 🕲 🖉 🚳 🤅                                                                                  |
| Pages - Form overview project (automatic) 🔹 👻                                                   |                                                                                                    |
| Filter:                                                                                         |                                                                                                    |
| Standard Chick Active                                                                           | Remember: all examples are fictional examples and are only used for the purport<br>Forms documentation                |
| Form overview project (automatic)     AL     AL     Forms documentation : F07_001 - HB3_F07_001 | F07_001<br>Cable-connection diagram<br>Cable-connection diagram DIVA3 Landscape 17 Calumos 18 and dam<br>DIV, RSA.9_M |

Fig. 10.12 Page navigator view

Unfortunately, there are no other sorting options for forms documentation or plot frame documentation. But it is sufficient for a quick overview.

The great advantage of automatic generation of forms documentation or plot frame documentation is clearly that the relevant pages are generated automatically by EPLAN, with literally with just a "click". You can't get any faster than that!

# 10.3 Forms

Forms are used to graphically insert evaluated project data into the project documentation. Examples of forms are terminal diagrams, cable diagrams, device tag lists or a table of contents.

The supplied master data does not always exactly match the existing project data. This may be due to page references that are too long, function texts that do not fit in the intended rows and columns, or the need to "spruce up" the display of PE terminals with a small graphical symbol. Consequently, reports will need to be adjusted or created from scratch.

| Utilities Window Help                                                                                                    |             | _                                                                                                    |                                                                                                    |                  |                                                                                                    | Menu for editing forms         |
|----------------------------------------------------------------------------------------------------|-------------|----------------------------------------------------------------------------------------------------|----------------------------------------------------------------------------------------------------|------------------|----------------------------------------------------------------------------------------------------|--------------------------------|
| Reports<br>Edit properties externally<br>Automated processing<br>Update path designations<br>Synchronize<br>Job management                                                                 | +<br>+<br>+ |                                                                                                    | Image: Image: | r 🔞 t            |                                                                                                    |                                |
| Exchange symbols single-line <> multi-line<br>Change of standard                                                                                                    |             | Enclosure lege                                                                                                    | end                                                                                                    |                  |                                                                                                    |                                |
| Re <u>v</u> ision control                                                                                                    | •           |                                                                                                    | ==Example=Chapter++0                                                                                                    | 6+6.3.1-M        | 1                                                                                                    |                                |
| <u>P</u> arts<br>Data Portal                                                                                                    | +           | item number                                                                                                    | device tag<br>3H1                                                                                                    | XEIS AVG         |                                                                                                    |                                |
| Master data                                                                                                    | •           | Symbol library                                                                                                    | 1K1                                                                                                    | DILER 2          | 13A15                                                                                                    |                                |
| EPLAN PPE master data     Generate macros     Iranslation     Defined working sections     Rights management     Data transfer     Add-ons     API add-ins     Scripts     System messages |             | Symbol<br>Plot frame<br>Qutline (extrusic<br>Outjine (NC data<br>Form (copper)<br>Form<br>Connection point<br>Identifier<br>Synchronize curr<br>Update current p<br><u>Complete current</u> | : design <u>a</u> tion / description<br>ent project<br>oroject                                                                                                    | )<br>)<br>)<br>) | Image: Second second second |                                |
| Dystem messages                                                                                                    |             | Sync <u>h</u> ronize sys                                                                                                    | tem master data                                                                                                    |                  |                                                                                                    | Fig. 10.13<br>Form editor menu |

EPLAN provides a number of different ways of adjusting a form to the new layout. Forms can be created from scratch, edited (i.e. opening and changing existing forms) or copied and then modified.

The form structure can be accessed via the UTILITIES/MASTER DATA/FORM menu.

**NOTE:** The form editor does not have a *Save* function. If changes are made and the form editor is exited via the **CLOSE** function in the **UTILITIES**/**MASTER DATA/FORM** menu, then the form is automatically stored with these changes in the system master data.

The project master data, however, still contains the previous "old" form, which you could, if necessary, copy back to the system master data directory. This means that, as long as no (manual) synchronization of the master data (system master data with the project master data) is performed (e.g. via the UTILITIES/MASTER DATA/SYNCHRONIZE CURRENT **PROJECT** menu), then this method can be used to return the edited form in the system master data back to the state of the project master data.

After starting the function, EPLAN opens the SYNCHRONIZE MASTER DATA [PROJECT NAME] dialog. You now select the form in the project master data area and use the  $\searrow$  button to copy it into the system master data area.

| synamonization of m | aster data - Handbook |                |                   |                       |         | 8                   |
|---------------------|-----------------------|----------------|-------------------|-----------------------|---------|---------------------|
|                     |                       |                |                   | Directories:          |         |                     |
|                     |                       |                |                   | EPLAN Directories 2_2 |         | ☑ (                 |
| roject master data: |                       |                |                   | System master data:   |         |                     |
| Status              | Name                  | Туре 🔺         | Modification da 🔼 | Status                | Name    | Type                |
| 🛃 Only in project   | HB3_F21_001           | Pin-connect 0  | 03.09.2010 10     | 📇 Not loaded          | F05_003 | Device-connection d |
| 🛃 Only in project   | HB4_F21_001           | Pin-connect 0  | 03.09.2010 10     | Older                 | F06_001 | Table of contents   |
| Identical           | F30_001               | Placeholder 1  | 13.06.2012 11     | Not loaded            | F06_002 | Table of contents   |
| Only in project     | HB4_F30_002           | Placeholder 1  | 4.03.2008 15      | Not loaded            | F06_003 | Table of contents   |
| Identical           | HB4_FN1_001           | Plot frame 0   | 04.11.2012 11     | Not loaded            | F06_004 | Table of contents   |
| 🔮 Newer 🛛 🥢         | FN1_001               | Plot frame 1   | 13.06.2012 11     | Not loaded            | F06_PPE | Table of contents   |
| Older               | HB4_FN1_005           | Plot frame 0   | 08.04.2013 11     | Identical             | F07_001 | Cable-connection di |
| Only in project     | FN1_HV_001            | Plot frame 2   | 24.02.2010 11     | Not loaded            | F07_002 | Cable-connection di |
| Only in project     | HB3_FN1_001           | Plot frame 1   | 19.09.2010 10     | Solution (Not loaded  | F07_003 | Cable-connection di |
| Monly in project    | HB3_FN1_005           | Plot frame 1   | 18.09.2010 11     | 🚑 Not loaded          | F07_004 | Cable-connection di |
| Only in project     | HB3_FN1_006           | Plot frame 2   | 20.09.2010 21     | Not loaded            | F07_PPE | Cable-connection di |
| Newer               | F15_001               | Plot frame 1   | 13.06.2012 11     | Identical             | F08_001 | Cable assignment d  |
| Only in project     | HB4_F15_001           | Plot frame 1   | 16.06.2010 08 🚬 🖉 | Identical             | F09_001 | Cable diagram       |
| Identical           | F22_001               | Plug diagram 1 | 13.06.2012 11     | Not loaded            | F09_002 | Cable diagram       |
| Only in project     | HB3_F22_001           | Plug diagram 0 | 03.09.2010 10 📒 🚺 | Not loaded            | F09_003 | Cable diagram       |
| Only in project     | HB3 F22 002           | Plug diagram ( | 04.09.2010 10     | Identical             | F10_001 | Cable overview      |

Fig. 10.14 Synchronize master data dialog

When existing master data is found, EPLAN opens the **COMPARE MASTER DATA** dialog. A decision must be made here as to whether the system master data should be replaced with the project master data.

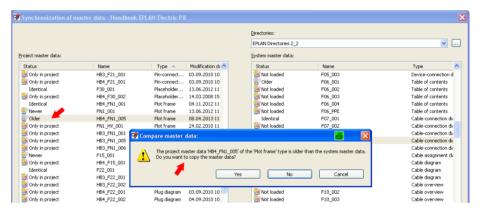

If you confirm the dialog with **YES**, the system master data is overwritten with the project master data and EPLAN displays a notification message that the system master data was updated.

| Synchronization of m | aster data - Handbook | EPLAN Electric P8    |                           |                                |                  |                     |
|----------------------|-----------------------|----------------------|---------------------------|--------------------------------|------------------|---------------------|
|                      |                       |                      |                           | Directories:                   |                  |                     |
|                      |                       |                      |                           | EPLAN Directories 2_2          |                  | ~                   |
| oject master data:   |                       |                      |                           | System master data:            |                  |                     |
| Status               | Name                  | Туре 🔺               | Modification da 📥         | Status                         | Name             | Туре                |
| Only in project      | HB3_F21_001           | Pin-connect          | 03.09.2010 10             | Not loaded                     | F05_003          | Device-connection   |
| Only in project      | HB4_F21_001           | Pin-connect          | 03.09.2010 10             | Older                          | F06_001          | Table of contents   |
| Identical            | F30_001               | Placeholder          | 13.06.2012 11             | Not loaded                     | F06_002          | Table of contents   |
| Only in project      | HB4_F30_002           | Placeholder          | 14.03.2008 15             | Not loaded                     | F06 003          | Table of contents   |
| Identical            | HB4_FN1_001           | Plot frame           | 04.11.2012 11             | Not loaded                     | F06_004          | Table of contents   |
| Newer                | FN1_001               | Plot frame           | 13.06.2012 11             | Not loaded                     | F06_PPE          | Table of contents   |
| Older                | HB4_FN1_005           | Plot frame           | 08.04.2013 11             | Identical                      | F07_001          | Cable-connection d  |
| Only in project      | FN1_HV_001            | Plot frame           | 24.02.2010 11             | Not loaded                     | F07_002          | Cable-connection of |
| Only in project      | HB3_FN                |                      |                           |                                | 203              | Cable-connection d  |
| Only in project      | HB3_FN 🜌 Synch        | ironize master da    | ta                        | 8                              | 004              | Cable-connection of |
| Only in project      | HB3_FN                |                      |                           |                                | PPE              | Cable-connection of |
| Newer                | F15_001               | 1 system master data | file(s) updated or copied | . Refer to the system messages | for details. p01 | Cable assignment of |
| Only in project      | HB4_F15 💙             |                      |                           |                                | 001              | Cable diagram       |
| Identical            | F22_001               |                      |                           |                                | 002              | Cable diagram       |
| Only in project      | HB3_F2                |                      |                           | OK                             | <b>003</b>       | Cable diagram       |
| Only in project      | HB3_F21               |                      |                           |                                | 001              | Cable overview      |
| Only in project      | HB4_F22_001           | Plug diagram         | 03.09.2010 10             | Not loaded                     | F10_002          | Cable overview      |

Fig. 10.16 Result message in the Synchronize master data dialog

Fig. 10.15 Prompt asking whether the system master data should be overwritten

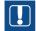

**NOTE:** This method described is really only an "emergency plan" for restoring master data that was unintentionally changed. As already mentioned, EPLAN allows automatic synchronization of master data when projects are opened.

If master data is incorrectly reset to an old state, unwanted master data might be synchronized in existing projects (if the automatic master data synchronization has been activated). You should therefore be extremely careful when using this feature.

# 10.3.1 Create new form (from copy)

The easiest method is to create a form is based on an existing one. It makes no difference what type of page is currently open in the project. You call up the UTILITIES/MASTER DATA/FORM/COPY menu and EPLAN opens the **Selection/Copy form** dialog.

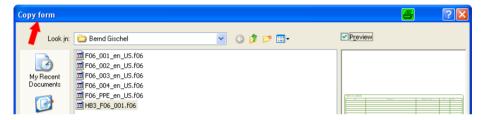

Fig. 10.17 Copy form dialog

In this dialog, you select the form to be copied. Confirm the selection by clicking the **OPEN** button in the lower area.

EPLAN then opens the **Create form** dialog. Here you enter the new form name in the **File name** field.

|            |                      |                                   |   |              | L       |
|------------|----------------------|-----------------------------------|---|--------------|---------|
|            | File <u>n</u> ame: 🗾 | New form                          | ~ | <u>S</u> ave |         |
| My Network | Save as type:        | Table of contents (*.f06)         | * | Cancel       |         |
|            | <u>P</u> ath:        | C:\EPLANP8 V2\Forms\Bernd Gischel |   |              | <u></u> |
|            |                      |                                   |   |              |         |

Fig. 10.18 Entry in the File name field

The form can now be saved via the SAVE button. EPLAN closes the dialog, opens a temporary page with a **cable diagram page type** and displays the copied form on this page for editing.

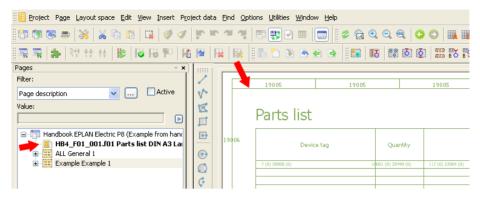

Fig. 10.19 Temporary page with the form in the page navigator

The form can now be edited. In the form editor, all graphical functions such as **Insert line** or **Insert circle** (via the **INSERT/GRAPHIC** menu) are available, as well as functions for inserting normal text.

The INSERT menu contains a number of other functions relating only to the form editor. The graphical functions have already been explained or are well-known functions in the graphical editor.

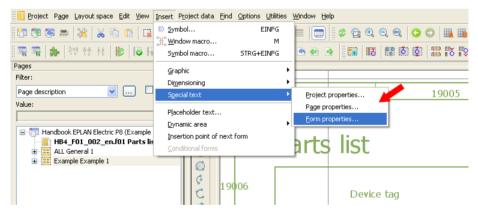

Fig. 10.20 Special texts

Special texts such as project, page and form properties can be placed in forms. The actual form texts (data for reports) are, however, called "placeholder text" in EPLAN. In contrast to the project and page-specific texts or form properties, these placeholder texts are only filled with project data after the reports are graphically generated.

| 才 Properties - Placeholder text *   |               |   | X |
|-------------------------------------|---------------|---|---|
| Placement Format                    |               |   |   |
| • Property                          |               |   |   |
| O Properties formatted / calculated | •             |   |   |
| ○ <u>A</u> ction                    |               |   |   |
| <7> Device / <20006> DT (full)      |               |   |   |
| Summation:                          | Do not add up | ~ |   |
| Add up property in one row          |               |   |   |

Fig. 10.21 Display placeholder text dialog

| 🞯 Placeholder texts - Parts list                                                                                                    |                                                                                                    |
|----------------------------------------------------------------------------------------------------|----------------------------------------------------------------------------------------------------|
| Element:<br>Device<br>Mounting panel<br>Part<br>Part reference<br>Part reference<br>Part reference supplier<br>Part reference supplier<br>Record | Cetegory:<br>All categories<br>DT (displayed) <20010><br>DT (displayed) <20010><br>DT (diantifying, without project structures) <20008><br>DT (diantifying, without project structures, with preceding sign) <20215><br>DT (gatordinate): Application <20175><br>DT (subordinate): Application <20175><br>DT (subordinate): Column <20172><br>DT (subordinate): Page <20170><br>DT (subordinate): Pefix <20016><br>DT (subordinate): Pefix <20017><br>DT (subordinate): Pefix <20017><br>DT (subordinate): Pefix <20017><br>DT (subordinate): Section <20173><br>DT (subordinate): Section <20174> |
|                                                                                                    | OK Cancel                                                                                                    |

Fig. 10.22 Select placeholder text dialog

Open the INSERT/PLACEHOLDER TEXT menu, and in the **Placeholder text** dialog on the **Placement** tab, use the button in the subsequent **Placeholder texts** – **[Report type]** dialog to select a placeholder text.

Insert placeholder texts

The report shown here is an example – other placeholder texts apply to all other forms. In our example, the element in the left area is preselected (left selection area in the dialog), as is the desired property that is required in the right area of the dialog. You can now confirm this selection by clicking OK.

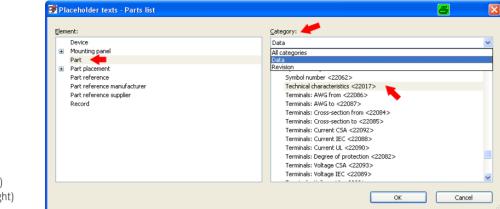

Fig. 10.23 Preselection (left) and selection (right) of the property

Fig. 10.24 Applied placeholder

text

EPLAN closes the dialog and transfers the selected placeholder text to the Placeholder text dialog.

| Properties - Placehold  | er text                     | 8         |
|-------------------------|-----------------------------|-----------|
| Placement Format        |                             |           |
| • Property              |                             |           |
| OProperties formatted / | calculated                  |           |
| O <u>A</u> ction        |                             |           |
| <117> Part / <22017     | > Technical characteristics |           |
| Summation:              | Do not add up               | ✓         |
| Add up property in on   | row                         |           |
|                         |                             |           |
|                         |                             |           |
|                         |                             | OK Cancel |
|                         |                             |           |

Confirm the **Placeholder text** dialog with **OK**. The placeholder text now hangs on the cursor and can be placed at any (practical) position in the form.

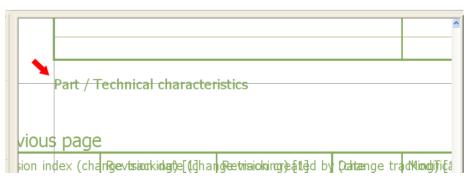

Fig. 10.25 Choice of placement

As with any other (free) text, placeholder text can be freely formatted. This allows the form to be appropriately "constructed". It is also possible to subsequently modify placeholder text, i.e. select a different one. You select the placeholder text and display its **properties** with a double-click or by clicking the popup menu.

You then proceed as described above. Use the <u>u</u> button to call up the subsequent dialogs and select, apply and place other properties in the usual manner.

When you are done, the form can be checked. Using the function in the UTILITIES/CHECK FORM menu, EPLAN can check the form for errors. If the form is OK, the following message is displayed: "The form is OK."

| Utilities     | <u>W</u> indow      | Help |  |  |  |
|---------------|---------------------|------|--|--|--|
| <u>M</u> as   | <u>M</u> aster data |      |  |  |  |
| <u> </u>      | <u>T</u> ranslation |      |  |  |  |
| Data          | Data transfer       |      |  |  |  |
| 🔏 <u>C</u> he | <u>ط</u> Check form |      |  |  |  |
| API           | add-ins             |      |  |  |  |
| 1             |                     |      |  |  |  |
| <u>S</u> crip | ots                 | ,    |  |  |  |

Check form function

Fig. 10.26 Check form

| 🚰 Check 🛃 m 🛛 🔀 |
|-----------------|
| The form is OK. |
| OK              |

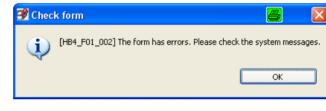

Fig. 10.27 Message that the form is OK

Fig. 10.28 Error in the form

If the form has errors, EPLAN indicates this and writes the errors to the system messages. These should be corrected to avoid incorrect system master data.

| Lheck form  HB4_F01_002] 50  System messages. | 76005The static form contains o | defined ranges.<br>e / DT (full)<br>/ Placement<br>oter area       |                              | /Parta/BarbuDe\$igma<br>Part / Part: Designa |
|-----------------------------------------------|---------------------------------|--------------------------------------------------------------------|------------------------------|----------------------------------------------|
| System messages                               |                                 | Description [H84 F01_002] \$076005The static form contains defined | Edited by<br>d ranges. Admin | Workstation<br>HOMEPC                        |
| <                                             |                                 | <br>Ш                                                              |                              |                                              |

Fig. 10.29 System messages on incorrect form

Dynamic or static form handling

When handling forms, EPLAN distinguishes between dynamic forms, where only certain areas exist (e.g. a data area that contains an X amount of data), and static forms, where the amount of data is permanently "wired" into the form.

Dynamic forms expand their graphical display area depending on the amount of project data. The maximum amount of data that a dynamic form should display is defined in the form properties. In our example (the procedure is the same for all forms), you can access the form properties via the key combination CTRL + M + D or in the page navigator via the **PROPERTIES** function in the right-click popup menu.

| 😚 Form properties - HB4_F01_002 *             |                                     | × |
|-----------------------------------------------|-------------------------------------|---|
| Form type:                                    |                                     |   |
| Parts list                                    | ✓                                   |   |
| Category:                                     |                                     |   |
| All categories                                |                                     | Þ |
| Property name                                 | Value                               | ^ |
| Form handling <13002> 🚤                       | Dynamic 🗾 📈 🗹                       |   |
| No. of rows <13005>                           | Static                              |   |
| Row height <13007>                            | Dynamic                             |   |
| Format for automatic page description <13019> | 1;1 5;1 6;: 5;1 3;1 5;1 6;- 5;1 4;1 |   |
| Creator <14020>                               | Bernd Gischel                       |   |

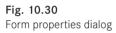

Form properties

EPLAN opens the **Form properties** dialog. All relevant form data is defined here. How should the form be handled (dynamically or statically), which entries in the *automatic page description* property should be written when project data is evaluated, or what is the maximum amount of data (number of rows) that the form should display before a page break or new report page is created?

An example of a dynamic form is shown in Fig. 10.31. The rows are dynamically extended depending on the volume of data. If a terminal strip has five terminals, then the form will contain five rows with data. A terminal strip with twelve terminals will show twelve (data) rows in a report.

|           | С    | olumn number                     | number Colur                           |        | n number |          | Column number                                                        |  |
|-----------|------|----------------------------------|----------------------------------------|--------|----------|----------|----------------------------------------------------------------------|--|
|           |      | Parts l                          | ist                                    |        |          |          |                                                                      |  |
| v nun     | nber | Device tag                       |                                        |        |          | Quantity |                                                                      |  |
|           |      | Placement<br>Data area           |                                        |        |          | QU       |                                                                      |  |
|           |      | Device / DT<br>Device / Placemer |                                        |        |          |          | /P <b>āotal Ban</b> tu <b>De\$ignatie</b><br>Part / Part: Designatie |  |
| $\square$ |      | Data footer are                  | ea                                     |        |          |          |                                                                      |  |
|           |      |                                  | Data footer area<br>Width=396,00 Heigh | t=0,00 |          |          |                                                                      |  |

Fig. 10.31 Example of a dynamic form In principle, static forms have the same properties as dynamic forms. In static forms, the data areas are fixed, i.e. permanently defined, and the maximum number of data rows is entered in the form properties – in the same way that the graphic for the form was created with the maximum number of data records.

An example of a static form is shown in Fig. 10.32. The difference can be clearly seen. Whereas a dynamic form has a data row that is dynamically expanded, a static form already has all data rows as a finished graphic. The data is written to these graphical rows when generating a report.

| C      | olumn number       | Column numbe                  | er                | Column nu   | umber             |
|--------|--------------------|-------------------------------|-------------------|-------------|-------------------|
|        | Parts list         |                               |                   |             |                   |
| number | Devic              | e tag                         | Quantity          | 7           |                   |
|        | Device / DT (full) | Part reference / Total amount | (number of units) | ) Part / Pa | rt: Designation 1 |
| ↓      |                    |                               |                   |             |                   |

Fig. 10.32 Example of a static form

If the form is OK, then you can exit the form via the UTILITIES/MASTER DATA/FORM/ CLOSE menu. It is then permanently "saved".

**NOTE:** After the very first editing, a copied form is automatically stored in the system master data and (when used) also stored in the project master data. At this point, synchronization of the master data (system and project) does not need to be performed.

When the form is edited a second time, then it is only updated in the system master data. Master data synchronization must now be performed and confirmed in order to update/ synchronize the project master data with the system master data.

## 10.3.2 Edit existing form

An existing form is selected for editing via the UTILITIES/MASTER DATA/FORM/OPEN menu in the **Open form** dialog. EPLAN then opens a temporary page containing the form that was selected for editing.

|       | Column number |                          | Column number               | Column number                  |   |
|-------|---------------|--------------------------|-----------------------------|--------------------------------|---|
|       |               |                          |                             |                                |   |
|       |               | Page descri              | ption                       |                                |   |
| w nur | nber          | Designation<br>Data area | Part number                 | Type number                    | L |
|       |               | ?                        | Cable / Connection part [1] | Paloten/ucoberrection part [1] | 6 |

Fig. 10.33 Example: Form is open for editing

**NOTE:** Editing of the form is not explained here because the general procedure for editing an open form is the same as the procedure described in the last section 10.3.1.

## 10.3.3 Create new form

You create a new form via the UTILITIES/MASTER DATA/FORM/NEW menu. EPLAN then opens the **Create form** dialog. The new **Form name** must be entered in the **File name** field.

|            |                       |                                   |   |              | 1 | ٦   |
|------------|-----------------------|-----------------------------------|---|--------------|---|-----|
| <b></b>    | File <u>n</u> ame:    | New form                          | ~ | <u>S</u> ave |   |     |
| My Network | Save as <u>type</u> : | Cable assignment diagram (*.f08)  | ~ | Cancel       |   |     |
|            | <u>P</u> ath:         | C:\EPLANP8 V2\Forms\Bernd Gischel | Þ |              | ~ |     |
|            |                       |                                   |   |              |   | .:: |

Fig. 10.34 Entering the form name

The **Create form** dialog can now be exited via the **SAVE** button. EPLAN opens, in the now familiar manner, a temporary page in the background and the **Form properties** dialog is displayed in the foreground. You can already begin making the first entries here. However, this is not absolutely necessary at this time and you can enter this data later.

| 🖉 Form p   | roperties - HB3_F08_002_en |                          |   |
|------------|----------------------------|--------------------------|---|
| Eorm type: |                            |                          |   |
| Cable assi | ignment diagram            | ×                        |   |
| Category:  |                            |                          |   |
| All catego |                            | ✓                        |   |
|            |                            |                          |   |
| Row        | Property name              | Value                    | ~ |
| 1 F        | orm handling <13002>       | Static                   |   |
| 2 F        | orm orientation <13008>    | By row                   |   |
| 3 F        | orm type <13000>           | Cable assignment diagram |   |

Fig. 10.35 Form properties dialog

As described in the previous sections, form editing is done using the various different functions, such as inserting graphical elements or texts.

Creating a new form can be a time-consuming process because you start with "blank" form. It is therefore recommended that you copy a similar form and then modify this copy.

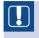

**NOTE:** The procedure for creating and editing a new form is identical to the procedure for editing existing or copied forms and is therefore not explained further.

# 10.4 Plot frames

Plot frames are a sort of frame around the actual project pages. They contain, for example, structure identifiers, column and/or row information and other data like page description, etc.

Editing plot frames in the plot frame editor is very similar to editing forms in the form editor. The editor is accessed via the UTILITIES/MASTER DATA/PLOT FRAME menu.

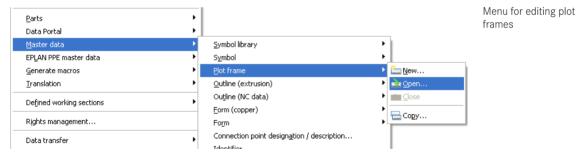

Fig. 10.36 Opening the plot frame editor

As with the form editor, this menu has the items NEW, OPEN, CLOSE, and COPY. This menu functions in a similar way to the menu used when editing forms. We will therefore only deal with the features that are special to the plot frame editor.

**NOTE:** The plot frame editor does not have a *Save* function either. To restore plot frames that were accidentally modified, you should therefore use the *Undo* function in the plot frame editor or consider synchronizing existing project master data with the system master data.

## 10.4.1 Create new plot frame (from copy)

To copy and then edit a plot frame, in the UTILITIES/MASTER DATA/PLOT FRAME menu, select the COPY function. EPLAN opens the Copy plot frame dialog.

| Copy plot fram         | 9                                                                                                    |                                                                                                    |                   |                                                       | <b>-</b>  | ? 🛛 |
|------------------------|----------------------------------------------------------------------------------------------------|----------------------------------------------------------------------------------------------------|-------------------|-------------------------------------------------------|-----------|-----|
| Look jn:               | 🚞 Bernd Gischel                                                                                                    | •                                                                                                    | G 🏚 📂 🛄 -         |                                                       | ✓ Preview |     |
| My Recent<br>Documents | FN1_001.fn1<br>FN1_030_en_US.fn1<br>FN1_031_en_US.fn1<br>FN1_032_en_US.fn1<br>FN1_033_en_US.fn1<br>FN1_034_en_US.fn1 | FN1_045_en_US.fn1<br>FN1_046_en_US.fn1<br>FN1_047_en_US.fn1<br>FN1_047_en_US.fn1<br>FN1_048_en_US.fn1 | FN1_062_en_US.fn1 | C FN1_074<br>FN1_075<br>FN1_076<br>FN1_076<br>HB3_FN1 |           |     |

Fig. 10.37 Copy plot frame dialog

In this dialog, you select a suitable plot frame and confirm your selection by clicking the **OPEN** button in the lower area. EPLAN closes the **Copy plot frame** dialog and opens the **Create plot frame** dialog.

| My Computer |                    | olarian aliosoloroolarian aliosoloroolarian aliosoloroolarian aliosoloroolarian aliosoloroolarian aliosolorool<br> | /s_or_os.m | >            |                                             |   |
|-------------|--------------------|----------------------------------------------------------------------------------------------------|------------|--------------|---------------------------------------------|---|
| <b></b>     | File <u>n</u> ame: | HB3_FN1_001_en.fn1                                                                                                 | ~          | <u>S</u> ave | Description: DIN A3 Landscape<br>10 Columns | ^ |
| My Network  | Save as type:      | Plot frame (*.fn1)                                                                                                 | *          | Cancel       | 1 Row                                       |   |
|             | <u>P</u> ath:      | C:\EPLANP8 V2\PlotFrames\Bernd Gischel                                                                             |            |              | 1 Ladder<br>Based on DIN_A3Q_0-9            | ~ |
|             |                    |                                                                                                    |            |              |                                             |   |

Fig. 10.38 Create plot frame dialog

Enter the new name of the plot frame into the **File name** field. When you click **SAVE** to close the dialog, EPLAN temporarily opens (in the current project) a page with the copied plot frame.

| Pages - Handbook EPLAN Electric P8 🔹 👻 |         |                  |                        |                   |                                      |                    |
|----------------------------------------|---------|------------------|------------------------|-------------------|--------------------------------------|--------------------|
| Eilter:                                | 1       |                  |                        |                   |                                      |                    |
| Page description 🔽 Active              | V.      |                  |                        |                   |                                      |                    |
| <u>V</u> alue:                         | I       |                  |                        |                   |                                      |                    |
|                                        |         | Revision index ( | Haanvijseo ture        | lektir(gl)a[i     | <b>1gjætriaio</b> kingri)ea[1le]d    | by <b>(Dahte</b> r |
| HB3_FN1_001_en DIN A3 Landscape 1      | -       | Revision index ( | :<br> Raanvigaieo tara | lebeir(gl)a[i     | 20 jeztriaiokingr)zą (22 jd          | by Eachab          |
| ALL General 1     Example Example 1    | $\odot$ | Revision index ( |                        | abin all-l        | <b>Ol</b> m trimin himmed a field    | hu Aelena          |
|                                        |         | Revision index ( | mangeoura              | erengija          | ni e naorud ed edo                   | by <b>(Appan</b>   |
|                                        | 0       | Modification     |                        | cial text: Page p | roperty<br>n index (change tracking) | pi                 |
|                                        | Ø       |                  |                        |                   | All displayed languages (arrange     | vertically)        |

Fig. 10.39 Open plot frame in the page navigator

The plot frame can now be edited using the same functions as already described in the form editing section 10.3. Graphical elements and texts can also be placed in the plot frame editor.

In contrast to forms, it is possible (and, in part, for project planning necessary) to specify column text (paths) and row text for the plot frame. You can also embed a special text watermark in the plot frame. This special text is then automatically filled with data from revision management.

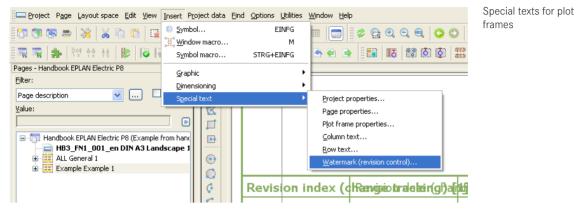

Fig. 10.40 Insert/Special text menu

Column and row texts are treated as normal text. This also includes the formatting (font size, color, etc.).

Column and row texts are placeholder texts that are defined by entries in the **Plot frame properties** dialog (via the **CTRL** + **M** + **D** shortcut key or in the **page navigator** by selecting the temporary page, opening the popup menu, and selecting the **PROPERTIES** item) and that are later automatically filled in the project.

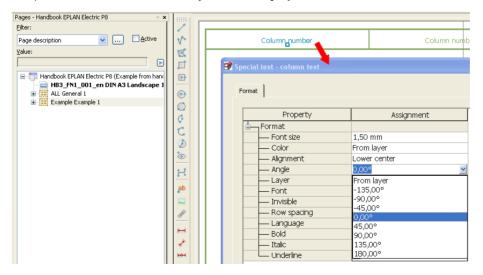

Fig. 10.41 Formatting options for column and row texts

| All categories                                                 | ×                                             | 💥 🐹 |   |
|----------------------------------------------------------------|-----------------------------------------------|-----|---|
| Property name                                                  | Value                                         |     | Į |
| Modification date (automatic) <14023>                          | 04.11.2012 11:51:27                           | 1   |   |
| Description (form, plot frame, outline, form (copper)) <18011> | DIN A3 Landscape¶10 Columns¶1 Row¶1 Ladder¶Ba | 1   |   |
| Company code <18021>                                           |                                               | 1   |   |
| Grid <18061>                                                   | 1,00 mm                                       | ]   |   |
| Name (form, plot frame, outline, form (copper)) <18000>        | HB3_FN1_001_en                                |     |   |
| Row height [6] <12002 6>                                       | 0,00 mm                                       |     |   |
| Row height [7] <12002 7>                                       | 0,00 mm                                       |     |   |
| Row height [8] <12002 8>                                       | 0,00 mm                                       |     |   |
| Row height [9] <12002 9>                                       | 0,00 mm                                       |     |   |
| Row height [10] <12002 10>                                     | 0,00 mm                                       |     |   |
| Inverse column numbering <12035>                               |                                               |     |   |
| Inverse row numbering <12036>                                  |                                               |     |   |
| Start value (row) <12026>                                      | 0                                             |     |   |
| Number of columns <12005>                                      | 10                                            |     | 1 |

Fig. 10.42 Plot frame properties

Once all entries have been made or the plot frame has been graphically edited as desired, it can be closed ("saved") by selecting, in the UTILITIES/MASTER DATA/PLOT FRAME menu, the CLOSE function.

EPLAN closes and permanently "saves" the plot frame in the system master data. If the plot frame is needed for the project, it will be automatically stored in the project from the system master data. This functional process is identical to working with forms; the same is true of the synchronization in case of subsequent modifications to the plot frame.

# 10.4.2 Edit existing plot frame

In addition to copying plot frames, existing plot frames can also be edited. To do this, select the UTILITIES/MASTER DATA/PLOT FRAME menu and then select the OPEN function. EPLAN opens the **Open plot frame** dialog.

| Open plot fram         | ne                                                                               |                                                                                           |                                                                                                    |           | B | ? 🔀 |
|------------------------|----------------------------------------------------------------------------------|-------------------------------------------------------------------------------------------|----------------------------------------------------------------------------------------------------|-----------|---|-----|
| 🚺 Look in:             | 🚞 Bernd Gischel                                                                  | ~                                                                                         | G 🏚 📂 🛄 -                                                                                           | ✓ Preview |   |     |
| My Recent<br>Documents | FN1_044_en_US.fn1<br>FN1_045_en_US.fn1<br>FN1_046_en_US.fn1<br>FN1_046_en_US.fn1 | FN1_059_en_US.fn1 FN1_060_en_US.fn1 FN1_061_en_US.fn1 FN1_061_en_US.fn1 FN1_062_en_US.fn1 | FN1_074_en_US.fn1<br>FN1_075_en_US.fn1<br>FN1_076_en_US.fn1<br>FN1_076_en_US.fn1<br>HB3_FN1_001.fn1 |           |   |     |

Fig. 10.43 Open plot frame dialog

Here you select the plot frame you wish to edit and open it via the **OPEN** button in the lower area of the dialog. EPLAN closes the dialog and opens the plot frame again as a temporary page in the page navigator of the current project.

It can now be edited using the familiar functions (graphics, text, etc.); the plot frame properties can also be edited or extended.

Close the plot frame using the UTILITIES/MASTER DATA/PLOT FRAME/CLOSE menu. If the plot frame has been used in the current project, you will be prompted whether you wish to synchronize with the project master data.

## 10.4.3 Create new plot frame

Instead of copying or editing existing plot frames, you can create a completely new plot frame via the NEW function in the UTILITIES/MASTER DATA/PLOT FRAME menu. EPLAN then opens the **Create plot frame** dialog.

| Create plot fra        | me                                                                                  |                   |                                                                                                    |                                          | 8 | ? 🗙 |
|------------------------|-------------------------------------------------------------------------------------|-------------------|----------------------------------------------------------------------------------------------------|------------------------------------------|---|-----|
| Save in:               | 🚞 Bernd Gischel                                                                     | ~                 | G 🌶 📂 🛄•                                                                                              | Preview                                  |   |     |
| My Recent<br>Documents | FN1_001.fn1 FN1_030_en_U5.fn1 FN1_031_en_U5.fn1 FN1_031_en_U5.fn1 FN1_032_en_U5.fn1 | FN1_045_en_US.fn1 | FN1_059_en_US.fn1<br>FN1_060_en_US.fn1<br>FN1_061_en_US.fn1<br>FN1_061_en_US.fn1<br>FN1_062_en_US.fn1 | E FN1_1<br>E FN1_1<br>E FN1_1<br>E HB3_1 |   |     |

Fig. 10.44 Create plot frame dialog

You enter the new name of the plot frame in the **File name** field of the **Create plot frame** dialog.

|   | My Computer |               |                                       | nar_0/5_ch_0. | >            |   |
|---|-------------|---------------|---------------------------------------|---------------|--------------|---|
|   | <b>S</b>    | File name:    | New plot frame                        | *             | <u>S</u> ave |   |
|   | My Network  | Save as type: | Plot frame (*.fn1)                    | ~             | Cancel       |   |
| L |             | <u>P</u> ath: | C:\EPLANP8 V2\PlotFrames\Bernd Gische | el 🕞          |              | ~ |
|   |             |               |                                       |               |              |   |

Fig. 10.45 New plot frame name in the File name field

Clicking the SAVE button creates the plot frame and EPLAN then opens the **plot frame properties** of the plot frame and also displays an empty temporary page in the page navigator of the current project.

| ø | Plot     | frame properties - HB3_FN1_002_en              |           |   | <u>6</u> | X |
|---|----------|------------------------------------------------|-----------|---|----------|---|
|   | ⊆ategor  | ~~                                             |           |   |          |   |
|   | All cate |                                                |           | ~ |          |   |
|   |          |                                                |           |   |          |   |
|   | Row      | Property name                                  | Value     |   |          | ~ |
|   | 1        | Number of ladders <12007>                      | 1         |   |          |   |
|   | 2        | Show column designation on non-logical pages < |           |   |          |   |
|   | 3        | Contact image margin (in path) <12060>         | 2.7559 In |   |          |   |
|   | 4        | Grid <18061>                                   | 0.1575 In |   |          |   |

Fig. 10.46 Plot frame properties of the new plot frame

Now, you can edit the plot frame using the familiar functions.

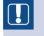

**NOTE:** Instead of creating a new plot frame, you can also use a copied plot frame as a template for a new plot frame and then modify it accordingly.

This is done in the same way as editing an existing plot frame and will not be explained further here.

# Old EPLAN data (EPLAN 5...)...

Generally speaking, importing data from older versions of EPLAN (EPLAN 5, EPLAN 21, PPE and FLUID) is a fast, time-saving way of continuing to work with these projects in EPLAN Electric P8. Conversion is relatively trouble-free, barring a few specific solutions. But it is still not the best solution.

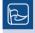

**TIP:** It is a better to start new projects using EPLAN Electric P8 and not to base them on data from projects created with older versions.

It is also not absolutely necessary to convert all projects from old versions to EPLAN Electric P8. Since EPLAN will continue to support the earlier versions for a long time to come, there is no reason to panic. Older or currently running projects can still be edited or finished with the earlier versions.

This chapter only provides a very brief introduction to the import functions. More information can be found in the first edition of the reference handbook (ISBN 978-3-446-42266-9, only available in German), which has a detailed chapter on importing old data. Alternatively, you can use EPLAN Electric P8 online help, read the support documents on importing old EPLAN data to EPLAN Electric P8 found in the EPLAN support area, or use the many EPLAN Internet forums.

It is important to realize that there were numerous ways to create schematics in the old versions of EPLAN. It is therefore unavoidable that deviations will occur here and there in a converted (imported) project.

**NOTE:** If projects are imported into EPLAN Electric P8 from an old version, then the old project remains intact. After importing, you have two projects, the original project (that of the old version) and the same project ("new") converted to the EPLAN Electric P8 data model. None of the old data is deleted or changed, so the original project can still be edited in the previous version without problems.

If a project is edited further in the previous version, then it is no longer the same as the project that was previously converted to an EPLAN Electric P8 project. Therefore it must be re-imported into EPLAN Electric P8.

# 11.1 Import options

EPLAN Electric P8 offers an import assistant for the various old versions of EPLAN, as well as for the different data from older versions. This can encompass entire projects or individual data sets, such as a form, a macro, parts data or cable data.

You will find this import assistant in the UTILITIES/DATA IMPORT menu in the menu items: EPLAN 5/FLUIDPLAN DATA IMPORT (for EPLAN 5 and fluid projects as well as for EPLAN 5/Fluid master data), EPLAN 21 (for EPLAN 21 projects and EPLAN 21 master data), EPLAN PPE and EPLAN CABINET (for PPE old projects, PPE old data and Cabinet data).

In general, it is possible to import both entire projects and individual data using EPLAN Electric P8. Additional functions and calls (e.g. for EPLAN 5/fluidPLAN, EPLAN 21, EPLAN PPE and EPLAN Cabinet) were integrated into the individual data import menu items to enable you, for example, to import into EPLAN Electric P8 an individual plot frame or parts data exported from the older system.

| <u>R</u> eports                              |                |     |               |        |     | III |    | Ħ              |            | n.    | đi i |
|----------------------------------------------|----------------|-----|---------------|--------|-----|-----|----|----------------|------------|-------|------|
| Edit properties externally                   | - +            | -   |               |        |     |     |    |                |            |       |      |
| Automated processing                         | - +            | 8   | Ş 🙀           | 20     | 8   | ô   | ъ  | <b>\$</b> 8    | <b>0</b> 4 | 1     |      |
| Update path designations                     |                |     |               |        |     |     |    |                |            |       |      |
| Synchronize                                  |                |     | 6             |        |     |     | 7  |                |            | 8     |      |
| <u>J</u> ob management                       |                |     |               |        |     |     |    |                |            |       |      |
| Exchange symbols single-line $<>$ multi-line |                |     |               |        |     |     |    |                |            |       |      |
| ⊆hange of standard                           |                |     |               |        |     |     |    |                |            |       |      |
| Revision control                             | •              |     |               |        |     |     |    |                |            |       |      |
| Parts                                        | •              |     |               |        |     |     |    |                |            |       |      |
| Data Portal                                  | - <b></b>      |     |               |        |     |     |    |                |            |       |      |
| <u>M</u> aster data                          | - <b>- - -</b> |     |               |        |     |     |    |                |            |       |      |
| EPLAN PPE master data                        | - + I          |     |               |        |     |     |    |                |            |       |      |
| Generate macros                              | - + I          |     |               |        |     |     |    |                |            |       |      |
| <u>T</u> ranslation                          | - +            |     |               |        |     |     |    |                |            |       |      |
| Defined working sections                     | •              |     |               |        |     |     |    |                |            |       |      |
| Rights management                            |                |     |               |        |     |     |    |                |            |       |      |
| Data transfer                                | ۰              | EPL | AN <u>5</u> / | fluidP | LAN | Þ   | °6 | Symt           | ool lib    | rary. |      |
| Add-ons                                      |                | EPL | AN <u>2</u> 1 |        |     | ÷   | 6  | <u>P</u> lot I | frame      | e     |      |
| API add-ins                                  |                | EPL | AN PPE        |        |     | •   | ę, | Eorm           |            |       |      |
| Scripts                                      | •              | EPL | AN Cat        | inet   |     | •   |    | P <u>a</u> rt. |            |       |      |
| Scipto                                       | — <u>`</u> ]   |     |               |        |     |     | 1  | <u>D</u> ictio | onary      | ·     |      |
| System messages                              |                |     |               |        |     |     | Xm | Macr           | ~          |       |      |

Fig. 11.1 Menus for (old) data imports

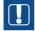

**NOTE:** The sequence of menu items in the menu is important during data importation. This sequence was not arbitrarily chosen; it represents the standard sequence of a data import.

An EPLAN 5 data import, for example, should begin with the symbol library. Then the plot frame should be imported followed by the forms, the parts data and the foreign language file (the dictionary in EPLAN Electric P8), and any macros. At the end, the actual EPLAN 5 project can be imported.

In addition to these individual steps, EPLAN Electric P8 offers a "one-click wizard" for importing data. To import old data, you start with the UTILITIES/DATA IMPORT/EPLAN 5 – FLUIDPLAN/PROJECT menu item, enter some information in the subsequent dialogs, and then let EPLAN Electric P8 automatically take care of the rest of the import procedure.

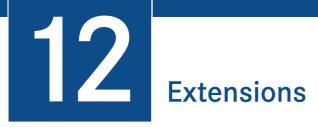

In addition to the standard functions delivered with EPLAN Electric P8, there are a series of further function extensions that are covered by additional modules, called add-ons. These add-ons make it easier to work with projects and their data, or help in other ways to accelerate and optimize engineering. This chapter will explain some of these add-ons. In addition to those that are discussed here, there are also a series of further add-ons that can be requested directly from EPLAN.

# 12.1 EPLAN Pro Panel

The **EPLAN Pro Panel** module offers mounting layouts in 3D, which has significant benefits for the EPLAN user and subsequent users (workshop, customer, etc.)

## 12.1.1 What can EPLAN Pro Panel do?

**EPLAN Pro Panel** is a very useful alternative to conventional 2D mounting panel layouts. The 3D approach is based on an existing schematic, but of course it can also be started with the selected parts themselves, even without a schematic. This is made possible by the common data platform for all EPLAN products such as EPLAN Electric P8, EPLAN Fluid and EPLAN Pro Panel.

EPLAN Pro Panel supports the user during design and mounting layout, e.g. with a collision check to make sure that devices are not placed in the wrong location. EPLAN Pro Panel doesn't, of course, relieve users of (mental) work, but it does help to avoid wrong decisions (for example, misplacements), which saves time in the end.

It is not possible to describe all the EPLAN Pro Panel functions in this section. There are simply too many functions and too many ways to solve tasks using EPLAN Pro Panel. But we will explain the basics, the first steps – from a project with placed devices, to 3D layout

of a mounting panel, to the final step of creating the familiar 2D model view (similar to the familiar 2D panel layout).

## 12.1.2 General

There are many ways to use EPLAN Pro Panel. There are also some requirements in terms of hardware and the data needed to quickly get the results you want with EPLAN Pro Panel.

#### 12.1.2.1 What are the hardware requirements?

In terms of hardware, we don't need powerful "CAD machines". The hardware used for EPLAN Electric P8, for example, is sufficient. The graphics card is the only exception. It needs to be up to handling the 3D feature. It must be able to handle OpenGL Version 2.1 or later. In theory, you don't have to have OpenGL, but without it something will be displayed incorrectly sooner or later, and the pleasure of designing with EPLAN Pro Panel will be lost.

And it goes without saying that using multiscreen solutions with EPLAN Pro Panel is better than a small one-screen solution.

#### 12.1.2.2 What are the data requirements?

Basically, there are no major requirements on the data and its contents. Sophisticated 3D models are not necessary. Simple values for **width**, **height** and **depth** suffice for the start.

| Parts management - HB4_part001.mdb     |                              |                | <b>-</b>           |
|----------------------------------------|------------------------------|----------------|--------------------|
| Ejeld-based filter:                    | Gen ] Pric ] Free ] Attri Me | ou Acc Tec Doc | Man Dat Fun Con    |
| Relays Contactor: 🔽 🛄 🗌 Active         | Weight:                      | 0,00 kg        |                    |
| Full-text filter:                      | Width:                       | 58.00 mm       |                    |
|                                        |                              |                |                    |
|                                        | Height:                      | 45,00 mm       |                    |
| 🚊 🥽 Relays, contactors 🔼               | Depth:                       | 54,00 mm       |                    |
| - 🐖 ABB.FPH14110                       | Space requirement:           | 2610,00 mm²    |                    |
| ABB.FPH14210                           | Mounting surface:            | Mounting panel | *                  |
| - ABB.GJL121100                        | External placement           | ribanang panar |                    |
|                                        |                              |                |                    |
|                                        | Graphical macro:             |                |                    |
|                                        | Image file:                  | MOE.010042.jpg |                    |
|                                        | Center mismatch:             | 0,00 mm        |                    |
| 🐖 MOE.043380 (L                        |                              | 0.00.00        |                    |
|                                        | Clip-on height               | 0,00 mm        |                    |
|                                        | Cabinet graphical macro:     |                |                    |
|                                        |                              | Left:          | <u>Right:</u>      |
|                                        | Mounting clearance Width:    | 0,00 mm        | 0,00 mm            |
|                                        |                              | Above:         | Below:             |
| - MRL1-110-D 1                         | Mounting clearance Height:   | 0,00 mm        | 0,00 mm            |
| 🐖 PILZ.750 104 (F                      |                              |                |                    |
|                                        |                              | Eront:         | R <u>e</u> ar:     |
| - 🐖 SIE.3RH1131-1<br>- 🖾 SIE.3RH1131-1 | Mounting clearance Depth:    | 0,00 mm        | 0,00 mm            |
| SIE.3RH1911-2                          |                              |                |                    |
|                                        |                              |                |                    |
|                                        |                              |                |                    |
|                                        |                              |                |                    |
| T Unt Continution                      |                              |                |                    |
| Tree List Combination                  |                              | Extras 🔻 🤇     | <u>Close</u> Apply |

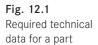

Ideally, data for **mounting clearances**, **center mismatch** and **clip-on height** should correctly entered.

If, instead of a single "faceless" body, you would like to have a detailed body with the smallest screw details in the layout, you can add a macro (**Graphical macro**). An image file is always advantageous, and not just for EPLAN Pro Panel.

These files can also be used in different reports (e.g. a parts list with the technical data and an image of the device), and their use is not limited to EPLAN Pro Panel.

#### 12.1.2.3 What is possible with EPLAN Pro Panel?

Not only is a 3D display visually appealing (better understood by customers), it also offers useful "by-products", such as a 2D derivation of a 3D layout.

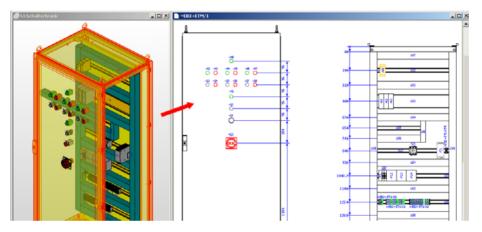

Fig. 12.2 3D representation and the 2D view derived from it

The clear advantage here is obvious. The enclosure is projected in 3D, and the 2D representation with its dimensions, distribution, front views and side views, and maybe additional follow-up documentation such as an enclosure legend, can be created automatically and transferred to the workshop for construction.

You do not have to produce two layouts; you create one 3D layout that is then changed or extended. The 2D derivation and all other automatic follow-up documents, such as reports, are simply updated.

#### 12.1.2.4 General information on operation

In following sections, we will cover a few basic settings, notes on operation, and the meaning of some buttons, menu items, etc.

# 12.1.3 Toolbars in EPLAN Pro Panel

In addition to the menu functions, EPLAN Pro Panel also has toolbars that contain many of the functions. As usual in EPLAN Electric P8, toolbars can be called up and activated by right-clicking in the toolbar area.

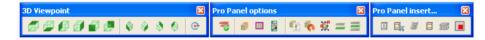

EPLAN Pro Panel comes with many toolbars, such as 3D VIEWPOINT and PRO PANEL OPTIONS). You can also make your own toolbars, for instance an INSERT PRO PANEL... toolbar containing items for inserting enclosures and mounting rails or even placing locked areas. You then have a shortcut for the alternative route via the INSERT/[DEVICE FOR PRO PANEL] menu, in which [DEVICE FOR PRO PANEL] means mounting panels, mounting rails, etc. The following sections briefly describe some of the toolbars.

#### 12.1.3.1 3D viewpoint toolbar

The first six buttons of this toolbar offer different 2D view directions, e.g. on the enclosure, the terminal box, or other parts.

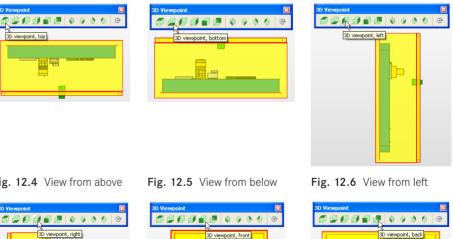

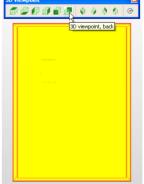

#### Fig. 12.9 View from rear

Fig. 12.3 Various EPLAN Pro Panel toolbars

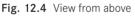

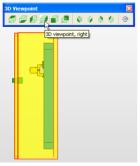

Fig. 12.7 View from right

Fig. 12.8 View from front

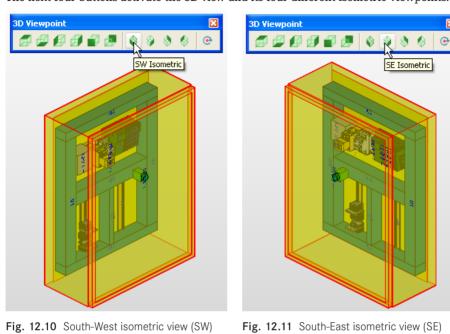

The next four buttons activate the 3D view and its four different isometric viewpoints.

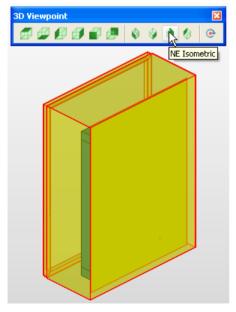

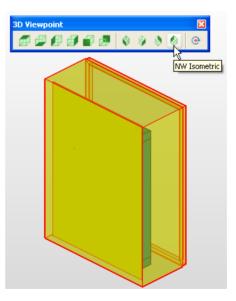

Fig. 12.12 North-East isometric view (NE)

Fig. 12.13 North-West isometric view (NW)

The last button on this toolbar, **ROTATE VIEWING ANGLE**, allows you to hold down the left mouse button to freely and smoothly rotate an object to get the exact angle that you want or need.

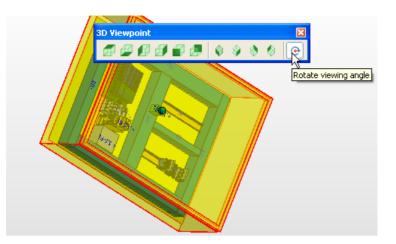

Fig. 12.14 Manually selecting the rotation angle

#### 12.1.3.2 Pro Panel options toolbar

The **PRO PANEL OPTIONS TOOLBAR** contains functions such as various display and control functions.

When the **COLLISION CHECK** button is switched on, EPLAN calculates before placement whether items will collide, showing this behavior in color and not allowing the device to be placed.

The **DISPLAY MOUNTING CLEARANCES** button enables a quick visual check of whether there is still some more space around the placed device, or if the mounting clearances are already as minimal as possible.

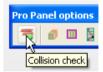

Fig. 12.15 Collision check

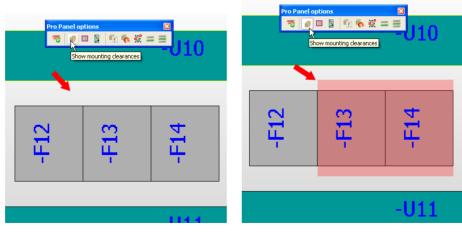

Fig. 12.16 Do not display mounting clearance Fig. 12.17 Display mounting clearance

The **SIMPLIFIED REPRESENTATION** button activates a function that displays all devices in a simple "block" without any detailed graphics.

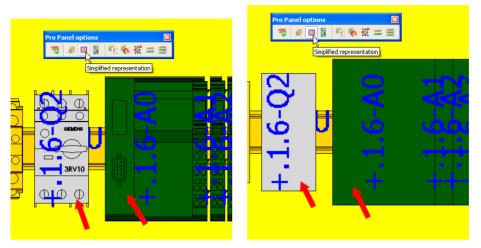

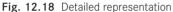

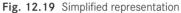

In Fig. 12.18, all devices (even if present and drawn in the macro) are displayed with lots of details, such as screws, setting ranges, switches, etc. If this is not necessary or if the display (the graphical rendering) becomes too slow, then you can switch on the simplified representation (Fig. 12.19). This also applies, for example, to large, extensive terminal strips where the focus is less on the individual terminals than on identifying the terminal strip as a whole in the mounting layout.

The **CONNECTION PREVIEW** button contains a preview of the devices that are connected to each other.

All of the other buttons in the PRO PANEL OPTIONS toolbar, such as PLACEMENT OPTIONS, CHANGE ROTATION ANGLE, CHANGE HANDLE, ADOPT LENGTH, and PLACE CENTERED, are addressed in greater depth in subsequent sections. At this point, this is just a brief overview of the functions.

Now we will take a look at the PLACEMENT OPTIONS button. If a device is placed and is "hanging" on the cursor, you can use this button to call up the PLACEMENT OPTIONS dialog.

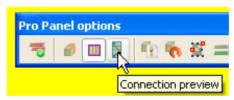

Fig. 12.20 Connection preview

| Placement options   |                           | <b>e</b> X                          |
|---------------------|---------------------------|-------------------------------------|
| Part placement      |                           |                                     |
| <u>A</u> ngle:      | 0,0000°                   | •                                   |
| <u>H</u> andle:     | Middle left 🗸 🗸           | With regard to mounting             |
| Offset X:           | 0,0000 In                 | With reference to original position |
| Offset Y:           | 0,0000 In                 | Extended handle logic               |
| Off <u>s</u> et Z:  | 0,0000 In                 |                                     |
| Multiple placement  | 1                         |                                     |
| Distance:           | 0,0000 In                 | 1                                   |
| Distance reference: | Intermediate space distan |                                     |
| Placing mode:       | From left to right        |                                     |
|                     | 0                         | OK Cancel                           |

Fig. 12.21 Placement options dialog

The **PLACEMENT OPTIONS** dialog offers several ways to affect placement. In the *Rotation angle* selection, you can select a value from the selection list or simply enter a degree value; for example, you could place a device rotated by 50 degrees.

| Part placement     |                 |
|--------------------|-----------------|
| Angle:             | 22  🧶           |
| <u>H</u> andle:    | 0 45            |
| Offset X:          | 45<br>90<br>135 |
| Offset Y:          | 180             |
| Off <u>s</u> et Z: | -90<br>-135     |

Fig. 12.22 Adjustable rotation angle

| Placement options  |                                      |            | <b>e</b>                  |       |
|--------------------|--------------------------------------|------------|---------------------------|-------|
| <u>A</u> ngle:     | 0,0000°                              | ~          |                           |       |
| <u>H</u> andle:    | Middle left                          | Vith Clear | regard to mounting        |       |
| Offset X:          | Lower left<br>Lower center           |            | reference to original pos | ition |
| Offset Y:          | Lower right<br>Middle left           | <u> </u>   | nded handle logic         |       |
| Off <u>s</u> et Z: | Center<br>Middle right<br>Upper left |            |                           |       |
| Multiple placement | Upper center<br>Upper right          |            |                           |       |
| <u>N</u> umber:    | 1                                    | ~          |                           |       |

Fig. 12.23 Selecting a handle

It is also possible to preselect the *handle*. You can also apply a value here from the selection list. This selection list, however, cannot be extended. The handle is closely associated with the *With regard to mounting clearance* setting. If this setting is activated, the mounting clearance is calculated at the handle and the device is accordingly placed "further away" (i. e. with mounting clearance).

| Offset X:          | 0,0000 In | With reference to original position |
|--------------------|-----------|-------------------------------------|
| Offset Y:          | 0,0000 In | Extended handle logic               |
| Off <u>s</u> et Z: | 0,0000 In |                                     |

Fig. 12.24 Offset settings

*Offset settings X, Y, Z*: You can enter values directly here to achieve a precise placement at specific angles. This means that EPLAN Pro Panel does not allow a different placement, such as placing a device 50 mm from the edge. Manual deviation during placement, e.g. due to a "trembling mouse", is not possible.

The adjacent setting, *With reference to original position*, can only be actively switched on during actions such as copying, duplicating, etc. This allows you to enter an offset value directly, and EPLAN Pro Panel automatically calculates the additional placement (e.g. for a copy of a device) from the original position.

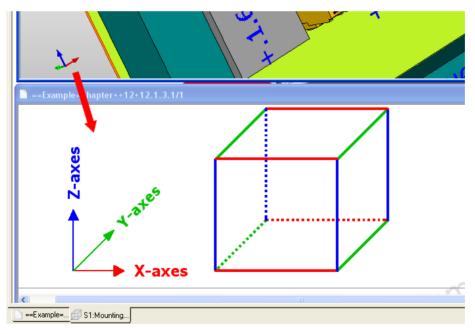

Fig. 12.25 Axes

For the offset settings, it is good to know that we are working in 3D space in the three drawing axes of X, Y, and Z. The three drawing axes are represented in EPLAN Pro Panel by colored lines that always run at right angles to each other. These axes provide useful orientation in 3D space, for example when placing objects.

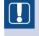

**NOTE:** The Y axis is green, the X axis is red, and the Z axis is blue in EPLAN Pro Panel's 3D display.

The *Multiple placement* setting allows you to place several objects at once. All of the objects selected in the **3D mounting layout navigator** "hang" on the cursor, and after you place the first device on the mounting surface (e.g. a mounting panel), all of the other devices are automatically placed as defined in the *multiple placement* settings.

One example would be placing control elements in a door. EPLAN Pro Panel automatically calculates the desired distances from the first control element, without having to "manually" place every single control element yourself.

| Multiple placement           |                             |
|------------------------------|-----------------------------|
| <u>N</u> umber:              | 1                           |
| <u>D</u> istance:            | 0.0000 In                   |
| Dis <u>t</u> ance reference: | Intermediate space distan 🔽 |
| Placing mode:                | From left to right 🛛 🔽      |

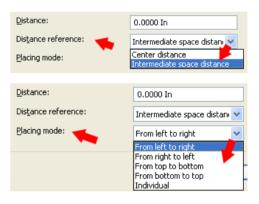

Fig. 12.28 Setting for placing mode

Fig. 12.26

Fig. 12.27

Multiple placement

Setting for distance

reference and distance

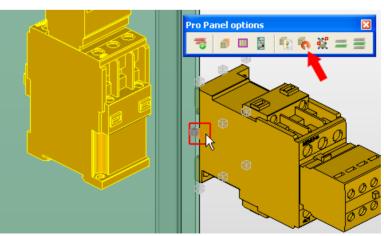

Fig. 12.29 Changing the rotation angle before placement Another button, CHANGE ROTATION ANGLE, offers the option of easily changing the rotation angle before placing a device. However, you can only rotate in fixed 90-degree increments.

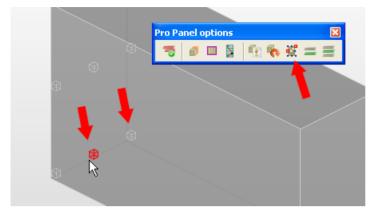

Fig. 12.30 Changing the handle

With the CHANGE HANDLE button (or just pressing the A key), you can quickly change an object's handle. Fig. 12.30 clearly shows that the contactor has many handles, both external and internal contacts located in the center, left and right. This allows the object to be handled in a number of ways and to be placed with the desired point.

If, for example, you want to place an additional mounting rail or cable duct that has the same length as an existing mounting rail or cable duct, you can use the ADOPT LENGTH button.

The procedure is as follows: In the free space on a mounting panel, you want to place a cable duct next to a cable duct with the same length. Using the INSERT/WIRE DUCT menu, you select and apply the cable duct. The cable duct now "hangs" on the cursor.

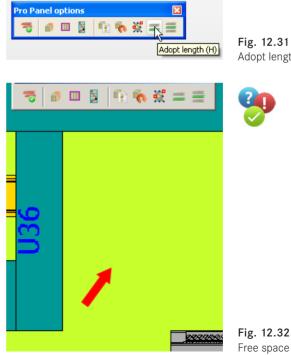

Fig. 12.31 Adopt length

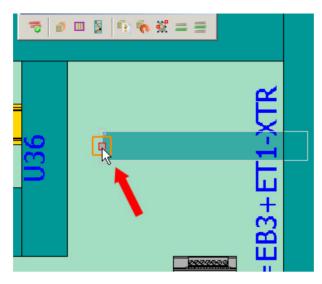

Fig. 12.33 Cable duct "hangs" on the cursor.

You want the new duct to be exactly the same length as duct U36 shown on the left (Fig. 12.33). Click the ADOPT LENGTH button (the new duct is still "hanging" on the cursor). The cursor now changes its appearance.

Cable duct (U36) is displayed, and EPLAN Pro Panel immediately uses its length and alignment data. The new cable duct, with its new changed alignment and length, now "hangs" on the cursor for placement. The duct can now be placed.

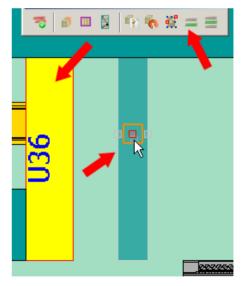

Fig. 12.34 Adopted data

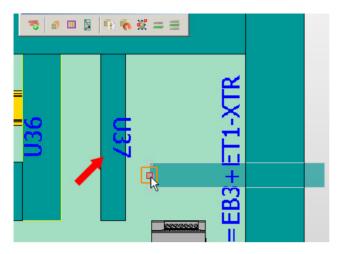

Fig. 12.35 Placed cable duct

You can now place the next duct or end the action.

The last button, PLACE CENTERED, located in the PRO PANEL OPTIONS toolbar, enables you to place a mounting rail or cable duct exactly centered between two other mounting rails or cable ducts. Of course, this requires that there are already at least two placed mounting rails or two placed cable ducts.

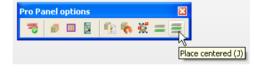

Fig. 12.36 The Place centered button

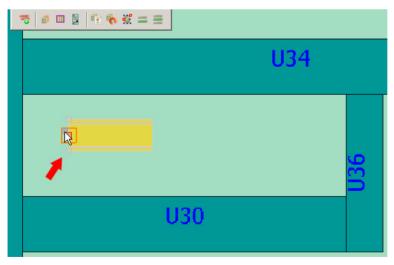

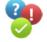

Fig. 12.37 Placing a mounting rail

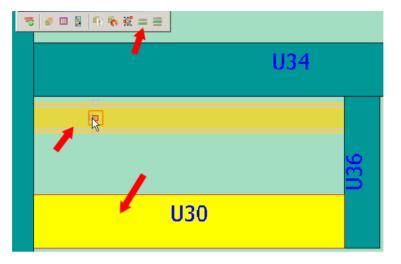

Using the **INSERT/MOUNTING RAIL** menu from, you select and apply a mounting rail from parts management. The mounting rail now "hangs" on the cursor.

Fig. 12.38 Adopt existing length

Now you click the ADOPT LENGTH button and then the cable duct whose length the mounting rail should adopt (U30). EPLAN Pro Panel adopts the length of the cable duct for the mounting rail to be placed.

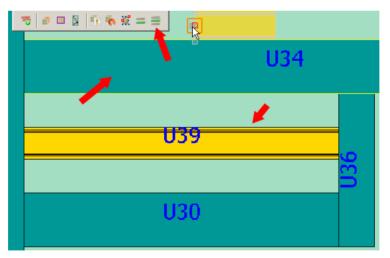

Fig. 12.39 Mounting rail placed centered

Now click the **PLACE CENTERED** button. The cursor changes its appearance and then the "counterpart", the upper cable duct, follows (U34). EPLAN Pro Panel then places the mounting rail automatically in the center between the two cable ducts. Now you can place the next mounting rail (it is still "hanging" on the cursor) or end the action.

## 12.1.3.3 Insert Pro Panel toolbar...

The last toolbar, **INSERT PRO PANEL**..., is a "customized toolbar" that is *not* part of the standard EPLAN Pro Panel delivery. EPLAN provides a similar menu bar, but it does not include a button for placing a locked area.

**TIP:** The **INSERT PRO PANEL**... toolbar is provided in the sample data for this manual and can be imported into EPLAN.

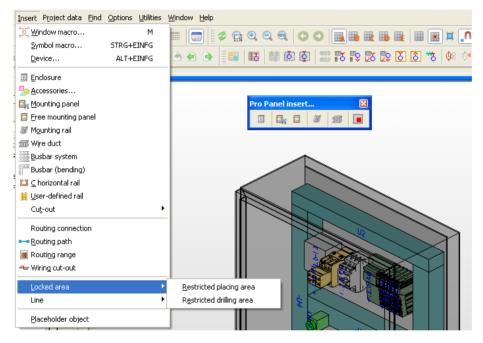

Fig. 12.40 Insert Pro Panel toolbar ...

This toolbar runs the menu functions via the INSERT/ENCLOSURE or INSERT/MOUNTING PANEL menu, etc. after you click one of the buttons, making working with EPLAN Pro Panel a bit faster since you don't have to go through the INSERT menu.

There is little to say about the **MOUNTING RAIL** function itself. If you click this button, **Parts management** opens in the correct area and only offers mounting rails for selection.

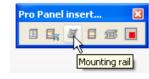

Fig. 12.41 Mounting rail button

| art selection - HB3_part002_en.mdb     |                           |                                           |
|----------------------------------------|---------------------------|-------------------------------------------|
| Ejeld-based filter:                    | Ge Pric Fre Att Mo        | Acc   Tec   Doc   Dat   Ho   Mo           |
| Electrical engineering Active          | Generic product group:    | Mechanics                                 |
| Full-text filter:                      | Product group:            | Housing accessories, internal extension 🔽 |
| Automatic filter:                      | Product subgroup:         | Mounting rail                             |
|                                        | Trad <u>e</u> / subtrade: | Mechanics                                 |
| 🖃 🚺 Parts                              | Part number:              | TS 35_15                                  |
| Mechanics     Gomponent                | ERP <u>n</u> umber:       |                                           |
| 🖃 🗐 Housing accessories, internal exte | <u>Type number:</u>       | TS 35_15                                  |
| TS 110_15                              | Designation <u>1</u> :    | Mounting rail EN 50 022 ( 35×15 )         |
| TS 35_10                               | Designation 2:            |                                           |
| TS 35_15                               | Designation <u>3</u> :    |                                           |

Fig. 12.42 Selecting a mounting rail

These can now be directly adopted. When you click the OK, EPLAN closes **parts manage ment** and you can place the mounting rail.

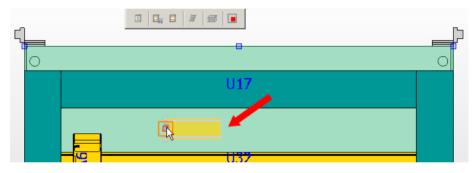

Fig. 12.43 Placing a new mounting rail

## 12.1.4 Menus in EPLAN Pro Panel

In addition to the toolbars, EPLAN Pro Panel offers other functions in new menus and adds new functions, etc. to existing menus. It would take up too much room to describe all the functions, but we will take a brief look at some of capabilities of the EPLAN Pro Panel add-on.

**NOTE:** Part of the menus and menu expansions overlap with the description of the functions of the individual toolbar buttons. Therefore they will only be mentioned here and not described in detail. More information is available in section 12.1.3, "Toolbars in EPLAN Pro Panel".

#### 12.1.4.1 Layout space menu

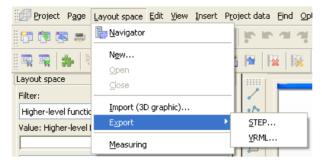

Fig. 12.44 Layout space menu

The LAYOUT SPACE menu includes general functions. The LAYOUT SPACE/NAVIGATOR menu item opens the layout space navigator. The NEW, OPEN, and CLOSE menu items create a new layout space or open and close an existing layout space. To use the OPEN and CLOSE menu items, the layout space navigator must be open; otherwise, these menu items are grayed out.

A layout space is essential to be able to display 3D models. If a layout space does not exist yet, then one must be created. This is done by clicking the NEW item in the LAYOUT SPACE menu.

| Description: //    |                               |         | ===+++   |  |
|--------------------|-------------------------------|---------|----------|--|
|                    | Structure identifier of lay   | yout sp | ace *    |  |
|                    | Functional assignment:        |         | Example  |  |
| Category:          | Higher-level function:        | =       | Chapter  |  |
|                    | nstallation site:             | ++      | 12       |  |
| Function definitio | Younting location:            | +       | 12.1.4.1 |  |
| F                  | ligher-level function number: |         |          |  |
| L L                | Jser-defined:                 | #       |          |  |

Fig. 12.45 Creating a new layout space

EPLAN now opens the **PROPERTIES** (COMPONENTS): LAYOUT SPACE dialog. Here you assign a **name** to the layout space. You can also assign **structure identifiers** other properties such as a **layout space description**.

When you click **OK** , the new layout space is created in the layout space navigator and is available immediately for 3D objects.

| - |                     |                                       |                     |
|---|---------------------|---------------------------------------|---------------------|
| L | .ayout space - Hand | book EPLAN Electri 👻 🗙                |                     |
|   | <u>F</u> ilter:     |                                       |                     |
|   | [No value set] 🛛 🗸  | Properties (components): Layout space |                     |
|   | <u>V</u> alue:      |                                       |                     |
|   |                     | Layout space                          |                     |
|   |                     |                                       |                     |
|   | -MP1                | Name:                                 | Structure identifie |
|   |                     | -MP1                                  | ==Example=Cha       |
|   |                     | Description:                          |                     |
|   |                     | New layout space                      |                     |
|   |                     |                                       |                     |

## Fig. 12.46 Available layout space

The LAYOUT SPACE/IMPORT 3D GRAPHIC menu item enables you to import CAD data into EPLAN.

**NOTE:** The 3D CAD data to be imported must be saved in the neutral *STEP* format (file extension \*.*stp*, \*.*step* or \*.*ste*). Not all CAD data is suitable for use in EPLAN Pro Panel because some manufacturers process this data in a very detailed and complex way that can push a standard computer to its limits. Please take this into account before importing.

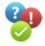

When you select the LAYOUT SPACE/IMPORT 3D GRAPHIC menu item, the OPEN dialog opens.

| Open         |                    |                      |                     |            | e ? 🛛             |
|--------------|--------------------|----------------------|---------------------|------------|-------------------|
| Look jn:     | 🗀 Bernd Gische     |                      |                     | *          | 🕝 🦻 📂 🛄 -         |
|              | Name 🔺             |                      | Size                | Туре       | Date Modified     |
|              | 🗖 appliance_inle   | t_053778_ew.stp      | 166 KB              | STP File   | 9/11/2010 1:45 AM |
| My Recent    | G_D011_XX_0        | 0070V.STP            | 229 KB              | STP File   | 9/11/2010 2:22 AM |
| Documents    | G_I202_XX_1        | 8176v.stp            | 3,368 KB            | STP File   | 9/11/2010 2:25 AM |
|              | G_KT01_XX_0        | 0410v.stp            | 5,761 KB            | STP File   | 9/11/2010 3:25 AM |
|              | G_KT01_XX_0        | 0429v.stp            | 4,738 KB            | STP File   | 9/11/2010 2:24 AM |
| Desktop      | G_KT01_XX_0        | 0437v.stp            | 10,496 KB           | STP File   | 9/11/2010 2:24 AM |
|              | G_NSA0_XX_9        | 0330v.STP            | 1,980 KB            | STP File   | 9/11/2010 2:27 AM |
|              | G_NSB0_XX_9        | 3296v.STP            | 21,327 KB           | STP File   | 9/11/2010 2:26 AM |
|              | G_NSE0_XX_9        | 0916v.stp            | 11,107 KB           | STP File   | 9/11/2010 2:28 AM |
| My Documents | 🔤 panel_socket_    | 057664_ew.stp        | 300 KB              | STP File   | 9/11/2010 1:48 AM |
|              | soft_start_ats     | 22c25s6u.stp         | 1,512 KB            | STP File   | 9/11/2010 1:08 PM |
| My Computer  |                    |                      |                     |            | •                 |
|              | <                  |                      |                     |            |                   |
|              | File <u>n</u> ame: | soft_start_ats22c2   | 25s6u.stp           |            | ✓ <u>Open</u>     |
| My Network   | Files of type:     | STEP file (*.stp,*.s | step,*.ste)         |            | Cancel            |
|              | <u>P</u> ath: 🗪    | C:\EPLANP8 V2\M      | echanical models\Be | rnd Gische | el 🕒              |

Fig. 12.47 Importing a 3D file In this dialog, you select a file to import and confirm your selection by clicking the **OPEN** button.

EPLAN then creates the 3D representation without further prompts and displays it as a 3D object in the layout space.

| 🗿 Import STEP file | 8 | X |
|--------------------|---|---|
| Generate functions |   |   |
| (***************** |   |   |
| A                  |   |   |
|                    |   |   |

Fig. 12.48 Importing an external STEP file

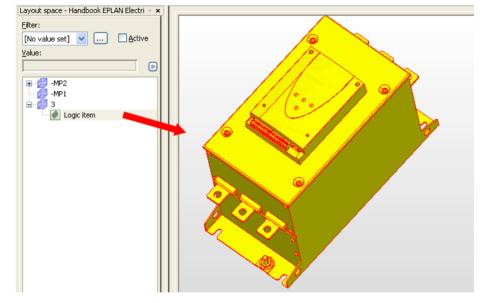

Fig. 12.49 Imported file as a 3D object

The LAYOUT SPACE/EXPORT menu item offers multiple export options, so that you can use external CAD tools to further process individual objects or the entire layout space.

| Layout space - Handbook EPLAN Electric P8 🚽 👻                                                 |                                     |             |
|-----------------------------------------------------------------------------------------------|-------------------------------------|-------------|
| Filter:                                                                                       | 📝 STEP export 🚤                     | <b>a</b> 🛛  |
| Empty 🔽 🛄 Active                                                                              |                                     |             |
| Value:                                                                                        | Source:                             |             |
|                                                                                               | ==Example=Chapter++12+12.1.7 (-MP2) |             |
| 3 3RK3 Erweiterungsmodul 2 3RK32.stp (===+-     4 Basic Panel KTP600 color PNDP.dtp.stp (===+ | Scheme:                             |             |
| 5 CPU 319F-3 PNDP.stp (===+++)                                                                | STEP standard                       | ✓ …         |
| Logic item (===+++)                                                                           | CExport medium                      |             |
| Cogic item (===+++)                                                                           | <ul> <li>Storage medium</li> </ul>  | ◯ E-mail    |
| Logic item (===+++)                                                                           | Output directory:                   | Split size: |
| -MP1 Description (==Example=Chapter++12+1                                                     | \$(MD_IMG)                          | Unlimited   |
| 🗄 😥 -MP2 Layout space 2 for handbook (==Exan, pe                                              |                                     |             |
|                                                                                               | File name:                          |             |
|                                                                                               |                                     |             |
|                                                                                               |                                     |             |
|                                                                                               | Apply to entire project             |             |
|                                                                                               |                                     | OK Cancel   |
|                                                                                               |                                     | OK Cancel   |
|                                                                                               |                                     |             |

Fig. 12.50 Export dialog

You can use the **MEASURING** function in the **LAYOUT SPACE** menu, for example, to perform measurements on an equipped mounting panel.

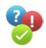

When the **MEASURING** function is started, the **MEASURING RESULT** dialog opens and you can click the first measuring point with the cursor.

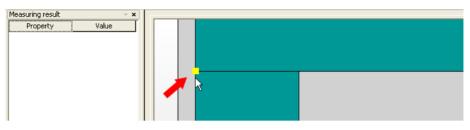

Fig. 12.51 Setting the first measuring point

Then you click the second measuring point. EPLAN Pro Panel determines the corresponding values and displays them in the **MEASURING RESULT** dialog.

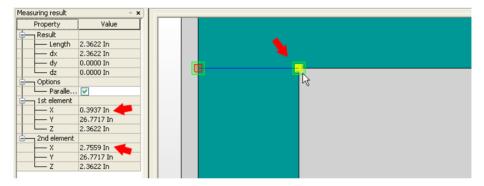

Fig. 12.52 The second measuring point was set and the length was determined.

## 12.1.4.2 Extended Edit menu

EPLAN Pro Panel has a new menu item, **DEVICE LOGIC**, in the **EDIT** menu. This menu item has additional submenu items.

The **DEVICE LOGIC** menu item has the following main task: Devices that are used for mounting layouts must have certain properties – such as the ability to be placed in the layout space, on other objects or where the handle points are, etc. You can use these menu items under Device logic to define the exact properties.

For correct placement, it is necessary to at least define a placement area for these objects. You can do this using the EDIT/DEVICE LOGIC/PLACEMENT AREA menu items and the functions connected to them.

This device logic area belongs to the range of graphical editing functions.

| Project Page Layout space                                                                                           | Edit ⊻iew Insert Project data        | Eind Options     | Utilities Window Help                                           |
|----------------------------------------------------------------------------------------------------|--------------------------------------|------------------|-----------------------------------------------------------------|
| 🛅 🕅 📾 📾 💥  🕅                                                                                                    | ▶ ⊆ancel action                      | ESC              | 🔋 🕑 🔳 🚍 🛭 🗢 🔍 🔍 🔍 🔍 🜑 🔛 🏨 🏨                                     |
| I I I I I I I I I I I I I I I I I I I                                                                               | Undo list                            | STRG+Z           | ) ) ) () () () () () () () () () () () (                        |
| Filter:                                                                                                    | - Redo                               | STRG+Y           |                                                                 |
| Empty                                                                                                    | Redo list                            |                  |                                                                 |
| Value:                                                                                                    | 😹 Cu <u>t</u>                        | STRG+X           | Pro Panel insert                                                |
|                                                                                                    | Сору                                 | STRG+C           |                                                                 |
| 🗄 🗐 3 3RK3 Erweiterungsmodu                                                                                         | Paste                                | STRG+V           | S GIR                                                           |
| ⊕                                                                                                    | 💶 Duplicate                          | D                |                                                                 |
| a 🛃 5 CPU 319F-3 PNDP.stp                                                                                           | La Move                              | ٧                |                                                                 |
| Logic item (===+++)     Cogic item (===+++)     Cogic item (===+++)     Logic item (===+++)     Logic item (===+++) | Delete<br>Delete placement<br>Select | ENTF<br>ALT+ENTF |                                                                 |
| -MP1 Description (==Exar<br>-MP2 Layout space 2 for H                                                               | Graphic                              | I                |                                                                 |
|                                                                                                    | Assign format                        |                  |                                                                 |
|                                                                                                    | Device logic                         |                  | Mounting surface                                                |
| A 1 1 1 1 1 1 1 1 1 1 1 1 1 1 1 1 1 1 1                                                                             | Create window macro                  | STRG+F5          | <sup>™</sup> Handle                                             |
|                                                                                                    | Create sym <u>b</u> ol macro         | В                | 1 Mounting point                                                |
|                                                                                                    | Ot <u>h</u> er                       |                  | Bacement area ► Placement area                                  |
|                                                                                                    | 🎹 In table                           | STRG+Q           | La Base points                                                  |
|                                                                                                    | Non-function-specific properti       | es               | Transfer base point scheme                                      |
|                                                                                                    | Properties                           | STRG+D           | Connection point pattern     Automatic enclosure interpretation |

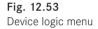

## 12.1.4.3 Extensions to the View, Insert and Options menus

A few menu items for working with objects in the layout space were added to the VIEW menu.

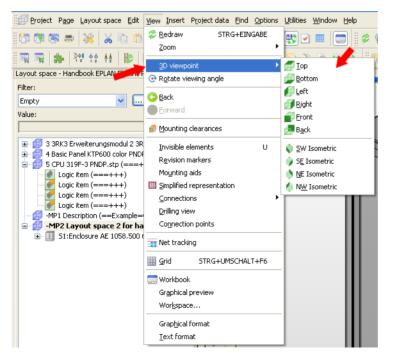

Fig. 12.54 Extensions to the View menu

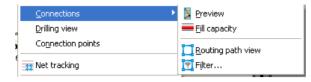

Fig. 12.55 Extensions to the View menu (2)

These menu items, such as **3D VIEWPOINTS** (see Fig. 12.54) and **SIMPLIFIED REPRESEN-TATION**, have the same function as the existing **3D VIEWPOINT** and **PRO PANELOPTIONS** toolbars, which were described in greater detail in previous sections. Therefore, we will not again describe the functions or their functionalities.

Like the VIEW menu, the INSERT menu was also extended to include menu items for working with EPLAN Pro Panel.

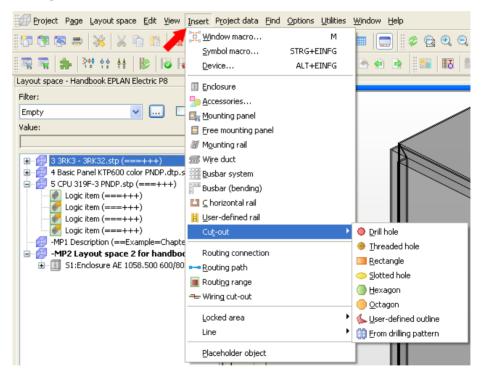

Fig. 12.56 Extensions to the Insert menu

Here again, the menu items included in the **PRO PANEL** toolbar were already explained in detail and will not be repeated here.

The same applies to the OPTIONS menu as to the two previous menus, VIEW and INSERT.

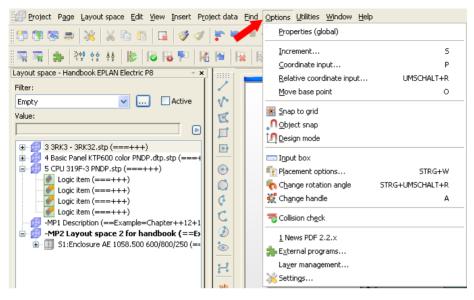

Fig. 12.57 Additional Pro Panel menu items

Functional extensions, such as CHANGE ROTATION ANGLE and CHANGE HANDLE, have already been explained in detail.

## 12.1.4.4 The Insert/Generate model view (2D) menu

Using the INSERT/GRAPHIC/MODEL VIEW (PRO PANEL) menu item, you can create a 2D view of a 3D mounting layout and its components (such as a mounting panel or a side panel).

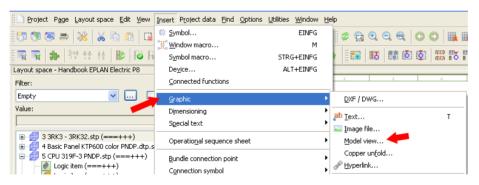

Fig. 12.58 Generating a model view (2D)

To generate a model view (a 2D representation) from a 3D representation, you first have to switch to normal editing. You open both the graphical editor and the page where the model view is to be placed.

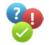

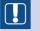

**NOTE:** The page type where a 2D derivation is to be generated must be a **model view** page.

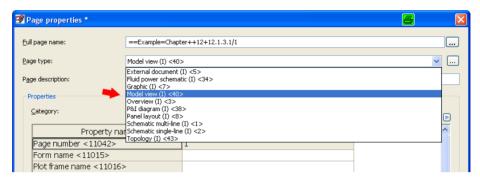

Fig. 12.59 Model view dialog

Now you click the INSERT/GRAPHIC/MODEL VIEW (PRO PANEL) menu item.

The cursor changes and you select the first corner of the model view. After placing the first corner, you select and click the second corner.

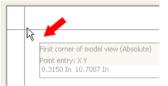

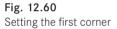

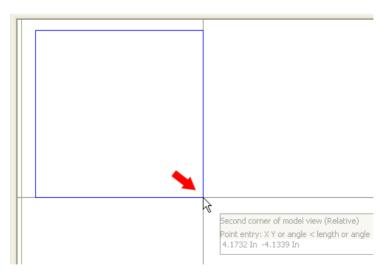

Fig. 12.61 Setting the second corner

EPLAN now opens the **MODEL VIEW** dialog. In this dialog, on the *View* tab, you define the **view name** and enter an optional **description** of the model view.

| View name:                |                                                   |     | Description:                |          |
|---------------------------|---------------------------------------------------|-----|-----------------------------|----------|
| Example                   |                                                   |     | For Handbook Second Edition |          |
| Layout space:             |                                                   |     | Basic items:                |          |
| BR4 Terminal box +ET4     |                                                   | *   |                             |          |
| <u>R</u> otate model view |                                                   |     |                             | Toggle   |
| Selection scheme:         |                                                   |     | Style:                      |          |
| User-defined              |                                                   | ✓   | Hidden lines                | *        |
| Item labeling:            |                                                   |     | Vi <u>e</u> wpoint:         |          |
| None                      |                                                   | ✓ … | SE Isometric                | *        |
| Scale setting:            |                                                   |     | Scale:                      |          |
| Automatic                 |                                                   | *   | 1:10                        | ~        |
| Properties                |                                                   |     |                             |          |
| Category:                 | All categories                                    |     | <b>v</b>                    | <u> </u> |
|                           | Property name                                     |     | Value                       | <u>~</u> |
| Creator (change tra       |                                                   |     |                             |          |
|                           | nange tracking) <19032><br>ange tracking) <19034> |     |                             | ~        |

Fig. 12.62 Model view dialog

Then the **layout space** and the **basic items** must be selected. The layout space could be a **terminal box** or an **enclosure**. Basic items can be the **mounting panel**, a **flange**, or **side panels**. You can select all of these 3D objects from the selection lists.

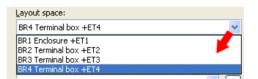

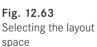

| Description:                |        | 🖅 3D object selection 🖉          |
|-----------------------------|--------|----------------------------------|
| For Handbook Second Edition |        |                                  |
| Basic items:                |        | Tree                             |
|                             |        | Filter:                          |
|                             | Toggle | [No value set]                   |
| St <u>y</u> le:             |        | Value:                           |
| Hidden lines                | ~      |                                  |
| Vi <u>e</u> wpoint:         |        | B-# BR4<br>B- S4:Enclosure       |
| SE Isometric                | *      | 🗉 🦄 S4:Housings 🛛 🖊              |
| Sc <u>a</u> le:             |        |                                  |
| 1:10                        | ~      |                                  |
|                             |        | 54:Enclosure accessories general |
| ▼                           |        |                                  |

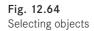

Fig. 12.65 Defining the item labeling Once you have made all the described selections, you need to define the **viewpoint** (view) that should be generated and whether **item labeling** should take place, and if so according to what filter scheme.

Once these two settings are completed, you can exit the MODEL VIEW dialog by clicking OK. EPLAN now generates the 2D model view using the defined settings and displays it with a progress dialog.

| Item labeling: |     |
|----------------|-----|
| None           | ✓ … |
| Modellansicht  |     |
| None           |     |
| Standard       | ~   |
|                |     |

| Vi <u>e</u> wpoint: |          |
|---------------------|----------|
| SE Isometric        | ~        |
| Bottom              |          |
| Тор                 |          |
| Left                | <b>4</b> |
| Right               |          |
| Front               |          |
| Back                |          |
| SE Isometric        |          |
| SW Isometric        |          |
| NE Isometric        |          |
| -NW Isometric       |          |

| 1 2 3                       | 4             | 5 6        |
|-----------------------------|---------------|------------|
| N                           | Enclosure leg | jend       |
| For Handbook Second Edition |               |            |
|                             | item number   | device tag |
|                             | 9             | U1         |
| N 0 V                       | 11            | U2         |
|                             | 12            | U3         |
|                             | 13            | U4         |
|                             | 14            | US         |
|                             | 15            | U6         |
|                             | 16            | U7         |
|                             | 17            | U8         |
|                             | 19            | KI         |
|                             | 20            | Q1         |
| │                           | 21            | A0         |
|                             | 22            | A1         |
|                             | 23            | A2         |
| ·                           | 24            | A3         |

Fig. 12.67 Finished model view with an inserted enclosure legend

To open the 3D model from the 2D model view, select the 2D model view, then right click to open the popup menu and select **OPEN 3D VIEW**.

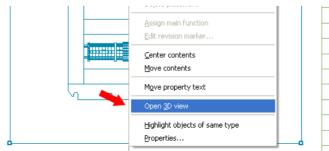

| 17    | U8 |
|-------|----|
| 19    | К1 |
| 20    | Q1 |
| 21    | A0 |
| 22    | Ai |
| 23    | A2 |
| 24    | A3 |
| 25    | A4 |
| > 26  | A5 |
| NS 27 | X1 |

#### Fig. 12.66 Defining the viewpoint

(of the object)

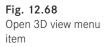

EPLAN opens the 3D view.

| 1 Enclosure +ET1     2 Terminal box +ET2     3 Terminal box +ET3     4 Terminal box +ET4     5 Terminal box +ET4     5 Terminal box +ET4     6 Terminal box +ET4     7 Terminal box     FB3     FB3     REPORT     Tree List |  |
|----------------------------------------------------------------------------------------------------|--|
| Layout space - Handbook EPLAN Electric P8 (2nd Edition)                                                                                                    |  |
| Filter:                                                                                                    |  |
| [No value set] 🗸 🔽 🔽 🗸 Ctive                                                                                                    |  |
| Value:                                                                                                    |  |
|                                                                                                    |  |
| □- []] Handbook EPLAN Electric P8 (2nd Edition)                                                                                                    |  |

Fig. 12.69 Open 3D view (manual rotation angle)

#### 12.1.4.5 Extensions to the Utilities/Reports menu

The model views that exist in a project can be updated using the  $\ensuremath{\mathsf{UTILITIES}}\xspace{\mathsf{REPORTS}}$  menu.

| Utilities Window Help                      |   |                          |
|--------------------------------------------|---|--------------------------|
| <u>R</u> eports                            | × | <u>G</u> enerate         |
| Edit properties externally                 | • | Update                   |
| Automated processing                       | • | Generate project reports |
| Update path designations                   |   | Generate report project  |
| Synchronize                                | • | Labeling                 |
| <u>J</u> ob management                     |   | Model view               |
| Exchange symbols single-line <> multi-line |   | ⊆opper unfolds…          |
| ⊆hange of standard                         |   | M <u>a</u> chining       |
| Revision control                           | • | Wire fabrication         |

Fig. 12.70 Update model view

To update one or more model views in a project, you start the **MODEL VIEW** function found the **UTILITIES/REPORTS** menu. EPLAN opens the **MODEL VIEWS** dialog.

| Model views - EPLAN-DEMO   Reports  Model views  Model views  Model vi | Þ | 2<br>3<br>4<br>5<br>6<br>7 | Property name<br>Model view:: Name <36503><br>Model view:: Description <36500><br>Legend form <20440><br>Model view:: Frozen <36502><br>Remark <20045><br>Creator (change tracking) <19033><br>Modification date (change tracking)<br>Modification time (change tracking) | Value  |
|----------------------------------------------------------------------------------------------------|---|----------------------------|----------------------------------------------------------------------------------------------------|--------|
| K                                                                                                    |   |                            |                                                                                                    | Update |

Fig. 12.71 The Model views dialog with the existing views in the project

To update one or more views, select the relevant reports (model views) in the left area of the dialog and then click the **UPDATE** button. All of the selected model views will then be brought up to date and have the same status as their "templates", the 3D views.

As is usual in EPLAN, you use a new **Enclosure legend** report to create a new report on the page with the module view. You can enter a legend form in the model view properties.

| odel view               |                                          |                 |                |       | 4           |       |
|-------------------------|------------------------------------------|-----------------|----------------|-------|-------------|-------|
| View Display Recta      | angle   Format                           |                 |                |       |             |       |
| ⊻iew name:              |                                          | <u>D</u> escri  | iption:        |       |             |       |
| KK1-MPL                 |                                          |                 |                |       |             |       |
| Layout space:           |                                          | <u>B</u> asic i | items:         |       |             |       |
| -MP2 Layout space 2     | for handbook                             | 51:M            | lounting panel |       |             |       |
| Rotate model view       |                                          |                 |                |       | Toggle      |       |
|                         |                                          | ~ 1             |                |       |             |       |
| Selection scheme:       | ▼ …                                      | Style:          | en lines       |       |             | ~     |
|                         |                                          |                 |                |       |             |       |
| Item labeling:          |                                          | Viewp           |                |       |             |       |
| Standard                | <b>~</b>                                 | Front           |                |       |             | *     |
| S <u>c</u> ale setting: |                                          |                 |                |       |             |       |
| Automatic               | ~                                        | 1:5             |                |       |             | ~     |
| Properties              |                                          |                 |                |       |             |       |
| Category:               | All categories                           |                 |                | ~     | <b>(11)</b> |       |
|                         |                                          |                 | 1              |       |             | 6     |
| Row                     | Property name                            |                 |                | Value |             | ^     |
|                         | n marker (from property comparison) <101 | 52>             |                |       |             |       |
|                         | n marker (change tracking) <19030>       |                 |                |       |             |       |
|                         | n marker format (change tracking) <19031 | >               |                |       |             |       |
|                         | ation date (change tracking) <19032>     |                 |                |       | <b>T</b>    |       |
|                         | ation time (change tracking) <19034>     |                 |                |       |             |       |
| 7 Legend                | l form <20440>                           |                 | HB3_F18_003    |       |             | ~     |
|                         |                                          |                 |                |       |             |       |
|                         |                                          |                 |                |       |             |       |
|                         |                                          |                 |                | ок    |             | ancel |
|                         |                                          |                 |                | UK    |             | ancer |

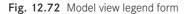

| 📝 Reports - Handbook EPLA  |                                                                                                    |                            |       | ×               |
|----------------------------|----------------------------------------------------------------------------------------------------|----------------------------|-------|-----------------|
|                            | 📽 Select report *                                                                                                    | <u> </u>                   |       |                 |
| Reports Templates          | Output format: 🛛 🧡                                                                                                    | Manual placement 🔽         |       | 1               |
| 🛛 🧹 🖃 📅 Handbook EPLAN Ele | Source project:                                                                                                    | Handbook EPLAN Electric P8 | Value |                 |
|                            | Select report type:                                                                                                    |                            |       |                 |
|                            | Connection list<br>Device - connection diagram<br>Device tag list<br>Enclosure legend<br>Forms documentation<br>Manufacturer / supplier list<br>Mounting list<br>Parts list<br>PCT loop legend<br>Pin-connection diagram<br>Placeholder object overview<br>PLC card overview<br>PLC diagram<br>Plot frame documentation<br>Plug diagram |                            |       |                 |
| <[                         | Current page                                                                                                    | OK Cancel:                 | New   | Update<br>Close |

Fig. 12.73 Defaults for the output of legends

| 3 Manual selection                           |                                          | 6 🛛    |
|----------------------------------------------|------------------------------------------|--------|
| Available:<br>==Example=Chapter++06+6.3.1-M1 | Selected:                                | ŦŧŦŦ   |
| KK1-MPL<br>Beispielansi. Beispielansicht     |                                          |        |
|                                              | Move to the right (STRG+ALT+NACH-RECHTS) |        |
|                                              |                                          |        |
| Category: All categories                     |                                          | ~      |
| Property name                                | Value                                    |        |
| Legend form <20440>                          | HB3_F18_003                              |        |
| Model view: Description <36500>              |                                          |        |
| Model view: Name <36503>                     | KK1-MPL                                  |        |
| Model view: Selection scheme <36506>         | All items                                |        |
| Model view: Labeling scheme <36507>          | Standard                                 |        |
|                                              |                                          |        |
|                                              | Sort OK (                                | Cancel |

Fig. 12.74 Selecting a model view

After you click OK in the MANUAL SELECTION dialog, several prompts on filter and sorting criteria may be shown. Then EPLAN "hangs" the report on the cursor for placement. The report can now be placed, and later updated via the **REPORT/MODEL VIEW** menu.

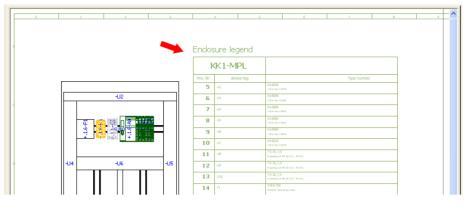

Fig. 12.75 Placed report

## 12.1.5 Navigators in EPLAN Pro Panel

In addition to the many toolbars, menus and menu extensions, EPLAN Pro Panel also has two new navigators.

### 12.1.5.1 Layout space navigator

As you know, a 3D view is not possible without a layout space. This means that the creation of layout spaces is mandatory. As described in section 12.1.4.1, this is done via the LAYOUT SPACE/NEW menu.

If a layout space was created, it will be in the **layout space navigator**. The **layout space navigator** can be opened via the LAYOUT SPACE/NAVIGATOR menu.

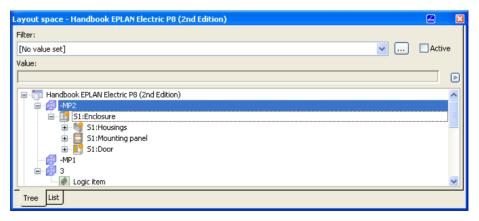

Fig. 12.76 Layout space navigator

The **layout space navigator** contains all of the objects that belong to a 3D layout. Depending on your needs, the VIEW can be set or changed in the **layout space navigator**. Simply right-click in the **layout space navigator** and select the VIEW menu item.

| - 🛃 - MP1 Terminal box +ET3 (=EB3+E                                                                                                    | Simplified representation                 |                                                                                                  |
|----------------------------------------------------------------------------------------------------|-------------------------------------------|--------------------------------------------------------------------------------------------------|
| <ul> <li>S3:Enclosure AE 1050.500 500</li> <li>S3:Housings Body (=EB3+</li> </ul>                                                                                                  | the south and a second sector as          |                                                                                                  |
| - 👲 53:Enclosure accessories o                                                                                                    | <u>v</u> iew ►                            | <ul> <li>Item designation</li> </ul>                                                             |
| S3:Door outside (=EB3     S3:Door outside (=EB3     S3:Door inside (=EB3     S3:Door inside (=EB3     S3:Profile level door le     S3:Profile level door le     S3:Wire duct Cable | <u>P</u> roperties<br>Properties (global) | <ul> <li>✓ Item description</li> <li>✓ DT</li> <li>✓ Part number</li> <li>Item number</li> </ul> |
| <                                                                                                    |                                           |                                                                                                  |
| Tree                                                                                                    |                                           |                                                                                                  |

Fig. 12.77 The View entry in the popup menu

Besides the different views, the popup menu contains a number of additional functions for editing 3D models.

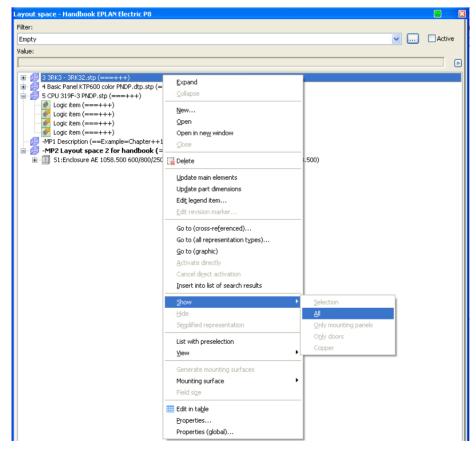

Fig. 12.78 Popup menu

In addition to the menu items found in the other navigators, such as NEW and GO TO (GRAPHIC), the **Layout space navigator** has a few special menu items like the ACTI-VATE DIRECTLY function that activates the 3D object that was selected in the **Layout space navigator**.

The ACTIVATE DIRECTLY function activates the selected mounting surface and all of the parts contained in it, and shows the mounting surface from the front in a 2D view. All of the objects that belong to this layout space are hidden.

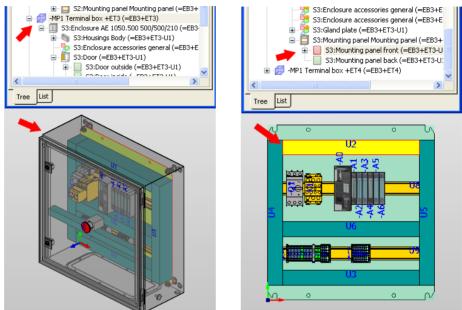

Fig. 12.79 Standard view

Fig. 12.80 Mounting panel directly activated

To undo the direct activation, select the **CANCEL DIRECT ACTIVATION** menu item in the popup menu. This sets the view back to standard.

As well as the functions named above, there are also the SHOW and HIDE functions. HIDE enables you to hide a layout space's complete contents or selected objects. SHOW lets you display all objects or just specific objects.

### 12.1.5.2 3D mounting layout navigator

Besides the **layout space navigator**, which displays among other things the end results of equipment and also contains all of the mechanical parts, such as enclosures, bases and orifices, there is also the **3D mounting layout navigator**.

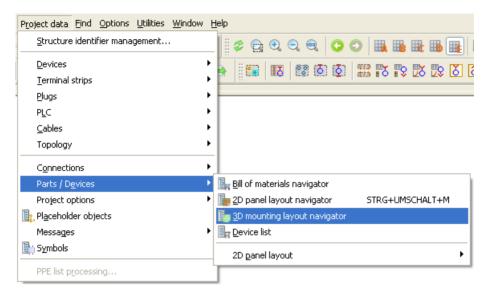

Fig. 12.81 Calling up the 3D mounting layout navigator

The **3D mounting layout navigator** has the device view of the project. This is also where all of the devices are listed and offered for placement in the layout space.

The navigator is started via the PROJECT DATA/PARTS/DEVICES/3D MOUNTING LAY-OUT NAVIGATOR menu.

| 3D mounting layout - Handbook EPLAN El | ectric P8                          |          |
|----------------------------------------|------------------------------------|----------|
| Filter:                                |                                    |          |
| Unplaced parts                         |                                    | V Active |
| Value:                                 |                                    |          |
|                                        |                                    |          |
| і́                                     |                                    | ^        |
| ABB.GJL121                             | Expand                             |          |
| in 100 €.05177                         |                                    |          |
|                                        |                                    |          |
|                                        | <br>                               |          |
| □ .1                                   |                                    |          |
| 🖬 🔷 к 💻                                | Place                              | -        |
| <b>□ ⊡</b> 5.2                         | <u>G</u> o to (graphic)            |          |
| ⊞                                      | Insert into list of search results |          |
| 🗐 💊 Q                                  | List with preselection             |          |
|                                        | Properties                         |          |
|                                        | Properties (global)                | ×        |
| Tree                                   |                                    |          |

Fig. 12.82 The 3D mounting layout navigator

| D mounting layout - Handbook EPLAN Elect P8<br>Fiter:<br>Unplaced parts ♥ Active<br>Value:<br>♥ ABB.G3L1211001R00<br>♥ MOE.D51777 (Mini cont<br>♥ SIE.3RT1936-IER00 (5<br>♥ S1<br>♥ S1<br>♥ | • |  |
|----------------------------------------------------------------------------------------------------|---|--|
| Tree List                                                                                                    |   |  |

The desired devices from the **3D mounting layout navigator** can now be placed in the layout space.

Fig. 12.83 An object to be placed "hangs" on the cursor.

You select one or more devices, right click to open the popup menu and then select **PLACE**. The selected devices now "hang" on the cursor and can be placed in the layout space.

**NOTE:** The **3D mounting layout navigator** only displays those devices that have a part entry. It is irrelevant whether this part has additional technical data, such as width, height, macro data, or the like.

If the parts do not contain the data needed to place them, EPLAN displays a message and stops the placement.

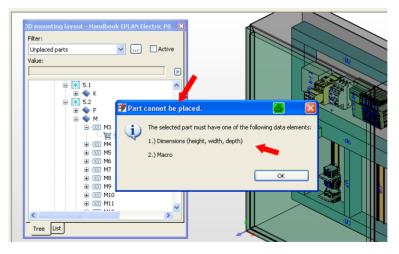

Fig. 12.84 Parts data required for placement is missing

# 12.1.6 Settings for EPLAN Pro Panel

There are a few general, project-specific and user-specific settings for EPLAN Pro Panel.

The **Project-specific settings** are entered in the OPTIONS/SETTINGS/PROJECTS/[PRO-JECT NAME]/MANAGEMENT/3D IMPORT menu.

| 🔗 Settings: 3D import                                                                                                    | ×                                                                                                    |
|----------------------------------------------------------------------------------------------------|----------------------------------------------------------------------------------------------------|
|                                                                                                    | Automatically assigned function definition after import:                                                                                                    |
| <ul> <li>30 import</li> <li>Automated processing</li> <li>Compress</li> <li>Device selection</li> <li>General</li> <li>Message management</li> <li>Popes</li> <li>Pages</li> <li>Part selection</li> <li>Revision (change tracking)</li> <li>Revision (graphical representation)</li> <li>Revision (property comparison of project</li> <li>Symptometrary fields</li> <li>Symptometrary fields</li> <li>Reports</li> </ul> | Selection:       Attributes         General       General         General       Main functions         Part placement       Main function         Part placement, black box       Relevant to safety         Part placement, black box       With signal isolation         Part placement, calle       Part placement, fuld device         Part placement, fuld device       Part placement, fuld device         Part placement, fuld device       Description: |

Fig. 12.85 Project-specific setting (1)

This is where the automatic function definition required for a 3D import is defined.

There is also a **second project-specific setting**. This setting can be used define the background colors of the model views. It is found under the **OPTIONS/SETTINGS/PROJECTS/** [PROJECT NAME]/GRAPHICAL EDITING/GENERAL options.

| 🗃 Settings: General                                                                                                    |                                                                                                    | X |
|----------------------------------------------------------------------------------------------------|----------------------------------------------------------------------------------------------------|---|
| Projects     Projects     Handbook EPLAN Electric P8     Connections     Coross-references / contact image     Display     Graphical editing     Display     Graphical editing     Ponts     Connections     Reports     Routing connections     User     User     User     User     Company | Reverse search direction for PLC connections         Use alternative property arrangement         Adjust line thickness to page scale when inserting macros         Extend path function text on the schematic path         2 how property names         Text box         Width:         0,7874 In         Height:         0,3937 In         OK |   |

Fig. 12.86 Project-specific setting (2)

| 😴 Settings: 3D                                                                                                    |                                                                                                    |                | 8      | X                                         |
|----------------------------------------------------------------------------------------------------|----------------------------------------------------------------------------------------------------|----------------|--------|-------------------------------------------|
| Projects     Viser     Change of standard     Data backup     Databackup     Databackup | Color settings<br>Shading - Background 1:<br>Shading - Background 2:<br>Default grid sizes<br>Grid size A:<br>Grid size A:<br>Grid size B:<br>Grid size B:<br>Grid size C:<br>Grid size C:<br>C:<br>Grid size C:<br>Grid size C:<br>C:<br>C:<br>C:<br>C:<br>C:<br>C:<br>C:<br>C:<br>C: |                |        |                                           |
| < >                                                                                                    | 3D macros     Rotate when changing the vie                                                                                                    | ewpoints<br>OK | Cancel | <ul> <li>■</li> <li>■</li> <li></li></ul> |

The **user-specific settings** for the 3D area are found in OPTIONS/SETTINGS/USER/ GRAPHICAL EDITING/3D.

Fig. 12.87 User-specific setting (1)

You can select color settings for backgrounds or other grid sizes here. This is also where the default setting is located for how terminal strips (individual terminals) or 3D macros in simplified representation should be handled.

In addition to these settings, it is also possible to show an input box while working in the 3D area. This setting is located under OPTIONS/SETTINGS/USER/GRAPHICAL EDITING/ INPUT BOX/MINI TOOLBARS.

| 🗃 Settings: Input box / Mini toolbars |                                                                                                    | 8 |  |
|---------------------------------------|----------------------------------------------------------------------------------------------------|---|--|
|                                       | Always show input box (2D) Always show input box (3D) Transparency level (without focus): 60  Transparency level (with focus): 30 |   |  |

Fig. 12.88 User-specific setting (2)

## 12.1.7 A practical example with EPLAN Pro Panel

Now that you have been given a brief overview of the functions and how they work, this section uses a short and simple example to demonstrate how to use EPLAN Pro Panel. We will proceed step by step so that you can follow along.

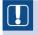

**NOTE:** The prerequisite for a 3D layout is that the project has devices with associated parts that have the minimal requirements in terms of technical data, such as width, height and depth.

**Step 1:** You start by using the LAYOUT SPACE/NEW menu to create a layout space. Give the layout space a **designation**, a **description** and a **structure identifier**.

| 🕞 Properties (components): Layout space *                |                                                        | 8 |   |
|----------------------------------------------------------|--------------------------------------------------------|---|---|
| Layout space                                             |                                                        |   | 1 |
| Name:<br>-MP2                                            | Structure identifiers:<br>==Example=Chapter++12+12.1.7 |   |   |
| Description:<br>Layout space for Handbook Second Edition |                                                        |   |   |

Fig. 12.89 A new layout space was created.

**Step 2:** Now open the layout space (LAYOUT SPACE/OPEN menu), select the desired layout space in the **layout space navigator**, and then use the **INSERT/ENCLOSURE** menu to select and apply terminal box AE 1058.500 from **parts management** and insert it into the layout space.

| Layout space - Handbook EPLAN Electric P8 (2nd Edition)                                                                                                    |                                                           |
|----------------------------------------------------------------------------------------------------|-----------------------------------------------------------|
| Filter:                                                                                                    |                                                           |
| [No value set]                                                                                                    |                                                           |
| Value:                                                                                                    |                                                           |
|                                                                                                    |                                                           |
| Image: Image: Image |                                                           |
|                                                                                                    |                                                           |
| B      B      B      Content of the second second sec  |                                                           |
| S2:Enclosure AE 1058.500 600/800/250 (==Example=Chapter++12+                                                                                                    | Function: ==Example=Chapter++12+12.1.7-U1<br>S2:Enclosure |
| 52:Housings (==Example=Chapter++12+12.1.7-U1)                                                                                                    | (Enclosure, general)                                      |
| S2:Mounting panel (==Example=Chapter++12+12.1.7-U1)                                                                                                    |                                                           |
| Image: Image: Image |                                                           |
|                                                                                                    |                                                           |
|                                                                                                    |                                                           |
|                                                                                                    |                                                           |
|                                                                                                    |                                                           |
|                                                                                                    |                                                           |

Fig. 12.90 Inserted terminal box

**Step 3:** Now you will place a few cable ducts on the mounting panel of the terminal box. First you directly activate the mounting panel in the **layout space navigator** so that the front view is visible in the 3D view. In the **layout space navigator**, select *mounting panel front* and then right click to open the popup menu and select ACTIVATE DIRECTLY.

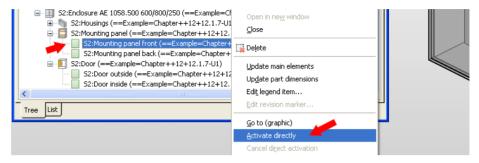

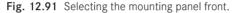

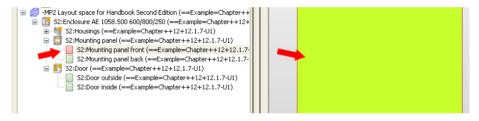

Fig. 12.92 The mounting panel front is now activated.

**Step 4:** Now you select a cable duct from **parts management** via the INSERT/WIRE DUCT menu and place it on the mounting panel. Use the popup menu to call up the **PLACEMENT OPTIONS**. The upper cable duct should be placed 50 mm from the upper edge and 10 mm from the left edge of the mounting panel. Then cable duct will be extended and placed 10 millimeters from the right edge.

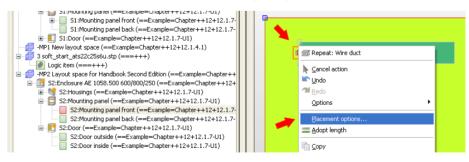

Fig. 12.93 Placing the cable duct via Placement options

Click the **PLACEMENT OPTIONS** menu item and for the first placement point, set the handle and the X and Y offsets that are to be used for calculating the offsets.

| l i |                     |                 | k}                                  |
|-----|---------------------|-----------------|-------------------------------------|
|     | Placement options * |                 | <b>a x</b>                          |
|     | Part placement      |                 |                                     |
|     | Angle:              | 0               |                                     |
|     | Handle:             | Middle left 🔽 🗸 | ☐ With regard to mounting clearance |
|     | Offset X:           | 10              | With reference to original position |
|     | Offset Y:           | -50             |                                     |
|     | Offset Z:           | 0.00 mm         |                                     |

Fig. 12.94 Setting placement options for the cable duct (first handle)

Exit the dialog with **OK**. Now set the handle to the upper left corner of the mounting panel by clicking this corner.

| t_                           |              |
|------------------------------|--------------|
| -MP2 ==Example=  S2:Mounting |              |
| Starting point of wire duct  | ON: 10.00 mm |

Fig. 12.95 The first handle is placed.

Using the popup menu, call up the **PLACEMENT OPTIONS** dialog again and enter the offsets for the second placement.

| 🗃 Placement of | otions * |              | 8                                   |
|----------------|----------|--------------|-------------------------------------|
| Part placement |          |              |                                     |
| Angle:         | 0        |              | ×                                   |
| Handle:        | Pla      | cement point | With regard to mounting             |
| Offset X:      | -10      | ol           | With reference to original position |
| Offset Y:      |          | DO mm        |                                     |
| Offset Z:      | 0.0      | 00 mm        |                                     |

Fig. 12.96 Setting the second handle.

Now exit the **PLACEMENT OPTIONS** dialog and left-click the upper right corner of the mounting panel. EPLAN Pro Panel now places the cable duct as desired.

|   | t.       |                          |              |
|---|----------|--------------------------|--------------|
|   | <u> </u> | ==Example= 💋 S2:Mounting |              |
| 5 | )        | End point of wire duct   | ON: 10.00 mm |

Fig. 12.97 The second handle is placed.

**Step 5:** The lower cable duct is placed with the same steps. The offset settings for the first handle are: Offset X = 10 mm; Offset Y mm; handle = lower left. The offset settings for the second handle are Offset X = -10 mm; Offset Y = 0 mm.

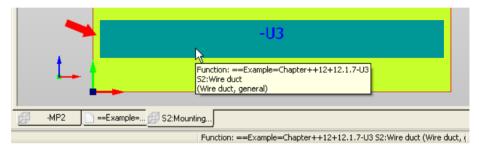

Fig. 12.98 Placed second duct

**Step 6:** Now you will connect the left and right side of the cable duct to the upper and lower cable ducts. Use the **INSERT/WIRE DUCT** menu to select and apply a duct from **parts management**. The cable duct now "hangs" on the cursor. Use the A key to switch to one of the outside handles and then left-click one end of the existing duct.

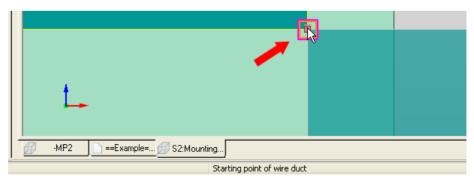

Fig. 12.99 Placing a new duct

Now drag the duct down with the mouse and place the duct on the external handles of the existing duct (left click). This also places this duct.

|     | -MP2==Example= A S2:Mounting |  |
|-----|------------------------------|--|
| 270 | End point of wire duct       |  |

Fig. 12.100 The new duct is placed.

**Step 7:** Now you will place a cable duct in the center between the cable ducts. This is relatively easy because EPLAN finds the centered handles on the existing cable ducts on its own. Select a duct from **parts management** via the **INSERT/WIRE DUCT** menu and then place the duct on the center connecting point of the left duct.

|                             | - <mark>-12</mark> |
|-----------------------------|--------------------|
| -MP2=Example= A S2:Mounting |                    |
| Starting point of wire duct |                    |

Fig. 12.101 New duct "snaps" into place on the handle

Now use the mouse to drag this duct to the right onto the right duct. It will again "snap" into place on the center handle.

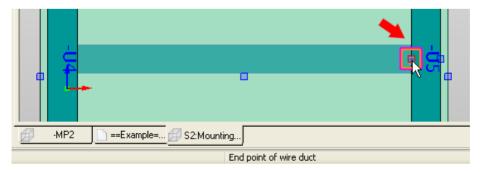

Fig. 12.102 Connecting the new duct with the right duct

This finishes the placement of the center duct, which sits precisely in the center between the upper and lower duct.

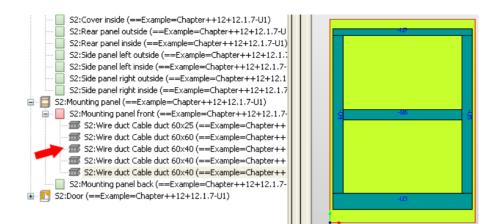

Fig. 12.103 Overall view of mounting panel

**Step 8:** Now you will place another duct in the lower area, exactly in the center between the left and right ducts. Select a cable duct from **Parts management**. This duct will be placed in the center of **cable duct –U6**.

The selected cable duct "hangs" on the cursor. Now open the **PRO PANEL OPTIONS** menu and click the **ADOPT LENGTH** button. Then click **cable duct –U4**.

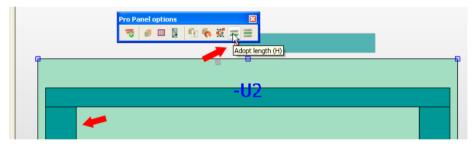

Fig. 12.104 Adopt length

In the PRO PANEL OPTIONS menu, click the PLACE CENTERED button and then click **cable duct –U5**. EPLAN Pro Panel now places the new duct exactly in the center.

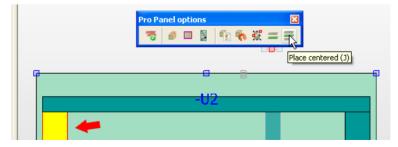

Fig. 12.105 Place centered

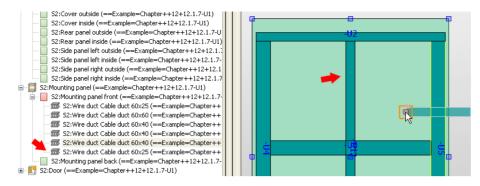

Fig. 12.106 Placed duct

**Step 9:** Of course, this duct is too long, and if the **COLLISION CHECK** in the **PRO PANEL OPTIONS** was turned on, it would not be possible to place the duct because it "cuts" the center duct. This is why you will now trim, or shorten, the upper part of the duct.

| Select                       | I       |                            |   |                 |  |
|------------------------------|---------|----------------------------|---|-----------------|--|
| <u>G</u> raphic              |         | ►                          |   |                 |  |
| Copy format                  |         | Unite                      |   | - <del>U2</del> |  |
| Assign format                |         | <u>R</u> otate around axis | • |                 |  |
| De <u>v</u> ice logic        | I       | Adopt length               | н |                 |  |
| Create <u>w</u> indow macro  | STRG+F5 | 🚟 Place centered           | J |                 |  |
| Create sym <u>b</u> ol macro | В       |                            |   |                 |  |

Fig. 12.107 Change length

Call up the CHANGE LENGTH menu item in the EDIT/GRAPHIC menu and click the center duct.

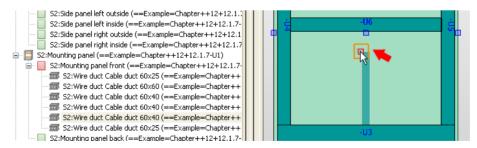

Fig. 12.108 Changing the duct length

You can easily change the length of the duct by clicking it and then dragging it with the left mouse button. Now drag the handle to the -U6 duct and let it "snap" into place there. This shortens the duct, and all of the desired cable ducts have now been placed.

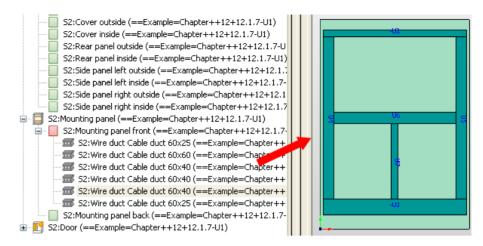

Fig. 12.109 Finished mounting panel equipped with cable ducts

**Step 10:** Now you will place a few mounting rails. Mounting rails are placed in the same way as cable ducts, i. e. you select them from **parts management** in the **INSERT/MOUNT-ING RAILS** menu and place them on the mounting panel. Use the handles on the ducts, or the **ADOPT LENGTH** and **PLACE CENTERED** functions.

The mounting panel is equipped with mounting rails is shown in Fig. 12.110.

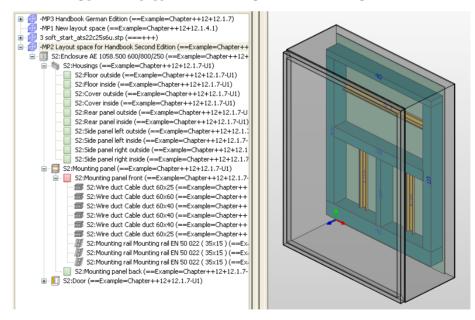

Fig. 12.110 Mounting panel equipped with ducts and mounting rails

**Step 11:** After you have placed the cable ducts and mounting rails on the mounting panel, you can add devices.

Open the **PROJECT DATA/PARTS/DEVICES** menu in the **3D MOUNTING LAYOUT NAVI-GATOR**. Set the mounting panel to the **3D VIEWPOINT FRONT** view.

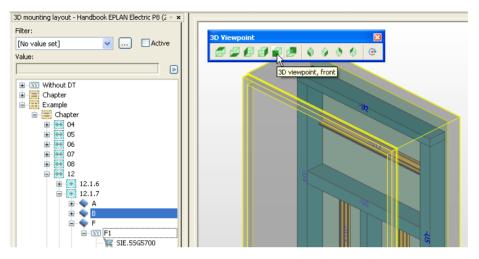

Fig. 12.111 Open 3D mounting layout navigator

**Step 12:** Now the devices that exist in the project and that are listed in the **3D mounting layout navigator** can be placed on the mounting panel.

Select the devices in the navigator and right-click to select the **PLACE** menu item from the popup menu.

| 🛓 💊 в                                                                                                    |                                    |                 |
|----------------------------------------------------------------------------------------------------|------------------------------------|-----------------|
| E ,                                                                                                    |                                    |                 |
| F1                                                                                                    | Expand                             |                 |
| );; SIE.55G5700<br>);; SIE.55E2325                                                                                                    | ⊆ollapse                           | - <del>U2</del> |
| - 🦷 SIE.55E2325                                                                                                    | New device                         |                 |
| - 🦉 SIE.55H5025                                                                                                    | <u>Place</u>                       |                 |
| 🧺 SIE.55H5025<br>🧺 SIE.55H5025                                                                                                    | <u>G</u> o to (graphic)            |                 |
| - 🦮 SIE.55H4362                                                                                                    | Insert into list of search results |                 |
| - 💘 SIE.55H4362<br>- 💘 SIE.55H4362                                                                                                    | List with preselection             |                 |
| ів                                                                                                    | Properties                         | 0.02            |
| Б-хх к1                                                                                                    | Properties (global)                | -012            |
| Image: Size .3RT1024-1BB44           Image: Size .3RT1024-1BB44           Image: | ₃≠ -                               |                 |

Fig. 12.112 Devices to be placed are selected in the navigator

When you click **PLACE**, the devices "hang" on the cursor and can be "snapped" onto the mounting rails. Before you place the devices, you can call up the **PLACEMENT OPTIONS** once more and enter the desired placement options, either by right-clicking to open the popup menu or via the corresponding button.

|      |                            | -U2                 |                             |
|------|----------------------------|---------------------|-----------------------------|
|      |                            | Placement options * |                             |
|      |                            | Part placement      |                             |
|      |                            | Angle:              | 0                           |
|      |                            | Handle:             | Middle left 🛛 🗸             |
|      |                            | Offset X:           | 0.00 mm                     |
|      |                            | Offset Y:           | 0.00 mm                     |
|      |                            | Offset Z:           | 0.00 mm                     |
|      |                            | Multiple placement  |                             |
|      |                            | Number:             | 1                           |
| 1    |                            | Distance: 🧡         | 10                          |
|      |                            | Distance reference: | Intermediate space distan 🔽 |
| -мР3 | 📄 ==Example= 💋 S2:Mounting | Placing mode:       | From left to right          |

Fig. 12.113 Defining placement options

After you click **OK** and place the first handle on the center of the mounting rail (EPLAN "snaps" it in place), all of the devices with set placement options are placed. The same thing happens to the other devices that belong on this mounting rail (see step 13).

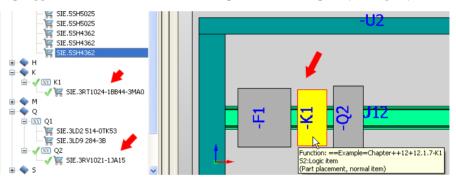

EPLAN displays a small green check mark next to the device in the navigator to visually indicate that the device has been placed.

**Step 13:** Now you can place the other devices. The terminal strips are to be placed upright in the lower area on the two shorter mounting rails. Select the terminals in the navigator and use the popup menu to call up the **PLACE** function.

|                                                                    | 3 Place parts of a terminal strip                                                                    | <b>a x</b>           |
|--------------------------------------------------------------------|----------------------------------------------------------------------------------------------------|----------------------|
|                                                                    | No part of the terminal strip ==Example=Chapter++12+12.1.7-X0:L1 has been terminal strip completely? | placed yet Place the |
| - SY X0:N     - SY X0:PE     - SY X1:1     - SY X1:2     - SY X1:3 | Yes To not show this dialog again                                                                    | No                   |
| ★ XY X1:4                                                          |                                                                                                    | <b>I</b> I (         |

Fig. 12.114 The first placed devices

Fig. 12.115 Prompt asking how the terminals should be placed Before it places the terminals, the PLACE PARTS OF A TERMINAL STRIP dialog opens asking how the terminals should be placed. If you answer this dialog with YES, then after you place the first terminal on the mounting rail EPLAN will automatically place the rest of the selected terminals. If you answer with NO, then you can place all of the terminals one by one on the mounting rail.

For this example, answer the prompt with **YES**. Before you place the first terminal, use the popup menu to call up the **PLACEMENT OPTIONS**. You define the placing mode here: the terminals should be placed from bottom to top.

|     |   |     | Placement options *                                                                                     |                                           |
|-----|---|-----|----------------------------------------------------------------------------------------------------|-------------------------------------------|
| -U4 |   |     | Part placement<br>Angle:<br>Handle:<br>Offset X:                                                        | 0<br>Middle left v                        |
|     |   | 4   | Offset Y:<br>Offset Z:                                                                                  | 0.00 mm                                   |
|     |   | 513 | <ul> <li>Multiple placement</li> <li>Number:</li> <li>Distance:</li> <li>Distance reference:</li> </ul> | 1<br>0.00 mm<br>Intermediate space distan |
|     | - |     | Placing mode: 🥠                                                                                         | From bottom to top                        |

Fig. 12.116 Defining the placing mode for terminals

Then you can leave the dialog by clicking **OK**, and the first terminal can be placed. EPLAN Pro Panel then automatically arranges all of the other selected terminals at this first terminal. The same process applies to the next terminals. You select them and place them on the mounting rail. Now all of the terminals have been placed.

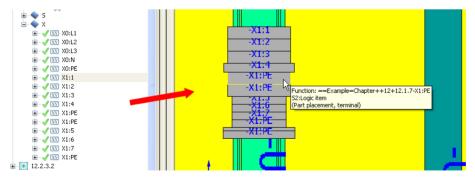

Fig. 12.117 Placed terminals

**Step 14:** Now you will add the signal lamp to the door. You directly activate the door's exterior in the **layout space navigator** and set the view to **3D VIEWPOINT FRONT**.

Now select the signal lamp in the **3D mounting layout navigator**, call up the PLACE function, and then right-click the PLACEMENT OPTIONS. Enter a distance of 300 mm from the upper edge of the door.

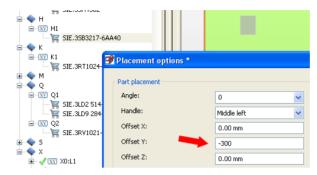

Fig. 12.118 Before placing the signal lamp

Confirmed the dialog with OK. Now you "grab" the middle of the upper edge with the "snap" function and left click. EPLAN places the signal lamp in the center at a distance of 300 mm from the edge.

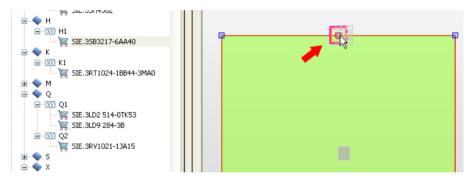

Fig. 12.119 "Grabbing" the center

Fig. 12.120 shows the result in the 3D view.

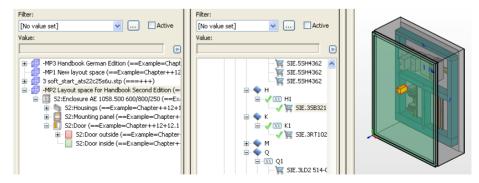

Fig. 12.120 Result: equipped enclosure

**Step 15:** To complete the documentation, you now generate a 2D model view from the 3D view. You can close the **Layout space** and the **3D mounting layout**. Then you switch to the graphical editor and create a **model view** page.

| 📝 New page              |                     |                | 8 🛛      |  |
|-------------------------|---------------------|----------------|----------|--|
| Eull page name:         | ==Example=Chapter   | ++12+12.1.7/10 |          |  |
| Page type:              | Model view (I) <40> |                | <b>~</b> |  |
| Page description:       | Panel layout        |                |          |  |
| Properties              |                     |                |          |  |
| <u>C</u> ategory:       | All categories      | ▼              | 🐹 💓 🕒    |  |
| Property n              | ame                 | Value          |          |  |
| Page number <11042>     |                     | 1.a            |          |  |
| Form name <11015>       |                     |                |          |  |
| Plot frame name <11016> |                     |                |          |  |
| Scale <11048>           |                     | 1:1            |          |  |
| Grid <11051>            |                     | 0,0394 In      |          |  |
|                         |                     |                |          |  |
|                         | Clear fields        | OK Cancel      | Apply    |  |

Fig. 12.121 Creating a new model view page type

**Step 16:** Open this page and use the **INSERT/GRAPHIC/MODEL VIEW** (**PRO PANEL**) menu to insert a **model view**. The **MODEL VIEW** dialog opens after placement.

| 1 |                                                                | 4 I I I I I                                                                                     |
|---|----------------------------------------------------------------|-------------------------------------------------------------------------------------------------|
| _ | Remember: all examples are fictional examples and are only use | d for the purpose of these exercises. They are generally not usable in a real world application |
| đ | Model view * 🚽                                                 |                                                                                                 |
|   | View Display Rectangle Format                                  |                                                                                                 |
|   | View name:                                                     | Description:                                                                                    |
|   | KK2-MPL                                                        | Terminal box                                                                                    |
|   | Layout space:                                                  | Basic items:                                                                                    |
|   | -MP2 Layout space for Handbook Second Edition                  | S2:Mounting panel 🦊                                                                             |
|   | Rotate model view                                              | Toggle                                                                                          |
|   | Selection scheme:                                              | Style:                                                                                          |
|   | All items 🗸                                                    | Hidden lines                                                                                    |
|   | Item labeling: 🖊                                               | Viewpoint:                                                                                      |
|   | Standard 🗸 📈                                                   | Front                                                                                           |
|   | Scale setting:                                                 |                                                                                                 |
|   | Automatic                                                      | 1:5                                                                                             |

Fig. 12.122 Settings for generating the model view

In this dialog, you set the **view name**, the **description**, the **layout space** to be displayed, and its **basic items** (here the *mounting panel*). Set the scheme for **item labeling** to *default*. Click **OK** to close the dialog. EPLAN generates the 2D model view.

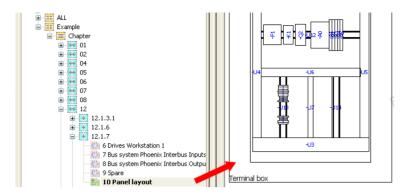

Fig. 12.123 Partial view of 2D model view

**Step 17:** Now you will place an enclosure legend on the page. To place an enclosure legend, open the **properties** of the **MODEL VIEW** (double-click the model view or use the keyboard shortcut **CTRL** + **D**) and choose a form for the *Legend form <20440>* **property name**.

| roperties         |                                 |                                          |   |
|-------------------|---------------------------------|------------------------------------------|---|
| Category:         | All categories                  |                                          | G |
|                   |                                 |                                          | - |
|                   | Property name                   | Value                                    | ^ |
| Revision marker f | ormat (change tracking) <19031> |                                          |   |
| Legend form <20•  | 440> 🥒                          | HB3_F18_001                              |   |
| Layout space des  | cription <36505> 🛛 🖊 🦊          | Layout space for Handbook Second Edition |   |
| Layout space nam  |                                 | -MP2                                     |   |
| Model view: Froze | n <36502>                       |                                          |   |
| Remark <20045>    |                                 |                                          |   |
| Suppress generat  | ion of legend <20441>           |                                          |   |

Fig. 12.124 Defining the legend form for this model view

Now you can manually place the **enclosure legend** report on this page using standard EPLAN Electric P8 procedure.

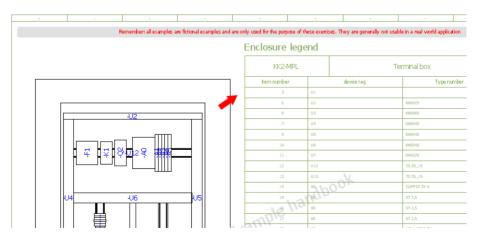

Fig. 12.125 Mounting panel with enclosure legend

# 12.2 EPLAN Data Portal

The previous sections mentioned the necessity of correct function templates (the individual function definitions of devices), device selection and finished macros. Function templates, among other things, are a major focus when working with EPLAN Electric P8. Users could, of course, fill their own parts with this additional information themselves, or they can use the EPLAN Data Portal solution.

## 12.2.1 What are the advantages of the EPLAN Data Portal?

The EPLAN Data Portal provides online access to parts data that can be directly used during current and subsequent project planning. This parts data is usually provided by the manufacturer, is subjected to an incoming inspection by EPLAN (whereby EPLAN as a software manufacturer cannot, of course, check the correctness of the data provided by the manufacturer), and is then provided online in the EPLAN Data Portal. This allows users to directly use parts (devices, macros, etc.) from the EPLAN Data Portal, without having to add them to, or create them in their own parts management.

## 12.2.1.1 Prerequisites for use

A valid Software Maintenance Contract must exist in order to use the EPLAN Data Portal. The EPLAN Data Portal can then be used as desired by providing data from the contract.

EPLAN distinguishes specific user groups on the basis of their Software Maintenance Contract levels, but this does not play a major role in the use of the EPLAN Data Portal. As always, the more comprehensive and more precise the Software Maintenance Contract, the greater the number of options are for using the EPLAN Data Portal.

The following sections will be limited to standard use.

**NOTE:** The EPLAN Data Portal is automatically installed when, for example, EPLAN Electric P8 is installed. Separate installation is not necessary.

## 12.2.2 Before the first start

An account must be created in order to use the EPLAN Data Portal. To do this, you start the OPTIONS/SETTINGS/USER/MANAGEMENT/DATA PORTAL menu item.

| 🗃 Settings: Data Portal | Sec. 2                                                                                                    |
|-------------------------|----------------------------------------------------------------------------------------------------|
|                         | Portal       Connection       Info         Access       Portal URL:       http://eplandata.de/portal/         Timeout (sec.)       10         Login data       User name:       bgischel         Password:       ••••••••         Password (rpt.):       ••••••••         Create account       Create account |
|                         | OK Cancel                                                                                                    |

Fig. 12.126 EPLAN Data Portal settings

The settings for the EPLAN Data Portal are subdivided into several tabs. **Access** and **login data** are defined in the *Portal* tab (default setting already entered by EPLAN – does not need to be changed). This creates an account, and the user can use the Data Portal after completing the prompts.

The settings on the *Connection* tab normally do not need to be changed.

## 12.2.2.1 Data Portal navigator

The **Data Portal navigator** is the main focus of the EPLAN Data Portal. It is started via the **UTILITIES/DATA PORTAL NAVIGATOR** menu.

| Utilities Window Help                      |                     |
|--------------------------------------------|---------------------|
| <u>R</u> eports                            |                     |
| Edit properties externally                 | •                   |
| Automated processing                       | 🕨 💦 🖏 🖏 🖓 🔕         |
| Update path designations                   |                     |
| <u>S</u> ynchronize                        | •                   |
| Job management                             |                     |
| Exchange symbols single-line <> multi-line |                     |
| ⊆hange of standard                         |                     |
| Revision control                           | •                   |
| Parts                                      | + <u> </u>          |
| Data Portal                                | • <u>N</u> avigator |
| <u>M</u> aster data                        | Configure part      |
|                                            |                     |

Fig. 12.127 The data portal navigator menu item

Like elsewhere in EPLAN, the navigator can be docked and undocked anywhere. This means that it can be freely placed on the desktop or docked to any desired position.

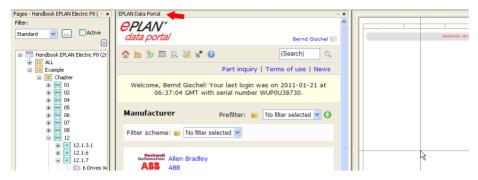

Fig. 12.128 The Data Portal navigator

The navigation/toolbar, with buttons for functions such as **DISPLAY MANUFACTURERS**, **SEARCH**, **SETTINGS** and **ONLINE HELP**, is located under the navigator dialog logo.

| EPLAN Data Portal                                           | × |
|-------------------------------------------------------------|---|
| <i>eplan</i> °                                              | ^ |
| data portal Bernd Gischel                                   |   |
|                                                             |   |
| Display Manufacturer 🛛 🖊 Part inquiry   Terms of use   News |   |

Fig. 12.129 The data portal navigator's navigation/toolbar

The navigation bar buttons have the following meanings:

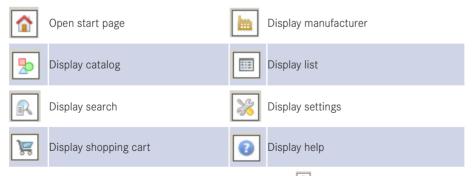

Located a little bit "apart" from the other buttons is the 💽 button that takes you back to the previously displayed page in the navigator.

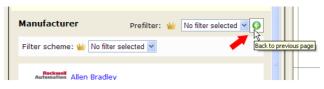

Fig. 12.130 Back button

Below the navigation/toolbar is the navigator's actual "data area". The first time the navigator is started, a list of the manufacturers in the EPLAN Data Portal is displayed here. You can click each manufacturer. The Portal opens the corresponding pages with the current manufacturer data. You can continue to navigate through this data.

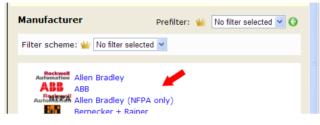

Fig. 12.131 Manufacturers in the Data Portal

## 12.2.3 How the EPLAN Data Portal works

How does the EPLAN Data Portal work? It is very simple. While you are designing, you can use the Portal to insert missing parts data or macros onto schematic pages and/or parts management. This, of course, assumes that the missing data is actually available in the Portal.

#### 12.2.3.1 Insert parts, macros and data from the Portal

A brief example will show how you can find a PNOZ device in the Portal and then insert it onto an open schematic page.

**Requirement:** The Data Portal navigator is started. You press the 💽 button to start the search function.

EPLAN opens the **Search** dialog. Here you can enter *PNOZ* in the **Designation** field and *Pilz* in the **Manufacturer** field. All other filters are not used or are set to the value *No filter*. Press **ENTER**, or click the **FIND** button at the very bottom of the **Search** dialog to start the search.

| 🏠 🖿 Þ 🗉 🔍 💥    | ë 🐧         | (Search)                           |
|----------------|-------------|------------------------------------|
|                |             | Part inquiry   Terms of use   News |
| Search         |             | O                                  |
| Filter         |             |                                    |
| Part number:   |             |                                    |
| Type number:   |             |                                    |
| Order number:  |             |                                    |
| Designation:   | PNOZ 🔶      | •                                  |
| Barcode:       |             |                                    |
| Description:   |             |                                    |
| Manufacturer:  | Pilz        |                                    |
| Tag:           | No filter 💌 |                                    |
| Product group: | No filter 💌 |                                    |
| Identifier:    | No filter 👻 |                                    |

Fig. 12.132 Search function

If EPLAN finds parts matching the search term, the Data Portal lists these in an overview list. The list contains the parts found by the search as well as header data such as manufacturer, subgroup, languages and characteristics.

This list includes the devices, their part numbers, and other information such as type and order number, designation, the product group to which the device belongs, the assigned identifier, in what languages the device is available in the database, and what other characteristics the device possesses. Characteristics are additional information.

Simply stated, the more superior a part in the Portal is, the more characteristics it has in the Portal. Characteristics can be: the device has device data (function definitions/templates) or, for example, macros are available for the device.

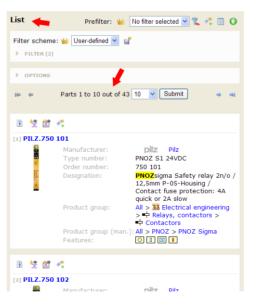

Fig. 12.133 Parts found

**NOTE:** The search results always depend on how the search and the various search criteria were set and also what data is actually available in the EPLAN Data Portal.

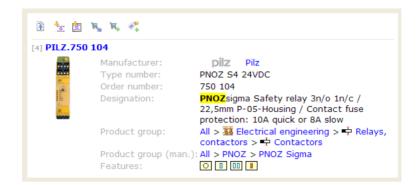

Fig. 12.134 Selected PNOZ device

In this example, we need part PILZ.750 104. This found device can now be directly used in the design.

The Portal list view has several buttons above the part that have the following meanings.

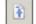

Back to beginning of page

This button is self-explanatory. It takes you back to the beginning of the page.

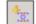

Insert macro <xyz> in graphical editor (on the schematic page)

If you click this button, EPLAN "hangs" the macro on the cursor, allowing it to be placed on the schematic page in the graphical editor.

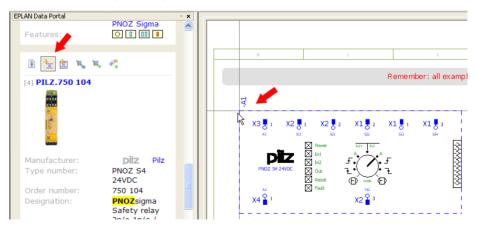

Fig. 12.135 Directly placing the selected macro in the graphical editor

Insert part <xyz> as device in the graphical editor (on the schematic page)

🖹 🛬 🟦 🐂 R. 🥐 [4] PILZ.750 04 Remember: all examples are fictional exa R 🗃 Parts import 🔒 X 4 X1 💆 2 X1 🗸 i X1 🖡 Type Status File name PILZ.750 104.part.xml Parts data File is new 28 h PILZ\F-PNOZ-s4-188.jpg PILZ\PNOZ\_SIGMA\750104.ema Image File is new Type number: PNO Macro File is new Import part via Portal 24V Order number: 750 < > PNC Download optional data Saf Opdate existing parts data and add new data Cancel 3n/ 22, Only update existing parts data Hou Add new parts data only Con ОК Cancel pro . 10A 0 ^

If you activate this button, first the IMPORT OF PARTS prompt appears.

Fig. 12.136 Inserting the device in the graphical editor

You need to decide how the data is to be stored in the existing **parts management** and whether, for example, the *optional data* should also be imported.

When you click OK in the IMPORT OF PARTS dialog, EPLAN imports the data into the **parts management** and then "hangs" the macro on the cursor. Now you can place the macro on the schematic page.

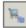

Import part <xyz>

When this button is clicked, only the selected parts data is imported into the **parts mana**gement. EPLAN restarts the IMPORT OF PARTS dialog and, depending on the settings, imports the corresponding parts data into parts management. The rest of the data (images, for example) is saved in the directory structure.

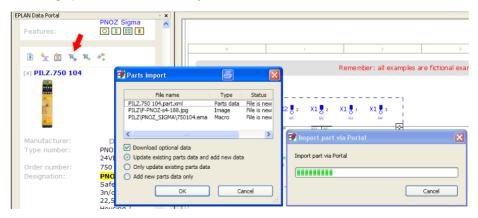

Fig. 12.137 Pure import of parts

After the import, EPLAN closes these dialogs and the graphical editor is active again.

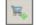

Put part <xyz> in the shopping cart

Clicking this button adds the selected device to the shopping cart. The shopping cart is called up via the  $\boxed{\blacksquare}$  button.

| EPLAN Data Portal     | - × ×                              |
|-----------------------|------------------------------------|
| data portal           | Bernd Gischel 🍟                    |
| 🏠 🖮 🏷 💷 🔍 💥 📉 🕑       | (Search)                           |
| Display Shopping cart | Part inquiry   Terms of use   News |

Fig. 12.138 Display the shopping cart

All devices in the shopping cart can be imported completely (collected).

|               | P                          | Part inquiry   Terms of use   News |
|---------------|----------------------------|------------------------------------|
| Shopping cart | -                          | ب 💐 🐛 🕄                            |
| 140 AN        | Parts 1 to 10 out of 43 10 | Submit Import all 43 parts         |

Fig. 12.139 Import the entire shopping cart

All of the parts can also be removed from the shopping cart.

| Shoppin | g cart                              | ۲ <mark>۹</mark> |                                |
|---------|-------------------------------------|------------------|--------------------------------|
| jąs ąs  | Parts 1 to 10 out of 43 10 💌 Submit | ]                | Remove part from shopping cart |

Fig. 12.140 Empty the entire shopping cart

You can go back to the previous page by clicking this button.

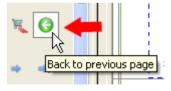

Fig. 12.141 Back button

## 12.3 Project options

In EPLAN Electric P8, macros with value sets are very flexible, but they are limited in one aspect. Macros with value sets can only be used on the same page in EPLAN. Cross-page macros with value sets have not been available up to now. EPLAN closes this gap with the **Project options** module.

This section can only briefly touch on how to use project options, and only provides a short introduction to the procedure for creating project options. The large number of functions and the wide range of possibilities offered by the **Project options** module make it impossible to describe all the details of **project options** in the limited space available in this book. This section is intended therefore as food for thought, and to illustrate what is possible when using **project options**. The possible uses are (practically) limitless.

## 12.3.1 What are project options?

As the name indicates, project options are various options for (partial areas) of a project. This can mean that, for example, the PLC in a project is implemented with a Siemens PLC for one customer and with a Schneider PLC for a different customer. This cannot be implemented using VALUE SET MACROS, but it is possible using the **Project options** module. You simply display or hide the desired options.

Project options cannot be created across projects. They are only available for the project for which they were created. It is possible to create project option templates that can be used in other projects.

## 12.3.2 Terminology in the Project options module

Project options are a type of "generic term". To help to understand project options, the following section contains a brief explanation of the terms used.

- Project options group: This function allows grouping of project options. A project option group can contain several projects, but only one project option at a time can be switched on. All other project options in the project options group are then switched off. Project options groups can only be created in the project options navigator.
- Project options: These are partial areas of a project that can be switched on and off as desired. They can consist of one or more extracts, pages, page areas or unplaced objects. Project options also can only be created in the project options navigator.
- Sections: A section is always assigned to a project option. A section can consist of a
  partial circuit, a complete page or several pages. Unplaced objects are also possible in
  sections. In addition to using the project option navigator, sections can also be created
  from the PROJECT DATA/PROJECT OPTIONS/CREATE SECTION menu.
- Project options navigator: The project options navigator is used for managing the project options groups, for creating and managing the project options, and switching the options on and off. It is called up via the PROJECT DATA/PROJECT OPTIONS/NAVIGA-TOR menu. The typical, familiar tree and list views are available within this navigator. Custom filters can also be set for the view in the navigator.

### 502 12 Extensions

| Project Page Layout space Edit View Insert                    | Project data Eind Options Utilities W      | jindow <u>H</u> elp              |
|---------------------------------------------------------------|--------------------------------------------|----------------------------------|
| 📅 🕅 📼 🔿 💥 🖌 🖻 🖪 🗳 🕬                                           | Structure identifier management            | ¢ 😋 Q Q 🔍   🔾 🗊   🏢              |
| 🤎 🐼 🌖 🤞 👍 오수 한층 🙀 🚰                                           | <u>D</u> evices<br>Terminal strips         | - III III III 🕼 🙆 🖗 III I        |
| Project options - Options<br>Filter:                          | <u>P</u> lugs                              |                                  |
| Active                                                        | PLC<br>Cables                              | Тур А                            |
| Options (Options)                                             | Topology<br>Connections<br>Parts / Devices |                                  |
| Typ A                                                         | Project options                            | Les Navigator     Create section |
| ⊕- <sup>™</sup> Handbook EPLAN Electric P8 (Example handbook) | Messages Symbols PPE list processing       |                                  |
|                                                               |                                            |                                  |

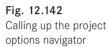

## 12.3.3 Creating options and sections

- A bit of preparation is required for you to be able to easily "switch" between different options in a project. **Project options groups** and their affiliated **project options** must be created, and finally there is the most important point: creating the **sections**.
- Section 12.3.3.1 explains in just a few steps the most important points for creating these
  options and their associated parts.

## 12.3.3.1 Project options group

A **project options group** is created in the **project options navigator**. You start the navigator via the **PROJECT DATA/PROJECT OPTIONS/NAVIGATOR** menu.

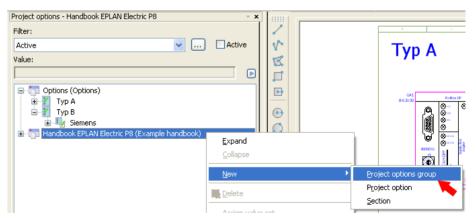

Fig. 12.143 Creating project options groups

Then you call up the **project options navigator** in the popup menu and select NEW/ **PROJECT OPTIONS GROUP**. EPLAN opens the **PROJECT OPTIONS GROUP** dialog.

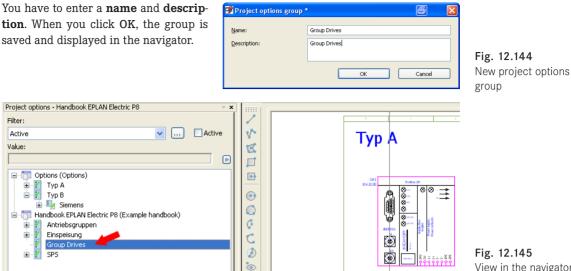

Examples of project options groups could be: power supply, PLC, automatic operation, manual operation, etc. The actual project options for power supply or PLC can be created beneath these project options groups.

## 12.3.3.2 Project options

**Project options** can also only be created in the **project options navigator**. Project options always belong to a project options group. This means that one of the project options has to be selected, or that a project options group must be selected when creating a project option. To do this, you open up the project option navigator and start the popup menu command NEW/PROJECT OPTION.

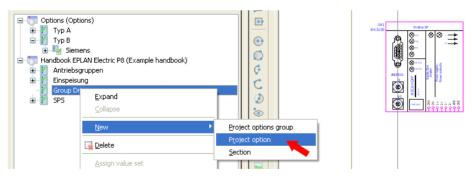

Fig. 12.146 Creating a new project option

EPLAN opens the PROJECT OPTIONS GROUP dialog. The project options group can be changed here, if desired. You have to assign the project option a name and can also enter a description.

View in the navigator

Fig. 12.147 Creating a new project option When you click **OK**, the project option is saved and sorted under the selected project options group in the **project option navigator**.

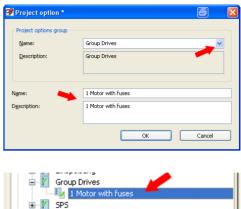

Fig. 12.148 Newly created project option Several project options can be assigned to a project options group. However, only one project option at a time can be active, i.e. switched on.

The  $\frac{1}{\sqrt{2}}$  icon in front of the project option name indicates whether a project option is switched on. If it is switched on, you will see a small green check mark.

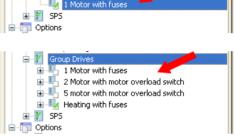

Multiple project options

Fig. 12.149

## 12.3.3.3 Sections

The actual **sections** can now be assigned within project options. As already described, sections can be partial sections, one or more pages, or unplaced functions.

To generate a section, in the **project options navigator**, you need to select the corresponding **project options group** and one of the **project options** below this group. Then you call up the popup menu and select **NEW/CREATE SECTION** to create the section.

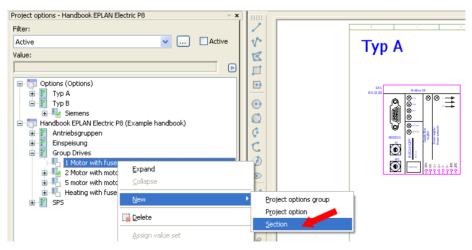

Fig. 12.150 Creating a new section

EPLAN starts the function. The objects belonging to this section must now be defined. This is done using windows. When you have finished defining the objects, you have to enter a **name** and **description** for the section in the subsequent **SECTION** dialog.

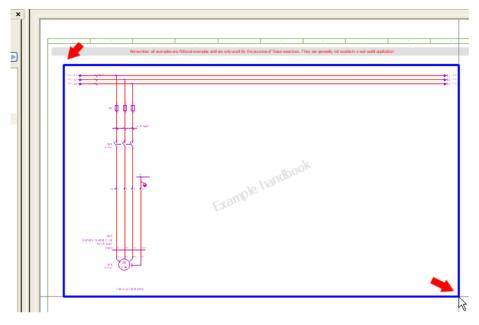

Fig. 12.151 Defining a section via a window

In the SECTION dialog, you once more have the opportunity to assign the section to a different project option or project options group. After you click the OK button, the section is saved and sorted under the associated **project options group** and **project option** in the **project options navigator**.

The next section can now be created. The first section can be switched to be transparent as a design aid. You do this by selecting the section and clicking the **MAKE TRANSPARENT (ON/OFF)** function in the popup menu (switched on). After this, the previous section must be switched off by clicking the green check mark in front of the project option name.

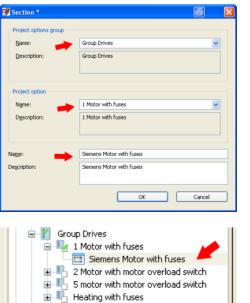

SPS

Fig. 12.152 Designating a new section

Fig. 12.153 Section in the navigator

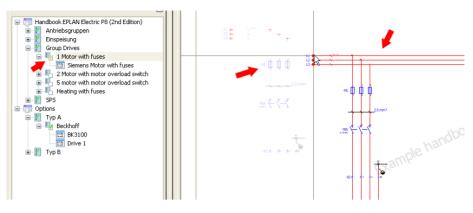

Fig. 12.154 Editing new circuit parts for a new section

EPLAN visually switches the previous section to transparent. This is indicated by the yellow check mark in front of the section name. The "new" section can now be created. You place and edit the desired elements. You can use the placements of the (previous) transparent option (of the section) to help with the placement of the new devices.

As an editing aid, you can also copy the previous section and place it over the transparent section. Now you can replace devices, add new devices added, or delete unnecessary devices and other elements. Completely different wiring can also be created, depending on what partial circuit is desired or required for this option.

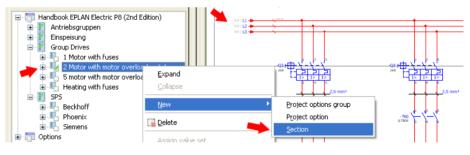

Fig. 12.155 Defining a new section

Once all changes for this section have been made, the section can be defined and saved. You again use windows to select the devices. Then you can use the PROJECT DATA/PRO-JECT OPTIONS/CREATE SECTION menu or the popup window of the **project options navigator** to create the new section.

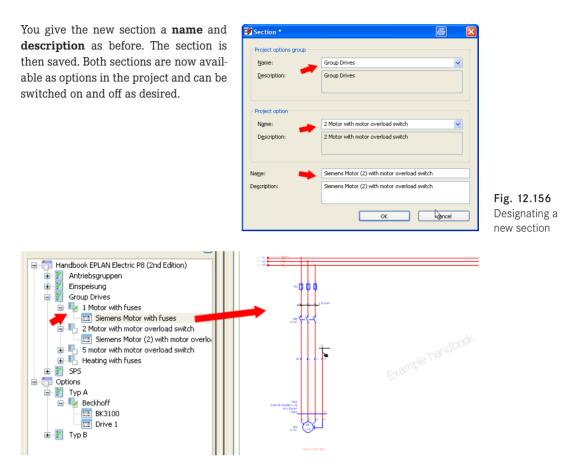

Fig. 12.157 Section with a motor

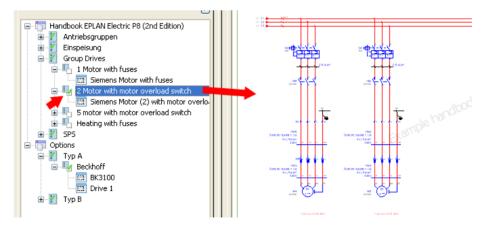

Fig. 12.158 The same page with another section

### 12.3.4 Generate options overview report

If several options are being used in a project, it may be helpful to have an overview of the options that are used and not used. EPLAN offers an easy option for automatically creating reports in a broad range of forms. All that is required is a form of the **project options overview** type and a report or report template.

Fig. 12.159 shows an example of how this kind of overview of the options used could appear in a report. Of course, you can use filters and sortings here so that, for example, your report only includes the active options.

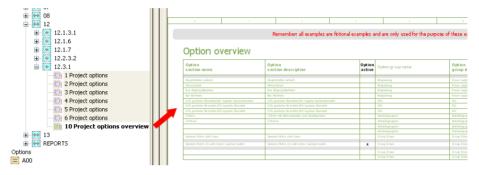

Fig. 12.159 Automatically generated options overview

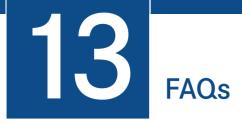

Despite the extensive online help that EPLAN provides, there will always be one or the other question that is not covered or whose answer does not precisely fit the situation at hand. This chapter therefore contains a number of questions frequently asked about EPLAN Electric P8 and their answers, divided into categories.

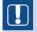

**NOTE:** I should point out that some questions may have several answers. EPLAN Electric P8 is known for offering different solution approaches; there is not "just one right way".

# 13.1 General

**Question:** What is the fastest way to rotate grouped graphical elements?

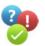

**Answer:** Select the grouped elements, then define the center of rotation (EDIT/ROTATE menu) and use the OPTIONS/RELATIVE COORDINATE INPUT menu (or the SHIFT + R shortcut key) and the subsequent **Relative coordinate input** dialog to enter directly the desired angle of rotation for the grouped element. Confirm the selection with OK. Click OK once more and EPLAN rotates the element by the entered angle.

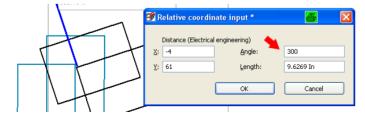

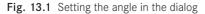

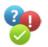

Question: How do I enlarge or reduce graphical objects?

**Answer:** Select the object to be enlarged/reduced. In the EDIT/GRAPHIC menu, select the SCALE function. Specify the origin for scaling and confirm with OK.

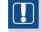

NOTE: Only integer values or values with a decimal point are valid here.

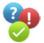

**Question:** What is the meaning of the **PROPERTIES** (GLOBAL) function in the **OPTIONS** menu?

**Answer:** To edit properties globally, you have to activate the **OPTIONS/PROPERTIES** (GLOBAL) menu. This allows you to simultaneously (i.e. globally) edit a contactor and its contacts that are distributed throughout the schematic. For example, you could change the DT throughout the schematic.

| 🗃 Properties (global): General device                               |                                             | 8 |   |
|---------------------------------------------------------------------|---------------------------------------------|---|---|
| Coil (Device) Parts (Device) Display Symbol / function data Contact | image setting                               |   |   |
| Displayed DT:                                                       | Euli DT:<br>==Example=Chapter++13+13.1.1-K1 |   |   |
| Connection point designation:                                       | Connection point description:               |   | ~ |

Fig. 13.2 Properties (global) option

When the **PROPERTIES (GLOBAL)** option has been activated, it is not possible to change the *Displayed DT* in the symbol properties. The field will appear grayed out. Only the *Full DT* field can be edited.

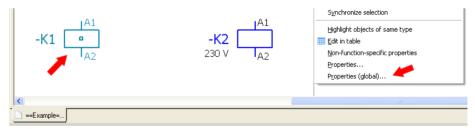

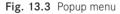

The *Properties (global)* function can also be found in the right-click popup menu. To use this function, you must select, for example, a device. Then, you can call *Properties (global)* from the popup menu. Actually, you can select any device. It could be the coil, or even one of the coil's contacts.

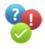

Question: What is the difference between a basic project and a template project?

**Answer:** *Project templates* always contain all project-specific settings and the schemes of the project structure. Project templates have the file extension \*.ept. If a new project is

created on the basis of a project template, all project-specific settings will be imported and applied. The page structure in such a newly created project can be adjusted subsequently if no pages have been added to the project yet.

*Basic projects* contain both pages and all project-specific settings. They have the file extension \*.*ebp.* If a project is created on the basis of a basic project, all project-specific settings and the pages already contained in the basic project will be imported and applied. However, the page structure of the new project is defined by the pages of the basic project and, unlike project templates, cannot be changed.

The page numbering, though, can be changed for both types of projects. The main difference lies in how the page structure is modified. In one case it can be changed (new project from a project template), while in the other (new project from a basic project) it cannot be changed.

**NOTE:** As of version EPLAN Electric P8 1.9.x, basic projects always have the file extension \*zw9. The previous \*epb format still exists and can be used as a basis for new projects. However, it is no longer possible (this is also true of version 1.9.x and up) to create basic projects with the \*epb extension.

Question: How do I modify the line type of autoconnecting connections?

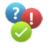

**Answer:** To modify the formatting of autoconnecting lines, you can set a *potential definition point* on the autoconnecting line and influence the formatting of the autoconnecting line in the symbol properties on the *Connection graphic* tab. A potential definition point can be inserted via the INSERT/POTENTIAL DEFINITION POINT menu.

| -UI:10 POT-POI | NT                                                                            |          |
|----------------|-------------------------------------------------------------------------------|----------|
| 🧖 🖪            | Properties (components): Potential definition point                           | <b>4</b> |
|                |                                                                               |          |
|                | Potential definition Display Symbol / function data Connection graphic        |          |
|                | Line thickness: Color: 🎽                                                      |          |
|                | From layer                                                                    |          |
|                | Line type: Pattern length:                                                    |          |
|                | From layer  From layer                                                        | ~        |
|                | Layer:                                                                        |          |
|                | EPLAN540, Symbol graphic.Connection symbols.Autoconnecting.Potential type [L] | ~        |

Fig. 13.4 Changing the formatting of autoconnecting lines globally

Since this involves a connection, the connections should then be updated (via the **PRO-JECT DATA/CONNECTIONS/UPDATE** menu). This way, all connections affected (e.g. PE connections) are updated, and they adopt the format of the potential definition point.

If you want to change the line type for a partial connection only, you must use a connection definition point. A connection definition point can be inserted via the **Insert/Connection definition point** menu, which can then be placed on the intended section of the connection.

| 3             | Properties (components): Con | nection definition poi                                                                                     | int                                                                                                    |                | 8                                                                                                    | X                                                                                          |
|---------------|------------------------------|----------------------------------------------------------------------------------------------------|----------------------------------------------------------------------------------------------------|----------------|----------------------------------------------------------------------------------------------------|--------------------------------------------------------------------------------------------|
| ?<br>МО-РОДИТ |                              |                                                                                                    |                                                                                                    | Parts          |                                                                                                    |                                                                                            |
|               |                              | Connection definition point Display<br>Line thickness:<br>From layer<br>Line type:<br>From layer<br>Layer: | Connection definition point Display Symbol / function data<br>Line thickness:<br>From layer<br>Line type:<br>From layer<br>Layer: | D-POINT Layer: | Connection definition point Display Symbol / function data Connection graphic Parts Color:<br>Tom layer V Pattern length:<br>From layer V From layer<br>Layer: | Connection definition point Display Symbol / function data Connection graphic Parts Color: |

Fig. 13.5 Modifying the property of a partial connection

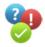

Question: Can macros with value sets be used across pages?

**Answer:** No. Macros with value sets can only be used on, or with, one page. If you wish to use macros with value sets across pages, you will have to use the **Project Options** add-on (to be purchased separately).

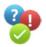

**Question:** Why do my interruption points in the project always refer to themselves on each page?

**Answer:** To ensure that cross-references work for interruption points, you must observe the following.

- First page: Insert an outbound interruption point
- Second page: Insert an inbound and an outbound interruption point
- Third page: Insert an inbound and an outbound interruption point
- Last page: Insert an outbound interruption point

Interruption points are always paired. The head of an interruption point must always come together with the tail of the next interruption point; always head to tail. Now, the cross-references (if all other properties are set to default) will work, and the interruption points will no longer result in wrong references.

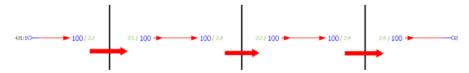

Fig. 13.6 Default sorting of interruption points

By defining a sort code for interruption points, it is also possible to connect specific interruption points with each other in a targeted manner (requires identical DTs). Again: There must always be a pair with the same sort code.

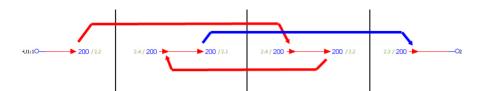

Fig. 13.7 Default sorting of interruption points

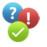

**Question:** Why do I sometimes see red exclamation marks on my devices in the device navigator?

**Answer:** If you see a red exclamation mark on a device, it means that a message has been received for this device via the message navigator.

| ■ \\ X334                                                                                                    | Prop | perties                |                    |                                           |          |
|----------------------------------------------------------------------------------------------------|------|------------------------|--------------------|-------------------------------------------|----------|
|                                                                                                    | Cal  | tegory:                | All categories     | ×                                         |          |
|                                                                                                    |      |                        |                    |                                           |          |
| ■ XY 24X1                                                                                                    | R    | tow Prop               | erty name          | Value                                     | <u>^</u> |
| Image: The second second s | 1    | Message text <20185    | > 👉                | Pin of the same name used multiple times. |          |
| 🗈 🐂 🗊 U¶V¶W¶N¶PE (Female receptack                                                                                                    | 2    | Messages in message    | management <20930> |                                           |          |
| 👥 👔 1: (Male and female pin) ==Ex;                                                                                                    | 3    | Engraving text <2002   | 5> 🍢               | •                                         | E        |
| 📂 🕤 2: (Male and female pin) ==Ex;                                                                                                    | 4    | Technical characterist | cs <20027>         |                                           |          |
| 🚽 🗐 3: (Male and female pin) ==Exi                                                                                                    | 5    | Mounting site (describ | ing) <20024>       |                                           |          |
| 🚽 4: (Male and female pin) ==Ex 😽                                                                                                    | 6    | Remark <20045>         |                    |                                           |          |
|                                                                                                    | 7    | Supplementary field [  | <209011>           | ]                                         |          |
|                                                                                                    | - 8  | DT adoption: Search o  |                    | According to orientation of plot frame    | ~        |
|                                                                                                    |      | Croce reference dical  |                    | From project coltinac                     |          |
|                                                                                                    |      |                        |                    |                                           |          |

Fig. 13.8 Symbol properties

Simply open the message navigator, activate the *Selection* check box and select the device in the device navigator. The message or messages that have been generated for this device during the check run will be displayed.

| 24X1                                                                                                    | Mess |        | agement  | - Handbo | ook EPLAN Electric P8 | (2nd Edition) | 1¥1 1 18            | н н.<br>                    |   |                             | ×  |
|----------------------------------------------------------------------------------------------------|------|--------|----------|----------|-----------------------|---------------|---------------------|-----------------------------|---|-----------------------------|----|
| W      W     W       W      W      W      W     W |      | Status | Category | Number   | Page                  | Layout space  | DT                  | Message text                |   |                             |    |
| 1: (Male and female pin) ==Ex                                                                                                    |      | 0      | E        | 002003   | ==Example=Chapte      |               | ==Example=Chapter++ | Plug definition is missing. |   |                             | _  |
| 2: (Male and female pin) ==Ex                                                                                                    |      |        |          |          |                       |               |                     | 4                           |   | Eilter:                     |    |
| 🕶 🗃 3: (Male and female pin) ==Exa                                                                                                    |      |        |          |          |                       |               |                     | -                           |   | Active                      | ,  |
| 🚽 4: (Male and female pin) ==Ex;                                                                                                    |      |        |          |          |                       |               |                     |                             | - | Selecti                     |    |
| PE: (PE male and female pin) =                                                                                                    |      |        |          |          |                       |               |                     |                             |   | <ul> <li>Delecci</li> </ul> | UT |
| 🚽 🗊 6: (Male and female pin) ==Ex                                                                                                    |      |        |          |          |                       |               |                     |                             |   |                             |    |

Fig. 13.9 Message in the message navigator

**Question:** Why does EPLAN Electric P8 not create connections, and why are no cross-references displayed?

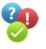

**Answer:** In this case, the project in question is not of the **schematic project** type, but a project of the **macro project** type. These limitations are typical of macro projects.

| 🖗 Project properties: Handbook EPLAN Electric P8 (2n | d Edition)          | × |
|------------------------------------------------------|---------------------|---|
| Properties Statistics Structure                      |                     |   |
| Troperdes   Statistics   Structure                   |                     |   |
| Category:                                            |                     |   |
| All categories                                       |                     | ā |
| Property name                                        | Value               | 1 |
| Supplementary field [1000] <10901 1000>              | FACTORY_PRINT_OK    |   |
| Type of project <10902>                              | Schematic project 💌 |   |
| Project description <10011>                          | Schematic project   |   |
| Job number <10013>                                   | Macro project       |   |
| Commissioning <10014>                                | EPLAN               |   |

Fig. 13.10 Setting the project type

If this is not the type you want, you have to change the *Type of project <10902>* property in the project properties.

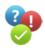

**Question:** How can I later change the project structure (page structure)?

**Answer:** You can't. The underlying structure of the project (page structure) cannot be later modified; under normal circumstances it can only be selected once (when creating the project).

**NOTE:** The page structure also cannot be changed when a new project is created from a basic project. This is also true if a new project is created based on a copy of another project. Here, too, it is not possible to change the page structure of the project, because it was defined as such in the project to be copied.

All other structures, such as devices, cables, etc. can, however, be later adjusted to the requirements of the project.

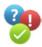

Question: Why doesn't copy and paste using CRTL + C and CTRL + V work anymore?

**Answer:** If copying with CTRL + C and inserting (pasting) with CTRL + V doesn't work (e.g. you select an object and then press CTRL + C to copy it and CTRL + V to paste it), then the DESIGN MODE in the OPTIONS menu has been activated. Simply deactivate it and you can again use the copy/paste functions.

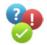

**Question:** What is the difference between *Delete* and *Delete placement*?

## Answer:

*Delete*: The selected object (device) is deleted completely (graphical placement and any device information). It is no longer available in the project data or in any of the navigators.

*Delete placement*: The object is only "graphically" deleted. It is no longer visible graphically (e.g. on a schematic page), but the object itself still exists in the project data with all its device information, e.g. in the device navigator, and can be placed "graphically" again later on or be retrieved from the relevant navigator.

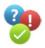

Question: Why can't I enter data into the "Displayed DT" field anymore (it is grayed out)?

**Answer:** If in the symbol properties the *Displayed DT* field is grayed out (i. e. no data can be entered here), then the *Properties (global)* option has been activated. This must first be deactivated to be able to edit the *Displayed DT* field as usual.

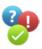

Question: Where can I find a demo version of EPLAN Electric P8?

**Answer:** There is a P8 version for students, with a trial license of 270 days. It is called EPLAN Education and can be downloaded from the EPLAN website. As well as EPLAN Electric P8, it also contains EPLAN Fluid, EPLAN PPE and other programs depending on the stage of development. Installation instructions for the download are available.

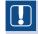

**NOTE:** The data in the Education version is not compatible with the data in the industrial (purchased) version. And data from the industrial version cannot be edited with the Education version.

**Question:** How can I edit a single object within a grouping?

**Answer:** It is possible to edit a single object embedded in a grouping (without having to undo the grouping) by keeping the SHIFT key pressed and double-clicking the intended element. EPLAN then opens exactly this one object, and you can modify its data.

Question: How can I reduce five lines simultaneously by a specific length in EPLAN?

**Answer:** By using the stretch function. This function stems from the CAD area and works as follows (ideally, the OBJECT SNAP mode should be activated in the OPTIONS menu). Call the STRETCH function via the EDIT/GRAPHIC menu.

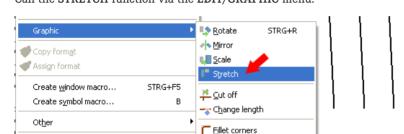

🌈 Ch<u>a</u>mfer

Fig. 13.11 Stretch function

Text

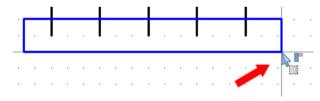

Fig. 13.12 Pulling open a window

Now, you select all line ends by pulling open a window (left mouse button) (the ends are "framed"). EPLAN marks the ends of the lines with a circle.

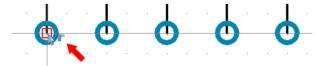

Fig. 13.13 Defining the starting point of the stretch

Then define the starting point of the stretch. Usually, this is done by clicking the end of a line. If object snap is enabled, the cursor will "snap" into place (red rectangle).

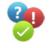

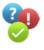

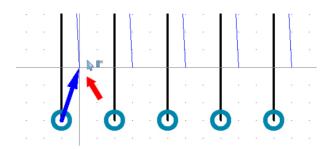

Fig. 13.14 Defining the end point of the stretch

Then you define the end point of the stretch (can be selected via the left mouse button; until it is placed EPLAN displays a cursor with a blue arrow). Any end point can be selected.

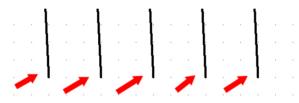

Fig. 13.15 All line data has been changed.

When you have selected the placement end point, confirm it via the left mouse button (click once). Now, the lines are "stretched" until this end point, i. e. shortened in this case. Of course, it also possible to extend them or to change the angle for all of them.

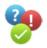

**Question:** How can the creator, customer or end customer data in the project properties be filled in automatically?

**Answer:** To avoid having to always manually enter the creator, customer or end customer data, such as address, name, etc. in the project properties, EPLAN provides an option that allows this data (which, of course, must already have been set up in parts management in the **Customer** area) to be written into the project properties by EPLAN automatically. Open the (optional) *Project management* in the **PROJECT** menu and select the intended project. Now click the **EXTRAS** button and then select the **READ CUSTOMER DATA** function. Here, you can select the data for the creator, customer or end customer from the **Select address** dialog. Click the **OK** button to import them into the project properties. EPLAN then fills automatically the corresponding project properties with the data stored in parts management.

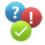

**Question:** What is the difference between *Project properties* and *Project settings?* 

**Answer:** *Project properties* are properties of the project, such as settings for the project structure or the types of devices used in it, such as terminal strips or general devices. Also part of project properties are specific properties that apply to the entire project globally, such as properties of the creator or the date of the project start. Project properties also include statistical information, such as the number of specific page types, etc. Project

properties are called via the **PROJECT** menu and the **PROPERTIES** menu item. Alternatively you can select the project in the **page navigator**, then open the popup menu and select **PROJECT** and then **PROPERTIES**.

*Project settings* are settings that affect the project but have nothing to do with the project "content", such as which forms are to used for project reports, which online DT numbering scheme should be used or how the project structure should be displayed in the page navigator. You use the **OPTIONS/SETTINGS** menu to call up the project settings. Then, the correct project must be selected in the **Projects** node (in case of several open projects).

Question: How can I interrupt an Autoconnecting line?

**Answer:** An Autoconnecting line can be interrupted by means of the ACBP symbol (Autoconnect break point). The symbol can be inserted by pressing **CTRL + SHIFT + U**, or can be selected in the **INSERT/CONNECTION SYMBOL/BREAK POINT** menu and then placed randomly like any other symbol.

Question: How can I change the position of the contact image?

**Answer:** The position of the contact image can be modified in different ways, e.g. in the page properties of the current page by changing the *Contact image offset <12061>* property. This value applies only to the current page and all symbols affected by it.

The position can be changed globally by adjusting the plot frame in use. To do this, adjust the *Contact image offset <12061>* property in the plot frame editor. This setting will then apply to the entire project.

|                             | Automatically aligned<br>X position:<br>0.0000 In<br>Y position:<br>0.0000 In<br>Y position:<br>0.0000 In<br>Y cancel |       |
|-----------------------------|----------------------------------------------------------------------------------------------------|-------|
| Component Connection points | Contact image: In path                                                                                                | Apply |

Fig. 13.16 Manually changing the position of the contact image

A third option involves calling the **Contact image position** dialog by using the More button directly on the affected symbol on the *Display* tab in the *Contact image* area and manually defining the X and Y positions.

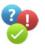

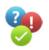

Fig. 13.17 Move It is also possible to select the symbol, press the CTRL + B shortcut key and click the contact image, while moving it into any position while keeping the left mouse button pressed.

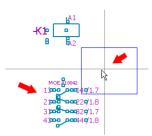

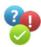

**Question:** What is the meaning of the "Superior" option in the project structure in case of different devices?

**Answer:** If the *Superior* option has been set, EPLAN, in the report, allocates to this device the structure identifier depending on whether the device has been assigned the "-" *preceding sign*.

| Terminal strips: | Higher-level function and describing mounting location | Superior |  |
|------------------|--------------------------------------------------------|----------|--|
| Pļugs:           | Higher-level function and describing mounting location | Superior |  |

#### Fig. 13.18 Superior setting

If the device has the preceding sign "–", the device will be allocated the structure identifiers (of the page, etc.) as defined in the project structure. If the devices does not have the preceding sign "–", this does not happen.

For example, you can take one terminal strip and have it created globally across several mounting locations by omitting the "-" preceding sign. At the same time, it is also possible to generate a report on the remaining terminal strips, depending on the project structure defined, based on higher-level function and mounting location by placing the "-" preceding sign.

The *Superior* option is possible for the following device types: terminal strips, plugs, cables and interruption points.

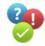

Question: Where and how can I re-sort my structure identifiers?

**Answer:** To re-sort structure identifiers such as higher-level function or mounting location, you use the structure identifier management tool. It can be found in the **PROJECT DATA/STRUCTURE IDENTIFIER MANAGEMENT** menu. Here you will find editing options to re-sort or rename identifiers, to create new identifiers or to edit existing or create new descriptions of structure identifiers, and much more.

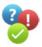

**Question:** How can I display the message(s) in message management for a specific object? **Answer:** To view the relevant messages from message management for an item in the device navigator, you need to take the following steps.

- 1. Launch **PROJECT DATA/MESSAGES/MANAGEMENT** message management with the proper check run.
- 2. In the message management window, activate the check box next to SELECTION.
- 3. Start the device navigator.

- 4. Click the desired (defective) item in the device navigator.
- 5. Now you will see only messages in message management that concern this item.

**Question:** Where in EPLAN can I enter my own connection point designations or connection point descriptions for symbols?

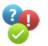

**Answer:** For example, if you want to have for a horn (signal device) the existing connection point designations  $[x1 \ x2]$  as well as the connection point designation  $[L \ N]$  (in the symbol properties dialog of the horn), you need to take the following steps:

- 1. Via the UTILITIES/MASTER DATA menu, open the CONNECTION POINT DESIGNA-TION/DESCRIPTION menu item.
- 2. On the *Connection point designations*<sup>1</sup> tab, locate the corresponding function definition (here: *Signal device, acoustic, single*) in the *function definition* column.

| 🥩 Co | nnection po     | oint designa  | tions and d   | escriptions | *              |    |     |   | 8 | × |
|------|-----------------|---------------|---------------|-------------|----------------|----|-----|---|---|---|
| 0    | Connection poin | Basic symbol: |               |             |                |    |     |   |   |   |
|      | N               |               |               |             |                |    |     |   |   |   |
|      | Category        | Group         | Function d    | Connection  | Potential type | 1  | 2   | ~ |   |   |
|      | Signal devi     | Signal devi   | Signal devi   | n           | Undefined      |    |     |   |   |   |
|      | Signal lamp     | Lamp, 3 co    | LED, 2 colors | 1           | Undefined      | ×1 | 1   |   |   |   |
|      |                 |               |               | 2           | Undefined      | x2 | 2   |   |   |   |
|      |                 |               |               | 3           | Undefined      | x3 | GND |   |   |   |
|      | Signal lamp     | Lamp, 3 co    | Lamp, 3 co    | 1           | Undefined      | ×1 |     |   |   |   |

Fig. 13.19 Adding connection point designations

- 3. In column 2, enter the additional connection point designations per connection point.
- 4. Click the APPLY button and close the dialog with OK.
- 5. In the UTILITIES/MASTER DATA menu, select the UPDATE CURRENT PROJECT menu item. EPLAN now updates the project master data.
- 6. The new connection point designation [L N] is immediately available at the horn for selection.

**Question:** What is the difference between [Update current project] and [Synchronize current project]?

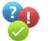

#### Answer:

*Update current project*: EPLAN automatically updates the project master data with the system master data. EPLAN will try, for instance, to store master data that is used in the project, but wasn't found. Manual editing is not possible at this point. Once this function is launched, there will be no more confirmation prompt (to abort the function, you would have to click the **CANCEL** button in the dialog). After the update, EPLAN will display a message.

<sup>1</sup> For your own connection point descriptions, follow the same procedure. The only difference is that you must select the *Connection point descriptions* tab in the dialog.

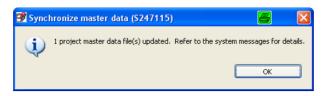

Fig. 13.20 Message regarding synchronization of master data

*Synchronize current project*: First you open the **Synchronize master data** dialog. In this dialog, master data can be exchanged in a targeted manner (in both directions, i. e. system to project or project to system). It is therefore possible to manually update specific master data (synchronize).

Both menu items are found in the UTILITIES/MASTER DATA menu.

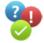

**Question:** Can EPLAN create a macro from several pages?

Answer: Yes, EPLAN can do that. Such macros are known as page macros in EPLAN.

A page macro of a page can be created via the CTRL+ F10 shortcut key. Alternatively, you can select the page in the page navigator and then select in the popup menu (right mouse button) the CREATE PAGE MACRO item. Then the information has to be stored in the **Save as** dialog.

The procedure for creating a page macro for multiple pages is similar. You select the pages in the page navigator and then press CTRL + F10 or right click to call up the popup menu and call up the **Create page macro** menu item.

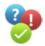

Question: EPLAN Electric P8 and Windows Vista or Windows 7 - is it possible?

**Answer:** EPLAN Electric P8 (and the rest of the EPLAN platform, such as EPLAN PPE, EPLAN Fluid, etc.) is approved for use with Windows XP Professional SP3 (32-bit) version 1.9.x and higher, Windows Vista Version 2.0 and higher, and as of version 2.0 for Windows 7.

The following Windows Vista versions are supported: Windows Vista Enterprise; Windows Vista Business N and Windows Vista Ultimate, in each case SP2 and 32-bit or 64-bit.

The following Windows 7 versions are supported: Windows 7 Enterprise; Windows 7 Business and Windows 7 Ultimate (32-bit or 64-bit).

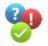

Question: Why are blue boxes instead of graphical symbols shown in the reports?

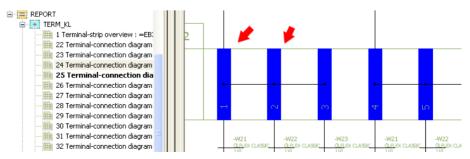

Fig. 13.21 Blue boxes

**Answer:** For graphical symbols, for example, from the GRAPHICS symbol library, to be displayed in reports, such as terminal or cable diagrams, the following user setting must be enabled. Under OPTIONS/SETTINGS/USER/GRAPHICAL EDITING/2D and here, in the selection field for the *Graphical symbol* color setting, you must select the *From symbol* setting.

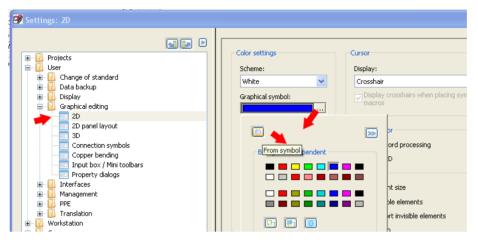

Fig. 13.22 Setting the color from the symbol

Now the graphical symbols will be displayed completely even in the reports.

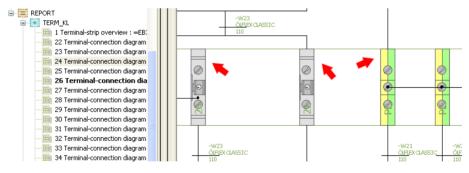

Fig. 13.23 Symbol color settings

Question: What is the difference between a window macro and a symbol macro?

**Answer:** Generally, they are not vastly different. Both macro types (window \*.*ema* and symbol macro \*.*ems*) can combine and store parts of a page or different objects in a macro, which can then be retrieved as a window or symbol macro.

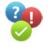

A window macro is called via the M key or via the INSERT/WINDOW MACRO menu; a symbol macro via the CTRL + INS shortcut key or via the INSERT/SYMBOL MACRO menu. Both can be placed anywhere on the page.

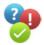

Question: How can I change the EPLAN installation drive later on without reinstalling?

**Answer:** No reinstallation is required, for example, to change the installation drive from *C:\Program Files\EPLAN Electric P8* to *E:\EPLANP8 V2*. All you need to do is modify the installation paths in the *Install.xml* file.

| C:\EPLANP                 | 8 Y 712.0. 5K/ FGVinstall.sml - Notepad++                                                                                                    |
|---------------------------|----------------------------------------------------------------------------------------------------|
|                           | h Yen Dicolog Language Settings Maco Aun TentX Pluges Window 2<br>12 1/2 1/2 1/2 1/2 1/2 1/2 1/2 1/2 1/2 1                                                                                                    |
| instaliani                |                                                                                                    |
|                           | 01. Version*1.0*72                                                                                                    |
| 8 B                       | <lev1 name**path=""><br/><lev2 name**20l*=""></lev2></lev1>                                                                                                    |
| 7<br>8                    | <pre>cdstting name*'CMPART' ver*'1' type*'string' info*'customize path to the file(s) of company settings'&gt;Cdsfault&gt;Val&gt;CitEFLARF0 V910.0.5(TG*/Val&gt;/Cdstault&gt;/Setting*' Gdsting name*'USEX ver*'1' type*'string' info*'customize path to the file(s) of user settings'&gt;Cdsfault&gt;/Yal&gt;/CitEFLARF0 V912.0.5(CFG /Settings')</pre> |
| 9 ()<br>10 ()<br>11<br>12 | <pre>cdstcing name*STATION*ver*1* type*string* info*customize path to the file(s) of station settings&gt;     default     cost:cityEtantev Zy2.0.51Cf6(Val)     (Vefault)</pre>                                                                                                    |
| 10 -                      |                                                                                                    |

Fig. 13.24 Changing installation paths

The *Install.xml* file is located in the installation directory *Drive:\EPLAN8 V2\2.0.5\CFG* (depending on your installation, the path may be different).

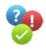

Question: How can I change the company code later on without reinstalling?

**Answer:** No reinstallation is required; for example, in order to change the *Company code* from CompanyXYZ to BestCompanyInTheWorld. You simply have to change the *Company code* in the *Install.xml* file.

| 📔 C:\E           | PLANP8 V          | /2\2.0.5\CFG\install.xml - Notepad++                                                   |
|------------------|-------------------|----------------------------------------------------------------------------------------|
| <u>Eile E</u> di | it <u>S</u> earch | View Encoding Language Settings Macro Run TextFX Plugins <u>Wi</u> ndow <u>?</u>       |
|                  | 88                |                                                                                        |
| 😑 insta          | all.xml           |                                                                                        |
| 31               | -                 |                                                                                        |
| 32               | -                 |                                                                                        |
| 33               | ¢.                | <setting info="name of company" name="COMPANY" type="string" ver="1"></setting>        |
| 34               | ¢.                | <default></default>                                                                    |
| 35               |                   | <val>Bernd Gischel</val>                                                               |
| 36               | -                 |                                                                                        |
| 37               | -                 |                                                                                        |
| 38               | Ė.                | <setting info="product version" name="PRODUCTVERSION" type="string" ver="1"></setting> |
| 39               | Ė.                | <default></default>                                                                    |
| 40               |                   | <val>2.0</val>                                                                         |

Fig. 13.25 Changing the company code

The *Install.xml* file is located in the installation directory *Drive:\EPLAN8 V2\2.0.5\CFG* (depending on your installation, the path may be different).

**NOTE:** Before EPLAN is restarted (after making changes to the company code in the *Install.xml* file), the rights database must be located in the new directory (new company code). Otherwise, EPLAN will not launch! The rights database is in the *E*:\*EPLANP8*\*Management*\*CompanyCode* directory (you need to replace the company code with your own company code).

#### Question: What is a main function?

Answer: A main function is the "leading" device with (distributed) devices displayed (e.g. the coil of a contactor) or a single switch. Only the main function, e.g. bears the device definition (parts data) of the device. Automatically, all other possible functions (such as the coil contacts) are not main functions or auxiliary functions.

| Function data (logic) |                                                               |                         |
|-----------------------|---------------------------------------------------------------|-------------------------|
| Category:             | Electrical engineering: Coil                                  | Main function           |
| Group:                | Coil, 2 connection points                                     | Relevant to safety      |
| Definition:           | Coil for power circuit breaker                                | Intrinsically safe      |
| Description:          | Contactor coil for power circuit breaker, 2 connection points | ✓ With signal isolation |
|                       |                                                               | Net-connecting          |
| Connection points:    | 2                                                             |                         |
| Representation type:  | Multi-line                                                    | Logi <u>c</u>           |

Fig. 13.26 Main function coil

In EPLAN, each device used can only have exactly one main function. This is true of all objects, whether they be contactors, motor overload switches or cable definitions.

**Question:** Where are the page sortings (subpage, characters) of reports stored?

Answer: To set up the desired sorting of report pages (subpages yes/no, numeric, letters uppercase/lowercase), go to the UTILITIES/REPORTS/GENERATE menu and open the Reports dialog. Here, click the SETTINGS button and then select the OUTPUT TO PAGES menu item. In the dialog, set the desired Sorting in the Character column and whether subpages (subpage column) are to be created. Finally close and exit the dialog with OK. Now the reports can be generated and updated.

Question: What project information appears in the **Open project** dialog on the righthand side of the dialog?

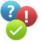

**Answer:** The project information in the **Open project** dialog (on the right-hand side in the preview window) are taken from the project properties. This information cannot be affected or replaced with other project properties.

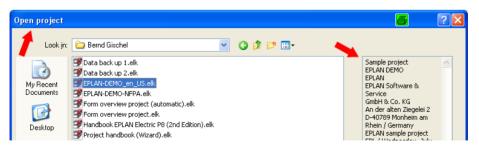

Fig. 13.27 Information in the Open project dialog

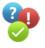

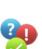

The following project properties are displayed (if they have been completed in the project properties): Project description <10011>; Job number <10013>; Commission <10014>; Company name <10015>; Company address 1 <10016>; Company address 2 <10017>; Supplementary field [1] <10901 1>; Last editor: Logon name <10022> and the Modification date <10023>

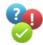

**Question:** How can I restore EPLAN to the values of the default installation?

**Answer:** To restore the default installation values of EPLAN (when confusing situations arise that cannot be explained or removed in any other way), EPLAN can be started by calling up: "C:\Program Files\EPLAN Electric P8\2.0\BIN\W3u.exe" /setup, whereby the program directory shown here must be adjusted to reflect your own installation directory.

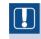

(points) again.

**NOTE:** When you launch this call-up, you will lose all personal settings, such as set schemes, workspace, etc. These settings must be saved beforehand.

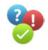

**Question:** The object snap for the dimension function does not work anymore.

**Answer:** If graphical objects on pages – e.g. for the dimension function – are no longer automatically captured by the mouse (the small red rectangle), then the **OBJECT SNAP** in the **OPTIONS** menu has been deactivated.

Once object snap is activated, you will be able to capture objects

6

Fig. 13.28 Object snap on

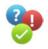

Question: How can I create completely new connections or repair connections?

**Answer:** If connections (or their additional information) exhibit strange behavior, it is possible to recreate all project connections from scratch. To do so, keep the SHIFT and CTRL keys pressed and call from the PROJECT DATA/CONNECTIONS menu the UPDATE menu item. Now, all connections (and/or the connection database) will be recreated. Depending on the number of connections in the project, this may take some time, because EPLAN first deletes all connection data and then recreates them fully from scratch.

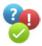

**Question:** How can I later change the sorting of the structure identifiers, such as higher-level function or mounting location?

**Answer:** To sort identifiers (structure identifiers), such as higher-level function or mounting location, you must start **STRUCTURE IDENTIFIER MANAGEMENT** from the **PROJECT DATA** menu. In the dialog that follows, using the corresponding tabs, you can change the sequence of the various identifiers used in the project (and also those not currently in use).

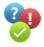

Question: Can EPLAN also process page names like "Seventy"?

**Answer:** Yes, this is possible. Usually the page name consists of a number (page number). For example, the name of the page can be "70". EPLAN can also include alphanumeric components in the page numbers. Accordingly, a page can also be called "Seventy". However, any subsequent operations such as numbering pages will no longer function as desired since the pages have alphanumeric names.

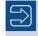

The "number" property of the page is called page "name" and not "number" because it can be alphanumeric.

**Question:** How is it possible, for example, that a device connection point with the potential type PE has the same designation, without EPLAN showing a project check message?

**Answer:** In this case, the LOGIC (on the *Symbol/function data* tab and, here, the LOGIC button) of the device connection point must be adjusted. In the following **Connection point logic** dialog, there is the *Allow same connection point designations* setting. This setting must be activated for the relevant device connection points. This will keep EPLAN from objecting to functions having identical designations.

**Question:** Does the sequence of the stored symbol libraries affect the representation of the symbols?

**Answer:** No. The sequence of the stored symbol libraries does not affect EPLAN projects. EPLAN always takes symbols only from the correct symbol library. It relies on information such as the name of the symbol library, the symbol number and the symbol name. This requires, of course, that the same symbol libraries are/have been stored in the various projects.

**Question:** Why, after inserting a macro, do I see a bunch of red crosses instead of the symbol graphics?

**Answer:** After inserting a macro or similar things, if you see a bunch of red crosses instead of symbol graphics, the cause is often a missing symbol library in the project.

| Pages - Handbook EPLAN Electric P8 (2nd Edition) 🚽 🗙 |                                                 |
|------------------------------------------------------|-------------------------------------------------|
| Eilter:                                              |                                                 |
| Standard 🗸 🗛 ctive                                   |                                                 |
|                                                      | Function: ==Example=Chapter++13+13.1.1-05T30L11 |
| 10 Cable overview : =C 🔼                             | -W1 (Transmitter, level, variable) -W2          |
| 11 Reports Terminal-cor                              | liflex 110CH Ölflex 110CH                       |
|                                                      | 4x1 4x1                                         |
| 🔚 13 Terminal line-up diag                           |                                                 |
| 14 Reports Terminal dia                              | 300 V <u>1 2 3</u> 300 V <u>1 2 3</u>           |

Fig. 13.29 Missing symbols

Since the symbol library/libraries is/are not stored (in the macro, etc.) when creating a macro or similar things (in another project), EPLAN needs the information to display the proper symbol graphic contained in the symbol library that was used in the project (where the macro was created).

| 📝 EPLAN Electric P8 - Professional - C:\EPLANP8 V2\Projects\Bernd Gischel\Hand 🥮 k E                                                                                                    | $\mathbf{X}$ |
|----------------------------------------------------------------------------------------------------|--------------|
| The original SPECIAL_en_US symbol library is not included in the target project. The SPECIAL symbol<br>library is available at the original position 1. The original symbol library is included in the<br>master data pool. Do you want to store it in the project? If you choose [No], the SPECIAL symbol<br>library used. |              |
| Yes No Cancel                                                                                                    |              |
| Do not show this dialog again                                                                                                    |              |

Fig. 13.30 EPLAN warning message when symbols are missing

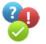

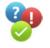

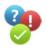

This can be fixed by placing/storing the corresponding (missing) symbol library in the current project. Then, you must re-insert the macro, or simply select the symbol again.

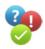

**Question:** How can I insert special characters in EPLAN that do not exist in the **Special** characters dialog?

**Answer:** To insert special characters in texts or similar things in EPLAN, use the **CTRL** + **S** shortcut key to call the **Special characters** dialog. But the selection offered there is limited. If you want to insert a special character that is not included in EPLAN by default, you can copy it from another Windows application, for example, WORD, and then paste it into P8.

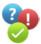

Question: A project was deleted by mistake. What can I do now?

**Answer:** If EPLAN was used to delete a project from the server, it is irretrievably lost, because Windows, the operating system, does not have a recycle bin (trash can) on the server. If the project was deleted from the local hard disk, you can restore the project from the Windows recycle bin.

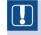

**NOTE:** To restore projects deleted from the server, the only option is the data backup you (hopefully) created.

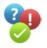

Question: Can I change the automatic distance of the contact image on component?

**Answer:** Yes. To change the automatic distance of the contact image on a component, you must call up the *Symbol properties*. Then switch to the *Display* tab, and in the *Contact image* area, deactivate the automation and enter a new, manual value for the X/Y position (offset).

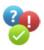

**Question:** What do the odd frames around my symbols mean that suddenly appear when I, for example, move them?

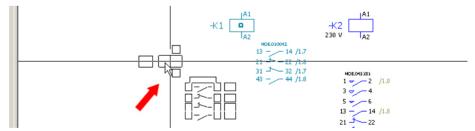

Fig. 13.31 Frames of the terminal server

**Answer:** If you copy, move, etc. symbols and they show odd frames during those actions, then the *Optimize terminal server* setting under **WORKSTATION/DISPLAY/GENERAL** has been activated. This setting, for example, makes the cursor change its appearance during actions like copying, moving, etc. To restore the previous behavior/appearance, deactivate this setting.

Question: Where can I find documentation on the EPLAN Electric P8 API interface?

**Answer:** The documentation on the API interface is currently available only to those who also purchase the API interface from EPLAN. You can also find information on using the API interface in the EPLAN Electric P8 online help.

Question: How do I access the EPLAN Data Portal?

**Answer:** Anyone who has a software maintenance contract will receive immediate (free) access to the Portal and the data contained therein after creating a user account.

**Question:** What is the easiest way to automatically rename a structure identifier, for example, a mounting location?

**Answer:** The easiest way to automatically globally rename a *structure identifier*, such as a mounting location+OT12 to +U23, i.e. across the entire project, is to use *structure identifier management*. The mounting location used in the project, +OT12, will be found anywhere and renamed to the new structure identifier mounting location, +U23, without having to make manual changes. The structure identifier management tool can be accessed from the **PROJECT DATA** menu followed by the *Structure identifier management* menu item.

**Question:** In the *Select scope of menu* start dialog, what do the terms Beginner, Advanced and Expert mean?

**Answer:** The three settings – *Beginner, Advanced* and *Expert* - correspond to three fixed and defined user groups that are selectable if EPLAN is run without rights management.

*Beginner* refers to users with access to the functionalities that are absolutely necessary to draw schematics as well as work with macros and project data dialogs.

*Advanced* users can use other functions as well the previous ones (e.g. display options such as minimum text size, display of empty text boxes, etc.). They can also use data transfer.

*Expert* users have access to all functionalities, i.e. they can use the functions they need to prepare work such as system settings, edit master data, work with revisions and project options, back up data, etc.

**NOTE:** Conversely, this means: If one or the other function is missing, but according to the license should exist, check again to see the scope of menu with which EPLAN was launched.

Question: How and where can I change the view of the workspace?

**Answer:** Via the VIEW/WORKSPACE menu, it is possible to select from default views. In addition, you can create and save new workspace views of your own. As well, it is possible to save anew (overwrite) the current workspace with all its settings to a current scheme.

Question: How do I activate the mode for the direct editing of property texts?

**Answer:** In EPLAN, you can edit certain properties directly without having to call up the symbol properties dialog.

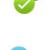

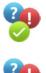

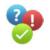

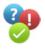

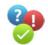

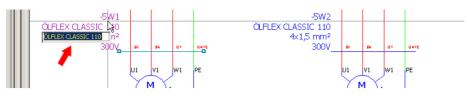

Fig. 13.32 Editing properties directly

Apart from the option of enabling and disabling this edit mode via the **OPTIONS** menu, you can also activate direct editing temporarily using the mouse or keyboard.

**Using the mouse:** As soon as you have selected text or a component, keep the left mouse button pressed for a short amount of time. A small window opens where you can edit the data directly.

**Using the keyboard:** Move the cursor near the text or component and press the [F2] key. A small window again opens for direct editing.

**TIP:** In the case of several properties on symbols, after activating the direct input mode, you can use Tab to "jump" to the individual properties and edit them.

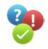

R

**Question:** How and where can I change the color scheme (background color) of the graphical editor?

**Answer:** Under OPTIONS/SETTINGS/USER/GRAPHICAL EDITING/GENERAL, the color scheme of the graphical editor can be changed. The names of the color schemes indicate the color of the screen background: So, you can choose a *white, black* or *gray* background. The colors of the various elements are adjusted for the respective background. I recommend using the white background.

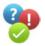

Question: How can I re-activate suppressed dialogs/messages?

**Answer:** To reactivate dialogs that have been deactivated before (e.g. Tip of the day), you must again set the check mark in the user settings. Go to the **OPTIONS/SETTINGS** menu and select in the now open dialog **USER/DISPLAY/USER INTERFACE** from the tree structure. There, on the right-hand side, you can select the *Reactivate suppressed messages* option. Then close the dialog again. All deactivated messages/dialogs are available again immediately. For some dialogs/messages, it may be necessary to restart EPLAN.

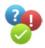

**Question:** How do I save a project or a page in EPLAN?

**Answer:** It is not at all necessary to save a project or page in EPLAN. Every change is directly "written" = saved (on the storage medium, such as a hard disk). As a result, additional manual saving is not necessary.

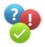

Question: How can the sequence of projects in the page navigator be changed?

**Answer:** It cannot be changed. The sequence of projects (in the **page navigator**) depends on the sequence in which they were opened. **Question:** Can I hide the description of structure identifiers in the page navigator?

**Answer:** No. EPLAN automatically displays the description. It cannot be hidden.

**Question:** Is it possible to install EPLAN Electric P8 (all versions) side by side with a previous version, such as EPLAN 5 version (also all versions)?

**Answer:** Yes, absolutely, because both programs operate separately from each other.

**Question:** Is it possible to increase the maximum number of entries (12) in the clipboard? Answer: No. The clipboard is limited to 12 entries. The clipboard >1 is activated as fol-

lows: Go to the OPTIONS/SETTINGS menu, open the USER/DISPLAY/GENERAL node and adjust the clipboard settings in the right area of the dialog.

| 🐨 Settings: General                                                                                                  |                                                                                                    |
|----------------------------------------------------------------------------------------------------|----------------------------------------------------------------------------------------------------|
| Projects     User     Otab backup     Display     Display     Otab to f measure     Otab to f measure     Otabethier | Clipboard  Uge one Clipboard only  Output Output Ou |

**Question:** Can the *Update connections* function be assigned to a shortcut key?

| Connections              | 🕨 🖳 <u>N</u> avigator |
|--------------------------|-----------------------|
| Parts / D <u>e</u> vices | 🕨 🗽 Update 🛛 👘 F11    |
| Project options          | Correct               |
| Et Placeholder objects   | Nu <u>m</u> bering    |

**Answer:** Yes, this is possible. In fact, it is recommended, because this function is used quite frequently. I recommend that you use the F11 function key. EPLAN currently does not use this key, and it is also easy to reach and remember.

Question: How can I suppress the check message "Coil without contacts"?

**Answer:** If the project uses contactors/relays, etc. as spares (without using contacts), the check message P007009: Coil without contact" might be displayed.

Solution 1: This can be remedied only if you assign this coil a part with a correct function template, i.e. once you have made a device selection. Then, all spare coils in the project will be ignored for the purposes of the check run messages.

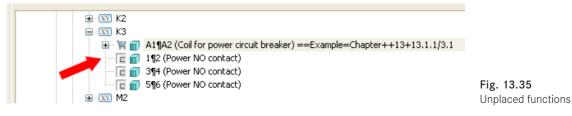

Solution 2: Possible contact assignments (i.e. contacts like NO contact, NC contact, etc.) are added as new functions of the coil to the device navigator as unplaced functions.

Fig. 13.33 Clipboard settings

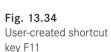

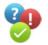

13.1 General 529

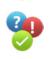

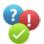

**Question:** Can the PDF comment function in EPLAN only be used with Adobe Acrobat Writer (full version)?

**Answer:** No. You can use, for example, the *redlining* function (reimporting EPLAN comment entries contained in the generated EPLAN-internal PDF) with the freeware PDF-XChange Viewer (status from September 2010).

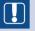

**NOTE:** The write protection for the internal EPLAN PDF output should be disabled (**OPTIONS/SETTINGS/USER/INTERFACES/PDF EXPORT** followed by the *General* tab). Otherwise, there could be problems when importing the commented PDF (cannot be imported). This also applies to the Acrobat software solution.

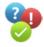

Question: What is the fastest way to find a specific structure identifier in the project?

**Answer:** Use the **F12** – standard shortcut key to launch the **page navigator**. In the navigator, use the right mouse button to select the **DETAILED SELECTION** menu item. The **Select pages** dialog opens. In this dialog, a prefilter is created, which is then used to filter the project's structure identifiers.

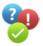

**Question:** Why can I not find a specific structure identifier in the project despite an activated prefilter?

**Answer:** If a structure identifier in the project cannot be located graphically via an activated prefilter in the **page navigator**, then it is part of an unplaced object.

Unplaced objects and their structure identifiers can be found, for example, in the **device navigator**. The arrangement/sequence of the structure identifiers is imported from the project settings. (under DISPLAY/PROJECT STRUCTURE (NAVIGATORS).

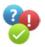

Question: How can lowercase letters be used/entered for a DT designation?

**Answer:** To be able to also enter lowercase letters for a DT, you need to open OPTIONS/ SETTINGS/PROJECTS/[PROJECT NAME]/DEVICES/DT and deactivate (remove check mark) the *Conversion to uppercase* setting.

| 🗃 Settings: DT                                                                                                    |                                                                                                    |
|----------------------------------------------------------------------------------------------------|----------------------------------------------------------------------------------------------------|
| Projects     Mandbook EPLAN Electric P8 (2nd Edition     Connections     Cross-references / contact image     Devices     Cable     Cable (automatic)     Cable (conductors)     D T syntax check     D T syntax check     D Syntax check | Conversion to uppercase         Hide brackets in DT         Set preceding sign         ✓ General devices         ✓ General mechanical devices         ✓ Terminal strips         ✓ Black boxes |

Fig. 13.36 Uppercase letters or lowercase letters

This setting applies to the following properties in the symbols dialog:

- Displayed DT
- Full DT

- Connection point designation
- Terminal designation
- Plug DT, Channel designation, and Address (for PLC connection points)
- Structure identifiers

**NOTE:** If the *Conversion to uppercase* is activated/deactivated, lowercase letters will/will not be automaticallyconverted to uppercase letters. The "conversion" only takes effect subsequent to the setting being activated/ deactivated. This way, all "old" DTs entered remain in lower-case even if the setting is activated. Only the next new DT designation entered will be "converted" automatically to uppercase.

Question: How can I automatically insert a mechanical action line between two objects?

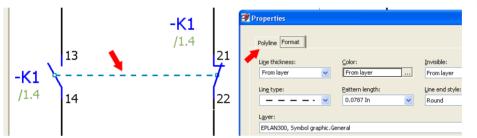

Fig. 13.37 Mechanical action line

**Answer:** In EPLAN, a mechanical action line is a purely graphical representation without any logical function. It is represented simply by a graphical line between two objects, or two contacts, which is then formatted according to the properties of the line.

**Question:** How can I open a document/image for a stored part directly from project editing?

**Answer:** To open a document (or image) stored for a part in parts management directly from project editing, you have to call up *properties* of the symbol and then switch to the *Parts* tab. Then, select the desired part and call the popup menu with the right mouse button.

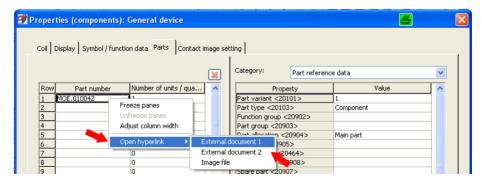

Fig. 13.38 Open hyperlinks

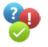

The desired information can be seen in this popup menu under the **HYPERLINKS** item. Here, you can find the stored external documents 1 to n (depending on the number on the part in parts management) as well as an image of the part.

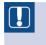

**NOTE:** If no such information (such as external documents or an image) is stored on the part in parts management, the popup menu items will be grayed out and cannot be selected.

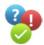

**Question:** What is the difference between a main function and a main function of superior device?

**Answer:** To understand this, you should picture a nested device. Device A (being the *main function*) is located, for example, in a black box B (also a main function). This makes black box B the *superior main function* of device A.

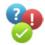

**Question:** What are the differences between *Save additionally*, *File off* and *Archive* in the data backup dialog?

#### Answer:

*Save additionally:* When backing up data, a complete (depending on the options selected) copy of the project is saved to another storage medium. In project management, it is also possible to back up multiple projects. Multiple selection is only possible in project management.

*File off:* If a project is to be passed on (e.g. to a customer), you can use the *File off* option. This creates a copy of the project (e.g. on a different storage medium), and the source project is set to read-only. This prevents changes in the meantime to this (filed off) project. If an attempt should still be made to edit such a filed off project, the user doing this will receive a message that the project has been filed off and locked for editing.

*Archive:* Finished (completed) projects can be archived in order to free up "space" on the hard disk. A copy of the project is saved to a different storage medium (e.g. the local hard disk), and the (finished) source project is deleted from the hard disk except for an information file.

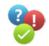

Question: How can I start an Excel table via the external programs?

| Color code          |                                    | Add                |
|---------------------|------------------------------------|--------------------|
|                     |                                    |                    |
|                     |                                    | <u>R</u> emove     |
|                     |                                    | Move up            |
|                     |                                    | Mo <u>v</u> e down |
| M <u>e</u> nu text: | Color code                         |                    |
| <u>C</u> ommand:    | C:\Program Files\Microsoft C       |                    |
| Arguments:          | d Settings\bgischel\colorcode.xls" |                    |
|                     |                                    |                    |

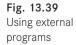

**Answer:** To integrate an Excel table, etc. via the **EXTERNAL PROGRAMS** menu so that you call it up from the **OPTIONS** menu, proceed as follows:

- 1. Open the external programs via the OPTIONS/EXTERNAL PROGRAMS. menu.
- 2. Use the ADD button to create a new menu item.
- 3. Enter a suitable (subsequently accessible via the **OPTIONS** menu) *menu text*, for example "Color codes for EPLAN and other ..." ...".
- In the Command field, enter the path to the Excel.exe, for example: D:/Program Files/ Microsoft Office/OFFICE11/EXCEL.EXE.
- In the Arguments field, enter the path to the Excel table: If there are blank spaces in the path name, then it in quotes, for example: "E:/EPLANP8 V2/Tools/ExcelColor codes for EPLAN E5, P8.xls"

Save the changes with OK. In the OPTIONS menu, the "Color codes for EPLAN and others..." menu item is immediately available and opens the Excel table if it is selected.

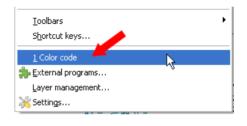

Fig. 13.40 New menu item

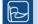

TIP: This menu item can also be assigned its own shortcut key.

**Question:** Why is the unit of the cross-section/diameter of a connection definition not displayed?

**Answer:** If the unit of the cross-section/diameter is not displayed, then the wrong property arrangement has been applied. The unit is not shown by default. A different property must be set to display the unit.

To display "mm<sup>2</sup>" together with the cross-section information, you would need a property like *Cross-section/diameter with unit <31007*>. You need to add this property and format it on the *Display* tab of the **Properties** (...) dialog.

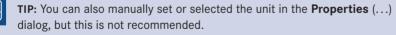

You can also use the project default settings to define the *Unit* setting. Go to **CONNECTIONS/PROPERTIES** on the *Electrical engineering* tab and fill in the *Unit* field. This setting applies globally and is the recommended method.

**Question:** Is it possible to add information to the display window on the right in the *open project* dialog?

Answer: No. This information cannot be extended and is permanently defined by EPLAN.

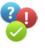

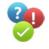

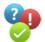

Question: Where and how can I define a description for my structure identifiers?

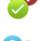

them directly in STRUCTURE IDENTIFIER MANAGEMENT (PROJECT DATA menu). Question: Can I change the row height (and thus the font size of the display), for example in the Properties (components) dialog or in the 'Edit in table' mode, etc., in order

Answer: To be able to sort structure identifiers or other descriptions, you have to enter

to be able to read it better?

| Properties (components): General device 🖉 🔀                            |          |                             |                                                          |  |
|------------------------------------------------------------------------|----------|-----------------------------|----------------------------------------------------------|--|
| Coll Display Symbol / function data Parts                              |          | age setting                 | Assignment                                               |  |
| User-defined                                                           | 1        | Format                      | From layer                                               |  |
|                                                                        | 3        | Color<br>Alignment<br>Angle | From layer<br>Middle right<br>0.0000°                    |  |
| Cross-reference (main / aux. function)                                 | 6        | Layer                       | EPLAN400, Property placement.Device ta<br>Font 1: Tahoma |  |
| Technical characteristics <20027><br>Supplementary field [1] <20901 1> | 8        | Invisible                   | From layer From layer                                    |  |
| Function text <20011><br>Engraving text <20025>                        | 10<br>11 | Language Bold               | All displayed languages (arrange vertically              |  |

Fig. 13.41 Changing the row height – before

**Answer:** Yes, you can. To increase the row height (and thus the font size of the display), you click the relevant display, keep the **CTRL** key pressed and turn the scroll wheel of the mouse. Depending on the direction, the display will be increased or reduced.

| 🗃 Properties (components): General devic                             | ce  |             |            |             |   |                           |   |
|----------------------------------------------------------------------|-----|-------------|------------|-------------|---|---------------------------|---|
| Coil Display Symbol / function data Parts                            | Cor | ntact image | settir     | ן פו        |   |                           | 1 |
| Property arrangement: 🔲 🐼 🐋 🗊                                        |     | Row         |            | Property    | T | Assignr 🛆                 |   |
| User-defined 🗸                                                       |     | 1           | <b>b</b> - | Format      |   |                           |   |
|                                                                      |     | 2           | 1          | — Font size |   | From layer                |   |
|                                                                      |     | 3           | 1          | — Color     |   | From layer                |   |
| 3 + DT (displayed) <20010><br>Cross-reference (main / aux, function) |     | 4           | 1          | — Alignment |   | Middle right              |   |
| Technical characteristics <20027>                                    |     | 5           | 1          | — Angle     |   | 0.0000°                   |   |
| Supplementary field [1] <20901 1>                                    |     | 6           |            | — Layer     |   | EPLAN400, Property placem |   |
| Function text <20011>                                                |     | 7           | 1          | - Font      |   | Font 1: Tahoma            |   |
| Engraving text <20025>                                               |     | 8           | 1          | — Invisible |   | From layer                |   |

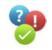

**Question:** Can I assign the *Find new DT* function in the **Properties (components)** ... dialog in the *Displayed DT* field (right mouse button) to a shortcut key?

| 📝 Properties (d                                             | components): General de                                                                                    | vice                  |                                                                                                    | 8 | X |
|-------------------------------------------------------------|----------------------------------------------------------------------------------------------------|-----------------------|----------------------------------------------------------------------------------------------------|---|---|
| Coil Display                                                | Symbol / function data Parts                                                                               | Contact image setting | 1                                                                                                  |   | 1 |
| Displayed DT<br>k1<br>Connect n p<br>A1¶A2<br>Technical ch- | Cut<br>Copy<br>Paste<br>Delete                                                                             | 🐹                     | EulIDT:<br>==Example=Chapter++13+13.1.1-K1<br>Connection point description:<br>1<br>Function text: |   |   |
| Engraving te                                                | Select all<br>Special characters<br>Line break<br>Multi-line input<br>Find new DT<br>Identifier subclasses | V                     | Mounting site (describing):                                                                        |   |   |

Fig. 13.43 Find new DT

Fig. 13.42 Changing the row height – after **Answer:** You cannot use your own shortcut keys, but if you put the cursor in the *Displayed DT* field and press CTRL + N shortcut key (you must keep the CTRL key pressed), EPLAN will execute the function shown in the popup menu (FIND NEW DT).

**Question:** I received a check run message that is not relevant to me.

**Answer:** If checks are not necessary, you can deactivate them in the test scheme. Open the test scheme for editing, locate the corresponding check run messages and set the type of check to "No".

Question: Is there a way to fully reset the manual page sorting in the page navigator?

**Answer:** Yes, this is possible. You must take the following steps to fully reset the manual page sorting to default sorting:

- 1. Open the **page navigator** and select *List view* (tab at the bottom end of the page navigator).
- 2. Click the right mouse button while in the page navigator and select MANUAL PAGE SORTING.
- 3. Again right click in the dialog and select MANUAL PAGE SORTING.

DBL

4.1.1

4.1.1

Freeze panes

Adjust column width

Configure columns.

Default sorting

4.8

📝 Manual page sorting

IDOC

Chapter

Chapter

Chapte

Chapte

Chapte

Chapte

10 Chapte

11 Chapter

....hh

Row Higher-lev..

4 Chapte

| Fig. 13.44 | Resetting manual | page sorting |
|------------|------------------|--------------|
|------------|------------------|--------------|

v

Mounting lo... P

6.4.3.5

6.4.3.5

6.4.3.5

6.5.2

6.5.2

6.5.2

6.5.2

ita 🖎 🚐 🛤 🕅

🗟 🖳 🌲 🤫 🔅 👫

Filter

Standa

Row Higher-lev...

136 Chapter

137 Chapter

138 Chapter

139 Chapter

140 Chapter

141 Chapter

142 Chapter

Pages - Handbook EPLAN Electric P8 (2

EPLAN resets manual page sorting in the page navigator to the default sorting.

Question: Is it possible to automatically find objects placed outside the plot frames?

**Answer:** Yes. EPLAN has a *check run message* for this. This must be activated in order for EPLAN to find objects placed outside the plot frame automatically. It is found in the check run settings under *ID 010 Cross-references* and has the message number "010001" with the message text "The placement lies outside the evaluation range of the plot frame".

**NOTE:** The check run message captures only logical objects. Free objects like texts, etc. are not captured by this check.

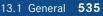

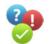

Titel- ( Dec... Bernd Gischel

Terminals 1

Terminals 2

Koordinate..

Grafikseite .

Bemaßung

Texte

Texte

Texte

Symbole

Klemmen

Bernd Gischel

Bernd Gischel

Bernd Gischel

Bernd Gischel

Bernd Gischel

Bernd Gischel

Bernd Gischel

Bernd Gischel

Bernd Gischel

Bernd Gischel

Mounting I... Page name Page type Suppl. field... Page descr... Last editor... Drawing n

Title page /..

Schematic ...

Schematic ...

Schematic ...

Schematic ...

Graphic

Graphic

Graphic

Schematic ...

Schematic ...

Schematic ...

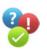

### 13.2 Parts

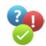

**Question:** While selecting a device, I noticed my part had a typing error in Designation 1. Can I remove this typing error directly without having to start parts management?

**Answer:** Yes, this is possible. Under *User/Management/Parts management*, MODIFICA-TION ALLOWED DURING SELECTION must be activated.

| Settings: Part selection                                                                                                    |                                                                                                    | × |
|----------------------------------------------------------------------------------------------------|----------------------------------------------------------------------------------------------------|---|
|                                                                                                    | Break up assembly         Up to level:       1         Extend parts data using:         Scheme name       Generate part if not found | < |
| Interfaces     Automated processing     Automated processing     Part selection     Parts selection     Shortout keys     PPE     PT     Translation | Show conflict dialog  Modification allowed during selection  Placeholder object: Adopt part number without synchronizing parts       |   |

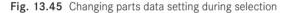

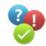

**Question:** Is it possible to synchronize the stored parts data automatically upon opening the project?

**Answer:** Yes, this is possible. The *Synchronize stored parts when opening* setting in the project settings must be activated.

| 🥩 Settings: General |                                                                                                  |
|---------------------|--------------------------------------------------------------------------------------------------|
|                     | Synchronize project master data when opening Synchronize plot frames Update stored parts at Open |

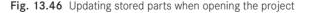

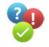

Question: Can I store more than one document on a part in parts management?

**Answer:** Yes, absolutely. EPLAN allows you to store up to 20 documents on a part in parts management. To do so, they must be entered in parts management for the desired part on the *Documents* tab and/or selected from the directories and imported.

|   | Active           | General Prices /   Free pr   Attributes   Mount |                                         | Functio Con |
|---|------------------|-------------------------------------------------|-----------------------------------------|-------------|
|   |                  | Row File / hyperlink                            | Designation                             |             |
|   |                  | 1 \$(MD_DOCUMENTS)\Dokumentation_MOE.010        |                                         |             |
|   |                  | 2 \$(MD_DOCUMENTS)\Dokumentation_MOE.010        | 0042_En English                         |             |
|   |                  | 3                                               |                                         |             |
|   | Select file      |                                                 |                                         | ? 🛛 –       |
| _ | state Look in: 🔁 | Bernd Gischel                                   | 3 1 1 1 1 1 1 1 1 1 1 1 1 1 1 1 1 1 1 1 |             |
|   |                  | Dokumentation2_SIE.3RP1555-1AP30_DE.pdf         | Bokumentation_FES.SIEX_De.pdf           |             |
|   |                  | Dokumentation_BECK.BK3100_De.pdf                | Solution_HAR.09150006102.pdf            |             |
|   | MyRecent 🖀       | Ookumentation_BECK.BK3100_En.pdf                | 😹 Dokumentation_HAR.09150006202.pdf     |             |

Fig. 13.47 Documents tab

either.

Question: Why can I not enter a part on my function (the Parts tab is missing)?

**Answer:** Only *main functions* can have parts data. A function must be a main function in order to support parts data. If this feature is missing (the *Main function* setting has not been checked, e.g. on the *Symbol/function data* tab), the *Parts* tab will not be available

**Question:** What is the difference between device selection and part selection?

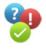

**Answer:** In the case of *part selection*, EPLAN does not check whether the part "matches" the device in the project when the part on the device is selected via the More button [...]) for the *Part number* on the *Parts* tab. To put it simply, you could assign a PLC card to a motor overload switch.

| Properties (components)     | : Genera  | al device *                               |                        |
|-----------------------------|-----------|-------------------------------------------|------------------------|
| Coil Display Symbol / funct | tion data | Parts Contact image setting               |                        |
|                             | 3         | Part selection - ESS_part001.mdb          |                        |
| Row Part number             | Nu<br>1   | Field-based filter:                       | General Prices / ] Fr  |
| 3<br>4<br>5                 | 0         | Electrical engineering  Full-text filter: | Generic product group: |
| 6                           | 0         |                                           | Product group:         |

Fig. 13.48 Simple part selection

In the case of *device selection*, when you click the device selection button EPLAN automatically checks which device functions already exist and only displays parts (devices) that match the function definitions. That is to say, with device selection, it is not possible to assign to a motor overload switch the PLC card device.

| 🕏 Properties (components): General device                    |                         | i takang kakara kakara k |             |            | ×     |
|--------------------------------------------------------------|-------------------------|--------------------------|-------------|------------|-------|
| Coil Display Symbol / function data Parts Contact image sett | ing ]                   |                          |             |            |       |
|                                                              | Category: Part I        | reference data           |             | ~          |       |
| Row Part number Number of units / qua                        | 📝 Device selection      | Function: ==Exa          | mple=Chapt  | er++13+13  | 3.1.1 |
| 1 MOE.010042 1 0                                             |                         |                          |             |            |       |
| 3 0                                                          | Automatic filter:       |                          | Active      |            |       |
| 4 0                                                          | ••                      | _                        |             |            |       |
| 5 0<br>6 0                                                   | Main parts:             |                          |             |            |       |
|                                                              | Par Par V               |                          |             | Volt Po.   | ·· ^  |
| 8 0                                                          | ABB Com 1<br>ABB Com 1  | FPH FPH.<br>FPH FPH.     |             | 230<br>230 |       |
| 9 0                                                          | MOE Com 1               | DILE 010.                |             | 230<br>24  |       |
| 10 0                                                         | MOE Com 1               | DILE 021.                |             | 24         |       |
| 11 0                                                         | MOE Com 1               | DIL0 045.                | 230 V :     | 230        |       |
| 12 0                                                         | MOE Com 1               |                          |             | 230/ 5,5   |       |
| 13 0                                                         | MOE Com 1               |                          |             | 230/ 7,5   |       |
| 14 0<br>15 0                                                 | MOE Com 1               |                          |             | 230/       | ~     |
| 16 0                                                         | MOE Com 1               | DILE 051.                | 380 :       | 300/       |       |
| 17 0                                                         |                         |                          |             |            |       |
| 18 0                                                         |                         |                          |             |            | H     |
| 19 0 👽                                                       |                         |                          |             |            |       |
|                                                              | Selected parts: Functio | ons / tenplates          |             |            |       |
| Data source: Default 🛛 🔽 🗔 🚽                                 | Cont Con                |                          | Tech Intri. | Rele       | Parl  |
|                                                              | V TC. A1 A2             |                          | 4V No       | No         | MOE   |
| Settings   Device selection                                  | V N. 13 14              | <b>–</b> 2               | No No       | No         | MOE   |
|                                                              | V N. 21 22              |                          | No          | No         | MOE   |
|                                                              | V 1 N. 21 22            |                          | NU          | 140        | MOE   |

Fig. 13.49 Device selection

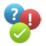

**Question:** How can I export all (or individual) parts in the project to a new parts management?

**Answer:** To export project parts used (stored) to a new parts management, you have to first create a new database in parts management. Open parts management and click **EXTRAS**. Select the **NEW DATABASE** function. Apply the new database as your current database and exit parts management.

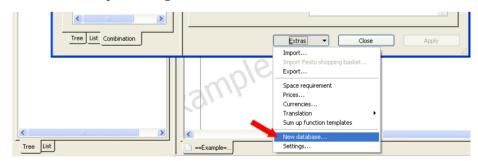

Fig. 13.50 Creating a new database

In the UTILITIES/PARTS menu, select the SYNCHRONIZE CURRENT PROJECT function. EPLAN opens the **Synchronization of parts** dialog. In this dialog, select the desired or all parts and use the arrow button to move them to the new database on the right.

| tored parts:    |                 |         |             |    | System parts:        |                      |            | Þ |
|-----------------|-----------------|---------|-------------|----|----------------------|----------------------|------------|---|
| Status          | Part numb       | Variant | Last chang  | ^  | Status               | Part numb Variant <2 | Last chang |   |
| Only in project | 173705          | 1       | Bernd Gisch |    |                      |                      |            |   |
| Only in project | ABB.FPH14       | 1       | PRAK_QS /   |    |                      |                      |            |   |
| Only in project | ABB.GJL12       |         | PRAK_QS /   |    |                      |                      |            |   |
| Only in project | AE 1058.500     |         | wer / 26.03 |    |                      |                      |            |   |
| Only in project | BEL.INI4        |         | Bernd Gisch |    |                      |                      |            |   |
| Only in project | BEL.TERMI       |         | Bernd Gisch |    | ove to the right (ST | RG+ALT+NACH-RECHTS)  |            |   |
| Only in project | DUMMY.KA        |         | Bernd Gisch |    |                      |                      |            |   |
| Only in project |                 |         | PRAK_QS/    | -  |                      |                      |            |   |
| Only in project | KK60100         |         | MEE / 07.0  | _  |                      |                      |            |   |
| Only in project |                 | 1       | MEE ( 07.0  | ~  |                      |                      |            |   |
|                 |                 |         |             |    |                      |                      |            |   |
| ilter:          | how differences |         | Activ       | ve |                      | Extras 🔻             | Close      |   |

Fig. 13.51 Storing project parts in the new database

This way, all project parts are stored in a separate parts database.

**Question:** In parts management, how do I create new product groups, generic product groups or subgroups?

**Answer:** For reasons related to the data exchange, this is generally impossible. New generic product groups, product groups as well as new product subgroups cannot be created in the EPLAN parts management by the user. These groups are fixed and defined by EPLAN.

Question: In assemblies, how can I enter the function templates of individual devices?

**Answer:** You do not have to do this manually. EPLAN does this automatically. Simply click the **EXTRAS** button in parts management and select the **SUM UP FUNCTION TEM-PLATES** menu item. EPLAN now collects the function templates of the individual devices and automatically enters them in the assembly's *Function template* tab.

**Question:** In parts management, is it possible to copy an existing function template of a part?

**Answer:** Yes, this is possible. To transfer (copy) a suitable function template of an existing part to another part that does not have a function template, you must do the following:

- 1. Start parts management.
- 2. Select a part with a suitable function template in the tree or list view.
- 3. Right click to open the popup menu and select the COPY function.
- 4. Now select the desired part (the one without a function template) in the tree or list view.
- 5. Right click to open the popup menu and select the **PASTE FUNCTION TEMPLATES** function.
- 6. EPLAN now transfers the function template to the part.

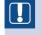

**NOTE:** If the part already has a function template, a confirmation prompt before pasting will ask you whether the existing function template should be overwritten or not. Make sure to confirm this.

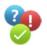

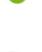

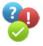

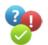

**Question:** Is it possible to create from stored parts data a device list for an external project?

**Answer:** Yes, this is possible. To do so, you must export the parts data using a suitable labeling scheme and then import them in the external project as a device list.

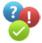

**Question:** What is the meaning of the identifier on a part in parts management *Technical data* tab)? When a device is inserted, it is apparently not always transferred.

**Answer:** The identifier, which can be entered for the part, allows you to filter based on these identifiers in parts management (e.g. for part selection in graphical editing). It has no other meaning.

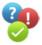

Question: How can I translate the Designation 1 text of parts?

Answer: To translate a part's Designation 1 text, proceed as follows:

- 1. Start parts management.
- 2. Click the *Designation 1* field of the desired part.
- 3. Right click to open the popup menu and select TRANSLATE.
- 4. When EPLAN opens the **Found words** dialog, select the correct translation.
- 5. Click OK to apply the translation.

The *Designation 1 text* has now been translated and can be used in multilingual forms and other reports.

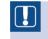

**NOTE:** The following condition must be met prior to any translation: The text to be translated must already exist in the dictionary.

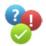

**Question:** How can I make sure that parts to be provided with delivery are not listed in the reports?

**Answer:** To prevent, for example, parts supplied by the customer from appearing in reports, all you need to do is to give this part a characteristic that you can use later on for filtering purposes.

You could, for example, use the *Part group* in the part reference data for this characteristic. You could enter CS for customer-supplied or any other input here. You can later use this characteristic to filter out these parts so that they do not appear in reports.

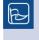

**TIP:** In parts management on the *Technical data* tab, you can preset the *Part group* field to CS for parts that are generally customer-supplied. This way, the *Part group* is filled automatically with the entry CS on the device when the part is assigned.

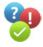

**Question:** Where is a project-specific parts database stored?

**Answer:** The project-specific parts database is stored in the project directory \...\\*.edb under the file name *part.mdb*.

| C:\EPLANP8 V2\Projects\Bernd Gischel\Handbook EPLAN                          | N Ele            | ctric P8 (2nd Edition).edb |          |                      | 8                 | X        |
|------------------------------------------------------------------------------|------------------|----------------------------|----------|----------------------|-------------------|----------|
| <u>File E</u> dit <u>V</u> iew F <u>a</u> vorites <u>T</u> ools <u>H</u> elp |                  |                            |          |                      |                   | <b>1</b> |
| 🕞 Back • 🕥 - 🏂 🔎 Search 🎼 Folders 📰 -                                        |                  |                            |          |                      |                   |          |
| Address 🛅 C:\EPLANP8 V2\Projects\Bernd Gischel\Handbook EPLAN Elect          | tric P8          | (2nd Edition).edb          |          |                      | 👻 🔁               | Go       |
| Folders                                                                      | ×                | Name 🔺                     | Size     | Туре                 | Date Modified     | ^        |
| 🗉 🧰 Form overview project (automatic).edb                                    | ^                | Part.mdb                   | 2,500 KB | Microsoft Office Acc | 1/2/2011 4:49 PM  |          |
| 🗉 🚞 Form overview project.edb                                                |                  | 🖬 PlaceHolderText.eod      | 1,162 KB | EOD File             | 1/2/2011 3:35 PM  |          |
|                                                                              |                  | 🖬 PlaceHolderText.eox      | 372 KB   | EOX File             | 1/2/2011 12:05 PM |          |
|                                                                              |                  | 🛅 PlaceHolderText.lck      | 1 KB     | LCK File             | 1/2/2011 3:42 PM  |          |
| 🛅 DOC                                                                        | PlcIoEntries.eod | 1 KB                       | EOD File | 8/15/2010 12:47 AM   |                   |          |

Fig. 13.52 Project-specific parts database

**Question:** There are many parts missing from my parts management. Where can I obtain the desired parts?

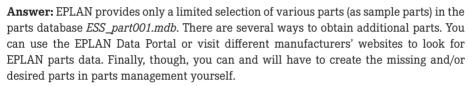

## 13.3 Terminals, plugs

#### Question: What is a main terminal?

**Answer:** A main terminal is comparable to a main function in EPLAN. A main function can support further functions, such as a contactor and its contacts. These functions can be taken from the navigators and used or placed.

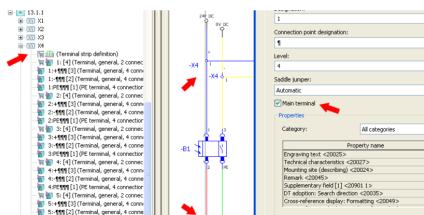

Fig. 13.53 Main terminals and auxiliary terminals in the navigator

5:PE¶¶¶ [1] (PE terminal, 4 connection

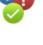

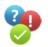

A main terminal works the same way. An example of this is the initiator terminal. Apart from the switched connection point, there are also other connection points on the terminal, such as plus, minus or a PE connection point. These functions also exist in the navigators and can be used.

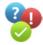

Question: How can I position terminals, i.e. define a sequence?

**Answer:** Terminals, for example, have properties like *Sorting <20809>* and *Sorting (graphical) <20810>*. On the basis of these two properties, terminals can be positioned freely on a terminal strip independent of their terminal designation. However, one property set excludes the other.

The *Sort code (terminal/pin) <20809>* property (free sorting (input)) also allows inputs with decimal points like 0.1. The following applies to the *Sorting (graphical) <20810>* property: If this property has been set, EPLAN will position this terminal in the terminal sequence behind the terminal on the left.

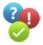

Question: Can one and the same terminal strip be output in two different reports?

**Answer:** No, this does not work (unless you freeze the first report). Since terminal strips are function-specific reports, there is no way in EPLAN to output one and the same terminal strip twice in a terminal diagram. Function-specific reports may and can occur in a project only once.

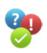

Question: Why do the terminal strip parts entered not appear in the parts list?

| 🞯 Settings: Part *  |                               |   |
|---------------------|-------------------------------|---|
|                     | Part assemblies               |   |
| - Output to pages   | Row Include parts Value       | ^ |
| Part Part           | 1 Devices without part number |   |
| Routing connections | 2 Terminal strip parts        |   |
| ⊕-     User         | 3 Terminal parts              |   |
| a 🛄 Osei            |                               |   |

Fig. 13.54 Include parts

**Answer:** If articles like *terminal strip parts, terminal parts, cable parts, cable project parts, cable conductor parts, connection parts,* etc. are to be included in reports, for example, in the parts list, you must set the check mark in the VALUE column for the relevant parts (to be included) in the report settings under *Include parts.* The same is true of the desired option to output a parts list with all devices, even if they do not have any parts data (Device without part number).

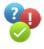

Question: How can I assign "superior" function text to a terminal strip?

**Answer:** To assign function text to a terminal strip (for example, so that a report can be created on it in a terminal-strip overview), you must enter the function text at the terminal strip definition.

| 🗿 Properties (components): Ter    | minal strip definition *     |                                             | 8 |   |
|-----------------------------------|------------------------------|---------------------------------------------|---|---|
| Terminal strip definition Display | Symbol / function data Parts |                                             |   | 1 |
| Displayed DT:                     |                              | Eull DT:<br>==Example=Chapter++13+13.1.1-X4 |   |   |
| Terminal diagram form:            | ~                            | Function text:                              |   |   |
|                                   | ~                            | Mounting site (describing):                 |   | ~ |

Fig. 13.55 Function text on terminal strip definition

If the terminal strip definitions do not exist, under PROJECT DATA/TERMINAL STRIPS you can call the CORRECT function and have the terminal strip definitions be generated automatically by EPLAN.

| ⊕ - 500 5X1<br>⊕ - € EXT                                                                                                    | 🥩 Correct terminal strips * 🛛 🖉                                                                                                    |
|----------------------------------------------------------------------------------------------------|----------------------------------------------------------------------------------------------------|
| EXI     I3     I3     I3.1.1     X1     X2     X2     X3     X4     If (Irrminal, general, 2 connec     I1:4111[3] (Irrminal, general, 4 conne     I1:4111[3] (Irrminal, general, 4 conne     I2:4111[3] (Irrminal, general, 4 conne     I2:4111[3] (Irrminal, general, 4 conne     I2:4111[3] (Irrminal, general, 4 conne     I2:4111[3] (Irrminal, general, 4 conne     I2:4111[3] (Irrminal, general, 4 conne     I2:4111[3] (Irrminal, general, 4 conne     I2:4111[3] (Irrminal, general, 4 conne     I2:4111[3] (Irrminal, general, 4 conne     I2:4111[3] (Irrminal, general, 4 conne     I1:4111[3] (Irrminal, general, 4 conne     I1:411[3] (Irrminal, general, 4 conne     I1:411[3] (Irrminal, general, 4 conne     I1:411[4] (Irrminal, general, 4 conne     I1:411[4] (Irrminal, general, 4 conne     I1:411[4] (Irrminal, general, 4 conne     I1:411[4] (Irrminal, general, 4 conne     I1:411[4] (Irrminal, general, 4 conne     I1:411[4] (Irrminal, general, 4 conne     I1:411[4] (Irrminal, general, 4 conne     I1:411[4] (Irrminal, general, 4 conne     I1:411[4] (Irrminal, general, 4 conne     I1:411[4] (Irrminal, general, 4 conne     I1:411[4] (Irrminal, general, 4 conne     I1:411[4] (Irrminal, general, 4 conne     I1:411[4] (Irrmi | Settings  Allow identical designations  Allow identical designations  Add missing terminal strip definitions  Swap number of targets at defective terminals  Apply to entire project  OK Cancel |

Fig. 13.56 Correcting a terminal strip

**NOTE:** For the correction function to work, you must select at least one terminal in the project. This can be any terminal if you want to apply the correction to the entire project.

**Question:** How can I generate plug definitions automatically?

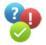

**Answer:** To generate plug definitions automatically, call up **PROJECT DATA/PLUGS/CORRECT** and to select the *Add missing plug definitions* setting. If the function is to be executed for the entire project, the *Apply to entire project* setting must be selected.

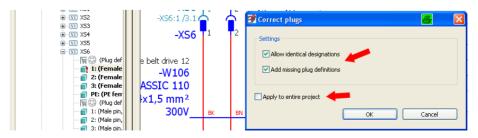

Fig. 13.57 Correcting plugs

After you click OK, EPLAN generates the definitions as unplaced functions (visible in the corresponding navigators, and from here they can also be placed on pages if necessary).

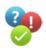

**Question:** How is it possible for terminals to have the same terminal designation, without EPLAN outputting an error message?

**Answer:** To avoid error messages in the check run for terminals sharing the same terminal designation, e.g. in the case of PE terminals and the PE terminal designation, you must activate the *Allow same designations <20811>* property in the symbol properties of the terminal.

| Catego | ry: All categories                                |                                        | ~ | 🐹 🕱 🖻 |
|--------|---------------------------------------------------|----------------------------------------|---|-------|
| Row    | Property name                                     | Value                                  |   |       |
| 5      | Supplementary field [1] <20901 1>                 |                                        | 1 |       |
| 6      | DT adoption: Search direction <20035>             | According to orientation of plot frame | 1 |       |
| 7      | Cross-reference display: Formatting <20049>       | From project settings                  | 1 |       |
| 8      | Cross-reference display: Number of rows / columns | 0                                      | 1 |       |
| 9      | Allow same designations <20811>                   |                                        | 1 |       |
| 10     | Terminal category <20230>                         | Feed-through terminal                  | 1 |       |
| 11     | Terminal with LED <20231>                         |                                        | 1 | ~     |

Fig. 13.58 Allow same terminal designations property

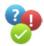

**Question:** How can I remove superfluous terminal strip or plug definitions from the project automatically?

**Answer:** To avoid having to delete superfluous terminal strip definitions (or plug definitions) from the terminal strip or plug navigator manually, you create a scheme in the **PROJECT/ORGANIZE/COMPRESS** menu that will remove this superfluous data from the project automatically.

| 🗿 Settings: Compression 🖉                                         |                                                      |  |  |  |  |  |  |  |
|-------------------------------------------------------------------|------------------------------------------------------|--|--|--|--|--|--|--|
|                                                                   |                                                      |  |  |  |  |  |  |  |
| <u>S</u> cheme:                                                   | Remove terminal strip definition and plug definition |  |  |  |  |  |  |  |
| Description: Remove terminal strip definition and plug definition |                                                      |  |  |  |  |  |  |  |
| Data to be compressed:                                            |                                                      |  |  |  |  |  |  |  |
| All other functions ✓ Terminal strip definition without terminals |                                                      |  |  |  |  |  |  |  |
| ✓ Terminal scrip definition without pins                          |                                                      |  |  |  |  |  |  |  |
| 🗄 🗌 Remove unpl                                                   | Remove unplaced connections                          |  |  |  |  |  |  |  |

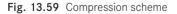

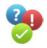

**Question:** How can several terminal diagrams be output on a report page in a spacesaving manner?

**Answer:** To output several terminal diagrams (terminal strips) on a single report page, several conditions must be met. The form to be used must be a dynamic form. As well, in the REPORTS dialog (UTILITIES/REPORTS/GENERATE menu) under the SETTING/OUT-PUT TO PAGES button, a check mark must be placed for the respective report in the *Combine* column.

| 3 | Set | tings: Output to pages    |             |              |                |                                                                                                    |                                 |                                                                                                    | 4           | ×   |
|---|-----|---------------------------|-------------|--------------|----------------|----------------------------------------------------------------------------------------------------|---------------------------------|----------------------------------------------------------------------------------------------------|-------------|-----|
|   |     |                           |             |              |                |                                                                                                    |                                 |                                                                                                    | ₹‡ <b>!</b> | ) 💽 |
|   | Row | Report type               | Form        | Page sorting | Partial output | Combine                                                                                                    | Min. no. of rows on report page |                                                                                                    | Subpage     | ~   |
|   | 4   | Forms documentation       | F04_001     | Total        |                |                                                                                                    | (                               |                                                                                                    |             |     |
|   | 5   | Device-connection diagram | HB3_F05_001 | Total        |                | Image: A state of the state of the state | 5                               |                                                                                                    |             |     |
|   | 6   | Table of contents         | HB3_F06_001 | Total        |                |                                                                                                    |                                 |                                                                                                    |             |     |
|   | 7   | Cable-connection diagram  | HB3_F07_001 | Total        |                |                                                                                                    | 1                               | <ul> <li>Image: A start of the start of the start of</li></ul> |             |     |

Fig. 13.60 Activate combination for a report

In addition to the *terminal diagram* report, the *Combine* option is also available for the following reports: Device connection diagram \*.f05; Cable diagram \*.f09; Cable-connection diagram \*.f07; Terminal diagram \*.f13; Terminal-connection diagram \*.f11; Terminal line-up diagram \*.f12; Enclosure legend \*.f18; PLC diagram \*.f19; Plug diagram \*.f22; Pin-connection diagram \*.f21, Symbol overview \*.f25, Mounting list \*.f32 and Topology: Routing path list \*.f35.

13.4 Cables

**Question:** Why can't EPLAN execute a correct device selection of cables (incl. assignment of conductor information) on open interruption points?

**Answer:** An open interruption point in EPLAN is not automatically considered a logical connection. This can be seen very well when you place the cursor on the Autoconnecting line and then view the tool tip. This is why device selection and the automatic placement of conductors is supported only on valid (connected) logical connections.

-X7 ¢ 1 -W3 ÖLFLEX CLASSIC 100 H 3G2,5 450 V Connection:

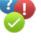

Fig. 13.61 Open connection

Question: What are the identifying properties of a cable definition?

**Answer:** The following properties of a cable are identifying properties: The actual *function definition*, the *shield designation* (Shielded by), the *pair index*, the *potential type*, the (conductor) *color* and/or *number* and the *cross-section* and/or *diameter*.

| D | Device selection (function templates): |                 |             |                 |             |            |                |                    |
|---|----------------------------------------|-----------------|-------------|-----------------|-------------|------------|----------------|--------------------|
| F | Row                                    | Function defini | Color / no. | Cross-section / | Shielded by | Pair index | Potential type | Intrinsically safe |
| 1 | L                                      | Cable definitio |             |                 |             |            | Undefined 📐    |                    |
| 2 | 2                                      | Conductor / 📶   | BN 🔨        | 2,5 🔨           |             | 1          | Undefined 🦊    |                    |
| 3 | }                                      | Conductor / 🏓   | BU          | 2,5             |             |            | Undefined      |                    |
| 4 | ł                                      | Conductor /     | GNYE        | 2,5             |             |            | PE             |                    |

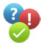

Fig. 13.62 Identifying properties of a cable part

Accordingly, these properties must match the function definitions of a device selection when the cable and/or its connection data were previously edited manually (e.g. the cable conductors or the pair index may have been inserted manually).

If one of these properties does not match the cable (in case of a device selection) in parts management, the device selection will not be able to find a suitable cable.

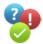

**Question:** Why are cable details, e.g. conductors of a cable, listed multiple times in the cable navigator?

**Answer:** If cable details such as conductors or the shopping cart are listed in the cable navigator multiple times, it indicates that several cable definitions (or lines) (displayed in a distributed manner) exist in the project and that they are all marked as *main functions* containing one part each.

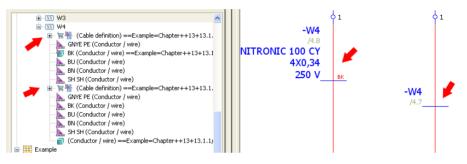

Fig. 13.63 Duplicate cable definition in the navigator

In the case of cables, too, EPLAN only allows for one main function. However, it does not matter to EPLAN where, with which representation type or on which cable definition the main function and the corresponding parts data are located.

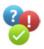

Question: How can the conductors of a cable be assigned automatically in EPLAN?

**Answer:** To have EPLAN automatically "fill" in the conductor information for a cable (like color or cross-section), you need to create the cable as a part complete with all conductors in parts management.

If, when inputting the cable in the schematic, you use device selection to select and apply the cable, then when you exit the *Symbol properties cable* dialog, the conductors (crossing the connections) will be labeled by EPLAN automatically based on the parts management data.

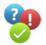

**Question:** How can I place free conductors of a cable on terminals, without displaying them in the project?

**Answer:** To place free conductors of a cable on terminals, without representing them in the diagram, use the **INTERCONNECT DEVICES** function in the **PROJECT DATA/DEVICES** menu.

| Interconnect devices *                                                                                                    |                                                                                                    |                                                                                                    |
|----------------------------------------------------------------------------------------------------|----------------------------------------------------------------------------------------------------|----------------------------------------------------------------------------------------------------|
| Device source:                                                                                                    | ==Example=Chapter++13+1 ♥<br>Initiator terminal strip<br>✔☆ 중 € € € ₽                                                                                                    | Device target: ==Example=Chapter++13+13 ♥<br>Fynction text:                                                                                                    |
| Connecti Function<br>1 Terminal,<br>1:+ Terminal,<br>1 Terminal,<br>1 Terminal,<br>1 Terminal,<br>1 Terminal,<br>2 Terminal,<br>1 Terminal,<br>2 Terminal,<br>2 Terminal,<br>3 Terminal,<br>4 Terminal,<br>5 Terminal,<br>5 Terminal, | Connecti Target < Potentia<br>==Exampl Undefine<br>Undefine<br>==Exampl Undefine<br>Undefine<br>undefine<br>of undefine<br>of undefine<br>undefine<br>undefine<br>undefine<br>I<br>methode<br>free<br>Conductors:3<br>Free Shelds:0<br>I<br>I<br>I<br>I<br>I<br>I<br>I<br>I<br>I<br>I<br>I<br>I<br>I | Conne       Functi       Conne       Target       Potent         A1       Coil for       A2       Coil for         A2       Coil for       Target       Potent         1       Power       ==Exa       Undefi         2       Power       ==Exa       Undefi         3       Power       ==Exa       Undefi         4       Power       ==Exa       Undefi         5       Power       ▼       ▼         Internel / External:       Internal and exter       Sejected:       1         Edit cable       Include saddle jumpers       Generate connections       Close |

Fig. 13.64 "Virtual" interconnection of devices

Here, you can select the desired terminal strips/devices and the desired cable. Then, the corresponding terminals/devices are selected, followed by the GENERATE CONNEC-TIONS button to establish the connections.

| Interconnect devices *                                                                                                    |                                                       |                                                                                                    |
|----------------------------------------------------------------------------------------------------|-------------------------------------------------------|----------------------------------------------------------------------------------------------------|
| Device source:<br>Eunction text:                                                                                                    | ==Example=Chapter++13+1 V<br>Initiator terminal strip | Dgvice target: ==Example=Chapter++13+13 v<br>Function text:                                                                                                    |
| 1         Terminal,           1         Terminal,           1:+         Terminal,           1         Terminal,           1         Terminal,           1         Terminal,           1         Terminal,           1         Terminal,           1:-         Terminal, | =Chapter+13.1.1-W3                                    | Conne       Functi       Conne       Target       Potent         A1       Coil for       Coil for       Coil for         A2       Coil for       Exa       Undefi         1       Power       ==Exa       Undefi         2       Power       ==Exa       Undefi         3       Power       ==Exa       Undefi         4       Power       S       Fower         5       Power       Selected:       3         Igternal / External:       Internal and exter       Selected:       3 |
| Cable type:<br>Statistics:                                                                                                    | ÖLFLEX CLASSIC 100 H                                  | Include saddle jumpers                                                                                                    |

Fig. 13.65 Select devices and generate connections

A "virtual" connection is displayed visually in EPLAN with a small red slash.

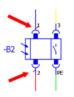

Fig. 13.66 Selecting

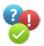

**Question:** How does EPLAN define the source and target of a cable connection?

**Answer:** When creating reports, EPLAN goes from right to left and from bottom to top and then determines the source and target. This means that when the cable runs from left to right, then the source would be on the left and the target on the right. The same is true of bottom to top. In this case, the source would be at the bottom and the target at the top.

# 13.5 PLC

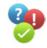

Question: How can identical address ranges be used with different PLCs in a project?

**Answer:** To assign identical address ranges within a project (e.g. when using several CPUs), it is absolutely necessary to "attach" a CPU name to the individual PLC main functions. This way, EPLAN can then differentiate, without a check run message, between several identical addresses on the basis of the CPU (name) having been assigned.

| Row | Property name                     |              |
|-----|-----------------------------------|--------------|
| 12  | Version <20418>                   |              |
| 13  | Start address of PLC card <20419> |              |
|     | Address range <20432>             |              |
| 15  | CPU: Name <20433>                 | Station 77 🥌 |
| 16  | CPU <20167>                       |              |
| 17  | Bus coupler <20164>               |              |

Fig. 13.67 CPU name property

The CPU name is entered in the *CPU: Name <20433>* property of the PLC box of the main function (for all main functions of the PLC components that are part of this CPU).

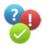

**Question:** Do I have to assign to the PLC connection points (inputs or outputs) or PLC boxes a CPU name?

**Answer:** It depends on the number of CPUs (PLC stations) in use in the project. If there is only one PLC station, it is not necessary to assign a CPU name (*CPU: Name <20433>* property on the main function). But if there are several PLC stations, a CPU name (again only on the main function) should always be assigned. This will also allow you to output separate assignment lists.

# 13.6 Properties, layers

Question: Can I assign in the project properties my own property names?

Answer: Yes, this is possible. Open the project settings (OPTIONS/SETTINGS menu) and in the MANAGEMENT branch, open SUPPLEMENTARY FIELDS. In the Project tab, you can now assign your own names to User supplementary field n <4000n>.

Question: What information is located in the <10200> (Number of pages per page type) project property?

Answer: This property/value is determined automatically from the project. Nothing is being added here; the values are derived from the project properties on the *Statistics* tab.

| Page type                   | Quantity | Last change         | Frozen pages |  |
|-----------------------------|----------|---------------------|--------------|--|
| Schematic multi-line        | 102      | 20.01.2013 11:56:30 | 0            |  |
| Schematic single-line       | 1        | 06.10.2012 11:52:54 | 0            |  |
| Overview                    | 5        | 06.10.2012 11:52:54 | 0            |  |
| Cable assignment diagram    | 1        | 06.10.2012 11:52:54 | 1            |  |
| External document           | 15       | 06.10.2012 11:52:54 | 0            |  |
| Graphic                     | 7        | 05.01.2013 17:02:04 | 0            |  |
| Panel layout                | 2        | 15.12.2012 17:24:26 | 0            |  |
| Terminal diagram            | 55       | 05.01.2013 09:37:57 | 1            |  |
| Terminal-connection diagram | 1        | 06.10.2012 11:52:54 | 1            |  |
| Cable diagram               | 1        | 06.10.2012 11:52:54 | 1            |  |
| Terminal line-up diagram    | 1        | 06.10.2012 11:52:54 | 1            |  |
| Device tag list             | 57       | 15.12.2012 16:40:25 | 1            |  |
| Table of contents           | 9        | 15.12.2012 16:40:25 | 1            |  |
| Terminal-strip overview     | 6        | 15,12,2012 16:40:25 | 1            |  |

Fig. 13.68 Statistics of the different page types

This is how the *Number of pages per page type 10200 [n]* property breaks down:

| [1]  | Schematic                             | [13]  | Device tag list   | [25] | Device    |
|------|---------------------------------------|-------|-------------------|------|-----------|
|      | multi-line                            | Ī141  | Table of contents |      | tion dia  |
| [2]  |                                       |       | Terminal-strip    | [26] | Cable-    |
| [-]  |                                       | [10]  |                   | [20] |           |
|      | single-line                           |       | overview          |      | tion dia  |
| [3]  | Overview                              | [16]  | PLC card          | [27] | Pin-coi   |
| [4]  | Cable assign-                         |       | overview          |      | diagrai   |
|      | ment diagram                          | [17]  | Title page/cover  | [28] | Plug di   |
| [5]  | External                              |       | sheet             |      | Enclos    |
| [0]  |                                       | 14.01 |                   |      |           |
|      |                                       |       | Symbol overview   | [30] | Summ      |
| [6]  | Logo cad TRIGA                        | [19]  | Connection list   |      | parts li  |
|      | drawing (no                           | [20]  | Potential         | [31] | Structu   |
|      | longer used)                          | • •   | overview          | • •  | fier over |
| [7]  | Graphic                               | [21]  | Cable overview    | [22] | Forms     |
|      | · · · · · · · · · · · · · · · · · · · |       |                   | [32] |           |
|      |                                       |       | Parts list        |      | tation    |
| [9]  | Terminal diagram                      | [23]  | Plug overview     | [33] | Plot fra  |
| [10] | Terminal-connec-                      | [24]  | PLC diagram       |      | docum     |
| • •  | tion diagram                          | • •   | 0                 | [34] | Fluid p   |
| [44] | 0                                     |       |                   | [0+] |           |
|      | Cable diagram                         |       |                   |      | schem     |
| [12] | Terminal line-up                      |       |                   |      |           |
|      | diagram                               |       |                   |      |           |
|      |                                       |       |                   |      |           |

e connec-[35] Revision iagram

overview [36] Option overview

[37] Placeholder

[39] Manufacturer/ supplier list

[41 – 42] Reserved

[44 – ?] Reserved

for subsequent page

[40] Model view

[43] Topology

types

object overview [38] P&I diagram

- -conneciagram
- nnection
- m iagram
- sure legend
- narized
- list ure identiverview
- documen-
- ame nentation
- power natic

**9** 

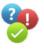

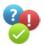

**Question:** How can I carry over the property arrangements quickly from one device to another?

**Answer:** To transfer the painstakingly created arrangements of properties from one device to another, you can use the **COPY FORMAT** and **ASSIGN FORMAT** functions in the **EDIT** menu in EPLAN.

To transfer a property arrangement, first select the (completely) formatted device. Then go to the EDIT menu and select the COPY FORMAT command. Then select the device to which the previously copied format is to be transferred. Now go to the EDIT menu and select the ASSIGN FORMAT command. The format of the property arrangement has been transferred to the device.

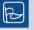

**TIP:** Block functions such as multiple selection can be used here. You can select multiple devices on a page and simultaneously transfer the form to them. This also works in the navigators. In this case, you need to select the devices to be modified and assign the format.

**NOTE:** Formats can be transferred only to similar (same function) devices. You could not, for example, transfer a cable format to a motor since it has a totally different function.

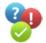

**Question:** On which layer is the "anchor" (placeholder object) for a macro with value sets located?

**Answer:** The layer of the so-called anchor (placeholder object; symbol 323/PLHO) of a macro with value sets is located on *EPLAN322 Symbol graphic.Macro.Placeholder object*. Here, for example, you can make settings whether the symbol is to be printed or whether it is to be visible in the diagram.

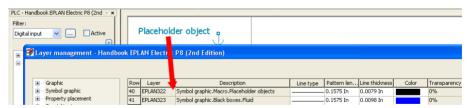

Fig. 13.69 Properties of the EPLAN322 layer

The symbol with the symbol number 323 (symbol name PLHO) originates from the SPE-CIAL symbol library and cannot be modified, because the SPECIAL symbol library is protected against modifications by EPLAN.

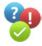

**Question:** On which layer is the part definition point symbol (symbol number 80, symbol name PDP) located?

**Answer:** The part definition point symbol (INSERT – PART DEFINITION POINT menu) is located on the layer *EPLAN321 Symbol graphic.Part definition points*.

| PLC -  | Handbook EPLAN Electric P8 (2nd 👻 🗙 | <b></b>       |                                            |                 |                        |       |              |
|--------|-------------------------------------|---------------|--------------------------------------------|-----------------|------------------------|-------|--------------|
| Filter | tal input 💌 🗋 Active                | ¶∰ P          | art definition point                       |                 |                        |       |              |
|        | 📝 Layer management - Handbo         | ok EPLAN Elec | ic P8 (2nd Edition)                        |                 |                        |       |              |
| ė-     |                                     |               |                                            |                 |                        |       |              |
|        | 🕀 Graphic                           | Row Layer     | Description                                | Line type Patte | ern len Line thickness | Color | Transparency |
|        | Symbol graphic                      | 39 EPLAN32    | Symbol graphic.Part definition points      | 0.15            | 75 In 0.0098 In        |       | 0%           |
|        | Property placement                  | 40 EPLAN32    | 2 Symbol graphic.Macro.Placeholder objects | 0.15            | 75 In 0.0079 In        |       | 0%           |

Fig. 13.70 Properties of LAYER321

The symbol with symbol number 80 (symbol name ADP) is also from the SPECIAL symbol library. This symbol cannot be changed since the SPECIAL symbol library is write-protected by EPLAN.

**Question:** How can I change the thickness (line thickness) of a dimension line (dimensioning functions)?

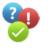

**Answer:** To change the thickness of a dimension line for different dimensioning functions, you can/must edit the *EPLAN107 (Graphic.Dimensions)* layer in layer management.

| PLC - Handbook EPLAN Electric P8 (2nd - ×<br>Fiker:<br>Digital Input V Active<br>Construction of the second second s | 32                                    |                                            |
|----------------------------------------------------------------------------------------------------|---------------------------------------|--------------------------------------------|
| 💇 Layer management - Han                                                                                                    | Ibook EPLAN Electric P8 (2nd Edition) |                                            |
| 🕀 🕞 Graphic                                                                                                    | Row Layer  Description                | Line type Pattern len Line thickness Color |
| 😟 — Symbol graphic                                                                                                    | 7 EPLAN106 Graphic.Construction lines | 0.1575 In 0.0051 In                        |
| Property placement                                                                                                    | 8 EPLAN107 Graphic.Dimensions         | 0.1575 In 0.0098 In                        |
| Special texts                                                                                                    | 9 EPLAN108 Graphic.Texts              | 0.1575 In 0.0138 In                        |

Fig. 13.71 Properties of the EPLAN107 layer

**Question:** What is the meaning of the three different options for the *cross-reference display <20021> property*?

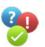

**Answer:** There are three options for the *Cross-reference display <20021>* property.

|          | tage <20054>             | 24                |  |
|----------|--------------------------|-------------------|--|
| 8 Cross- | eference display <20021> | Automatic display |  |
|          |                          | Automatic display |  |
|          |                          | Never display     |  |
|          |                          | Always display    |  |

Fig. 13.72 Differences in cross-reference display <20021>

They regulate the display of automatic cross-references between the main function and its auxiliary functions and function as follows:

*Automatic display*: A cross-reference is displayed only if the *Displayed DT* field is filled with a correct DT, i.e. when it is not empty.

*Never display*: A cross-reference is never displayed; existing cross-references are suppressed in the display.

Always display: Cross-references are generally displayed.

Independent of the displays, there is always a logical connection between the main function and the auxiliary functions. All navigation commands, such as GO TO..., work as usual.

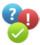

**Question:** Where can I change the text size of the part number or the type number above/ below the contact image?

**Answer:** This information (formatting options) is located on the layer *EPLAN480 Property* placement.Part number (for the part number) and on the layer *EPLAN481 Property* placement.Type number (for type designation).

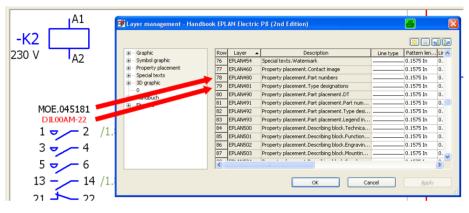

Fig.13.73 Properties of the EPLAN480 and EPLAN481 layers

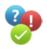

**Question:** Do the layer management settings generally apply globally, or are they project-specific?

**Answer:** The layer management settings (called via the **OPTIONS/LAYER MANAGE-MENT** menu) always refer to the current project.

| 🗃 Layer management - Handbook EPLAN Electric P8 🛛 🔶 |    |          |                                 |           |            |            |       |         |  |  |  |
|-----------------------------------------------------|----|----------|---------------------------------|-----------|------------|------------|-------|---------|--|--|--|
|                                                     |    |          |                                 |           |            |            |       |         |  |  |  |
| Graphic                                             | Ro | N Layer  | Description                     | Line type | Pattern le | Line thick | Color | Font si |  |  |  |
| Symbol graphic                                      | 1  | EPLAN100 | Graphic.General                 |           | 4,00 mm    | 0,50 mm    |       | 2,50 mm |  |  |  |
| Property placement                                  | 2  | EPLAN101 | Graphic. Thick continuous lines |           | 4,00 mm    | 0,50 mm    |       | 2,50 mm |  |  |  |
| Special texts                                       | 3  | EPLAN102 | Graphic. Thin continuous lines  |           | 4,00 mm    | 0,25 mm    |       | 2,50 mm |  |  |  |
| 3D graphic     EPLAN569                             | 4  | EPLAN103 | Graphic.Continuous lines        |           | 4,00 mm    | 0,35 mm    |       | 2,50 mm |  |  |  |
| EPLAN569                                            | 5  | EPLAN104 | Graphic. Thin dashed lines      |           | 4,00 mm    | 0,25 mm    |       | 2,50 mm |  |  |  |
| EPLAN573                                            | 6  | EPLAN105 | Graphic.Center lines            |           | 4,00 mm    | 0,25 mm    |       | 2,50 mm |  |  |  |

Fig. 13.74 Layer management and the project

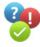

**Question:** On which layer are the color settings for e.g. the alignment box of texts located? **Answer:** The alignment box, for example, can be adjusted on the *Format* tab in the text dialog. It does not have a separate layer of its own. All settings (color, invisible, etc.) are controlled via the *EPLAN106 Graphic.Texts* or *EPLAN110 Graphic.Path function texts* layers.

| Draw text box             | 🚰 Layer management - Handboo | ok EPL | AN Electric. | P8 (2nd Edition)                |      |
|---------------------------|------------------------------|--------|--------------|---------------------------------|------|
|                           | Graphic                      | Row    | Layer 🔺      | Description                     | Line |
| 🜔 Draw text box ellipse 🔵 | 🗄 Symbol graphic             | 7      | EPLAN106     | Graphic.Construction lines      |      |
|                           | Property placement           | 8      | EPLAN107     | Graphic.Dimensions              |      |
|                           | 🗈 Special texts 😽            | 9      | EPLAN108     | Graphic.Texts 🛛 🥌               |      |
|                           | 3D graphic                   | 10     | EPLAN109     | Graphic.Comment texts           |      |
|                           | Handbuch                     | 11     | EPLAN110     | Graphic.Path function texts 🛛 📥 |      |
|                           | Ebene 1                      | 12     | EPLAN200     | Graphic.Forms                   |      |
|                           | Loono I                      | 13     | EPLAN201     | Graphic.Plot frames             |      |

Fig. 13.75 Properties of the EPLAN108 and EPLAN110 layers

Question: How can I display the description of structure identifiers on devices?

**Answer:** If you wish to display the descriptions of structure identifiers on devices, you simply have to show on the desired device the corresponding property in the display of properties (*Display – Property arrangements – Components* tab).

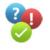

The following properties are required in order to display structure identifier descriptions:

- Description: Higher-level function <1130>
- Description: Higher-level function number <1730>
- Description: Installation site <1430>
- Description: User-defined <1630>
- Description: Document type <1530>
- Description: Mounting location <1230>
- Description: Functional assignment <1330>

#### 13.6.1 Master data

Question: How can I include row numbers in the plot frame?

**Answer:** You must enter the following plot frame settings in the plot frame editor:

- First, open the plot frame via the UTILITIES/MASTER DATA/PLOT FRAME/OPEN menu to edit it.
- Insert the *row texts* in the graphical editor with the desired number (INSERT/SPECIAL TEXT menu).

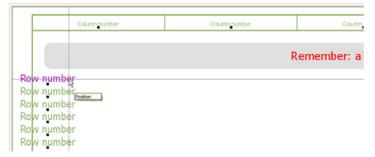

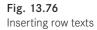

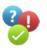

- Use CTRL + M followed by CTRL + D to call the Plot frame properties.
- Enter the *number of rows*, define the *row height*, the *strings* and the *numbering format* for the rows and exit the plot frame properties by clicking OK.

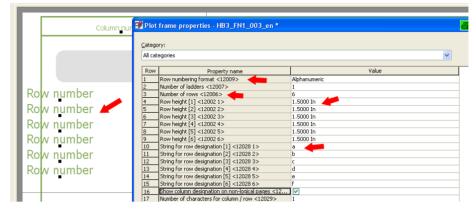

Fig. 13.77 Entering properties for the rows

Select UTILITIES/PLACE COLUMN AND ROW TEXT AGAIN. EPLAN now automatically
places the *column texts* and *row texts* anew on the basis of the widths and heights taken
from the plot frame properties. If necessary, you can manually correct these distances
or enter a graphical line if you want.

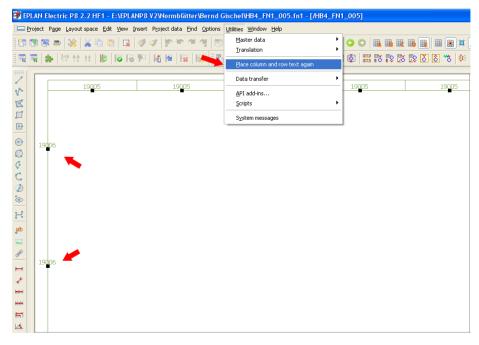

Fig. 13.78 Letting EPLAN determine the distances automatically

Editing of the plot frame is complete. It can now be closed and used.

**Question:** What is the difference between the symbols XBD and XBD2?

**Answer:** Given the correct "counter symbols", one combination does not generate a connection (XBD), while the other does (XBD2). This way, as well, the counterpart of the plug (female pin) is found and cross-referenced.

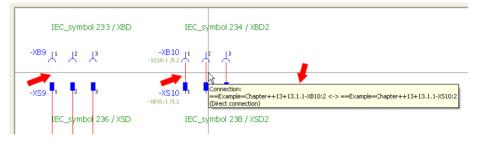

Fig. 13.79 Differences between XBD/XBD2 and XSD/XSD2 symbols

**Question:** Why is my report form, e.g. a terminal diagram, larger than my plot frame?

**Answer:** This is an imported EPLAN 5 project. The plot frame (a holdover from the old EPLAN 5 version) was left in the project settings, but reports are now created on the basis of the EPLAN Electric P8 report forms. Since plot frames imported from the old EPLAN 5 versions are smaller than the EPLAN Electric P8 report forms, the report forms are "written out", or placed, via the plot frame.

The only thing that helps is to select a new plot frame from the EPLAN system master data, such as *FN1\_001.FN1*, in the project settings or to change an existing plot frame that corresponds to the old plot from (from EPLAN 5) and enter this changed plot frame in the project settings. The plot frame is set in the project settings: **OPTIONS/SETTINGS/PROJECTS/[PROJECT NAME]/MANAGEMENT/PAGES**.

**Question:** Where can I exchange the global standard plot frame for another?

**Answer:** The global standard plot frame (considered a default setting for all pages) can be modified or replaced in the project settings under MANAGEMENT/PAGES.

**NOTE:** If a page has been assigned a plot frame directly (via the page properties, *plot frame name 11016* property), the global standard plot frame will not apply. In this case, it is always the plot frame assigned to the page that is displayed.

**Question:** Where can I assign a different legend form to a specific mounting panel (in the 2D panel layout)?

**Answer:** To select for a specific mounting panel a form other than the one globally set in the reports, select the mounting panel, open the properties of the mounting panel and then insert here the *Legend form <20440>* property (unless available).

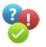

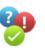

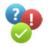

|      |               | Remember:                         | all examples are | fictional examples and are on  |
|------|---------------|-----------------------------------|------------------|--------------------------------|
| 🛃 Pr | operties (o   | omponents): Mounting panel        |                  |                                |
|      | loupting pape | Display Parts Format Rectangle    |                  |                                |
| -M1  | Displayed DT: |                                   |                  | Full DT:                       |
|      | -M1           |                                   | 🕱                | ==Example=Chapter++06+6.3.1-M1 |
|      | Main funct    | ion                               |                  |                                |
|      | Properties -  |                                   |                  |                                |
|      | Category:     | All categories                    |                  |                                |
|      | Row           | Property name                     |                  | Value                          |
|      | 1             | Legend form <20440> 🛛 🚬           | HB4_F18_002      |                                |
|      | 2             | Function text <20011>             |                  |                                |
|      | 3             | Engraving text <20025>            |                  |                                |
|      | 4             | Function definition <20026>       | Mounting panel   |                                |
|      | 5             | Technical characteristics <20027> |                  |                                |

Fig. 13.80 Legend form entry

In the Value column, you can now enter a different form for this mounting panel.

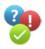

**Question:** How can I assign to a form a separate plot frame as default, so that the standard plot frame is not imported from the project settings?

**Answer:** To assign to a report (a terminal diagram for example) generally a plot frame different from the standard plot frame of the project, you must do the following.

- Open the desired report (form) via UTILITIES/MASTER DATA/FORM/OPEN.
- Select and open the desired form in the OPEN FORM dialog.
- In the Form properties (accessible by pressing CTRL + M shortcut key followed by CTRL + D), set the Use 'Plot frame to edit form' property for reports <13055> property and then set the desired plot frame in the Plot frame to edit form <13001> property that should be automatically set in the future for this report (form).

| Ø | Form             | properties - HB3_F13_001 *                                 |               | 8 | X |  |  |  |
|---|------------------|------------------------------------------------------------|---------------|---|---|--|--|--|
| F | orm typ          | e:                                                         |               |   |   |  |  |  |
|   | Terminal diagram |                                                            |               |   |   |  |  |  |
|   | Jategory         |                                                            |               |   |   |  |  |  |
|   | All cated        |                                                            |               |   | _ |  |  |  |
| l | Hir cuccy        | 20103                                                      |               |   |   |  |  |  |
|   | Row              | Property name                                              | Value         |   | ~ |  |  |  |
|   | 1                | Use 'Plot frame to edit form' property for reports <13055> |               |   |   |  |  |  |
|   | 2                | Plot frame to edit form <13001>                            | HB3_FN1_001 🚤 |   |   |  |  |  |
|   | 3                | Form handling <13002>                                      | Static 🔨      |   |   |  |  |  |
|   | 4                | Form orientation <13008>                                   | By row        |   |   |  |  |  |

Fig. 13.81 Customizing form properties

• Close the form properties and then the form.

From now on, this form will always be automatically assigned the plot frame defined in the form properties for the purposes of graphical output.

**Question:** What form information is shown in the **Open form** dialog on the right-hand side, and is it possible to add to this information?

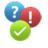

**Answer:** The following form information appears in the right-hand field of the **Open** form dialog.

- Description: Description (form, plot frame, outline) <18011>
- Company code:
- Creator: Bernd Gischel
- Creation date: 18.09.2010
- Last edited by: Bernd Gischel
- Modification date: 18.09.2010
- Form handling: Static form

| My Network<br>Places |                    |                                   |   |              | Description: Terminal diagram<br>DIN A3 Landscape<br>2 Columns<br>26 Rows | ^        |
|----------------------|--------------------|-----------------------------------|---|--------------|---------------------------------------------------------------------------|----------|
|                      | File <u>n</u> ame: | F13_002_en_US.f13                 | ~ | <u>O</u> pen | Based on DIN_KLP_32_2_dyn<br>Company code:<br>Creator: mka                |          |
|                      | Files of type:     | Terminal diagram (*.f13)          | ~ | Cancel       | Creation date: 4/18/2005<br>Last editor: SIL                              |          |
|                      | <u>P</u> ath:      | C:\EPLANP8 V2\Forms\Bernd Gischel |   |              | Modification date: 6/15/2010                                              | <b>.</b> |

Fig. 13.82 Form properties in the Open form dialog

This information shown cannot be extended.

**Question:** What form information is shown in the **Open plot frame** dialog on the righthand side, and is it possible to add to this information?

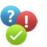

**Answer:** The following form information appears in the right-hand field of the **Open plot frame** dialog.

- Description: Description (form, plot frame, outline) <18011>
- Company code:
- Creator: Bernd Gischel
- Creation date: 18.09.2010
- Last edited by: Bernd Gischel
- Modification date: 18.09.2010

| My Network<br>Places | FN1_046_en_U       |                                        | Description: Format E Size<br>Landscape<br>1 Ladder<br>65 Rows | ~            |                                                                |  |
|----------------------|--------------------|----------------------------------------|----------------------------------------------------------------|--------------|----------------------------------------------------------------|--|
|                      | File <u>n</u> ame: | FN1_062_en_US.fn1                      | *                                                              | <u>O</u> pen | Company code: EPLAN Software &<br>Service GmbH<br>Creator: och |  |
|                      | Files of type:     | Plot frame (*.fn1)                     | ~                                                              | Cancel       | Creation date: 8/9/2006                                        |  |
|                      | <u>P</u> ath:      | C:\EPLANP8 V2\PlotFrames\Bernd Gischel |                                                                |              | Last editor: GCH<br>Modification date: 6/17/2010               |  |

Fig. 13.83 Form properties in the Open plot frame dialog

Here, too, it is not possible to add further information to this display.

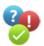

**Question:** How can I edit a form that is located only in the project received from a supplier and not in the system?

**Answer:** To edit a form (report) that is located only in the project master data and not in the system master data – e.g. a project sent by an external supplier who uses proprietary forms in the project – you must do the following:

- 1. Open the project that contains the form.
- 2. In the UTILITIES menu, select MASTER DATA/UPDATE CURRENT PROJECT. The Synchronize master data dialog opens.
- 3. Select the form not stored in the system master data in the left area of the dialog (the project master data) and use the button in the center to copy it to the EPLAN system master data on to the right.
- 4. Close the dialog. Now, the form (report) can be edited as usual in EPLAN (master data editor).

| oject master d | ata: 🁝          |                 |             |   |      | <u>S</u> ystem master d | ata:                     |                          |     |
|----------------|-----------------|-----------------|-------------|---|------|-------------------------|--------------------------|--------------------------|-----|
| Status 🔻       | Name            | Туре            | Modificatio | ^ |      | Status                  | Name                     | Туре                     | Mc  |
| Only in proj   | ect Geraete_V   | Device tag list | 3/18/2010   |   |      | Identical               | HB3_F24_001              | Structure identifier ove | 9/3 |
| Only in proj   | ect HB3_F29_001 | Project opti    | 9/12/2010   |   |      | Identical               | HB3_F26_001              | Title page / cover sheet | 8/1 |
| Only in proj   | ect Geraete_V   | Device tag list | 3/23/2010   |   |      | Identical               | HB3_F27_001              | Connection list          | 9/3 |
| Only in proj   | ect Geraete_V   | Device tag list | 3/23/2010   |   |      | Identical               | HB3_F29_003              | Project options overview | 9/1 |
| Only in proj   | ect GRAPHICS    | Symbol library  | 8/22/2010   |   |      | Identical               | HB3_F31_001              | Manufacturer / supplier  | 9/3 |
| Only in proj   | ect BaseSymbo   | Symbol library  | 6/15/2010   |   |      | Identical               | HB3_FN1_001              | Plot frame               | 9/1 |
| Only in proj   | ect F01_001     | Parts list      | 6/15/2010   |   |      | 📑 Not loaded            | HB3_FN1_001_en           | Plot frame               | 9/1 |
| Only in proj   | ect F01_005     | Parts list      | 6/15/2010   |   |      | 📑 Not loaded            | HB3_FN1_002_en           | Plot frame               | 1/2 |
| Only in proj   | ect HB3_F03_0   | Device tag list | 9/19/2010   |   | Copy | to the right (STR       | G+ALT+NACH-RECHTS)       | Plot frame               | 1/2 |
| Only in proj   | ect HB3_F03_0   | Device tag list | 9/20/2010   |   |      | Identical               | IEC_single_symbol        | Symbol library           | 6/1 |
| Older          | HB3_F13_001     | Terminal di     | 9/2/2010 1  | _ | 1    | Identical               | IEC_symbol               | Symbol library           | 6/1 |
| Identical      | F26_001         | Title page /    | 6/15/2010   |   |      | 📑 Not loaded            | NFPA_single_symbol_en_US | Symbol library           | 6/1 |
| Identical      | FctDefLib       | Function de     | 1/2/2011 3  |   |      | Not loaded              | NFPA symbol en US        | Symbol library           | 6/1 |

Fig. 13.84 Synchronizing master data when working with external master data

**NOTE:** This approach also applies to the remaining master data only stored in the project, such as plot frames, etc.

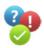

Question: How can I change the "fixed" project properties, e.g. on the cover/title page?

**Answer:** You can open the project properties directly via the **PROJECT/PROPERTIES** menu path and change the desired entries in the *Properties* tab.

Or you could select the project in the **page navigator** (you only need to select one page), call up the popup menu via the right mouse button and then also select **PROJECT/PROPER-TIES**.

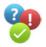

**Question:** When I generate a report, I receive the message "S079005 form does not exist." What can I do?

**Answer:** If EPLAN outputs this message when you generate a project report or a specific report, then you are missing the relevant form that was entered in the page outputs or report template.

In the **Reports** dialog, under the **SETTINGS** button, open the **OUTPUT IN PAGE** menu item. Here, select an existing form in the Report row, e.g. terminal diagram, from the *Form* column. Or you can select and apply an existing form in the relevant (report) template (in the **Reports** dialog; *Templates* tab) from the *Form* row.

Question: How can I set a symbol (or its symbol graphic) to invisible?

**Answer:** It is not possible to set a symbol (or the actual symbol graphic) to invisible. To set a symbol (or the actual symbol graphic) to invisible, the existing symbol must be exchanged for a symbol from the symbol libraries that precisely matches this symbol, with the exception that its symbol graphic properties are set to "invisible". If there is no "invisible" (counter) symbol in the symbol libraries, the symbol cannot be set to invisible.

**Question:** Is it possible to "convert" symbols to graphic, for example, to reduce or enlarge them for internal connections?

**Answer:** Yes, this is possible, and it is quite easy to do. You simply click the symbol to select it and then call up the EDIT/OTHER/CONVERT COMPONENT INTO GRAPHIC menu. EPLAN then "breaks down" the symbol and generates a separate handle for each element.

Fig. 13.85 Component converted into graphic

**NOTE:** This action can only be reversed immediately (i. e. as soon after the conversion as possible). If the project has been closed, or the UNDO list has been cleared for any other reason, you will no longer be able to "undo" the conversion (GRAPHIC > COMPONENT/SYMBOL).

Question: How do I remove a symbol library from the project?

**Answer:** Generally, this only works when all symbols in use from this symbol library have been removed from the project completely. Otherwise EPLAN will not let you remove the symbol library because these symbols might still be in use.

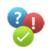

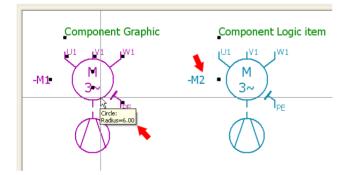

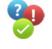

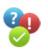

### 13.7 Data exchange

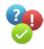

Question: Does EPLAN Electric P8 have an EXF interface like the previous EPLAN 5?

**Answer:** No, EPLAN Electric P8 does not have such an EXF interface. It isn't needed anymore because existing interfaces to programs like Excel allow you to easily and conveniently change data in EPLAN Electric P8 "externally".

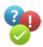

**Question:** How do I convert EPLAN Electric P8 projects to the previous EPLAN 5 or EPLAN 21 versions?

**Answer:** Logically (i.e. with evaluable information), this is not possible at all. EPLAN Electric P8 projects are not backward compatible with EPLAN 5 or EPLAN 21. In purely graphical terms, for example in the DXF/DWG exchange format, this can be done. Of course, this may be subject to certain limitations regarding representation, line thickness or font size.

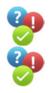

**Question:** Is there a viewer for EPLAN Electric P8?

Answer: Yes. There is a viewer for EPLAN Electric P8. It can be purchased from EPLAN.

**Question:** Should imported EPLAN 5 or EPLAN 21 projects be used as a basis for new projects in EPLAN Electric P8?

**Answer:** Although the import function is quite good (special or totally exotic "distorted" legacy projects aside), I personally would not use imported EPLAN 5or EPLAN 21 projects as a basis for future EPLAN Electric P8 projects.

Of course EPLAN 5 or EPLAN 21 projects could be enhanced to include the new EPLAN Electric P8 options, and at first this appears to require less effort than creating a new EPLAN Electric P8 project from scratch. But converted data can be tricky or not really be optimized for the new system (in this case, EPLAN Electric P8)

An example would be the additional auxiliary contacts of a motor overload switch, which in EPLAN 5 had to be drawn on the actual motor overload switch to obtain a cross-reference from the pair cross-reference. This approach is also possible in EPLAN Electric P8, but not necessary. It is not necessary, because a motor overload switch with auxiliary contacts can be created as a part including the function template, thus displaying the "contact image" on the motor overload switch automatically following device selection. This means that you do not have to set auxiliary contacts again, only to display the crossreference to the auxiliary contact used on the motor overload switch (and its auxiliary contacts).

There are a number of examples where EPLAN Electric P8 has substantially more elegant and more convenient solutions. This is why starting from scratch in EPLAN Electric P8 is the better approach.

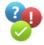

**Question:** How can I export specific device information to Excel?

**Answer:** To easily export device information (properties) to Excel, you should use the **Labeling** module. The **Labeling** module is located in the UTILITIES/REPORTS menu. Generally, there are several file formats to choose from: Excel format \*.*xls*, text file format \*.*txt* and XML file format \*.*xml*.

EPLAN provides a series of complete *schemes* that can be used to export specific properties of certain devices, such as cables, terminals or general devices, to Excel. These schemes can be copied. The properties to be exported can then be modified on the *Label* tab. But it is also possible to create your own, new schemes on the basis of the various *report types* like terminal diagram, device tag list, etc.

The scheme (for exporting to Excel) contains many format output options on the various tabs (*Header, Footer* and *Label*). You can also set up filter and sorting options in the schemes (**Settings** tab).

**Question:** Can I use programs other than Microsoft Excel to export and import EPLAN Electric P8 data?

**Answer:** No, this is not possible. Other program packages, such as OpenOffice, etc., cannot be used for functions such as the export and import of labeling or for external edit functions. This data exchange generally requires Microsoft Excel.

# 13.8 Reports

**Question:** Is it possible to generate a report for a device tag list with the graphical overview of complex devices, for example, as demanded by energy supply companies?

Answer: Yes, EPLAN can do that. One possibility is to use conditional forms.

You must do the following in EPLAN:

1. Generate a graphical overview of the device. Ideally, you should create a separate symbol library where such overviews can be created and saved.

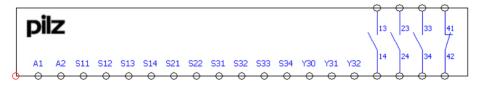

Fig. 13.86 Graphical overview

2. On the *Data for reports* tab in parts management, assign this symbol to the part for which a report with this graphical overview is to be generated in the device tag list.

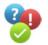

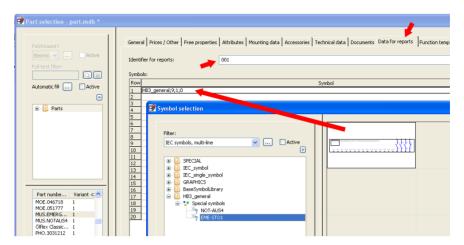

Fig. 13.87 Assign symbols to part

3. Then, you need to create corresponding device tag list forms, so that the representation can later be displayed on them as well. You can start with a basic form that displays all other devices without detailed representation as before.

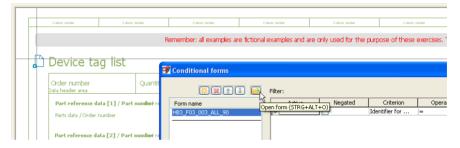

#### Fig. 13.88 Basic form editing

4. Into this standard form you place a conditional form (via the INSERT/CONDITIONAL FORMS menu) and use the button in the **Conditional forms** dialog to select the subform for the graphical detailed representation.

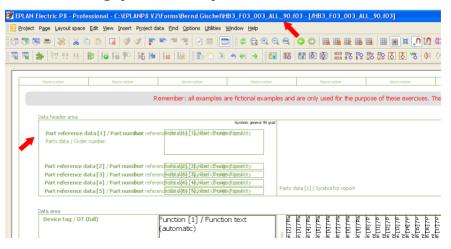

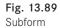

- 5. The subform can be called conveniently and directly from the basic form for editing. Once the subform is closed again, EPLAN returns to the **Conditional forms** dialog. In this dialog, it is important to note that a *code* is now defined for the report, so that EPLAN, when generating a report, can correctly assign the part (with its code on the *Data for reports* tab) and the *code* of the conditional form (subform).
- 6. If all these preconditions have been met, you can generate a report of the device tag list. EPLAN generates the report and displays the devices accordingly.

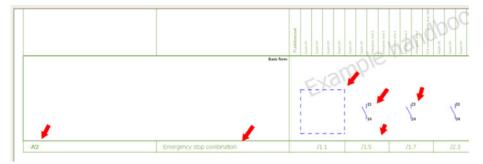

Fig. 13.90 Standard report without detailed representation

| Device tag list                      |          |                              |              |                     |         |             |       |      |                                                                                                    |              |      |            |                       |      |      |      |                                                                                                    |                             |                                     |   |
|--------------------------------------|----------|------------------------------|--------------|---------------------|---------|-------------|-------|------|----------------------------------------------------------------------------------------------------|--------------|------|------------|-----------------------|------|------|------|----------------------------------------------------------------------------------------------------|-----------------------------|-------------------------------------|---|
| Order number                         | Quantity | designation                  | 0            |                     |         | designation |       |      |                                                                                                    |              |      |            |                       |      |      |      |                                                                                                    |                             |                                     | _ |
| MUSJEMERGENCYSTOP1<br>EMERGENCYSTOP1 | 1        | Sembols general 10 gra       | 4            |                     |         |             |       |      | ,                                                                                                    | 8            |      |            |                       |      |      |      |                                                                                                    |                             |                                     | _ |
|                                      |          |                              |              |                     | _       |             |       |      |                                                                                                    | \$22         |      |            | 0 SH                  |      | 131  | Y32  | 1                                                                                                    | a a                         | 1                                   |   |
| -A1                                  |          | Emergency stop for part list | Greenelmence | 11.2                | /1.2    | /1.2        | 11.2  | /1.2 | 11.3                                                                                                    | /1.3         | /1.3 | /1.3       | 11.3                  | 11.2 | 11.2 | /1.2 | /1.4                                                                                                    | 12.2                        | 12.7                                |   |
|                                      |          |                              | incline bod  | 20 <sup>4</sup> Dr. | - A1 40 | 24 DA       | P4 84 |      | and the second second se | z disa kuada |      | 1 mg 400 2 | and the second second | N.   | )    | 20   | and the second second s | Area, day load was prace pr | The statust anner party disposition |   |

Fig. 13.91 Detailed report with symbol and special report

This "emergency stop combination" is, of course, a relatively simple example. It is also possible and conceivable to think of examples of complex devices with internal schematics or plug-in design, etc.

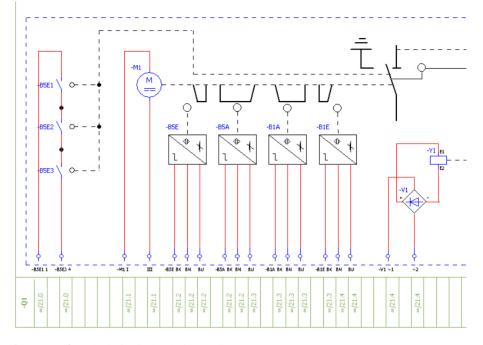

Fig. 13.92 Sample device in the device tag list

# Creating a schematic project – step by step

Experience has shown that difficulties can arise at certain "editing points" in EPLAN Electric P8 even though the solution is fairly apparent. This chapter will take a step by step look at a few practical examples to help eliminate such stumbling blocks.

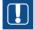

**NOTE:** In EPLAN Electric P8, there is not "one right" way to do something. When you go through the examples in this chapter, always remember the same result could be achieved in another way.

To use EPLAN, you first need to use an existing project template to create a schematic project that has a specific structure. Project planning in EPLAN roughly consists of the following steps:

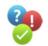

- 1. Create a project
- 2. Generate pages
- 3. Create a schematic
- 4. Generate reports

# ■ 14.1 Create a project

What is a project? In EPLAN, schematics, terminal diagrams, etc. are created and generated as pages in a project. Simply put, a project is a large database where all the parts of a project are stored.

What is a project structure? In EPLAN, a project structure is the structure that should be used for the project. Structures are identifiers, such as a higher-level function (=) or the installation site (++). All objects in the project are stored in such a project structure and sorted within this structure.

What is a project template? EPLAN needs a project template in order to create a new project. A project template defines certain settings, though they usually can be changed later.

EPLAN offers many ways to create a new project. In this example, we call up the PRO-JECT/NEW menu.

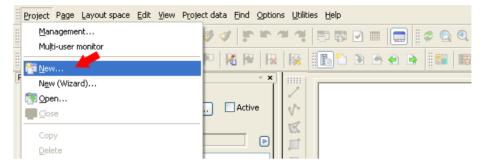

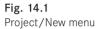

EPLAN opens the **CREATE PROJECT** dialog shown in Fig. 14.2 where settings need to be made.

| 🚰 Create project 🛛 🗧 🔀                            |
|---------------------------------------------------|
| Project name:<br>New project                      |
| Storage location:                                 |
| C:\EPLANP8 V2\Projects                            |
| Template:                                         |
| C:\EPLANP8 V2\Templates\Bernd Gischel\Handbook.ep |
| ✓ Specify creation date                           |
| 12.04.2013 09:53:54 😒 💙                           |
| Specify creator                                   |
| Bernd Gischel                                     |
| OK Cancel                                         |

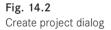

|  | Table 14.1 | The most im | portant input | s for a new | project |
|--|------------|-------------|---------------|-------------|---------|
|--|------------|-------------|---------------|-------------|---------|

| Setting          | Comment                                                                              | Example             |
|------------------|--------------------------------------------------------------------------------------|---------------------|
| Project name     | Enter the name of the project here.                                                  | Sample project      |
| Storage location | Use the $[\ldots]$ button to select the location where the project should be stored. | E:\EPLANP8\Projects |
| Template         | Use the [] button to select the template that the project should be based on.        | IEC_tpl001.ept      |
| Creation date    | Enter the desired date and time.                                                     | 12.12.2012 12:12:12 |
| Creator          | Enter the name of the person who is to be listed as the creator of the project.      | Bernd Gischel       |

| 🖪 Create project * 🛛 🚭                                       |               | When you l                 |               |       |   |
|--------------------------------------------------------------|---------------|----------------------------|---------------|-------|---|
| Project name:                                                |               | mation, you<br>clicking OK |               |       |   |
| Sample project                                               |               | to create a                |               |       | - |
| Storage location:                                            |               |                            |               |       |   |
| C:\EPLANP8 V2\Projects                                       |               |                            |               |       |   |
| T                                                            |               |                            |               |       |   |
| Template:<br>\EPLANP8 V2\Templates\Bernd Gischel\IEC_tpl001. | ept           |                            |               |       |   |
|                                                              |               |                            |               |       |   |
| Specify creation date                                        |               |                            |               |       |   |
| 12.12.2012 12:12:12                                          | \$ ¥          |                            |               |       |   |
| Specify creator                                              |               |                            |               |       |   |
| Bernd Gischel                                                |               |                            |               |       |   |
| bernd discher                                                |               |                            |               |       |   |
| ОК                                                           | Iancel        |                            |               |       |   |
|                                                              |               |                            |               |       |   |
| Project Page Layout space Edit View Project data             | Find Options  | Utilities Help             |               |       |   |
| n n n n n n n n n n n n n n n n n n n                        | in in a       |                            | ■ []          | ø 😋 🔍 |   |
| 제 매 죄 정 성 용 양 양 🚓 💭 💭                                        | 6 🖭 🔛         | <u>k</u> (61 )             |               |       |   |
| Pages                                                        |               |                            |               |       |   |
| Filter:                                                      |               | /                          |               |       |   |
| Page description 🔹 🛄                                         | Active        | 8- 1                       |               |       |   |
| Value:                                                       |               | E                          |               |       |   |
|                                                              |               | <b>I</b>                   |               |       |   |
|                                                              |               | •                          |               |       |   |
|                                                              |               |                            |               |       |   |
|                                                              | eating a new  | project                    | 6             |       |   |
| C:\EF                                                        | PLANP8 V2\Tem | plates\Bernd Gischel\]     | EC_tpl001.ept |       |   |
|                                                              |               |                            |               |       |   |
|                                                              |               |                            |               |       |   |
|                                                              |               |                            | Cano          | :el   |   |
|                                                              |               |                            |               |       |   |

Fig. 14.4 A new project is being created

After creating the project, EPLAN automatically opens the **PROJECT PROPERTIES** dialog where you can enter other information for the project, such as a project description or a commissioning number.

**NOTE:** It is usually possible to change project properties later on. This means that these project properties – more or less descriptive information – are not initially required for a project.

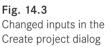

| oject properties: Sample project                       |                                                | 8     |   |
|--------------------------------------------------------|------------------------------------------------|-------|---|
| roperties Statistics Structure Defined working section | ns Status                                      |       |   |
|                                                        |                                                |       |   |
| Category:                                              |                                                |       |   |
| All categories                                         | ¥                                              | 🐹 🕱   | ▶ |
| Property name                                          | Value                                          |       | ^ |
| Project path <10010>                                   | C:\EPLANP8 V2\Projects                         |       |   |
| Project description <10011> 🛛 💛                        | Project template with IEC identifier structure |       |   |
| Creator <10020>                                        | Bernd Gischel                                  |       |   |
| Creation date <10021>                                  | 12.12.2012 12:12:12                            |       |   |
| Last editor: Logon name <10022>                        | Bernd Gischel                                  |       |   |
| Modification date <10023>                              | 12.04.2013 09:57:20                            |       |   |
| Date <10027>                                           | 12.04.2013 09:58:25                            |       |   |
| Last EPLAN version used <10043>                        | 2.2.5                                          |       |   |
| Last EPLAN build number used <10044>                   | 6359                                           |       |   |
| Project path (full) <10045>                            | C:\EPLANP8 V2\Projects                         |       |   |
| Creation time <10046>                                  | 12:12:12                                       |       |   |
| Modification time <10047>                              | 09:57:20                                       |       |   |
| License number of dongle <10185>                       | WUP0U38730                                     |       |   |
| Data backup: Method < 10514>                           | No data backup made                            |       | ~ |
|                                                        |                                                | >     |   |
|                                                        |                                                |       |   |
|                                                        | ОК                                             | Cance | 1 |
|                                                        |                                                |       |   |

Fig. 14.5 Dialog for changing project properties

Now you can close the **PROJECT PROPERTIES** dialog. EPLAN then opens the new project in the **Page navigator**.

| Project Page Layout space Edit View Project data Eind Options Utilities Help |         |     |
|------------------------------------------------------------------------------|---------|-----|
| 107 108 IS =   💥   X 🗈 16   II   🕸   🛷 🗸   🗉 🐃 🖆 🐄 🖸 📾                       | 🚍 🛿 🗢 🤤 | 3 🖸 |
| • ④ ④ 二週目 🕺 🐖 🖬 🕅 👎 🚚 🌖 🤞 🕂 🔅 🕸 📲                                            | e e (   |     |
| Pages - Sample project                                                       | - x     |     |
| <u>Filter</u> :                                                              | 1       |     |
| Page description                                                             | ctive   |     |
| <u>V</u> alue:                                                               | X       |     |
|                                                                              |         |     |
| Sample project (Project template with IEC identifier structure)              |         |     |
|                                                                              |         | -   |

Fig. 14.6 Open project in the page navigator

# ■ 14.2 Generate pages

To proceed further with the project, for example to edit it in the graphical editor, EPLAN needs pages (maybe even different types of pages) that can be called up later in the **Page navigator**.

| Project    | Page Layout space Edit View Project data Eind Opti | ions <u>U</u> tilities <u>H</u> elp |
|------------|----------------------------------------------------|-------------------------------------|
| 877 🔊      | F12                                                | 🍽 🤁 🗊 🔛 💽 📰 💭 😫                     |
|            | New STRG+N                                         |                                     |
| Pages - Sa | Open Open                                          |                                     |
| Filter:    |                                                    |                                     |
| _          | Copy from / to                                     | Active                              |
| Page de:   | Rename                                             |                                     |
| ⊻alue:     |                                                    |                                     |
|            | Commen <u>t</u> s navigator                        |                                     |
|            | Page macro                                         | ) 🕞                                 |
|            | Import •                                           |                                     |
|            | Export •                                           |                                     |
|            | N                                                  |                                     |
|            | Number                                             | G                                   |
|            | Number supplementary fields                        | 2                                   |
|            | Number of pages / Page name per property           |                                     |

Fig. 14.7 Page menu

What are pages? Pages are needed in EPLAN, for instance, to create a schematic. You can use the PAGES/NEW menu to create different types of pages.

What are page types? EPLAN uses different types of pages. A schematic would usually use pages that have the page type *Schematic multi-line*. A cover sheet would have the page type *Title page/cover sheet* and a report, e.g. a terminal diagram, would have the page type *Terminal diagram*. EPLAN makes a distinction between automatic pages that EPLAN automatically generates (such as a *terminal diagram*) and interactive pages that can be manually created and edited (such as a *multi-line schematic*).

What is a graphical editor? The graphical editor is the part of the EPLAN program that is used to create and change a schematic or overviews. The graphical editor contains other functions that can be accessed using various menus such as INSERT and EDIT.

What is a page navigator? The page navigator is the center of action for page editing. The page navigator can be used to create and rename pages, or to change and even delete their properties.

Pages are created using the PAGE/NEW menu. Then you define the page properties (see Fig. 14.8 and Table 14.2).

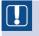

**NOTE:** For a schematic project, you should always start with a cover sheet (page type *Title page/cover sheet*). The page type can be automatically generated, or (as an exception to the rule) manually created.

| 📝 New page              |                         |             | l    | 5 🛛      |
|-------------------------|-------------------------|-------------|------|----------|
| Eull page name: 🥓       | /1                      |             |      |          |
| Page type: 🔶            | Title page / cover shee | et (A) <17> |      | <u> </u> |
| Page description:       | Title page              |             |      |          |
| Properties              |                         |             |      |          |
| ⊆ategory:               | All categories          |             | ~    |          |
| Property na             | ime                     | Value       |      |          |
| Page number <11042>     |                         | 1           |      |          |
| Form name <11015>       |                         |             |      |          |
| Plot frame name <11016> |                         |             |      | -        |
| Scale <11048>           |                         | 1:1         |      |          |
| Grid <11051>            |                         | 0,0394 In   |      | ~        |
|                         |                         |             |      |          |
|                         | Clear fields            | OK Car      | ncel | Apply    |

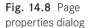

Table 14.2 The most important inputs for a page

| Setting                        | Comment                                                                                                    | Example                                                    |
|--------------------------------|----------------------------------------------------------------------------------------------------|------------------------------------------------------------|
| Full page name                 | Specify the structure of the page here.<br>You can also use the [] button to<br>select an entry.              | "1" or "10"                                                |
| Page type                      | Use the enter [] button to select the page type ( <i>Schematic multi-line, Title page/cover sheet,</i> etc.). | Title page/cover sheet" or<br>"Schematic multi-line"       |
| Page description               | Enter a description of the page here.                                                                         | Cover sheet for schematic documentation" or "Power supply" |
| <i>Optional;</i><br>Properties | <i>Optional;</i> form name (Note: is usually automatically filled in by EPLAN)                                | Optional; F26_001                                          |

When you have entered all the information, you can close the dialog by clicking OK. EPLAN using the inputs to generate a new page and displays it in the page navigator.

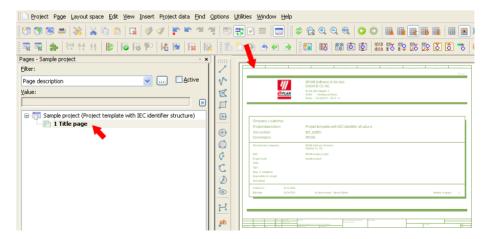

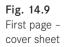

You use the same steps to create the next page.

- Call up the PAGE/NEW menu.
- Enter the Full page name in the NEW PAGE dialog.
- Select the Page type in the NEW PAGE dialog (Note: Many page properties, including the Page type, are taken from the currently selected page so you might have to use the selection list to change the page type.)
- Enter the **Page description** in the **NEW PAGE** dialog.
- Click OK to save and close the NEW PAGE dialog.

| 🗃 New page              |                          |           | 6            |
|-------------------------|--------------------------|-----------|--------------|
| Eull page name: 🔶       | /5                       |           |              |
| Page type:              | Schematic multi-line (I) | ) <1>     | ✓ …          |
| Page description:       | Power supply             |           |              |
| Properties              |                          |           |              |
| <u>C</u> ategory:       | All categories           | ✓         | × 🛛 🕨        |
| Property na             | ame                      | Value     | ~            |
| Page number <11042>     |                          | 2         |              |
| Form name <11015>       |                          |           |              |
| Plot frame name <11016> |                          |           |              |
| Scale <11048>           |                          | 1:1       |              |
| Grid <11051>            |                          | 0,1575 In | -            |
|                         |                          |           |              |
|                         | Clear fields             | OK Cancel | <u>Apply</u> |

Fig. 14.10 New page with page type Schematic multi-line

| Project Page Layout space Edit View Insert Project data Eind                     | Options      | Utilities | Window | Help |                                  |           |      |                                 |            |                |     |              |   |                 |
|----------------------------------------------------------------------------------|--------------|-----------|--------|------|----------------------------------|-----------|------|---------------------------------|------------|----------------|-----|--------------|---|-----------------|
| 100 (B 🗢 🗢   💥   👗 🗈 (B   💷   🛷 🗸   🖫 🐃 🖤                                        |              | 1 🐯 🗹     |        |      | 🤣 😭                              | Ð         | ⊇, @ | 0                               | 0          | <b>II</b> , II | 3 🔤 | •            | 🎟 |                 |
| 8  등  🖷 🕅 👎 등] 정  성 🗄 한 번                                                        |              | 1         | -      |      |                                  | 17        | 00   | ( <mark>රි</mark> ) (රි         | 613<br>613 | 18 P           | 2 🐹 | <b>1</b> 2 🟅 | 8 | <b>**</b>       |
| Pages - Sample project 🗸 👻 🗙                                                     |              |           |        |      |                                  |           |      |                                 |            |                |     |              |   |                 |
| Eilter:                                                                          | 2            |           | 1      |      |                                  |           |      |                                 |            |                |     |              |   |                 |
| Page description                                                                 | V.           |           |        |      |                                  |           |      |                                 |            |                |     |              |   |                 |
| Value:                                                                           | I            |           |        |      |                                  |           |      |                                 |            |                |     |              |   |                 |
|                                                                                  |              |           |        |      |                                  |           |      |                                 |            |                |     |              |   |                 |
|                                                                                  |              |           |        |      |                                  |           |      |                                 |            |                |     |              |   |                 |
| Sample project (Project template with IEC identifier structure)     I Title page |              |           |        |      |                                  |           |      |                                 |            |                |     |              |   |                 |
| 5 Power supply                                                                   | $\odot$      |           |        |      |                                  |           |      |                                 |            |                |     |              |   |                 |
| Mail of other suppris                                                            |              |           |        |      |                                  |           |      |                                 |            |                |     |              |   |                 |
|                                                                                  | 20           |           |        |      |                                  |           |      |                                 |            |                |     |              |   |                 |
|                                                                                  | 0            |           |        |      |                                  |           |      |                                 |            |                |     |              |   |                 |
|                                                                                  | C            |           |        |      |                                  |           |      |                                 |            |                |     |              |   |                 |
|                                                                                  |              |           |        |      |                                  |           |      |                                 |            |                |     |              |   |                 |
|                                                                                  |              |           |        |      |                                  |           |      |                                 |            |                |     |              |   |                 |
|                                                                                  |              |           |        |      |                                  |           |      |                                 |            |                |     |              |   |                 |
|                                                                                  | 2            |           |        |      |                                  |           |      |                                 |            |                |     |              |   |                 |
|                                                                                  | 1 <u>* •</u> |           |        |      |                                  |           |      |                                 |            |                |     |              |   |                 |
|                                                                                  | ab           |           |        |      | Rock<br>Naroszawa († 1<br>Narosz | Careforna | . G  | ah tahuse kiterow<br>an kite ni | And Activ  |                |     |              | - | <u>u</u> 1<br>u |

Fig. 14.11 Finished page in the page navigator

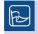

**TIP:** To edit the page properties, select the page in the open **Page navigator** and right click to open the **PROPERTIES**.

When you have finished creating all the pages you need, you can edit them. In the **page navigator**, double click the page you want to edit. EPLAN opens the page in the graphical editor.

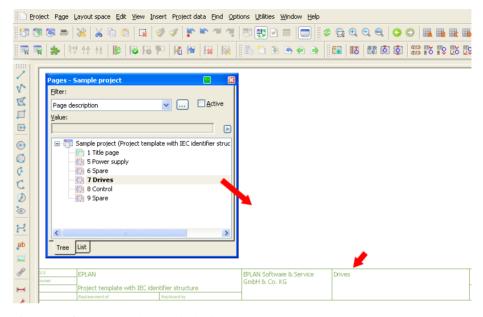

Fig. 14.12 Open page in the graphical editor

# 14.3 Create a schematic

A schematic mainly consists of various symbols, components, graphical elements and usually so-called connectors that are used, for example, to automatically implement autoconnecting connections.

**What is a symbol?** A symbol is a graphical representation that EPLAN uses to represent functions. A function can be a motor, a coil, a signal lamp, etc. A symbol is initially only a graphic or a graphical representation and does not possess any logical data.

What is a component? A component is a symbol that has an associated logical function. The function itself contains logical data, such as other function definitions. A coil for example, contains functions other than just the coil function, e.g. two NO contacts and two NC contacts. A component is the combination of a graphical symbol (the coil) and its functions.

What are graphical elements? Graphical elements can be lines, circles and even rectangles. Graphical elements have no logical functions and are simply drawing elements that have no impact on the logical content of a schematic.

What are connectors? Connectors are special symbols that allow you to use existing automatic connects to "forward" logical data or to simply create a logical connection in the first place. Connectors include angles, T-nodes and interruption points.

What are autoconnection connections? One advantage of EPLAN is the so-called autoconnection connection. As soon as two connection points for a symbol or connector are precisely opposite one another, they are automatically (= autoconnecting) connected by a type of "line". EPLAN recognizes and outputs only these autoconnecting lines as logical connections. Connections that are simply a graphical line drawn between two connection points of a symbol are not logical connections.

#### 14.3.1 Insert symbols

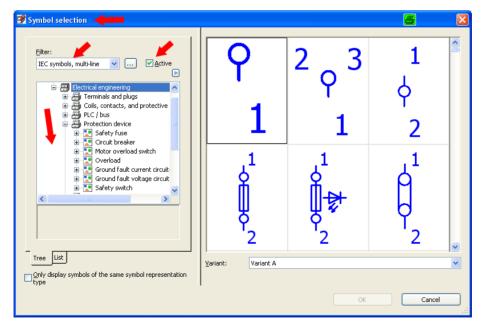

To insert a symbol, you press the CTRL key. EPLAN opens the SYMBOL SELECTION dialog.

Fig. 14.13 Symbol selection dialog

In this dialog, you select the appropriate symbol and click **OK** to apply it. EPLAN "hangs" the symbol on the cursor, and it can then be placed anywhere on the page.

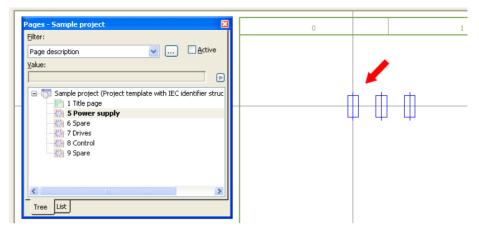

Fig. 14.14 Placing a symbol

After placement, EPLAN opens the **PROPERTIES** (COMPONENTS) GENERAL DEVICE dialog. Some of the properties may have default values. For example, the device tag (DT) if online numbering was activated in the project settings.

| 1 | 2 Properties (components): General device                                                                                                    | 3                                                                                                    |       |
|---|----------------------------------------------------------------------------------------------------|----------------------------------------------------------------------------------------------------|-------|
|   | Safety fuse Display Symbol / function data Parts Displayed DT: Connection point designation: 19215949596 Technical characteristics: Engraving text: Whan function                                                                                                    | Full DT:       Image: Connection point description:       Image: Statistical Statistics       Image: Statistical Statistics       Image: Statistics       Image: Statistics |       |
|   | Properties Category: All categories Property name                                                                                                    | Value                                                                                                    |       |
|   | Remark <20045><br>Supplementary field [1] <20901 1><br>DT adoption: Search direction <20035><br>Cross-reference display: Formatting <2<br>Cross-reference display: Number of row<br>Block property: Format [1] <20202 1><br>Block property [1] <20201 1><br>DT (superior, without project structures | According to orientation of plot frame<br>From project settings<br>0                                                                                                    |       |
|   |                                                                                                    | OK Cancel                                                                                                    | Apply |

Fig. 14.15 Properties (components): General devices dialog

| Setting                                   | Comment                                                                          | Example                                                                              |
|-------------------------------------------|----------------------------------------------------------------------------------|--------------------------------------------------------------------------------------|
| Displayed DT                              | The actual device tag                                                            | -F1                                                                                  |
| Connection point designations             | Designations for the connection<br>points; for a coil this could be<br>f A1   A2 | 1 2 3 4 5 6<br>Note: You can enter the " "<br>separator by pressing<br>CTRL + ENTER. |
| <i>Optional;</i> Technical characteristic | <i>Optional;</i> Technical characteristic of the device                          | Optional; 32A                                                                        |
| Main function                             | Each DT can only have one main function. At least one must have a main function. | Click the box next to Main function to activate it                                   |

At a minimum, the following entries must be entered for the symbol in the dialog:

**NOTE:** EPLAN automatically creates the full device tag (DT) from the page identifier, including the displayed DT. You usually do not have to enter this manually.

When you have entered all the information, you can save and close the dialog by clicking OK.

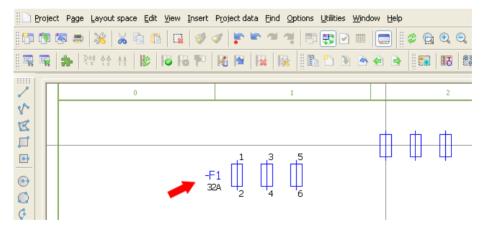

Fig. 14.16 Finished symbol with entered information

Now you can insert and place other symbols. When you are done, you can user connectors to connect them. For example, you could use the **INSERT/CONNECTOR** to select and place an angle.

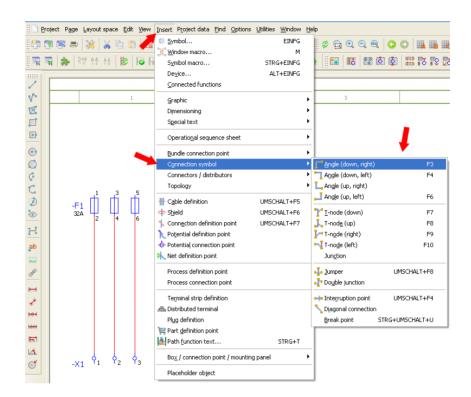

Fig. 14.17 Placing a connector

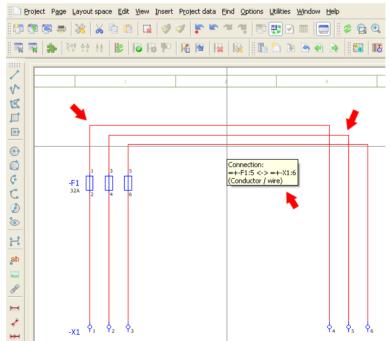

Fig. 14.18 Schematic with connectors

The terminals in the figures are inserting like normal devices using the INSERT/SYMBOL SELECTION menu or the CTRL key.

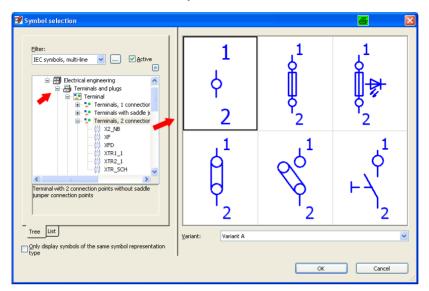

Fig. 14.19 Inserting terminals

After placement, EPLAN opens the **PROPERTIES** (COMPONENTS): TERMINAL dialog. In this dialog, you enter the **Displayed DT** and the **Connection point designation** (terminal or plug designation).

| 🗄 🗋 Bro     | oject P <u>age L</u> ayor | ut spac | e <u>E</u> dit <u>V</u> iew | Insert Pro | ect data Find Options Utilities Window Help                                                                                                    |                                        |        |
|-------------|---------------------------|---------|-----------------------------|------------|----------------------------------------------------------------------------------------------------|----------------------------------------|--------|
| 867 6       | s 📾 🚔 💥                   | ×       | na 🖪 🛛 🖸                    | 1 🤣 🛷      | r r                                                                                                    | O O 🐘 🐘 🐘 🐘 🖩 🖩 🖩 🖛 🗘 🛠 🔤              |        |
| <br>8 000 0 |                           |         |                             | • • R      |                                                                                                    | 1 🕼 🗱 🗈 💀 🐹 🕼 🗴 🕉 🌼 애 🔎 🚟 🛄            | n 18 😁 |
|             | a lana. Lisi is           | 11      |                             | • I I I    |                                                                                                    |                                        | · [8   |
| 2           |                           |         |                             |            |                                                                                                    |                                        |        |
| v           |                           |         |                             |            | 🗿 Properties (components): Terminal 🛛 🛶 🔤                                                                                                    |                                        |        |
| E           |                           |         |                             |            | Terral and the second second s |                                        |        |
|             |                           |         |                             |            | Terminal Display Symbol / function data Connections Parts                                                                                                    |                                        | 1      |
|             |                           |         |                             |            | Displayed DT:                                                                                                    | Full DT:                               |        |
| •           |                           | J .     | 6                           | 6          | 🗵                                                                                                    | =+-X2:1                                |        |
|             |                           | 4       | <b>9</b> 5                  | 6          | Designation:                                                                                                    | Description:                           |        |
| ¢           |                           |         |                             |            | 1                                                                                                    |                                        |        |
| C           |                           |         |                             |            | Connection point designation:                                                                                                    | Connection point description:          |        |
| ٢           |                           |         |                             |            | 1                                                                                                    |                                        |        |
| ۱           |                           |         |                             |            | Level:                                                                                                    | Function text:                         |        |
| H           |                           |         |                             |            | Saddle jumper:                                                                                                    | Function definition:                   |        |
| ab          | -X2                       | ٩.      | <b>P</b> <sub>2</sub>       | <b>9</b> 3 | Automatic                                                                                                    |                                        |        |
| <b></b>     |                           |         |                             |            | Main terminal                                                                                                    | Distributed terminal                   |        |
| P           |                           |         |                             |            | Properties                                                                                                    |                                        |        |
| <b>H</b>    |                           |         |                             |            | Category: All categories                                                                                                    |                                        |        |
| 1           |                           |         |                             |            |                                                                                                    | - 650 (55)                             |        |
|             |                           |         |                             |            | Property name<br>Allow same designations <20811>                                                                                                    | Value                                  |        |
| Here        |                           |         |                             |            | Engraving text <20025>                                                                                                    |                                        |        |
| <b>E</b> 1  |                           |         |                             |            | Technical characteristics <20027>                                                                                                    |                                        |        |
| 4           |                           |         |                             |            | Mounting site (describing) <20024><br>Remark <20045>                                                                                                    |                                        |        |
| ॕ           |                           |         |                             |            | Supplementary field [1] <20901 1>                                                                                                    |                                        |        |
|             |                           |         |                             |            | DT adoption: Search direction <20035>                                                                                                    | According to orientation of plot frame |        |
|             |                           |         |                             |            |                                                                                                    |                                        |        |
|             |                           |         |                             |            |                                                                                                    |                                        |        |
|             |                           |         |                             |            |                                                                                                    | OK Cancel Apply                        |        |
|             |                           |         |                             |            |                                                                                                    |                                        |        |

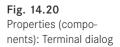

#### 14.3.2 Insert cables

In addition to devices like coils, terminals, etc., you can also insert cables. You place cables using SHIFT + F5 or the INSERT/CABLE DEFINITION menu.

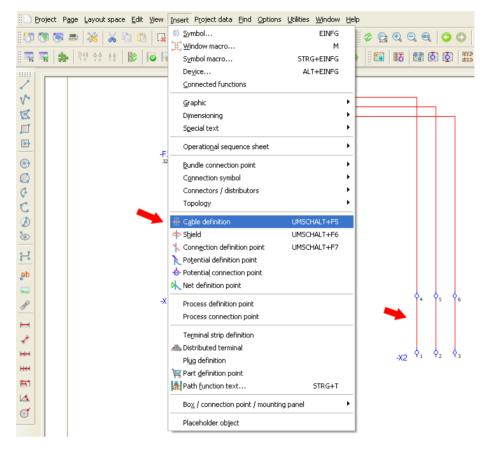

Fig. 14.21 Placing cables

When a cable is selected, the cable definition "hangs" on the cursor and you can now insert the cable between devices. You left click to select the starting point (usually on the left).

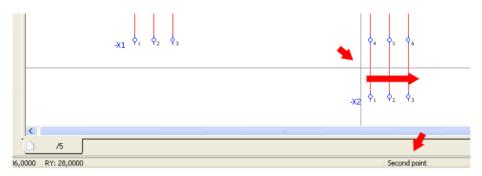

Fig. 14.22 Starting point for cable definition

Now you drag the cable via the connection and left click to set the second point. EPLAN then opens the **PROPERTIES** (COMPONENTS)/CABLE dialog where you enter data such as the **Displayed DT**.

| Eroje  | ect Page Layouts      | pace Edit    | Yew Inse              | ert Project dat       | a End Options Utilities Wind | dow Help                        |                                        |                |
|--------|-----------------------|--------------|-----------------------|-----------------------|------------------------------|---------------------------------|----------------------------------------|----------------|
| 100 00 | I                     | 6 10 1       |                       | 90 80                 | • * * <b>*</b> • • • •       |                                 | U 🔜 🖩 📲 📾 🛲 🗩 🕻                        | 0 🗱 🖬 📼 📼 😹    |
|        |                       |              |                       |                       |                              |                                 | 111 175 179 175 179 181 181 "% (* )*   |                |
|        | 1 <b>44</b>   36 (1 ) | 2   <b>P</b> | IO TO T               |                       |                              | A PA DE MO DE DE DE LA          | W 10 12 10 12 10 10 0 0 0 0            | se en liter se |
| 2 6    |                       | 1            | 1                     |                       |                              |                                 |                                        |                |
| v      |                       |              |                       |                       | 📽 Properties (component      | s): Cable                       |                                        | 8 🛛            |
| E      |                       |              | 1                     |                       |                              |                                 |                                        |                |
| Ē      |                       | 4            | <b>1</b> 5            | <b>P</b> <sub>6</sub> | Cable Display Symbol /       | function data Parts Format Line |                                        |                |
|        |                       |              | ~                     | Ŭ.                    |                              |                                 |                                        |                |
| •      |                       |              |                       |                       | Displayed DT:                |                                 | Full DT:                               |                |
| •      | -W1                   |              |                       |                       | 5883                         | 🔳                               | =+-W1                                  |                |
| 0      |                       | -            |                       |                       | Type:                        |                                 | Function text:                         |                |
| 0      |                       |              |                       |                       |                              |                                 |                                        |                |
| r      |                       |              |                       |                       | No. of conductors:           |                                 | Length:                                |                |
| CO     |                       |              |                       |                       |                              |                                 |                                        |                |
| 0      | -X2                   | Ŷ            | <b>9</b> <sub>2</sub> | <b>P</b> <sub>3</sub> | Conductor cross-section /    | dameter:                        | Unit:                                  |                |
|        | -XZ                   | . 1          | • 2                   |                       |                              |                                 | As in project                          |                |
| H      |                       |              |                       |                       | Voltage:                     |                                 |                                        |                |
| ab     |                       |              |                       |                       | Tokogo.                      |                                 | Main function                          |                |
|        |                       |              |                       |                       |                              |                                 |                                        | 19             |
| 8      |                       |              |                       |                       | Properties                   |                                 |                                        |                |
| 9      |                       |              |                       |                       | Category:                    | All categories                  | ¥                                      |                |
| -      |                       |              |                       |                       |                              | Property name                   | Value                                  |                |
| 1      |                       |              |                       |                       | Engraving text <20           |                                 | Value                                  |                |
|        |                       |              |                       |                       | Function definition          |                                 | Cable definition                       |                |
| -      |                       |              |                       |                       | Technical characte           |                                 | Cable definition                       |                |
| 81     |                       |              |                       |                       | Mounting site (des           | cribing) <20024>                |                                        |                |
| 14     |                       |              |                       |                       | Remark <20045>               |                                 |                                        |                |
| đ      |                       |              |                       |                       | Supplementary fiel           |                                 |                                        |                |
| 0      |                       |              |                       |                       |                              | ch direction <20035>            | According to orientation of plot frame |                |
|        |                       |              |                       |                       |                              | splay: Formatting <20049>       | From project settings                  |                |
|        |                       |              |                       |                       | Cross-reierence u            | spior, Formatting seconse       | rion project acturiga                  | ×              |
|        |                       |              |                       |                       | Crossretereres               | spay. For making scoress        | 1 out a oper solution                  | ≚              |
|        |                       |              |                       |                       |                              | spay. For making seconds        | r om projekt obtarge                   | ×              |
|        |                       |              |                       |                       |                              | phay. For making second         | OK Cancel                              | Acoly          |

Fig. 14.23 Properties (components): Cable dialog

You can now add other cable data from **parts management**, such as the **Cable type**. The best way is to click the [...] button and select and apply the cable from parts management.

| Cable Display Symbol / function data Parts Format Lin                                                                                                    |                                                                                                    |
|----------------------------------------------------------------------------------------------------|----------------------------------------------------------------------------------------------------|
| Displayed DT:                                                                                                    | Ful 🚰 Part selection - HB4_part001.mdb                                                                                                    |
| -W1                                                                                                    |                                                                                                    |
| Type:                                                                                                    | Ful Field-based filter:                                                                                                    |
|                                                                                                    | Cables Activ                                                                                                    |
| No. of conductors:                                                                                                    |                                                                                                    |
|                                                                                                    | I direct filed .                                                                                                    |
|                                                                                                    |                                                                                                    |
| Conductor cross-section / diameter:                                                                                                    | Un Automatic filter:                                                                                                    |
|                                                                                                    | A                                                                                                    |
| Voltage:                                                                                                    | Cables                                                                                                    |
|                                                                                                    |                                                                                                    |
|                                                                                                    | BECK.ZB3200 (PROFIBU:                                                                                                    |
| Properties                                                                                                    | DUMMY.KABEL_N_1                                                                                                    |
| Properties                                                                                                    | DUMMY.KABEL_N_1                                                                                                    |
| Properties Category: All categories                                                                                                    | DUMMY.KABEL_N_1<br>DUMMY.KABEL_N_100G<br>LAPP.0014 103 (362,5) +                                                                                                    |
| Category: All categories                                                                                                    | DUMMY.KABEL_N_1<br>DUMMY.KABEL_N_100G<br>LAPP.0014 103 (362,5)  <br>LAPP.0014 1043 (462,5)                                                                                                    |
| Category: All categories Property name                                                                                                    | DUMMY.KABEL_N_1<br>DUMMY.KABEL_N_100G<br>LAPP.0014 103 (362,5) +                                                                                                    |
| Category: All categories Property name Engraving text <20025>                                                                                                    | DUMMY.KABEL_N_1     DUMMY.KABEL_N_1     DUMMY.KABEL_N_100G     LAPP.0014 103 (362,5)     LAPP.0014 1033 (462,5)     LAPP.0014 1053 (562,5)                                                                                                    |
| Category: All categories Property name Engraving text <20025> Function definition <20026>                                                                                                    | LAPP.0014 103 (5G4) (     LAPP.0014 103 (5G4) (     LAPP.0014 103                                                                                                    |
| All categories       Property name       Engraving text <20025>       Function definition <20026>       Technical characteristics <20027>                                                                                                    | LAPP.0014 103 (362,5)     LAPP.0014 103 (362,5)     LAPP.0014 103 (362,5)     LAPP.0014 103 (362,5)     LAPP.0014 103 (362,6)     LAPP.0014 1083 (564) (     LAPP.0014 1083 (564) (     LAPP.0014 1103 (566) (     LAPP.0014 1103 (566) (     LAPP.0014 1103 (566) (     LAPP.0014 1123 (561) (     LAPP.0014 1123 (561) (     LAPP.014 1123 (561) (     LAPP.014 1123 (561) (     LAPP.014 1123 (561) (     LAPP.014 1123 (561) (     LAPP.014 1123 (561) (     LAPP.014 1123 (561) (     LAPP.014 1123 (561) (     LAPP.014 1123 (561) (     LAPP.014 1123 (561) (     LAPP.014 1123 (561) (     LAPP.014 1123 (561) (     LAPP.014 1123 (561) (     LAPP.014 1123 (561) (     LAPP.014 (1123 (561) (     LAPP.014 1123 (561) (     LAPP.014 1123 (561) (     LAPP.014 (1123 (561) (     LAPP.014 (1123 (561) (     LAPP.014                                                                                                    |
| Category: All categories Property name Engraving text <20025> Function definition <20026>                                                                                                    | LAPP.0014 103 (562,5)     LAPP.0014 103 (562,5)     LAPP.0014 103 (562,5)     LAPP.0014 1053 (562,5)     LAPP.0014 1053 (562,5)     LAPP.0014 1053 (564) (I     LAPP.0014 1033 (564) (I     LAPP.0014 1103 (566) (I     LAPP.0014 1113 (561)                                                                                                    |
| All categories       Property name       Engraving text <20025>       Function definition <20026>       Technical characteristics <20027>                                                                                                    | LAPP.0014 103 (562)     LAPP.0014 1103 (566) (     LAPP.0014 1103 (562)     LAPP.0014 1053 (562);     LAPP.0014 1053 (566) (     LAPP.0014 1103 (566) (     LAPP.0014 1103 (566) (                                                                                                    |
| All categories       Property name       Engraving text <20025>       Function definition <20026>       Technical characteristics <20027>       Mounting site (describing) <20024>                                                                                                    | LAPP.0014 103 (564) (<br>LAPP.0014 103 (564) (<br>LAPP.0014 103 (564) (<br>LAPP.0014 103 (564) (<br>LAPP.0014 103 (564) (<br>LAPP.0014 103 (564) (<br>LAPP.0014 103 (566) (<br>LAPP.0014 1103 (566) (<br>LAPP.0014 1103 (566) (<br>LAPP.0014 1103 (566) (<br>LAPP.0014 1103 (566) (<br>LAPP.0014 1103 (566) (<br>LAPP.0014 1103 (566) (<br>LAPP.0014 1103 (566) (<br>LAPP.0014 1103 (566) (<br>LAPP.0014 1103 (566) (<br>LAPP.0014 1103 (566) (<br>LAPP.0014 105 (566) (<br>LAPP.0014 105 (566) (<br>LAPP.0014 105 (566) (<br>LAPP.0014 105 (566) (<br>LAPP.0015 106 (462,5) (<br>LAPP.0015 106 (462,5) (<br>LAPP.0015 (462 |
| All categories       Property name       Engraving text <20025>       Function definition <20026>       Technical characteristics <20027>       Mounting site (describing) <20024>       Remark <20045>                                                                                                    | LAPP.0014 103 (562)     LAPP.0014 1103 (566) (     LAPP.0014 1103 (562)     LAPP.0014 1053 (562);     LAPP.0014 1053 (566) (     LAPP.0014 1103 (566) (     LAPP.0014 1103 (566) (                                                                                                    |
| All categories       Property name       Engraving text <20025>       Function definition <20026>       Technical characteristics <20027>       Mounting site (describing) <20024>       Remark <20045>       Supplementary field [1] <20901 1>                                                             | LAPP.0014 103 (362,5)<br>LAPP.0014 103 (362,5)<br>LAPP.0014 103 (362,5)<br>LAPP.0014 103 (362,5)<br>LAPP.0014 1033 (362,5)<br>LAPP.0014 1033 (562,5)<br>LAPP.0014 1033 (562,5)<br>LAPP.0014 1033 (562,6)<br>LAPP.0014 1103 (562,6)<br>LAPP.0014 1103 (566)<br>LAPP.0014 1123 (5616)<br>LAPP.0014 1143 (5616)<br>LAPP.0013 169 (480,34)<br>LAPP.0031 69 (480,34)<br>LAPP.0031 69 (480,34)                                                                                                    |
| All categories         Property name         Engraving text <20025>         Function definition <20026>         Technical characteristics <20027>         Mounting site (describing) <20024>         Remark <20045>         Supplementary field [1] <20901 1>         DT adoption: Search direction <20035> | LAPP.0014 103 (562) (<br>LAPP.0014 103 (562) (<br>LAPP.0014 103 (562) (<br>LAPP.0014 103 (564) (<br>LAPP.0014 103 (564) (<br>LAPP.0014 103 (566) (<br>LAPP.0014 103 (566) (<br>LAPP.0014 1123 (566) (<br>LAPP.0014 1123 (566) (<br>LAPP.0014 1123 (566) (<br>LAPP.0014 1133 (566) (<br>LAPP.0015 1133 (564) (<br>LAPP.0035 1069 (4%0,34)<br>LAPP.0035 0183 (464) (<br>LAPP.0035 0183 (464) (<br>LAPP.0035 0183 (464) (<br>LAPP.0035 0183 (464) (                                                                                                    |
| All categories         Property name         Engraving text <20025>         Function definition <20026>         Technical characteristics <20027>         Mounting site (describing) <20024>         Remark <20045>         Supplementary field [1] <20901 1>         DT adoption: Search direction <20035> | LAPP.0014 103 (562) (<br>LAPP.0014 103 (562) (<br>LAPP.0014 103 (562) (<br>LAPP.0014 103 (564) (<br>LAPP.0014 103 (564) (<br>LAPP.0014 103 (566) (<br>LAPP.0014 103 (566) (<br>LAPP.0014 1123 (566) (<br>LAPP.0014 1123 (566) (<br>LAPP.0014 1123 (566) (<br>LAPP.0014 1133 (566) (<br>LAPP.0015 1133 (564) (<br>LAPP.0035 1069 (4%0,34)<br>LAPP.0035 0183 (464) (<br>LAPP.0035 0183 (464) (<br>LAPP.0035 0183 (464) (<br>LAPP.0035 0183 (464) (                                                                                                    |
| All categories         Property name         Engraving text <20025>         Function definition <20026>         Technical characteristics <20027>         Mounting site (describing) <20024>         Remark <20045>         Supplementary field [1] <20901 1>         DT adoption: Search direction <20035> | L         DLCMADVS (NKO HLOS)           DUMMY, KABEL_N_1         DUMMY, KABEL_N_100G           LAPP.0014 103 (362,5)         LAPP.0014 103 (362,5)           LAPP.0014 103 (564) (I         LAPP.0014 103 (564) (I           LAPP.0014 1123 (564) (I         LAPP.0014 1133 (564) (I           LAPP.0014 1133 (564) (I         LAPP.0014 1133 (566) (I           LAPP.0014 1133 (566) (I         LAPP.0014 1133 (566) (I           LAPP.0014 1133 (566) (I         LAPP.0014 1133 (566) (I           LAPP.0014 1133 (566) (I         LAPP.0014 1133 (566) (I           LAPP.0014 1133 (566) (I         LAPP.0014 1133 (566) (I           LAPP.0015 0169 946 (462,5) I         LAPP.0035 0169 (470,34)           LAPP.0035 0133 (564) (I         LAPP.0035 0133 (564) (I                                                                                                    |

Fig. 14.24 Selecting a cable from parts management

When you click **OK**, parts management closes and EPLAN automatically adds the entered cable data such as cable type, number of conductors, etc.

| Properties (components): Cable *                       | <b>.</b>        |
|--------------------------------------------------------|-----------------|
| Cable Display Symbol / function data Parts Format Line |                 |
| Displayed DT:                                          | Euli DT:        |
|                                                        | =+-W1           |
| ÖLFLEX CLASSIC 100 H                                   |                 |
| No. of conductors:                                     | Length:         |
| Conductor cross-section / diameter:                    | Unit:           |
| 4                                                      | mm <sup>2</sup> |
| <u>Voltage:</u><br>450 V                               | Main function   |
| Properties                                             |                 |
| Category: All categories                               |                 |

Fig. 14.25 Added cable data

When you click OK in the **PROPERTIES (COMPONENTS): CABLE** dialog, EPLAN closes the dialog and displays the cable and all its data in the schematic.

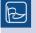

**TIP:** You can also manually enter additional cable data, such as cable type, number of conductors and conductor color.

To label the conductors, select the cable and then the PROJECT DATA/CABLE/ASSIGN CONDUCTORS/REASSIGN ALL menu item. EPLAN automatically assigns the conductors to the cable and labels them.

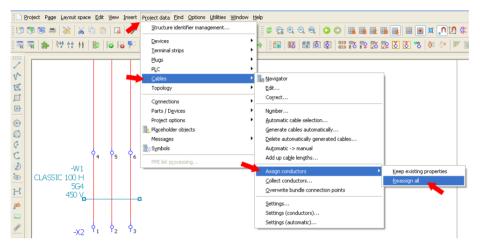

Fig. 14.26 Assigning conductors to the cable

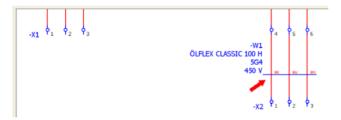

Fig. 14.27 Assigned conductors

#### 14.3.2.1 Add texts

In addition to symbols and components, a schematic also contains texts that describe or explain functions. There are two types of text in EPLAN: free text and path function text.

Free text is not output in reports such as a terminal diagram. EPLAN essentially ignores this type of text. It is only exists "visually" on the page.

Path function text can be output by EPLAN, for example in a terminal diagram. This is why this type of text is usually preferable to free text.

#### Free texts are inserted via the INSERT/GRAPHIC/TEXT menu.

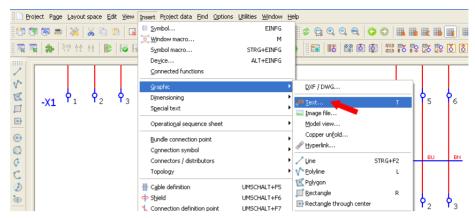

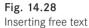

Path function text is inserted via the INSERT/PATH FUNCTION TEXT menu.

| 📳 🗋 Er   | oject P <u>a</u> ge | <u>L</u> ayout sp | ace į | <u>E</u> dit | ⊻iew        | Insert | Project data                                                                                    | Eind    | Options  | Utilities | <u>W</u> indow | Help     |                                          |
|----------|---------------------|-------------------|-------|--------------|-------------|--------|-------------------------------------------------------------------------------------------------|---------|----------|-----------|----------------|----------|------------------------------------------|
| 867 (    | ء 🕫 🕏               | × ×               |       | 6            | A           |        | mbol                                                                                            |         |          |           | EINFG          |          | 🛷 😋 🔍 🔍 🔍 🔘                              |
|          |                     | 9# <b>40</b> #    |       | 8            | <b>ö</b> (f |        | ndow macro<br>mbol macro                                                                        |         |          | STRG      | M<br>5+EINFG   |          | 10 10 10 10 10 10 10 10 10 10 10 10 10 1 |
| 11111    |                     |                   | _     |              |             | Dey    | <u>v</u> ice                                                                                    |         |          | ALT       | F+EINFG        |          |                                          |
| 2        |                     |                   |       |              |             | ⊆or    | nnected funct                                                                                   | ions    |          |           |                |          |                                          |
| V° .     |                     |                   |       |              |             | Gra    | anhic                                                                                           |         |          |           |                | ٠l       |                                          |
|          |                     |                   |       |              |             | 📇 Dist | tributed termin                                                                                 | nal     |          |           |                | 1        |                                          |
|          |                     |                   |       |              |             | Plug   | g definition                                                                                    |         |          |           |                |          |                                          |
| Helelel  |                     |                   |       |              |             | )🛒 Par | t <u>d</u> efinition po                                                                         | int     |          |           |                |          |                                          |
| <b>H</b> |                     |                   |       |              |             | 🎒 Pat  | h <u>f</u> unction tex                                                                          | t       |          | 1         | STRG+T         |          |                                          |
| 4        |                     |                   |       |              |             | Box    | connection</th <th>noint i</th> <th>mounting</th> <th>nanel</th> <th></th> <th>,</th> <th></th> | noint i | mounting | nanel     |                | ,        |                                          |
| 0        |                     |                   |       |              |             |        | ZY CONTRECTOR                                                                                   | pointy  | mounding | paner     |                | <u> </u> |                                          |
| _        |                     |                   |       |              |             | Plac   | ceholder objec                                                                                  | t       |          |           |                |          |                                          |

Fig. 14.29 Inserting path function text

After you have selected the type of text, EPLAN opens the  $\ensuremath{\mathsf{PROPERTIES/TEXT}}$  dialog where you can enter the text and then place it.

| Properties - Path function text * | 8   |         |
|-----------------------------------|-----|---------|
| Text Format                       |     |         |
| <u>I</u> ext:                     |     | Þ       |
| Power outlet                      |     |         |
|                                   |     | ~       |
| Path function text                |     |         |
| Do not translate automatically    |     |         |
|                                   |     |         |
| ок                                | Can | cel .:: |

Fig. 14.30 Adding text

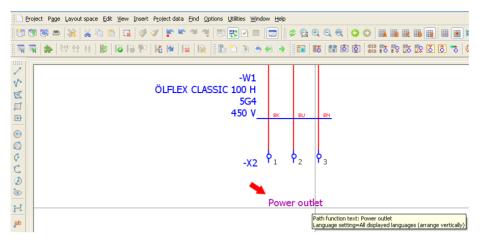

Fig. 14.31 Placed path function text

You have now finished creating a simple schematic.

# 14.4 Generate reports

In addition to schematics, projects can include reports, such as terminal diagrams, cable diagrams or even a table of contents.

What are reports? Reports are graphical lists that EPLAN fills with data from the project or schematic. Examples are terminal information for a terminal diagram or page information for a table of contents.

In EPLAN, reports can be created with just a few clicks. Select the UTILITIES/REPORTS/ CREATE menu item.

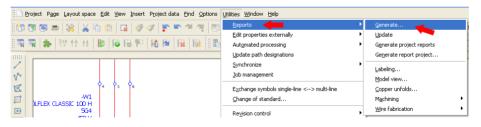

Fig. 14.32 Generate reports menu

EPLAN opens the **REPORTS** dialog. Click the *Reports* tab.

| □       Sample project         □       Pages         □       Image: Constraint of the parts         □       Image: Constraint of the parts | Property Start page of report block Supplementary field: Sheet no. Source project Filter setting Sort setting New page if property is changed Functions: Filter setting Functions: Sort setting Functions: New page if property is changed Created by Creation date Manual page description Automatic page description Device Page sorting Form | Value      |          |
|----------------------------------------------------------------------------------------------------|----------------------------------------------------------------------------------------------------|------------|----------|
|                                                                                                    | Update using this form                                                                                                    | New Update | ≥<br>⊃se |

Fig. 14.33 Reports dialog

Now click the NEW... button. EPLAN opens the SELECT REPORT dialog. Here you select the desired **Report type** and **Output format**.

| 📝 Reports - Sa | 🗃 Select report * 📕 🔀                                                                                                    | ×   |
|----------------|----------------------------------------------------------------------------------------------------|-----|
| Reports Te     | Output format:     Page       Source project:     Sample project       Select report type:     Value                                                                                                    |     |
|                | Sumarized parts list<br>Symbol overview<br>Table of contents<br>Terminal-connection diagram<br>Terminal line-up diagram<br>Terminal line-up diagram<br>Terminal line-up diagram<br>Terminal line-up diagram<br>Terminal line-up diagram<br>Topology: Routing path diagram<br>Topology: Routing path list<br>Device-connection diagram (for wiring diagram)<br>Pir-connection diagram (for wiring diagram)<br>Pir-connection diagram (for wiring diagram)<br>Terminal-connection diagram (for wiring diagram)<br>Pir-connection diagram (for wiring diagram)<br>Pir-connection diagram (for wiring diagram)<br>Manual selection |     |
|                | OK Cancel                                                                                                    | .:: |

Fig. 14.34 Selecting a report

When you are done, click OK to exit the SELECT REPORT dialog. EPLAN opens the FIL-TER/SORTING – TERMINAL DIAGRAM dialog. Simply click OK to skip this dialog at the moment.

| 📽 Filter / sorting - Terminal diag         | gram *                      | 8 🛛            |
|--------------------------------------------|-----------------------------|----------------|
| Devices                                    |                             | -              |
| <u>F</u> ilter:                            | Higher-level function 🛛 🔽 📖 | Active         |
| Sorting:                                   | Mounting location 💌         | Active         |
| Functions                                  | Mounting location           | Active         |
| Sorting:                                   | Mounting site 🛛 🗸 📖         | Active         |
| New page if property value has<br>changed: | Higher-level function       | Activ <u>e</u> |
|                                            | ОК                          | Cancel         |

Fig. 14.35 Filtering and sorting options

EPLAN now opens the dialog where you can enter the initial data for the terminal diagram: the page (number) where the terminal diagram should be created and the page description.

| 📝 Terminal diagram (To       | otal) *       |                  |   |      |    | 4 | ş 🔀      |
|------------------------------|---------------|------------------|---|------|----|---|----------|
|                              |               |                  |   |      |    |   |          |
| Eunctional assignment:       |               |                  |   |      |    |   |          |
| Higher-level function:       | =             |                  |   | <br> |    |   |          |
| Installation site:           | ++            |                  |   |      |    |   |          |
| Mounting location:           | +             |                  |   |      |    |   |          |
| Higher-level function number | r:            |                  |   |      |    |   |          |
| Document type:               | &             |                  |   |      |    |   |          |
| User-defined;                | #             |                  |   |      |    |   |          |
| Page name:                   | -             | 20               |   |      |    |   |          |
| Append to the end            |               |                  |   |      |    |   |          |
| Supplementary field: Sheet r | no.:          | 1                |   |      |    |   |          |
| Automatic page description   | DN            |                  |   |      |    |   |          |
| Page description:            | en_US         | Terminal diagram | - |      |    |   |          |
| Page <u>n</u> avigator:      |               |                  |   |      |    |   |          |
| 5 Power supply               |               |                  |   |      |    |   |          |
| 6 Spare                      |               |                  |   |      |    |   |          |
| - 💮 8 Control                |               |                  |   |      |    |   |          |
| 9 Spare                      |               |                  |   |      |    |   |          |
|                              |               |                  |   |      |    |   |          |
| Apply start to all structur  | e identifier: | s                |   |      |    |   |          |
|                              |               |                  |   |      | ОК |   | Cancel   |
|                              |               |                  |   |      |    |   | - Cancor |

Fig. 14.36 Data for the terminal diagram page

After entering this data, click **OK** and EPLAN generates the diagram and automatically adds it as a new page or pages in the project.

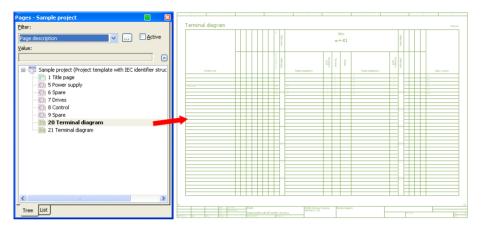

Fig. 14.37 Final report

#### 14.4.1 Generating other report pages

You can of course generate more reports than just the terminal diagram. A table of contents, for example, that outputs a list of all the pages in a project. The procedure is the same as described in section 14.4. Fig. 14.38 shows a table of contents that was added to a project.

| Pages - Sample project 📃 🔀                                 | 0        | 1        | 2                 | 3        |         |
|------------------------------------------------------------|----------|----------|-------------------|----------|---------|
| Elter: Page description Value:                             | Table of | contents |                   |          |         |
|                                                            |          | Page     |                   | Page des | ription |
| Sample project (Project template with IEC identifier struc | /1       |          | Title page        |          |         |
| 2 Table of contents                                        | /2       |          | Table of contents |          |         |
| - 10 S Power supply<br>- 20 Spare                          | /5       |          | Power supply      |          |         |
| 2 Drives<br>8 Control                                      | /6       |          | Spare             |          |         |
| 9 Spare                                                    | /7       |          | Drives            |          |         |
| 20 Terminal diagram     21 Terminal diagram                | /8       |          | Control           |          |         |
|                                                            | /9       |          | Spare             |          |         |
|                                                            | /20      |          | Terminal diagram  |          |         |
|                                                            | /21      |          | Terminal diagram  |          |         |
|                                                            |          |          |                   |          |         |
| < >                                                        |          |          |                   |          |         |
| Tree List                                                  |          |          |                   |          |         |

Fig. 14.38 Other reports

# Index

#### Symbole

### 299 #H# 299 #ID# 299 #RO# 299 #RW# 299 <<...>> string 93

#### Α

Action line 531 Actions 405 Adapt page structure 82 Add 128 Address 223 Addresses 221 Adoption parameters 33 Alignment 123 alphanumeric 315 Angle variant 131 API 33 API interface 527 Apply 317 Archive 396 Area of application 241 Arguments 533 Assign conductors 581 Assigning 166 Assign main function 166 Assignment 204 Assignment lists 221

Assign pages 364 Asterisk 98 AutoComplete 34 AutoCornecting 511 AutoCorrect 34 Automated processing 24, 405 Automatic cable generation 207 Automatic generation 207 Automatic generation 207 Automatic page description 430 Auxiliary contact 135 Auxiliary function 166, 178 Available 292

#### В

Back 66 Backed up 391 Background 371 Background color 528 Backing up master data 409 Back up 393 Back up data 406 Back up entire project 398 Back up external documents 398 Back up image files 398 Backup directory 400, 402 Backup drive 31 Backup file name 410 Backup function 394 Backup scope 394 Basic project 63, 510

BIN 13 Black and white 368 black triangle 47 Blank pages 265 Block editing 194 Block properties 341 bmp 370 Border 124, 130 Brackets 22 Break up assemblies 284 Browse 262 By column or row 21 By position 315

#### С

Cable assignment diagram 244 Cable conductor 203 Cable connection diagram 244 Cable data 209 Cable definition 213, 578 Cable definition line 17, 207 Cable diagram 245 Cable editing functions 206 Cable navigator 202 Cable numbering 18, 205 Cable overview 246 Cable parts 261 Cable properties 214, 245 Cables 213 Cable selection 210 Cable type 207, 579

Cancel 66. 206 Category 292, 320, 323 CD/DVD burner 396 Center mismatch 445 Center of rotation 509 CFG 13 Changed pages only 372 Change of standard 32 Change positions 43 Characteristic 345, 497 Characters 265 Check form 429 Check routines 320 Check usage 316 Circle 104 Clipboard 29 Clip-on height 445 Close 91, 431, 436 Closed 91 Coil contact image 149 Collapse 279 Color codes 22 Color depth 367 Color designation 260 Color information 368 Color settings 32, 384, 521 Column 22, 435 Column configuration 53, 329 Combine 263 Combine main identifiers 260 COM interface 33 Comment function 530 Company fonts 36 Comparison criteria 345 Comparison project 60 Completed messages 324 Component data 346 Components 128, 572 Compress 24, 404 Compression 367, 405 Conductor 203 Conductor designations 212 Configure 40, 43, 329 Connection data 202, 210, 240, 258

Connection definition point 17. 512 Connection dialog 32 Connection junction 19, 32 Connection levels 243 Connection list 253 Connection point description 128 Connection point designation 128. 218.345 Connection point designations 575 Connections 22, 98, 170, 203, 214, 297 Consecutive numbering 70 Contact arrangement 22 Contact image 22, 135, 138 Contact image margin 139 Contact image offset 517 Contact image position 517 Contactor coil 138 Contacts 138 Continued dimension 114 Conversion 439 Conversion to uppercase 17, 531 Coordinate input 99, 102 Coordinates 97, 101, 370 Coordinate system 98, 103 Copied 82, 423 Copy 83, 85, 113, 314, 370 Copy from/to 85 Copy to project 399 Correct 188, 198 Correct terminal strips 188 Create form 432 Create plot frame 437 Create report template 280 Creating 57 Creation date 566 Creator 566 Cross-reference 22 Cross-reference DTs 168 Cross-reference representation 21. 135 Cross-references 135 Currency 341 Cursor position 97

Cursor settings 32 Customer-supplied 540

#### D

Data area 430 Data backup 391.408 Database 316 Data entry fields 93 Data portal 493 Data records 258, 431 Data rows 431 Data to be compressed 405 Data type 221 Data volume 15, 404 Default cable type 210 Default directories 13 Default settings 34, 46, 262, 402, 404 Default values 139, 206 Definition 132 Delete 90, 113, 313, 314 Deleted 90 Delete report block 279 Description 333, 371, 395, 410 Description dialogs 29 Designations 340 Device connection diagram 243 Device cross-references 22 Device dialog 42 Device groups 68 Device navigator 164 Devices 292 Device selection 24, 211, 345 Device structure 57 Device tag 69, 164, 205 Device tag list 242 Device tag structure 19 Device types 158 Dialog elements 42 Dialog language 30 dictionary 34, 315 Digital start address 224 Dimensioning 113 Dimension line termination 21

Direct entry 126 Directory 59, 299, 410 Directory structure 13, 28 Display 17, 19, 129 Displayed DT 128, 201, 575 Displayed languages 124 Distortion 371 Distributed view 219 DOC 384 Document type 311 dongle 7 Drawing directory 244 DRX 103 DRY 103 DT numbering 71 DWG 358 DXF 358 DXF/DWG dialog 358 DXF/DWG directory 362 DXF/DWG files 32, 359 dynamic 251, 430 dynamic forms 264, 430

# Е

edc 296 Edit 185. 203 Edit externally 296, 301 Editing in table 54 Editor 289 Edit properties 92 Edit terminal strips 186 elk 60 ell 60 elp 60 60 elr els 60 elt 60 elx 60 E-mail 391, 396, 410 E-mail message split size 31 Embedded reports 241 Enclosure legend 249 End point 516 Engraving text 128

Enlarge 111 Enlarged 98 Enlargement 360 Entire project 210, 368, 372, 383 epi 375 Equals sign 259 Error 11. 323 Excel 239, 288, 290, 294 Excel template 298 Exchanging 296 exclamation mark 513 Expand 279 Export 286, 357, 366, 375 Exported 304 Extension 124 External application 302 External files 288 External format 239 External PPC system 33 External project 87

#### F

Female pins 197, 200, 252 Filed-off 60 File off 396 File type 296, 300, 360 Filter 48, 126, 242, 326, 405 Filter dialogs 48 Filter setting 283 Find 316 Finish 66 Font 36, 122 Font size 122 Footer 291 Form 284 Format 47, 122, 179 Format elements 291, 293, 300 Format of the subpage 265 Formatting 46, 47 Form editor 423, 426 Form errors 429 Form handling 430 Form insertion point 267 Form name 425

Form overview project 418 Form project 58 Form properties 38, 241, 430, 432.556 Forms 415, 422 Forms documentation 243 Form settings 258 Form structure 423 Found words 315 Frames 526 Free properties 341 Freeze report block 279 Full DT 128 Full name 340 Full page name 78, 570 Functional assignment 311 Function data 55 Function definition 24, 132, 136, 181, 193, 199, 225, 345 Function group 343 Functions 297 Function template 345 Function text 118, 128 Function text synchronization 169

# G

General 300 Generate connections 172 Generated 77 Generate file names 360 Generate functions 193, 226 Generate pin 201 Generate plugs 200 Generate project reports 287 Generate report 269 Global 510 GRAFCET 17 Graphic 77. 365 Graphical 77 graphical approach 12 graphical buttons 42 Graphical coordinate system 98 Graphical elements 111 Graphical functions 104, 426

#### 590 Index

Graphical macro 445 Graphical output 239, 262, 263, 269 Graphical output pages 262, 264 Graphical reporting 258 Graphical reports 239, 268 Graphics card 1 Grid 92, 97, 99 Grid sizes 31 Group 112 Group number 343

#### Н

Handle 47, 451 Handle parts when outputting 261 hardware 1 hardware protection 7 Hash 98 Header 291 Higher-level function 311 Higher-level function number 311 Highlighted 207, 209, 219, 296, 423

#### I

Identical function text 259 Identifier block 312 Identifiers 18, 30, 70, 78, 126, 178, 299, 307 Identifier set 18 Identifying property 218 IEC identifier structure 62 Illogical values 299 Image files 32, 365 Image formats 365 IMAGES 370 Import 67, 286, 302, 357, 369, 375, 439 Import of parts 499 Increment 100 Indirectly 128 Information 98 Initial data 585

Insert 84, 113, 426 Inserted 369 Insertion mode 83 Insertion point 99 installation 1 installation site 311 Integer 265 intelligence 118, 382 interactive 77 Interconnect devices 170, 546 Interconnected 171 Interfaces 32 Internal 33 Internal outputs 239 Interruption points 512 Item numbers 315

#### J

jpg *370* Jump functions *382* Jump point *319* 

#### К

Keep aspect ratio 371, 373 Keep source directory 370 Key combination 49

#### L

Label 291 Labeling 32, 239, 288 Labeling data 289 Labeling dialog 293 Language 124 Language display 130 Language output 289 Layer 122, 330 Layer configuration file 331 Layer designations 330 Layer export 331 Layer import 331 Layer management 330, 552 Layers 244, 251, 330 Layer settings 331 Layout space 472 Legend form 555 letters 24 level 261 License number 7 Line 104 Line thickness 24 Links 399 List view 53, 75, 84, 127 Local 13 Logic 1:1 97 Logical 77, 219 Logical coordinate system 99 Logic elements 100 Login data 494 Long-term archiving 365 Lost 91

#### Μ

Macro project 58 Main form 263, 267 Main function 166, 211, 575 Main report 267 Main terminal 541 Male pins 200 Managing 58 Manual 139, 209, 240, 283, 319, 330 Manual placement 250, 273, 275 Manual selection 275 Manufacturer 340 Manufacturer data 496 Master data 57, 408, 412 Master data directories 49 Maximum 430 Message class 322 Message description 319 Message management 11, 24, 318 Message number 323 Message priority 319 Message text 323 Message type 319 Method 395

Minimum number 264 Min. no. of report rows on report page 264 Motor overload switch contact image 135 Motor overload switches 22 Mounting clearances 445 Mounting data 342 Mounting location 262, 311 Mounting site 128 Move 138, 204, 313, 406 Move base point 103 Moved 129 Multi-line 21, 42, 77, 213 Multiple designations 188 Multiple placement 452 Multiple selection 412 Multiple starts 37

#### Ν

Name 30, 283 Naming conventions 57 Navigation elements 382 Navigator 157 Negative values 99 Nesting 70 Network drive 28 New 62, 181, 193, 199, 213, 225, 279, 291, 432 New device 182, 227 New form 425 New functions 193, 200, 225 New layer 332 New page 78 New page if property is changed 284 New project 63 Next 66 Next forms 267 No output 188 Normal texts 117 Note 323 No type of check 323 Number cable DT 215

Numbered 71 Numbering 18, 22, 71, 72, 167, 168, 178, 185, 204, 215, 364 Numbering format 178 Numbering function 178 Numbering (offline) 18 Numbering (online) 18 Numbering options 205 Numbering pattern 226 Number/Name 131 Number of decimal places 30 Number (offline) 178 Number plugs 199 Number terminals 189 Numeric 190

#### 0

object-oriented approach 12 ODBC 33 Offline 18, 178, 307 Offline check 320 Offline numbering 18, 178 Offline type of check 323 One language (variable) 124 Online 12, 71, 240, 258, 307, 319 Online assignment 18 Online check 320 Online/offline type of check 324 online system 12 Open 81, 86, 262, 370, 431 Open in new window 81 operation 59 Options 289 Order number 340 Origin 98,99 Original position 451 Original project 396, 439 Output 17, 295, 361 Output directory 360. 368 Output file 289, 302 Output format 271, 280 Output settings 367 Output sorting 372 Output to pages 262

Output type 289 Overview 21, 34, 419 Overview cross-references 21 Overwrite with prompt 370 Overwriting 61 Overwritten 424 own layers 332

#### Ρ

Page 22, 78 Page break 260, 263, 430 Page contents 82 Page description 92, 284, 570 Page editing 78 Page handling 24 Page name 21, 78, 524 Page navigator 75 Page number 83, 89, 265 Page numbering 511 Page-oriented 71 Page properties 38, 84, 92, 253, 296, 426 Page property texts 119 Page range 372 Pages 297.357 Page sorting 262, 284, 535 Page structure 60, 65, 80, 88, 262, 364, 418 Page type 21, 28, 77, 570 Pair index 546 Pairs 512 Part 134 Part assemblies 261 Partial output 263, 284 Part number 134, 340 Part quantity list 242 Parts data 339 Parts database 24 Part selection 24, 33, 134 Parts list 241 Parts management 164, 227, 336 Parts master data 376 Path areas 42 Path function text 118, 221

Path numbering 24, 71 Path-oriented 71 PDF export 383 PDF file 384 PDF format 382 percent 370 performance 29 PE terminals 190 phone 30 P ID 13 Pin connection diagram 251 PIN number 218 Pins 197 Place 197, 201, 213 Place centered 455 Placed 170, 241, 371 Placeholder text 426, 435 Place multi-line 183, 197 Placing 263 Plain text 117 PLC address 219, 221 PLC assignment lists 18 PLC box 225 PLC card 159, 218, 226 PLC card overview 250 PLC components 250 PLC data 228 PLC diagram 250 PLC navigator 217 PLC numbering 18, 72 PLC overview 219, 220 PLC-specific settings 224 PLC terminal 218, 220 Plot frame 25, 415, 433, 434 Plot frame documentation 248 Plot frame editor 433 Plot frame properties 38, 139, 435 Plug definitions 198 Plug diagram 251 Plug navigator 197 Plug overview 252 Plugs 197, 200, 252 Plug/Socket strips 200 png 370 point wiring 20

Polyline 104 positions 139 post-processing 419 Potential overview 248 Prefix 17 Preselection 24 Preview 85, 362 Preview dialog 168 Preview of result 179, 205 previous versions 439 Prices/Other 340 Print 372 Print command 371 Printer 372 Print margins 373 Print position 373 Print preview 374 Print settings 373 Print size 373 Print to scale 373 program directory 13 program start 14 Project 57.66 Project cables 244 Project checks 24, 320 Project data 157, 197, 240, 260, 262, 264, 274, 294, 422, 426 Project database 36 Project documentation 239, 244, 422 Project editing 24, 60, 62 Project file 392 ProjectInfo.xml 392 Project languages 124, 289 Project management 14 Project master data 16. 24. 32. 49, 58, 262, 266 Project messages 307 Project name 67, 91, 401 Project options 500, 501 Project options group 501 Project options overview 508 Project-oriented 71 Project path 400 Project properties 16, 38, 65, 392 Project property texts 119 Project selection 86 Project setting 267 project-specific 330 Project structures 18 Project template 60 Project type 58, 59 Project wizards 65 Properties 37, 65, 92, 183, 283 Property 129 Property arrangement 45, 550 Property dialog 99 Property name 37. 128 Property number 30, 37 Property selection 39, 41, 92, 129 purchase price 340

#### Q

Quantity unit 340

#### R

Range 28, 190 Read back 302 read-only 299 read write 299 Rectangle 104 Reduce 111 Reduction 360 Relative coordinate input 102 Remove project data 405 Renaming 89, 296 Repetition 259, 289 Replace 313, 316 Report pages 241, 265 Report runs 258 Reports 16, 29, 42, 118, 239, 269 Report type 41, 241, 262, 270, 280 Representation type 132 Responsible for the project 72 Restore 400, 401 Restore back 400 Restored 391

Restore master data 411 Restrictions 280 Review 320 Revised 60 Revision control 24 Revision tracking 60 Rights database 522 Round 265 row texts 435 RX 97 RY 97

#### S

Save 384 Save additionally 396 Saved 304 Scale 92, 111, 510 Scaling factor 360 schematic-oriented view 227 schematic project 58. 565 Scheme 69, 178, 205, 224, 290, 291, 300, 319, 321, 359, 363 Script 24 Script name 406 Scrolling 32 Sections 501 Select 89.170 Select devices 171 Selected 12, 275, 292, 296, 300, 361 Select form 262 Selection 82. 372 Selection list 72, 128 Select plot frame 436 Separators 22, 32, 70 Sequence 41, 190, 329, 525 Sequence chains 17 Sequence sheets 17 Sequential numbering structure 62 Service time 343 Set data types 221 Settings 15, 142, 290

Settings - Company 35 Settings - Project 16 Settings - Station 35 Settings - User 28 shopping cart 500 shortcut keys 34 Single-line 21, 77 Single-screen solution 1 Size 370 Snap 524 Socket strip 198 Sort 186.315 Sort code 512 Sorting 77. 315 Sorting into 364 Sorting sequence 80 Sort setting 283 Source 171, 203, 215, 358, 383 special characters 17. 526 special texts 38, 40, 119, 426 Split size 396 Standard 186 Standard base point 103 Standard layers 330 Standard plot frame 71 Start application 293, 302 Starting point 515 Start page 283 Static 102, 430 Static forms 264, 430 Status 406 Status bar 97 STEP 460 storage location 57.67 storage medium 396, 410 Stored 25, 37, 49, 58, 71, 262, 403.431 Storing 15 Stretch 515, 516 Structure 65. 127 Structure identifier management 77.307 Structure identifier overview 252 Structure identifiers 17, 19, 24. 30, 78, 281, 307

student version 514 Style version 360 Sub-entries 330 Subpages 24, 265 Subsequent data 267 Subsequent editing 296 Summarized 262 Summarized parts list 242, 267 Superior 69.518 Supplementary field 25 - Sheet no. 283 Supplier 340 Switched on 100 Symbol 572 Symbol data 131 Symbol/Function data 131 Symbol library 16, 25, 126 Symbol library assignment 33 Symbol list 126 Symbol names 126 Symbol overview 252 Symbol preview 126 Symbol project 58 Symbol properties 21, 38 Symbol representation type 127 Symbols 21, 126 Symbol selection 126, 127, 162, 573 Symbol variants 126 Synchronization 58, 416 Synchronize 23, 169 Synchronize function texts 170 Synchronize master data 241. 425, 520 Synchronize parts 376 System master data 16. 24. 48. 58, 266, 415, 416 system messages 30

#### Т

TAB296Tabbed page list81Table of contents244

Tabs 66 Target 171, 203, 215 Target and point wiring 20 Target designations 364 Target directory 400 Target file 293 Target project 64 Target system 360 Target wiring 19 Technical characteristic 128 Technical data 343 Template 67, 267, 269, 280, 294, 566 Template project 510 Temporary 58, 60, 416, 434, 437 Temporary page 425, 431 Terminal connection diagram 246 Terminal editing 159 Terminal line-up diagram 247 Terminal number 218 Terminal parts 261 Terminal schemes 191 Terminal strip definitions 188. 544 Terminal strip navigator 185 Terminal strip overview 248 Text dialog 46 Text expansion 124 Text file 291 Text input field 121 texts 116 title page/cover sheet 253 T-node 20, 32 Total 262 Total + higher-level function 263 Transferred 170 translation 26, 117, 122, 124, 315

translation run 28 tree structure 76 Tree view 52, 84, 127 two-screen solution 1 types of check 318

#### U

UNDO command 91 UNDO function 296, 433 Ungroup 112 Unit 22, 30 Unplaced 170, 183, 197, 201, 202, 225, 242, 403 Unzipped 391 Update 279 Update pages 287 upper-case letters 17 Use available function data 143 Used 202 Use existing 160 Use graphical coordinates 101 Use original DT 209 user-defined 46, 312 user interface 28, 51, 96 user settings 31 user supplementary field 25 using the mouse 51 Utilities 239

#### V

Value 128 Value sets 512 Variant 131 Viewer 560 Viewing angel 447 Viewpoints 157

#### W

Warning 323 watermark 24 Wearing part 343 Which cables 210 Window legend 250 Window macros 58 Wire 203 Wizard 66 Workbook 81 Working area 96 Workspace 29, 30 Write back 219, 240, 298 Write protection 396 Writing back 206

### Χ

XML file *291, 296, 376* X,Y *98* 

#### Y

Y positions 102

#### Ζ

Zipped 60. 391 zw1 408 zw2 408 408 zw3 zw4 409 zw5 409 409 zw6 409 zw7 409 zw8

# Bernd Gischel EPLAN Electric P8 Reference Handbook

This reference book, now in its third edition, offers a comprehensive introduction to electrical engineering design with EPLAN Electric P8. Based on Version 2.2 of EPLAN Electric P8, this handbook gives you an introduction to the system basics before going into the range of functions offered by EPLAN Electric P8.

This book covers topics such as creating projects, the graphical editor (GED), using navigators, creating reports, parts management, message management, revision management, exporting, importing, printing, data backup, master data editors and importing old EPLAN data. It also covers add-ons such as EPLAN Pro Panel and EPLAN Data Portal.

Numerous examples show you the many ways you can use EPLAN Electric P8 and give you ideas of how to best solve everyday tasks. Practical information, such as a step-by-step procedure for creating schematic projects and a chapter with FAQs, is also included.

The examples used in the book are available as an EPLAN Electric P8 project at www.eplan-efficient-engineering.com/handbook

**Bernd Gischel** works for Dressel GmbH & Co. KG in Unna as EPLAN administrator and designer for electrical engineering systems. He moderates the EPLAN forums at CAD.DE and EPLAN.DE and is responsible for the »P8 Magic« knowledge and data portal for EPLAN Electric P8.

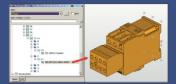

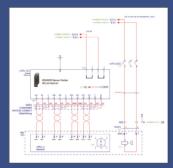

www.hanser-fachbuch.de Carl Hanser Verlag ISBN 978-1-56990-476-3

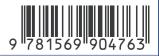

# HANSER